# **FO** Fuji Electric

# MONITOUCH

# Connection Manual [2]

# **Contents**

- [1. Overview](#page-15-0)
- [2. IAI](#page-83-0)
- [3. IDEC](#page-109-0)
- [4. JTEKT](#page-123-0)
- [5. KEYENCE](#page-137-0)
- [6. KOGANEI](#page-157-0)
- [7. KOYO ELECTRONICS](#page-163-0)
- [8. LS](#page-187-0)
- [9. MITSUBISHI ELECTRIC](#page-211-0)
- [10. MODICON](#page-291-0)
- [11. MOELLER](#page-297-0)
- [12. M-SYSTEM](#page-303-0)
- [13. OMRON](#page-309-0)
- [14. Oriental Motor](#page-377-0)
- [15. Panasonic](#page-385-0)
- [16. RKC](#page-459-0)
- [17. RS Automation](#page-477-0)

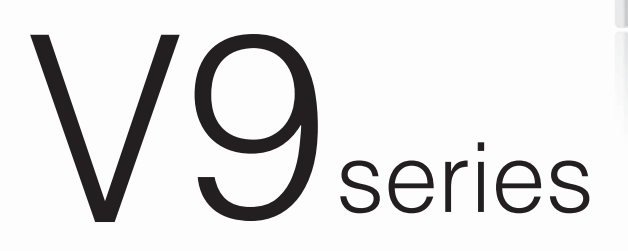

Hakko Electronics Co., Ltd.

 $s$ vsrev  $F1$ 

 $F4$ 

# **Record of Revisions**

Reference numbers are shown at the bottom left corner on the back cover of each manual.

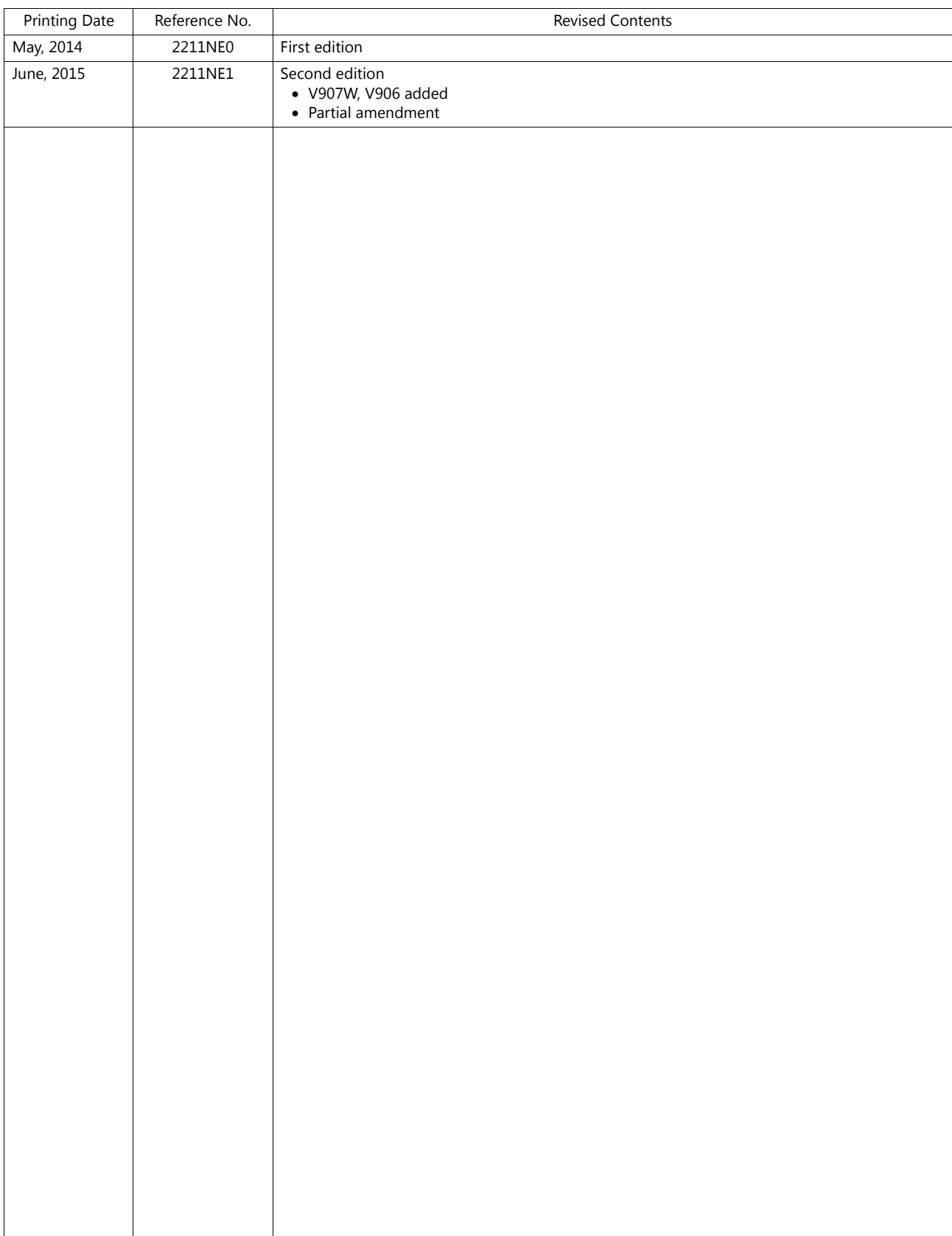

# **Preface**

Thank you for selecting the MONITOUCH V9 series.

For correct set-up of the V9 series, you are requested to read through this manual to understand more about the product. For more information about the V9 series, refer to the following related manuals.

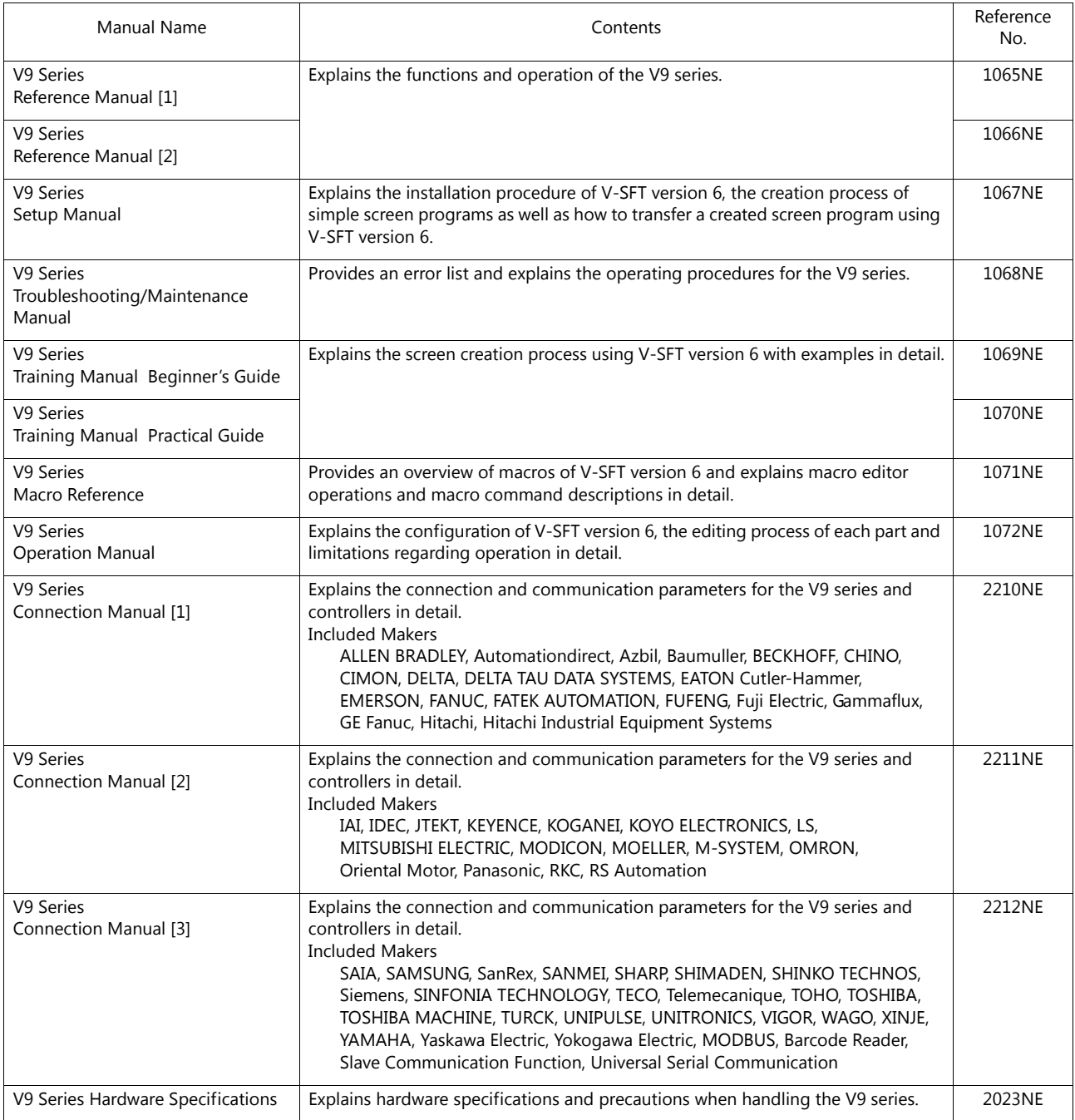

For details on devices including PLCs, inverters, and temperature controllers, refer to the manual for each device.

#### Notes:

- 1. This manual may not, in whole or in part, be printed or reproduced without the prior written consent of Hakko Electronics Co., Ltd.
- 2. The information in this manual is subject to change without prior notice.
- 3. Windows and Excel are registered trademarks of Microsoft Corporation in the United States and other countries.
- 4. All other company names or product names are trademarks or registered trademarks of their respective holders.
- 5. This manual is intended to give accurate information about MONITOUCH hardware. If you have any questions, please contact your local distributor.

# **Notes on Safe Usage of MONITOUCH**

In this manual, you will find various notes categorized under the following two levels with the signal words "Danger" and "Caution."

# **DANGER** Indicates an imminently hazardous situation which, if not avoided, will result in death or serious injury. **CAUTION** Indicates a potentially hazardous situation which, if not avoided, may result in minor or moderate injury and cause property damage could cause property damage.

Note that there is a possibility that an item listed under **ACAUTION** may have serious ramifications.

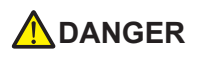

- Never use the output signal of the V9 series for operations that may threaten human life or damage the system, such as signals used in case of emergency. Please design the system so that it can cope with a touch switch malfunction. A touch switch malfunction may result in machine accidents or damage.
- Turn off the power supply when you set up the unit, connect new cables, or perform maintenance or inspections. Otherwise, electrical shock or damage may occur.
- Never touch any terminals while the power is on. Otherwise, electrical shock may occur.
- You must cover the terminals on the unit before turning the power on and operating the unit. Otherwise, electrical shock may occur. • The liquid crystal in the LCD panel is a hazardous substance. If the LCD panel is damaged, do not ingest the leaked liquid crystal. If leaked liquid crystal makes contact with skin or clothing, wash it away with soap and water.
- Never disassemble, recharge, deform by pressure, short-circuit, reverse the polarity of the lithium battery, nor dispose of the lithium battery in fire. Failure to follow these conditions will lead to explosion or ignition.
- Never use a lithium battery that is deformed, leaking, or shows any other signs of abnormality. Failure to follow these conditions will lead to explosion or ignition.
- Switches on the screen are operable even when the screen has become dark due to a faulty backlight or when the backlight has reached the end of its service life. If the screen is dark and hard to see, do not touch the screen. Otherwise, a malfunction may occur resulting in machine accidents or damage.

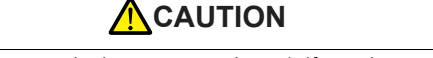

- Check the appearance of the unit when it is unpacked. Do not use the unit if any damage or deformation is found. Failure to do so may lead to fire, damage, or malfunction.
- For use in a facility or as part of a system related to nuclear energy, aerospace, medical, traffic equipment, or mobile installations, please consult your local distributor.
- Operate (or store) the V9 series under the conditions indicated in this manual and related manuals. Failure to do so could cause fire, malfunction, physical damage, or deterioration.
- Observe the following environmental restrictions on use and storage of the unit. Otherwise, fire or damage to the unit may result.
- Avoid locations where there is a possibility that water, corrosive gas, flammable gas, solvents, grinding fluids, or cutting oil can come into contact with the unit.
- Avoid high temperatures, high humidity, and outside weather conditions, such as wind, rain, or direct sunlight.
- Avoid locations where excessive dust, salt, and metallic particles are present.
- Avoid installing the unit in a location where vibrations or physical shocks may be transmitted.
- Equipment must be correctly mounted so that the main terminal of the V9 series will not be touched inadvertently. Otherwise, an accident or electric shock may occur.
- Tighten the mounting screw on the fixtures of the V9 series to an equal torque of 0.6 N·m. Excessive tightening may distort the panel surface. Loose mounting screws may cause the unit to fall down, malfunction, or short-circuit.
- Check periodically that terminal screws on the power supply terminal block and fixtures are firmly tightened. Loosened screws or nuts may result in fire or malfunction.
- Tighten the terminal screws on the power supply terminal block of the V9 series to an equal torque of 7.1 to 8.8 inch-lbf (0.8 to 1.0 N·m). Improper tightening of screws may result in fire, malfunction, or other serious trouble.
- The V9 series has a glass screen. Do not drop the unit or impart physical shocks to the unit. Otherwise, the screen may be damaged.
- Correctly connect cables to the terminals of the V9 series in accordance with the specified voltage and wattage. Overvoltage, overwattage, or incorrect cable connection could cause fire, malfunction, or damage to the unit.
- Always ground the V9 series. The FG terminal must be used exclusively for the V9 series with the level of grounding resistance less than 100  $\Omega$ . Otherwise, electric shock or a fire may occur.
- Prevent any conductive particles from entering the V9 series. Failure to do so may lead to fire, damage, or malfunction.
- After wiring is finished, remove the paper used as a dust cover before starting operation of the V9 series. Operation with the dust cover attached may result in accidents, fire, malfunction, or other trouble.

# **ACAUTION**

- Do not attempt to repair the V9 series yourself. Contact Hakko Electronics or the designated contractor for repairs.
- Do not repair, disassemble, or modify the V9 series. Hakko Electronics Co., Ltd. is not responsible for any damages resulting from repair, disassembly, or modification of the unit that was performed by an unauthorized person.
- Do not use sharp-pointed tools to press touch switches. Doing so may damage the display unit.
- Only experts are authorized to set up the unit, connect cables, and perform maintenance and inspection.
- Lithium batteries contain combustible material such as lithium and organic solvents. Mishandling may cause heat, explosion, or ignition resulting in fire or injury. Read the related manuals carefully and correctly handle the lithium battery as instructed.
- Take safety precautions during operations such as changing settings when the unit is running, forced output, and starting and stopping the unit. Any misoperations may cause unexpected machine movement, resulting in machine accidents or damage.
- In facilities where the failure of the V9 series could lead to accidents that threaten human life or other serious damage, be sure that such facilities are equipped with adequate safeguards.
- When disposing of the V9 series, it must be treated as industrial waste.
- Before touching the V9 series, discharge static electricity from your body by touching grounded metal. Excessive static electricity may cause malfunction or trouble.
- Insert an SD card into MONITOUCH in the same orientation as pictured on the unit. Failure to do so may damage the SD card or the slot on the unit.
- The SD card access LED flashes red when the SD card is being accessed. Never remove the SD card or turn off power to the unit while the LED is flashing. Doing so may destroy the data on the SD card. Check that the LED has turned off before removing the SD card or turning off the power to the unit.
- Be sure to remove the protective sheet that is attached to the touch panel surface at delivery before use. If used with the protective sheet attached, MONITOUCH may not recognize touch operations or malfunctions may occur.
- When using an analog resistive-film type V9 series unit, do not touch two positions on the screen at the same time. If two or more positions are pressed at the same time, the switch located between the pressed positions may be activated.
- When using a capacitive V9 series unit, take note of the following cautions.
- Use a Class 2 power supply for a 24-VDC unit. If an unstable power supply is used, MONITOUCH may not recognize touch operations or malfunctions may occur.
- Capacitive touch panel types support two-point touch operations. If a third point is touched, the touch operation will be cancelled.
- Capacitive touch panel types are prone to the influence of conductive material. Do not place conductive material such as metals near the touch panel surface and do not use the panel if it is wet. Otherwise, malfunctions may occur.

#### [General Notes]

- Never bundle control cables or input/output cables with high-voltage and large-current carrying cables such as power supply cables. Keep control cables and input/output cables at least 200 mm away from high-voltage and large-current carrying cables. Otherwise, malfunction may occur due to noise.
- When using the V9 series in an environment where a source of high-frequency noise is present, it is recommended that the FG shielded cable (communication cable) be grounded at each end. However, when communication is unstable, select between grounding one or both ends, as permitted by the usage environment.
- Be sure to plug connectors and sockets of the V9 series in the correct orientation. Failure to do so may lead to damage or malfunction.
- If a LAN cable is inserted into the MJ1 or MJ2 connector, the device on the other end may be damaged. Check the connector names on the unit and insert cables into the correct connectors.
- Do not use thinners for cleaning because it may discolor the V9 series surface. Use commercially available alcohol.
- If a data receive error occurs when the V9 series unit and a counterpart unit (PLC, temperature controller, etc.) are started at the same time, read the manual of the counterpart unit to correctly resolve the error.
- Avoid discharging static electricity on the mounting panel of the V9 series. Static charge can damage the unit and cause malfunctions. Discharging static electricity on the mounting panel may cause malfunction to occur due to noise.
- Avoid prolonged display of any fixed pattern. Due to the characteristic of liquid crystal displays, an afterimage may occur. If prolonged display of a fixed pattern is expected, use the backlight's auto OFF function.
- The V9 series is identified as a class-A product in industrial environments. In the case of use in a domestic environment, the unit is likely to cause electromagnetic interference. Preventive measures should thereby be taken appropriately.

#### [Notes on the LCD]

Note that the following conditions may occur under normal circumstances.

- The response time, brightness, and colors of the V9 series may be affected by the ambient temperature.
- Tiny spots (dark or luminescent) may appear on the display due to the characteristics of liquid crystal.
- There are variations in brightness and color between units.

[Notes on Capacitive Touch Panels]

- Touch panel operability may not be optimal if used with dry fingers or skin. In such a case, use a capacitive stylus pen.
- Periodically clean the touch panel surface for optimum touch operations. When cleaning, take note of the following points.
	- <When cleaning>
		- The panel surface is made of glass. Be sure to clean the surface gently with a cloth or sponge. Otherwise, you may scratch or damage the glass.
		- Take care not to let cleaning detergent to seep into the touch panel unit.
		- Do not directly apply or spray cleaning detergent on the panel surface.

#### [Notes on Wireless LAN]

For details regarding supported wireless LAN standards, radio law certifications, and countries where wireless LAN can be used, refer to the "V9 Series About Wirelss LAN" manual and the "V9 Series Hardware Specifications" manual provided with the V9 series unit at delivery.

#### $1.$ Overview

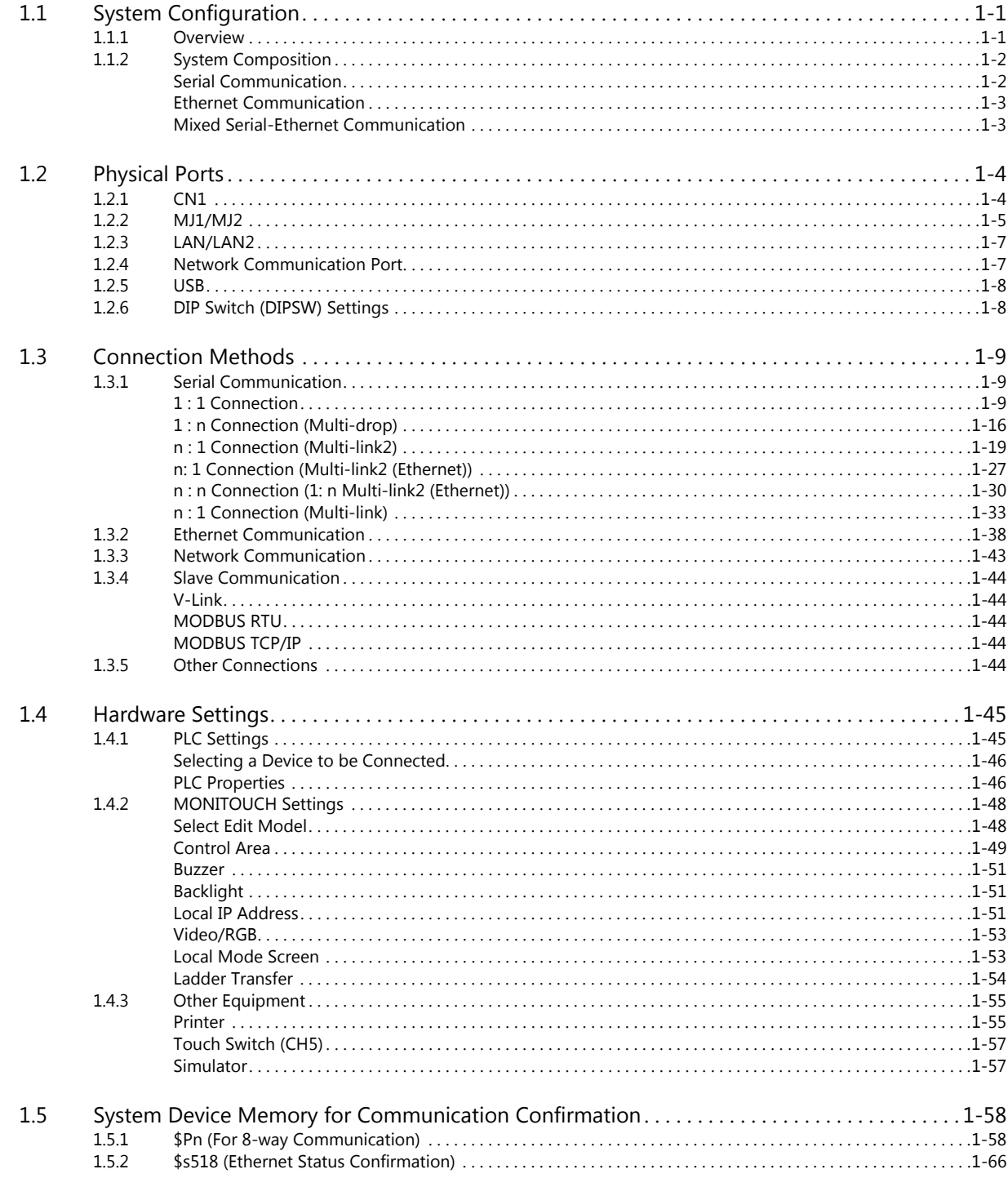

# $2.$  IAI

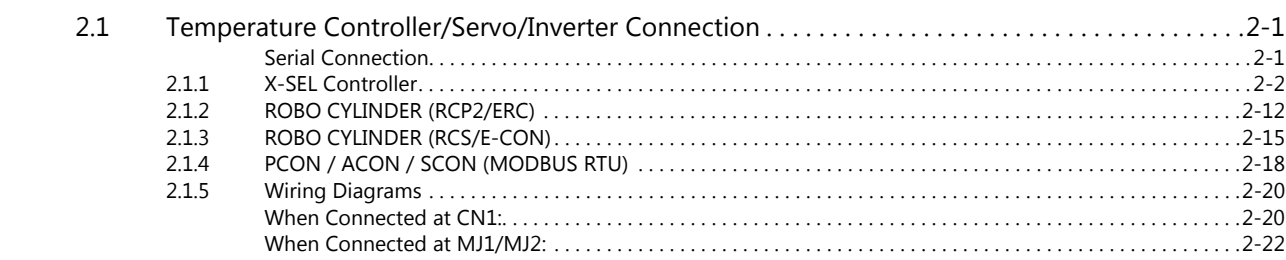

# 3. IDEC

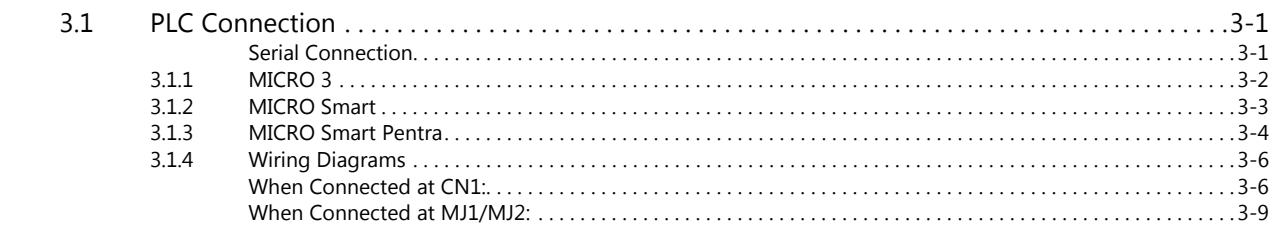

# 4. JTEKT

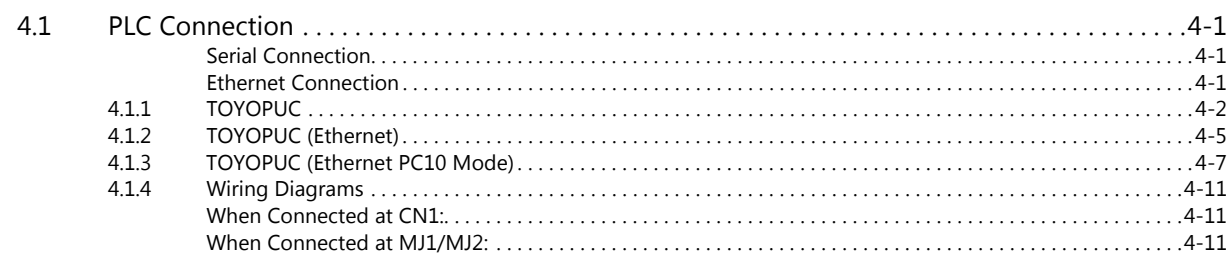

# 5. KEYENCE

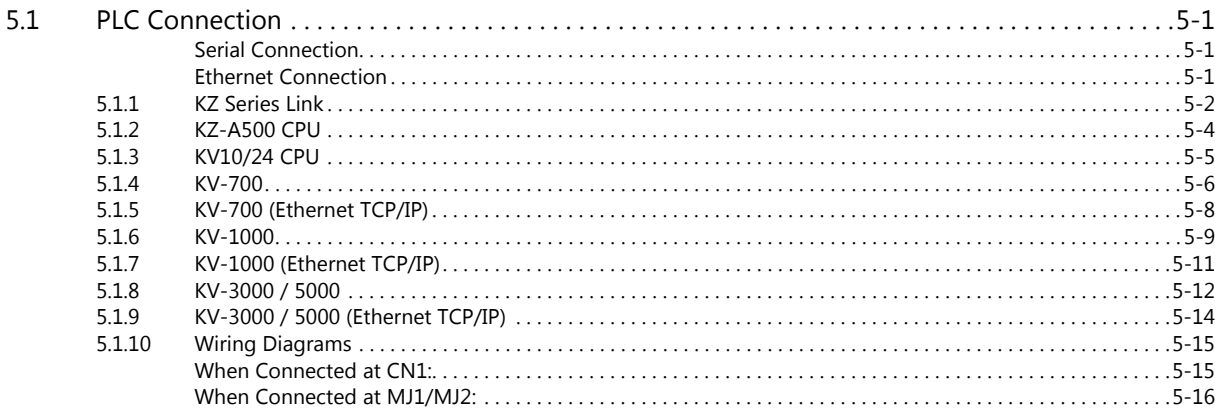

# 6. KOGANEI

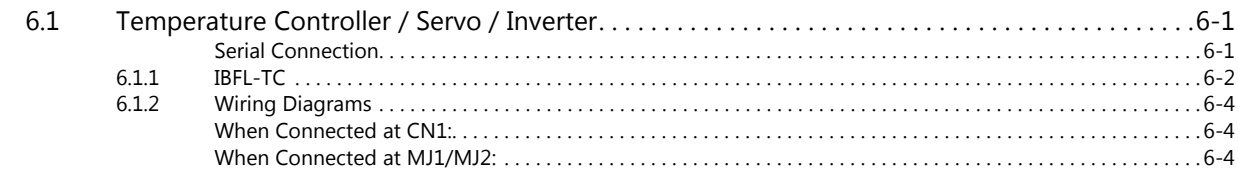

#### $7.$ KOYO ELECTRONICS

 $7.1$ 

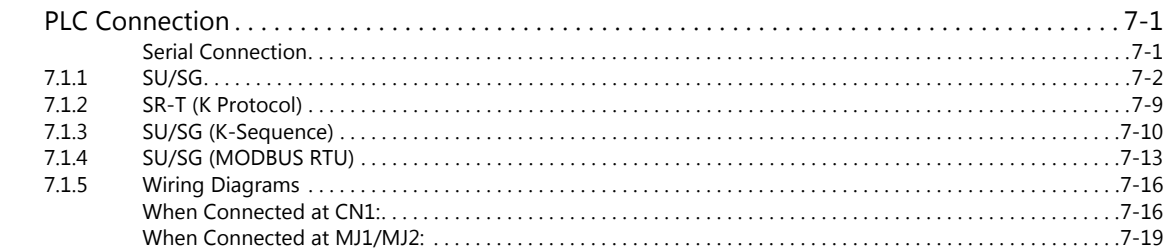

#### LS 8.

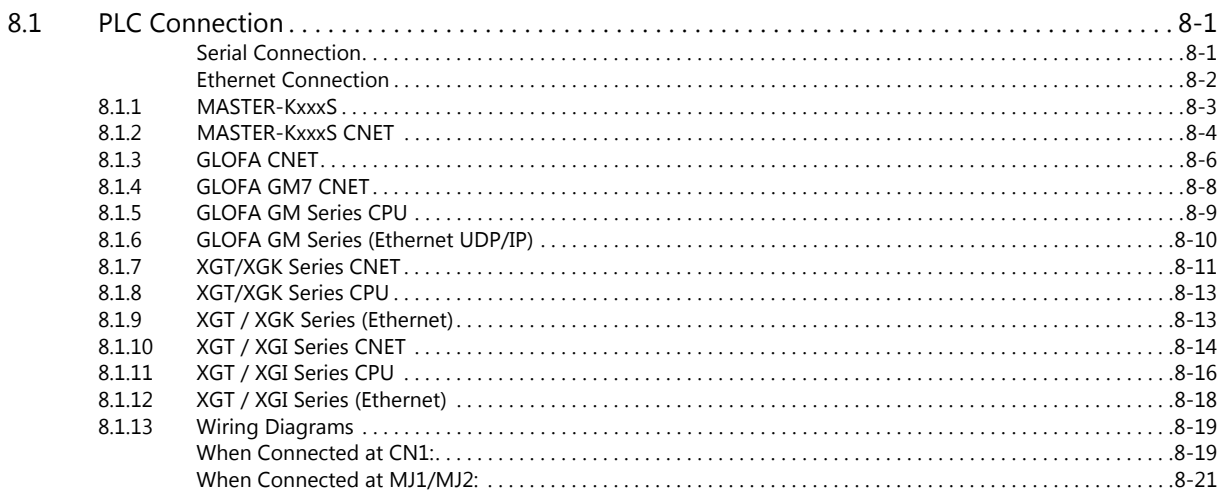

#### 9. MITSUBISHI ELECTRIC

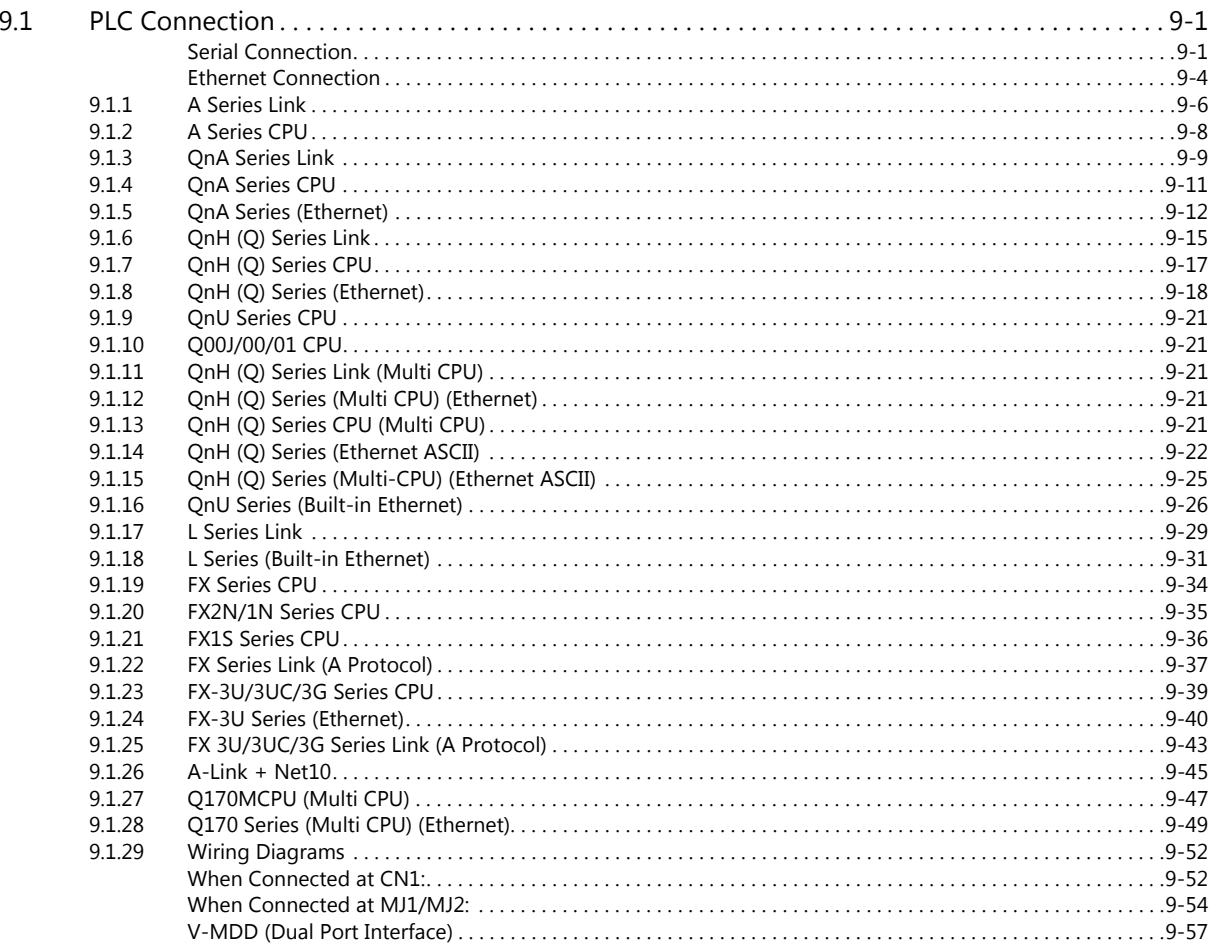

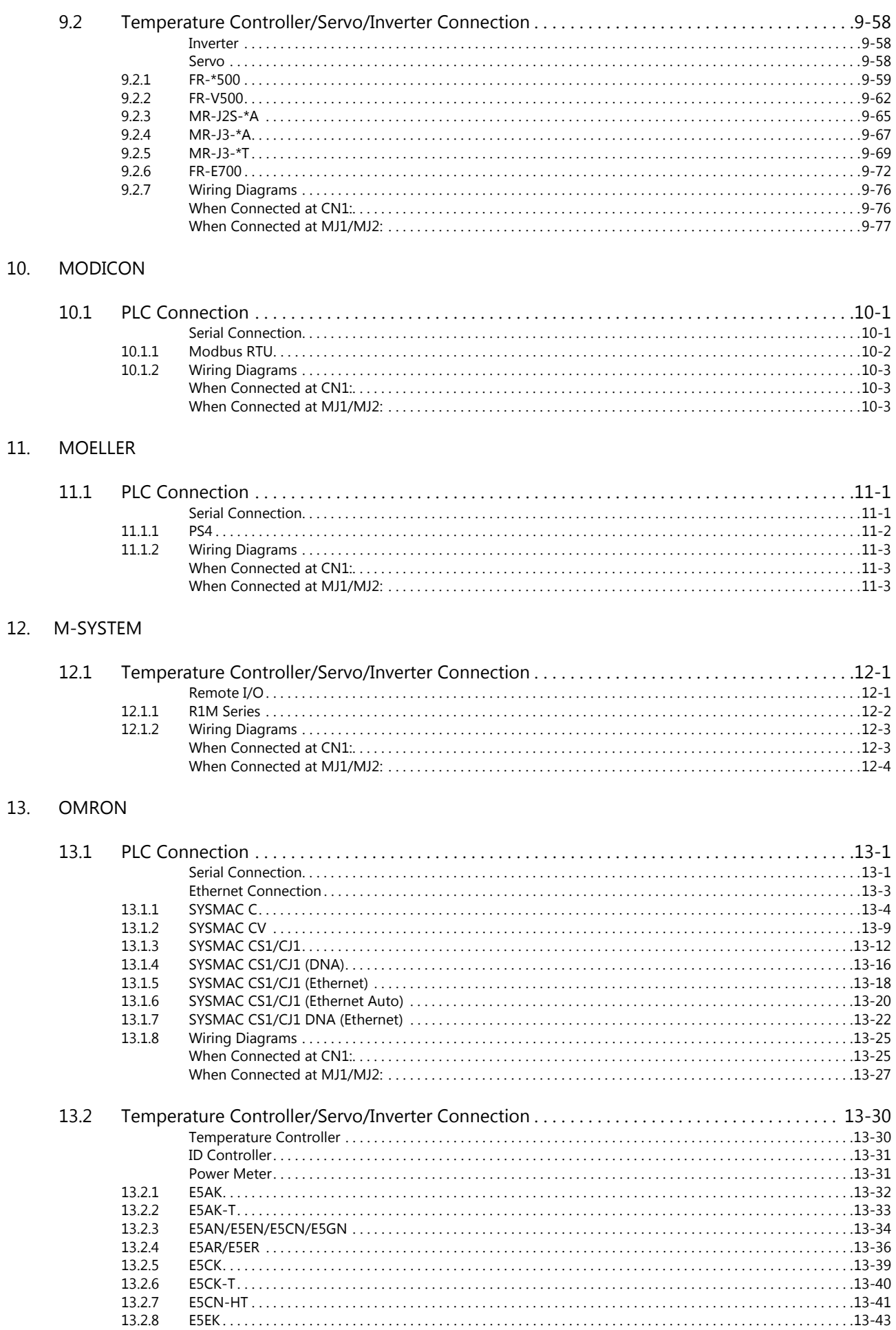

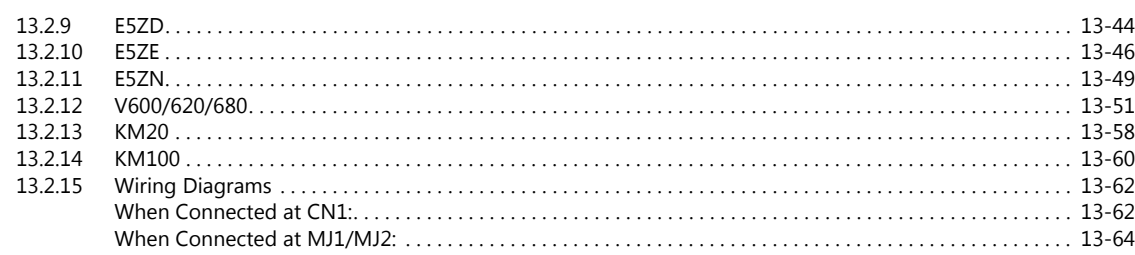

# 14. Oriental Motor

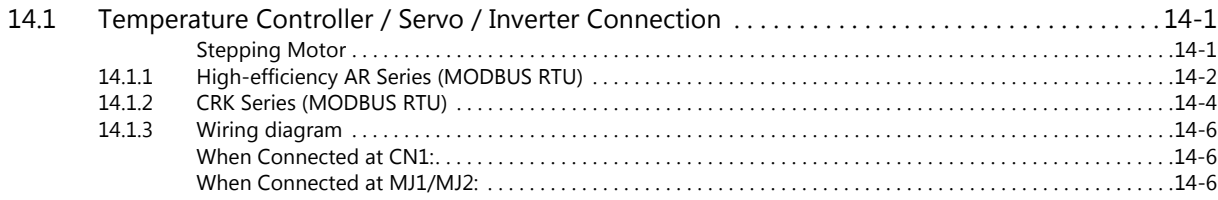

# 15. Panasonic

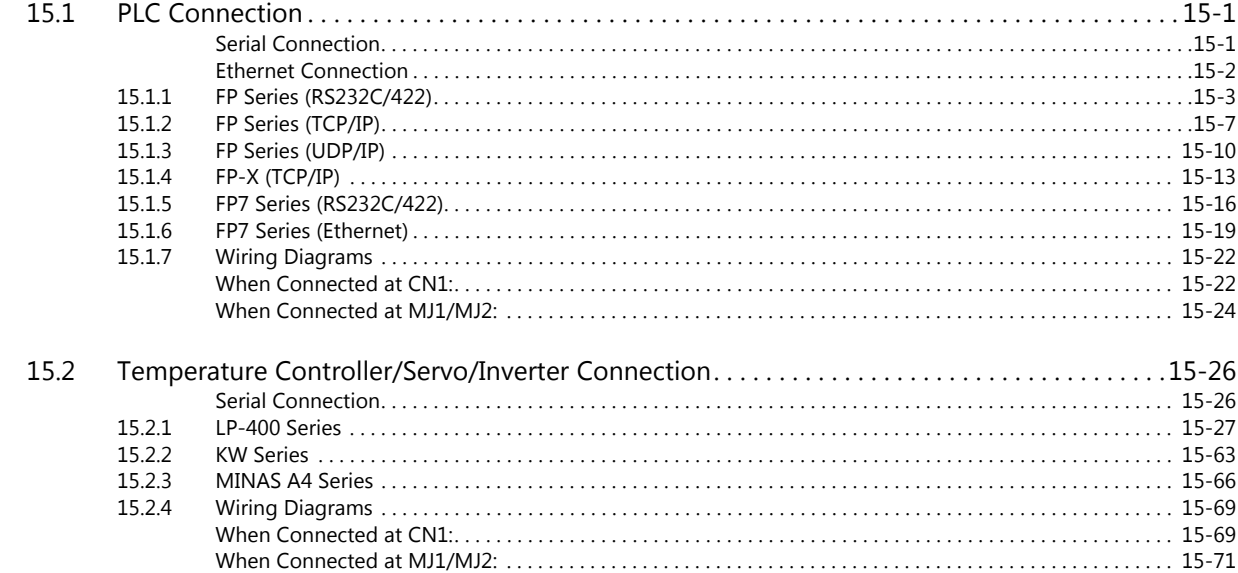

# 16. RKC

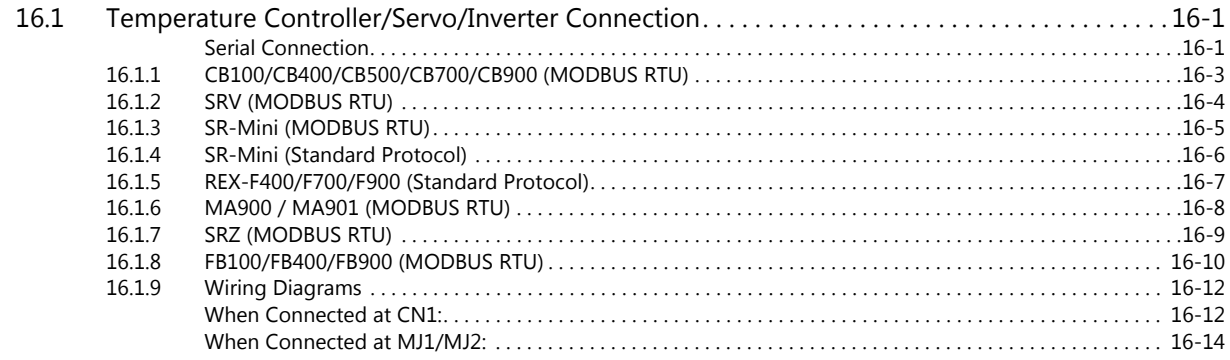

# 17. RS Automation

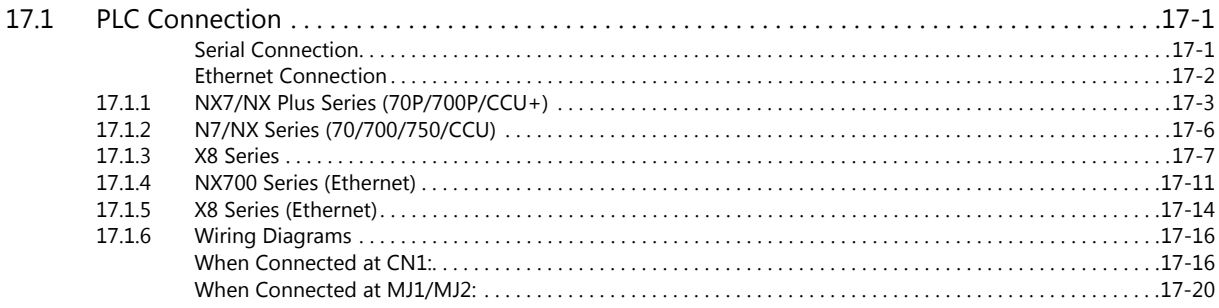

**Connection Compatibility List** 

# <span id="page-15-0"></span>**1. Overview**

- [1.1 System Configuration](#page-17-0)
- [1.2 Physical Ports](#page-20-0)
- [1.3 Connection Methods](#page-25-0)
- [1.4 Hardware Settings](#page-61-0)
- [1.5 System Device Memory for Communication Confirmation](#page-74-0)

# <span id="page-17-0"></span>**1.1 System Configuration**

# <span id="page-17-1"></span>**1.1.1 Overview**

The V9 series is equipped with seven physical ports consisting of three serial ports, one LAN port, one USB-A port, one USB mini-B port, and one network communication port <sup>\*1</sup>. The LAN port can open eight ports simultaneously. You can use the physical ports to connect a maximum of eight different models of devices and allow the V9 series to communicate with them at the same time. This is called 8-way communication.

\*1 A communication interface unit (CUR-xx) is required to enable network communication.

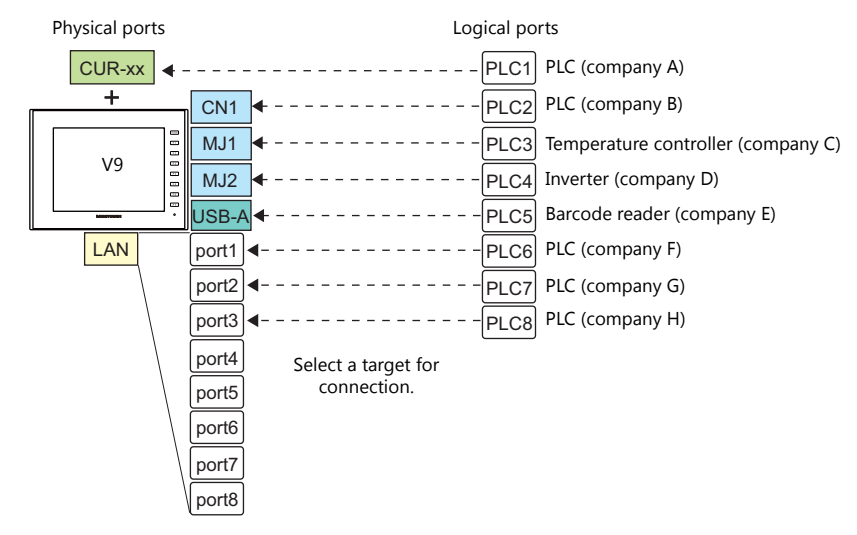

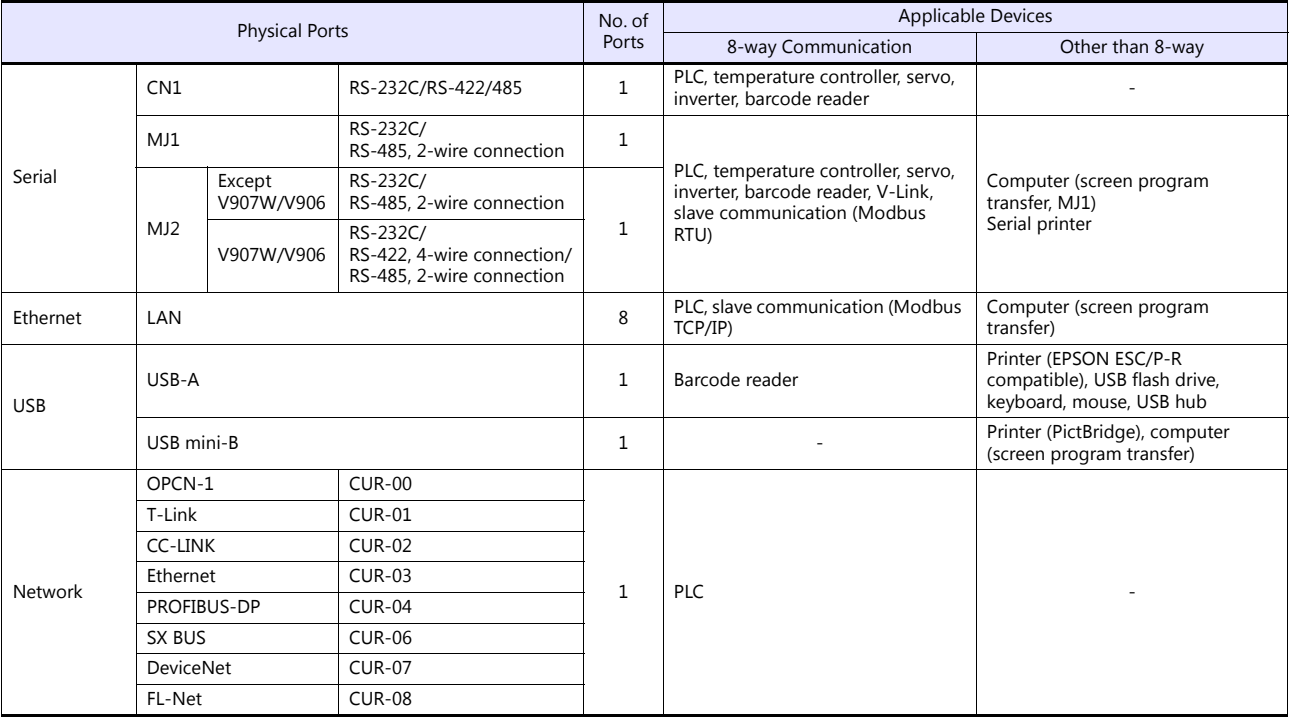

 Only the logical port PLC1 can be selected for the following devices and functions. Thus, they cannot be connected at the same time.

- Devices

Network connection (CUR-xx), without PLC connection, Mitsubishi Electric A-Link + Net10, AB Control Logix, Siemens S7-200PPI, Siemens S7-300/400 MPI connection

- Functions

Multi-link2, Multi-link, ladder transfer, ladder monitor, MICREX SX variable name cooperation function

# <span id="page-18-0"></span>**1.1.2 System Composition**

# <span id="page-18-1"></span>**Serial Communication**

• 1:1 Connection

A communication port is selectable from CN1, MJ1, and MJ2.

For more information, refer to "1:1 Connection" (page 1-9) in ["1.3 Connection Methods".](#page-25-0)

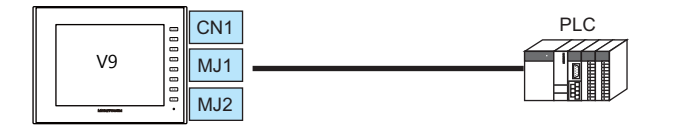

• 1 : n Connection

A communication port is selectable from CN1, MJ1, and MJ2. A maximum of 31 units of the same model can be connected to each port.

For more information, refer to "1: [n Connection \(Multi-drop\)" \(page 1-16\)](#page-32-0) in ["1.3 Connection Methods"](#page-25-0).

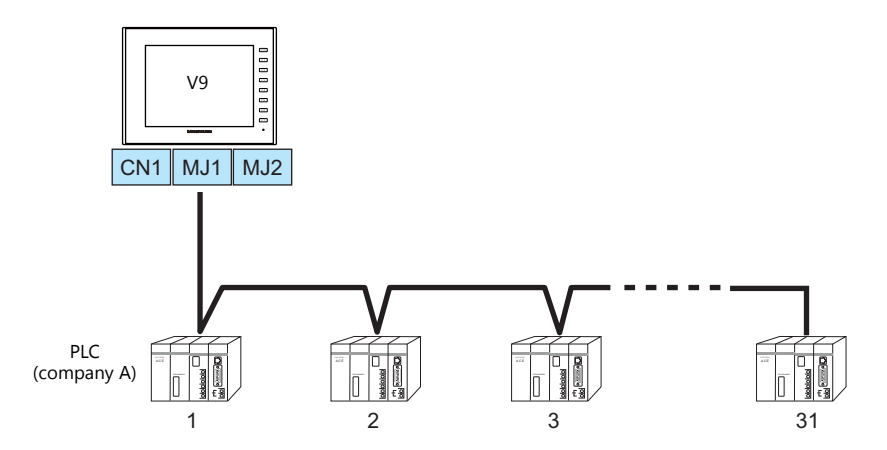

3-way Connection

The V9 series is allowed to communicate with three different models of devices at the same time via three serial ports. A maximum of 31 units of the same model can be connected to each port. The connection method is the same as those for 1 : 1 and 1 : n.

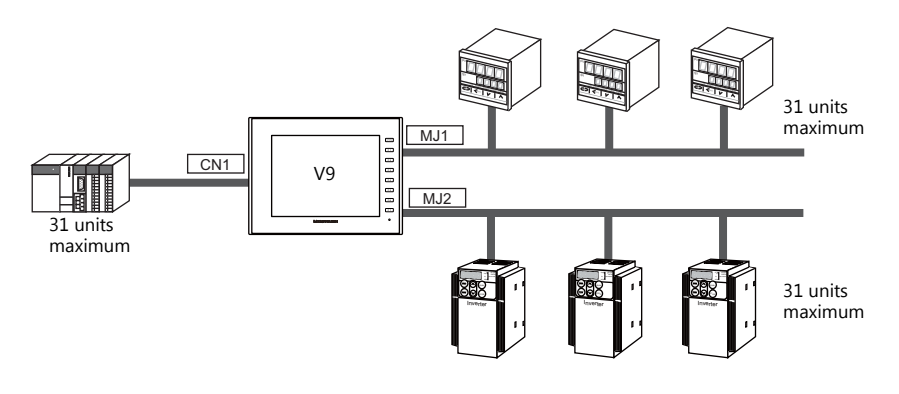

n : 1 Connection

Multiple V9 units can be connected to one PLC or temperature controller. For more information, refer to [" n : 1 Connection \(Multi-link2\)" \(page 1-19\),](#page-35-0) [" n: 1 Connection \(Multi-link2 \(Ethernet\)\)"](#page-43-0)  [\(page 1-27\)](#page-43-0), " n : [1 Connection \(Multi-link\)" \(page 1-33\)](#page-49-0) in ["1.3 Connection Methods"](#page-25-0).

• n : n Connection

Multiple V9 units can be connected to multiple PLCs.

For more information, refer to [" n : n Connection \(1: n Multi-link2 \(Ethernet\)\)" \(page 1-30\)](#page-46-0) in ["1.3 Connection Methods"](#page-25-0).

# <span id="page-19-0"></span>**Ethernet Communication**

Because eight communication ports can be opened, the V9series is allowed to communicate with eight models of PLCs at the same time.

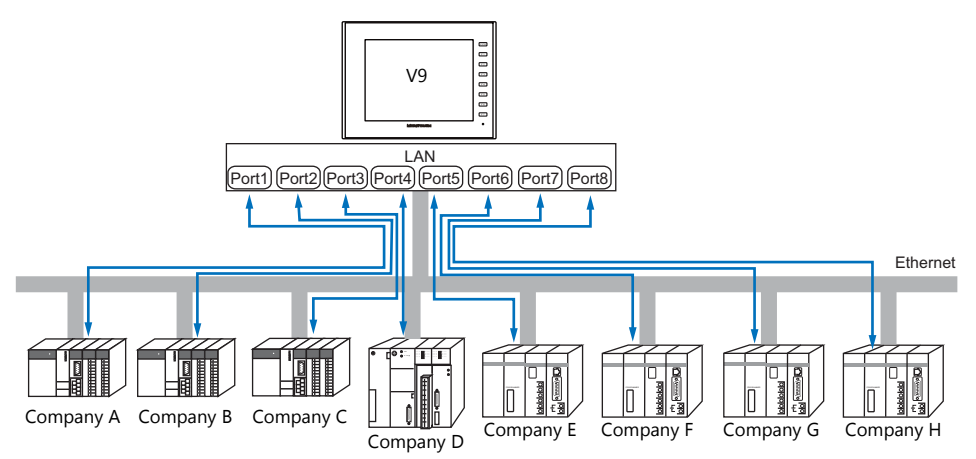

When there are two or more PLCs of the same model, the V9 series is allowed to carry out 1 : n communication via one port.

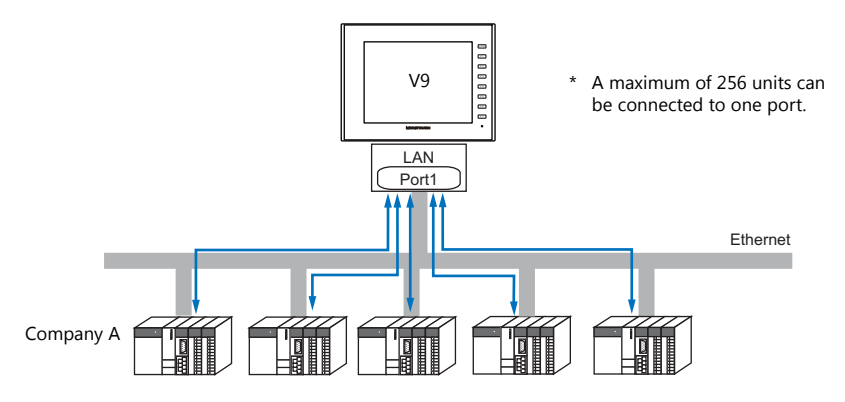

\* For more information, refer to ["1.3.2 Ethernet Communication" \(page 1-38\)](#page-54-0) in ["1.3 Connection Methods"](#page-25-0).

# <span id="page-19-1"></span>**Mixed Serial-Ethernet Communication**

In the case of mixed serial-Ethernet communication, the V9 series is allowed to communicate with eight different models of devices at the same time.

Connection of 3 models for serial communication and 5 models for Ethernet communication

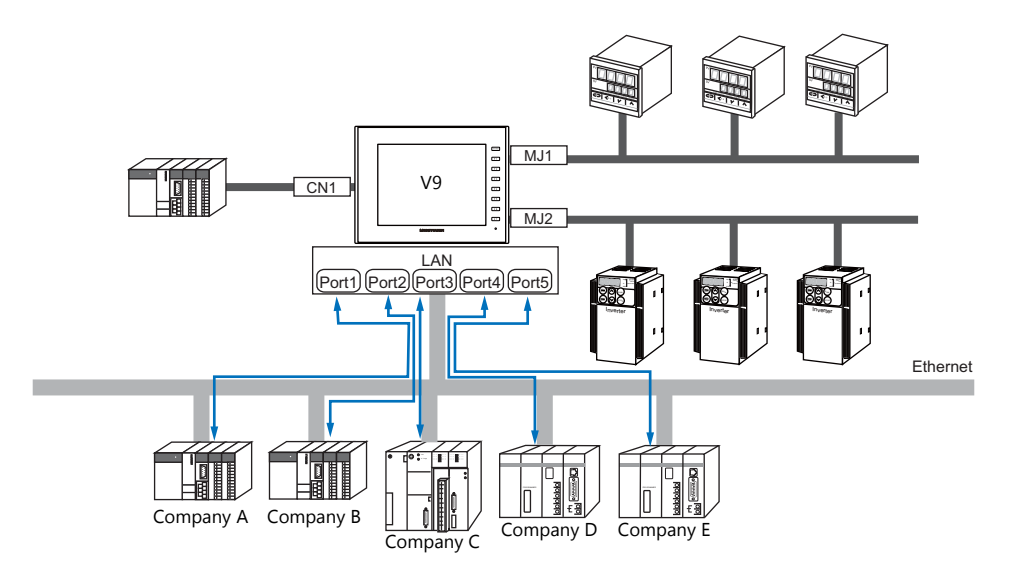

\* For the connection method, refer to ["1.3.1 Serial Communication"](#page-25-1) and ["1.3.2 Ethernet Communication"](#page-54-0).

# <span id="page-20-0"></span>**1.2 Physical Ports**

# <span id="page-20-1"></span>**1.2.1 CN1**

The CN1 port supports communication via RS-232C, RS-422 (4-wire system), and RS-485 (2-wire system). The signal level can be changed between RS-232C and RS-422/485 under [Communication Setting] of the editor.

\* The signal level can be changed between RS-232C and RS-422/485 in the Local mode on the V9 unit as well. For details, refer to the separate V9 Series Hardware Specifications manual.

**CAUTION** When executing communication via RS-232C, set the DIP switches 5 and 7 to OFF. For more<br>CAUTION information on the DIP switch refer to "1.2.6 DIP Switch (DIPSM) Sottings" (page 1.9) information on the DIP switch, refer to ["1.2.6 DIP Switch \(DIPSW\) Settings" \(page 1-8\)](#page-24-1).

# **Pin Arrangement**

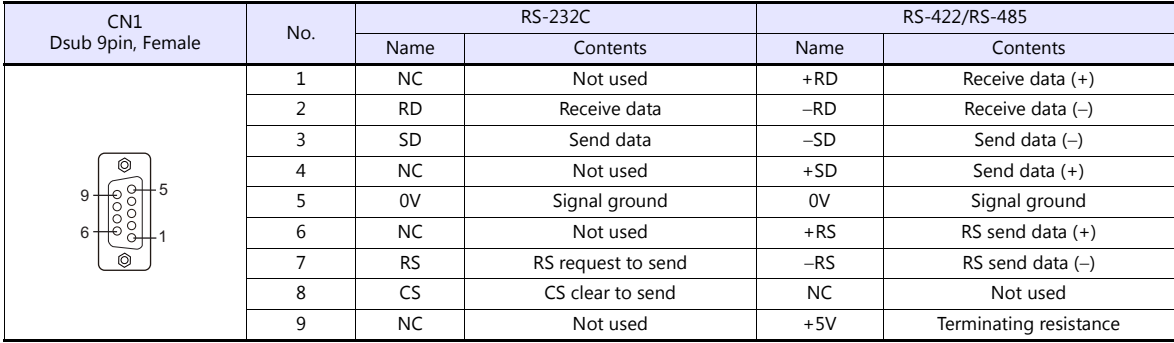

# **Recommended Connector for Communication Cable**

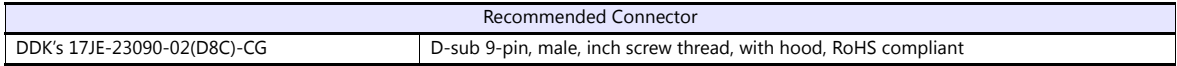

# **Applicable Devices**

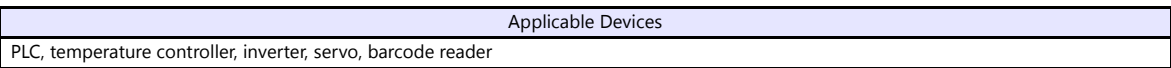

# <span id="page-21-0"></span>**1.2.2 MJ1/MJ2**

The MJ1 and MJ2 ports support communication via RS-232C, RS-485 (2-wire system), RS-422 (4-wire system, supported by the MJ2 port of V907W/V906 only).

MJ1 is also usable as a screen program transfer port.

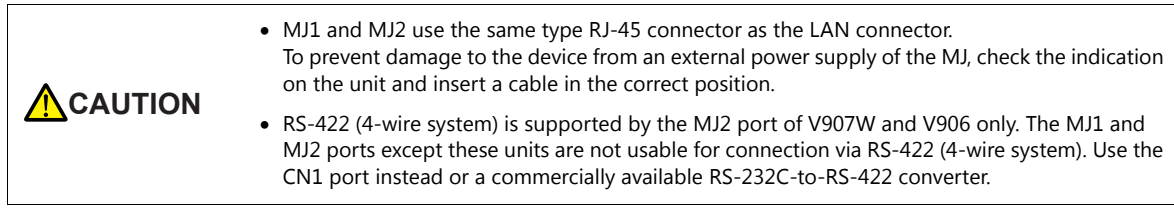

# **Pin Arrangement**

#### **MJ1 (All Models) / MJ2 (V910W/V915/V912/V910/V908)**

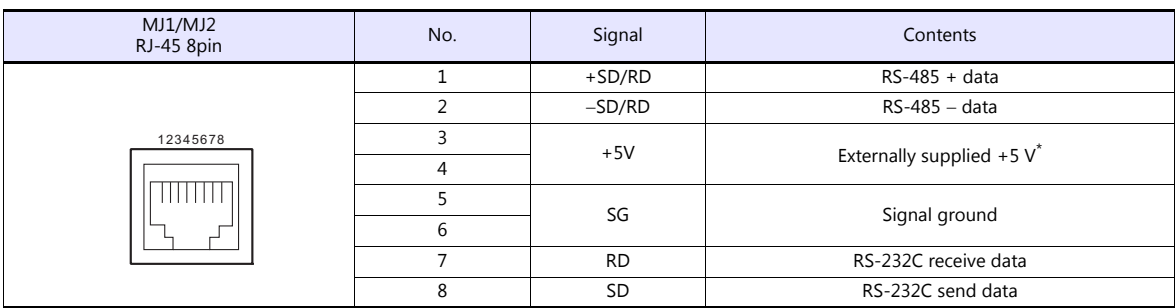

 $^*$  For MJ1, MJ2 and USBA, the maximum allowable current is 150 mA in total (only when the installation angle of MONITOUCH is within 60°<br>to 120°).

# **MJ2 (V907W/V906)**

**A**CAUTION Before using MJ2, select whether it is used as an RS-232C/RS-485 (2-wire system) or RS-422 (4-wire system) port using the slide switch. The switch is factory-set to RS-232C/RS-485 (2-wire system).

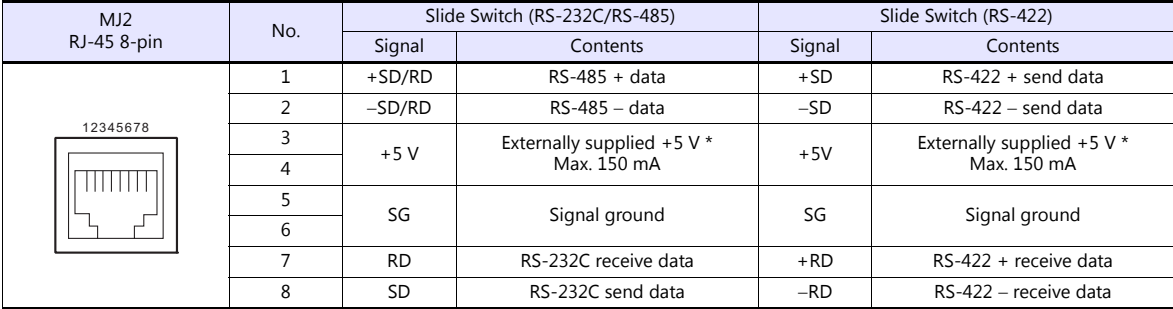

\* For MJ1, MJ2 and USBA, the maximum allowable current is 150 mA in total (only when the installation angle of MONITOUCH is within 60 to 120°).

# **Recommended Cable**

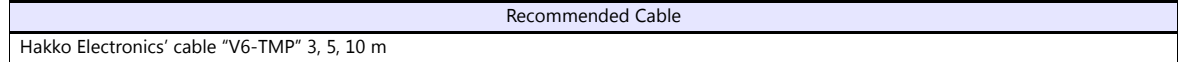

# **Notes on Configuring a Cable**

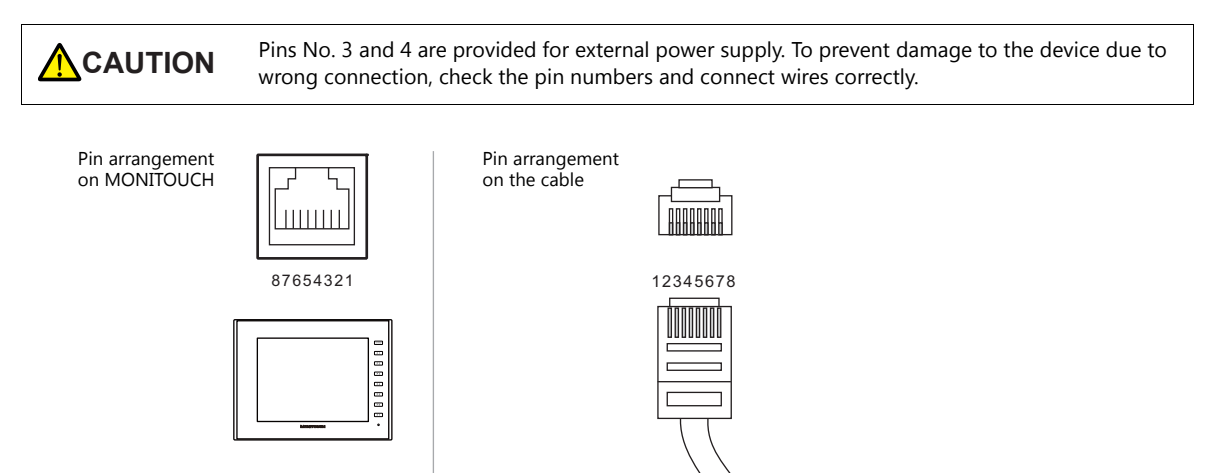

# **Applicable Devices**

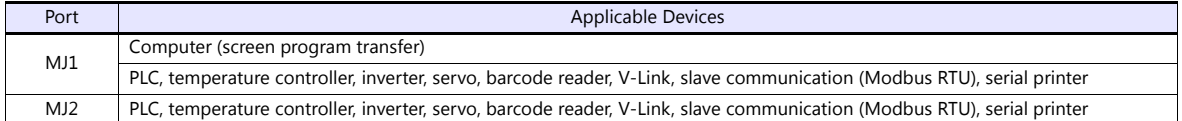

# <span id="page-23-0"></span>**1.2.3 LAN/LAN2**

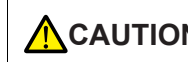

**CAUTION** The LAN connector uses the same type RJ-45 connector as MJ1 and MJ2. Check the indication on the unit and insert a cable into the correct position.

# **LAN Port Specifications**

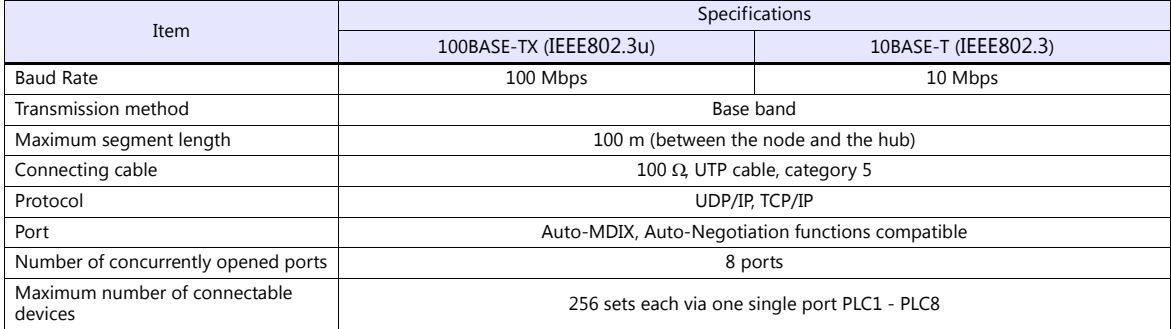

## **Maximum number of connectable devices**

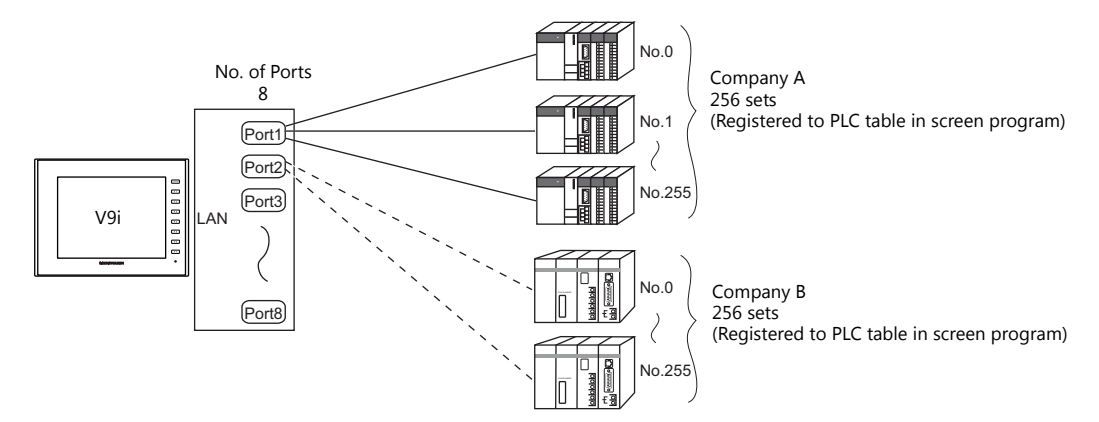

# **Pin Arrangement**

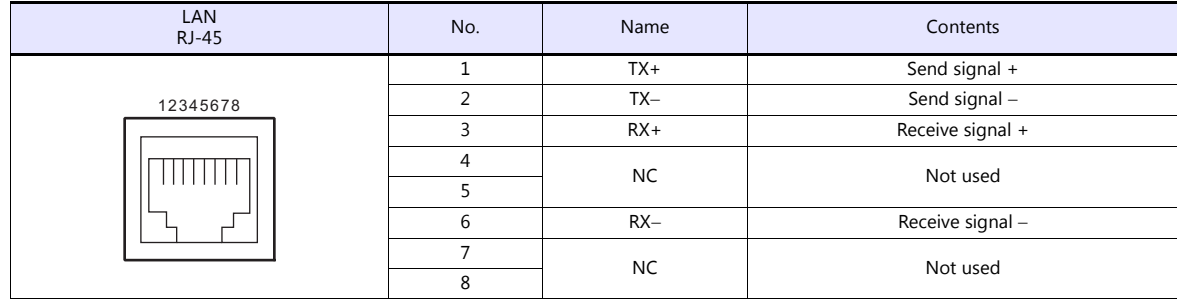

# **Applicable Devices**

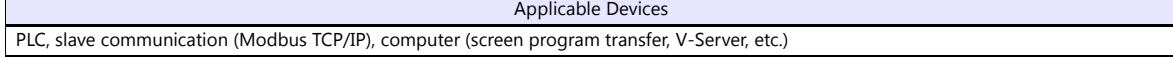

# <span id="page-23-1"></span>**1.2.4 Network Communication Port**

An optional communication interface unit "CUR-xx" is required to perform network communication. For more information, refer to the specifications for each unit.

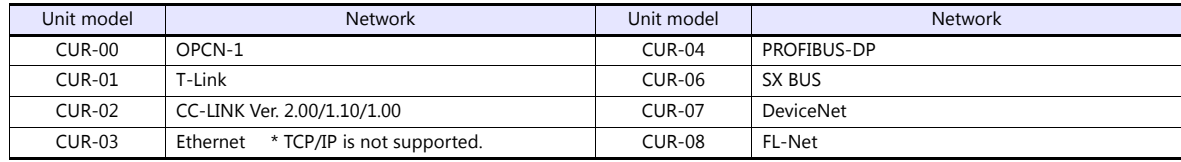

# <span id="page-24-0"></span>**1.2.5 USB**

#### **USB Port Specifications**

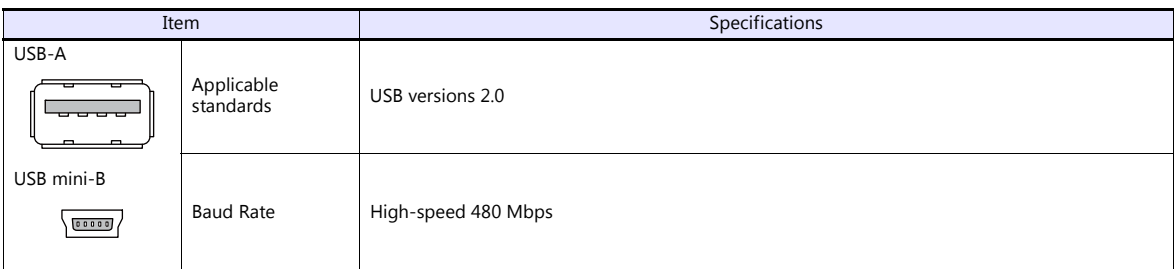

# **Applicable Devices**

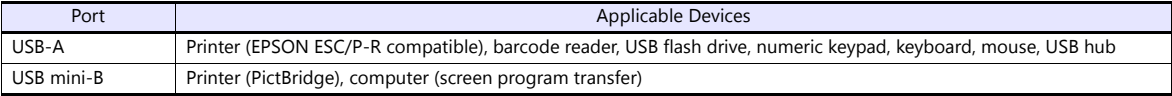

# <span id="page-24-1"></span>**1.2.6 DIP Switch (DIPSW) Settings**

The V9 series is equipped with DIP switches 1 to 8. When setting the DIP switch, turn the power off.

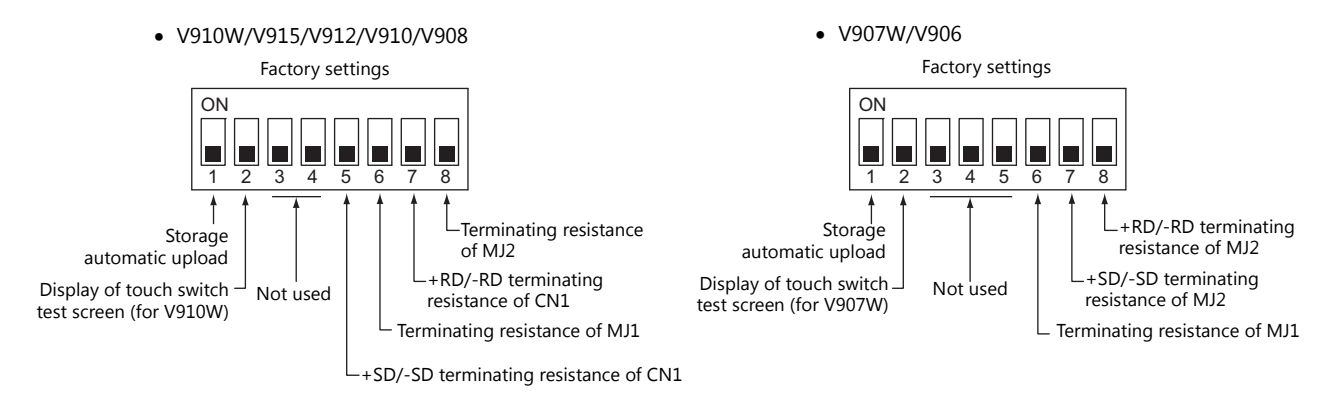

#### **DIPSW1\* (Storage Automatic Upload)**

Set the DIPSW1 to ON when automatically uploading screen programs from storage such as an SD card or USB flash drive. For details, refer to the separate V9 Series Hardware Specifications manual.

\* Be sure to set the DIPSW1 to OFF when automatic upload is not performed.

#### **DIPSW2 (Display of Touch Switch Test Screen) For V910W and V907W Only**

Set DIPSW2 to ON to check if touch switches are functioning properly.

#### **DIPSW5, 6, 7, 8 (Terminating Resistance Setting)**

## **V910W/V915/V912/V910/V908**

- When connecting a controller to CN1 via RS-422/485 (2-wire connection), set the DIPSW7 to ON.
- When connecting a controller to CN1 via RS-422/485 (4-wire connection), set the DIPSW5 and DIPSW7 to ON.
- When connecting a controller at MJ1 via RS-422/485 (2-wire connection), set the DIPSW6 to ON.
- When connecting a controller at MJ2 via RS-422/485 (2-wire connection), set the DIPSW8 to ON.

**CAUTION** When executing communication via RS-232C at CN1, set the DIP switches 5 and 7 to OFF.

#### **V907W/V906**

- When connecting a controller at MJ1 via RS-422/485 (2-wire connection), set the DIPSW6 to ON.
- When connecting a controller at MJ2 via RS-422/485 (2-wire connection), set the DIPSW8 to ON.
- When connecting a controller at MJ2 via RS-422/485 (4-wire connection), set the DIPSW7 and DIPSW8 to ON.

# <span id="page-25-0"></span>**1.3 Connection Methods**

# <span id="page-25-1"></span>**1.3.1 Serial Communication**

# <span id="page-25-2"></span>**1 : 1 Connection**

## **Overview**

- One set of the V9 is connected to one PLC (1 : 1 connection).
- You can make settings for 1 : 1 communication in [Communication Setting] for the logical ports PLC1 PLC8. A communication port is selectable from CN1, MJ1, and MJ2.

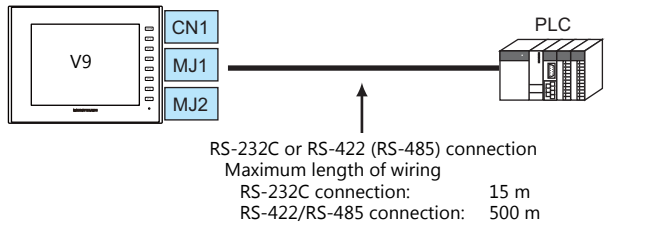

- \* The maximum length of wiring varies depending on the connected device. Check the specifications for each device.
- The V9 (master station) communicates with a PLC under the PLC's protocol. Therefore, there is no need to prepare a communication program for the PLC (slave station).
- The V9 reads from the PLC device memory for screen display. It is also possible to write switch data or numerical data entered through the keypad directly to the PLC device memory.

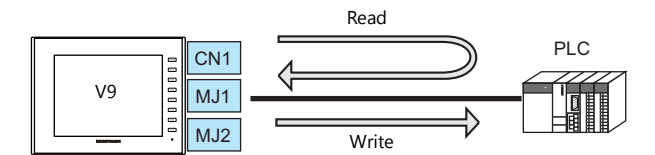

# **V-SFT Ver. 6 Settings**

#### **Hardware Settings**

#### **Selecting a device to be connected**

Select the device for connection from [System Setting]  $\rightarrow$  [Hardware Setting].

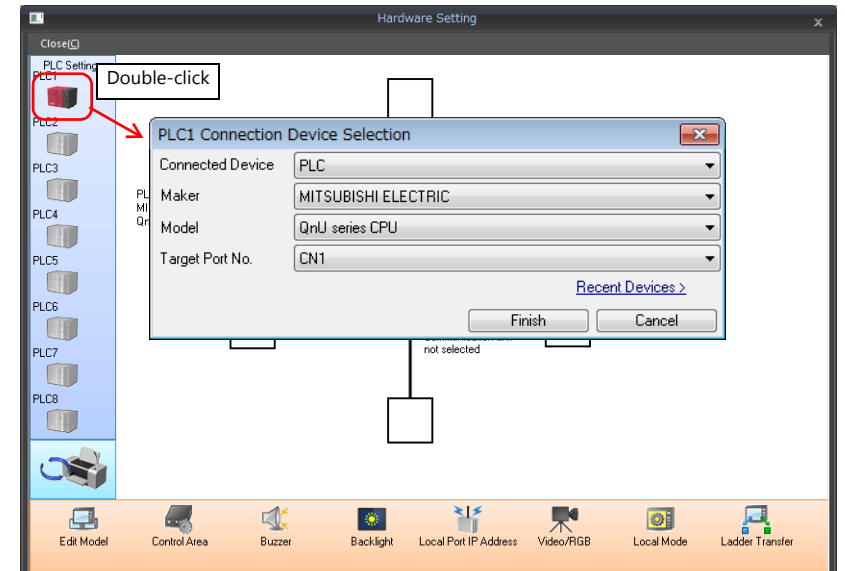

# **PLC properties**

Configure [Communication Setting] on the [PLC Properties] window.

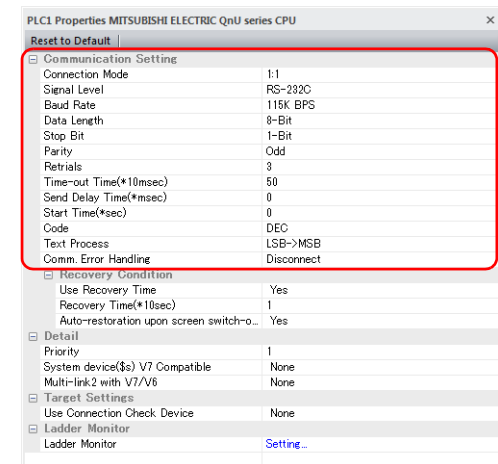

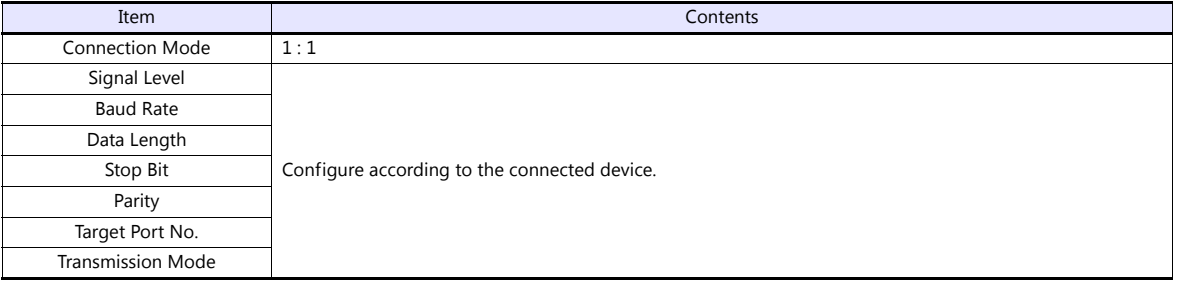

For settings other than the above, see ["1.4 Hardware Settings" \(page 1-45\).](#page-61-0)

# **Settings of a Connected Device**

Refer to the chapter of the respective manufacturer. For descriptions of connecting PLCs, refer to the manual for each PLC.

# **Wiring**

**CORR** Be sure to turn off the power before connecting cables. Otherwise, electrical shock or damage may occur.

# **CN1**

#### **RS-232C connection**

- Prepare a communication cable on your side. Twisted pairs of 0.3 mm sq. or above are recommended.
- The maximum length for wiring is 15 m.
	- \* The maximum length varies depending on the connected device. Check the specifications for each device.
- Connect a shielded cable to either the V9 series or the connected device. The connection diagram shows the case where the shielded cable is connected on the V9 series side. Connect the cable to the FG terminal on the backside of MONITOUCH.

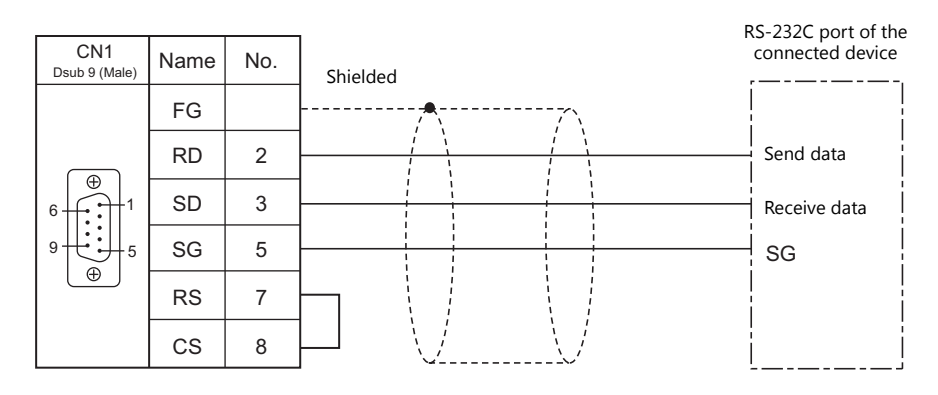

 If noise disturbs communications, establish connections between SD and SG and between RD and SG as pairs respectively, and connect a shielded cable to both the V9 series and the connected device.

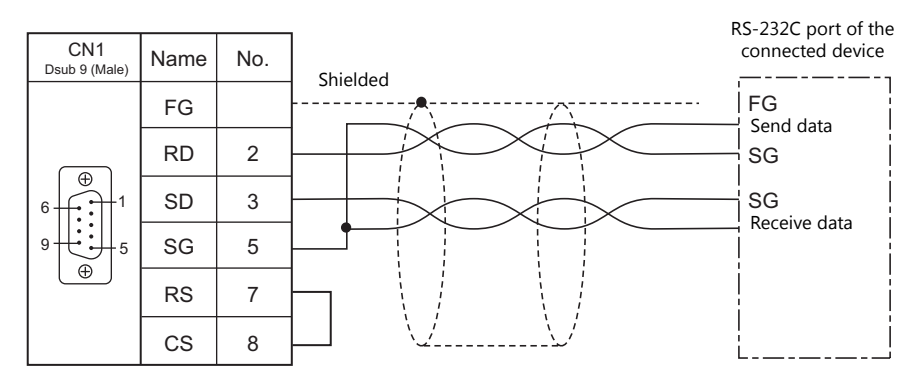

### **RS-422/RS-485 connection**

- Prepare a communication cable on your side. Twisted pairs of 0.3 mm sq. or above are recommended.
- The maximum length of wiring is 500 m.
	- \* The maximum length varies depending on the connected device. Check the specifications for each device.
- Connect twisted pairs between +SD and -SD, and between +RD and -RD.
- If the PLC has a signal ground (SG) terminal, connect it.
- To use a terminal block for connection, use Hakko Electronics' optionally available "TC-D9".
- The DIP switch on the back of the V9 unit is used to set the terminating resistance. For more information on DIP switches, refer to ["1.2.6 DIP Switch \(DIPSW\) Settings" \(page 1-8\)](#page-24-1).
- Connect a shielded cable to either the V9 series or the connected device. The connection diagram shows the case where the shielded cable is connected on the V9 series side. Connect the cable to the FG terminal on the backside of MONITOUCH.
	- RS-422 (4-wire system)

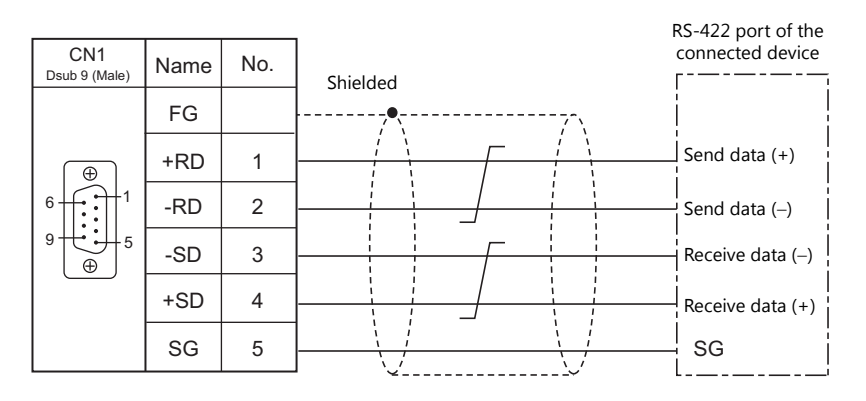

- RS-485 (2-wire system)

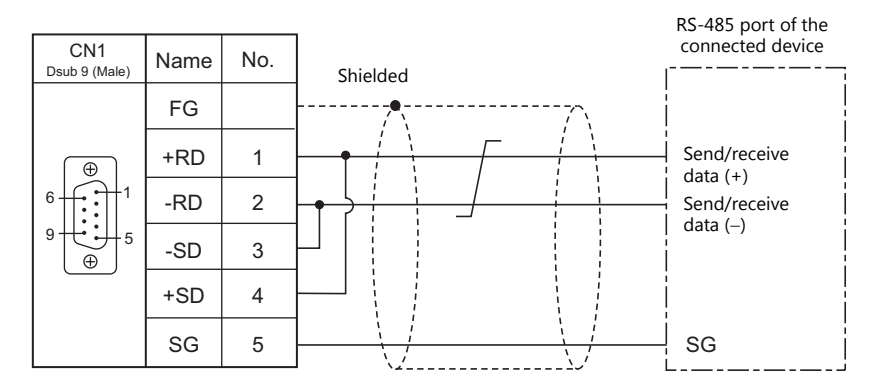

- If noise disturbs communications, connect a shielded cable to both the V9 series and the connected device.
	- RS-422 (4-wire system)

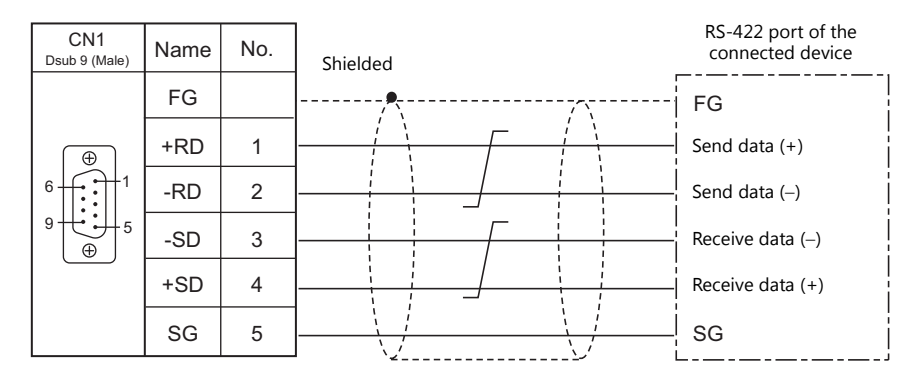

- RS-485 (2-wire system)

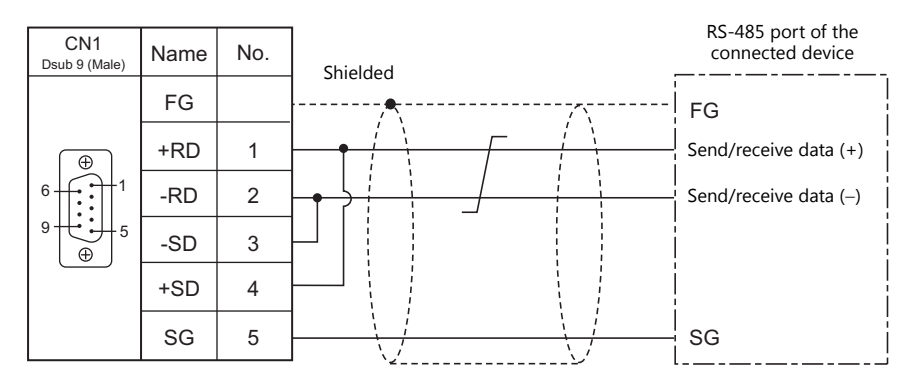

# **MJ1/MJ2**

#### **RS-232C connection**

**CAUTION** Set the slide switch for signal level selection to RS-232C/485 position (upper) when using the MJ2 port of V907W or V906.

- Use Hakko Electronics' cable "V6-TMP" (3, 5, 10 m) as a communication cable.
- The maximum length of wiring is 15 m.
	- \* The maximum length varies depending on the connected device. Check the specifications for each device.
- Connect a shielded cable to either the V9 series or the connected device. Connect the cable to the FG terminal on the backside of MONITOUCH.

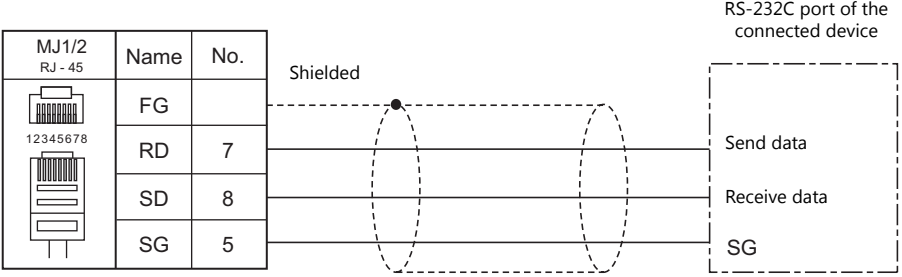

If noise disturbs communications, connect a shielded cable to both the V9 series and the connected device.

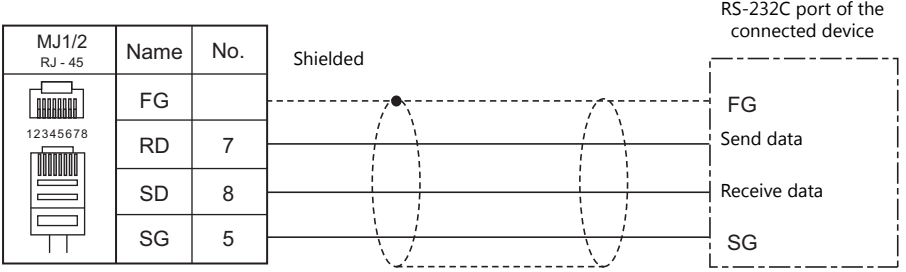

#### **RS-485 (2-wire system) connection**

**CAUTION** Set the slide switch for signal level selection to RS-232C/485 position (upper) when using the MJ2 port of V907W or V906.

- Use Hakko Electronics' cable "V6-TMP" (3, 5, 10 m) as a communication cable.
- The maximum length of wiring is 500 m.
	- \* The maximum length varies depending on the connected device. Check the specifications for each device.
- If the PLC has a signal ground (SG) terminal, connect it.
- The DIP switch on the back of the V9 unit is used to set the terminating resistance. For more information, see ["1.2.6 DIP](#page-24-1)  [Switch \(DIPSW\) Settings" \(page 1-8\).](#page-24-1)
- Connect a shielded cable to either the V9 series or the connected device. Connect the cable to the FG terminal on the backside of MONITOUCH.

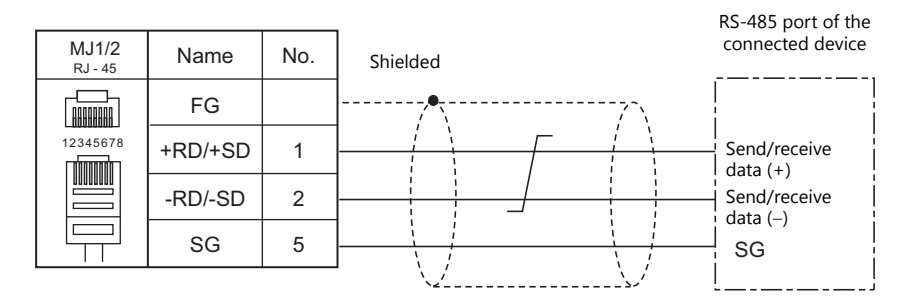

If noise disturbs communications, connect a shielded cable to both the V9 series and the connected device.

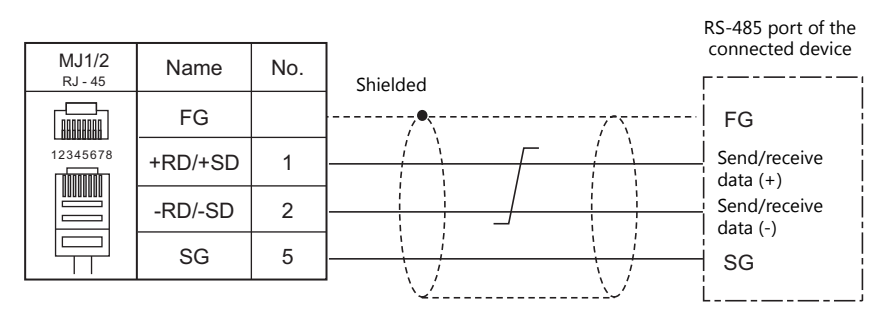

#### **RS-422 (4-wire system) connection**

# **ACAUTION**

RS-422 (4-wire system) is supported by the MJ2 port of V907W and V906 only. Set the slide switch for signal level selection to RS-422 position (lower). The MJ1/MJ2 ports except these units are not usable for connection via RS-422 (4-wire system).

- Use Hakko Electronics' cable "V6-TMP" (3, 5, 10 m) as a communication cable.
- The maximum length of wiring is 500 m.
	- \* The maximum length varies depending on the connected device. Check the specifications for each device.
- If the PLC has a signal ground (SG) terminal, connect it.
- The DIP switch on the back of the V9 unit is used to set the terminating resistance. For more information, see ["1.2.6 DIP](#page-24-1)  [Switch \(DIPSW\) Settings" \(page 1-8\).](#page-24-1)
- Connect a shielded cable to either the V9 series or the connected device. Connect the cable to the FG terminal on the backside of MONITOUCH.

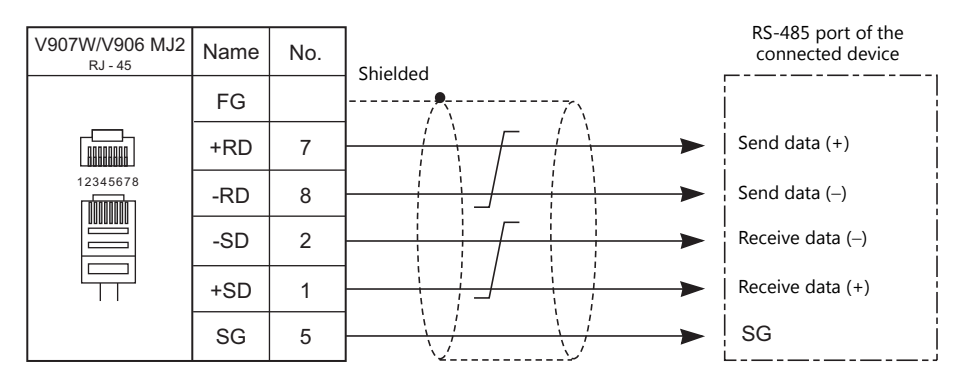

If noise disturbs communications, connect a shielded cable to both the V9 series and the connected device.

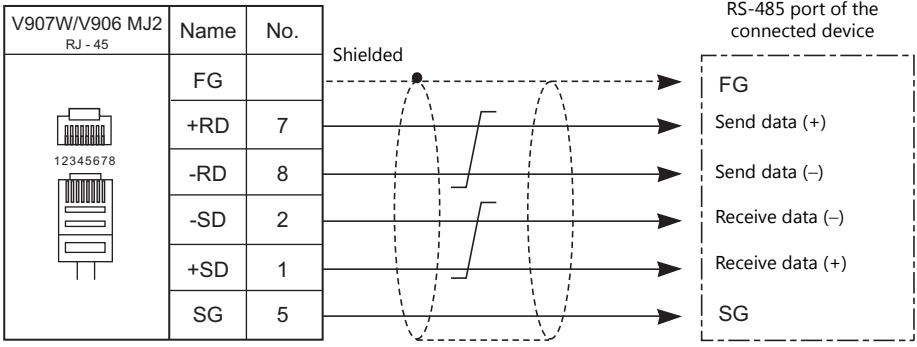

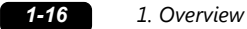

# <span id="page-32-0"></span>**1 : n Connection (Multi-drop)**

#### **Overview**

- Multi-drop connection connects one V9 unit to multiple PLCs of the same model as a 1 : n connection. (Maximum connectable units: 31)
- You can make settings for 1 : n communication in [Communication Setting] for the logical ports PLC1 PLC8. A communication port is selectable from CN1, MJ1, and MJ2.

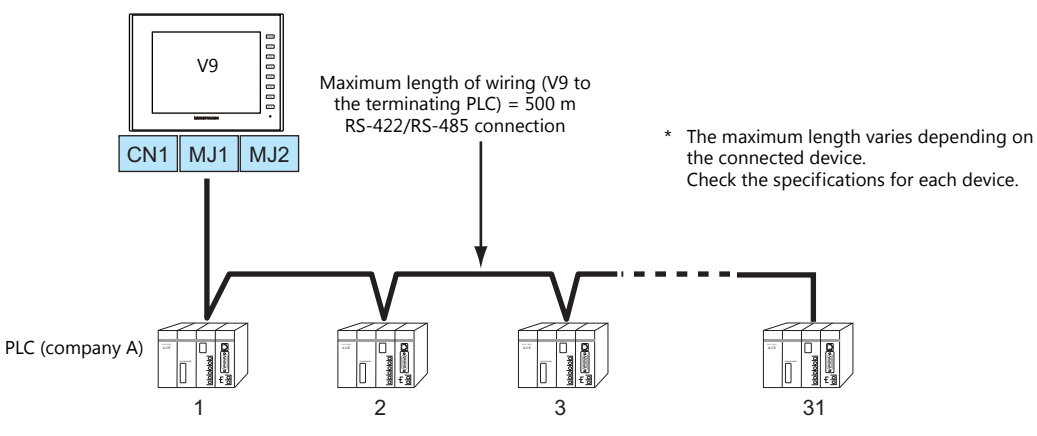

- The ladder transfer function is not available for a 1 : n connection.
- For models that support multi-drop connection, refer to the [Connection Compatibility List](#page-503-1) provided at the end of this manual or the chapters on individual manufacturers.

# **V-SFT Ver. 6 Settings**

# **Hardware Settings**

#### **Selecting a device to be connected**

Select the device for connection from [System Setting]  $\rightarrow$  [Hardware Setting].

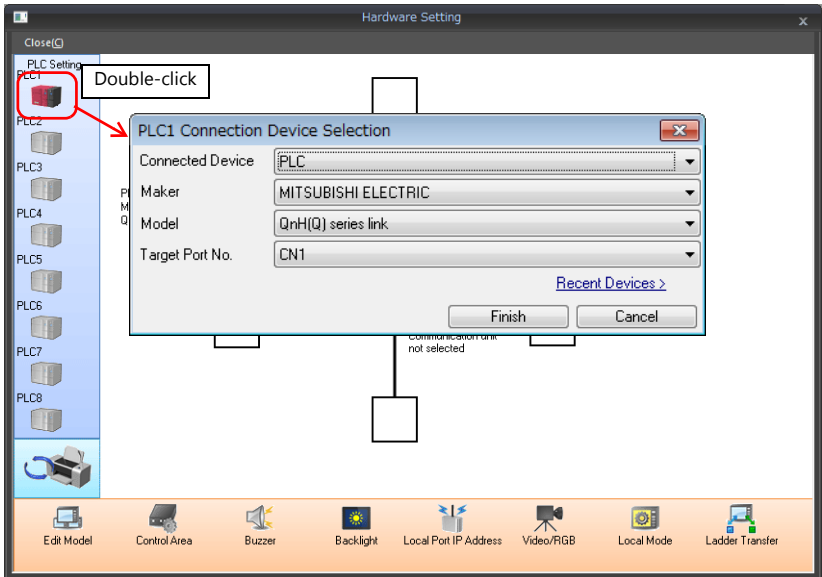

# **PLC properties**

Configure [Communication Setting] on the [PLC Properties] window.

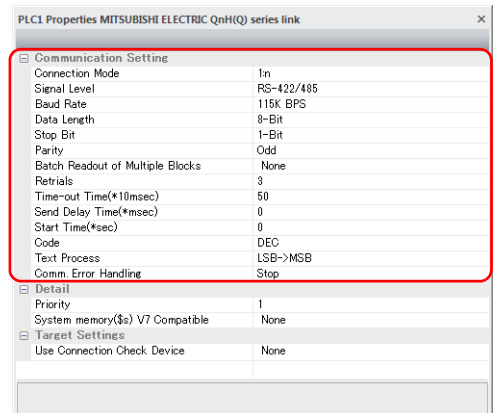

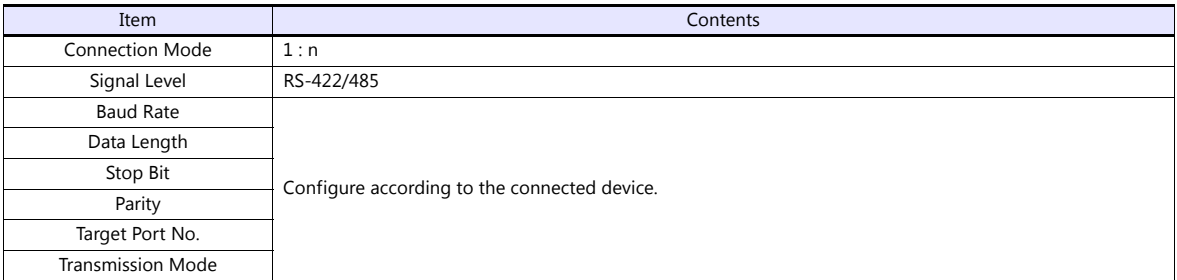

For settings other than the above, see ["1.4 Hardware Settings" \(page 1-45\)](#page-61-0).

# **Settings of a Connected Device**

Refer to the chapter of the respective manufacturer. For descriptions of connecting PLCs, refer to the manual for each PLC.

# **Wiring**

**DANGER** Be sure to turn off the power before connecting cables. Otherwise, electrical shock or damage may occur.

#### **CN1**

The wiring between a V9 and a connected device is the same as that for  $1:1$  communication. For description of wiring between connected devices, refer to the manuals issued by the manufacturers.

# **RS-422 (4-wire system) connection**

• Connection example

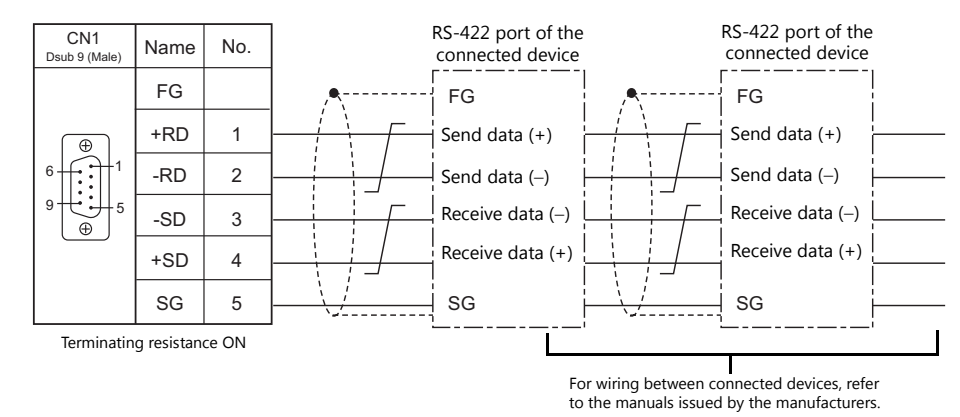

# **RS-485 (2-wire system) connection**

• Connection example

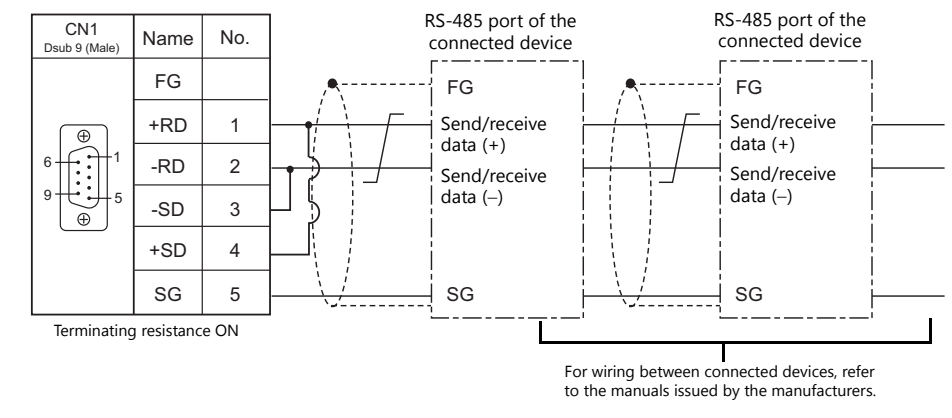

# **MJ1/MJ2**

The wiring between a V9 and a connected device is the same as that for 1 : 1 communication. For description of wiring between connected devices, refer to the manuals issued by the manufacturers.

# **RS-485 (2-wire system) connection**

• Connection example

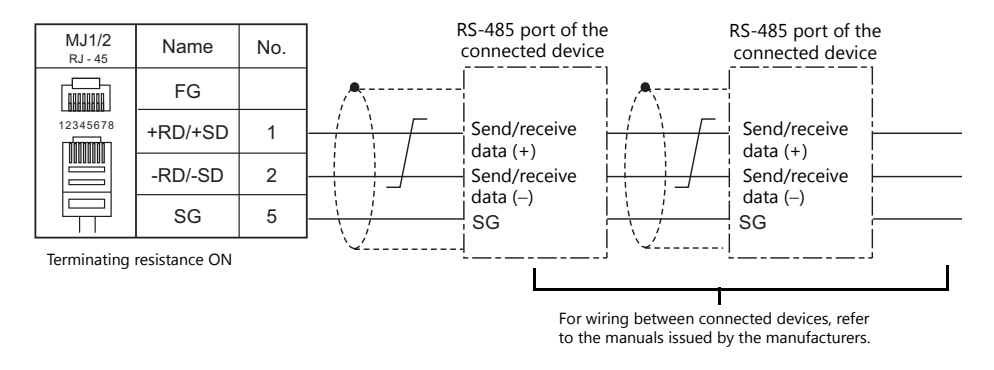

\* Set the slide switch for signal level selection to RS-232C/485 position (upper) when using the MJ2 port of V907W or V906.

# <span id="page-35-0"></span>**n : 1 Connection (Multi-link2)**

#### **Overview**

- One PLC is connected to a maximum of four V9 units. The V8 series can be used together.
- Multi-link2 enables you to establish an original network consisting of a master V9 of local port No. 1 and slave V9 units of local port Nos. 2, 3, and 4. The master V9 communicates with the PLC directly, and the slave V9 units communicate with the PLC through the master.
	- Connection example 1:

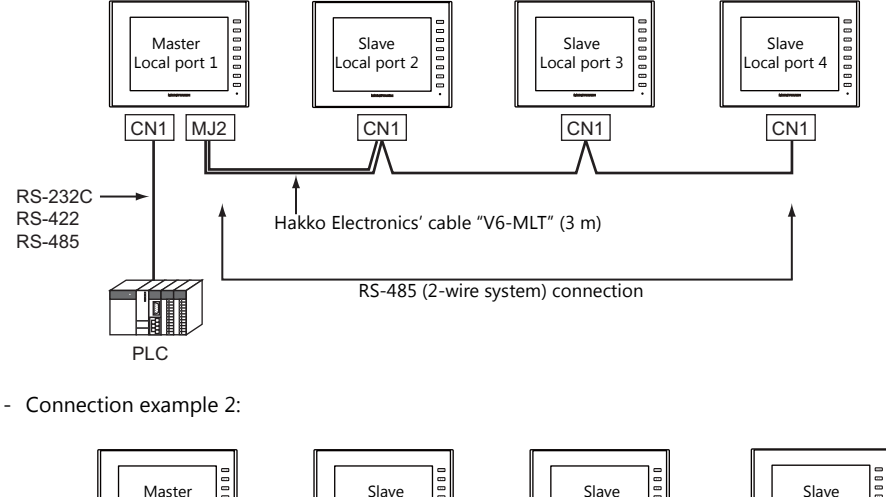

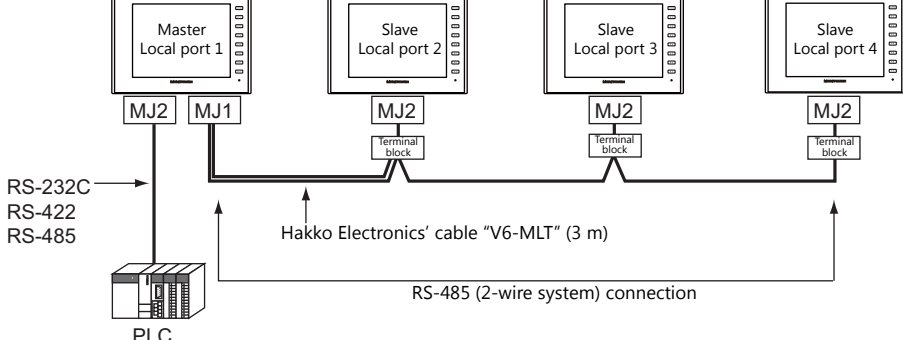

- You can make settings for multi-link2 in [Communication Setting] for PLC1. Therefore, multi-link2 connection is not possible concurrently with a network connection that uses a "CUR-xx" communication interface unit (under development).
- Multi-link2 enables sharing of data stored in PLC1 device memory among the V9 units. However, sharing data in PLC2 PLC8 is not possible.
- The V7 and V6 series cannot be used together.
- The communication speed between the master and the PLC depends on the setting made on the PLC. The maximum communication speed between V9 units is 115 kbps, which is higher than the one available with multi-link connection described in " n : [1 Connection \(Multi-link\)".](#page-49-0)
- For PLCs that support multi-link2 connection, see [Connection Compatibility List](#page-503-1) provided at the end of this manual. The connection between the master and the PLC is the same as the one for 1 : 1 connection. RS-485 (2-wire system) connection is adopted to connect a master with slaves. At this time, use Hakko Electronics' cable "V6-MLT" for the multi-link2 master.
- If the master station becomes faulty (communication error), the master and slave stations do not work, and as a result, "Communication Error Time-Out" is displayed. If a slave station becomes faulty, a communication error is occurred only on the faulty station.
- The ladder transfer function is not available for a multi-link2 connection.
- The setting is needed to use multi-link2 with V9 on the V8 screen data when the using V9 and V8 series together. Location of setting: [Hardware Setting]  $\rightarrow$  [PLC Properties]  $\rightarrow$  [Detail]  $\rightarrow$  [Multi-link 2 with V9]
# **V-SFT Ver. 6 Settings**

Make settings on [System Setting]  $\to$  [Hardware Setting]  $\to$  [PLC Properties]. The differences with respect to a 1 : 1 connection and the points where caution is required are explained here.

For details on other settings, refer to [Hardware Settings](#page-25-0) in [" 1 : 1 Connection" \(page 1-9\).](#page-25-1)

#### **PLC Properties**

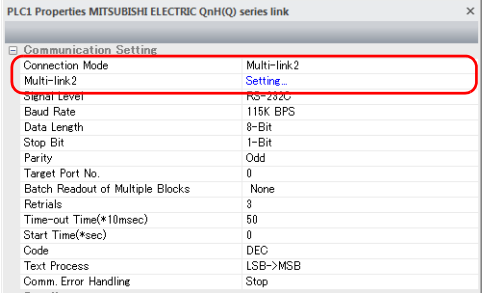

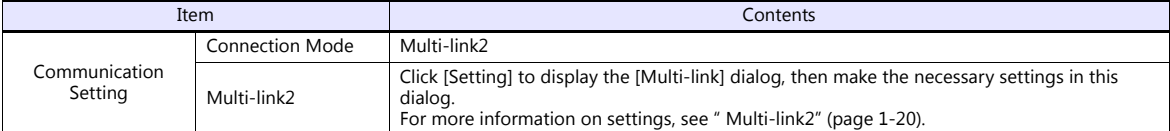

#### <span id="page-36-0"></span>**Multi-link2**

For a master, set all of the items. For a slave, set only those items marked " $\bullet$ ".

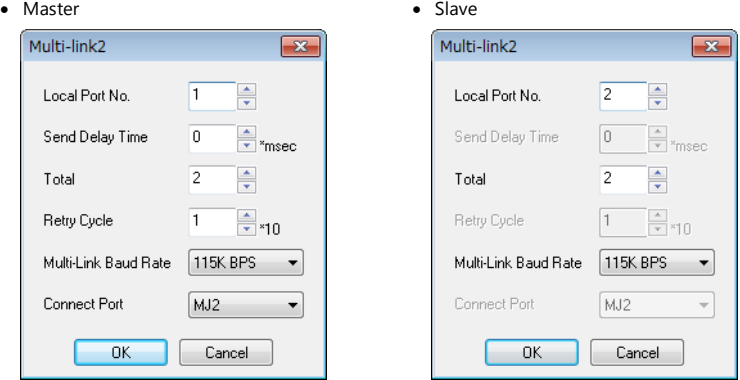

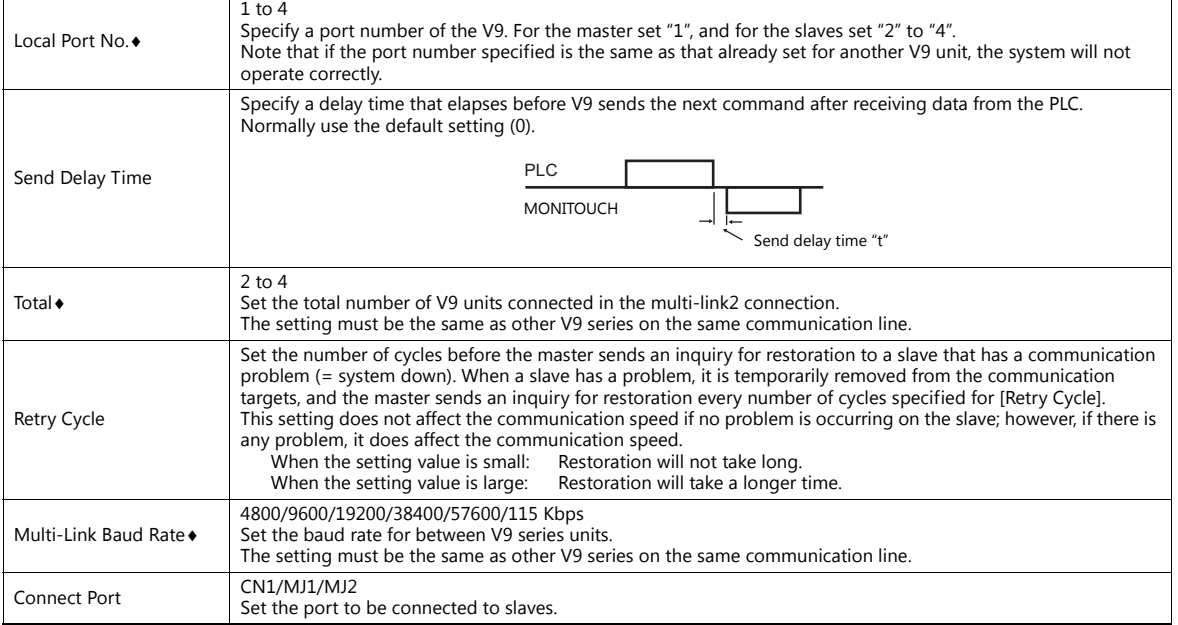

#### **System Configurations and Wiring Diagrams**

#### **Connection Method 1**

Connecting the MJ1/MJ2 of the master to CN1 connectors of the slaves

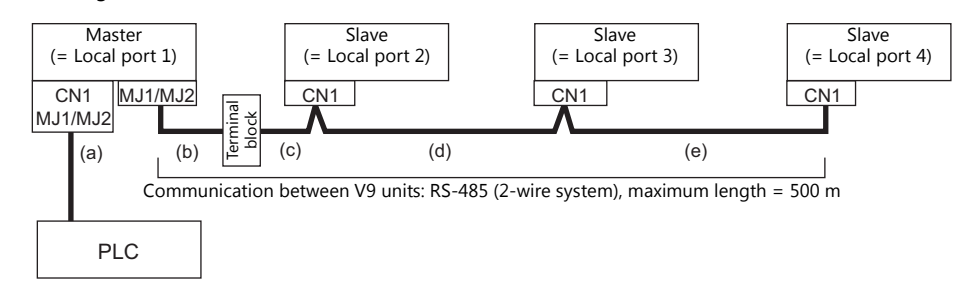

#### (a) Connection between master and PLC

Select the port for connection from among CN1, MJ1 and MJ2. The communication settings and connection method are the same as those for 1 : 1 connection.

#### (b), (c) Connection between master and slave

Choose the connecting port of the master between MJ1 and MJ2. The connecting port of the slave should be CN1. It is convenient to install the optional terminal converter "TC-D9". Use the "V6-MLT" cable (3 m). If the distance is greater than 3 meters the customer should prepare a terminal block and extension cable (c), and should make the connection through that terminal block.

(d), (e) Connection between slaves

Use the RS-485 (2-wire system) connection. It is convenient to install the optional terminal converter "TC-D9". Use twisted-pair cables of 0.3 mm sq or greater.

(b), (c), (d), (e) The maximum length of the wiring among the master and slave is 500 m.

#### **Wiring diagrams**

When a TC-D9 is used:

Set the slide switch of "TC-D9" to ON (2-wire system).

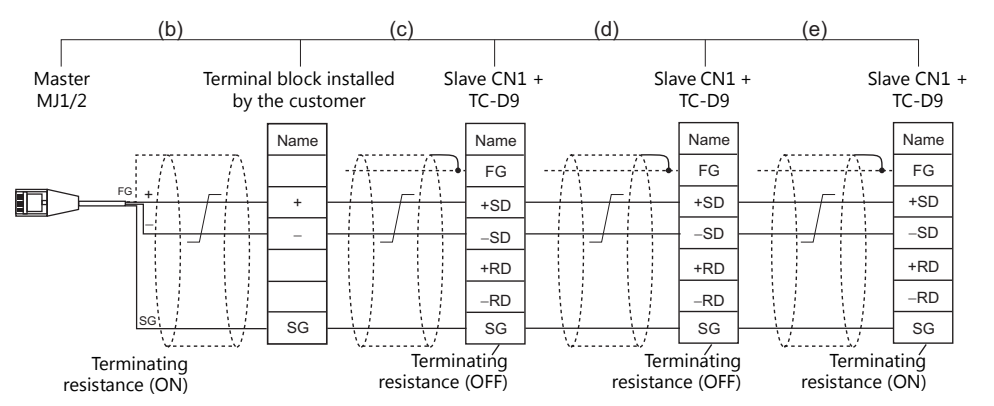

- As a measure against noise, connect the frame ground terminal of each V9 series at one side only. The frame ground of V6-MLT
- must be connected to the V9 series. \* Set the slide switch for signal level selection to RS-232C/485 position (upper) when using the MJ2 port of V907W or V906.
- When no TC-D9 is used:
	- Install jumpers between  $+SD$  and  $+RD$  as well as  $-SD$  and  $-RD$ .

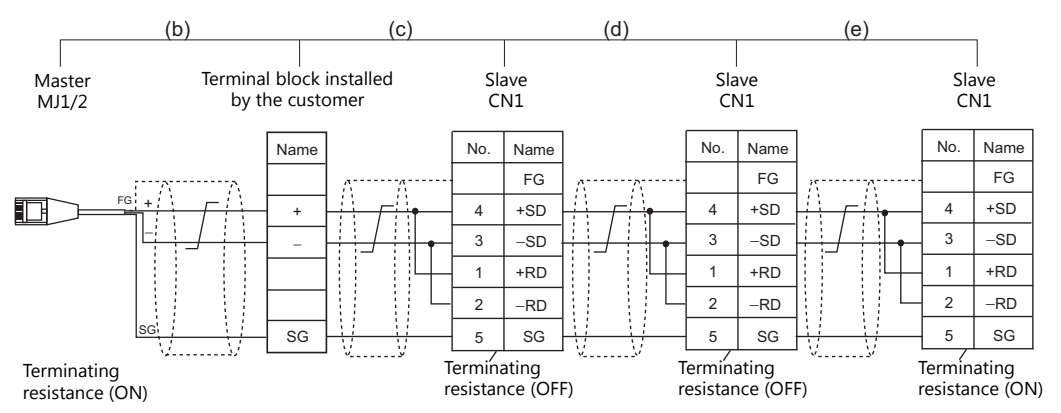

As a measure against noise, connect the frame ground terminal of each V9 series at one side only. The frame ground of V6-MLT must be connected to the V9 series.

#### **Connection Method 2**

Connecting the CN1 of the master to the CN1s of the slaves

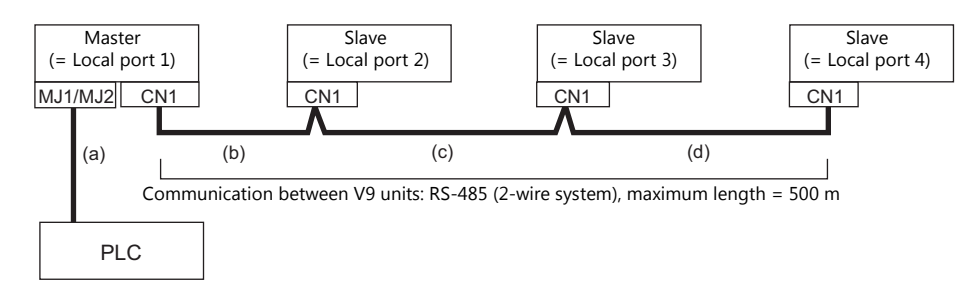

(a) Connection between master and PLC Choose the connection port between MJ1 and MJ2. The communication settings and connection method are the same as those for 1 : 1 connection.

(b), (c), (d) Connection between master and slave Use the RS-485 (2-wire system) connection. It is convenient to install the optional terminal converter "TC-D9". Use twisted-pair cables of 0.3 mm sq or greater. The maximum length of the wiring is 500 m.

#### **Wiring diagrams**

 When a TC-D9 is used: Set the slide switch of "TC-D9" to ON (2-wire system).

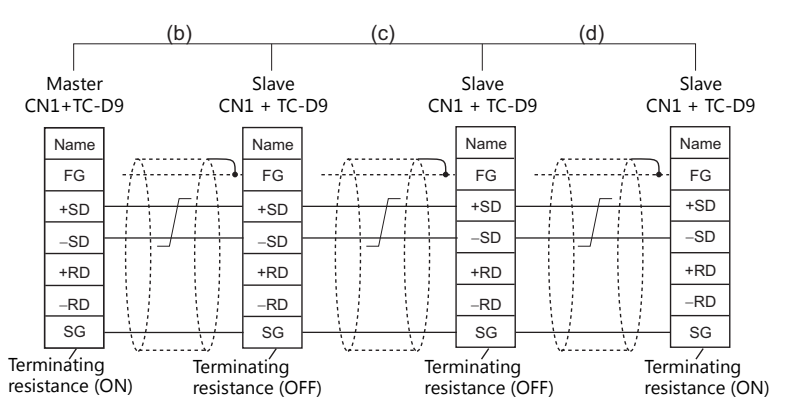

\* As a measure against noise, connect the frame ground terminal of each V9 series at one side only.

#### When no TC-D9 is used:

Install jumpers between +SD and +RD as well as -SD and -RD.

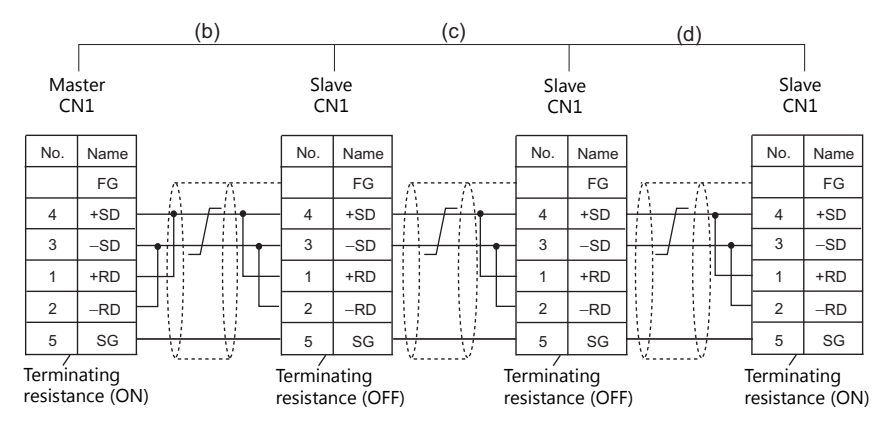

\* As a measure against noise, connect the frame ground terminal of each V9 series at one side only.

#### **Connection Method 3**

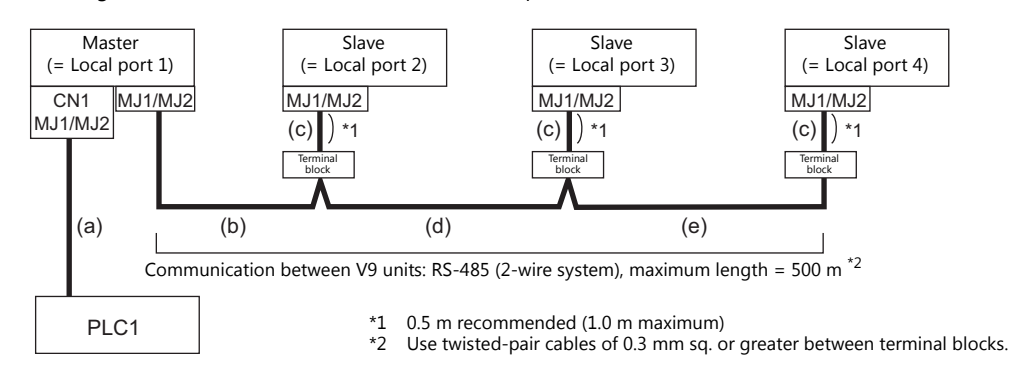

Connecting the MJ1/MJ2 of the master to the MJ1/MJ2 ports of the slaves

- (a) Connection between master and PLC Select the port for connection from among CN1, MJ1 and MJ2. The communication settings and connection method are the same as those for 1 : 1 connection.
- (b) Connection between master and terminal block Choose the connecting port of the master between MJ1 and MJ2. For the cable, use "V6-MLT" (3 m). Connect the terminals of this cable to a terminal block prepared by the customer.
- (c) Connection between terminal block and slave Choose the connecting port of the slave between MJ1 and MJ2. Use the "V6-MLT" cable (3 m).
- (d) Connection between terminal blocks Use the RS-485 (2-wire system) connection. Use twisted-pair cables of 0.3 mm sq or greater.
- (b), (c), (d) The maximum length of the wiring among the master and slave is 500 m.

#### **Wiring diagrams**

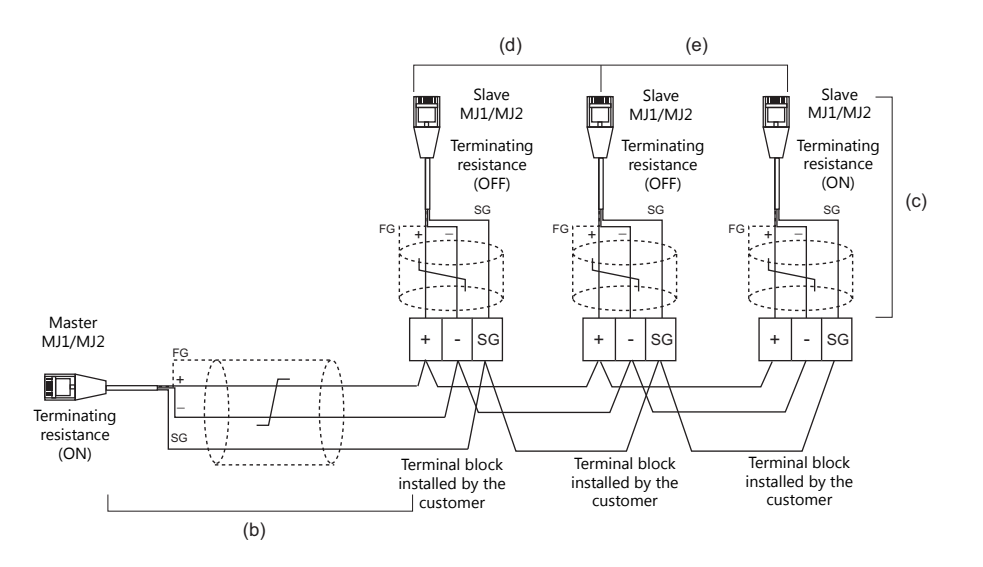

#### **Connection Method 4**

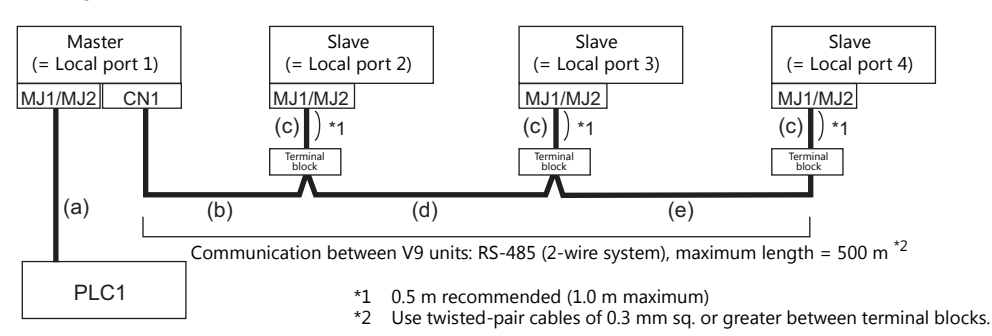

Connecting the CN1 of the master to the MJ1/MJ2 of the slaves

- (a) Connection between master and PLC Choose the connection port between MJ1 and MJ2. The communication settings and connection method are the same as those for 1 : 1 connection.
- (b), (d), (e) Connection between master and terminal block For the connecting port of the master, choose CN1. For the slave, choose between MJ1 and MJ2. Use the RS-485 (2-wire system) connection. Use twisted-pair cables of 0.3 mm sq or greater. The maximum length of the wiring is 500 m.
- (c) Connection between terminal block and slave The connecting port of the slave should be MJ1 or MJ2. Use the "V6-MLT" cable (3 m).

#### **Wiring diagrams**

 When a TC-D9 is used: Set the slide switch of "TC-D9" to ON (2-wire system).

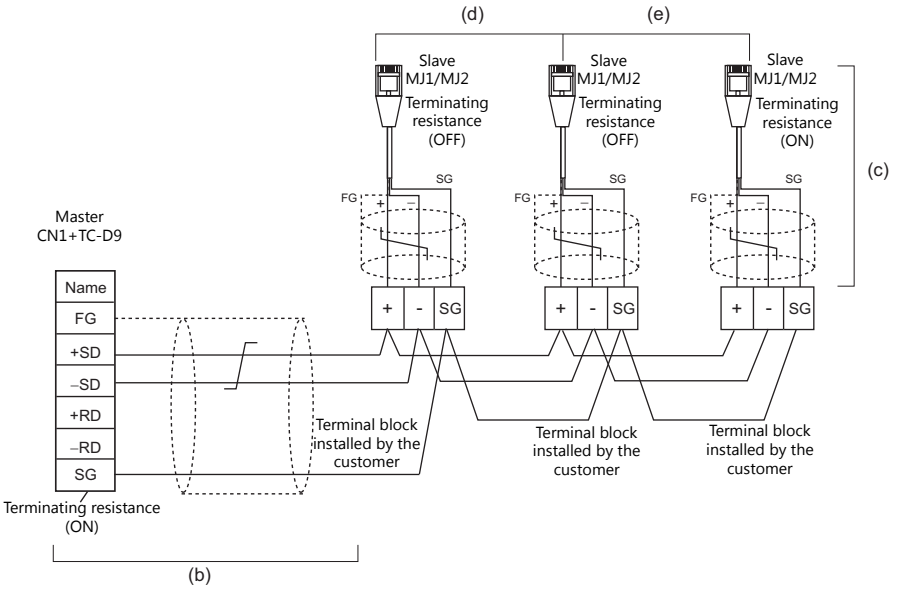

 When no TC-D9 is used: Install jumpers between  $+SD$  and  $+RD$  as well as  $-SD$  and  $-RD$ .

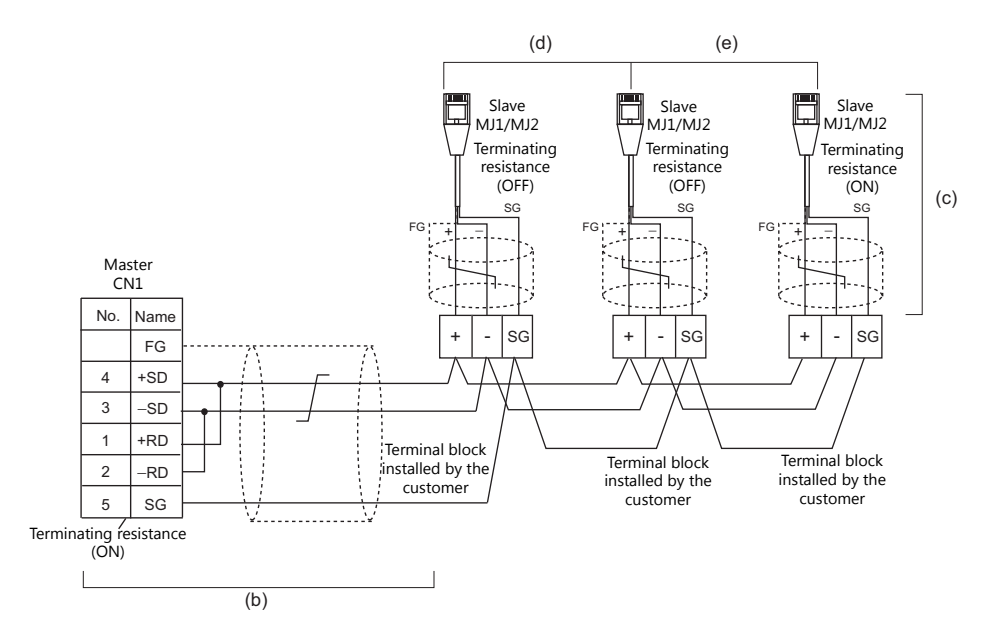

#### **Terminating Resistance Setting**

The terminating resistance should be set on the DIP switch.

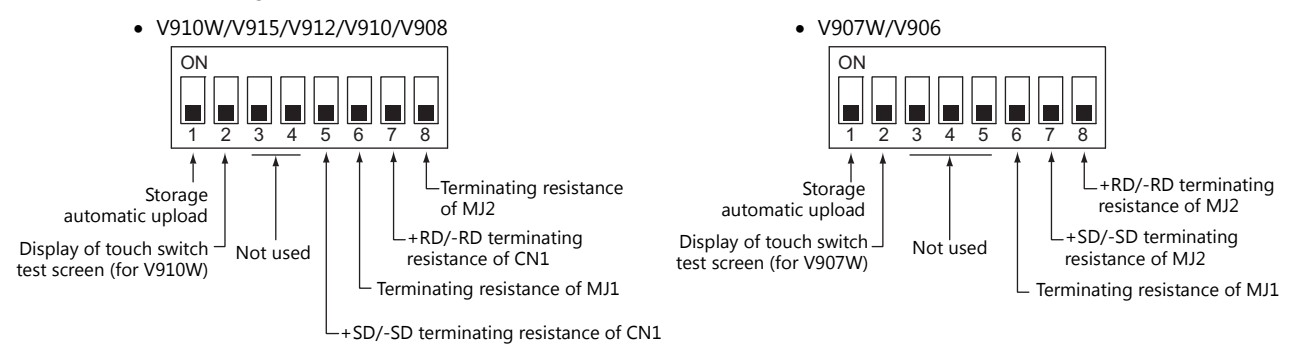

#### **When the PLC is connected to the master via RS-232C:**

There is no terminating resistance setting for communications between the master and the PLC. Set terminating resistances for connections between V9 units.

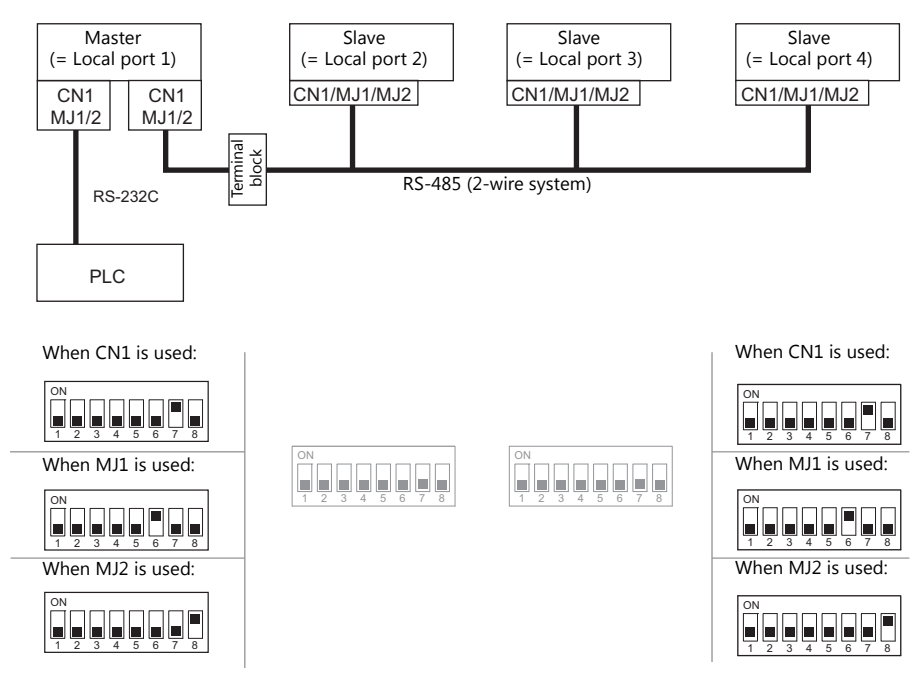

#### **When the PLC is connected to the master via RS-422/485:**

Make terminating resistance settings for communications between the master and PLC, and between V9 units.

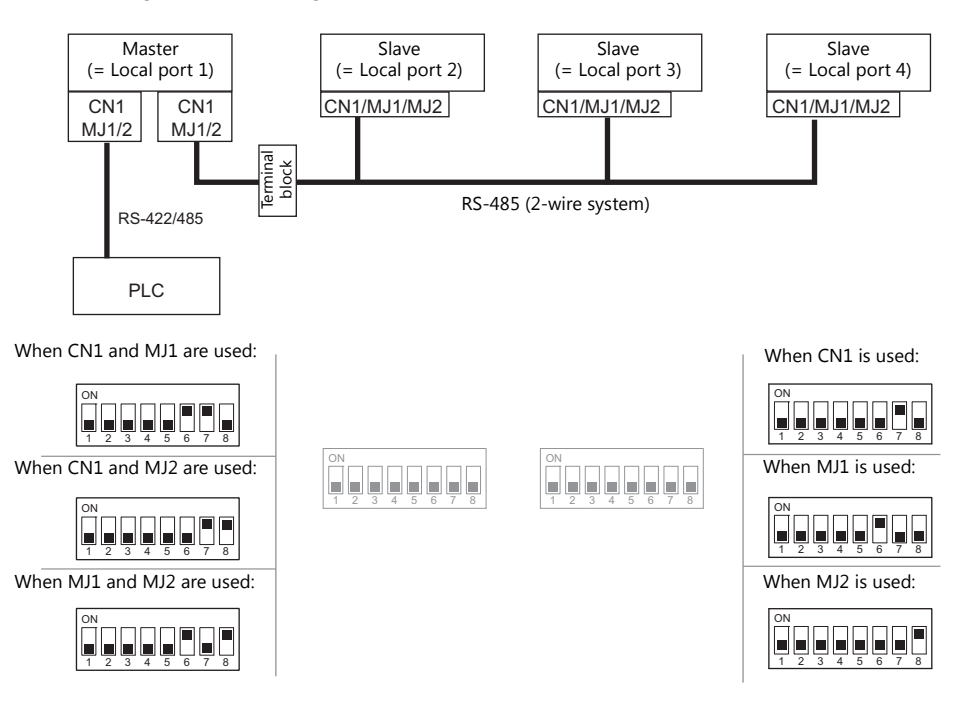

#### **n: 1 Connection (Multi-link2 (Ethernet))**

#### **Overview**

- One PLC is connected to a maximum of 32 V9 units. The V8 series can be used together.
- Multi-link2 (Ethernet) enables you to establish an original network consisting of a master V9 of local port No. 1 and slave V9 units of local port Nos. 2 to 32. The master V9 communicates with the PLC directly, and the slave V9 units communicate with the PLC through the master.
	- Connection example

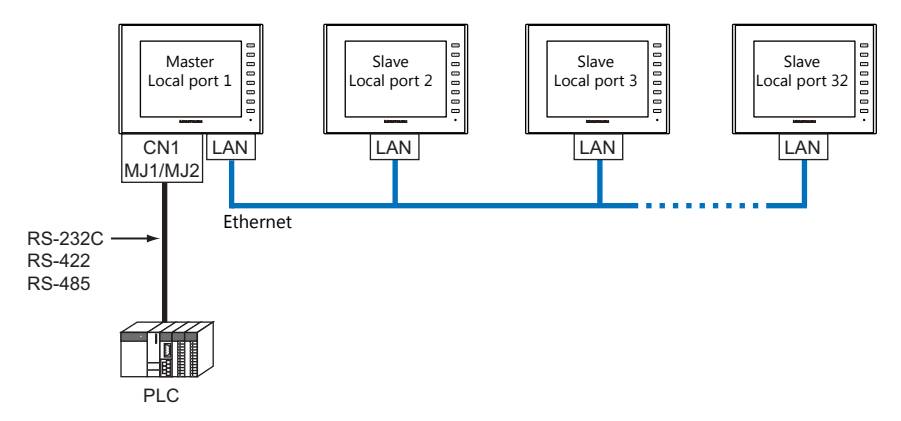

- You can make settings for multi-link2 (Ethernet) in [Communication Setting] for PLC1. Therefore, multi-link2 connection is not possible concurrently with a network connection that uses a "CUR-xx" communication interface unit.
- Multi-link2 (Ethernet) enables sharing of data stored in PLC1 device memory among the V9 units. However, sharing data in PLC2 - PLC8 is not possible.
- The V7 and V6 series cannot be used together.
- The communication speed between the master station and the PLC depends on the setting made on the PLC; however, communication among V9 units is performed via Ethernet, thus, high-speed communication is possible among them.
- For PLCs that support multi-link2 (Ethernet) connection, see [Connection Compatibility List](#page-503-0) provided at the end of this manual.

The connection between the master and the PLC is the same as the one for 1 : 1 connection. Ethernet connection is adopted to connect a master with slaves.

- If the master station becomes faulty (communication error), the master and slave stations do not work, and as a result, "Communication Error Time-Out" is displayed. If a slave station becomes faulty, a communication error is occurred only on the faulty station.
- The ladder transfer function is not available for a multi-link2 (Ethernet) connection.

# **V-SFT Ver. 6 Settings**

Make settings on [System Setting]  $\rightarrow$  [Hardware Setting]  $\rightarrow$  [PLC Properties]. The differences with respect to a 1 : 1 connection and the points where caution is required are explained here.

For details on other settings, refer to [Hardware Settings](#page-25-0) in [" 1 : 1 Connection" \(page 1-9\).](#page-25-1)

#### **PLC Properties**

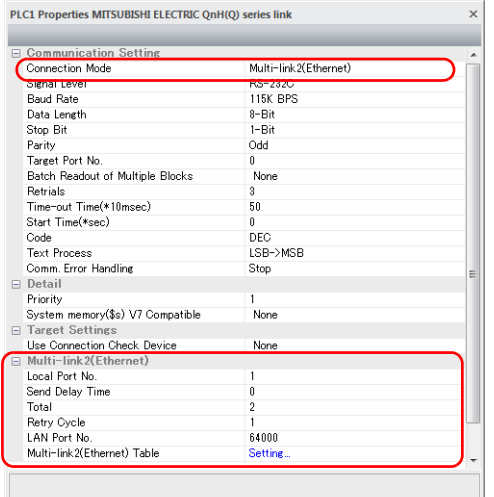

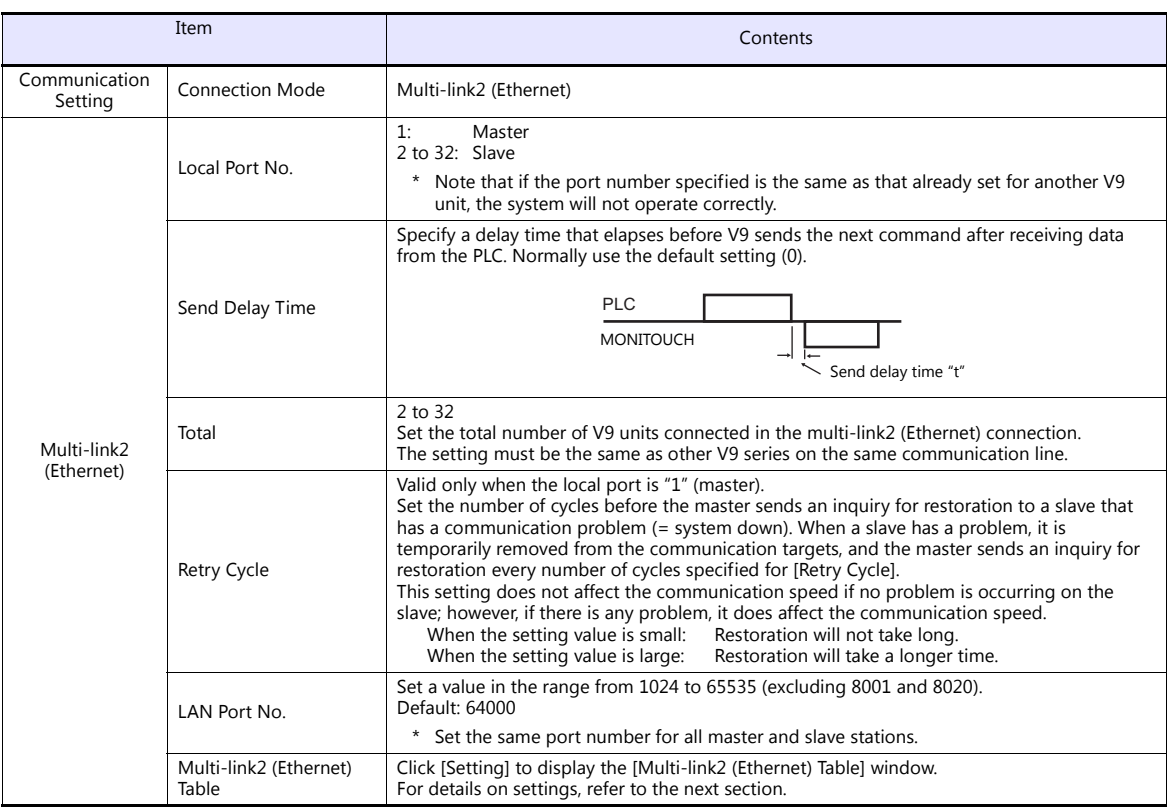

# **Multi-link2 (Ethernet) table**

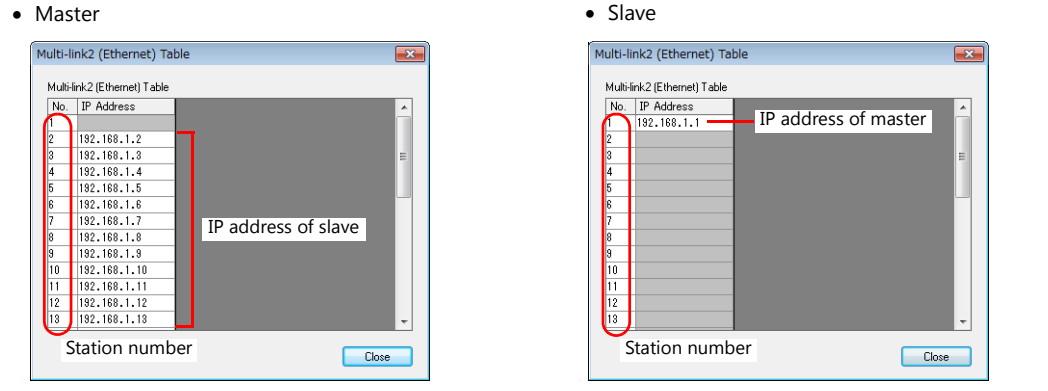

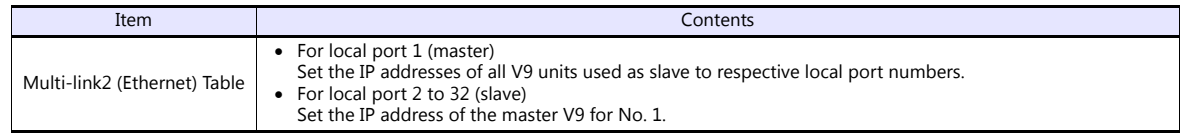

# **Wiring**

The connection between the master and the PLC is the same as the one for 1 : 1 connection. Refer to [" Wiring" \(page 1-11\)](#page-27-0) in [" 1 : 1 Connection"](#page-25-1).

Use a LAN cable to connect a master with slaves.

# **n : n Connection (1: n Multi-link2 (Ethernet))**

#### **Overview**

- A maximum of 32 units of V9 series can be connected to a maximum of 31 units of PLCs. The V8 series can be used together.
- Multi-link2 (Ethernet) enables you to establish an original network consisting of a master V9 of local port No. 1 and slave V9 units of local port Nos. 2 to 32. The master V9 communicates with the PLC directly, and the slave V9 units communicate with the PLC through the master.

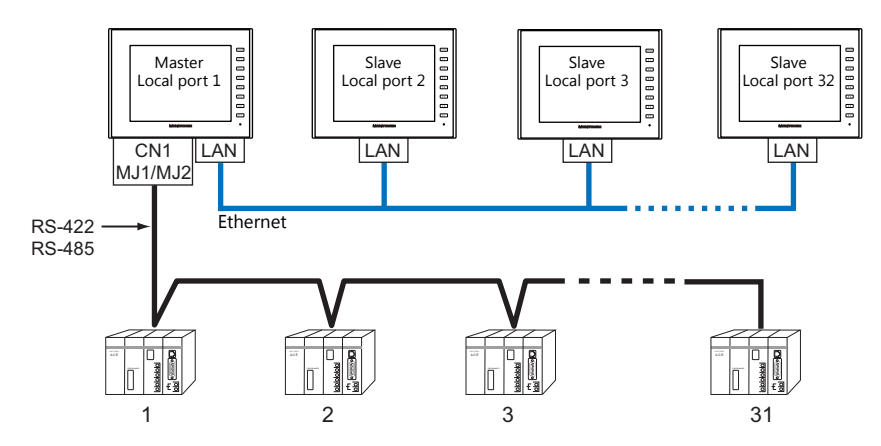

- You can make settings for 1 : n multi-link2 (Ethernet) in [Communication Setting] for PLC1. Therefore, multi-link2 connection is not possible concurrently with a network connection that uses a "CUR-xx" communication interface unit.
- 1 : n multi-link2 (Ethernet) enables sharing of data stored in PLC1 device memory among the V9 units. However, sharing data in PLC2 - PLC8 is not possible.
- The V7 and V6 series cannot be used together.
- The communication speed between the master station and the PLC depends on the setting made on the PLC; however, communication among V9 units is performed via Ethernet, thus, high-speed communication is possible among them.
- For PLCs that support 1 : n multi-link2 (Ethernet) connection, see [Connection Compatibility List](#page-503-0) provided at the end of this manual.

The connection between the master and the PLC is the same as the one for 1 : n connection. Ethernet connection is adopted to connect a master with slaves.

- If the master station becomes faulty (communication error), the master and slave stations do not work, and as a result, "Communication Error Time-Out" is displayed. If a slave station becomes faulty, a communication error is occurred only on the faulty station.
- The ladder transfer function is not available for a 1 : n multi-link2 (Ethernet) connection.

# **V-SFT Ver. 6 Settings**

Make settings on [System Setting]  $\to$  [Hardware Setting]  $\to$  [PLC Properties]. The differences with respect to a 1 : n connection and the points where care is required are explained here.

For details on other settings, refer to [" Hardware Settings" \(page 1-16\)](#page-32-0) in " 1 : [n Connection \(Multi-drop\)".](#page-32-1)

# **PLC Properties**

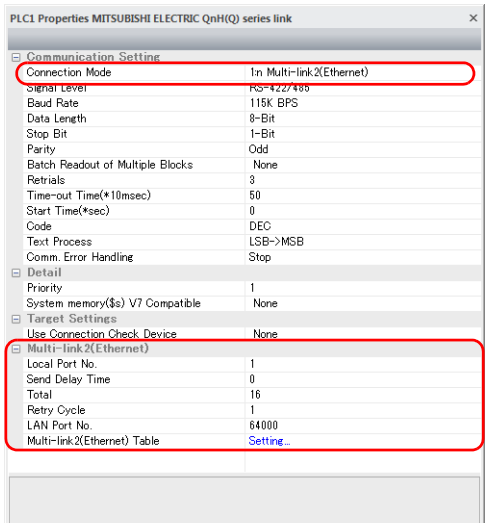

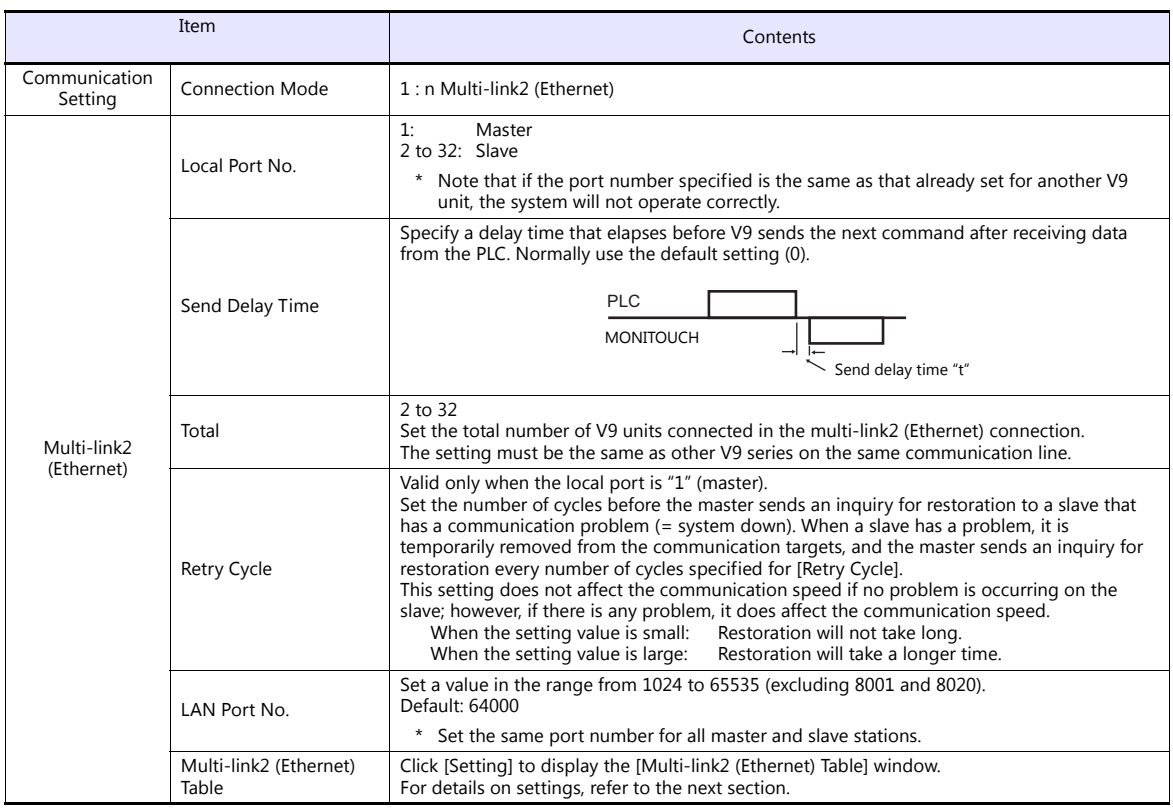

#### **Multi-link2 (Ethernet) table**

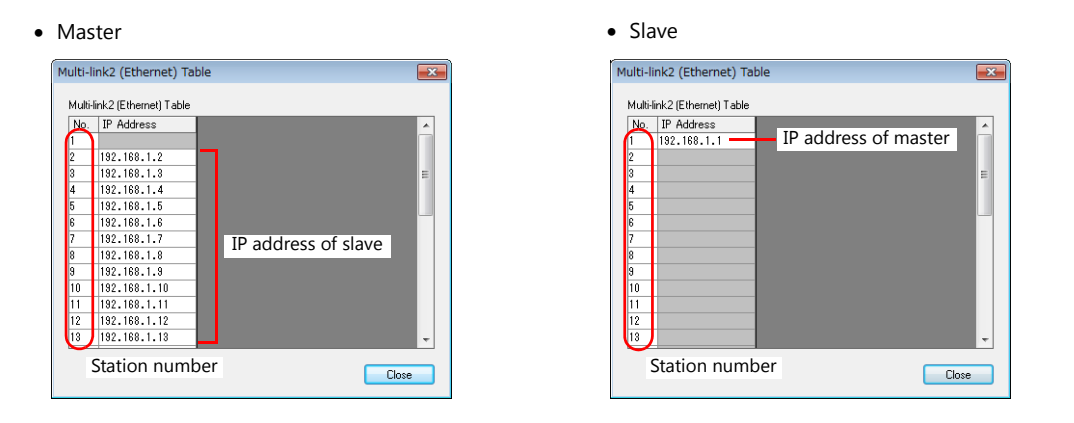

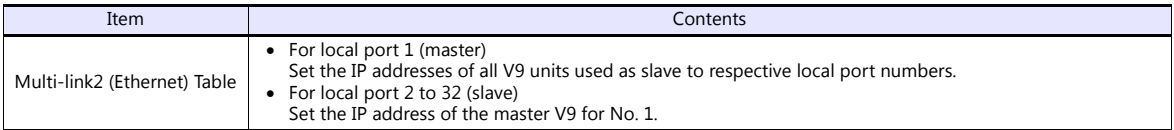

# **Wiring**

The connection between the master and the PLC is the same as the one for  $1:$  n connection. Refer to "Wiring" (page 1-17) in " 1 : [n Connection \(Multi-drop\)"](#page-32-1).

Use a LAN cable to connect a master with slaves.

## **n : 1 Connection (Multi-link)**

#### **Overview**

- One PLC is connected to a maximum of 31 V9 units. The V8, V7, and V6 series can be used together.
	- Connection example 1:

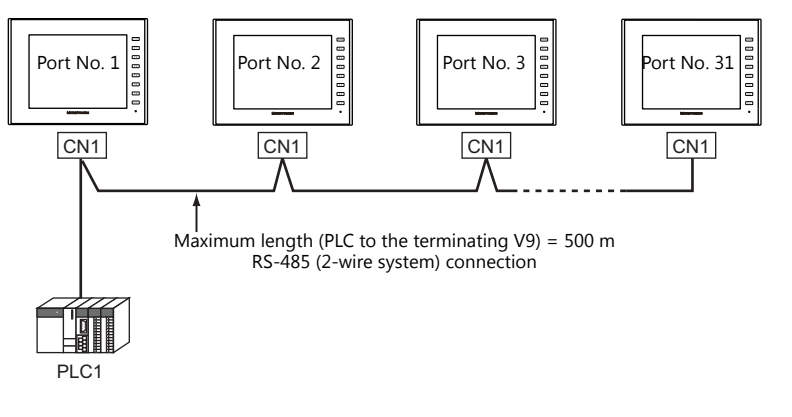

- Connection example 2:

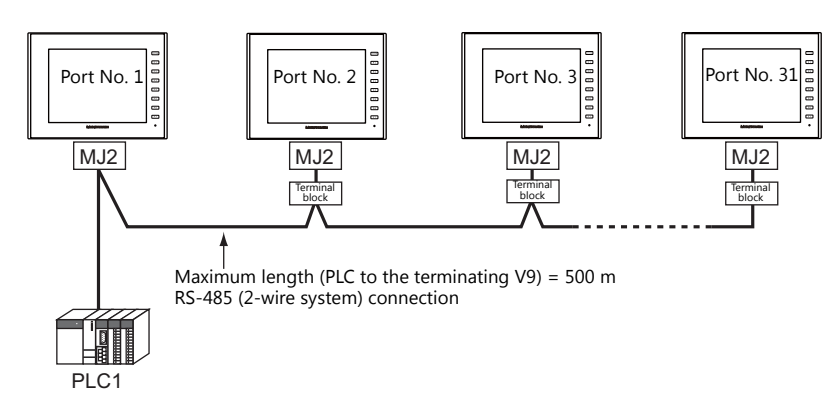

- You can make settings for multi-link at the PLC1. Therefore, multi-link connection is not possible concurrently with a network connection that uses a "CUR-xx" communication interface unit. For the V9 and V8 series, a physical port is selectable from CN1, MJ1, and MJ2. For the V7 or V6 series, however, use CN1 only.
- Only a PLC [Signal Level: RS422/RS485] and with a port number set. RS-485 (2-wire system) connection is adopted to connect a V-series unit and a PLC. For available models, see [Connection Compatibility List](#page-503-0) provided at the end of this manual.
- Use twisted-pair cables of 0.3 mm sq. or greater between terminal blocks.
- The ladder transfer function is not available for a multi-link connection.

# **V-SFT Ver. 6 Settings**

Make settings on [System Setting]  $\to$  [Hardware Setting]  $\to$  [PLC Properties]. The differences with respect to a 1 : 1 connection and the points where care is required are explained here.

For details on other settings, refer to [Hardware Settings](#page-25-0) in [" 1 : 1 Connection" \(page 1-9\).](#page-25-1)

#### **PLC Properties**

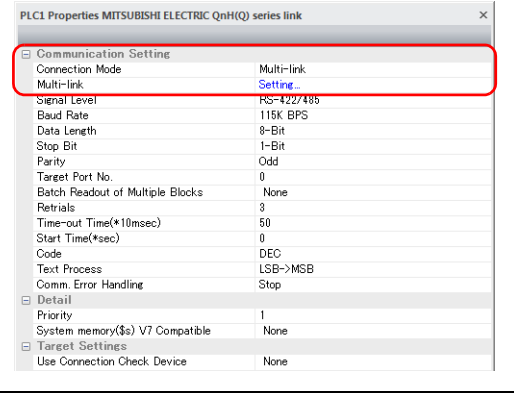

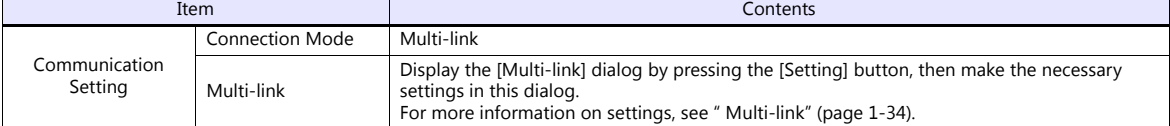

#### <span id="page-50-0"></span>**Multi-link**

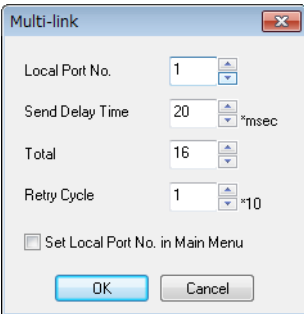

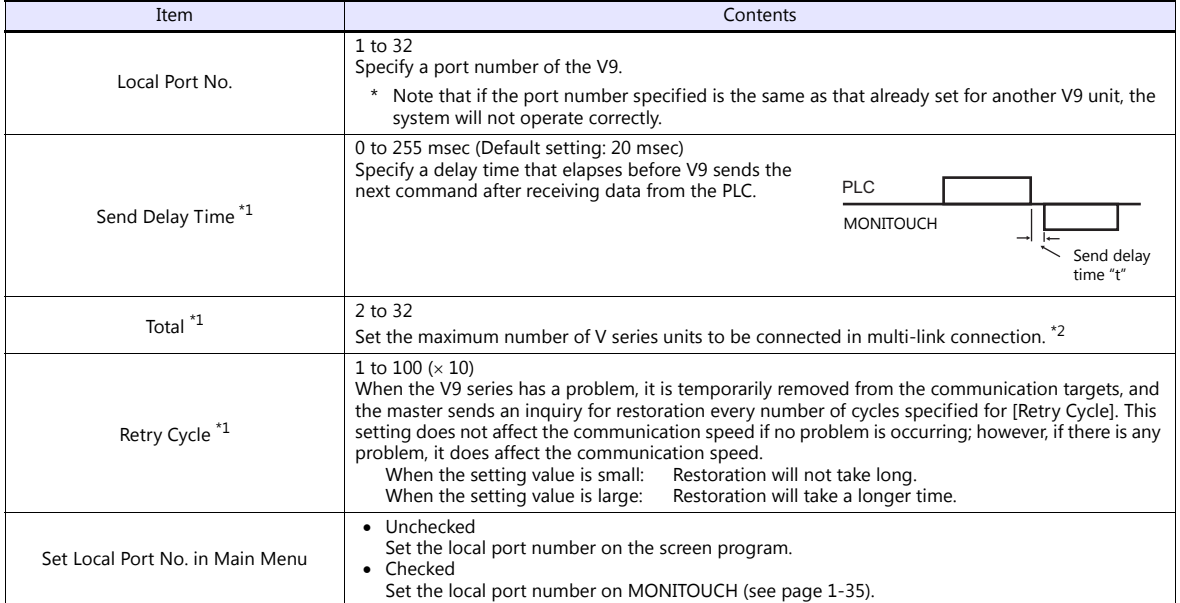

\*1 For [Send Delay Time], [Total] and [Retry Cycle], the same values must be set on all the V9 series that are connected in the same communication line.

\*2 When connecting three units with the local port numbers 1, 2 and 10, specify "10" for [Total].

# **MONITOUCH Setting**

#### <span id="page-51-0"></span>**Local port setting (Local mode)**

When [Set Local Port No. in Main Menu] is checked in the [Multi-link] window, the local port number must be set in Local mode on the V9 series.

- 1. Transfer the screen program.<br>2. Switch to Local mode on  $MO$
- Switch to Local mode on MONITOUCH.
- 3. Press the [Communication Setting] switch and display the Communication Setting screen.
- 4. Set the [Local Port No] on the [Multi-Link] tab window.
- 5. Press the [Apply] switch.
- \* For more information, refer to the V9 Series Troubleshooting/Maintenance Manual.

#### **Wiring**

#### **When Connected at CN1**

This shows the situation when a multi-link connection is made at CN1. It is convenient to use the Hakko Electronics' optional terminal converter "TC-D9".

When a TC-D9 is used:

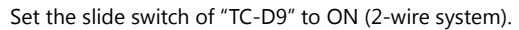

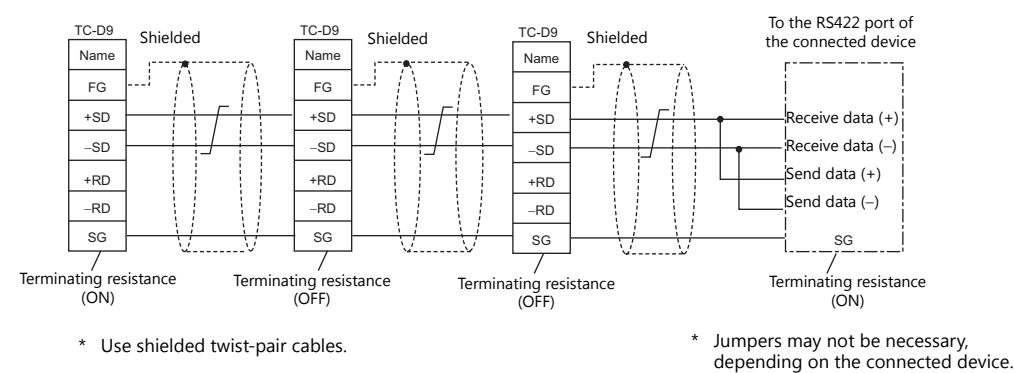

When no TC-D9 is used:

Install jumpers between  $+SD$  and  $+RD$  as well as  $-SD$  and  $-RD$ .

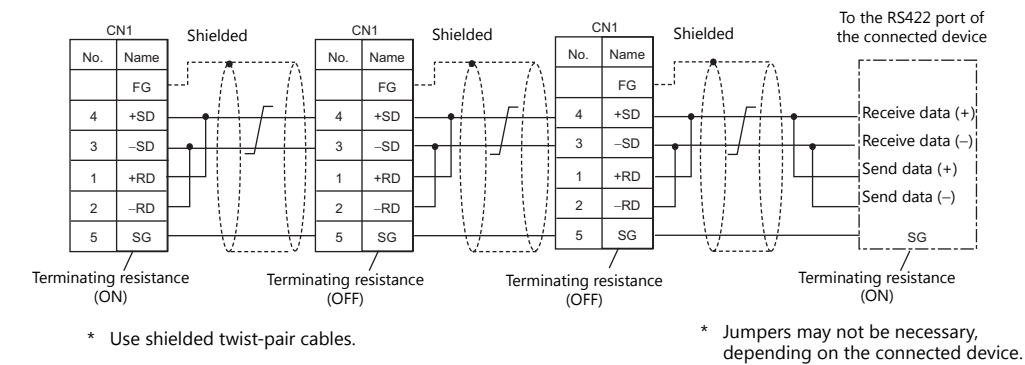

#### **When connecting to Mitsubishi Electric's QnA CPU:**

Use the GD port of Hakko Electronics' optional dual port interface V-MDD for the PLC CPU port.

 When a TC-D9 is used: Set the slide switch of "TC-D9" to ON (2-wire system).

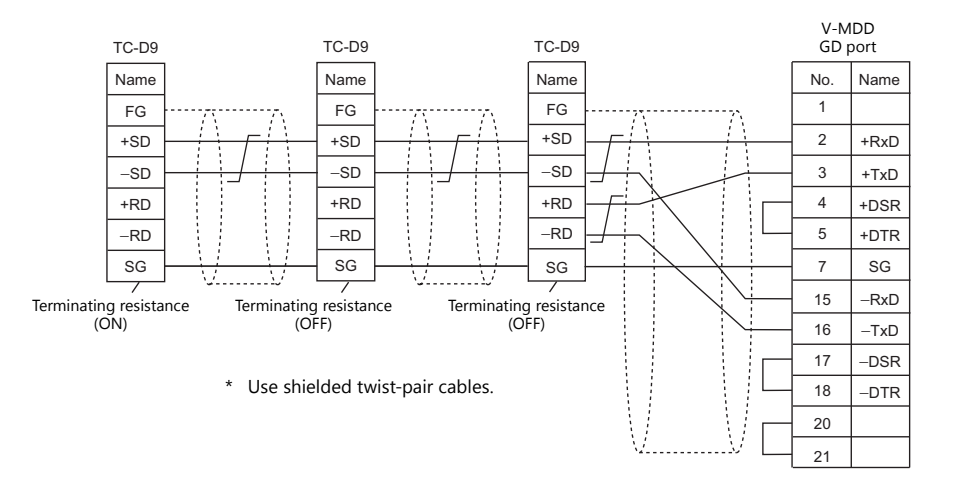

 When no TC-D9 is used: Install jumpers between +SD and +RD as well as -SD and -RD.

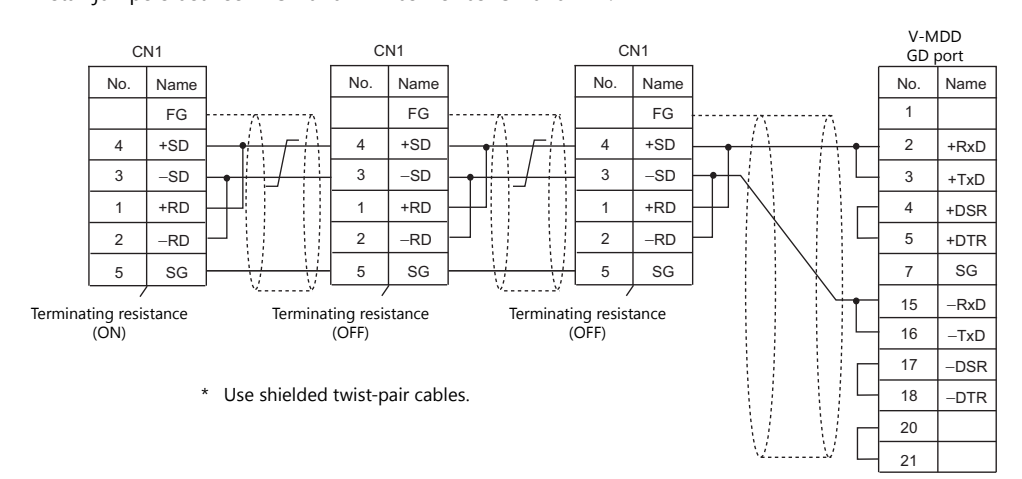

#### **When Connected at MJ1/MJ2:**

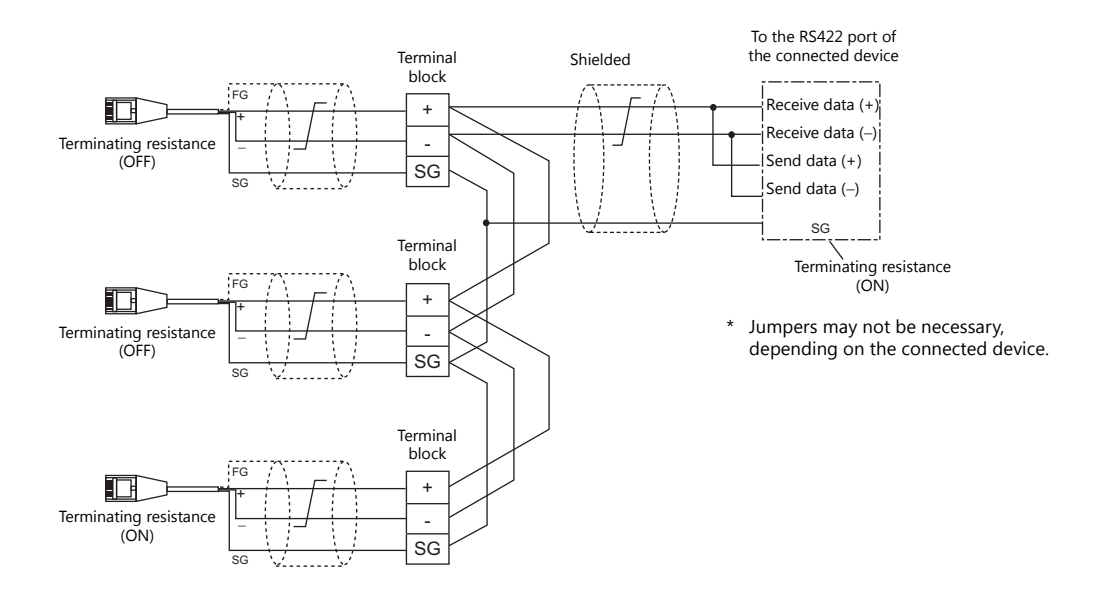

This shows the situation when a multi-link connection is made at MJ1 or MJ2.

\* Set the slide switch for signal level selection to RS-232C/485 position (upper) when using the MJ2 port of V907W or V906.

#### **When connecting to Mitsubishi Electric's QnA CPU:**

Use the GD port of Hakko Electronics' optional dual port interface V-MDD for the PLC CPU port.

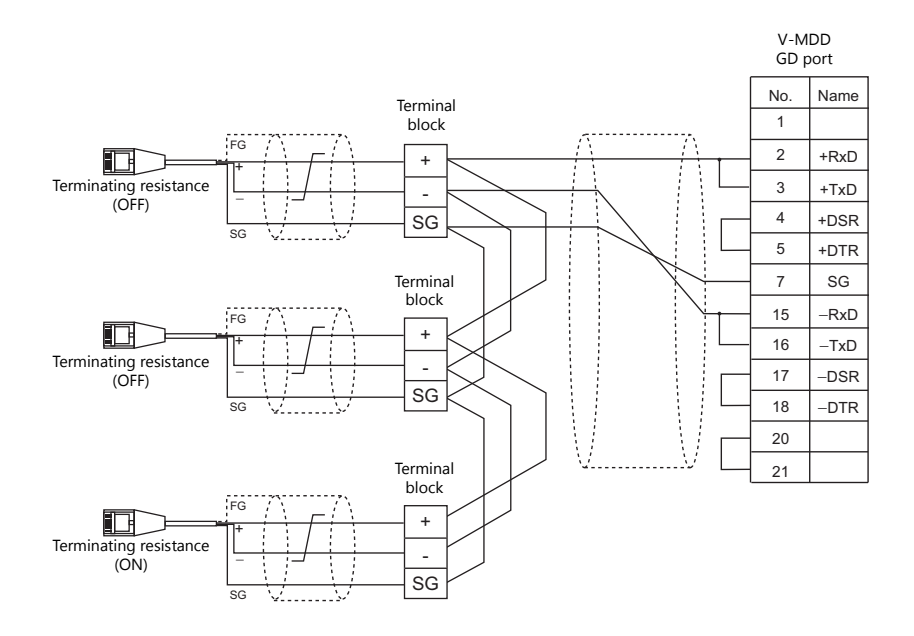

# <span id="page-54-0"></span>**1.3.2 Ethernet Communication**

#### **Overview**

 Because eight communication ports can be opened, the V9 series is allowed to communicate with eight models of PLCs at the same time.

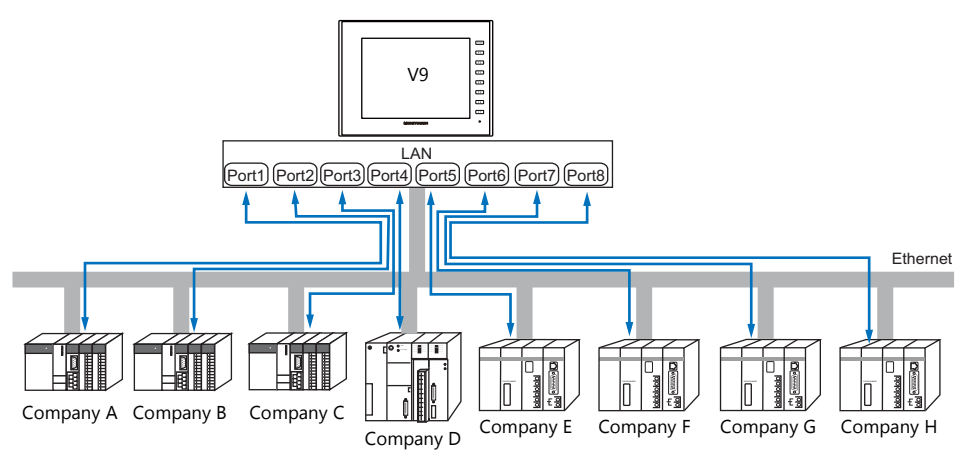

 When there are two or more PLCs of the same model, the V9 series is allowed to carry out 1 : n communication via one single port.

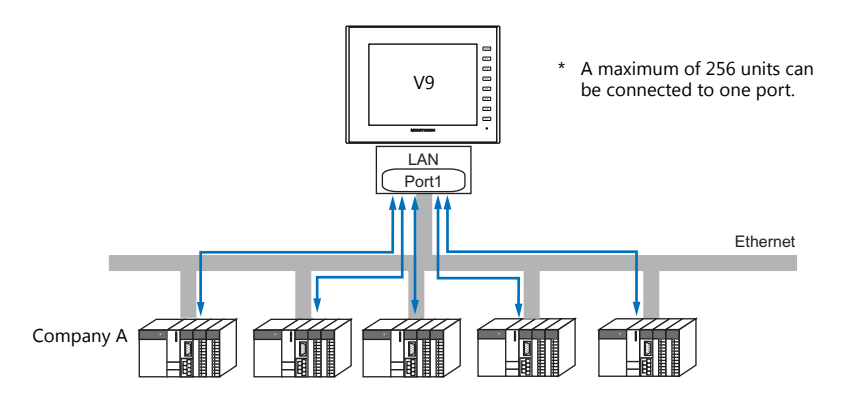

 If multiple V9 units are connected to one single PLC, the maximum permissible number of these units depends on the PLC specifications. Refer to the PLC manual issued by the manufacturer.

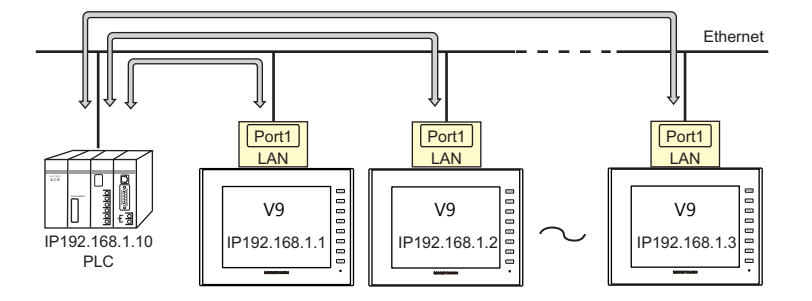

You can make settings for Ethernet communication in [Communication Setting] for the logical ports PLC1 - PLC8.

# **V-SFT Ver. 6 Settings**

# **Hardware Settings**

# **Selecting a device to be connected**

Select the device for connection from [System Setting]  $\rightarrow$  [Hardware Setting].

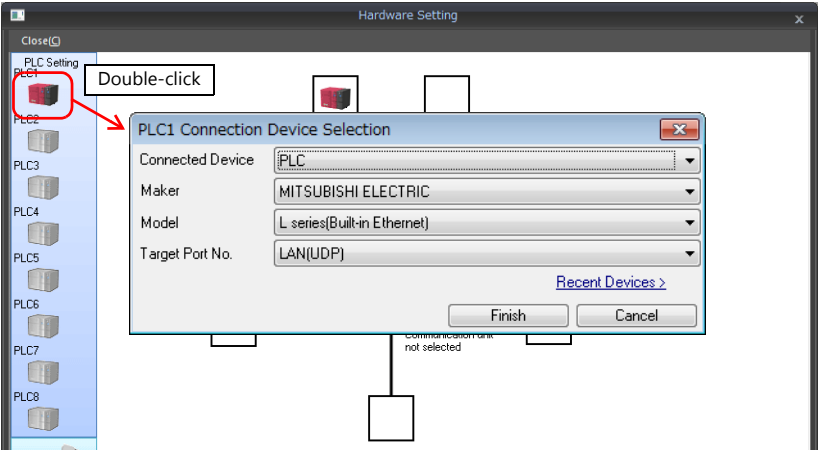

# **PLC properties**

Configure the [PLC Properties].

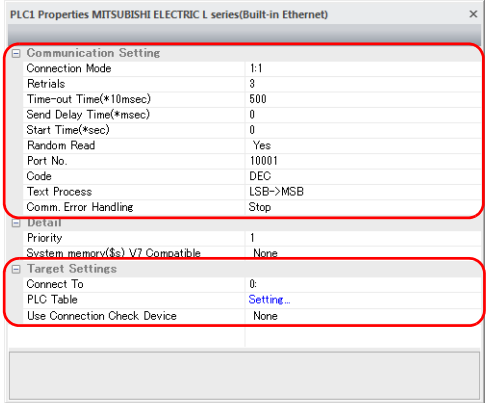

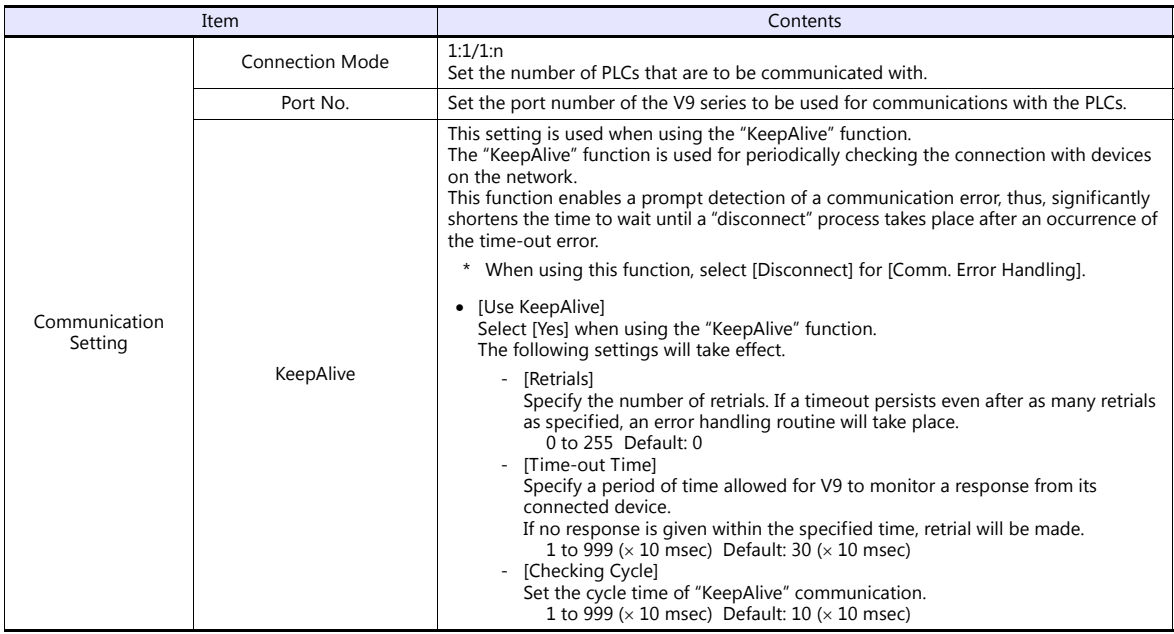

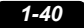

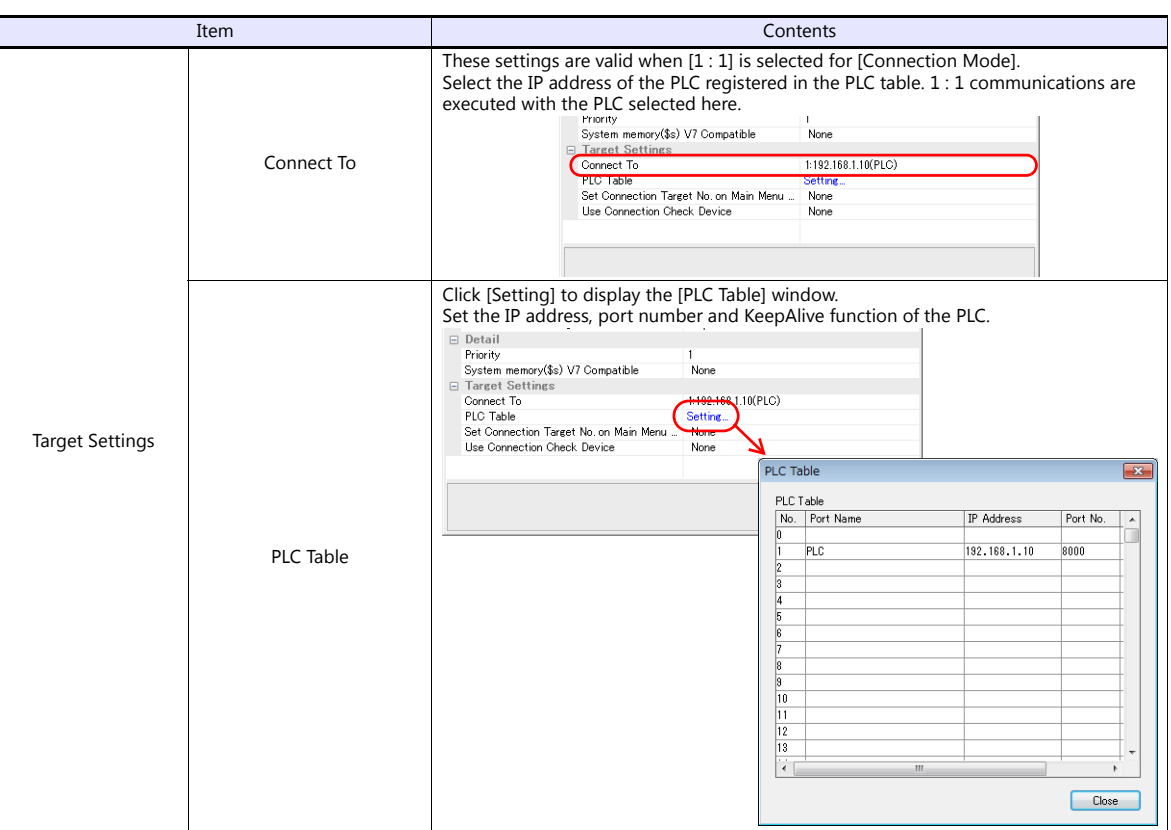

\* For settings other than the above, see ["1.4 Hardware Settings" \(page 1-45\)](#page-61-0).

# **IP Address Setting of the V9 Series**

An IP address must be set for the V9 to connect to devices via Ethernet. Set the IP address either on the V9 unit or for the screen program using the V-SFT editor.

# **Setting Using the V-SFT Editor**

Set the IP address at [System Setting]  $\rightarrow$  [Hardware Setting]  $\rightarrow$  [Local Port IP Address].

#### **Local port IP address setting**

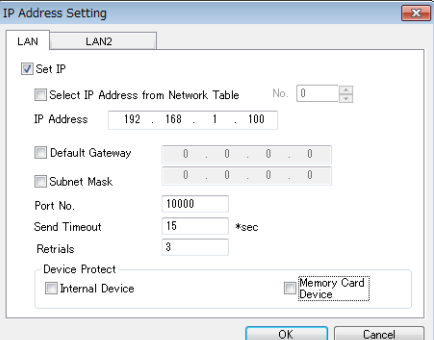

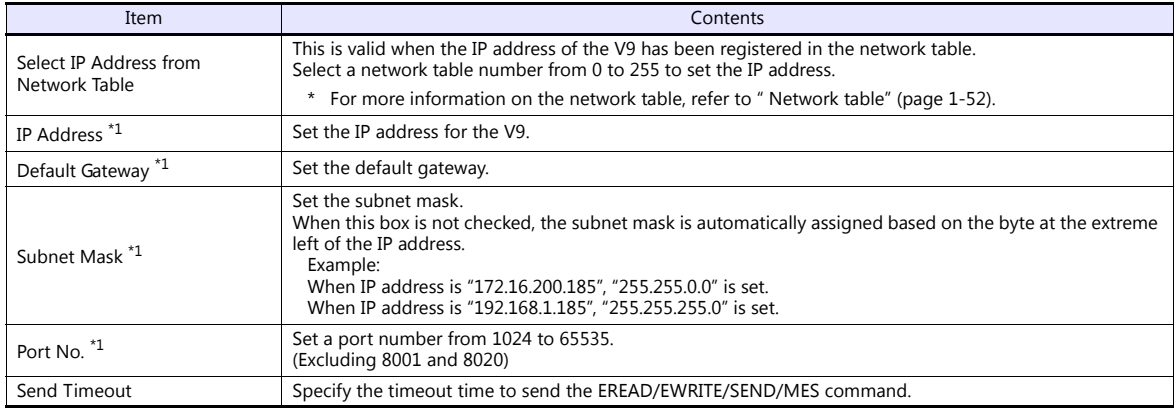

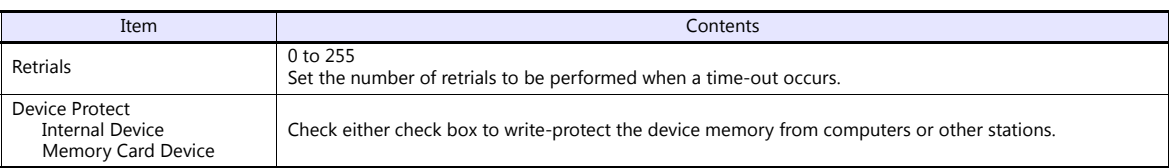

\*1 For more information on each setting item, see [" Basics of ethernet settings" \(page 1-53\)](#page-69-0).

#### **Settings in Local Mode on the V9 Unit**

Set the IP address in Local mode on the V9 unit.

If IP address setting has been performed on the V-SFT editor, this setting will be taken as the valid one.

- 1. Press the [SYSTEM] switch on MONITOUCH to display the system menu.
	- \* When using V910W or V907W, press any of the four corners of the screen for more than two seconds and then press any of the remaining corners for more than two seconds to display the system menu.
- 2. Press the [Local] switch. The display switches to Local mode.
- 3. Press the [LAN Setting] switch and display the LAN Setting screen.

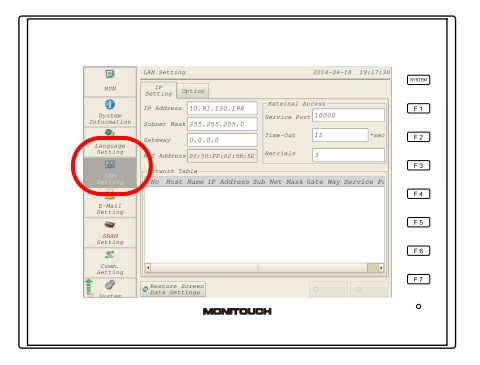

4. Set each item.

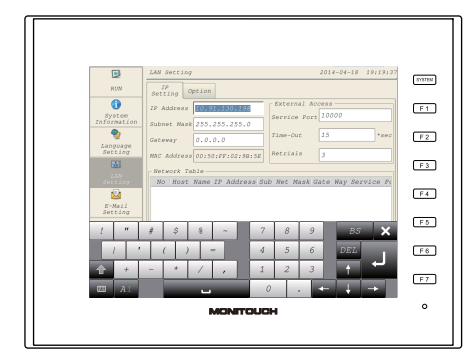

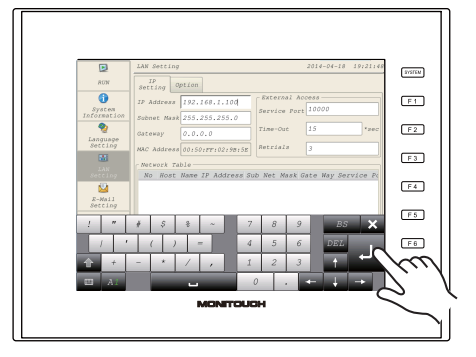

5. Press the [Apply] switch to determine the setting.

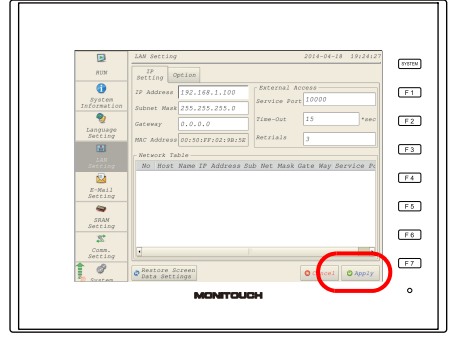

\* Press the [Return to Screen Data Setting] to return to the settings made on the V-SFT editor.

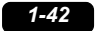

# **Connection Example**

# With hub  $\boxed{D}$   $D$   $D$   $D$   $D$   $D$   $D$   $D$   $D$   $D$ UTP straight cable **Between hubs** 100m **Goood**  $\boxed{\Box}$ podoo Ģ Between the node and the hub 100m 100001 V9 V9 Without hub UTP cross cable/UTP straight cable

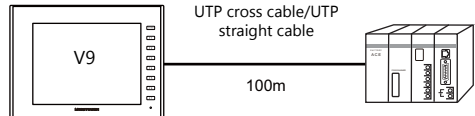

# **Wiring**

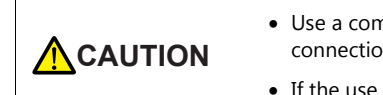

 Use a commercially available cable. Using a self-made cable may cause an error in network connection.

- If the use of a cross cable cannot stabilize communication, use a hub.
- Straight cable

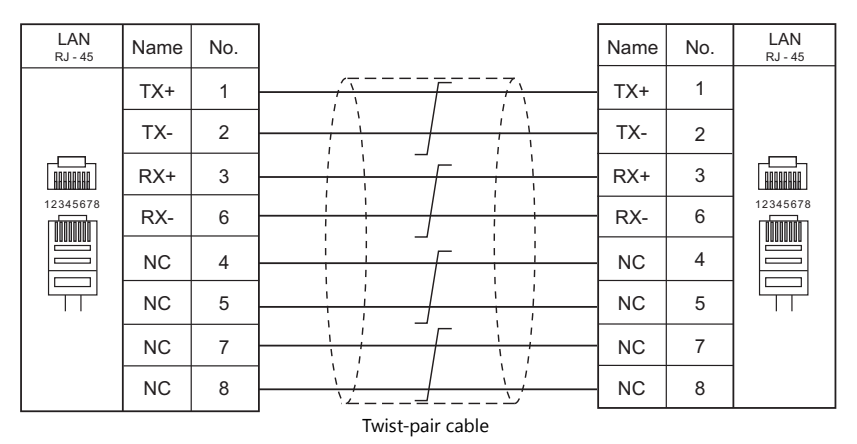

• Cross cable

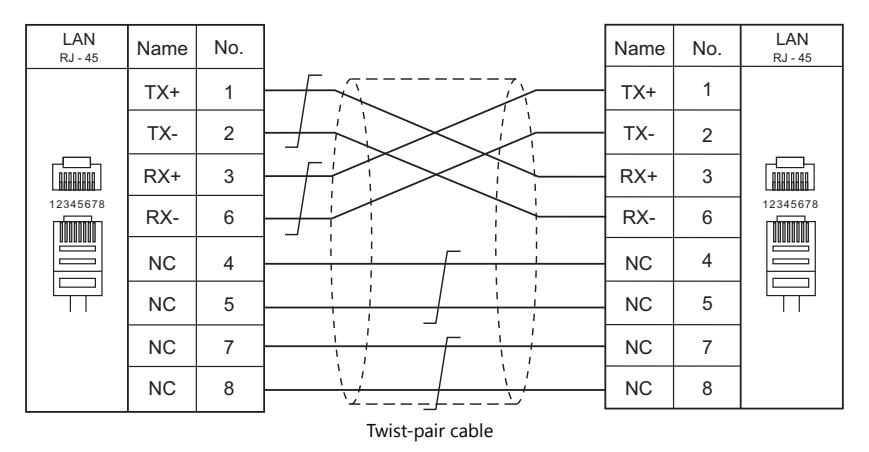

# **1.3.3 Network Communication**

#### **Overview**

The optional communication interface unit "CUR-xx" is required to enable a network communication listed below.

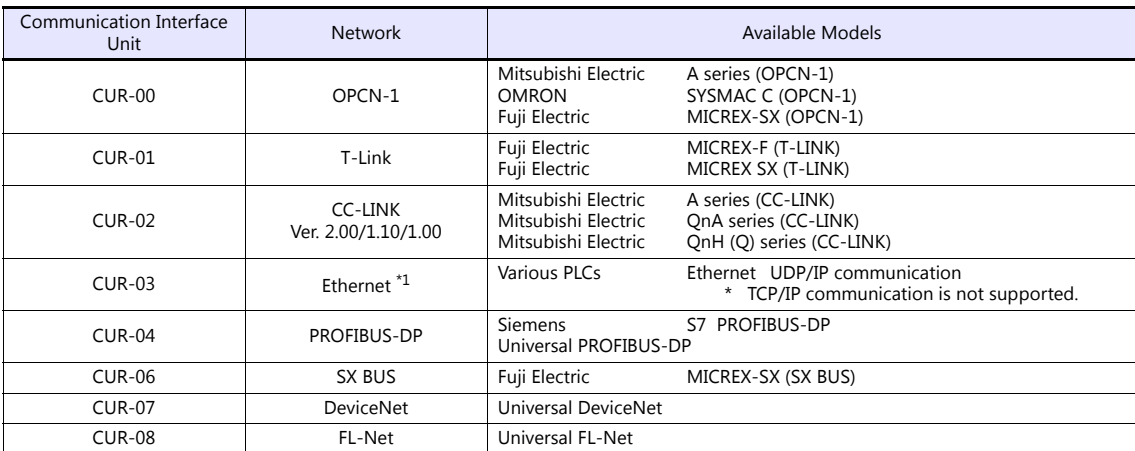

\*1 In addition to UDP/IP communication with a PLC, screen program transfer, the MES interface function, and TELLUS & V-Server connection can be enabled by connecting a PC. Use the built-in LAN port for TCP/IP communication.

 You can make settings for network communication in [Communication Setting] for the logical port PLC1. Thus, devices available with only PLC1, as those used for multi-link or multi-link2, cannot be connected concurrently for network communication.

# **V-SFT Ver. 6 Settings**

For more information, refer to the communication unit specifications provided for each network.

## **Wiring**

For more information, refer to the communication unit specifications provided for each network.

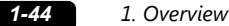

# **1.3.4 Slave Communication**

Connecting via V-Link, Modbus RTU, or Modbus TCP/IP is applicable to slave communication using the V9. V-Link and Modbus RTU are used for serial communication, and Modbus TCP/IP is used for Ethernet (TCP/IP) communication.

#### **V-Link**

 "V-Link" is the network where the PC reads from and writes to the internal device memory of the V9 series, memory card device memory, or PLC1 to 8 device memory using a dedicated protocol.

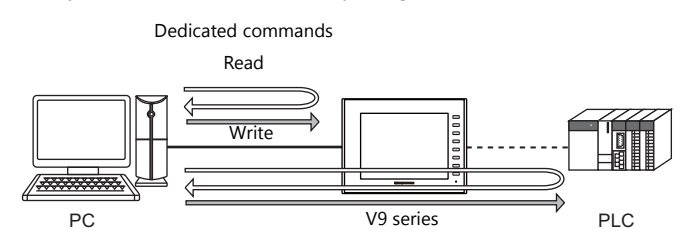

- You can make settings for V-Link communication in [Communication Setting] for the logical ports PLC2 PLC8. A communication port is selectable from CN1, MJ1, and MJ2.
- For more information, refer to "V-Link" in book 3 of the V9 Series Connection Manual.

# **MODBUS RTU**

- The V9 series is connected to a Modbus RTU master via serial connection.
- The device memory table for Modbus slave communication is prepared for the V9. The master is allowed to gain access to the device memory table and read/write the PLC data.
- For more information, refer to the Modbus Slave Communication Specifications manual separately provided.

## **MODBUS TCP/IP**

- The V9 is connected to a Modbus TCP/IP master via Ethernet communication.
- The device memory table for Modbus slave communication is prepared for the V9. The master is allowed to gain access to the device memory table and read/write the PLC data.
- For more information, refer to the Modbus Slave Communication Specifications manual separately provided.

# **1.3.5 Other Connections**

For connection to a serial printer that is not in 8-way communication, serial ports of MJ1 and MJ2 are used.

# <span id="page-61-0"></span>**1.4 Hardware Settings**

Select and set the devices to connect to the V9 series on the Hardware Setting screen.

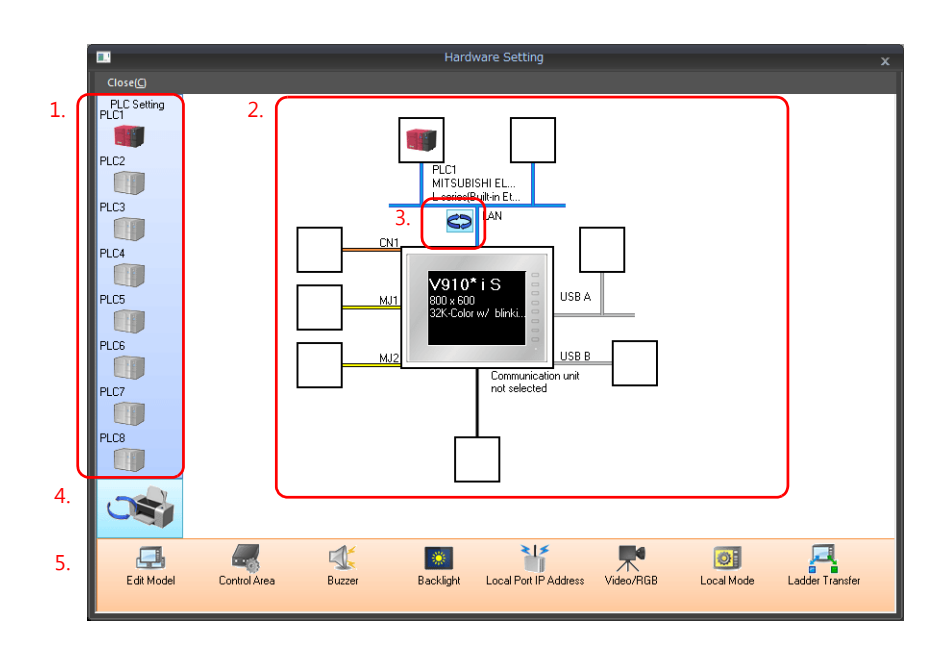

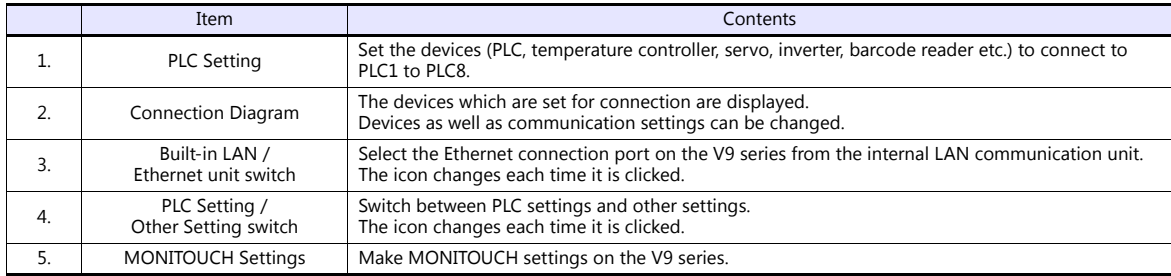

# **1.4.1 PLC Settings**

To enable communication with a PLC, a temperature controller, an inverter, etc., the following settings are required to be set on the editor. You can see the contents of these settings in the V9 Local mode.

For information on Local mode, refer to the V9 Series Troubleshooting/Maintenance Manual.

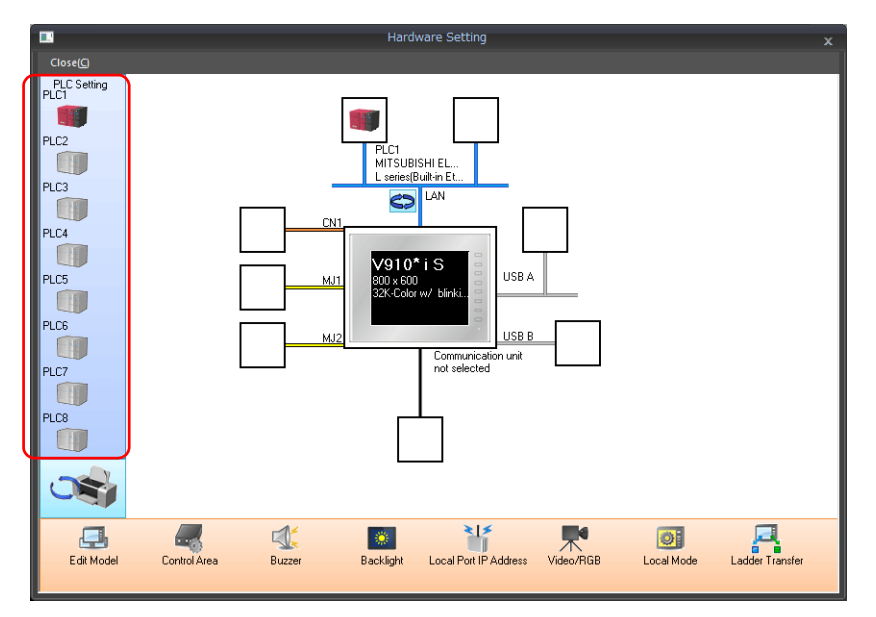

# **Selecting a Device to be Connected**

Double-click on a PLC icon in the [Hardware Setting] window to display the window shown below.

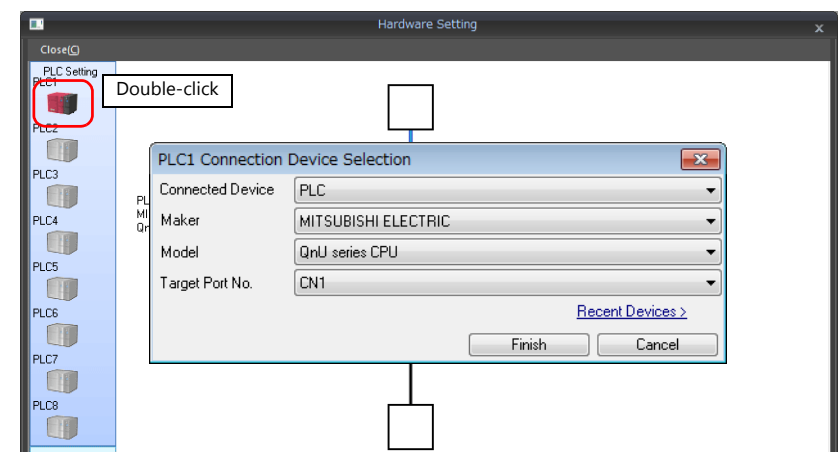

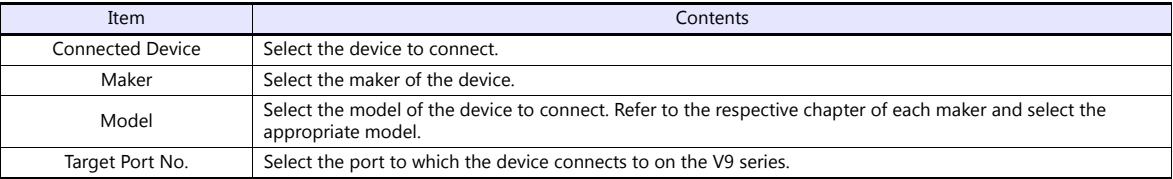

# **PLC Properties**

Click on the PLC icon in [Hardware Setting] to display the window shown below.

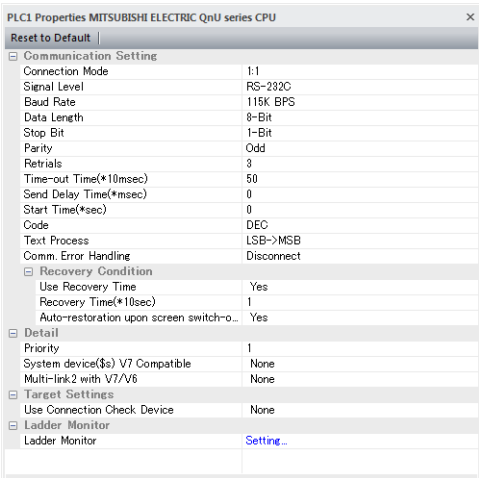

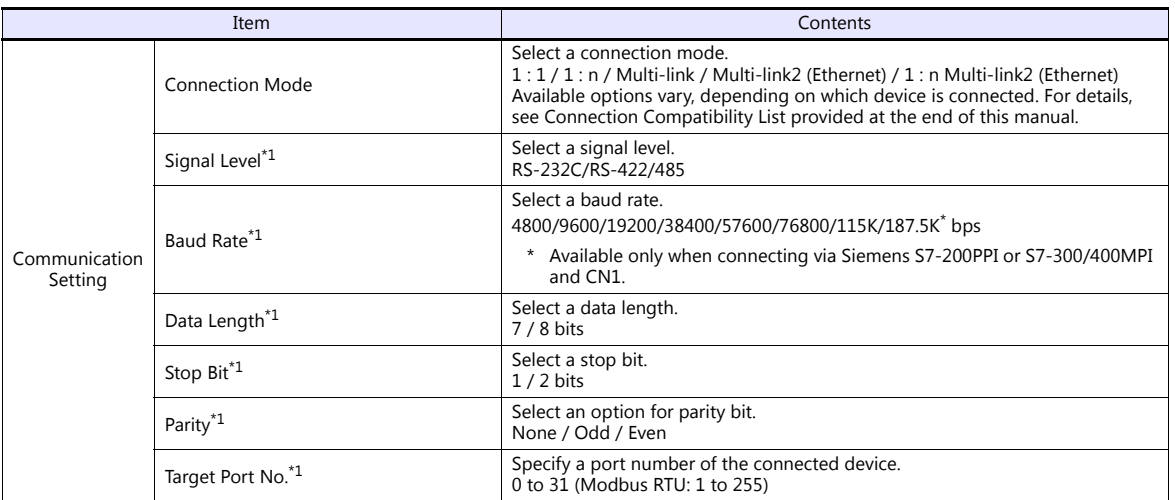

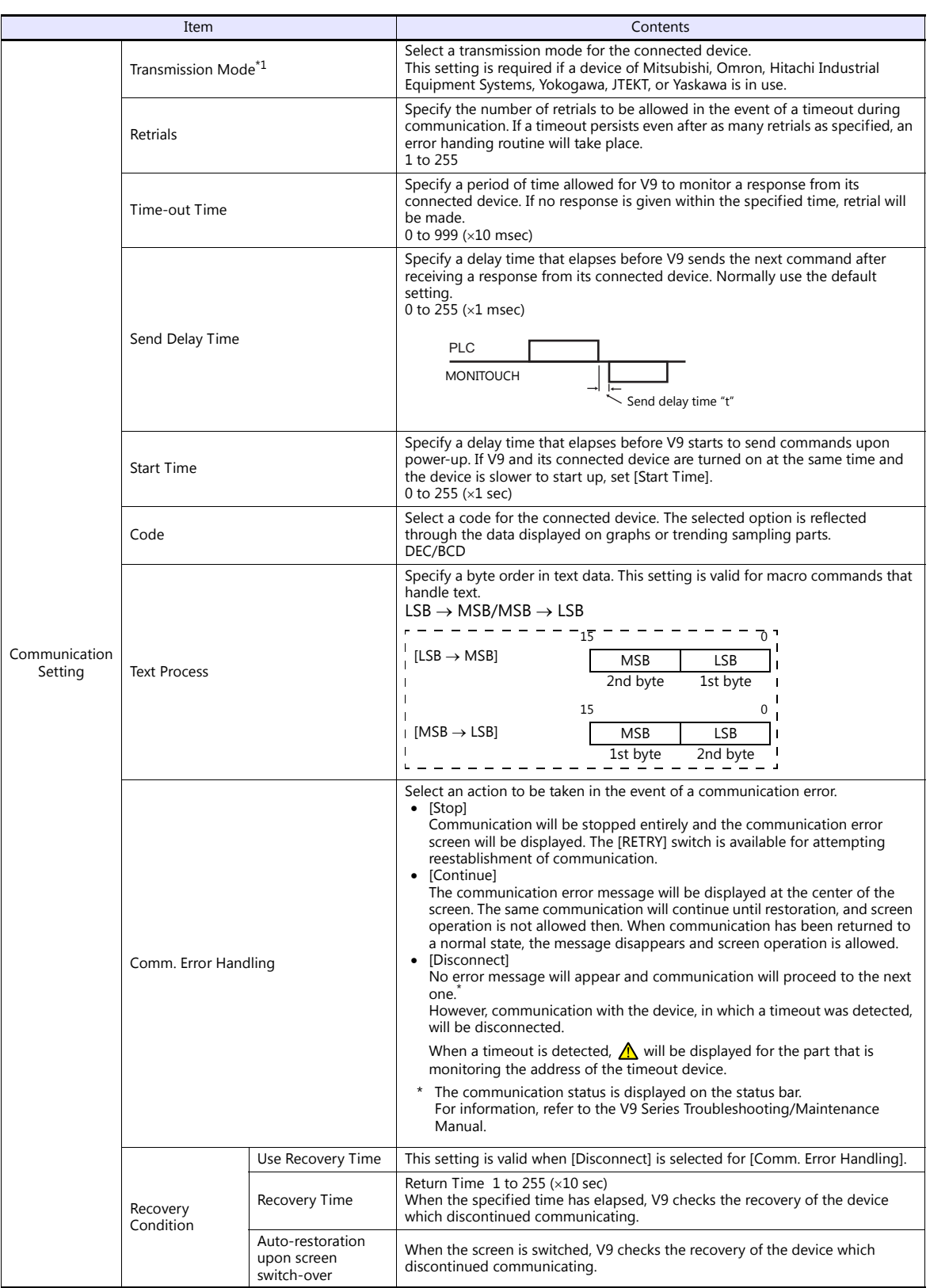

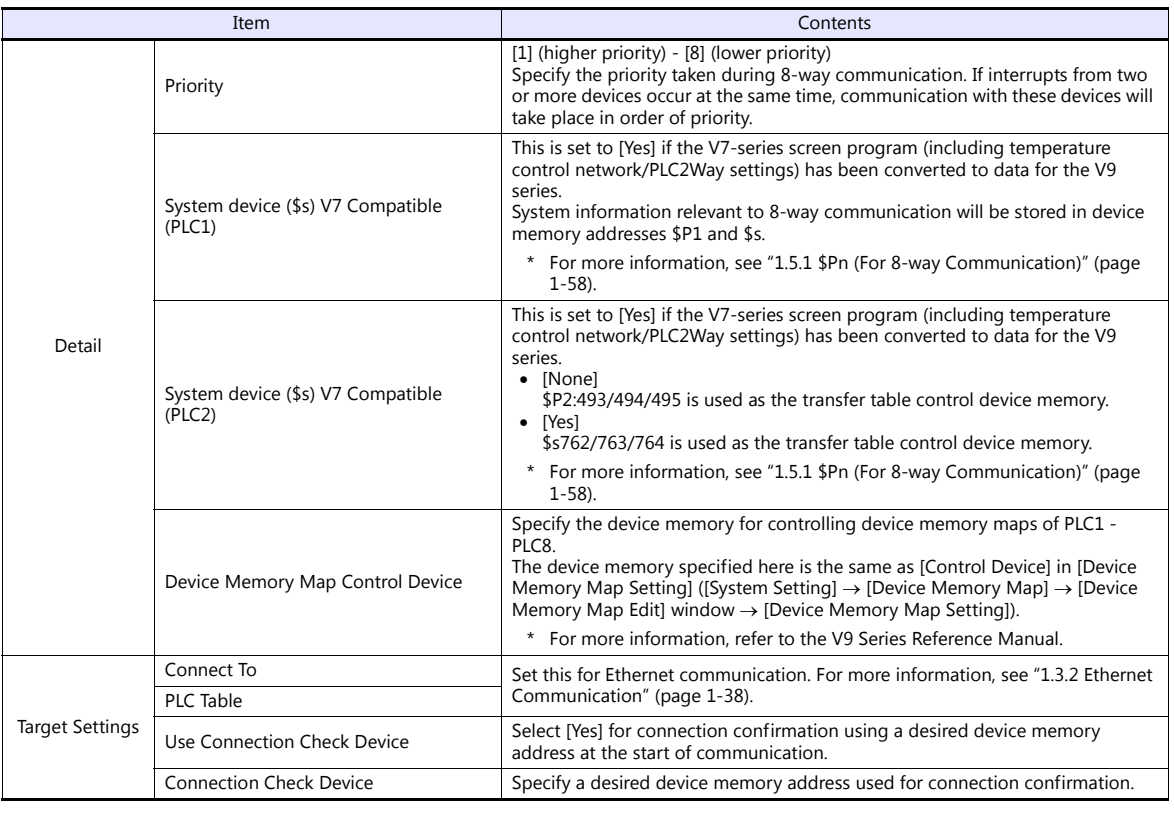

\*1 Be sure to match the settings to those made on the connected device.

# **1.4.2 MONITOUCH Settings**

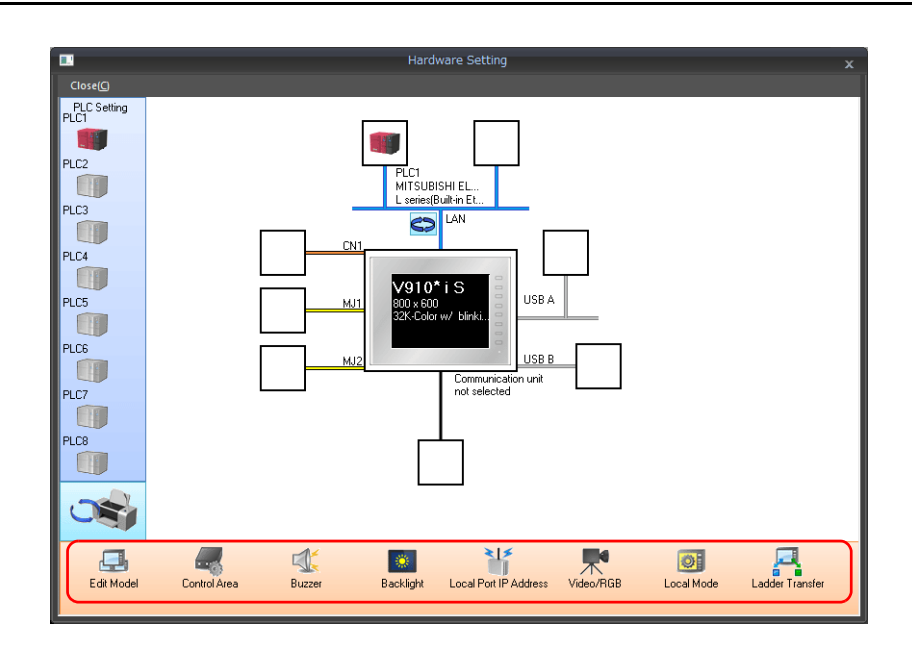

# **Select Edit Model**

Set the model of the V series to edit. For more information, refer to the V9 Series Reference Manual.

# **Control Area**

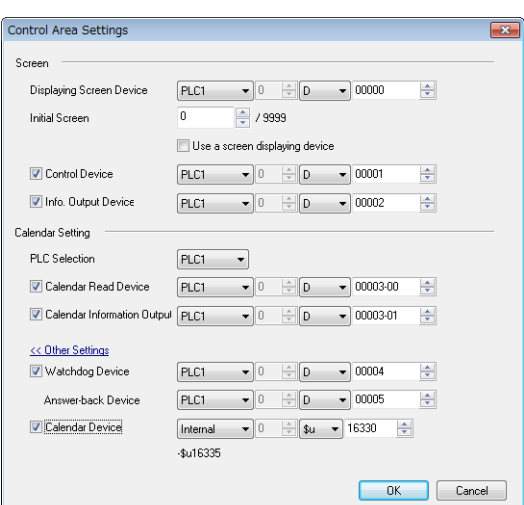

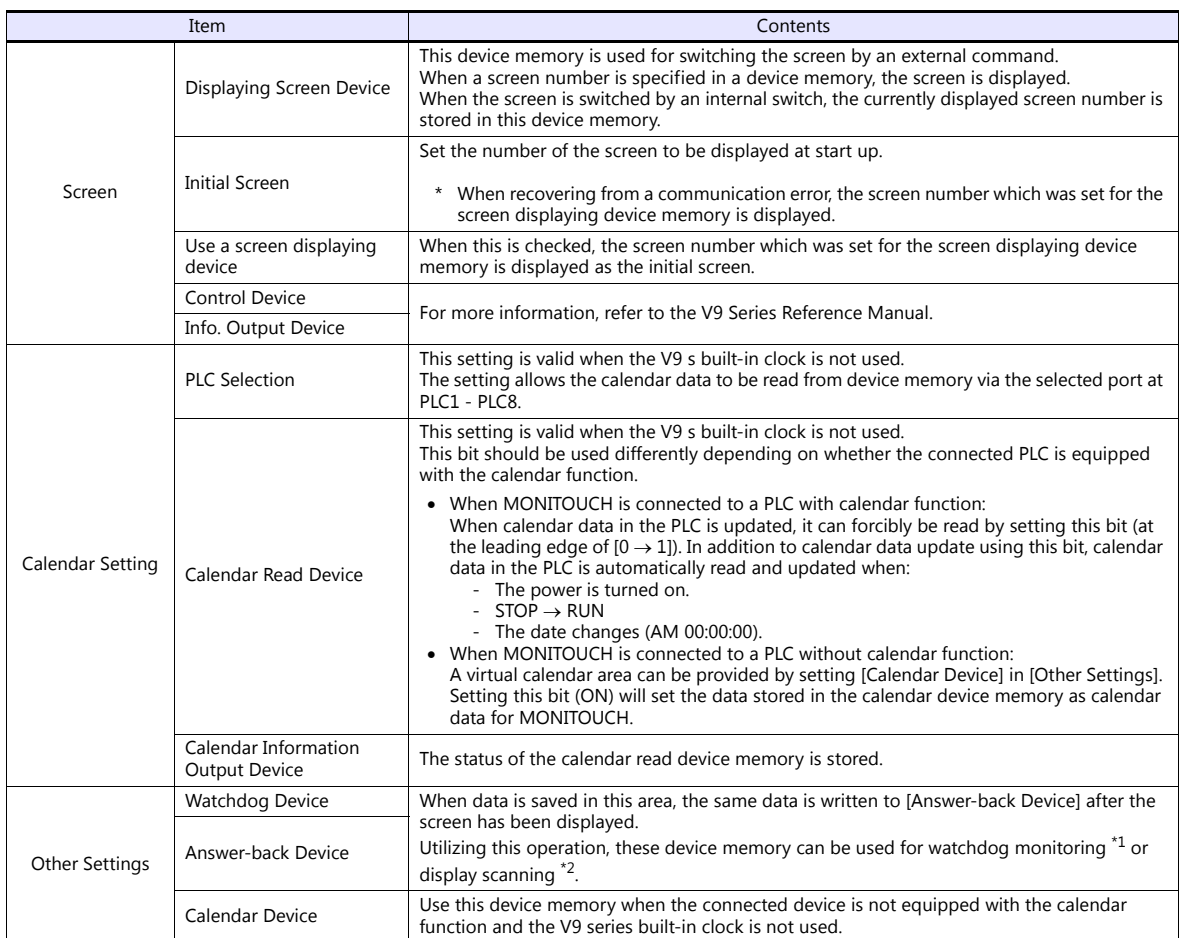

\*1 Watchdog

When the PLC is communicating with MONITOUCH, there is no means for the PLC to know whether or not MONITOUCH is doing operations correctly.

To solve this one-way communication, forcibly change data in the watchdog device memory and check that the same data is saved in the answer back device memory. This proves that the V series is correctly doing operations through communications with the PLC. This verification is called "watchdog".

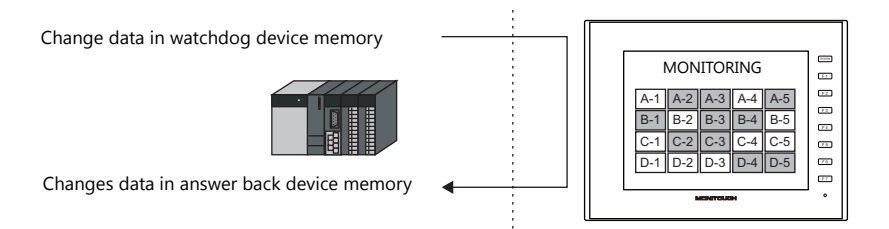

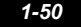

\*2 Display scanning

This operation can be utilized for display scanning. Forcibly change data in the watchdog device memory when giving a graphic change command and check that the same data is saved in the answer back device memory. This can prove that the graphic change command is received and executed correctly.

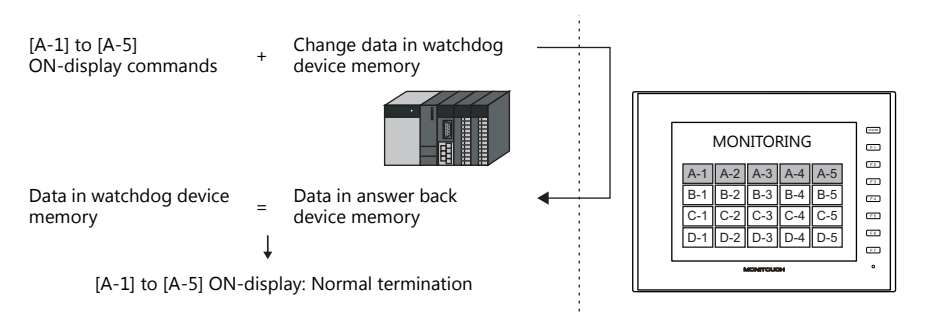

#### **Calendar device memory**

Follow the steps below to set the calendar.

- 1. Specify the desired device memory address for [Calendar Device]. Six words are occupied consecutively.
- 2. Save calendar data in the calendar device memory address specified in step 1 in BCD notation. The address allocation of calendar device memory is shown below.

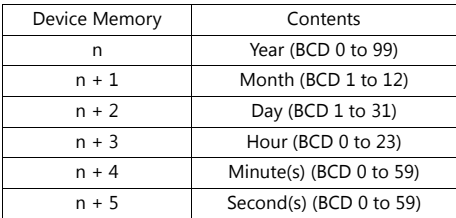

The day of the week is automatically recognized from the above data. It is not necessary to input any data.

- 3. Set the calendar read device memory to ON. At the leading edge of this bit ( $0 \rightarrow 1$ ), data in the calendar device memory is set for calendar data on MONITOUCH.
	- \*1 Calendar data is cleared when the power is turned off. When the power is turned on, set calendar data according to the procedure mentioned above.
	- \*2 When using the calendar device memory, automatic reading of calendar data at the time of PLC connection as well as once-a-day<br>automatic correction is not performed. Consequently, some errors may be introduced. Perform t intervals.

# **Buzzer**

Make settings for the buzzer. For more information, refer to the V9 Series Reference Manual.

# **Backlight**

Make settings for the backlight. For more information, refer to the V9 Series Reference Manual.

# **Local IP Address**

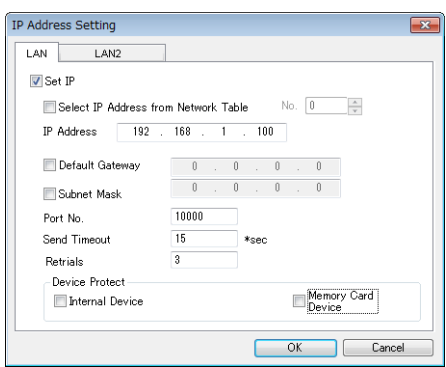

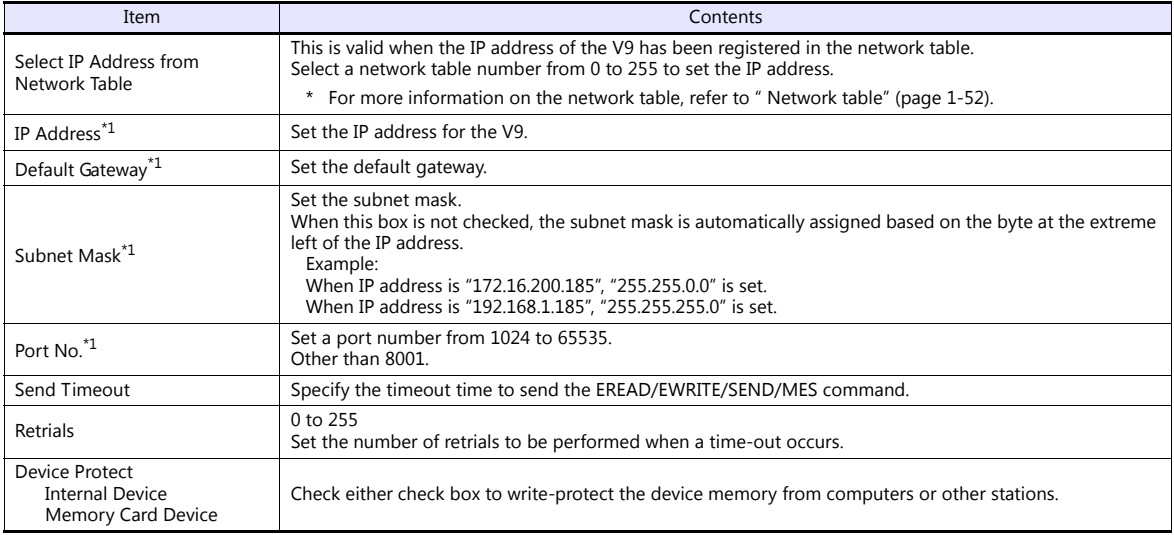

\*1 For more information on each setting item, see [" Basics of ethernet settings" \(page 1-53\)](#page-69-0).

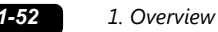

#### <span id="page-68-0"></span>**Network table**

This is an area for registering IP addresses of the MONITOUCH, PC and other devices.

Select [System Setting]  $\rightarrow$  [Ethernet Communication]  $\rightarrow$  [Network Table] and register.

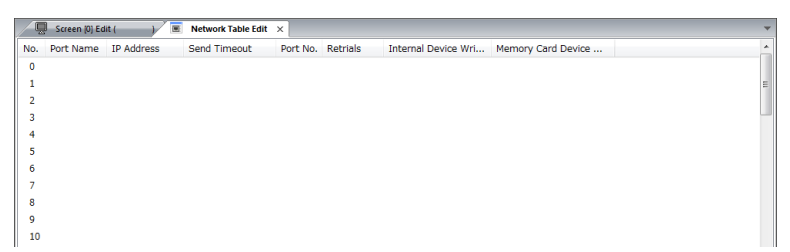

Double-click a number in the No. column to display the [Network Table Setting] dialog. An IP address and other items can be registered.

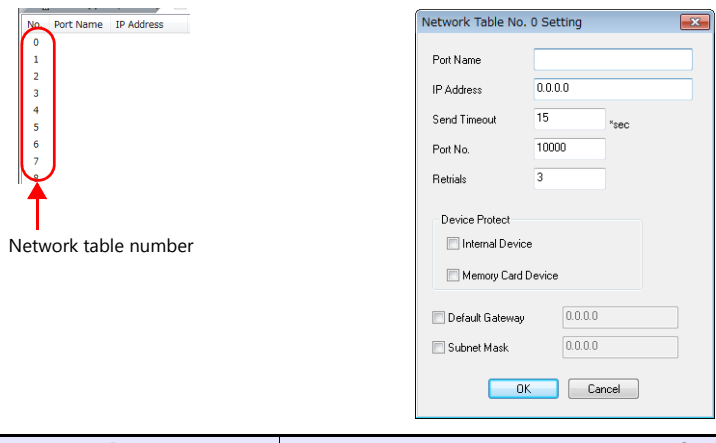

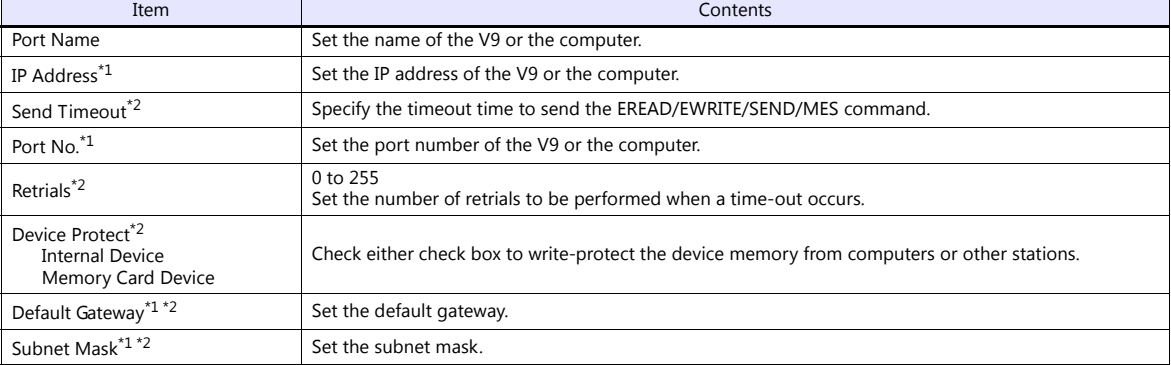

\*1 For more information on each setting item, see [" Basics of ethernet settings" \(page 1-53\).](#page-69-0) \*2 Invalid if V9 units or PCs at other ports are registered. Only valid when set as the local port IP of the V9 unit.

# <span id="page-69-0"></span>**Basics of ethernet settings**

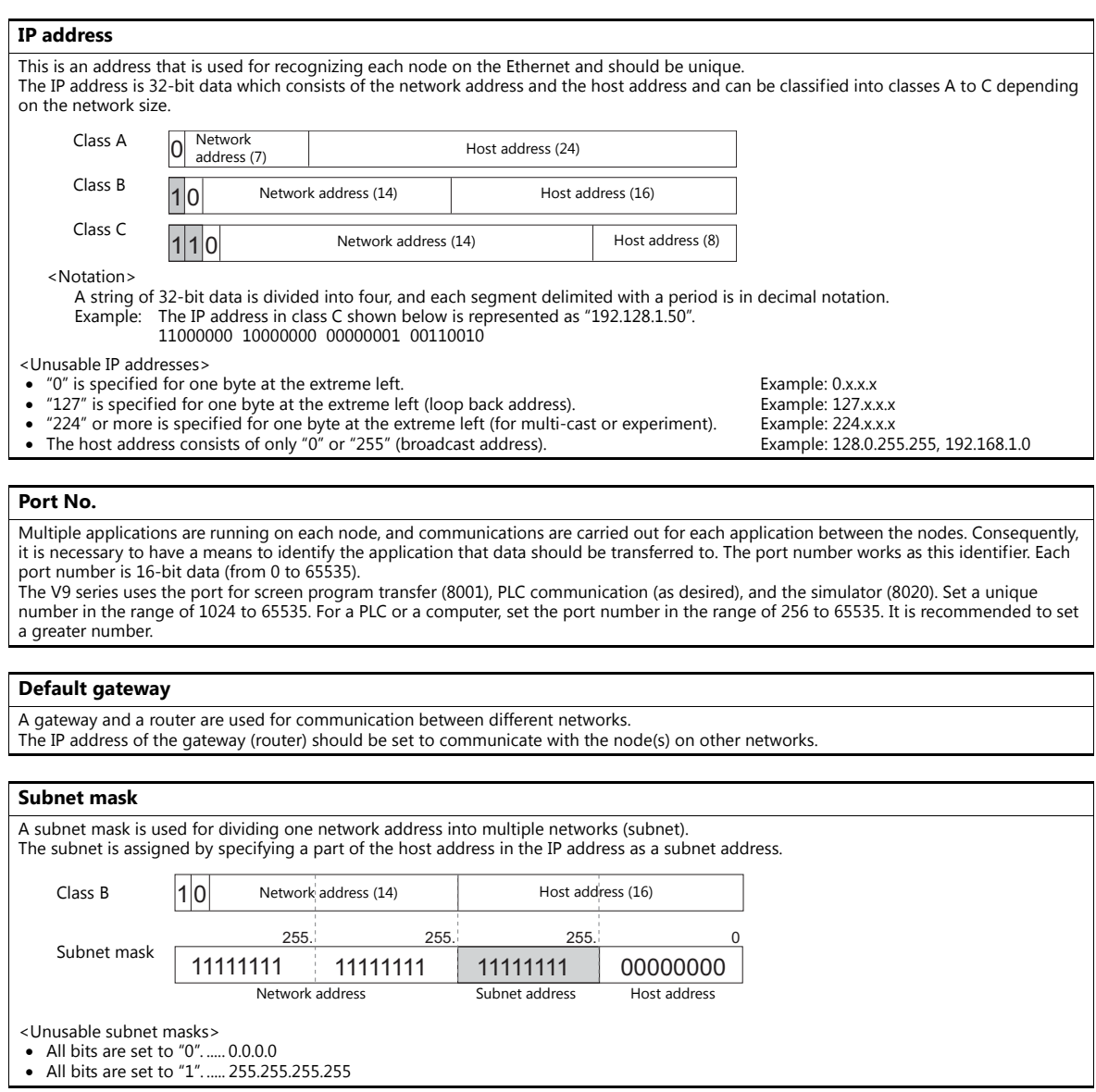

# **Video/RGB**

Make settings for the Inputting Video/RGB. For more information, refer to the V9 Series Reference Manual 2.

# **Local Mode Screen**

Make prohibition settings for Local mode. For more information, refer to the V9 Series Reference Manual 1.

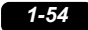

# **Ladder Transfer**

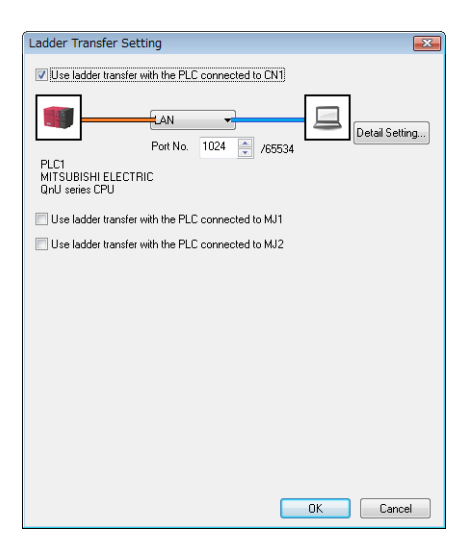

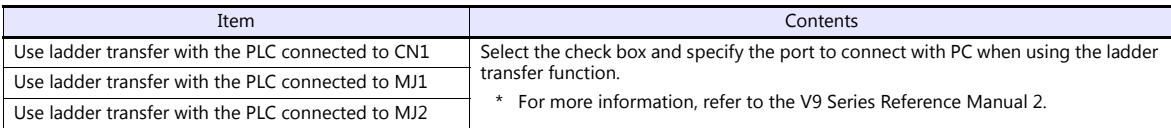

# **1.4.3 Other Equipment**

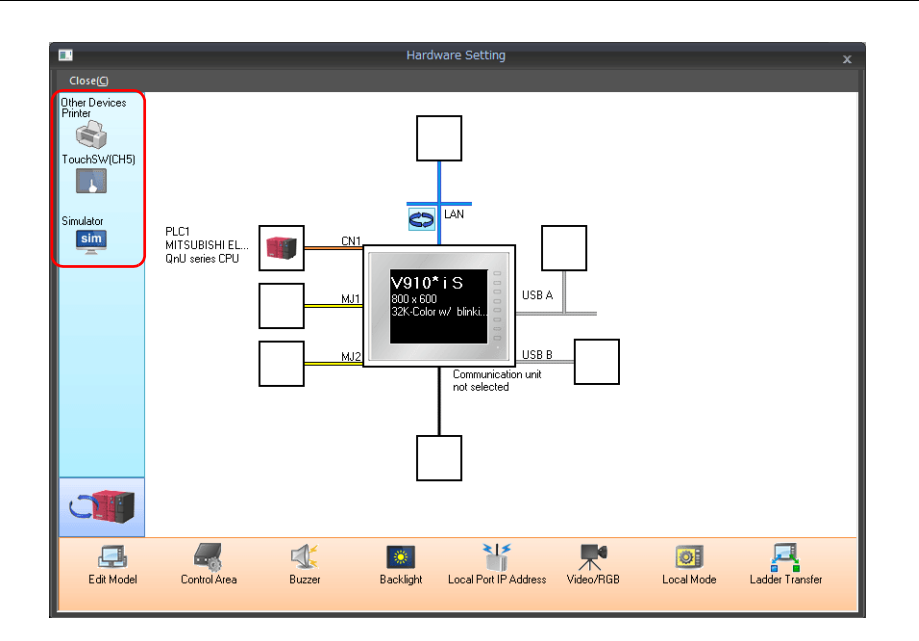

# **Printer**

Configure these settings when connecting a printer.

# **Selecting the printer model**

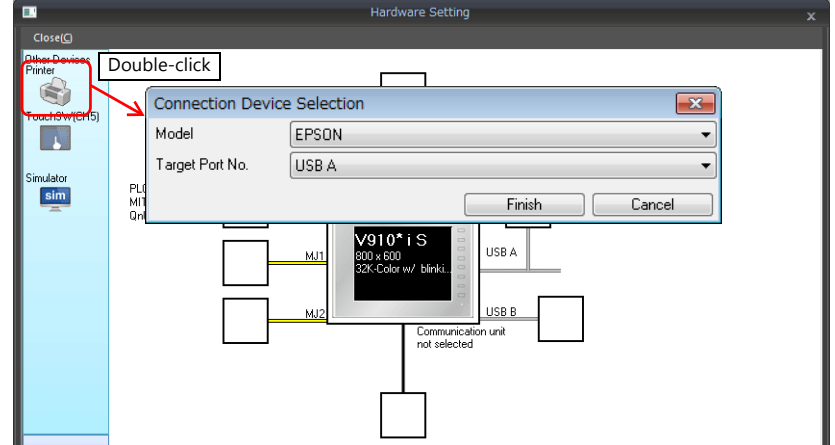

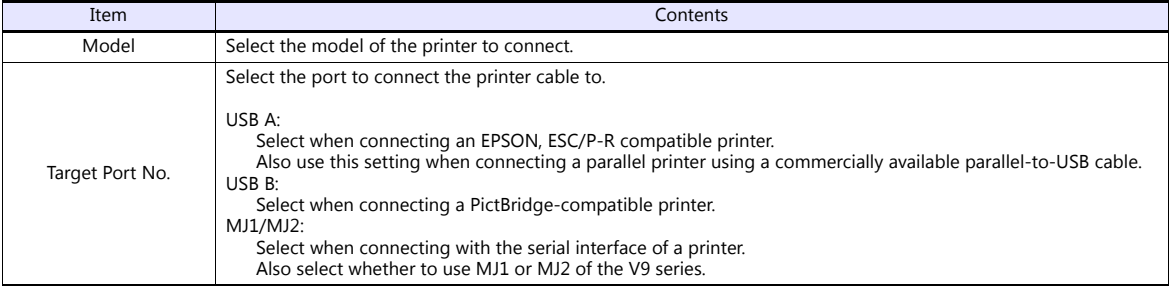
### **Printer properties**

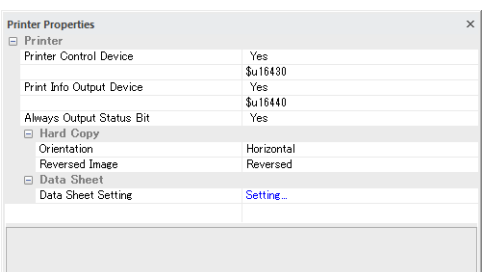

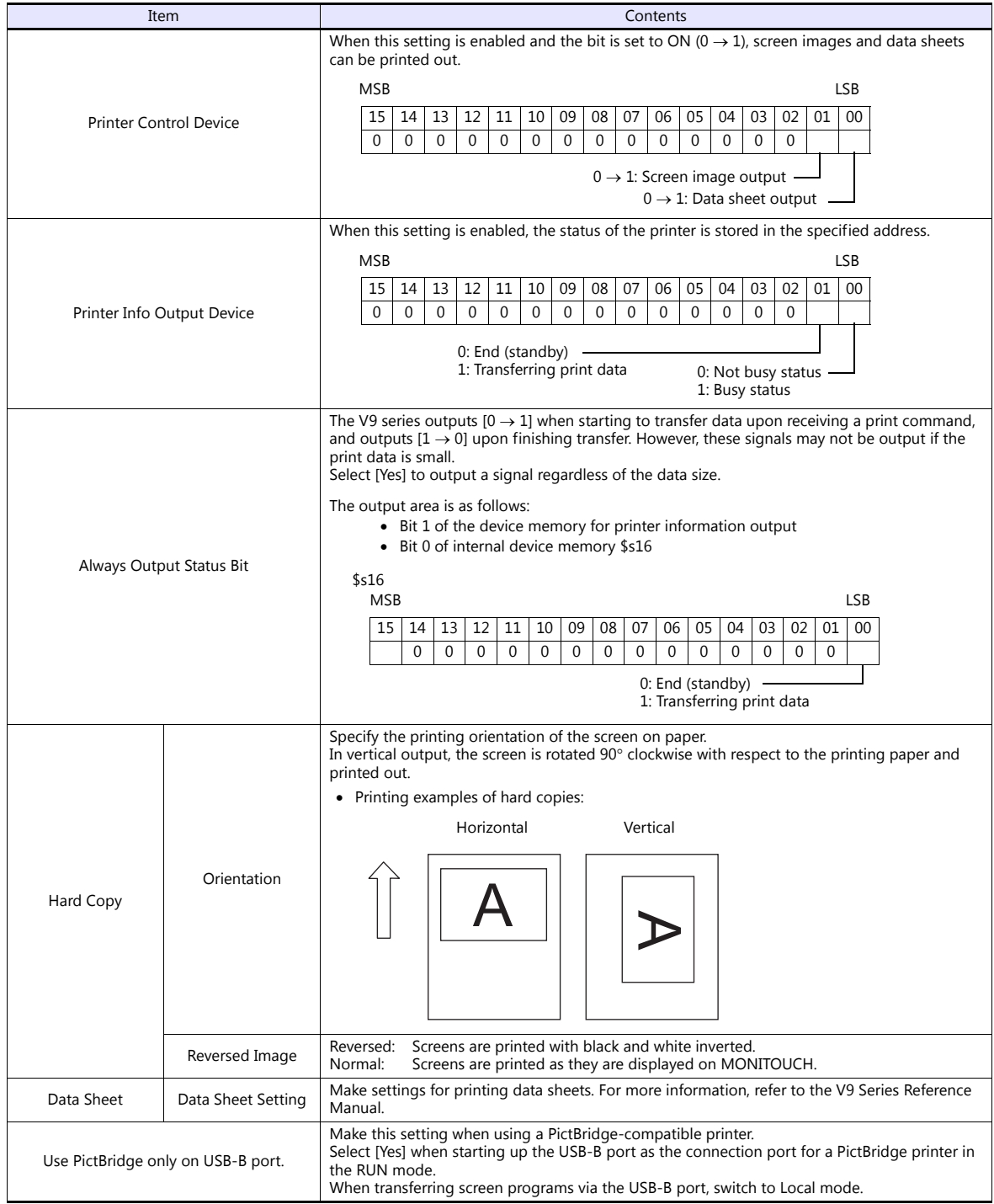

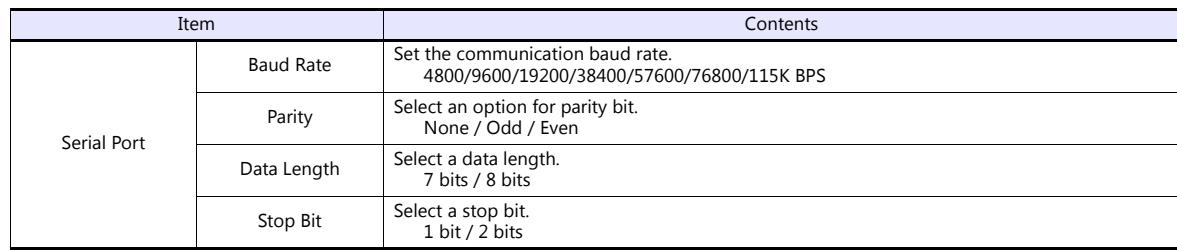

\* For details on printing, refer to the V9 Series Reference Manual.

### **Touch Switch (CH5)**

Configure this setting when emulating touch switches on the RGB input screen. The optional unit "GUR-01" is required for RGB input display. For details on touch switch emulation, refer to the V9 Series Reference Manual.

### **Simulator**

Configure this setting when saving a simulator communication program to a storage device (SD card or USB flash drive) in addition to screen program data using the storage manager.

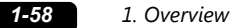

# **1.5 System Device Memory for Communication Confirmation**

The V9 series has addresses \$s and \$Pn as system device memory.

 $•$  \$Pn

This is the system device memory for 8-way communications, and 512 words are allocated for each logical port. For more information, see ["1.5.1 \\$Pn \(For 8-way Communication\)".](#page-74-0)

#### $• $5518$

This is the system device memory for confirming the Ethernet status. For more information, see ["1.5.2 \\$s518 \(Ethernet](#page-82-0)  [Status Confirmation\)"](#page-82-0).

For the device memory address \$s, \$s0 to 2047 (2 K words) are assigned and data can be read from written to this area. For more information on addresses other than \$s518, refer to the V9 Series Reference Manual 1.

### <span id="page-74-0"></span>**1.5.1 \$Pn (For 8-way Communication)**

This is the system device memory for 8-way communications, and 512 words are assigned for each logical port. Refer to the next section for more information.

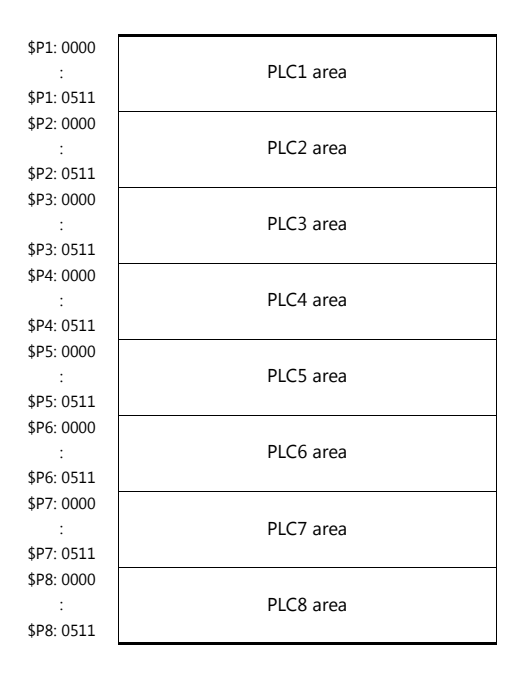

### **\$Pn List**

The \$Pn list is presented below. Part of the information of logical ports PLC1/PLC2 can also be stored in \$s.\*1

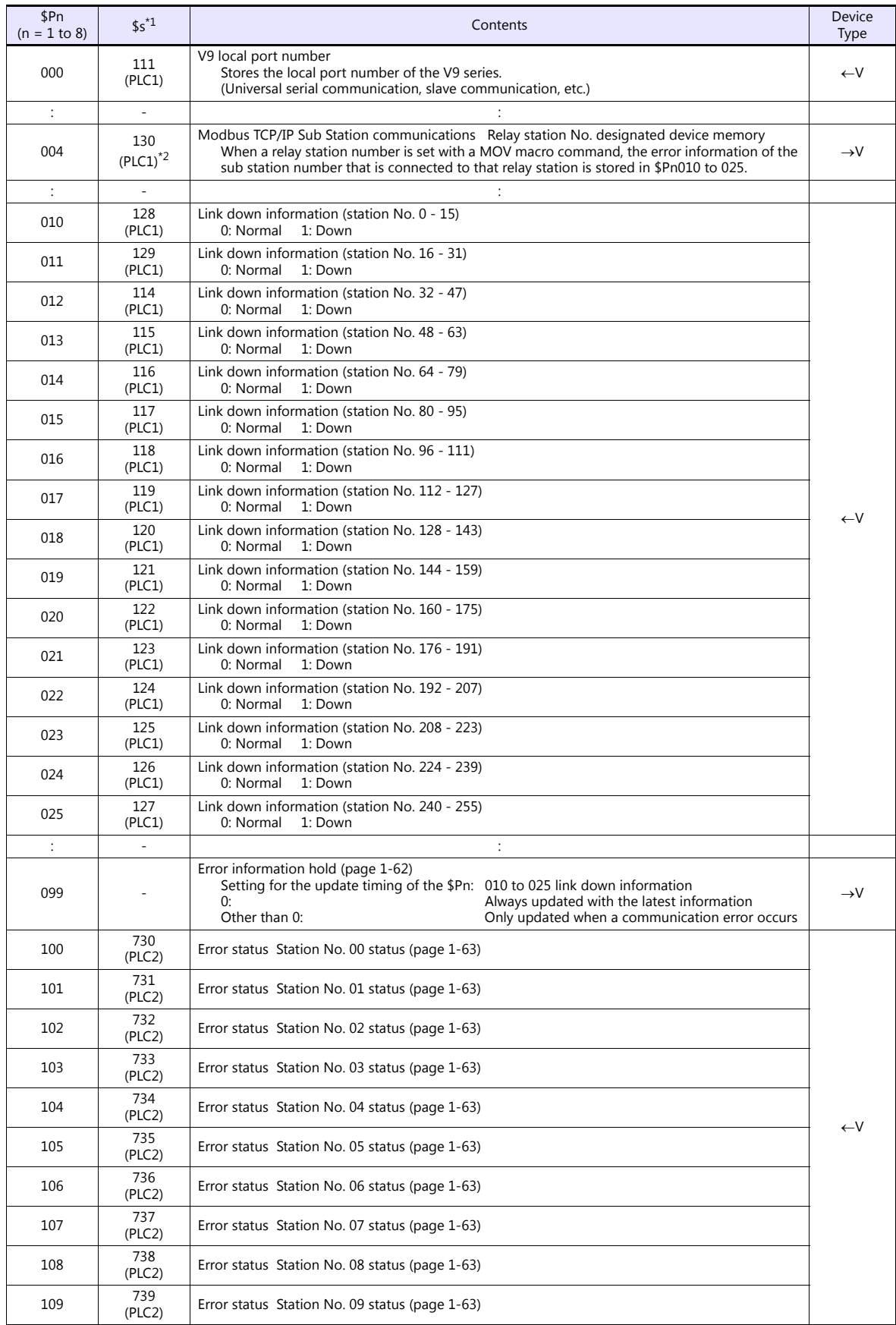

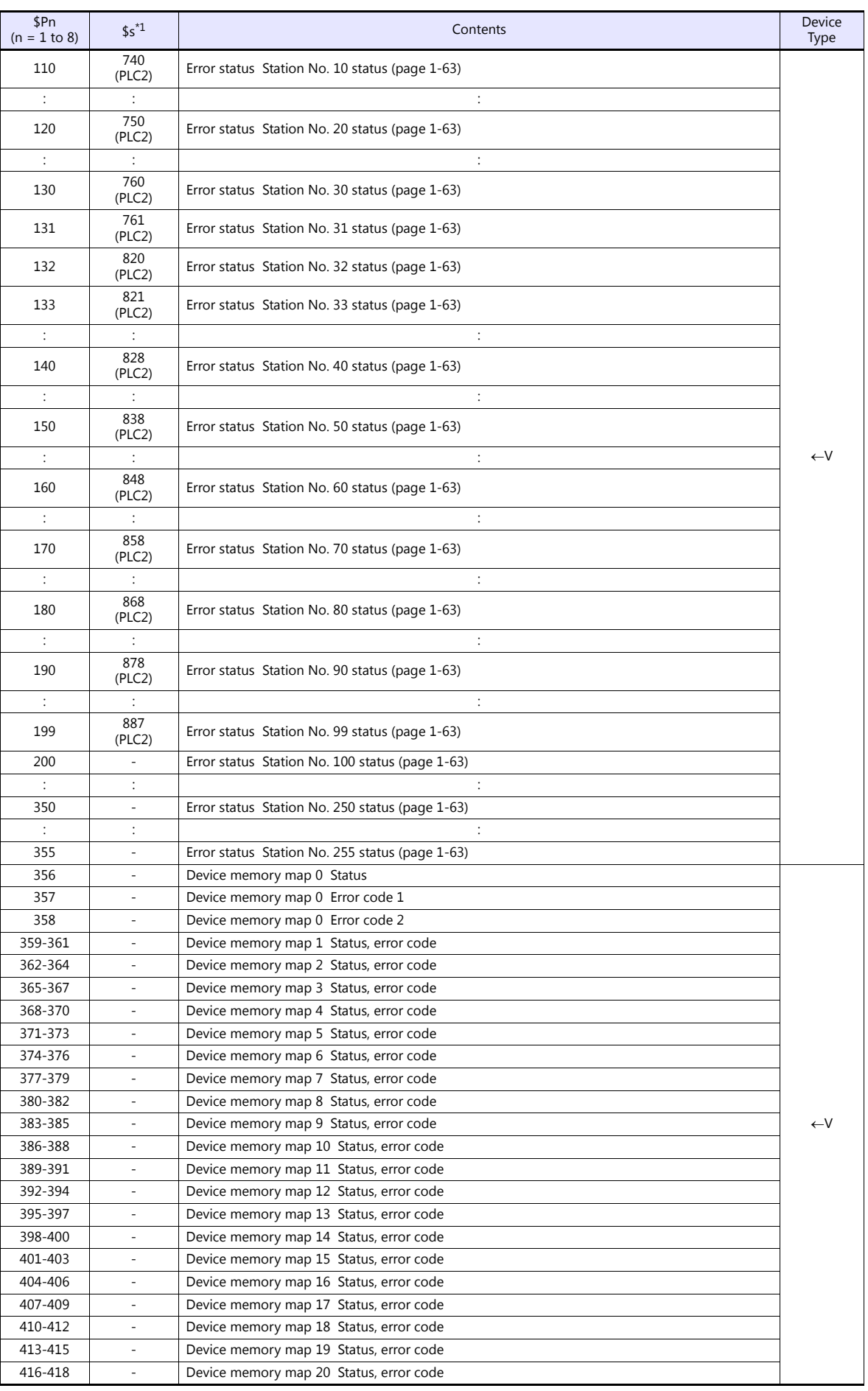

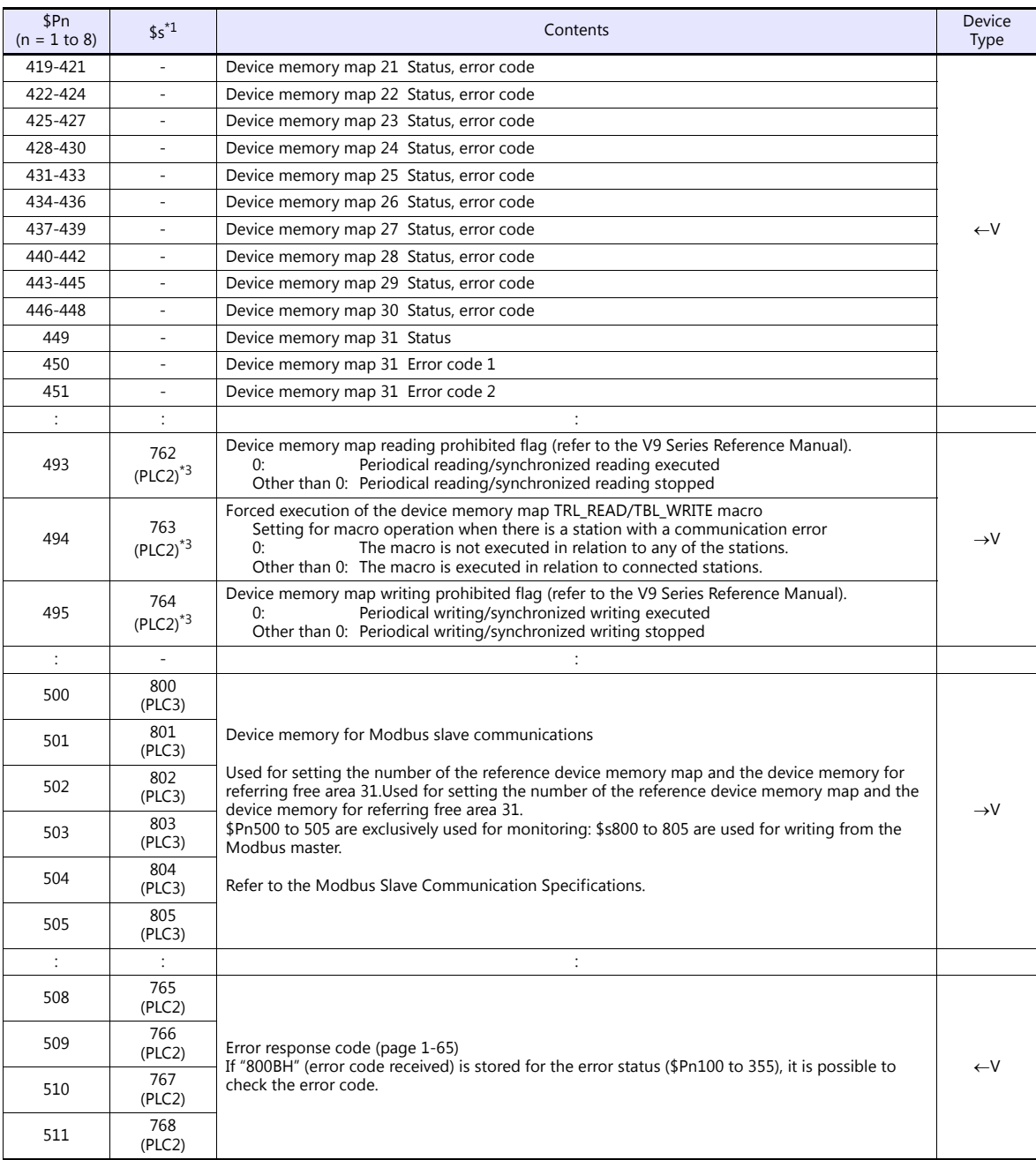

\*1 For PLC1, select [Yes] for [System device (\$s) V7 Compatible] under [Detail] on the [PLC Properties] window. The same information is stored in the \$P1 and \$s.

2 If designating the relay station number using \$s130, select [Yes] for [System device (\$s) V7 Compatible] under [Detail] on the [PLC<br>Properties] window for PLC1. \$P1: 004 cannot be used in this case.<br>[Detail] If executing

on the [PLC Properties] window for PLC2. Note that \$P2: 493/494/495 cannot be used in this case.

### **Details**

### <span id="page-78-0"></span>**\$Pn:99**

The update timing for the link down information stored in \$Pn:010 to 025 is set here. 0: Always updated with the latest information

- Other than 0: Only updated when a communication error occurs
- Example:

An error has occurred at station No. 18. 2nd bit of \$Pn: 011 is set (ON).

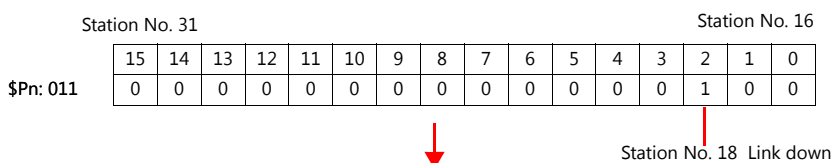

After resetting communications

- If  $$Pn: 99 = 0$ , the link down information is updated.

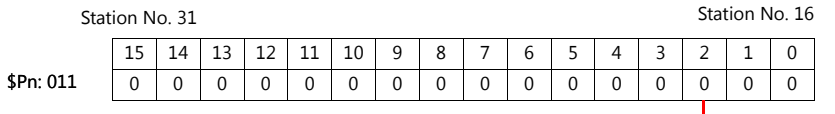

Station No. 18 Normal communication

- If \$Pn: 99 = other than 0, the link down information is not updated.

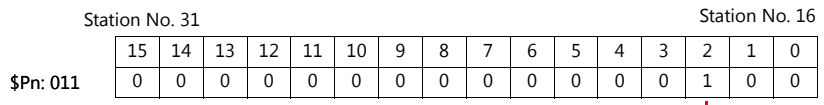

 $\begin{array}{|c|c|}\n\hline\n\text{Station No. 18 Link down}\n\hline\n\end{array}$ 

### <span id="page-79-0"></span>**\$Pn: 100 to 355**

The results of communication with each station are stored here. The status codes are shown below.

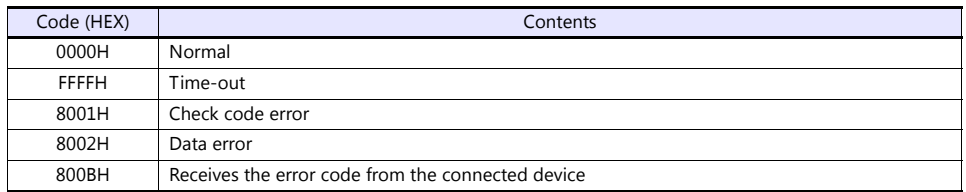

Errors other than the above are stored as shown below.

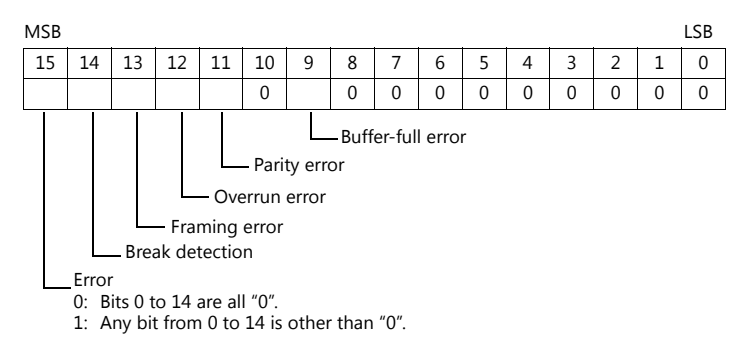

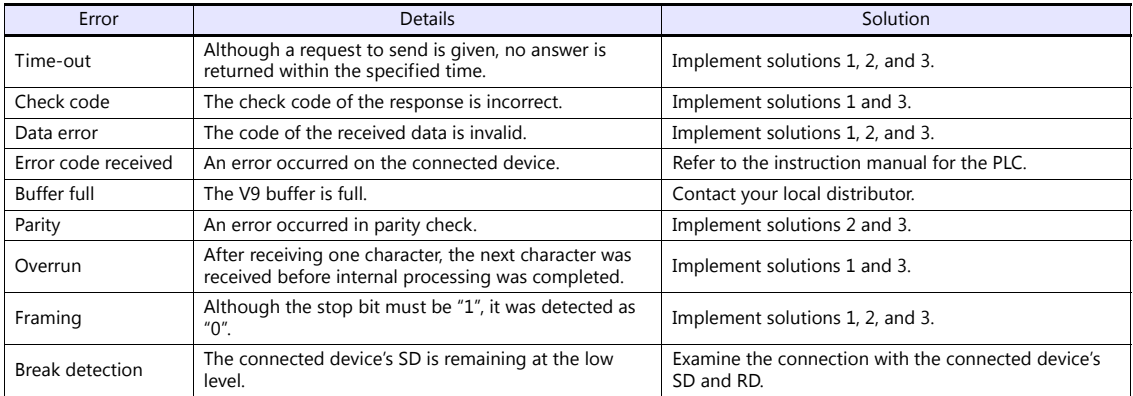

• Solution

1) Check if the communication settings of the V9 series and the connected device are matched.

2) Check the cable connection.

3) Data may be disrupted because of noise. Fix noise.

If you still cannot solve the error even after following the solutions above, contact your local distributor.

#### **\$Pn: 356 to 451**

This device memory is valid when an Omron ID controller (V600/620/680) is connected with [Guarantee synchronism of the data] checked on the [Device Memory Map Setting] dialog.

Status (\$Pn 356, 359, …)

The execution status of the device memory map is stored here.

The bit is set (ON) when reading or writing of the first data in the device memory map is correctly finished. When the control device memory (command bit) is set (ON), the bit is reset.

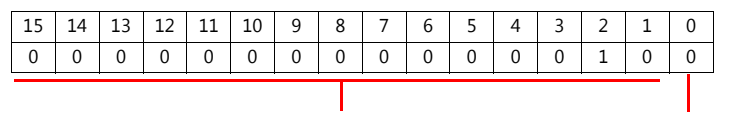

System reserve

1: ID tag recognized

Error code 1 (\$Pn 357, 360, …)

An error code is stored when an error occurs in the reading or writing of data in the device memory map. If multiple errors occur in the device memory map, the last error code is stored. When the control device memory (command bit) is set (ON), the bit is reset.

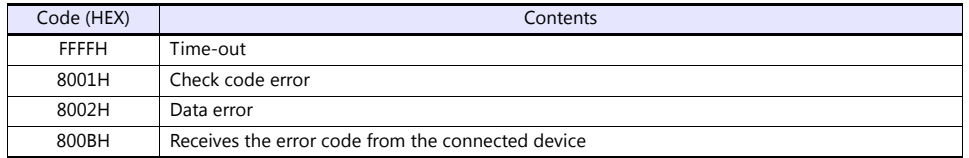

Errors other than the above are stored as shown below.

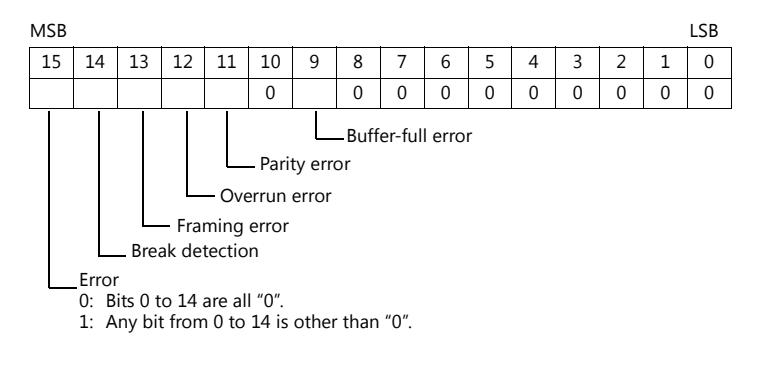

Error code 2 (\$Pn 358, 361, …)

The exit code is stored here when "800BH" of error code 1 is stored.

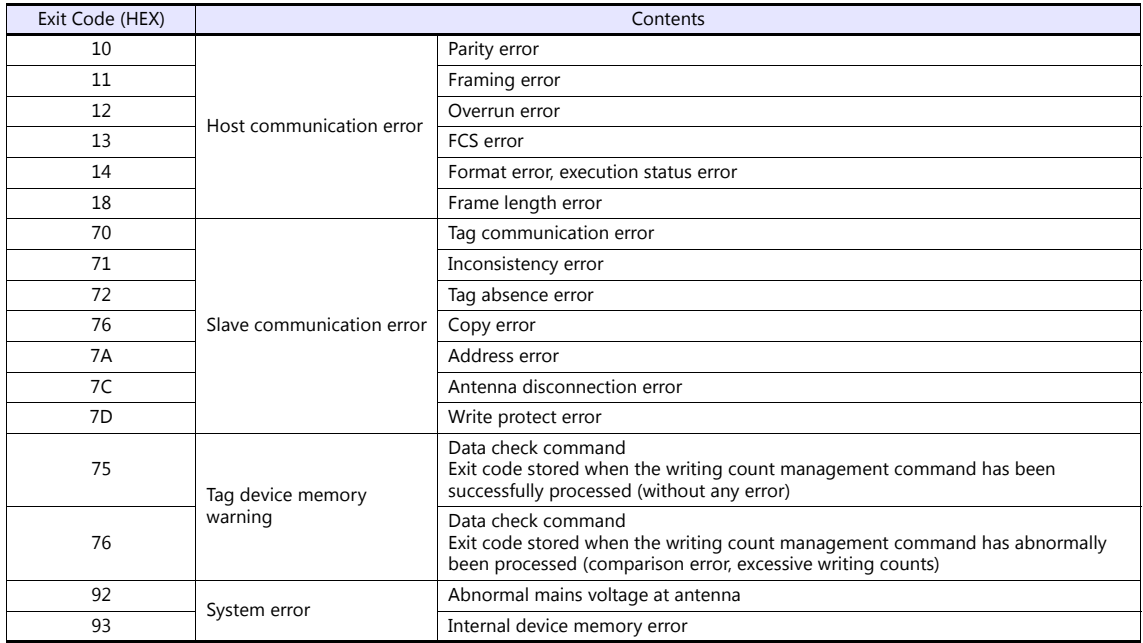

#### <span id="page-81-0"></span>**\$Pn: 508 to 511**

If "800BH" is stored for the error status information (\$Pn: 100 to 355), on transferring the data of that station number to any internal device memory address, the reception code will be obtained at \$Pn: 508 to 511.

Notes on use

- Use \$u/\$T as the target internal device memory.
- Use the macro command MOV (W). MOV (D) cannot be used.
- "0" is stored to device memory addresses that have no expansion error code.
- Example PLC2: Fuji Electric PXR station No. 1
	- 1) On receipt of an error code at station No. 1 of PLC2, "800BH" is stored in \$P2:101.

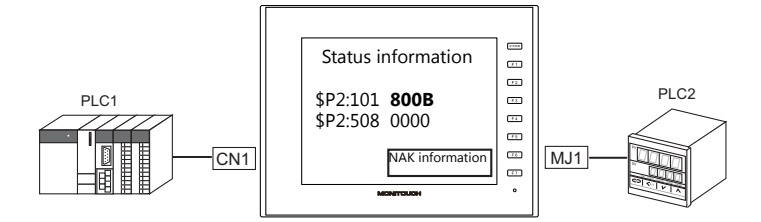

2) The data of \$P2: 101 is transferred to \$u1000 by a MOV command.  $$u1000 = $P2: 101 (W)$ 

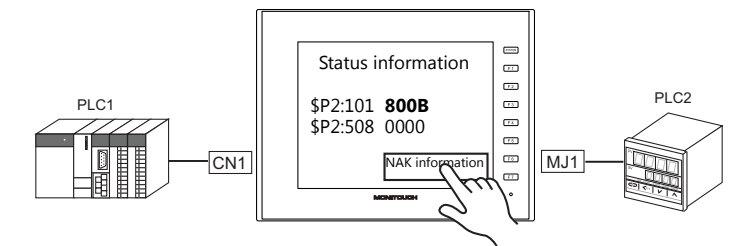

3) The reception code is stored in \$P2: 508.  $$P2:508 = 0002H$ 

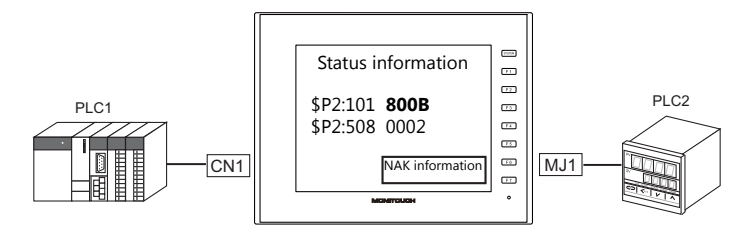

4) The PXR manual shows that code 002H means "device memory address range exceeded". Amend the screen program address designation.

## <span id="page-82-0"></span>**1.5.2 \$s518 (Ethernet Status Confirmation)**

Stores the current status of the Ethernet.

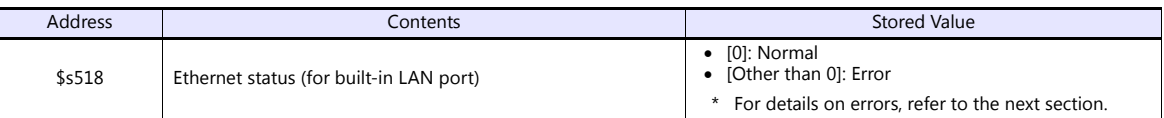

### **Error details**

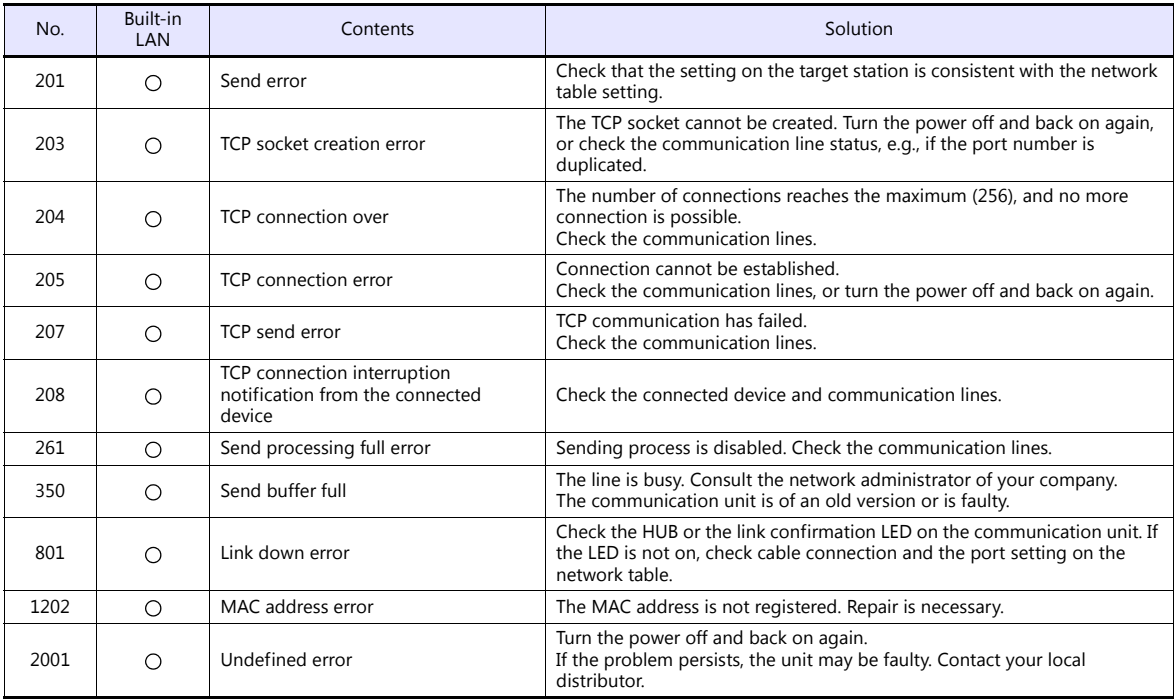

# **2. IAI**

[2.1 Temperature Controller/Servo/Inverter Connection](#page-85-0)

# <span id="page-85-0"></span>**2.1 Temperature Controller/Servo/Inverter Connection**

### **Serial Connection**

### **X-SEL Controller**

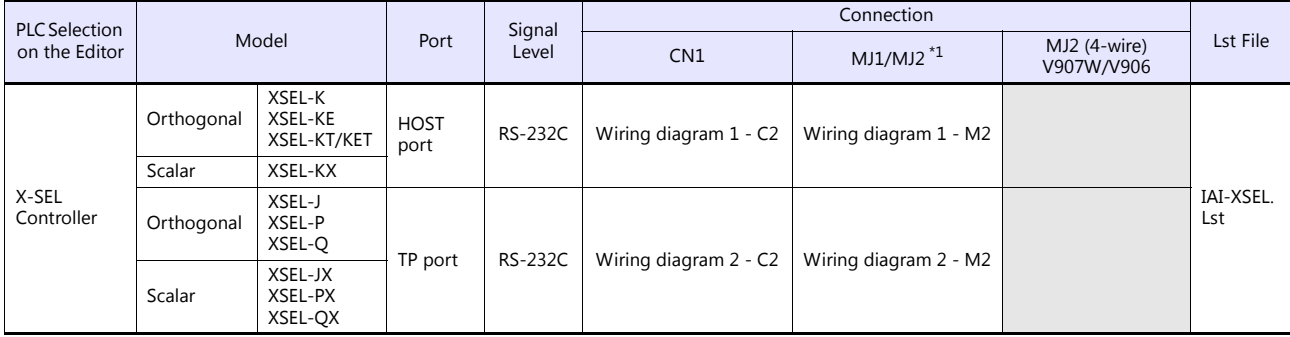

\*1 Set the slide switch for signal level selection to RS-232C/485 position (upper) when using the V907W or V906. For details, refer to ["1.2.2 MJ1/MJ2" \(page 1-5\)](#page-21-0).

### **Robo Cylinder**

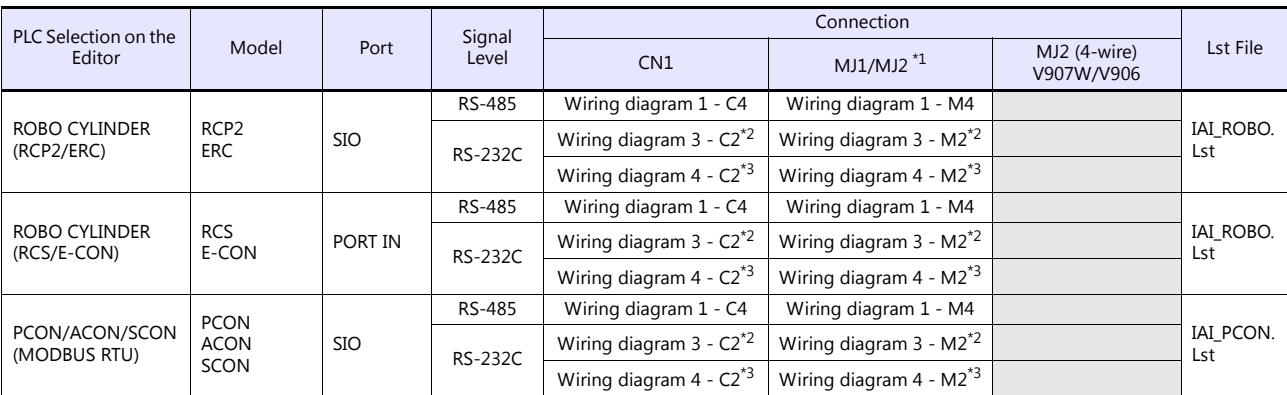

\*1 Set the slide switch for signal level selection to RS-232C/485 position (upper) when using the V907W or V906. For details, refer to ["1.2.2 MJ1/MJ2" \(page 1-5\)](#page-21-0).

\*2 Use the IAI's RS-485 conversion adaptor "RCB-CV-MW" and IAI's external device communication cable "CB-RCA-SIO020 (050)". \*3 Use the IAI's SIO converter "RCB-TU-SIO-A/B".

### **2.1.1 X-SEL Controller**

### **Communication Setting**

#### **Editor**

#### **Communication setting**

(Underlined setting: default)

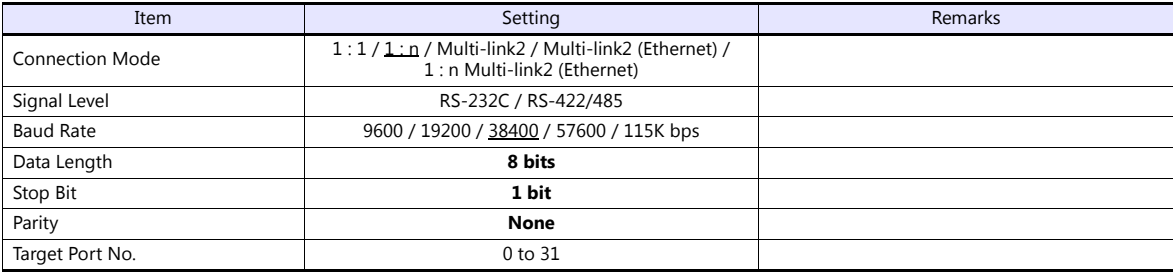

### **X-SEL Controller**

#### **Application software**

Set parameters using the application software.

(Underlined setting: default)

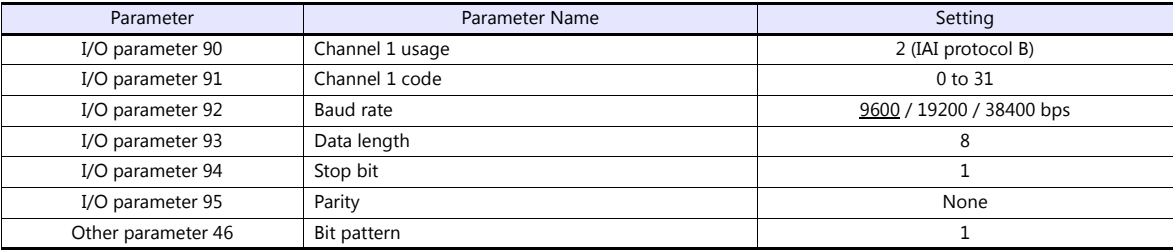

#### **Mode switch**

Select [AUTO].

#### **System I/O connector**

If the servo cannot be turned on, check the wiring of the system I/O connector.

#### **XSEL-K/KE/KT/KET/KX/J/JX (with built-in cutout relay)**

Set the normally-closed type emergency stop input between the EMG terminals or short-circuit these terminals. When they are open, operation is disabled due to an emergency stop. For the ENB terminals, set the normally-closed safety gate input or short-circuit them. When they are open, operation is disabled due to the shutout of the power.

#### **XSEL-P/PX (with built-in cutout relay)**

Short-circuit terminals of "EMG1 line+" and "EMGin +24V". For "EMG1 line-" and "EMGin IN", connect the normally-closed type emergency stop switch or short-circuit them. When they are open, operation is disabled due to an emergency stop.

Short-circuit terminals of "ENB1 line+" and "ENBin +24V". For "ENB1 line-" and "ENBin IN", connect the normally-closed type enable switch or short-circuit them. When they are open, operation is disabled due to the shutout of the power.

#### **XSEL-Q/QX (with external cutout relay)**

Install wiring by referring to the specifications sheet of X-SEL.

### **Available Device Memory**

The available setting range of device memory varies depending on the model. Be sure to set within the range available for the model to be used. Use [TYPE] when assigning indirect device memory for macro programs.

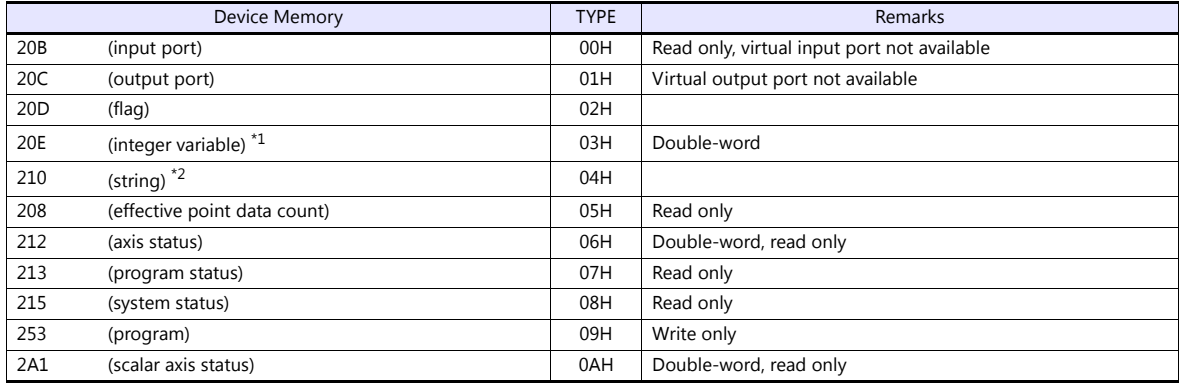

\*1 For 20E (integer variable) XXYYYY

ι

Variable number 0000 to 4095 Program number 00 to 99

\*2 For 210 (string) XXYYYY

Column number 0000 to 4095 Program number 00 to 99

### **208 (Effective Point Data Count)**

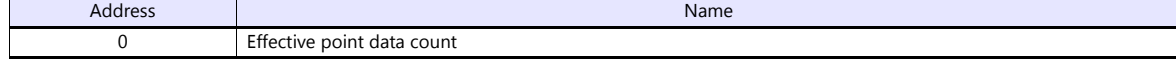

### **212 (Axis Status)**

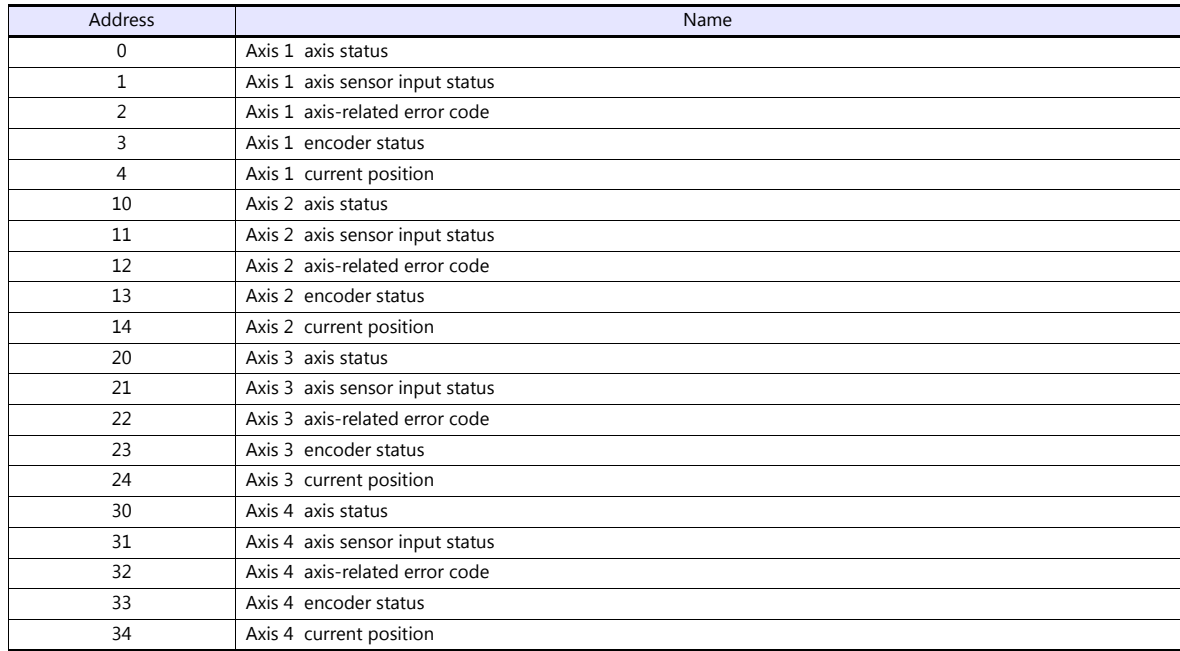

### **213 (Program Status)**

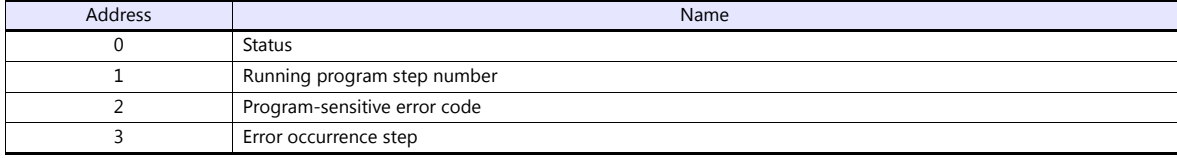

### **215 (System Status)**

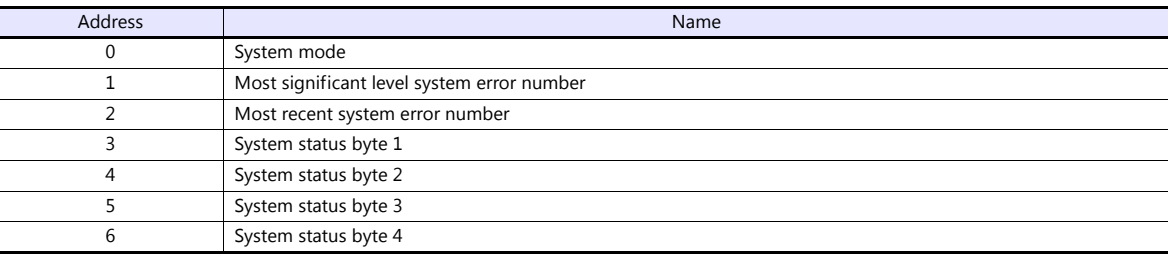

### **253 (Program)**

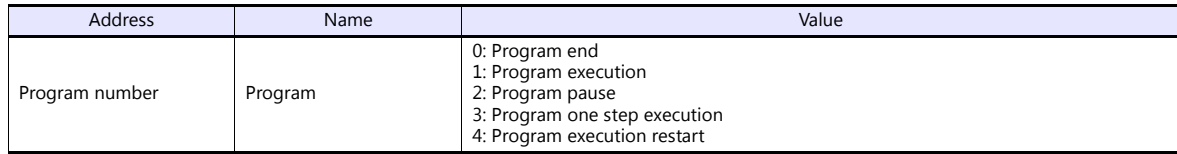

### **2A1 (Scalar Axis Status)**

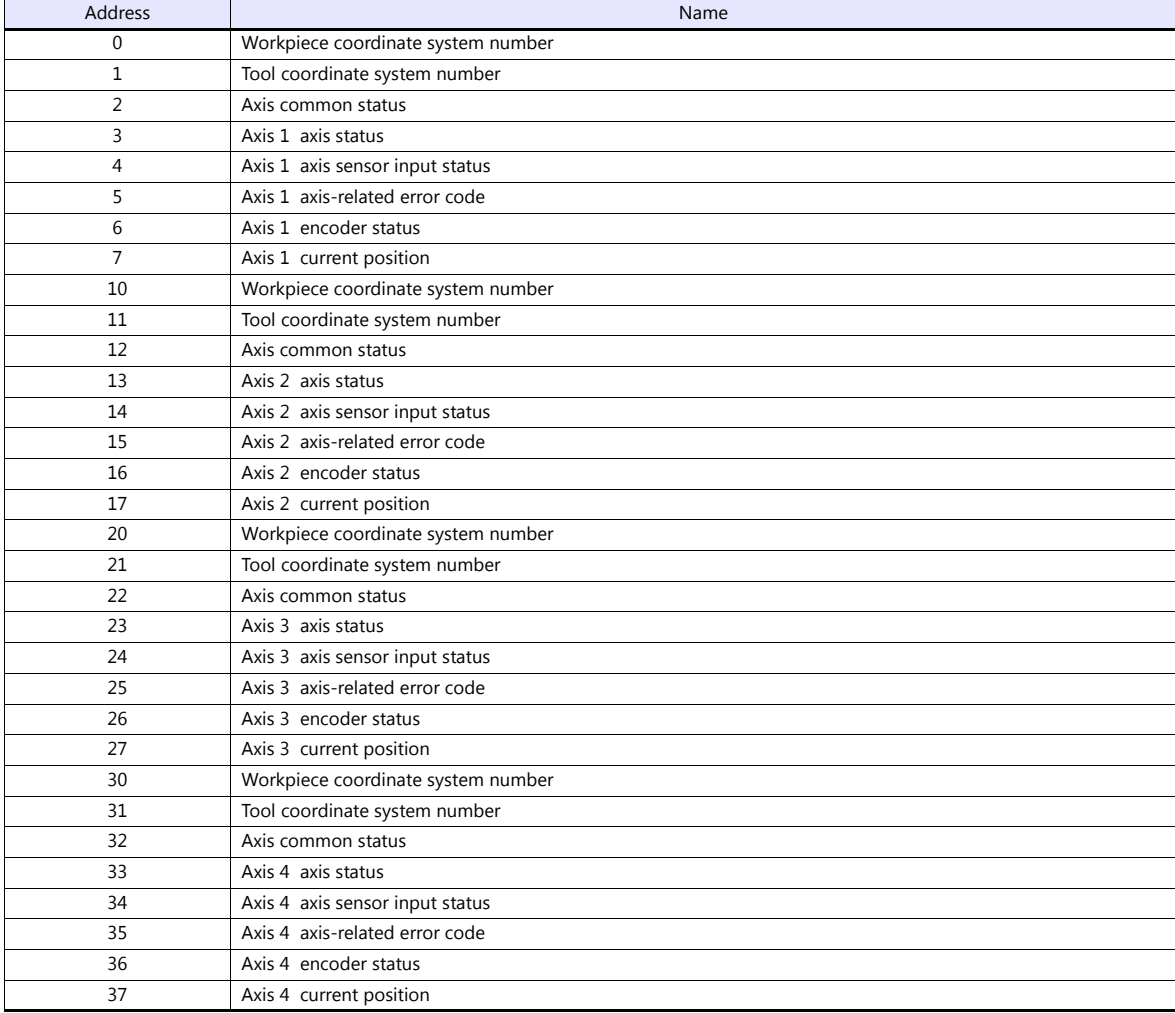

### **PLC\_CTL**

Real numbers used on the V series are IEEE 32-bit single precision ones.

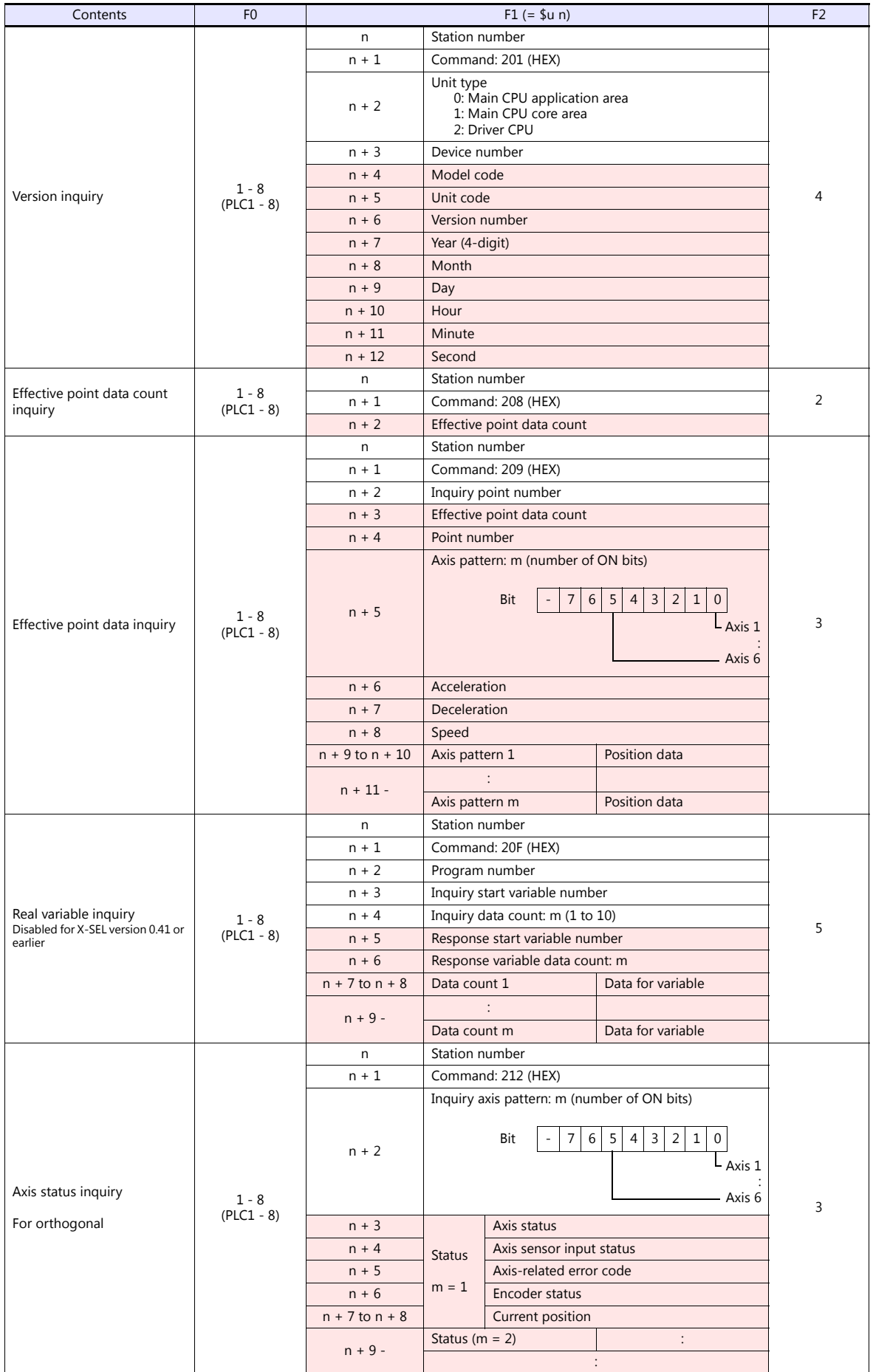

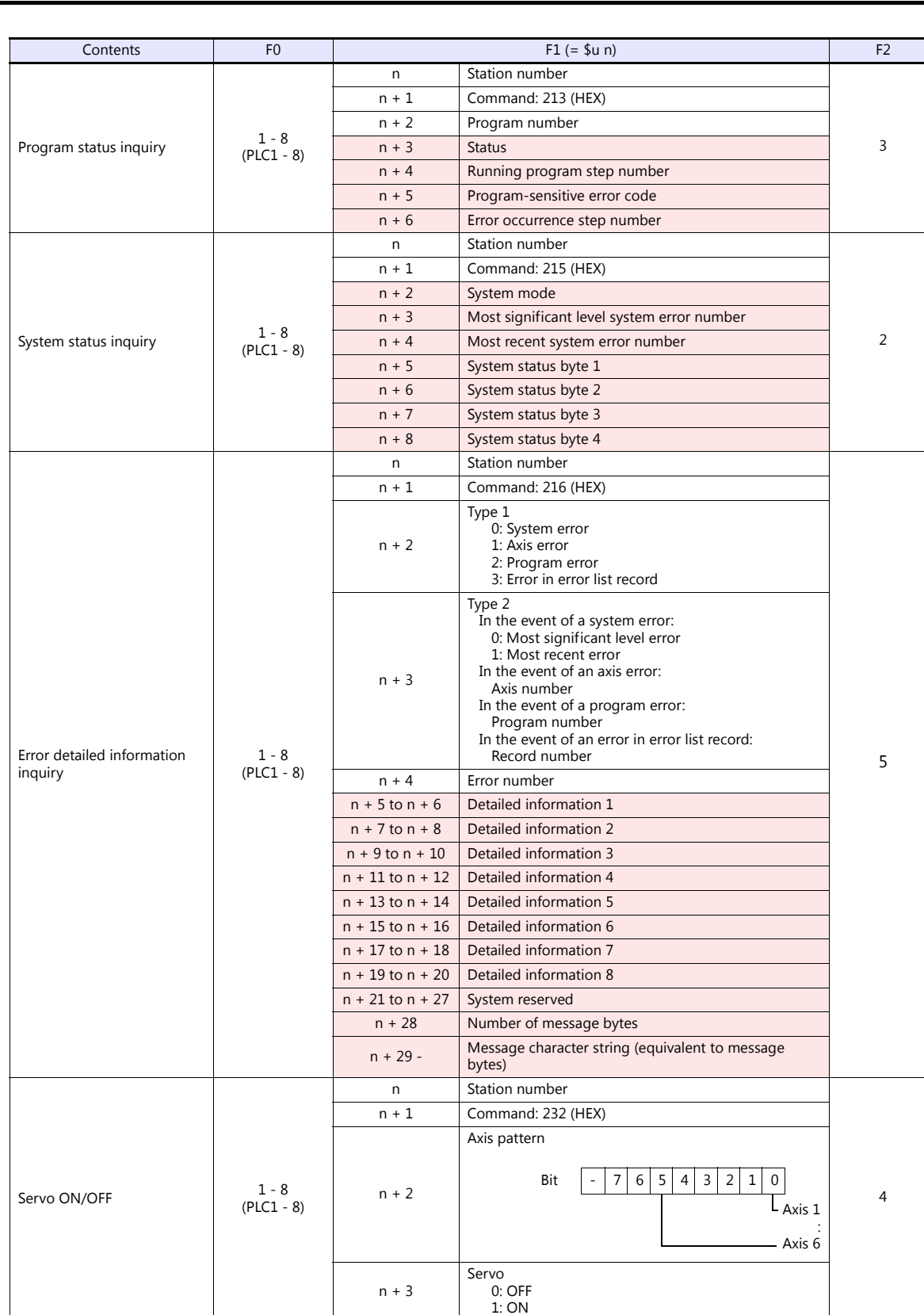

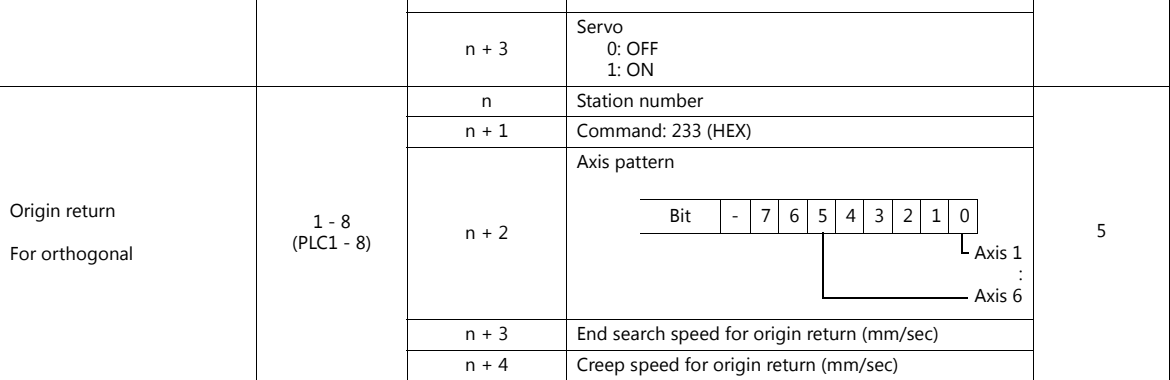

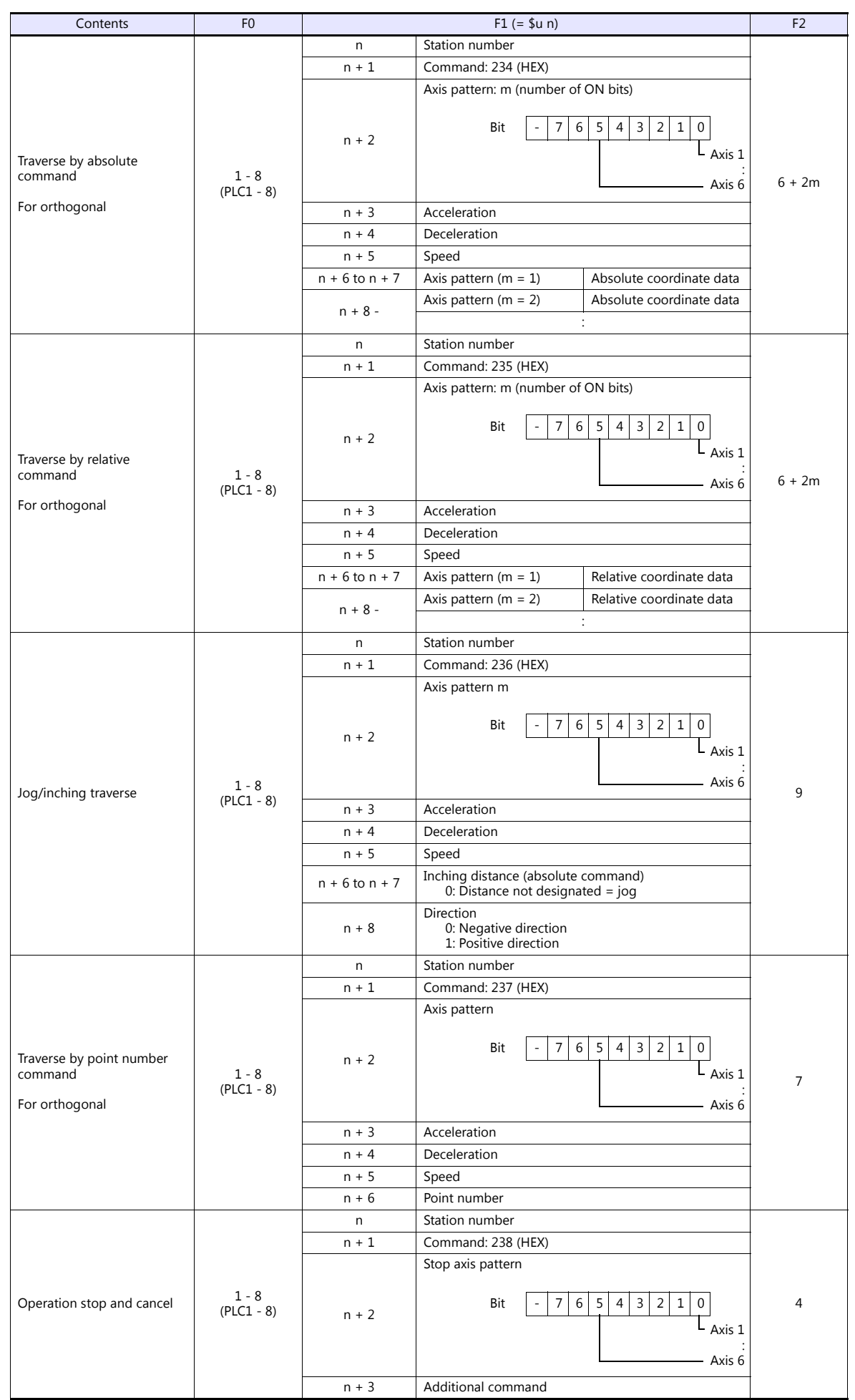

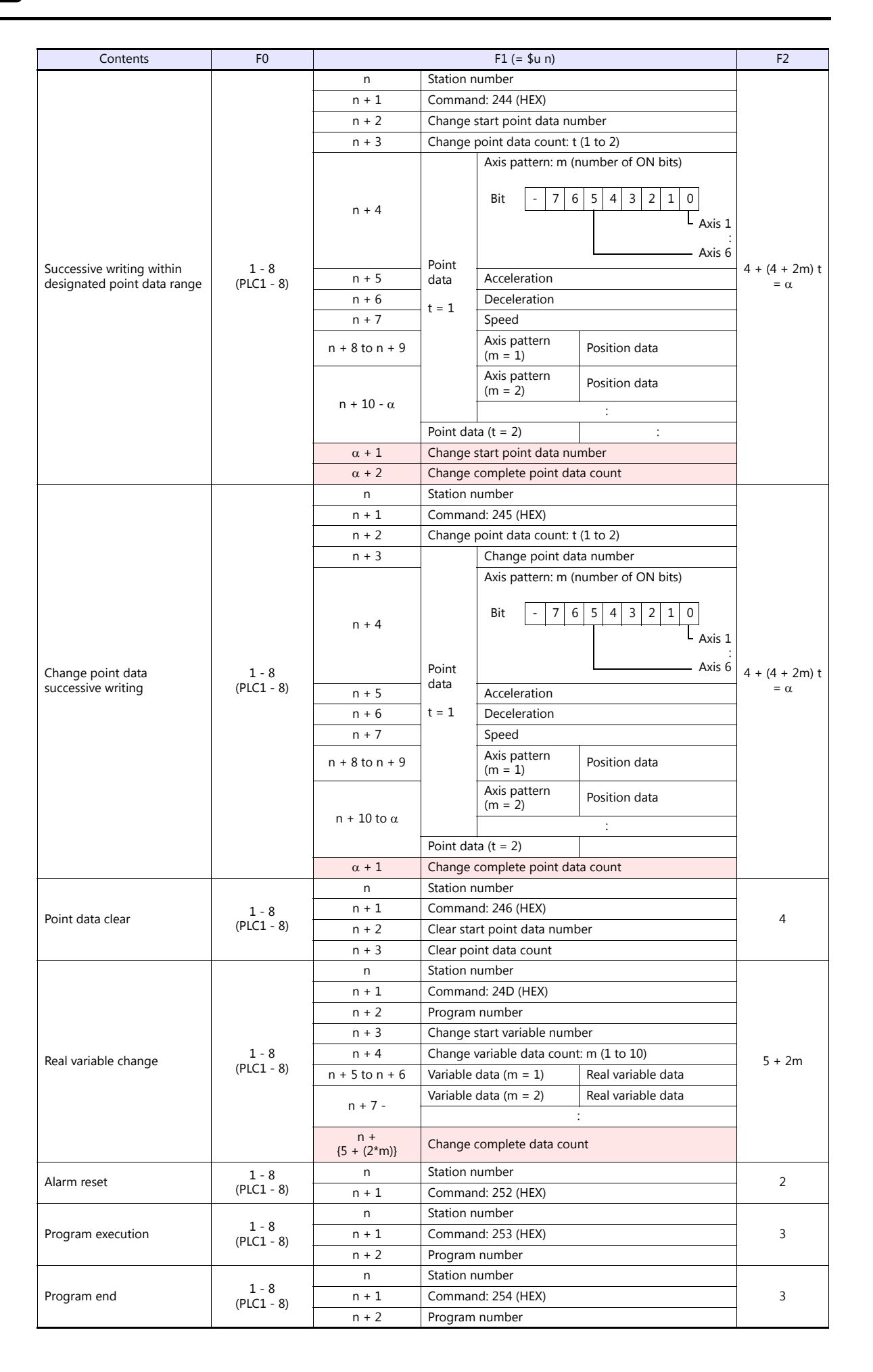

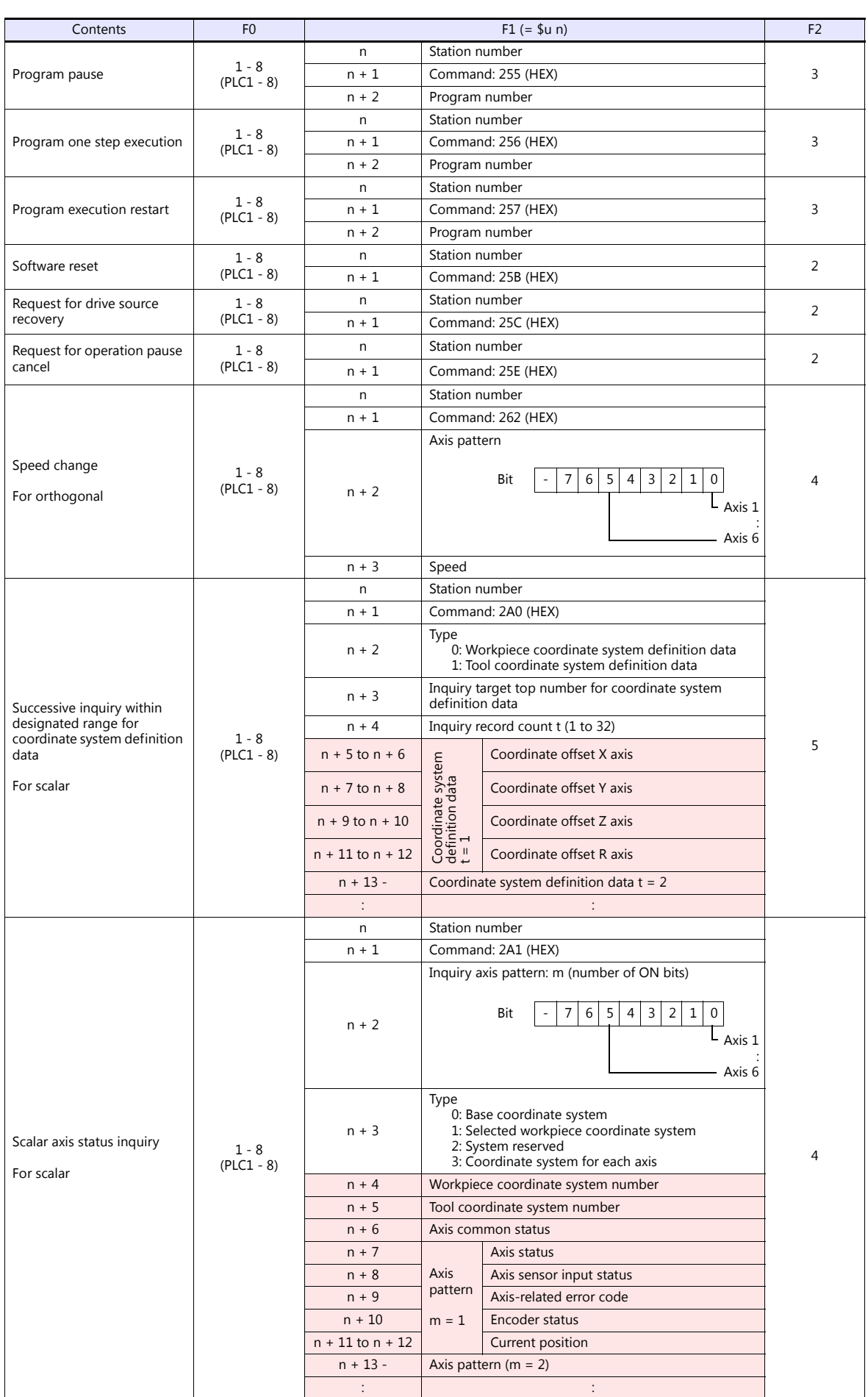

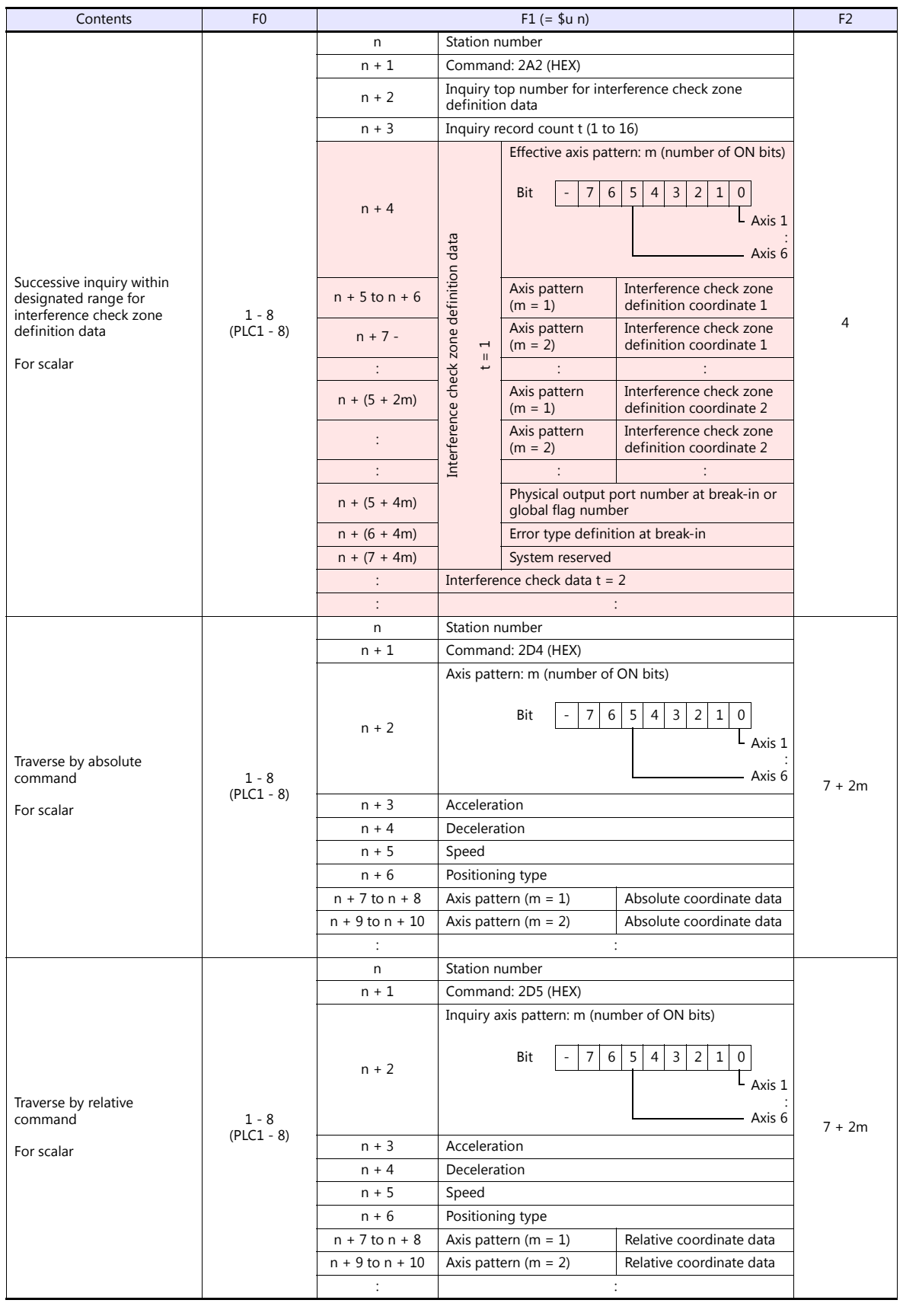

 $\overline{\phantom{a}}$ 

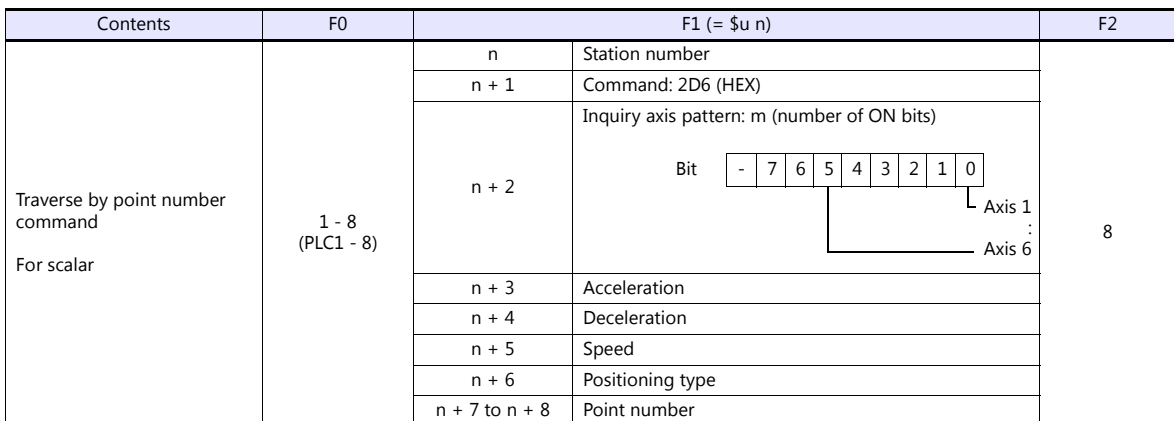

**Return data: Data stored from controller to V series** 

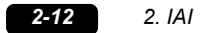

### **2.1.2 ROBO CYLINDER (RCP2/ERC)**

### **Communication Setting**

### **Editor**

#### **Communication setting**

(Underlined setting: default)

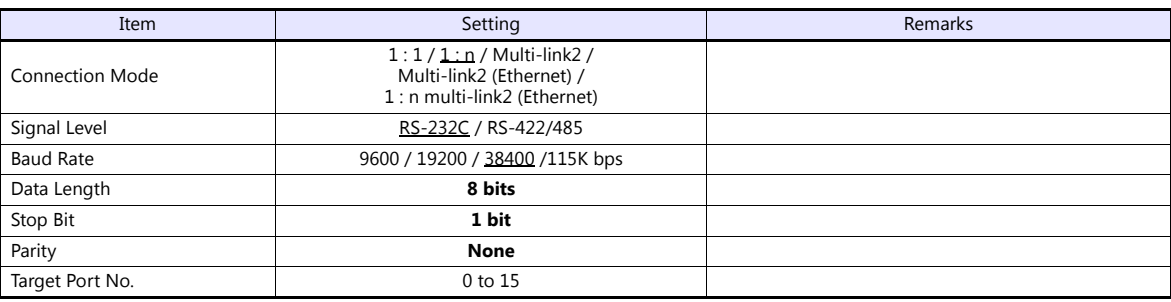

### **ROBO CYLINDER**

#### **RCP2**

### **Application software**

Set parameters using the application software.

(Underlined setting: default)

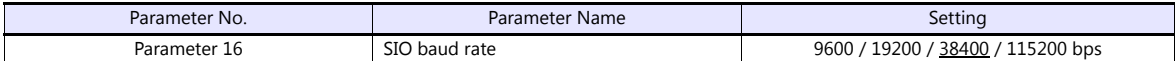

### **Axis number setting switch (ADRS)**

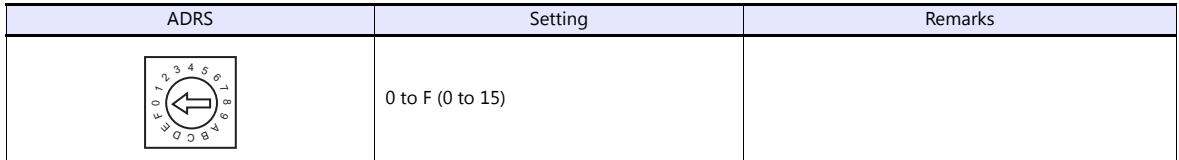

After changing the setting, be sure to turn the power off and back on again.

### **PORT switch (PORT)**

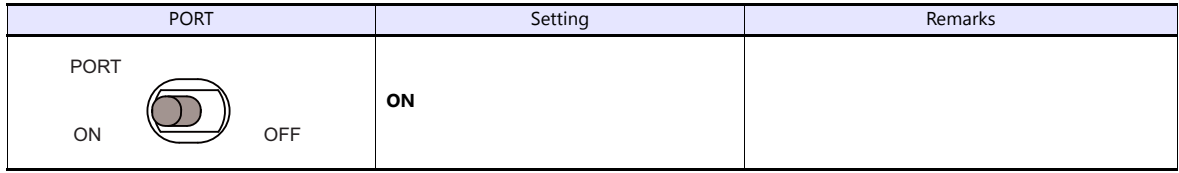

#### **Emergency stop terminal block**

When the servo cannot be turned on, check the wiring of the emergency stop terminal block.

### **RCP2-C / RCP2-CF (with built-in cutout relay)**

Connect the EMG switch between the S1 terminal and the 24-V terminal. When the EMG switch is not used, short-circuit them. Short-circuit the terminals S2 and EMG, and MPI and MPO, respectively.

### **RCP2-CG (with external cutout relay)**

Install wiring by referring to the specifications sheet of RCP2.

#### **ERC**

### **Application software**

Set parameters using the application software.

(Underlined setting: default)

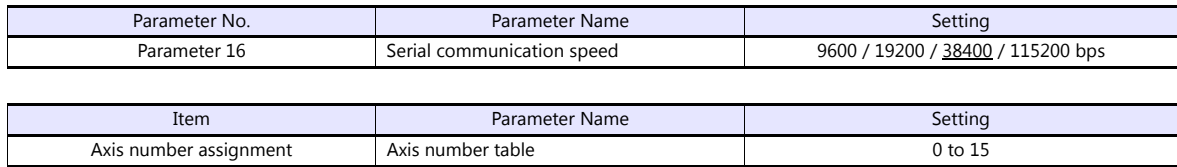

### **RCB-TU-SIO-A/B**

### **PORT switch (PORT)**

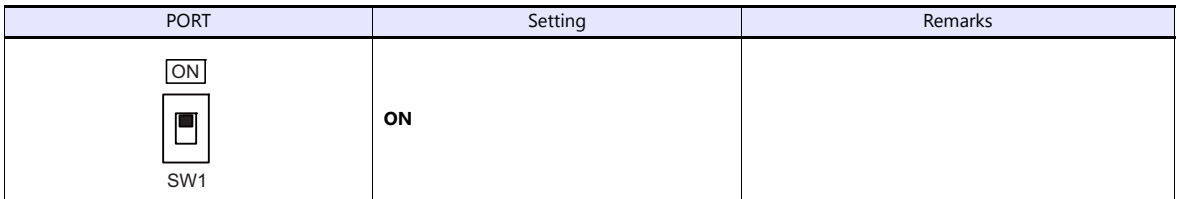

#### **Emergency stop terminal block**

When the servo cannot be turned on, connect the EMG switch between the EMG1 terminal and the EMG2 terminal on the emergency stop terminal block.

When the EMG switch is not used, short-circuit them.

### **Available Device Memory**

The available setting range of device memory varies depending on the model. Be sure to set within the range available for the model to be used. Use [TYPE] when assigning indirect device memory for macro programs.

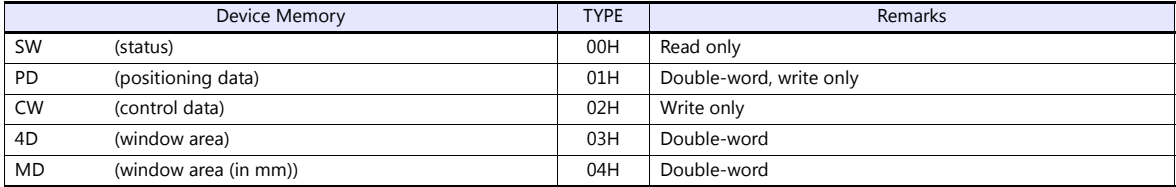

### **PLC\_CTL**

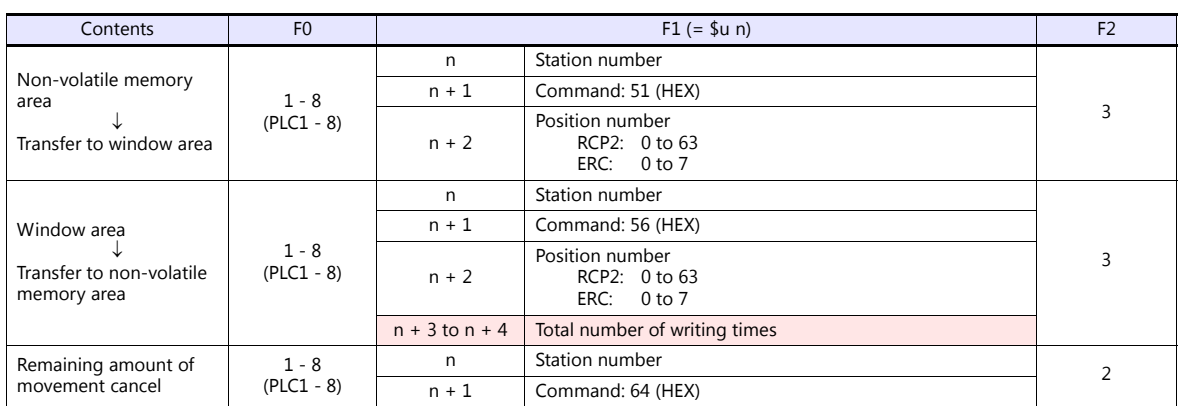

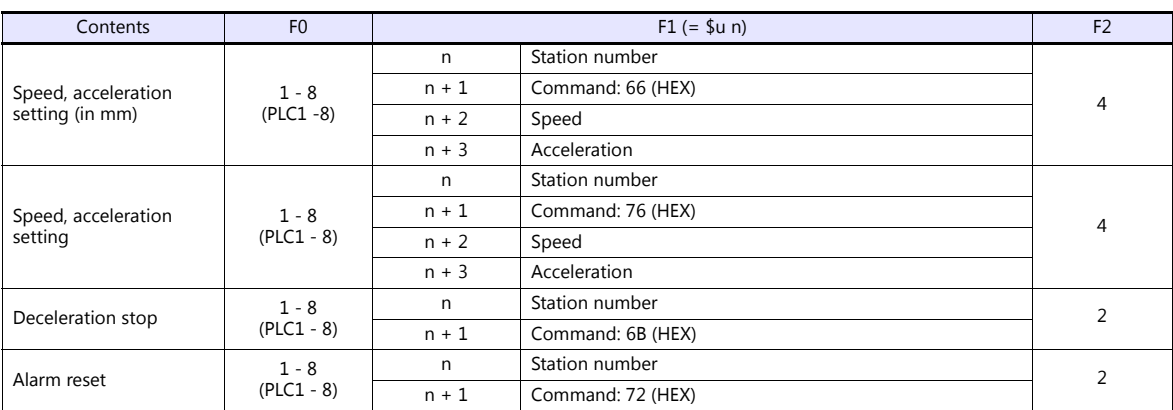

Return data: Data stored from controller to V series

### **2.1.3 ROBO CYLINDER (RCS/E-CON)**

### **Communication Setting**

### **Editor**

### **Communication setting**

(Underlined setting: default)

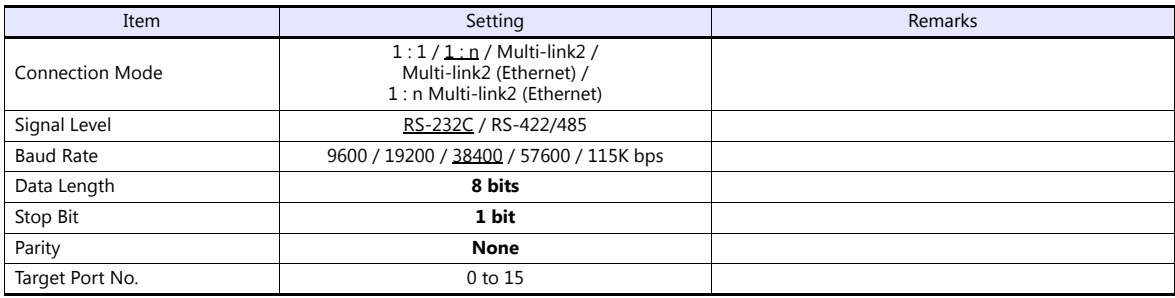

### **ROBO CYLINDER**

#### **RCS**

### **Application software**

Set parameters using the application software.

(Underlined setting: default)

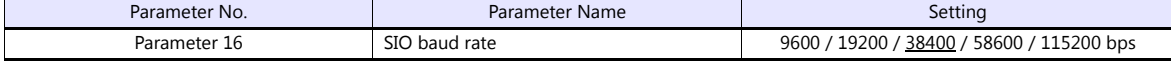

### **RCS axis number setting switch**

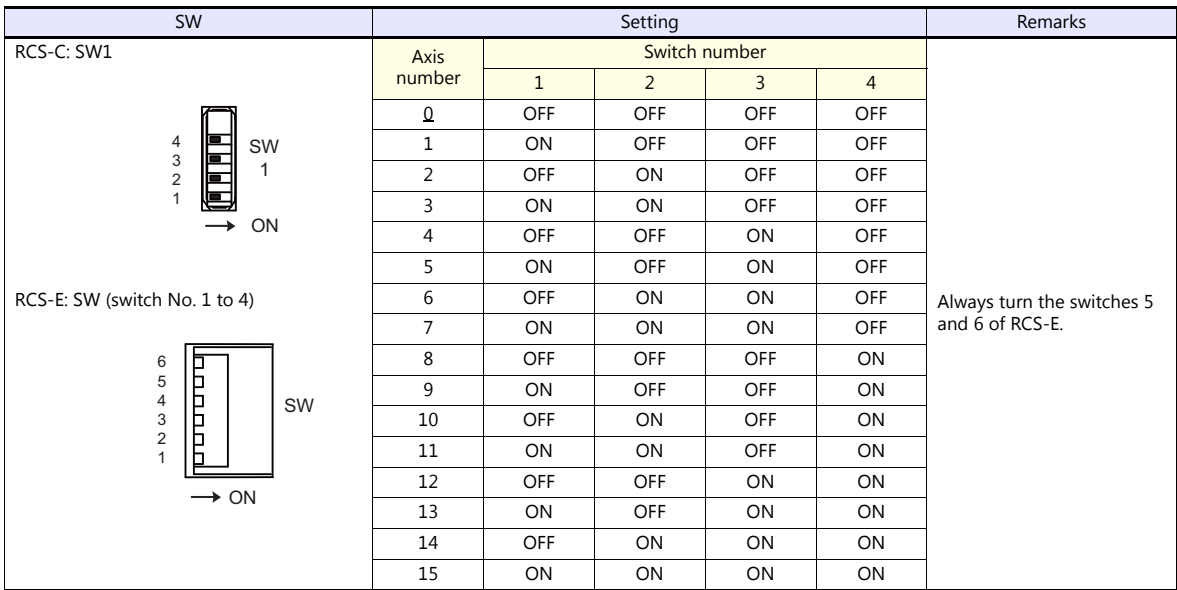

When changing the switch setting, turn the power off.

### **PORT switch (PORT)**

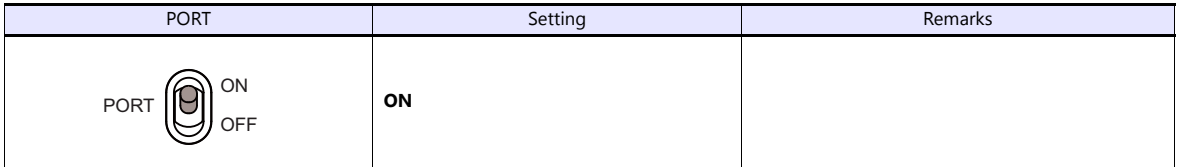

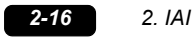

### **Emergency stop terminal block**

When the servo cannot be turned on, connect the EMG switch between the EMG1 terminal and the EMG2 terminal on the emergency stop terminal block.

When the EMG switch is not used, short-circuit them.

### **E-CON**

#### **Application software**

Set parameters using the application software.

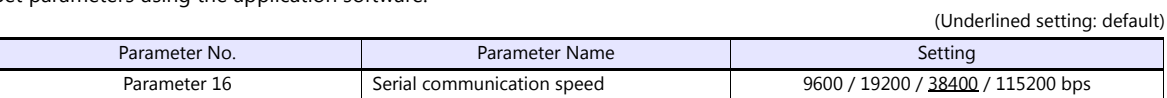

### **RCS axis number setting switch**

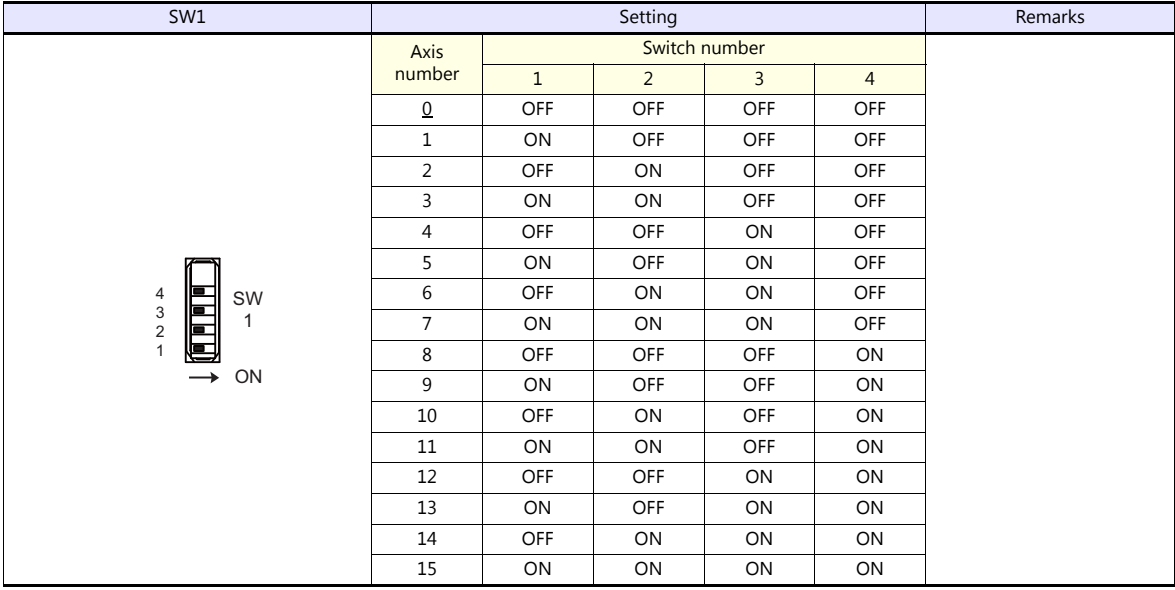

When changing the switch setting, turn the power off.

### **PORT switch (PORT)**

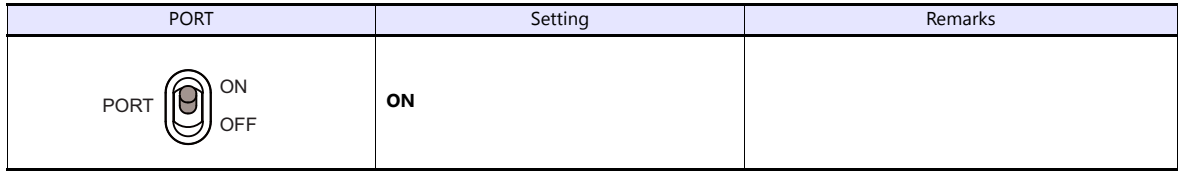

#### **Emergency stop terminal block**

When the servo cannot be turned on, connect the EMG switch between the EMG1 terminal and the EMG2 terminal on the emergency stop terminal block.

When the EMG switch is not used, short-circuit them.

### **RCB-TU-SIO-A/B**

#### **PORT switch (PORT)**

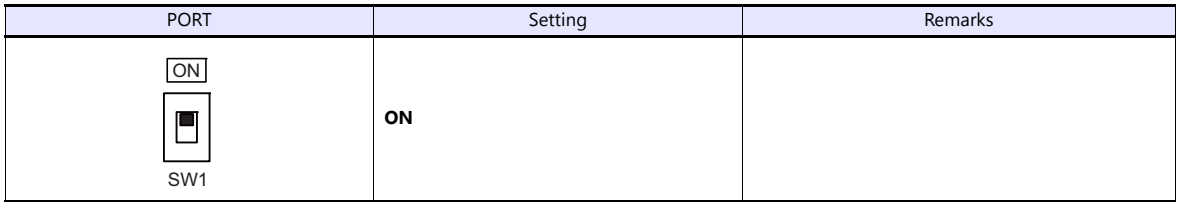

### **Emergency stop terminal block**

When the servo cannot be turned on, connect the EMG switch between the EMG1 terminal and the EMG2 terminal on the emergency stop terminal block. When the EMG switch is not used, short-circuit them.

# **Available Device Memory**

The available setting range of device memory varies depending on the model. Be sure to set within the range available for the model to be used. Use [TYPE] when assigning indirect device memory for macro programs.

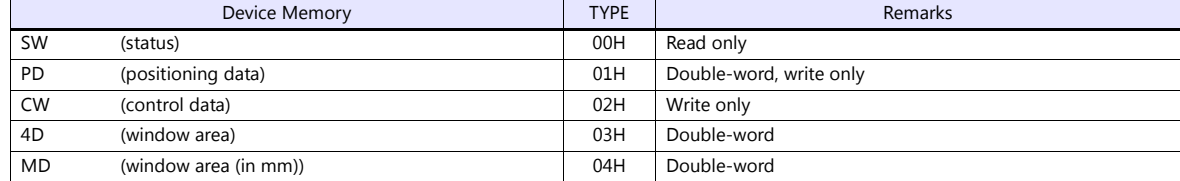

### **PLC\_CTL**

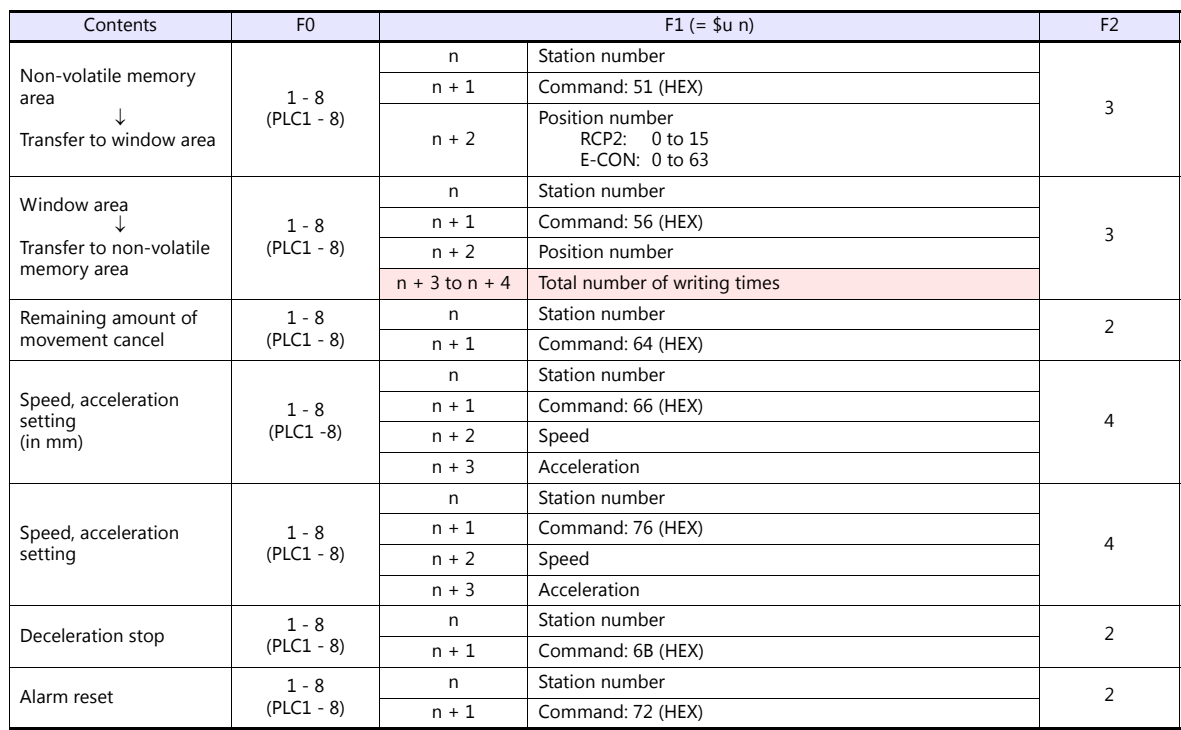

**Return data: Data stored from controller to V series** 

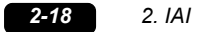

### **2.1.4 PCON / ACON / SCON (MODBUS RTU)**

### **Communication Setting**

#### **Editor**

#### **Communication setting**

(Underlined setting: default)

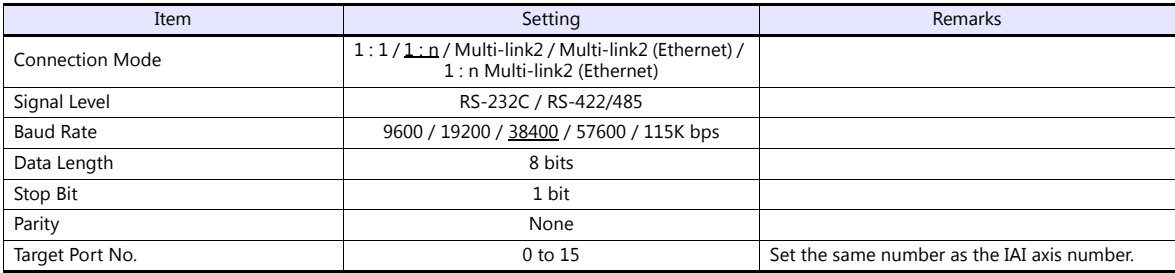

### **PCON / ACON / SCON**

#### **Exclusive software**

Set parameters using the exclusive software.

(Underlined setting: default)

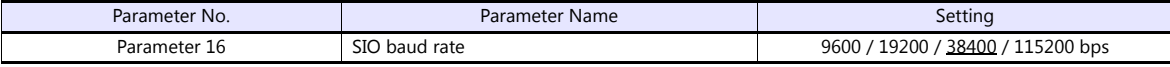

#### **Axis number setting switch (ADRS)**

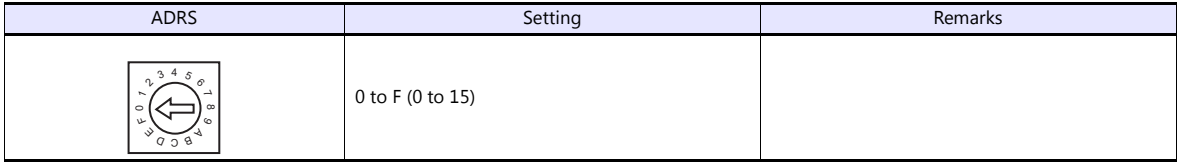

After changing the setting, be sure to turn the power off and back on again.

#### **Mode select switch**

Select [MANU].

#### **Emergency stop terminal block**

When the servo cannot be turned on, check the emergency stop terminal block.

- **ACON-C, PCON-C/CF (with built-in cutout relay)**
	- Connect the EMG switch between the S1 terminal and the 24-V terminal. When the EMG switch is not used, short-circuit them. Short-circuit the terminals S2 and EMG-, and MPI and MPO, respectively.
- **ACON-CY/PL/PO/SE, PCON-CY/PL/PO/SE (with built-in cutout relay)** Connect the EMG switch between the EMG- terminal and the 24-V terminal. When the EMG switch is not used, short-circuit them. Short-circuit the MPI terminal and the MPO terminal.

### **ACON-CG / PCON-CG (with external cutout relay)**

Install wiring by referring to the specifications sheet of ACON/PCON.

**• SCON** 

Connect the EMG switch between the S1 terminal and the EMG- terminal. When the EMG switch is not used, short-circuit them. Short-circuit the S2 terminal and the EMG+ terminal.

### **RCB-TU-SIO-A/B**

### **PORT switch (PORT)**

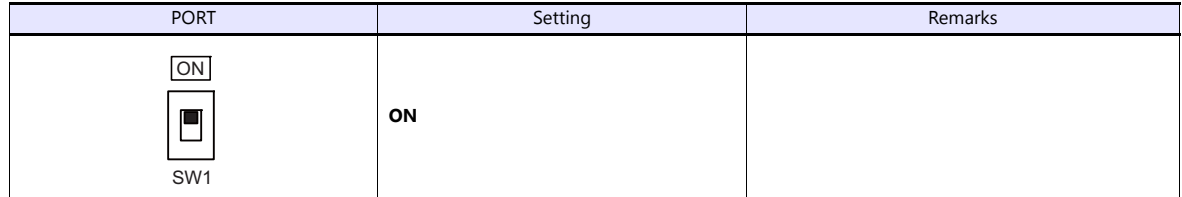

### **Emergency stop terminal block**

When the servo cannot be turned on, connect the EMG switch between the EMG1 terminal and the EMG2 terminal on the emergency stop terminal block.

When the EMG switch is not used, short-circuit them.

### **Available Device Memory**

The available setting range of device memory varies depending on the model. Be sure to set within the range available for the model to be used. Use [TYPE] when assigning indirect device memory for macro programs.

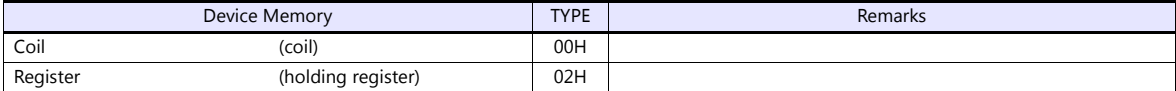

### **2.1.5 Wiring Diagrams**

### **When Connected at CN1:**

### **RS-232C**

### <span id="page-104-0"></span>**Wiring diagram 1 - C2**

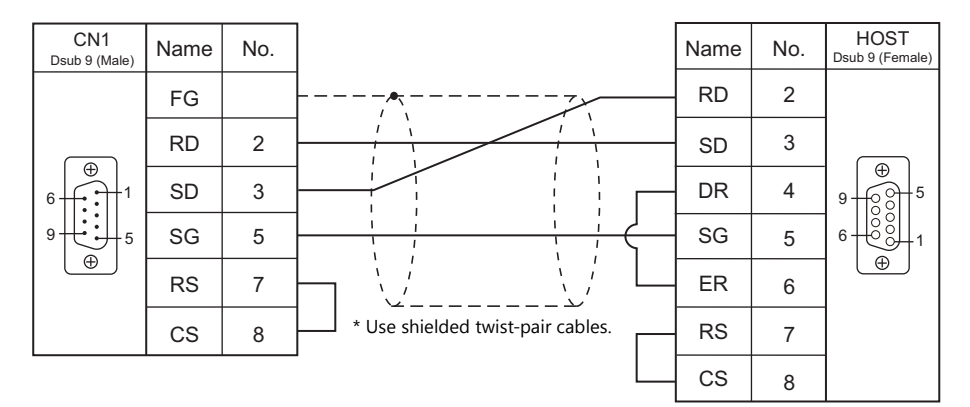

### <span id="page-104-1"></span>**Wiring diagram 2 - C2**

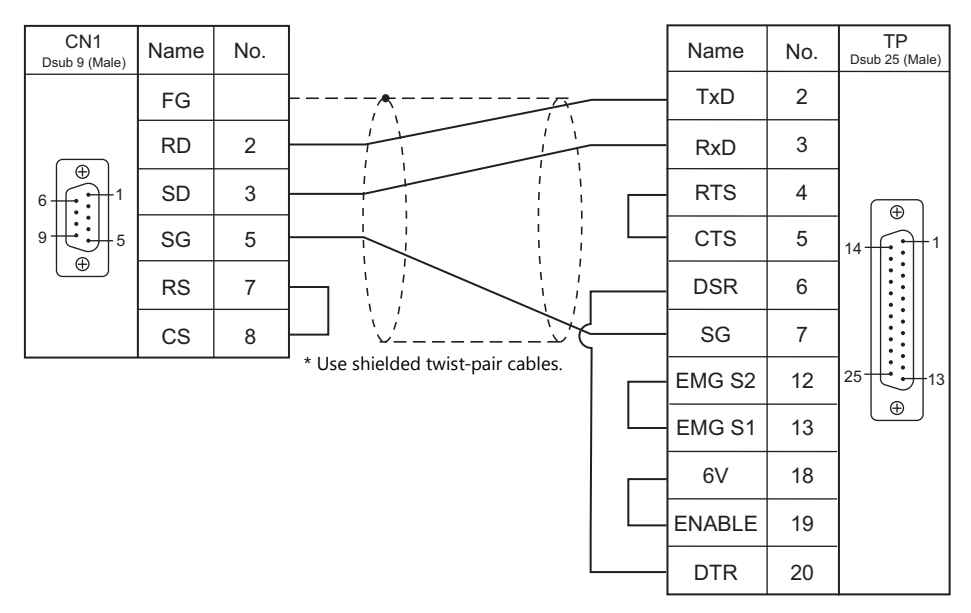

### <span id="page-104-2"></span>**Wiring diagram 3 - C2**

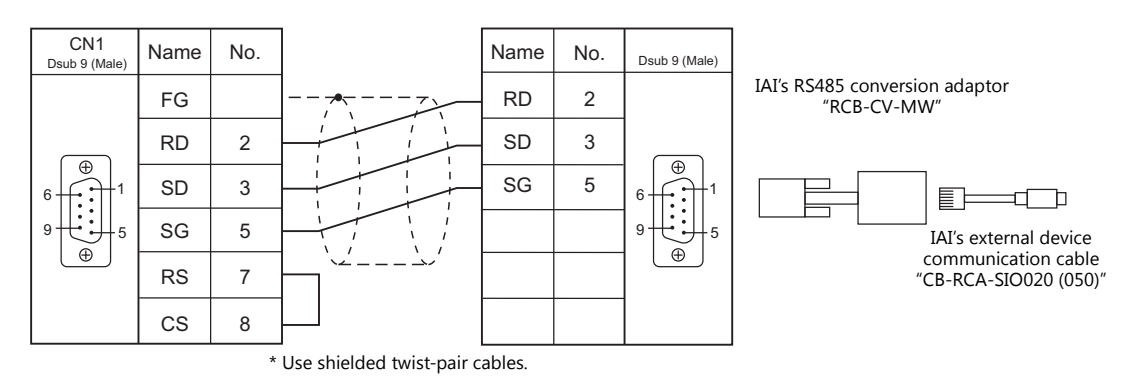

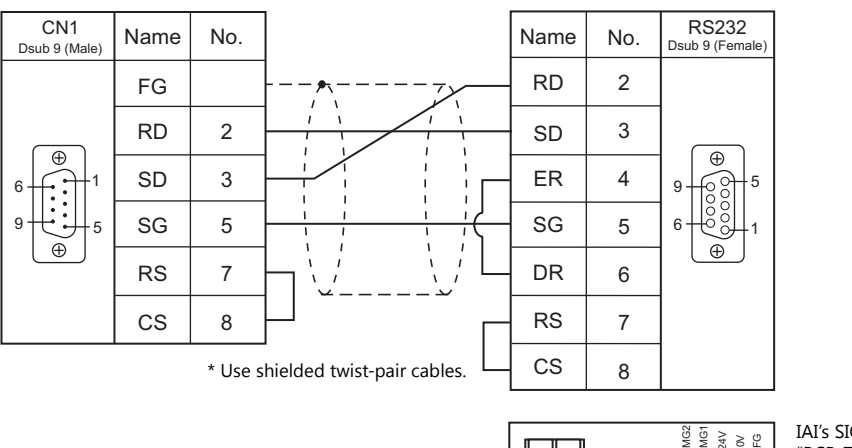

### <span id="page-105-1"></span>**Wiring diagram 4 - C2**

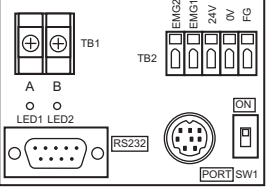

IAI's SIO converter "RCB-TU-SIO-A/B"

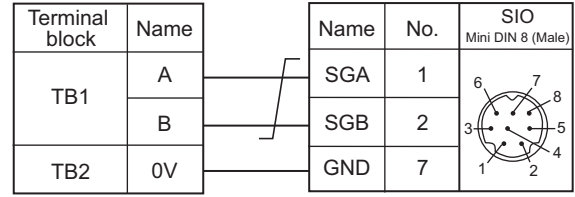

### **RS-485**

### <span id="page-105-0"></span>**Wiring diagram 1 - C4**

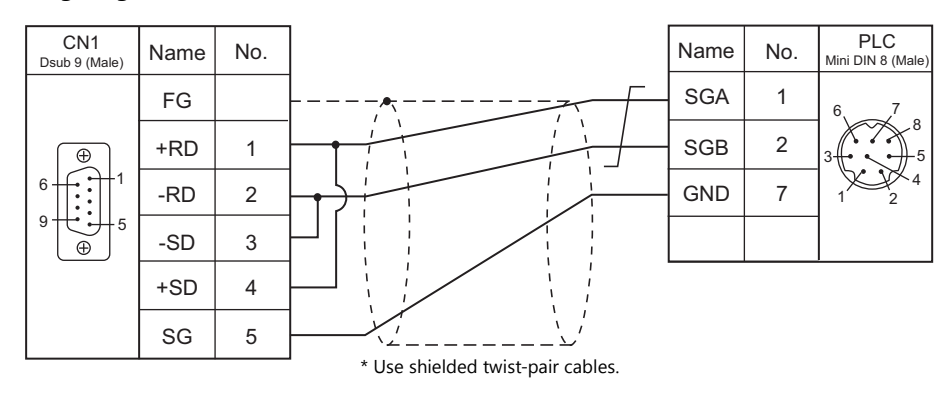

### **When Connected at MJ1/MJ2:**

### **RS-232C**

### <span id="page-106-0"></span>**Wiring diagram 1 - M2**

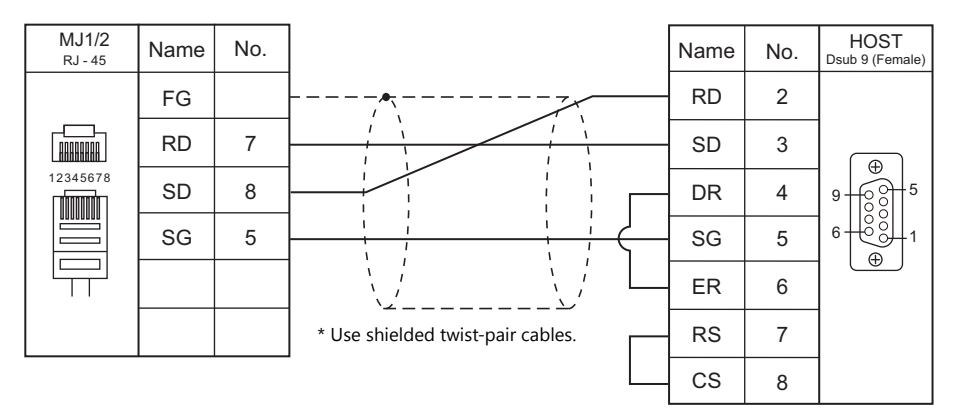

### <span id="page-106-1"></span>**Wiring diagram 2 - M2**

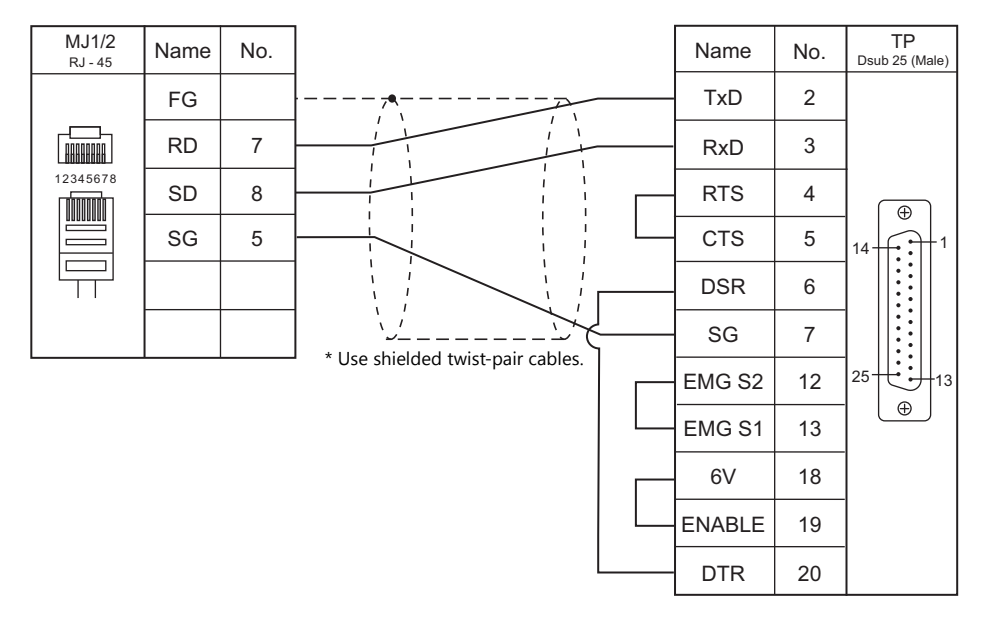

### <span id="page-106-2"></span>**Wiring diagram 3 - M2**

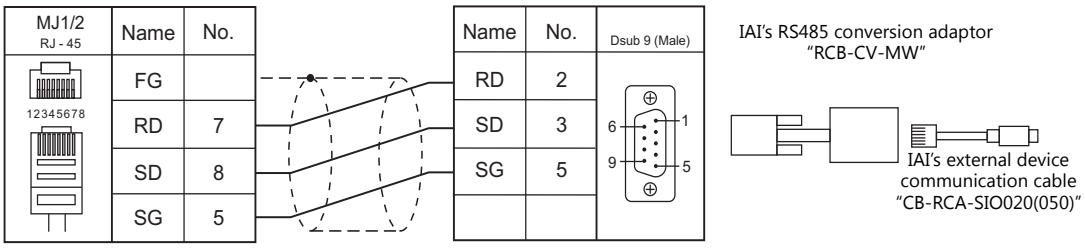

\* Use shielded twist-pair cables.

GND

7

1 2 4 3 5

SIO

8

### <span id="page-107-1"></span>**Wiring diagram 4 - M2**

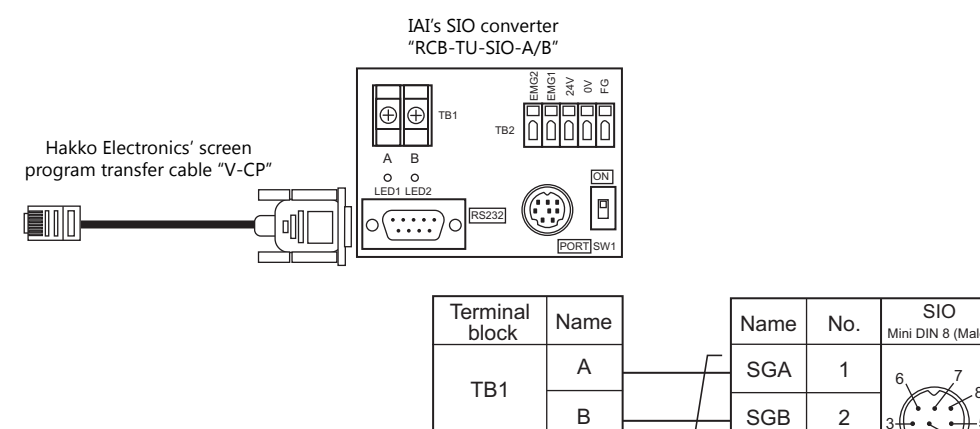

### **RS-485**

### <span id="page-107-0"></span>**Wiring diagram 1 - M4**

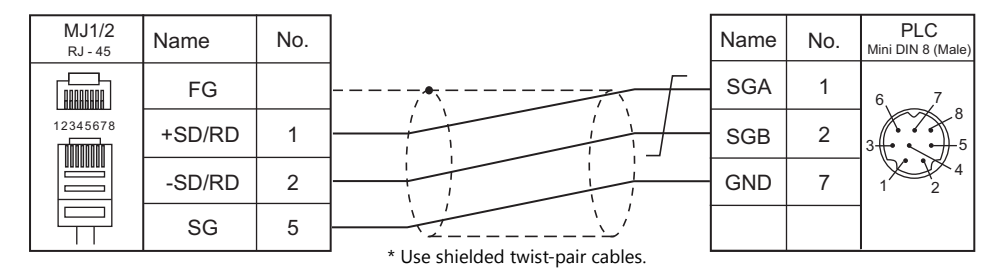

TB2

0V
# **MEMO**

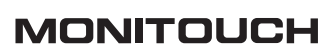

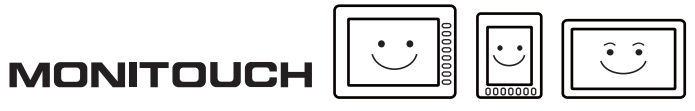

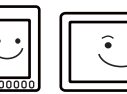

# **3. IDEC**

[3.1 PLC Connection](#page-111-0)

# <span id="page-111-0"></span>**3.1 PLC Connection**

### **Serial Connection**

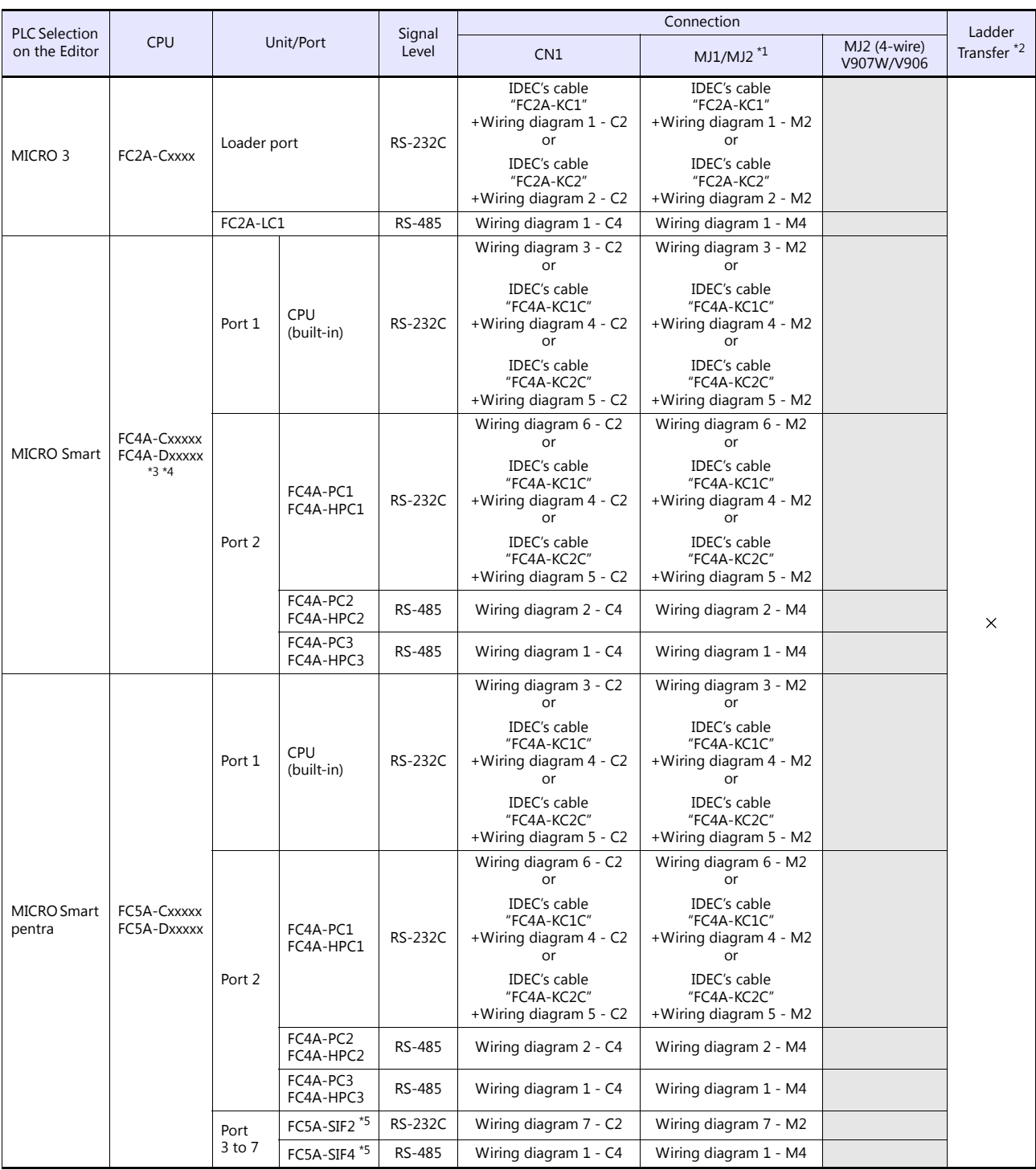

\*1 Set the slide switch for signal level selection to RS-232C/485 position (upper) when using the V907W or V906. For details, refer to ["1.2.2 MJ1/MJ2" \(page 1-5\)](#page-21-0).

\*2 For the ladder transfer function, see the V9 Series Reference Manual 2.

\*3 With "FC4A-C10Rxx", only port 1 can be used. \*4 When the communication board "FC4A-PCx" is used with "FX4A-Dxxxxx", IDEC's HMI base module "FC4A-HPH1" is necessary.

\*5 "FC5A-C10Rxx" and "FC5A0C16Rxx" cannot be used. A maximum of 3 units of "FC5A-C24Rxx" or 5 units of "FC5A-Dxxxxx" can be added.

# **3.1.1 MICRO 3**

#### **Communication Setting**

#### **Editor**

#### **Communication setting**

(Underlined setting: default)

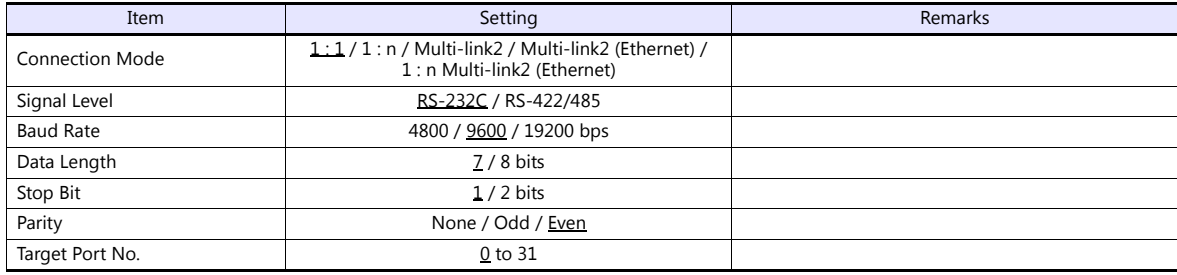

#### **PLC**

#### **Function setting (communication)**

(Underlined setting: default)

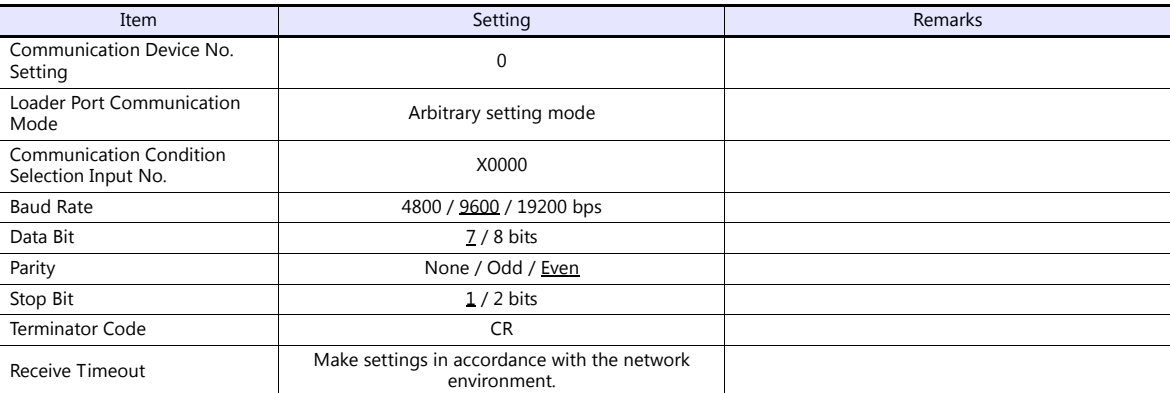

#### **Available Device Memory**

The available setting range of device memory varies depending on the PLC model. Be sure to set within the range available for the PLC to be used. Use [TYPE] when assigning indirect device memory for macro programs.

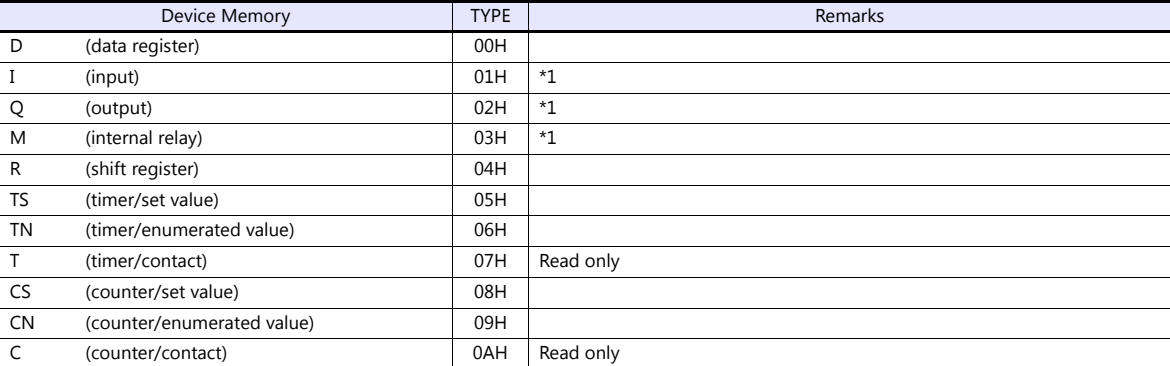

\*1 The assigned device memory is expressed as shown on the right when editing the screen. The addresses are expressed in "bytes". For word designation, specify an

even-numbered address.

Example: M2000

Last one digit: 0 to 7 (octal) Other digits: 0 to 9 (decimal)

# **3.1.2 MICRO Smart**

#### **Communication Setting**

#### **Editor**

#### **Communication setting**

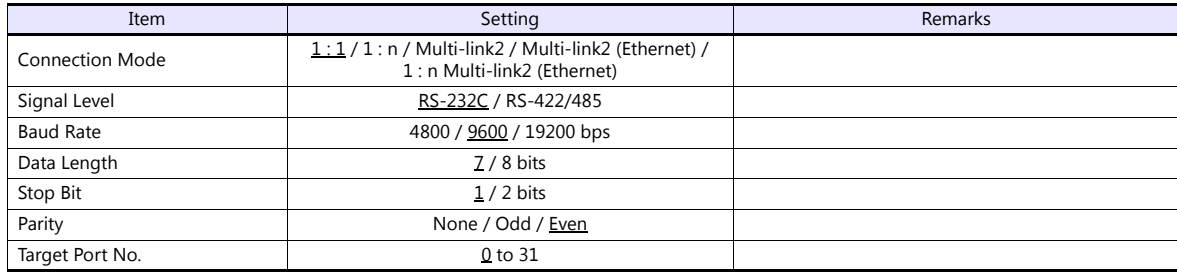

#### **PLC**

#### **Function setting (communication)**

(Underlined setting: default)

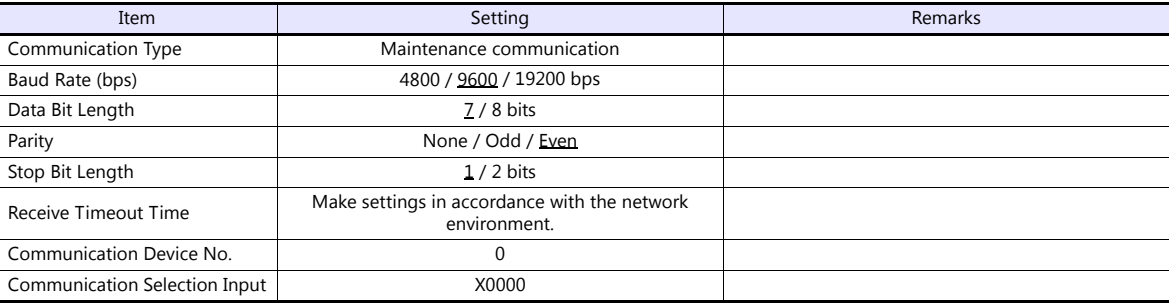

#### **Available Device Memory**

The available setting range of device memory varies depending on the PLC model. Be sure to set within the range available for the PLC to be used. Use [TYPE] when assigning indirect device memory for macro programs.

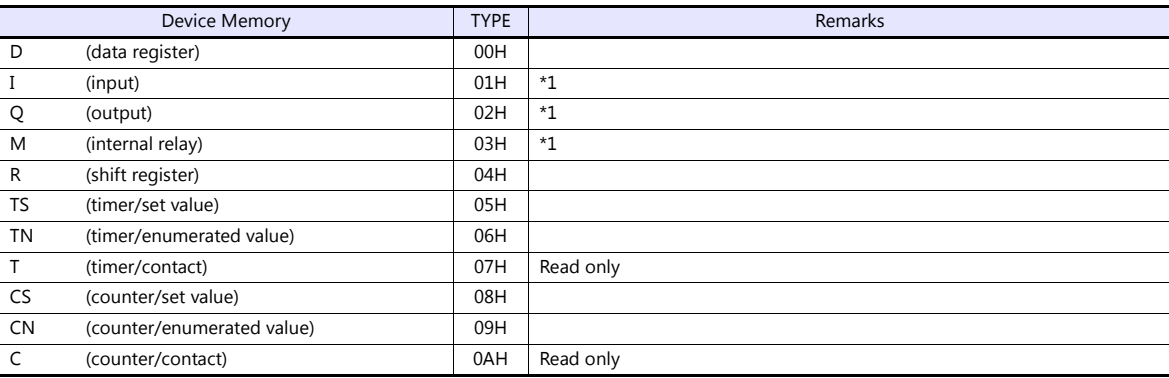

\*1 The assigned device memory is expressed as shown on the right when editing the screen.

The addresses are expressed in "bytes". For word designation, specify an even-numbered address.

Example: M2000

Last one digit: 0 to 7 (octal) Other digits: 0 to 9 (decimal)

# **3.1.3 MICRO Smart Pentra**

# **Communication Setting**

#### **Editor**

#### **Communication setting**

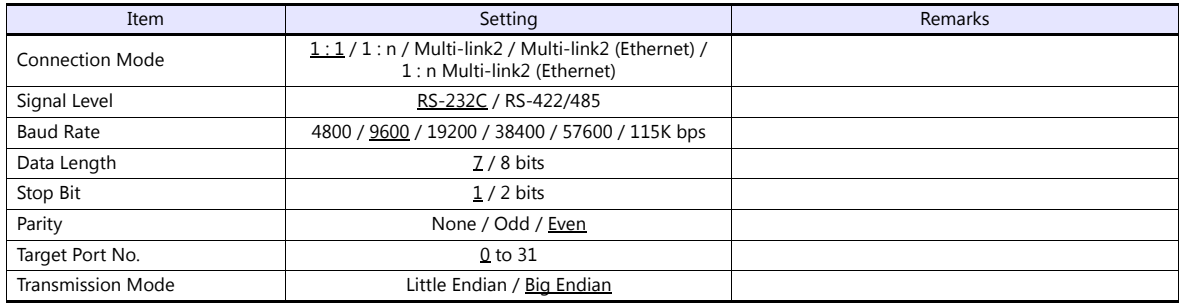

#### **PLC**

#### **Function setting (communication)**

(Underlined setting: default)

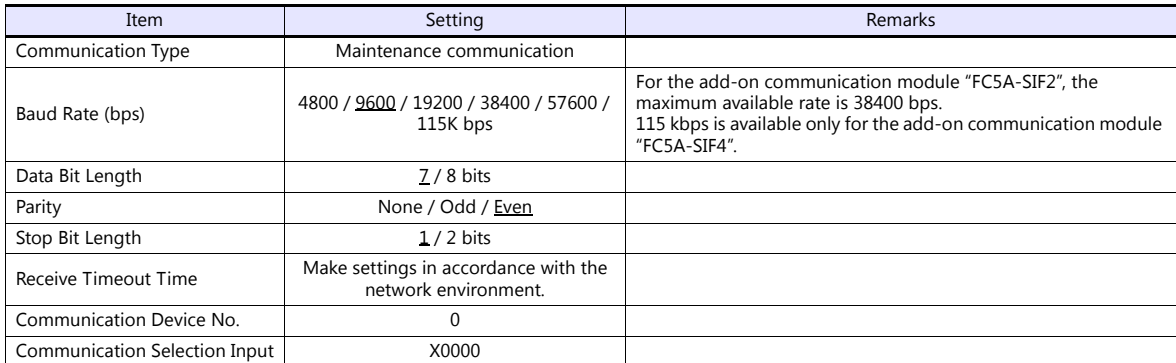

#### **Function setting (other 2)**

(Underlined setting: default)

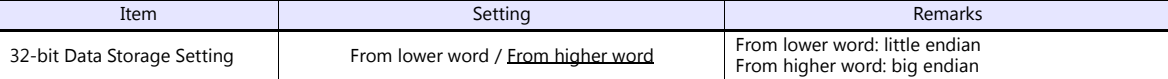

#### **Available Device Memory**

The available setting range of device memory varies depending on the PLC model. Be sure to set within the range available for the PLC to be used. Use [TYPE] when assigning indirect device memory for macro programs.

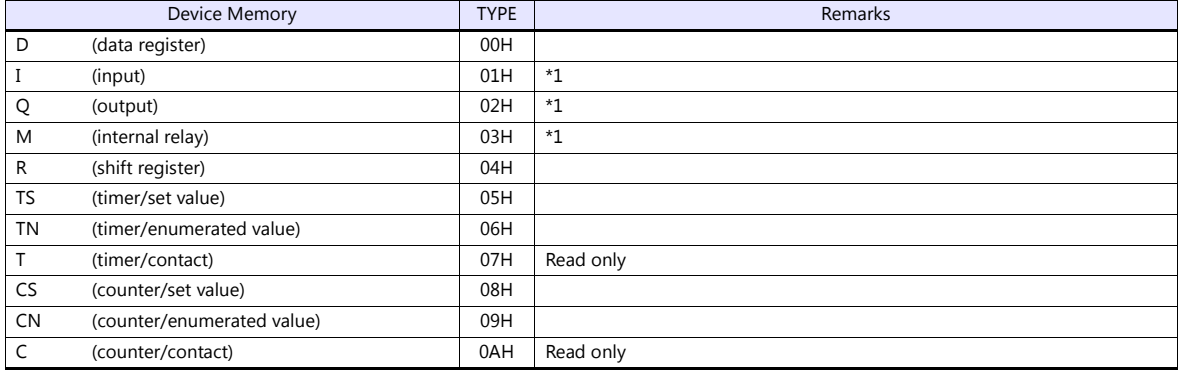

\*1 The assigned device memory is expressed as shown on the right when editing the screen.

The addresses are expressed in "bytes". For word designation, specify an

even-numbered address.

Example: M2000

Last one digit: 0 to 7 (octal) Other digits: 0 to 9 (decimal)

# **3.1.4 Wiring Diagrams**

#### **When Connected at CN1:**

#### **RS-232C**

#### <span id="page-116-0"></span>**Wiring diagram 1 - C2**

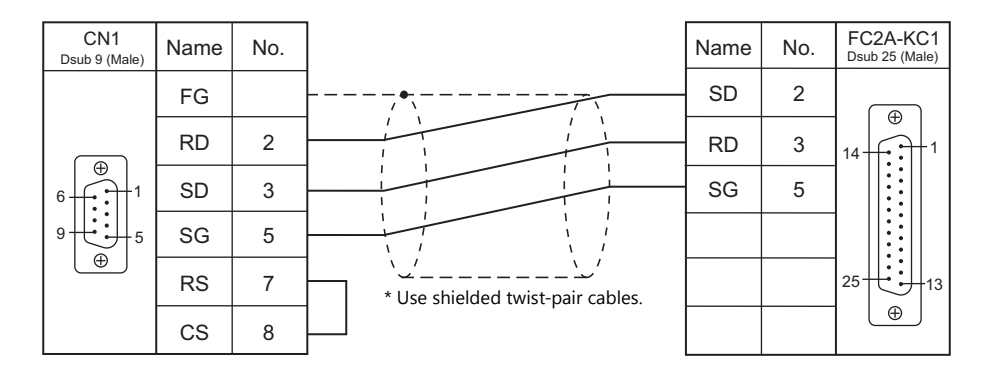

#### <span id="page-116-1"></span>**Wiring diagram 2 - C2**

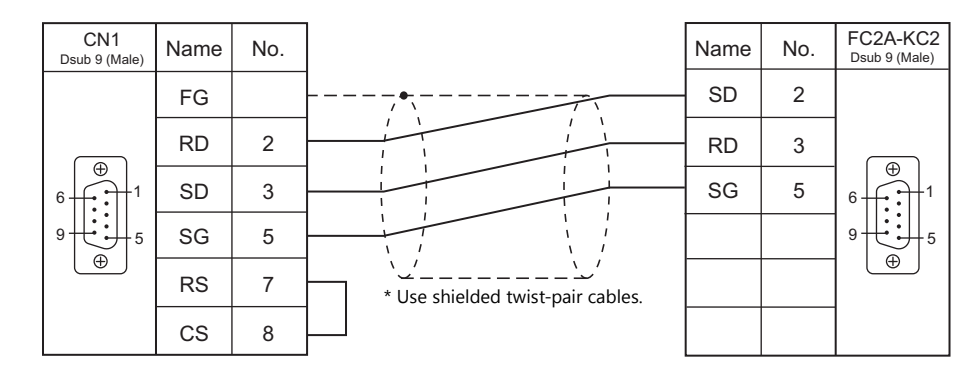

#### <span id="page-116-2"></span>**Wiring diagram 3 - C2**

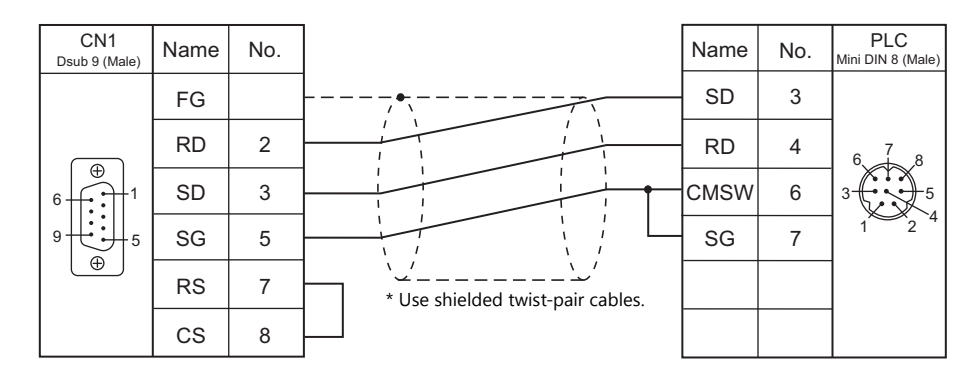

#### <span id="page-117-0"></span>**Wiring diagram 4 - C2**

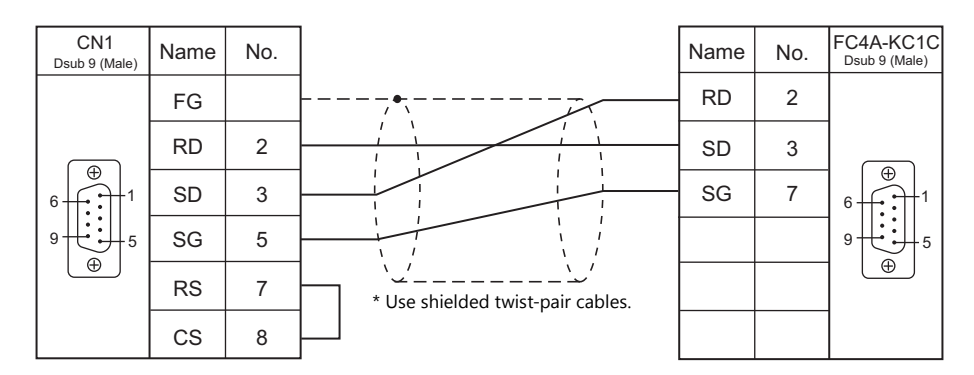

#### <span id="page-117-1"></span>**Wiring diagram 5 - C2**

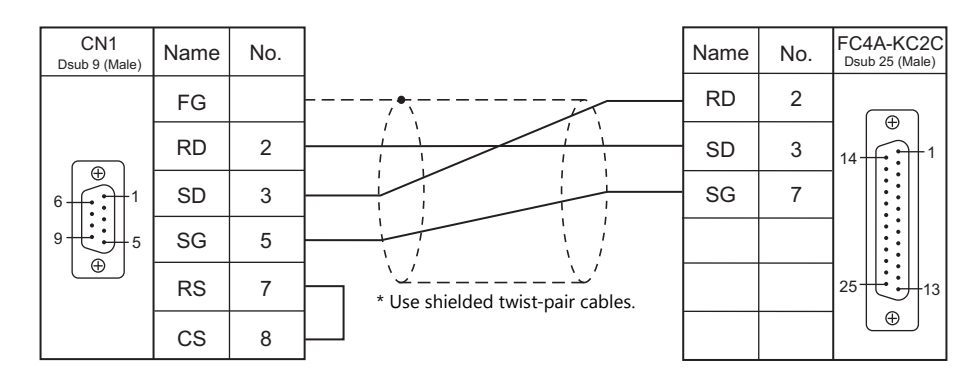

#### <span id="page-117-2"></span>**Wiring diagram 6 - C2**

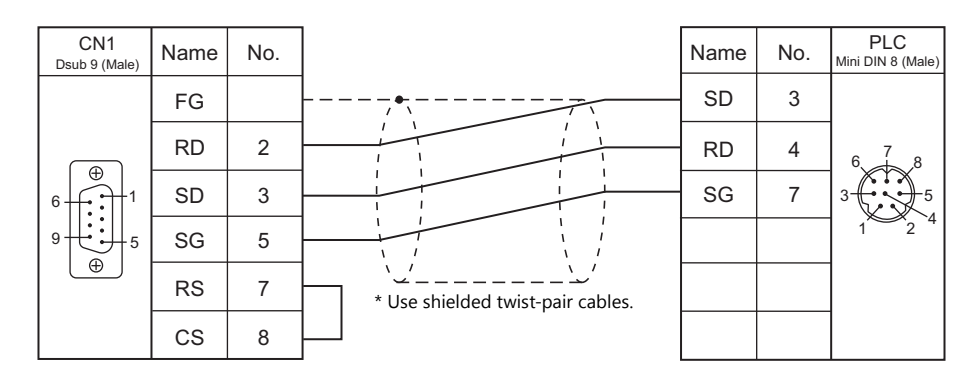

#### <span id="page-117-3"></span>**Wiring diagram 7 - C2**

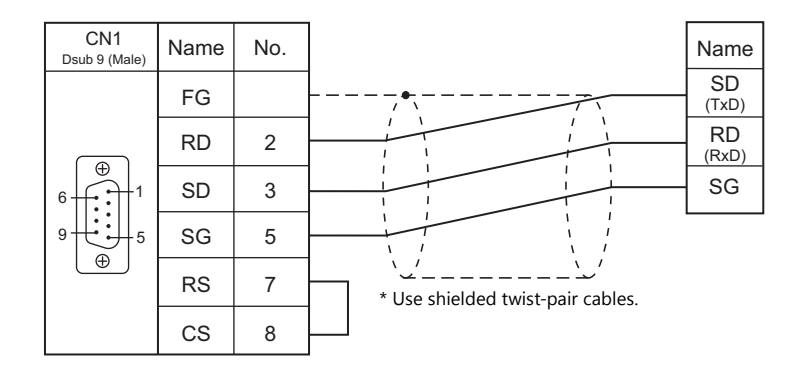

#### **RS-422/RS-485**

#### <span id="page-118-0"></span>**Wiring diagram 1 - C4**

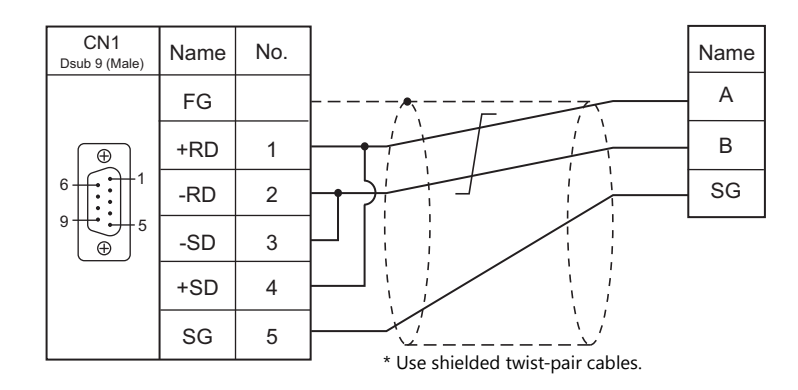

#### <span id="page-118-1"></span>**Wiring diagram 2 - C4**

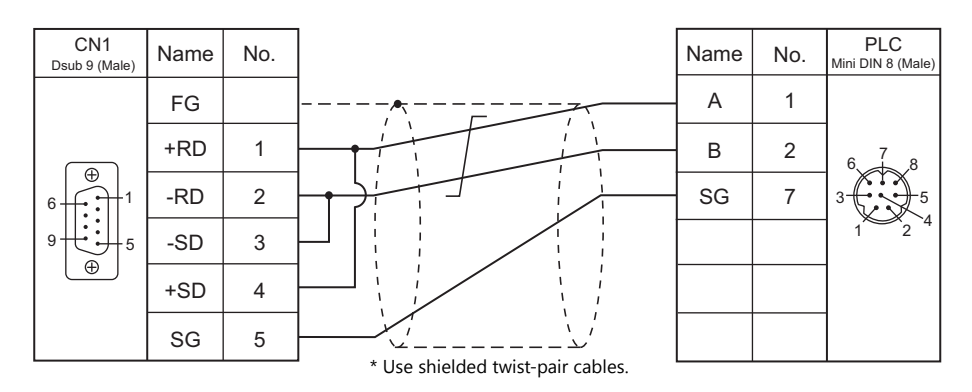

#### **When Connected at MJ1/MJ2:**

#### **RS-232C**

#### <span id="page-119-0"></span>**Wiring diagram 1 - M2**

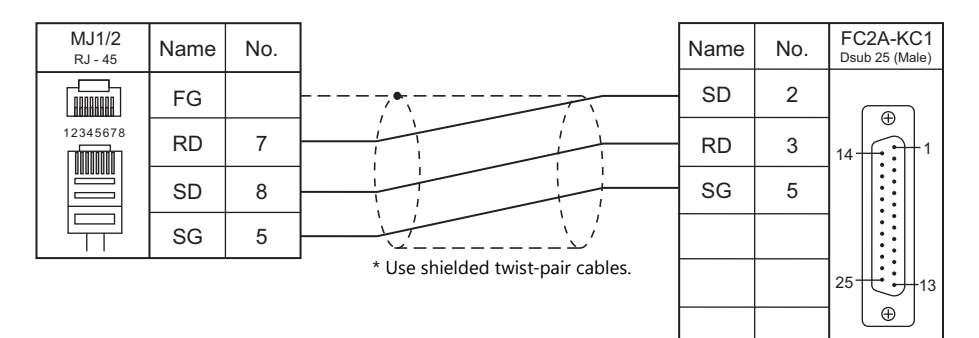

#### <span id="page-119-1"></span>**Wiring diagram 2 - M2**

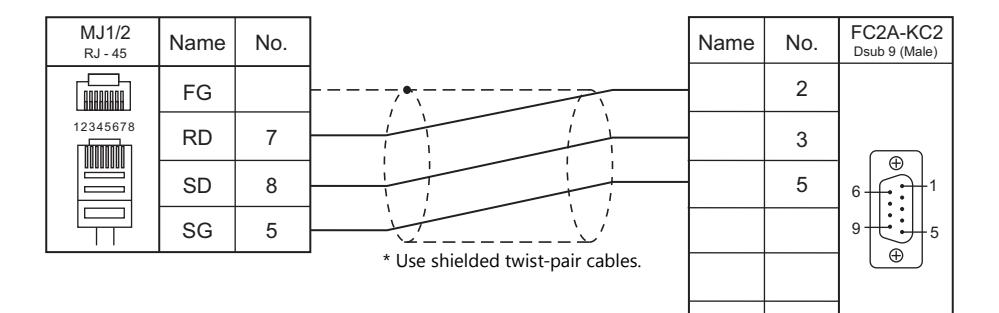

#### <span id="page-119-2"></span>**Wiring diagram 3 - M2**

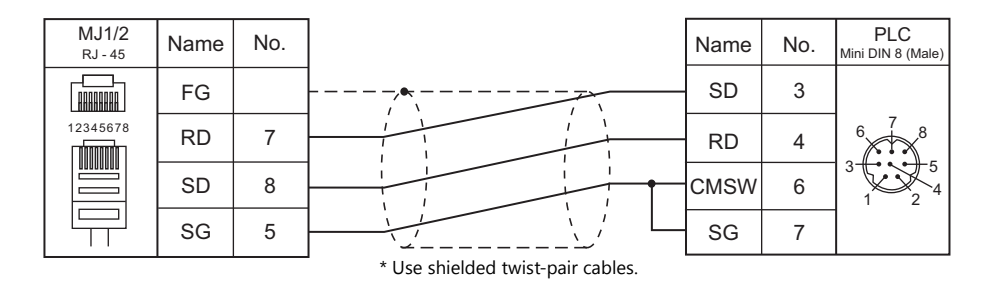

#### <span id="page-119-3"></span>**Wiring diagram 4 - M2**

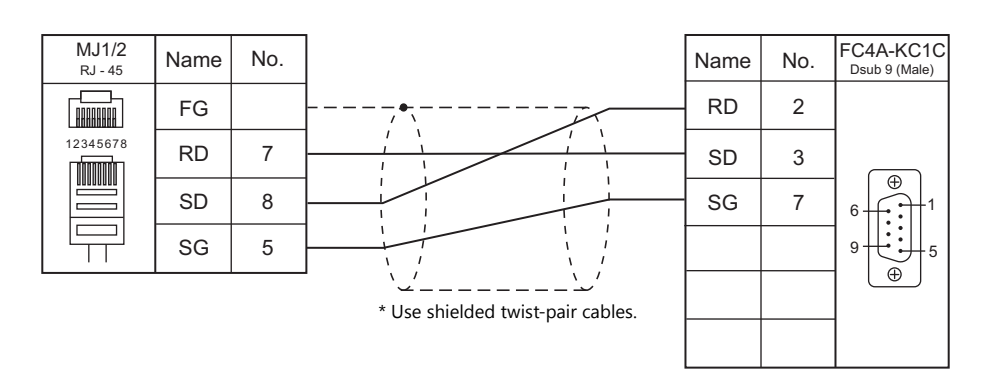

#### <span id="page-120-0"></span>**Wiring diagram 5 - M2**

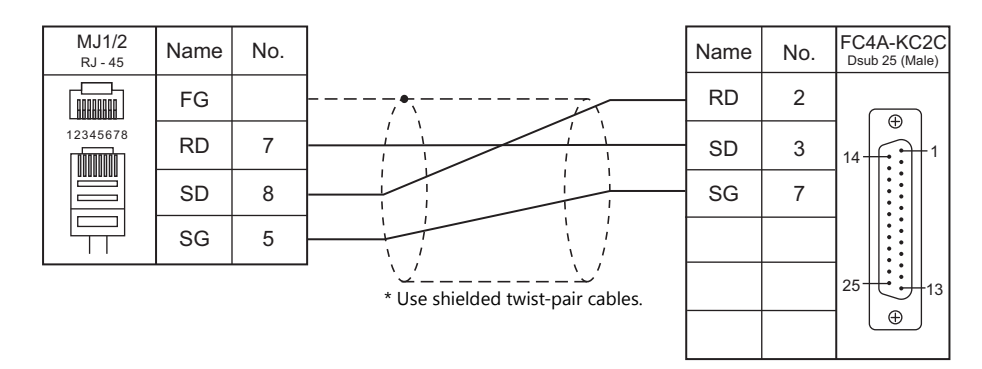

#### <span id="page-120-1"></span>**Wiring diagram 6 - M2**

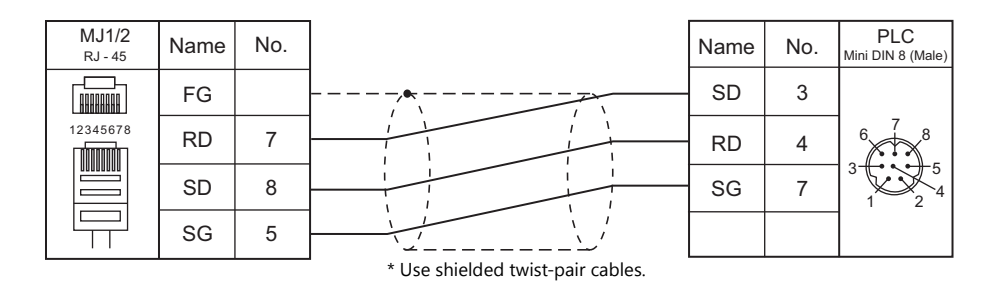

#### <span id="page-120-2"></span>**Wiring diagram 7 - M2**

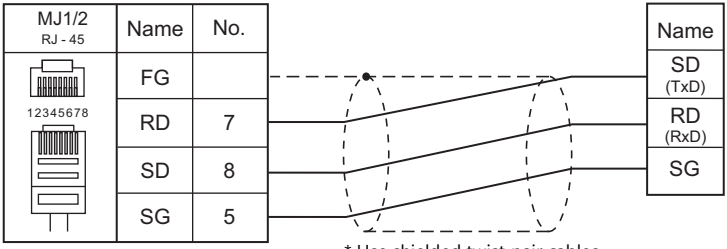

\* Use shielded twist-pair cables.

#### **RS-422/RS-485**

#### <span id="page-121-0"></span>**Wiring diagram 1 - M4**

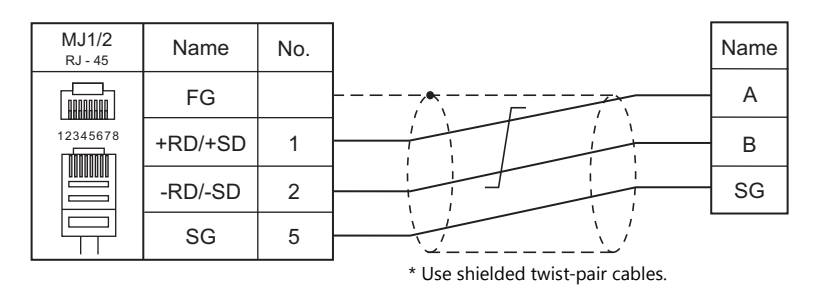

#### <span id="page-121-1"></span>**Wiring diagram 2 - M4**

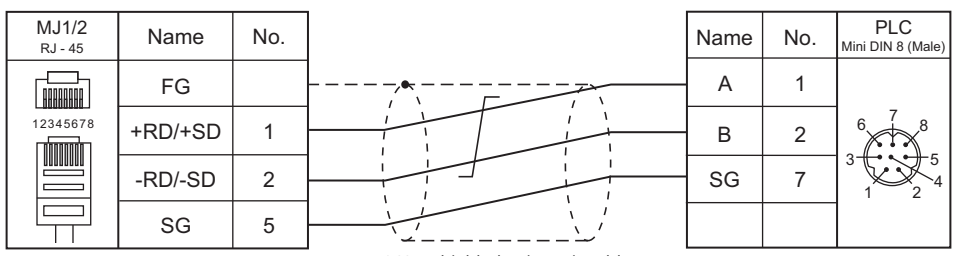

\* Use shielded twist-pair cables.

# **MEMO**

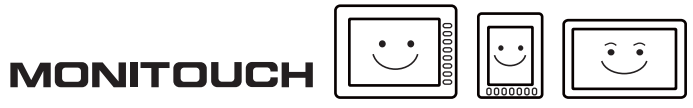

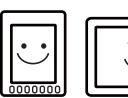

# **4. JTEKT**

[4.1 PLC Connection](#page-125-0)

# <span id="page-125-0"></span>**4.1 PLC Connection**

### **Serial Connection**

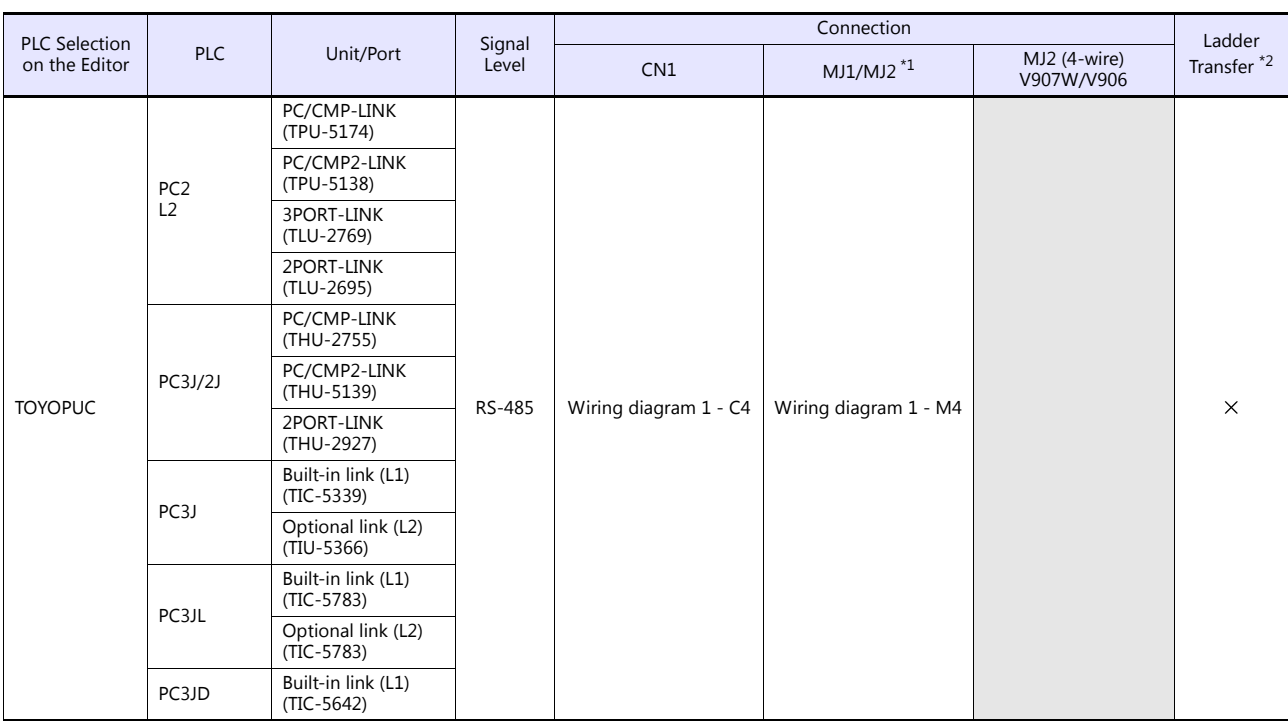

\*1 Set the slide switch for signal level selection to RS-232C/485 position (upper) when using the V907W or V906.

For details, refer to ["1.2.2 MJ1/MJ2" \(page 1-5\)](#page-21-0).

\*2 For the ladder transfer function, see the V9 Series Reference Manual 2.

## **Ethernet Connection**

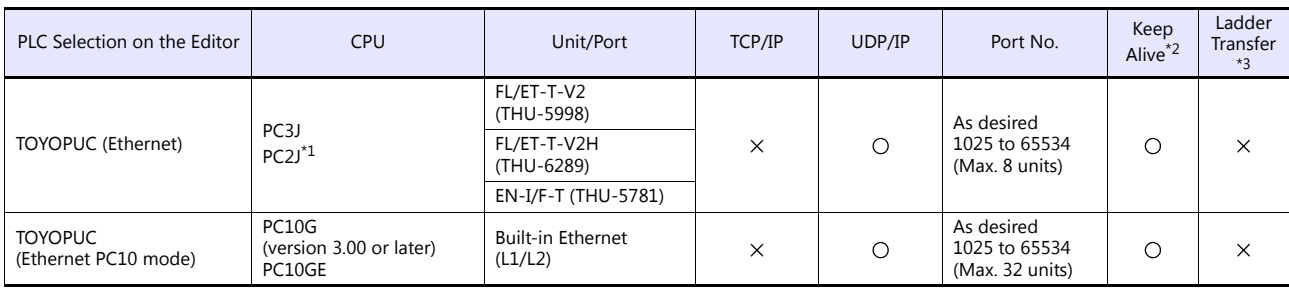

\*1 The PC2J CPU may not be used depending on the CPU version. For more information, refer to the PLC manual issued by the manufacturer.

\*2 For KeepAlive functions, see ["1.3.2 Ethernet Communication".](#page-54-0)

\*3 For the ladder transfer function, see the V9 Series Reference Manual2.

# **4.1.1 TOYOPUC**

# **Communication Setting**

#### **Editor**

#### **Communication setting**

(Underlined setting: default)

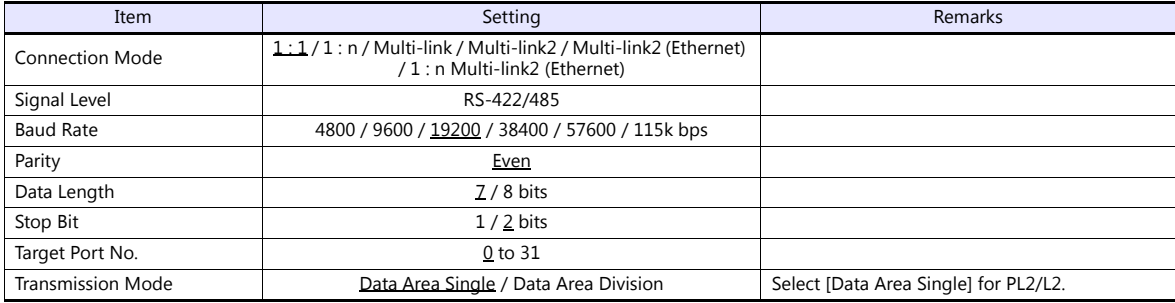

#### **PLC**

#### **Built-in Link / Optional Link**

#### **Hellowin link parameter setting**

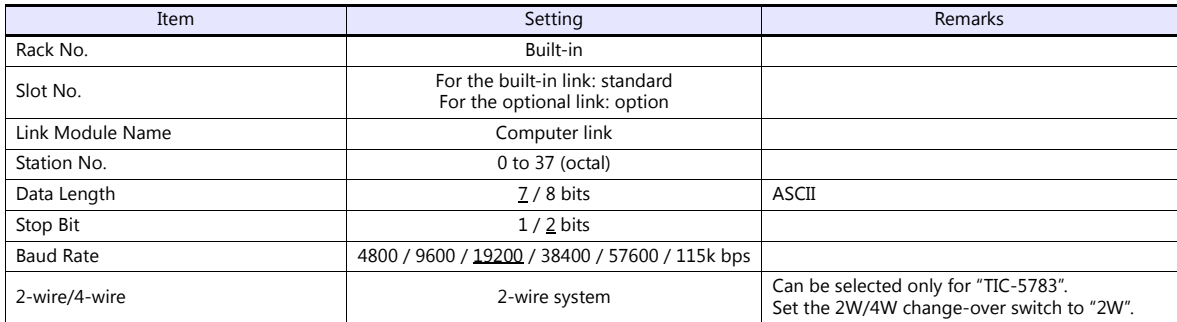

\* The parity setting is fixed to even.

#### **TLU-2769 / TLU-2695**

#### **Rotary switch**

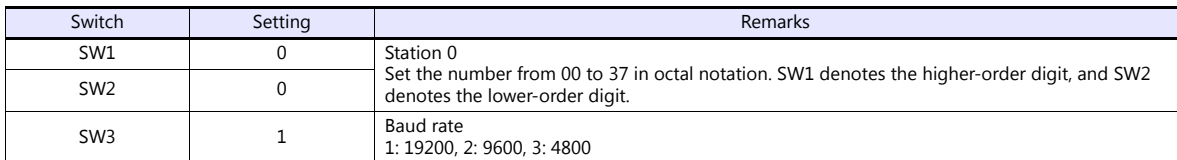

#### **Short bar**

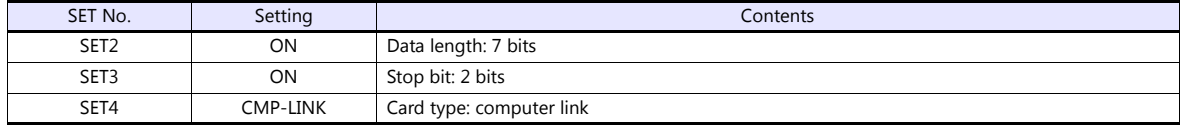

#### **THU-2755 / THU-5139 / THU-2927**

#### **Rotary switch**

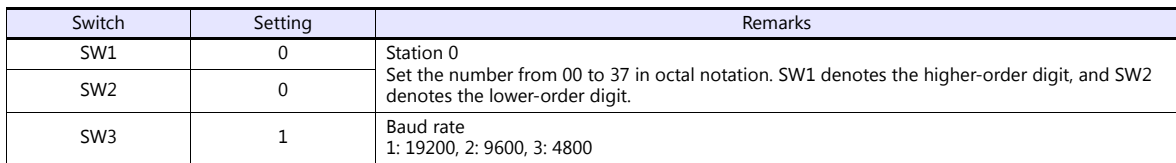

#### **DIP switch**

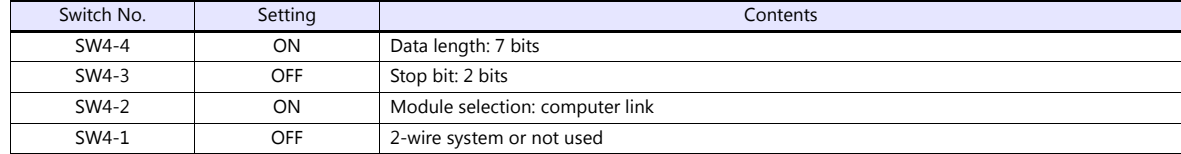

#### **Available Device Memory**

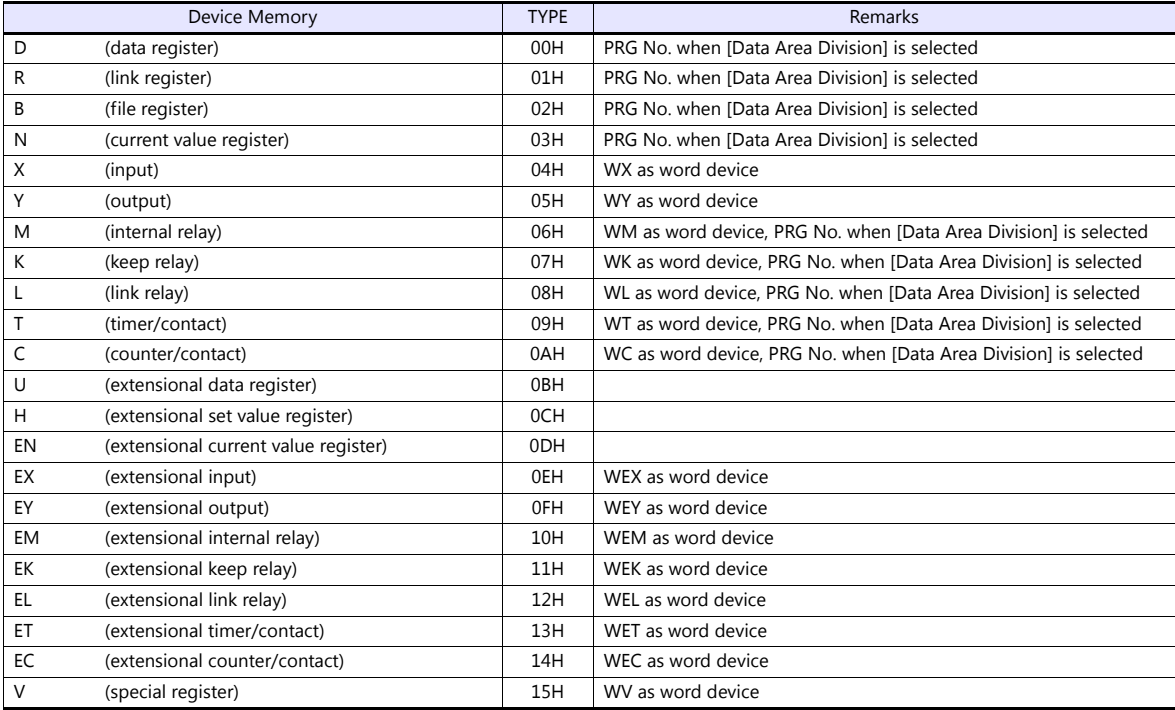

#### **PRG No. setting**

If [Transmission Mode: Data Area Division] is set under [Communication Setting], specify a program number ([PRG No.]) in addition to device type and address number. The assigned device memory is expressed as shown below when editing the screen. The PRG No. is invalid for the device memory in the common area.

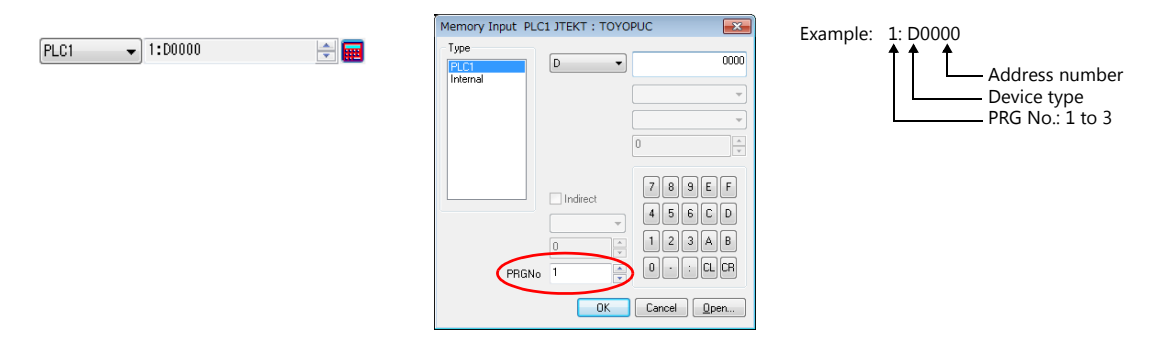

#### **Indirect Device Memory Designation**

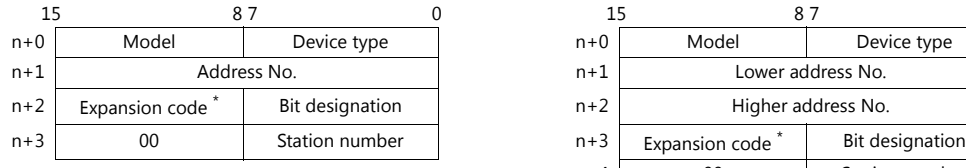

For the address number of 0 to 65535: For the address number of 65536 or greater:

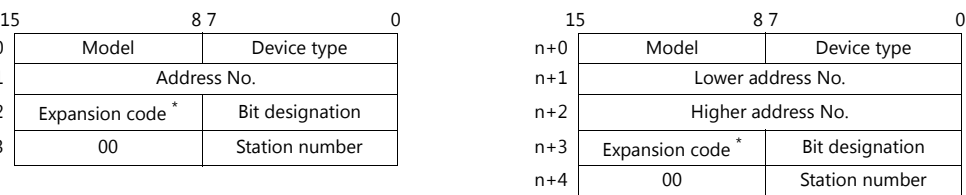

\* If [Transmission Mode: Data Area Division] is set under [Communication Setting], specify a program number ([PRG No.]) for the expansion code.

Specify the number obtained by subtracting "1" from the actual program number ([PRG No.]) as defined below. PRG No. 1: 0

PRG No. 2: 1

PRG No. 3: 2

# **4.1.2 TOYOPUC (Ethernet)**

#### **Communication Setting**

#### **Editor**

Make the following settings on the editor. For more information, see ["1.3.2 Ethernet Communication"](#page-54-0).

- IP address for the V9 unit
	- When specified on the screen program:
	- [System Setting]  $\rightarrow$  [Hardware Setting]  $\rightarrow$  [Local Port IP Address]
	- When specified on the V9 unit: Local mode  $\rightarrow$  [LAN Setting]
- Port number for the V9 unit (for communication with PLC) [System Setting]  $\rightarrow$  [Hardware Setting]  $\rightarrow$  [PLC Properties]  $\rightarrow$  [Communication Setting]
- IP address and port number of the PLC Register on the [PLC Table] in [System Setting]  $\rightarrow$  [Hardware Setting]  $\rightarrow$  [PLC Properties]  $\rightarrow$  [Target Settings].

#### **PLC**

#### **Hellowin**

Settings can be made using the software "Hellowin" or ladder programs. For settings using ladder programs, refer to the PLC manual issued by the manufacturer.

#### **I/O module setting**

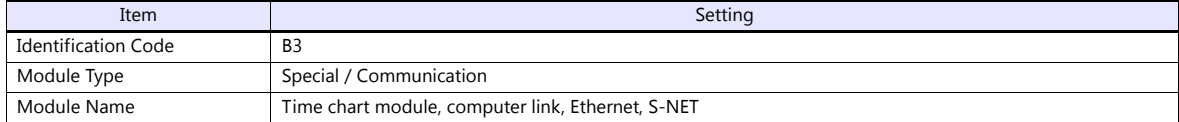

#### **Link parameter setting**

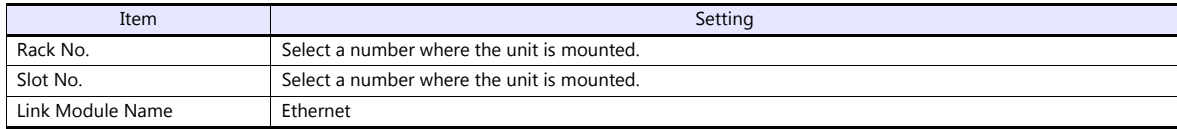

#### **Ethernet setting**

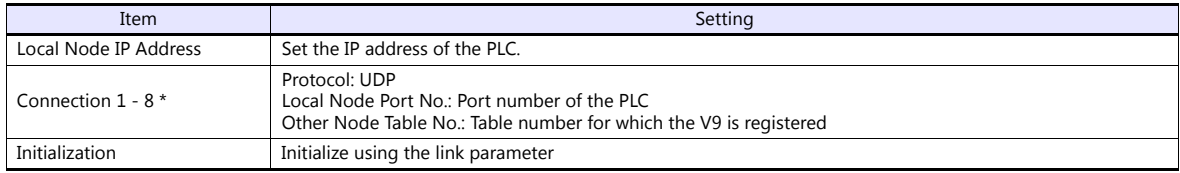

\* When multiple V9 units are connected, make the settings for each unit. A maximum of eight units can be connected at one time.

#### **Other node table setting**

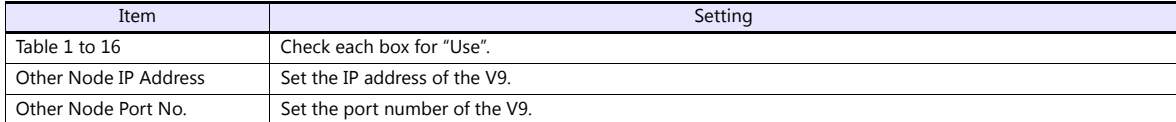

#### **Available Device Memory**

The available setting range of device memory varies depending on the PLC model. Be sure to set within the range available for the PLC to be used. Use [TYPE] when assigning indirect device memory for macro programs.

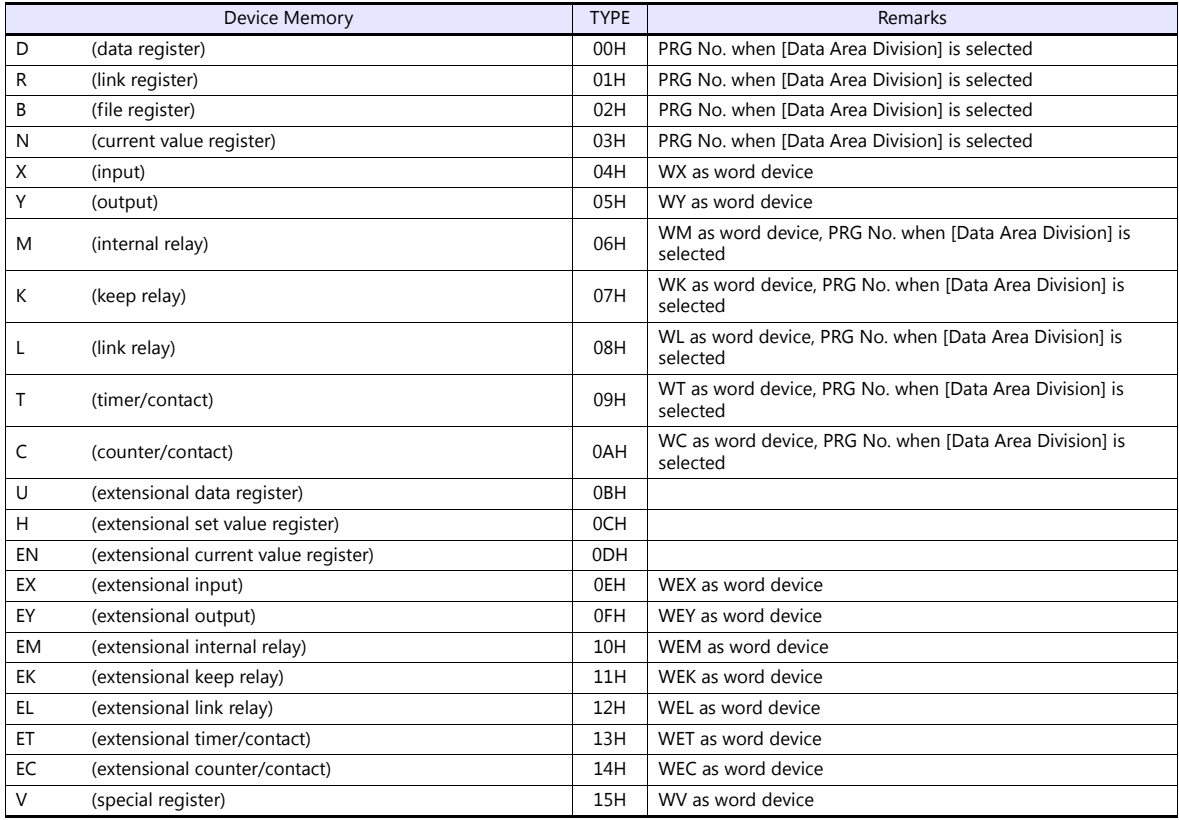

#### **PRG No. setting**

If [Transmission Mode: Data Area Division] is set under [Communication Setting], specify a program number ([PRG No.]) in addition to device type and address number. The assigned device memory is expressed as shown below when editing the screen. The PRG No. is invalid for the device memory in the common area.

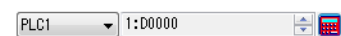

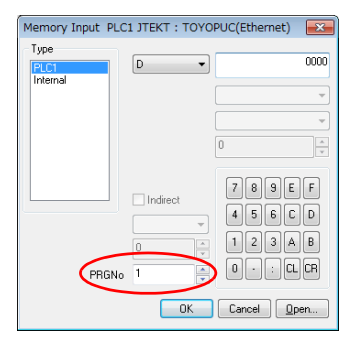

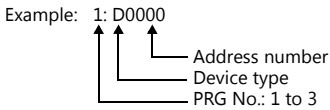

#### **Indirect Device Memory Designation**

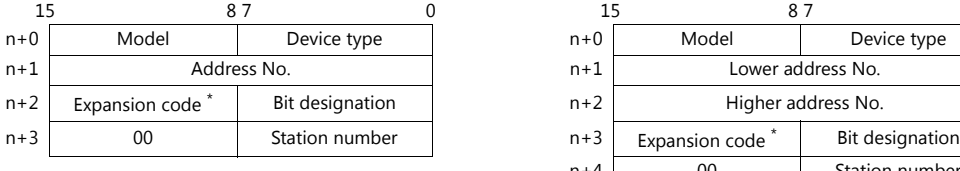

For the address number of 0 to 65535: For the address number of 65536 or greater:

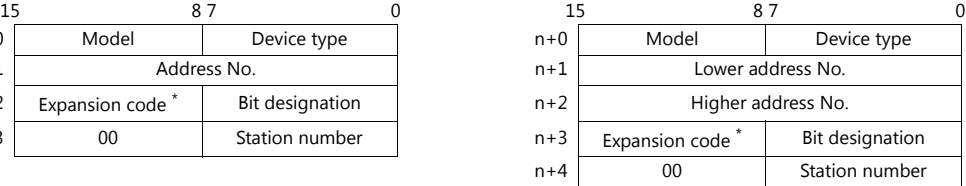

- \* If [Transmission Mode: Data Area Division] is set under [Communication Setting], specify a program number ([PRG No.]) for the expansion code.
	- Specify the number obtained by subtracting "1" from the actual program number ([PRG No.]) as defined below. PRG No. 1: 0
		- PRG No. 2: 1
		- PRG No. 3: 2

## **4.1.3 TOYOPUC (Ethernet PC10 Mode)**

#### **Communication Setting**

#### **Editor**

Make the following settings on the editor. For more information, see ["1.3.2 Ethernet Communication"](#page-54-0).

- IP address for the V9 unit
	- When specified on the screen program:
	- [System Setting]  $\rightarrow$  [Hardware Setting]  $\rightarrow$  [Local Port IP Address]
	- When specified on the V9 unit: Local mode  $\rightarrow$  [LAN Setting]
- Port number for the V9 unit (for communication with PLC) [System Setting]  $\rightarrow$  [Hardware Setting]  $\rightarrow$  [PLC Properties]  $\rightarrow$  [Communication Setting]
- IP address and port number of the PLC Register on the [PLC Table] in [System Setting]  $\rightarrow$  [Hardware Setting]  $\rightarrow$  [PLC Properties]  $\rightarrow$  [Target Settings].

#### **PLC**

Settings are possible either in the software "PCwin" or ladder programs. For settings using ladder programs, refer to the PLC manual issued by the manufacturer.

#### **Communication Setting Switches L1 and L2**

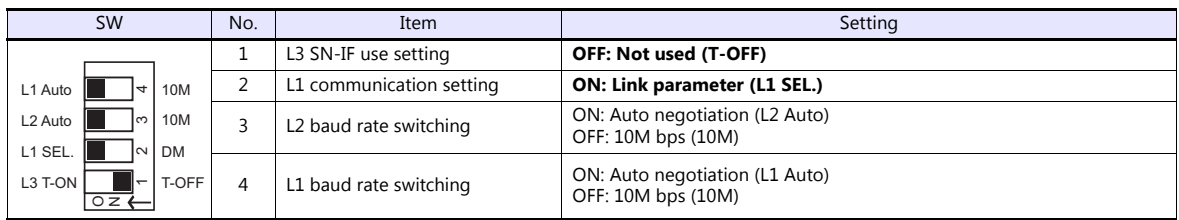

#### **PCwin**

#### **Link parameter setting**

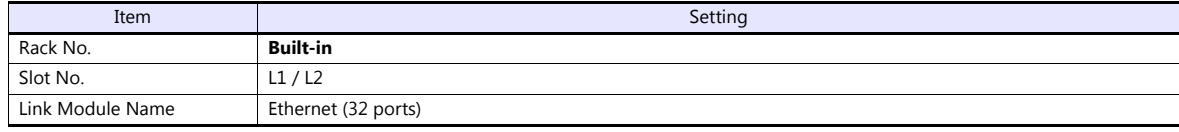

#### **Ethernet setting**

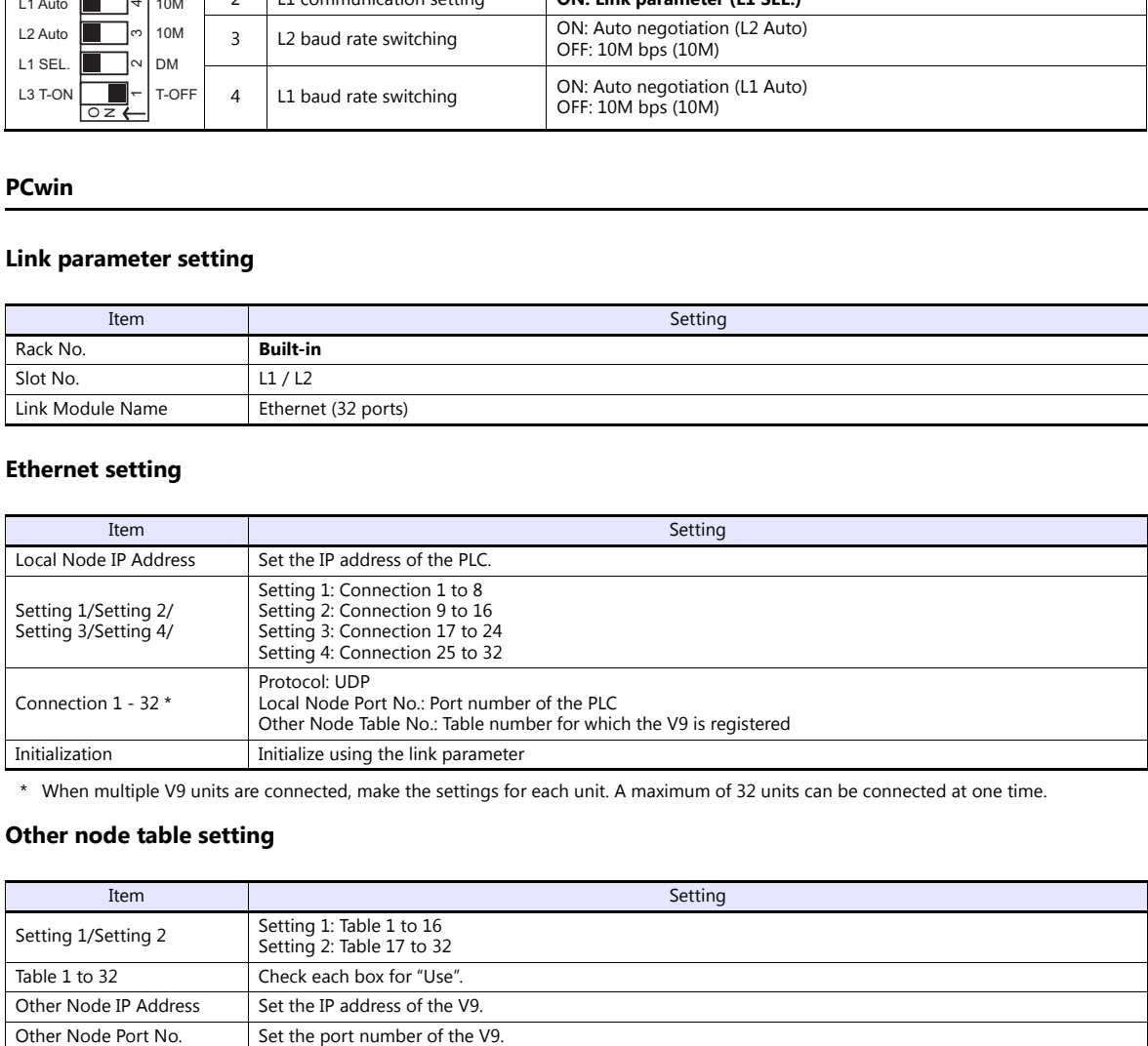

\* When multiple V9 units are connected, make the settings for each unit. A maximum of 32 units can be connected at one time.

#### **Other node table setting**

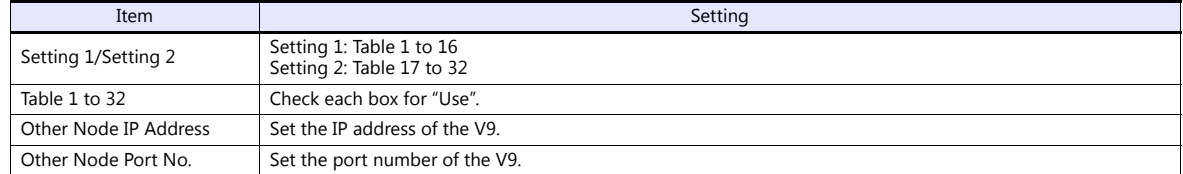

If "TOYOPUC (Ethernet PC10 mode)" is selected as a connected model in V-SFT and if establishing communication with PC10G or PC10GE is intended, set the following dialogs.

- PC10G: PC10 mode
- PC10GE: PC10 extended mode

#### **PCwin settings**

Click [Option]  $\rightarrow$  [Setting]  $\rightarrow$  [Interchangeable]. In the tab window, check either box below.

- PC10G: Check  $[\nabla]$  PC10 mode].
- PC10GE: Check  $[\sqrt{}$  PC10 extended mode].

In the [CPU operation mode] dialog, check either [PC10 mode] or [PC10 Extension].

#### **Available Device Memory**

The available setting range of device memory varies depending on the PLC model. Be sure to set within the range available for the PLC to be used. Use [TYPE] when assigning indirect device memory for macro programs.

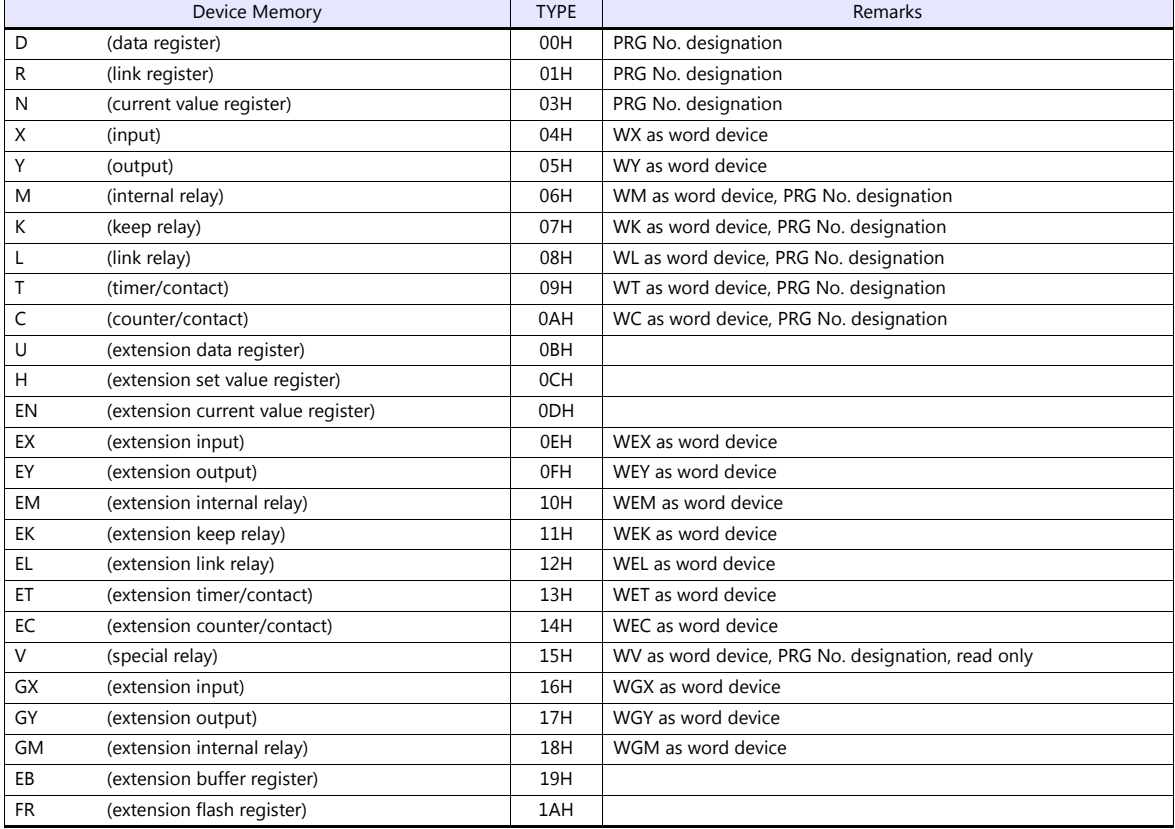

#### **PRG No. setting**

In addition to device type and address number, a program number ([PRG No.]) must be specified. The assigned device memory is expressed as shown below when editing the screen. The PRG No. is invalid for the device memory in the common area.

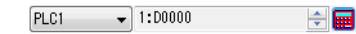

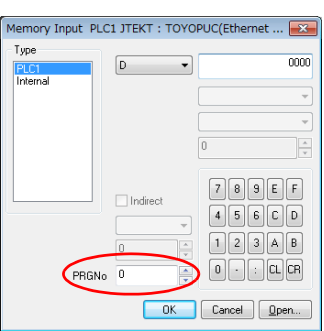

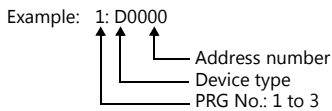

#### **Indirect Device Memory Designation**

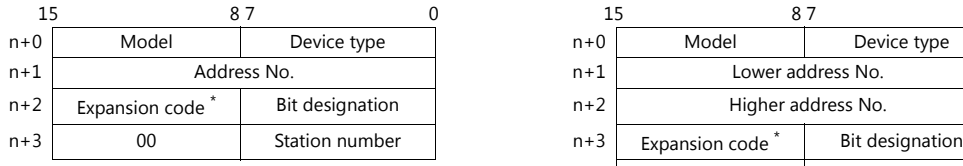

For the address number of 0 to 65535: For the address number of 65536 or greater:

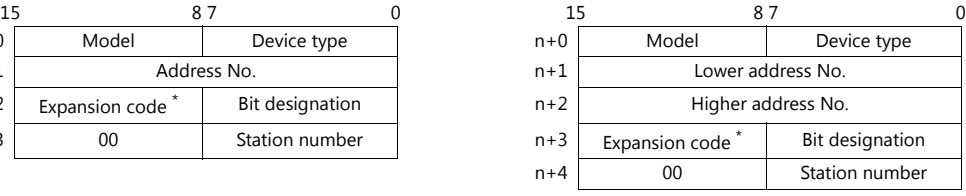

- \* Specify a program number ([PRG No.]) for the expansion code. Specify the number obtained by subtracting "1" from the actual program number ([PRG No.]) as defined below.
	- PRG No. 1: 0
	- PRG No. 2: 1
	- PRG No. 3: 2

### **PLC\_CTL**

Macro command "PLC\_CTL F0 F1 F2"

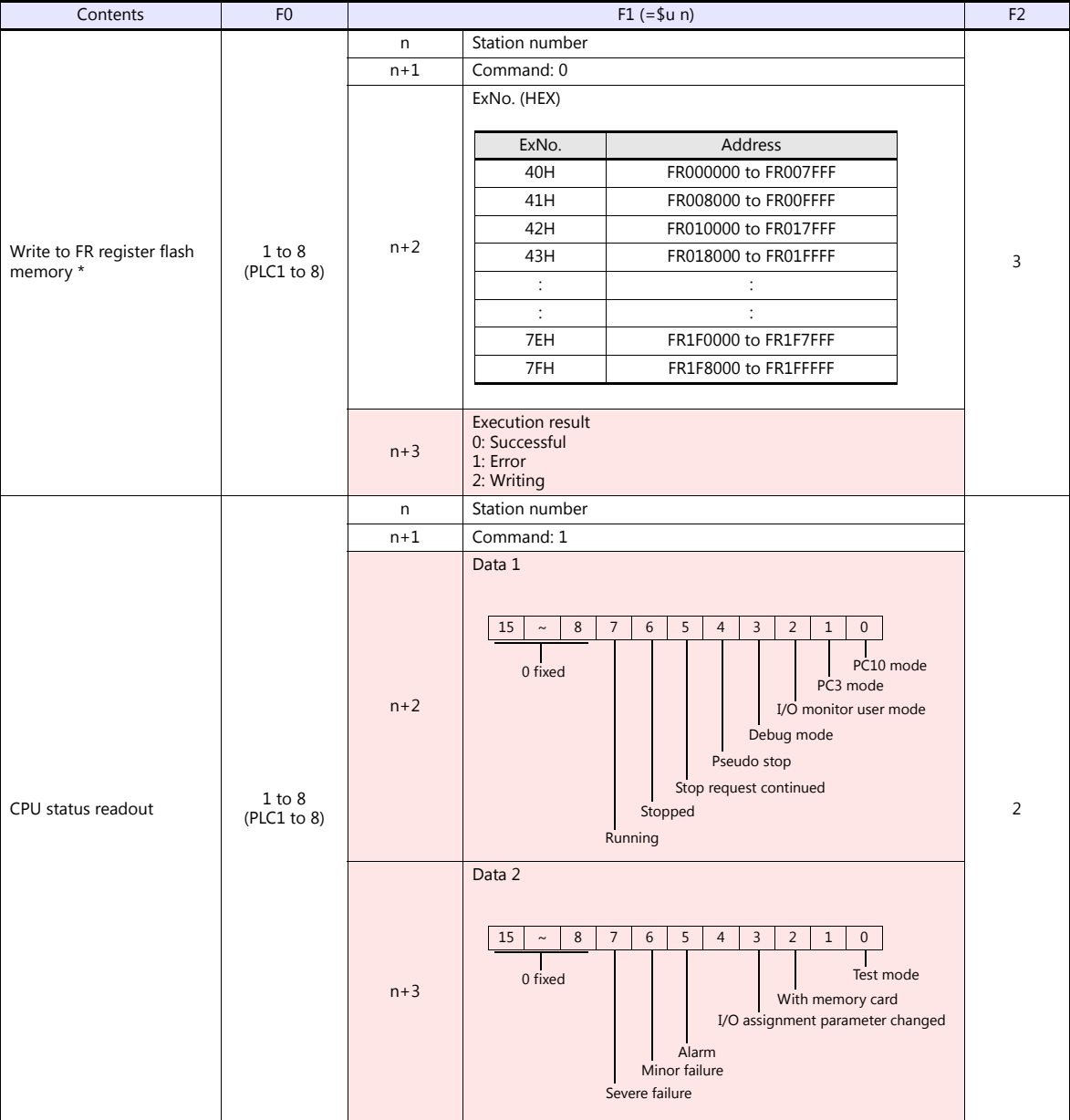

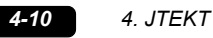

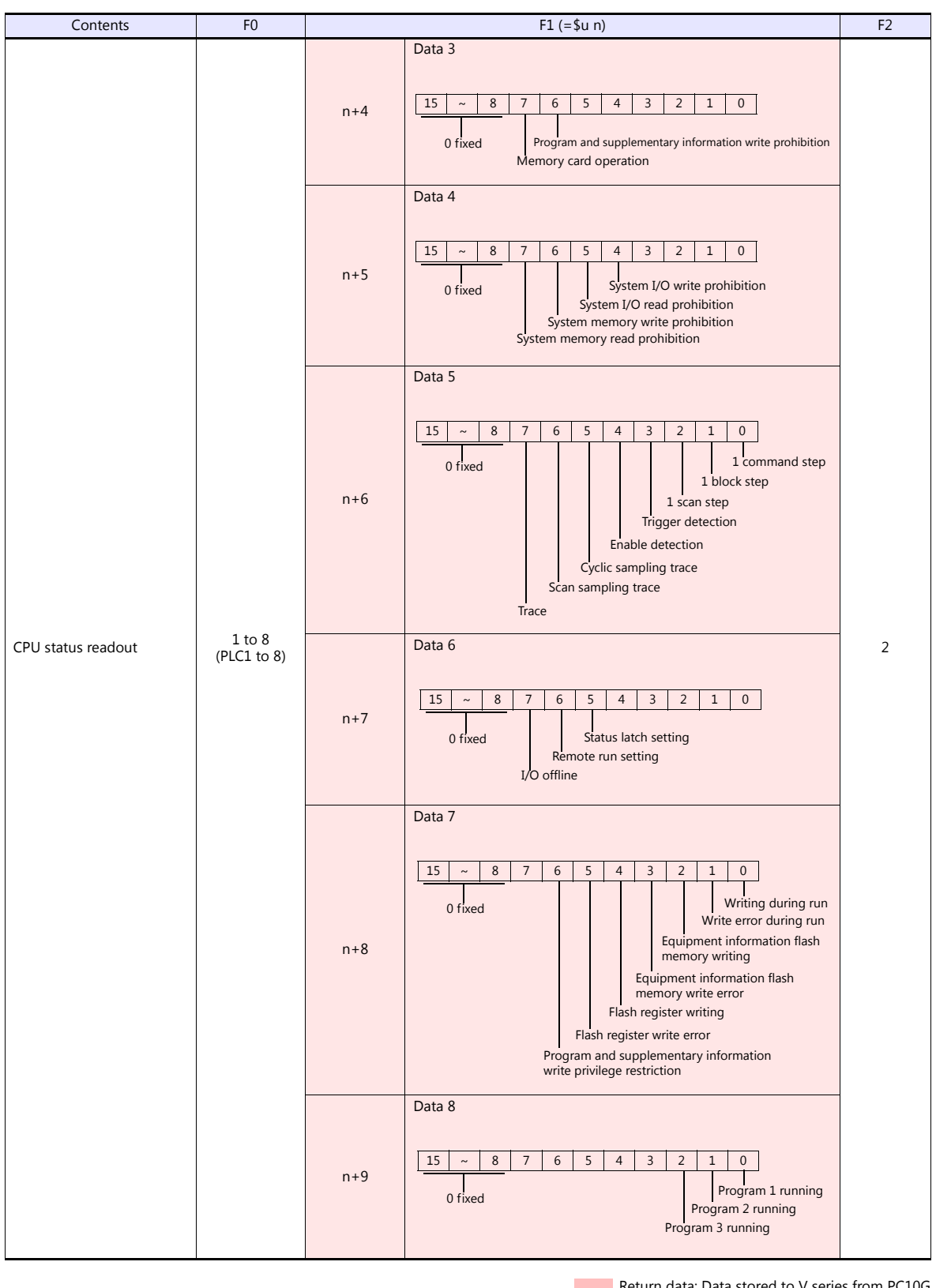

Return data: Data stored to V series from PC10G

\* Writing to the FR register flash memory is performed in units of 64 KB. When writing to addresses in memory, specify an "Ex No." corresponding to the desired addresses for 64 KB of data. Communication between the V series and PC10G pauses during writing.

# **4.1.4 Wiring Diagrams**

#### **When Connected at CN1:**

#### **RS-422/RS-485**

#### <span id="page-135-0"></span>**Wiring diagram 1 - C4**

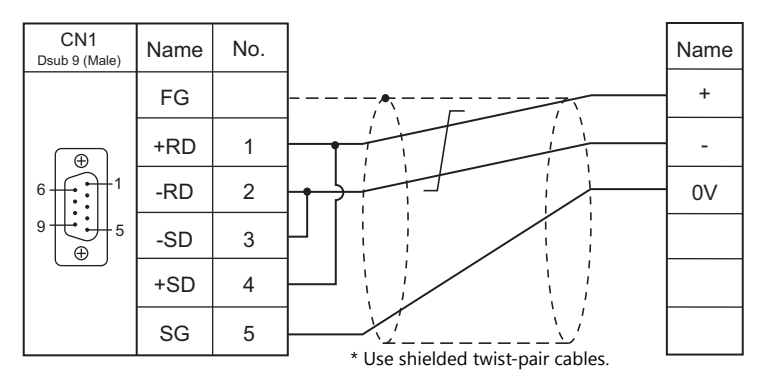

#### **When Connected at MJ1/MJ2:**

#### **RS-422/RS-485**

#### <span id="page-135-1"></span>**Wiring diagram 1 - M4**

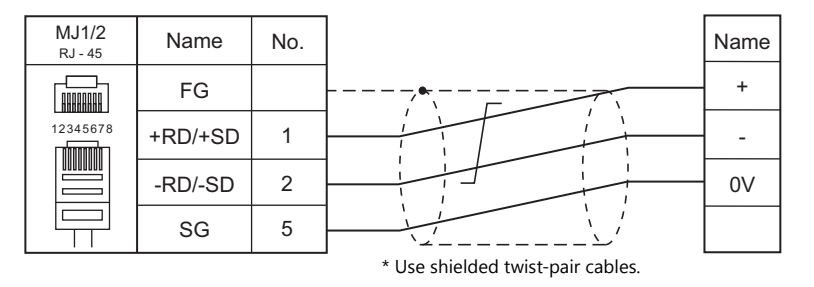

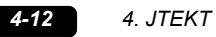

# **MEMO**

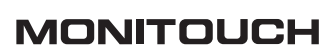

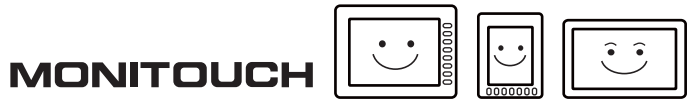

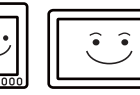

# **5. KEYENCE**

[5.1 PLC Connection](#page-139-0)

# <span id="page-139-0"></span>**5.1 PLC Connection**

#### **Serial Connection**

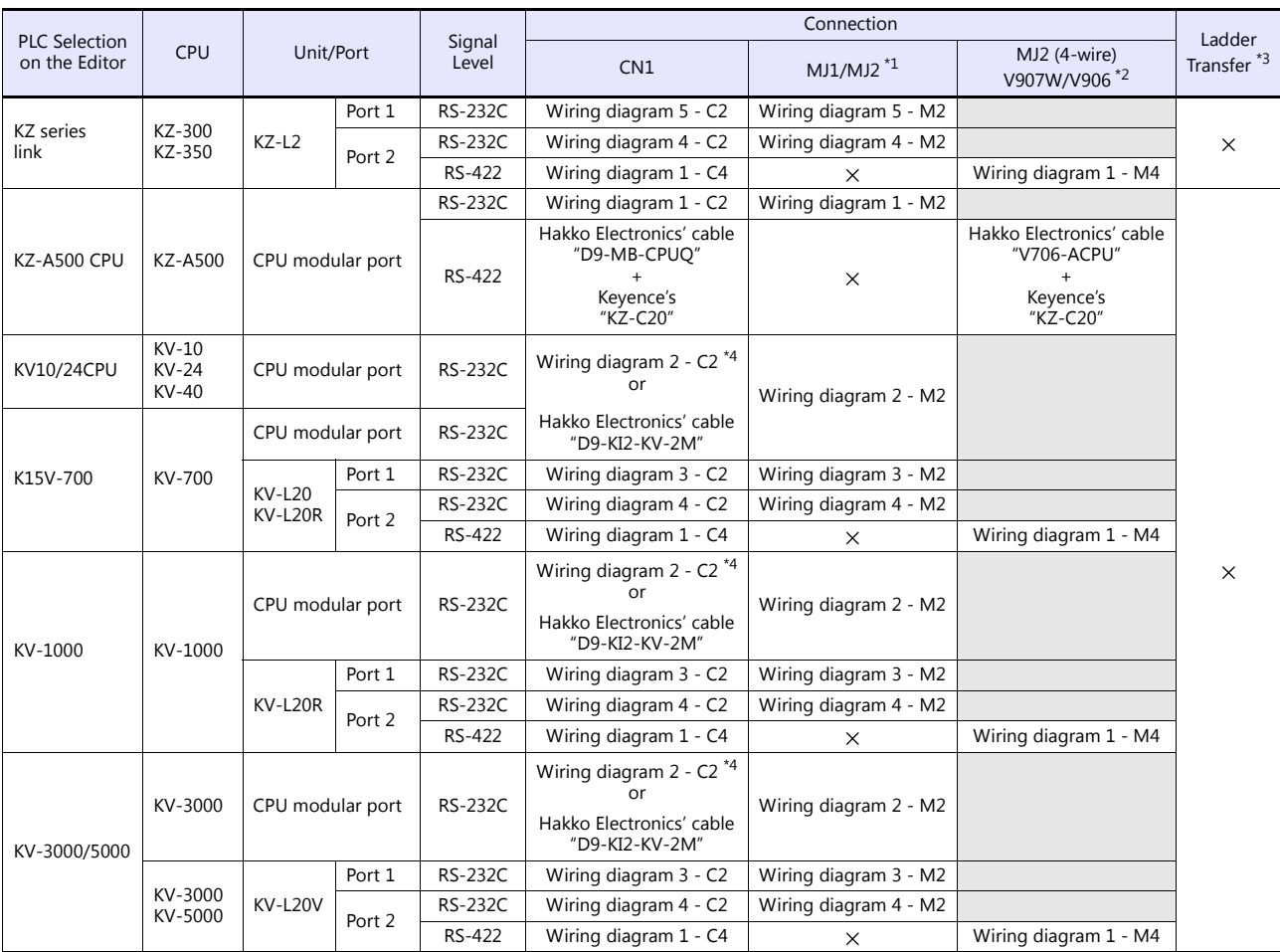

\*1 Set the slide switch for signal level selection to RS-232C/485 position (upper) when using the V907W or V906. For details, refer to ["1.2.2 MJ1/MJ2" \(page 1-5\)](#page-21-0).

\*2 Set the slide switch for signal level selection to RS-422 position (lower). For details, refer to ["1.2.2 MJ1/MJ2" \(page 1-5\)](#page-21-0).

\*3 For the ladder transfer function, see the V9 Series Reference Manual 2.<br>\*4 Can be connected using the Keyence's cable "OP-26487" + connector "OP-26486" + D-sub gender changer (9-pin, female-to-male)<br>commercially a

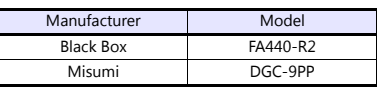

# **Ethernet Connection**

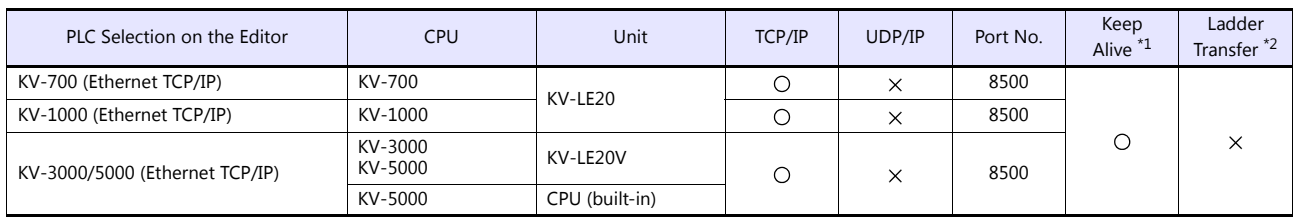

\*1 For KeepAlive functions, see ["1.3.2 Ethernet Communication".](#page-54-0) \*2 For the ladder transfer function, see the V9 Series Reference Manual 2.

# **5.1.1 KZ Series Link**

# **Communication Setting**

#### **Editor**

#### **Communication setting**

(Underlined setting: default)

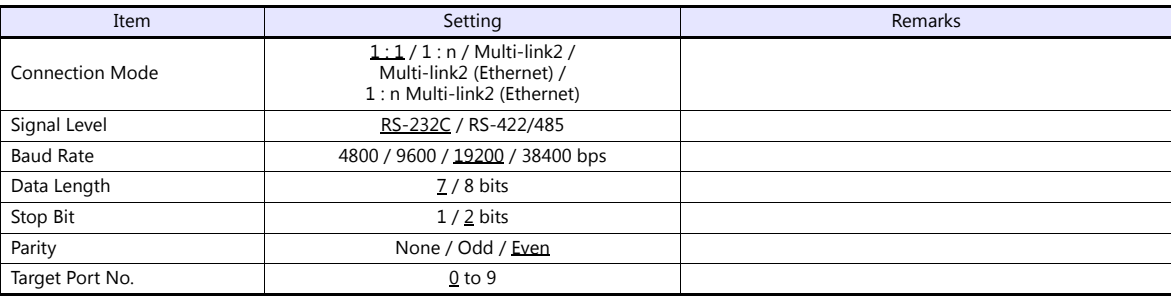

#### **PLC**

#### **Port 1**

## **Operation mode setting switch (SET A)**

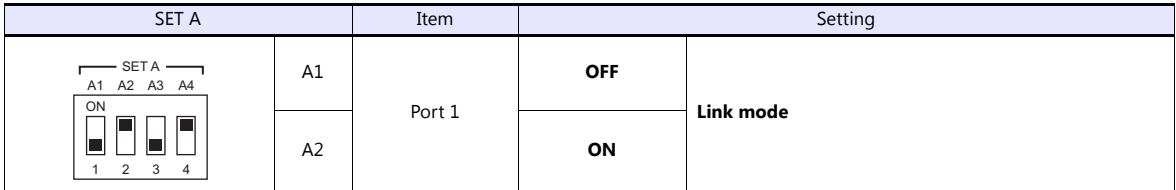

#### **Communication parameter setting switch (SET B)**

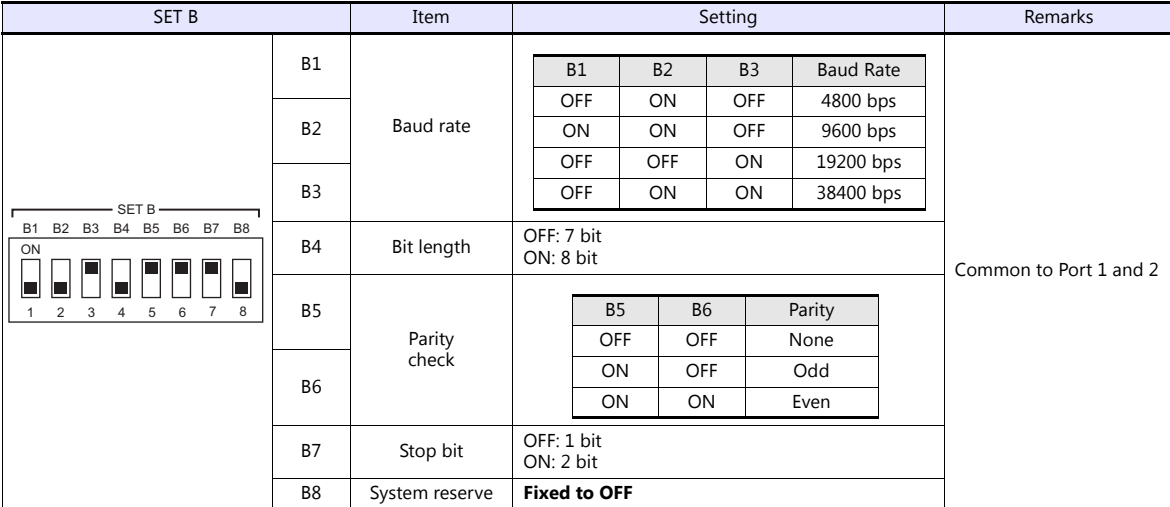

#### **Port 2**

#### **Port select switch (INTERFACE)**

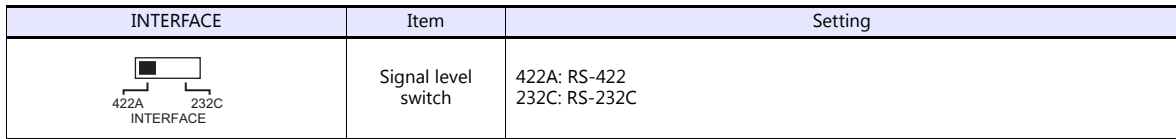

#### **Operation mode setting switch (SET A)**

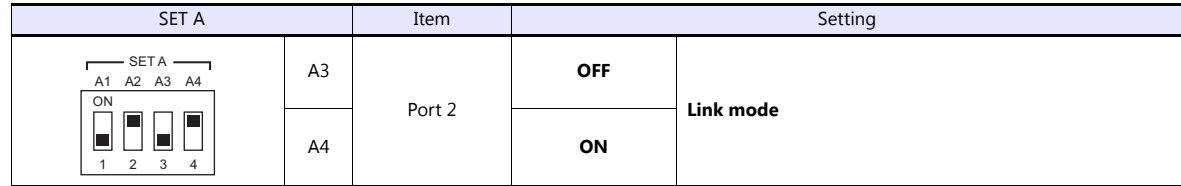

#### **Terminator select switch (TERMINATOR)**

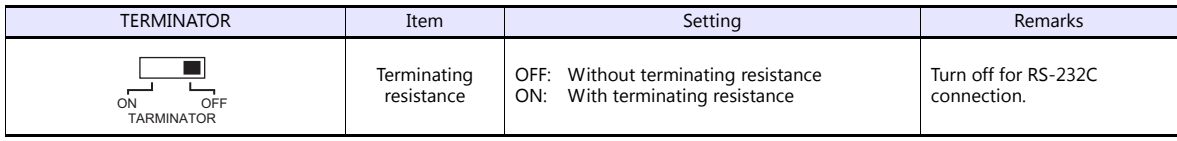

#### **Station number setting switch (STATION No.)**

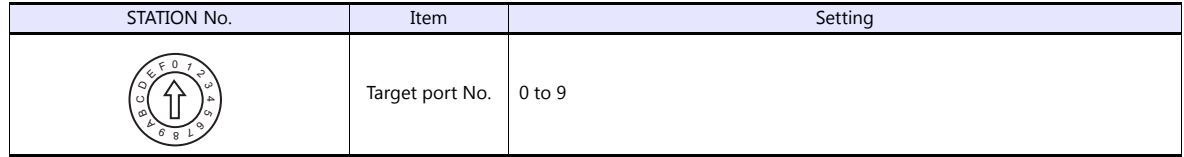

#### **Communication parameter setting switch (SET B)**

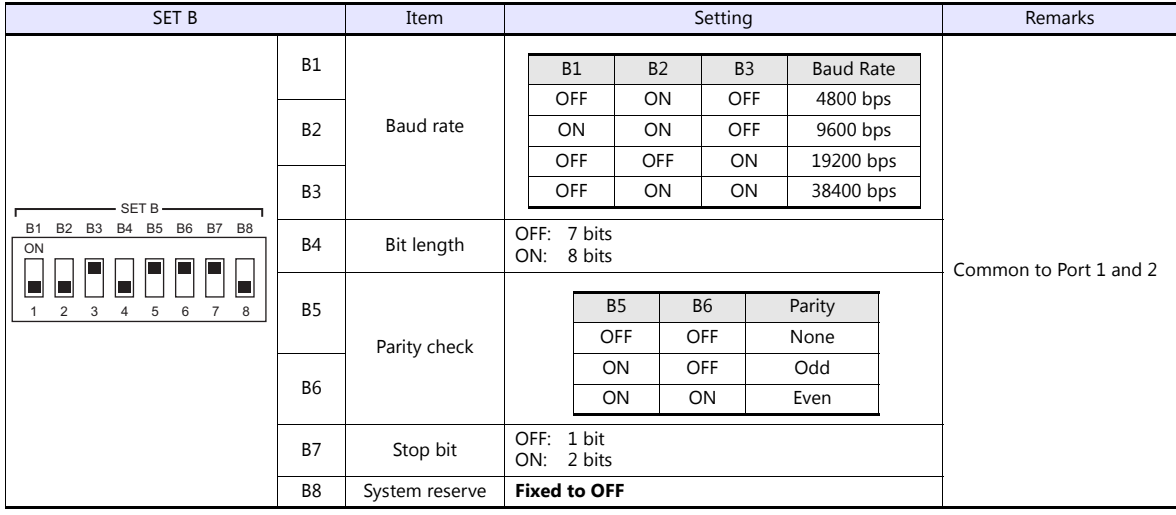

#### **Calendar**

This model is not equipped with the calendar function. Use the calendar function of the V series.

#### **Available Device Memory**

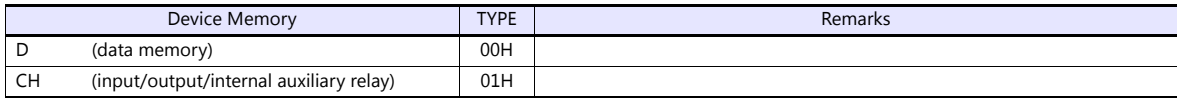

# **5.1.2 KZ-A500 CPU**

### **Communication Setting**

#### **Editor**

#### **Communication setting**

(Underlined setting: default)

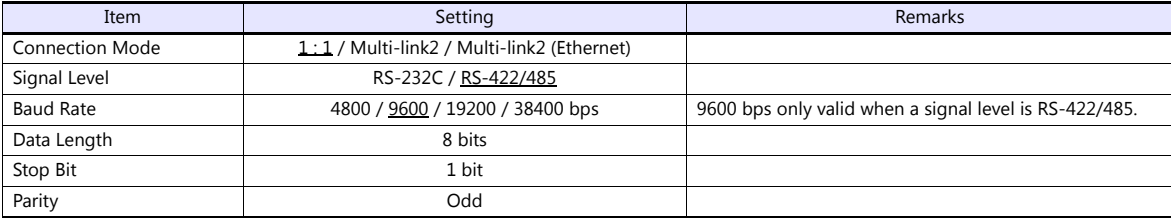

#### **PLC**

#### **Port setting switch**

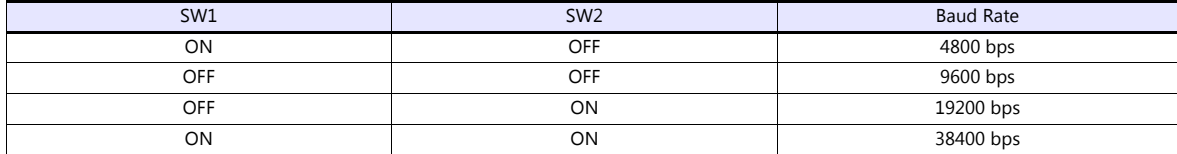

#### **Available Device Memory**

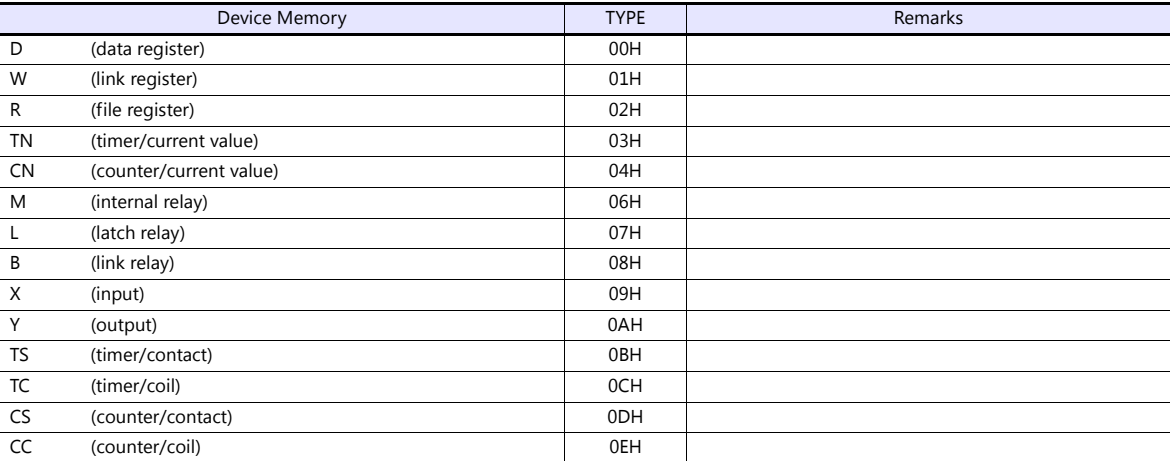

# **5.1.3 KV10/24 CPU**

### **Communication Setting**

#### **Editor**

#### **Communication setting**

(Underlined setting: default)

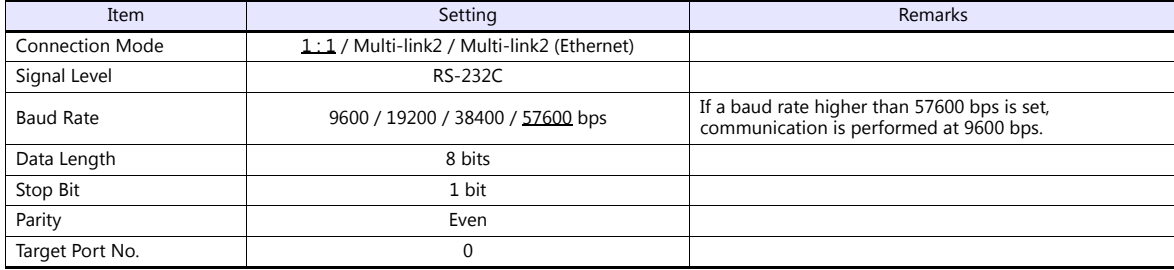

#### **PLC**

No particular setting is necessary on the PLC.

#### **Available Device Memory**

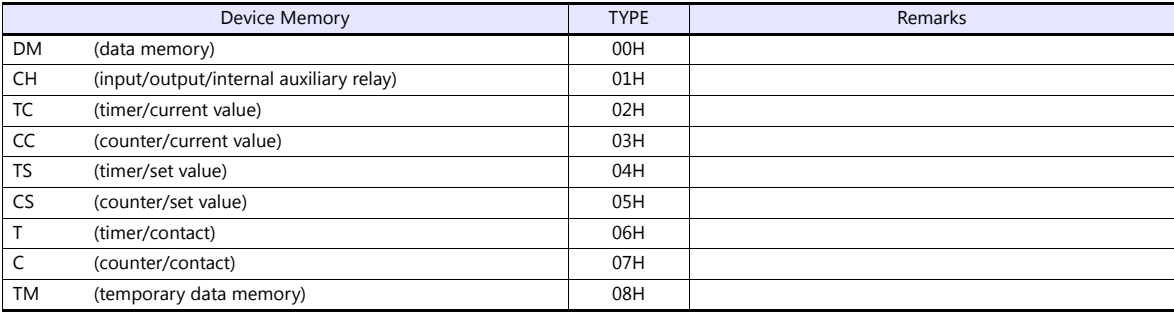
# **5.1.4 KV-700**

# **Communication Setting**

## **Editor**

## **Communication setting**

(Underlined setting: default)

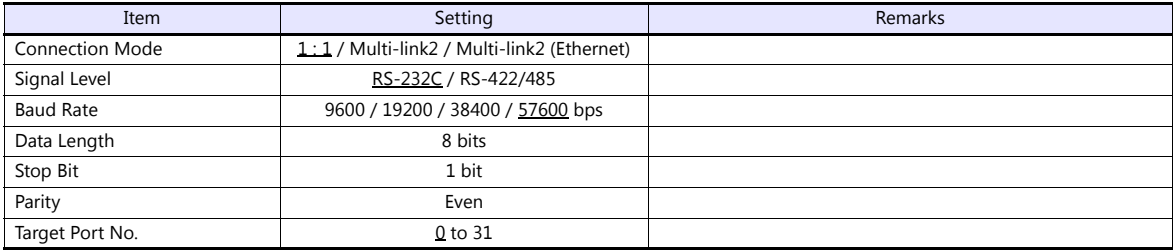

# **PLC**

#### **KV-700 (CPU Modular Port)**

No particular setting is necessary on the PLC.

#### **KV-L20**

#### **Unit editor setting**

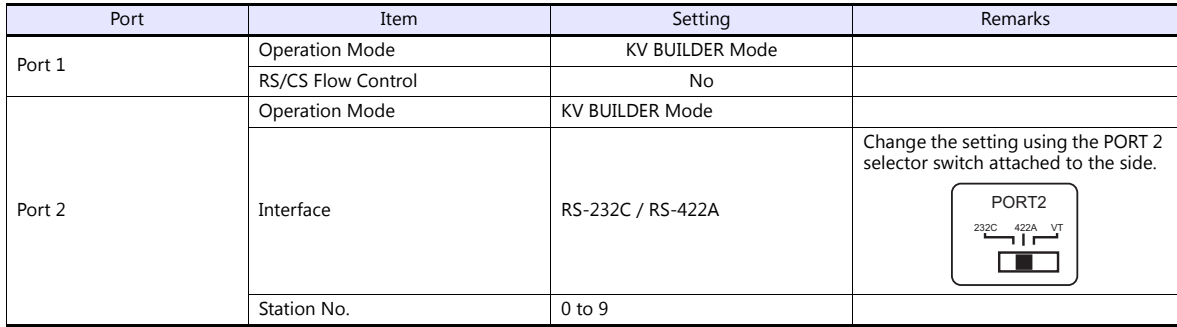

\* These settings can be checked on the access window of the CPU. For more information, refer to the PLC manual issued by the manufacturer.

## **KV-L20R**

#### **Unit editor setting**

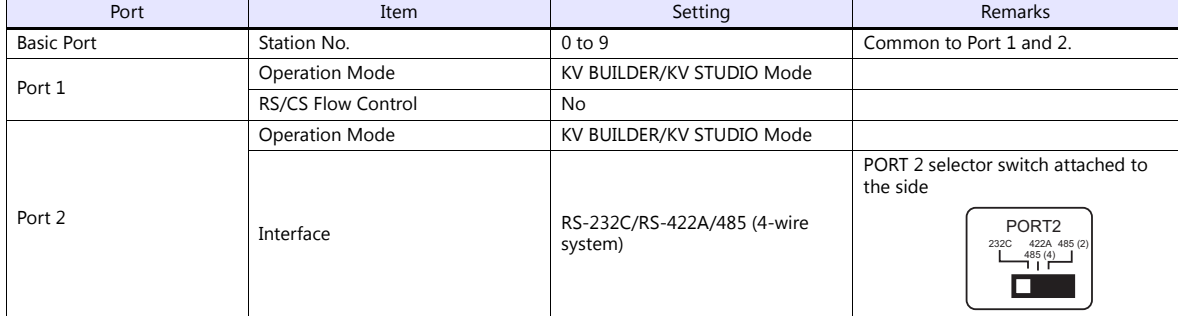

\* These settings can be checked on the access window of the CPU. For more information, refer to the PLC manual issued by the manufacturer.

# **Available Device Memory**

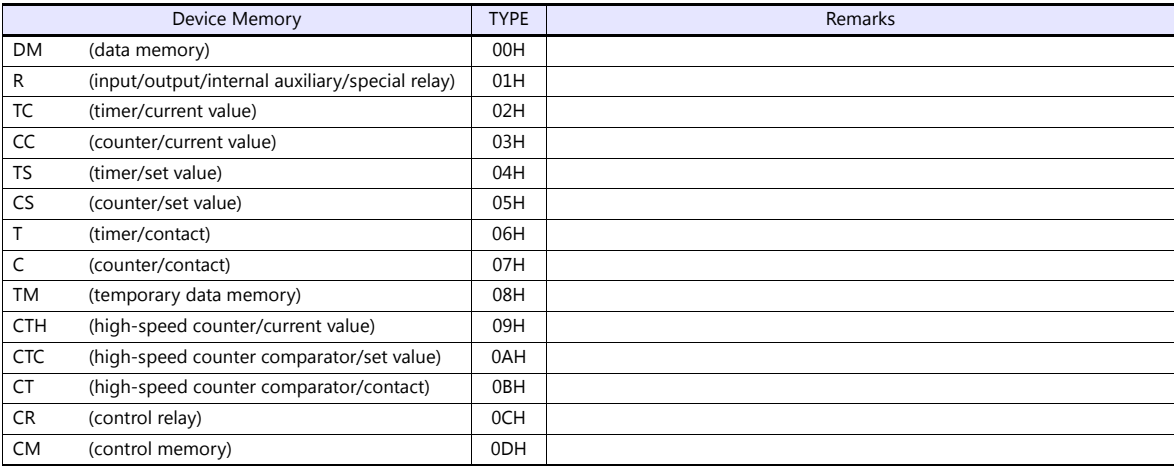

# <span id="page-146-0"></span>**5.1.5 KV-700 (Ethernet TCP/IP)**

# **Communication Setting**

#### **Editor**

Make the following settings on the editor. For more information, see ["1.3.2 Ethernet Communication"](#page-54-0).

- IP address for the V9 unit
	- When specified on the screen program:
	- [System Setting]  $\rightarrow$  [Hardware Setting]  $\rightarrow$  [Local Port IP Address]
	- When specified on the V9 unit:
	- Local mode  $\rightarrow$  [LAN Setting]
- Port number for the V9 unit (for communication with PLC) [System Setting]  $\rightarrow$  [Hardware Setting]  $\rightarrow$  [PLC Properties]  $\rightarrow$  [Communication Setting]
- IP address and port number of the PLC Register on the [PLC Table] in [System Setting]  $\rightarrow$  [Hardware Setting]  $\rightarrow$  [PLC Properties]  $\rightarrow$  [Target Settings].

#### **PLC**

#### **KV-LE20**

#### **Unit editor setting**

(Underlined setting: default)

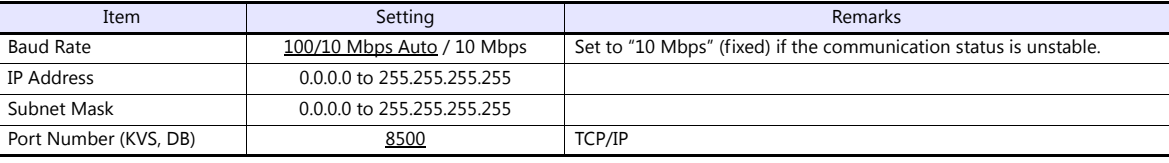

\* These settings can be checked on the access window of the CPU. For more information, refer to the PLC manual issued by the manufacturer.

#### **Available Device Memory**

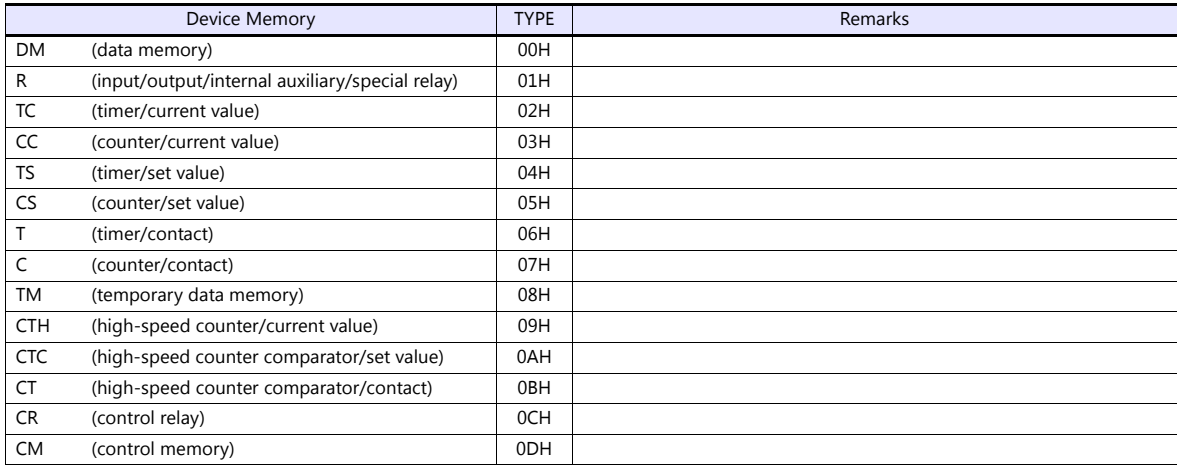

# **5.1.6 KV-1000**

# **Communication Setting**

## **Editor**

# **Communication setting**

(Underlined setting: default)

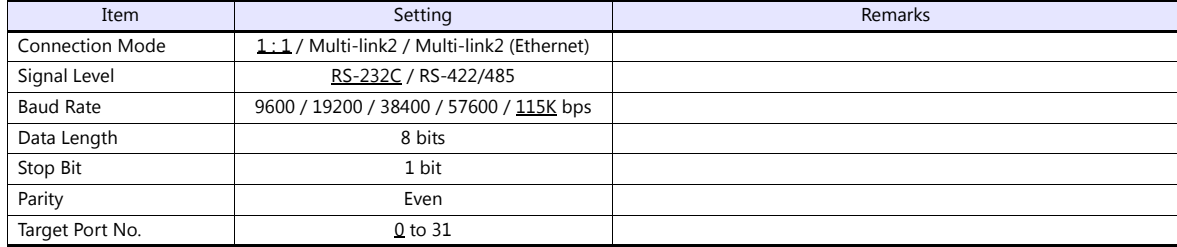

## **PLC**

# **KV-1000 (CPU Modular Port)**

No particular setting is necessary on the PLC.

#### **KV-L20R**

#### **Unit editor setting**

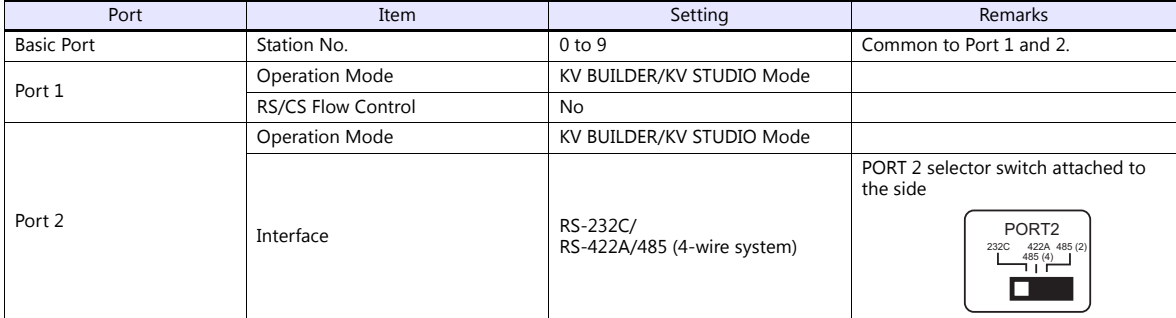

\* These settings can be checked on the access window of the CPU. For more information, refer to the PLC manual issued by the manufacturer.

# **Available Device Memory**

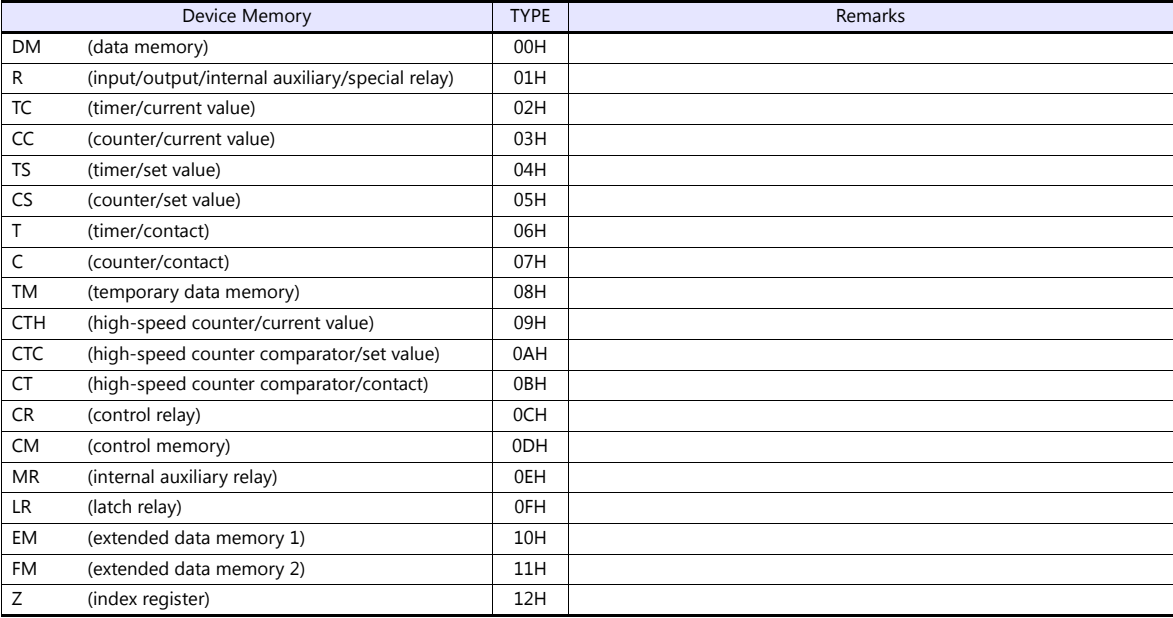

# **5.1.7 KV-1000 (Ethernet TCP/IP)**

# **Communication Setting**

#### **Editor**

Make the following settings on the editor. For more information, see ["1.3.2 Ethernet Communication"](#page-54-0).

- IP address for the V9 unit
	- When specified on the screen program:
	- [System Setting]  $\rightarrow$  [Hardware Setting]  $\rightarrow$  [Local Port IP Address]
	- When specified on the V9 unit:
	- Local mode  $\rightarrow$  [LAN Setting]
- Port number for the V9 unit (for communication with PLC) [System Setting]  $\rightarrow$  [Hardware Setting]  $\rightarrow$  [PLC Properties]  $\rightarrow$  [Communication Setting]
- IP address and port number of the PLC Register on the [PLC Table] in [System Setting]  $\rightarrow$  [Hardware Setting]  $\rightarrow$  [PLC Properties]  $\rightarrow$  [Target Settings].

# **PLC**

The communication setting is the same as the one described in ["5.1.5 KV-700 \(Ethernet TCP/IP\)"](#page-146-0).

# **Available Device Memory**

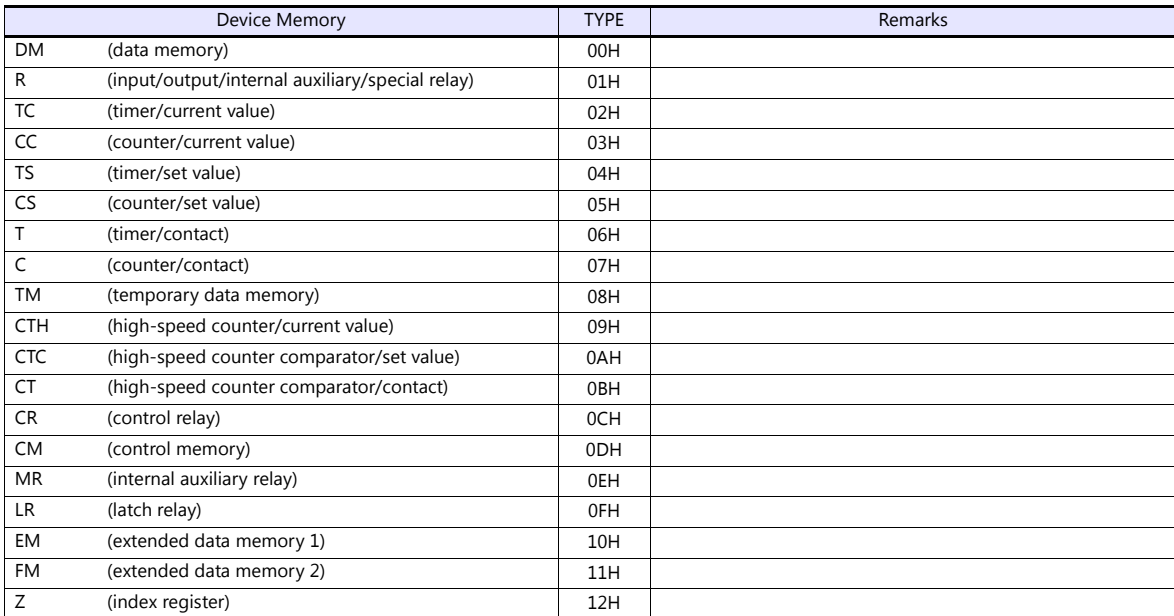

# **5.1.8 KV-3000 / 5000**

# **Communication Setting**

## **Editor**

# **Communication setting**

(Underlined setting: default)

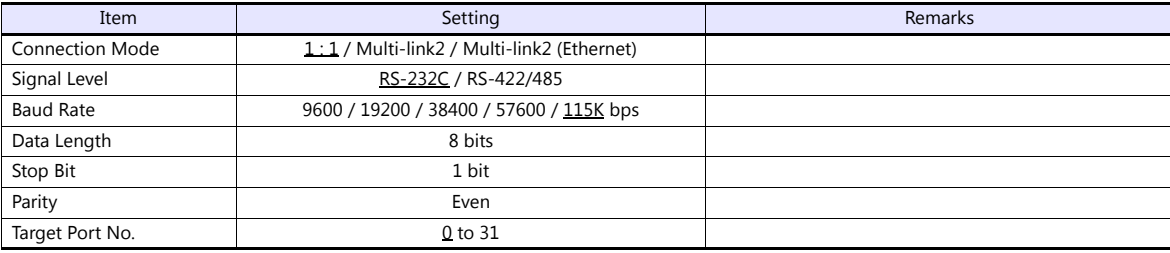

## **PLC**

# **KV-3000 (CPU Modular Port)**

No particular setting is necessary on the PLC.

## **KV-L20V**

# **Unit editor setting**

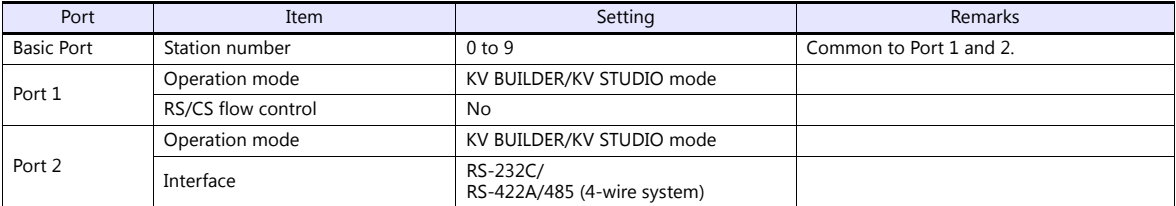

\* These settings can be checked on the access window of the CPU. For more information, refer to the PLC manual issued by the manufacturer.

# **Available Device Memory**

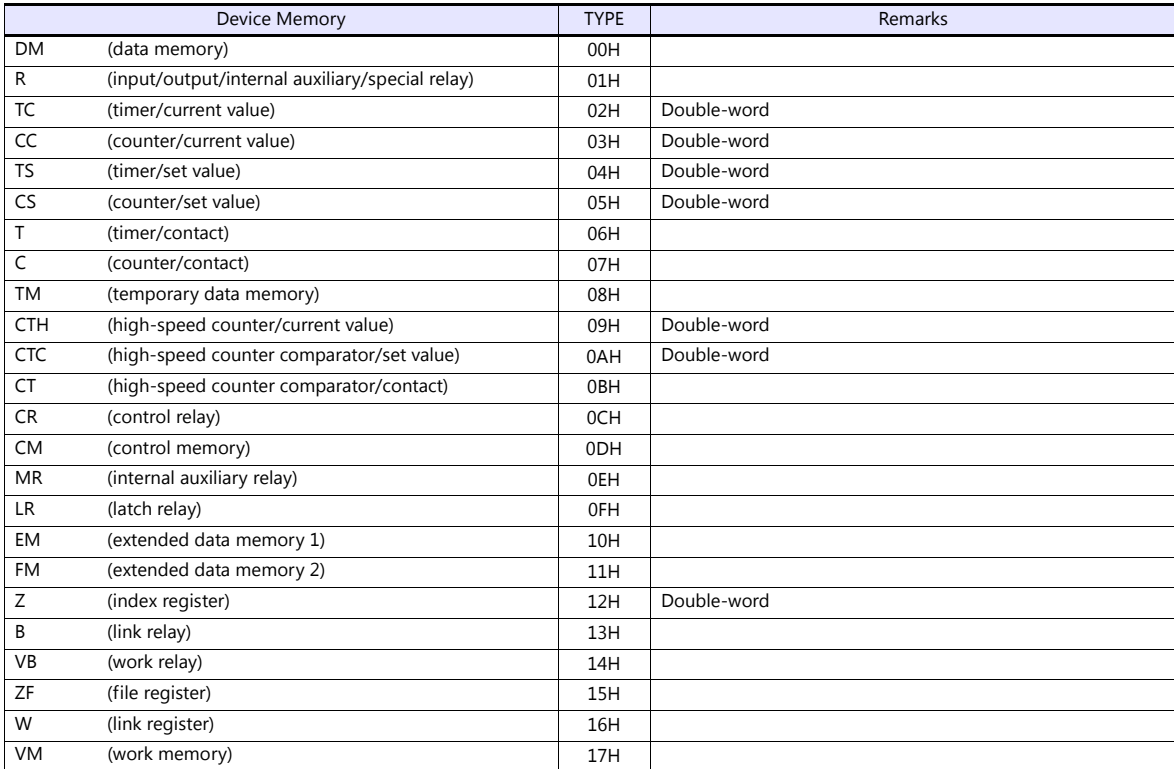

# **5.1.9 KV-3000 / 5000 (Ethernet TCP/IP)**

# **Communication Setting**

#### **Editor**

Make the following settings on the editor. For more information, see ["1.3.2 Ethernet Communication"](#page-54-0).

- IP address for the V9 unit
	- When specified on the screen program:
	- [System Setting]  $\rightarrow$  [Hardware Setting]  $\rightarrow$  [Local Port IP Address]
	- When specified on the V9 unit:
	- Local mode  $\rightarrow$  [LAN Setting]
- Port number for the V9 unit (for communication with PLC) [System Setting]  $\rightarrow$  [Hardware Setting]  $\rightarrow$  [PLC Properties]  $\rightarrow$  [Communication Setting]
- IP address and port number of the PLC Register on the [PLC Table] in [System Setting]  $\rightarrow$  [Hardware Setting]  $\rightarrow$  [PLC Properties]  $\rightarrow$  [Target Settings].

# **PLC**

The communication setting is the same as the one described in ["5.1.5 KV-700 \(Ethernet TCP/IP\)".](#page-146-0)

# **Available Device Memory**

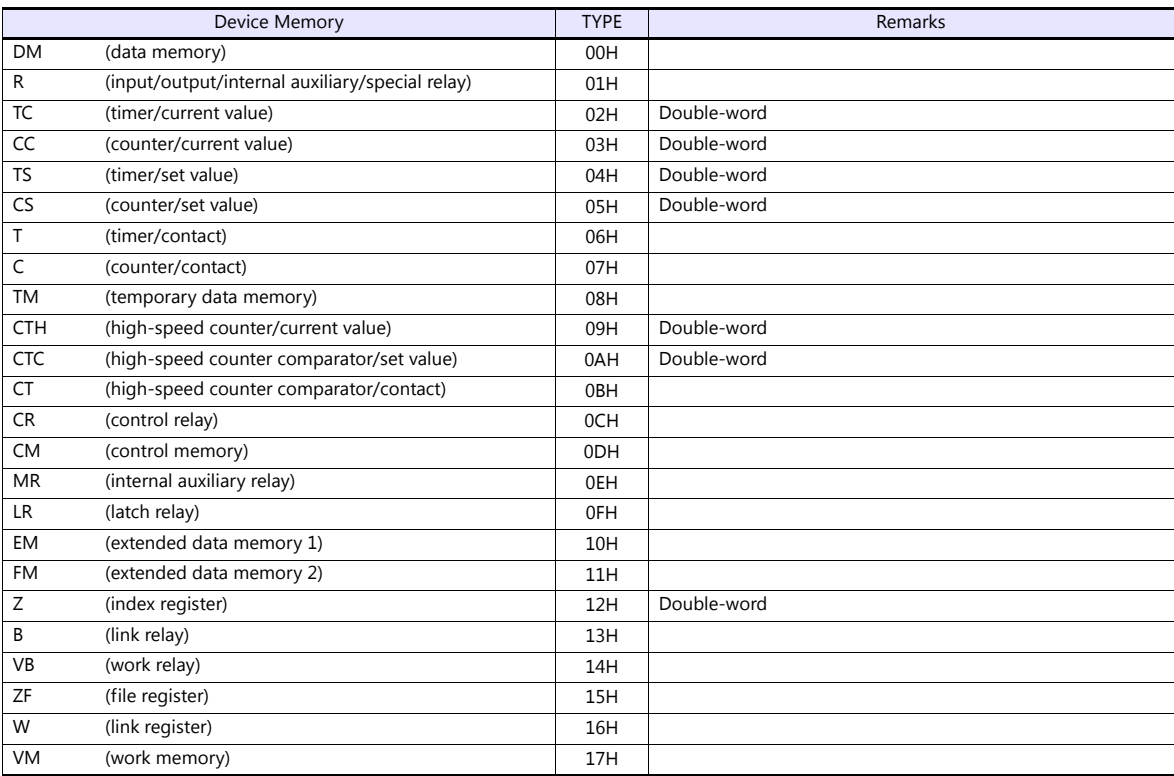

# **5.1.10 Wiring Diagrams**

# **When Connected at CN1:**

# **RS-232C**

#### **Wiring diagram 1 - C2**

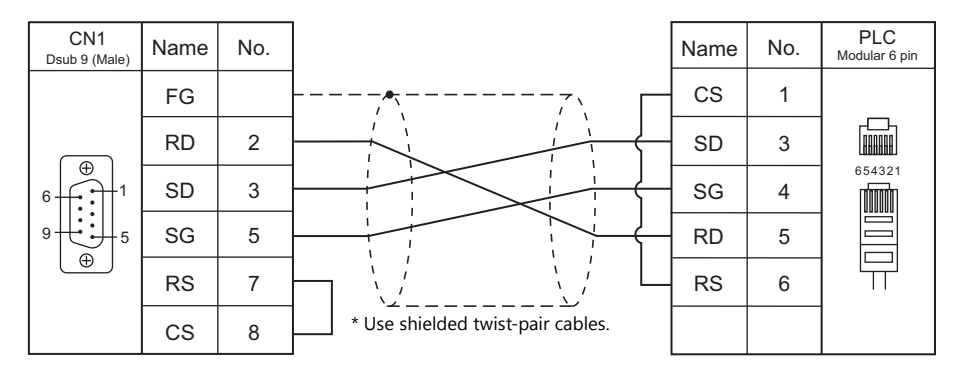

#### **Wiring diagram 2 - C2**

Hakko Electronics' cable "D9-KI2-KV-2M"

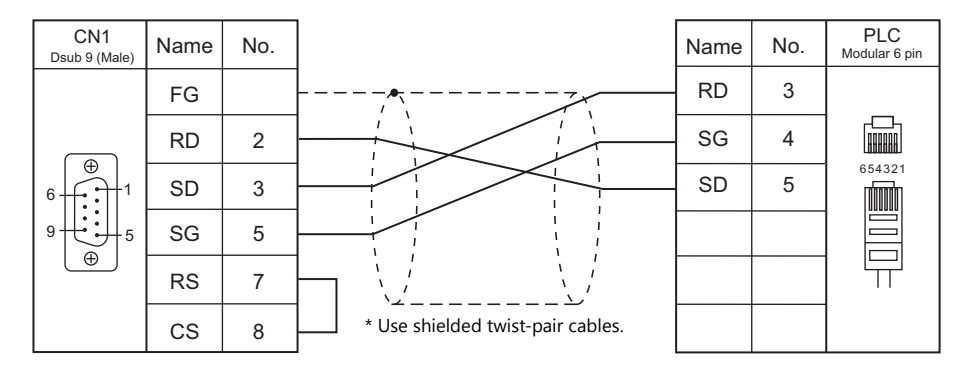

#### **Wiring diagram 3 - C2**

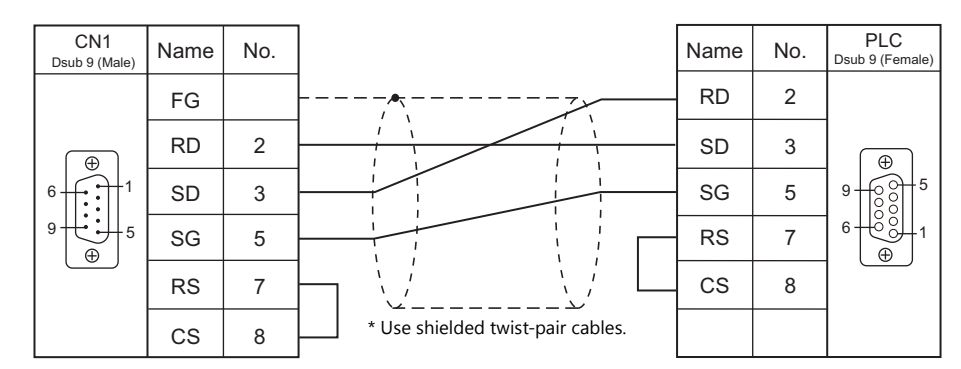

# **Wiring diagram 4 - C2**

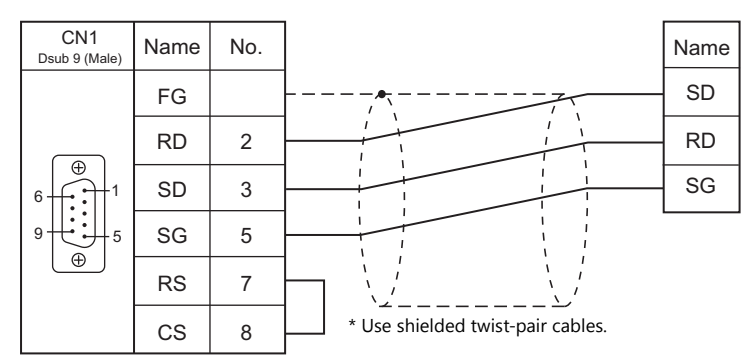

#### **Wiring diagram 5 - C2**

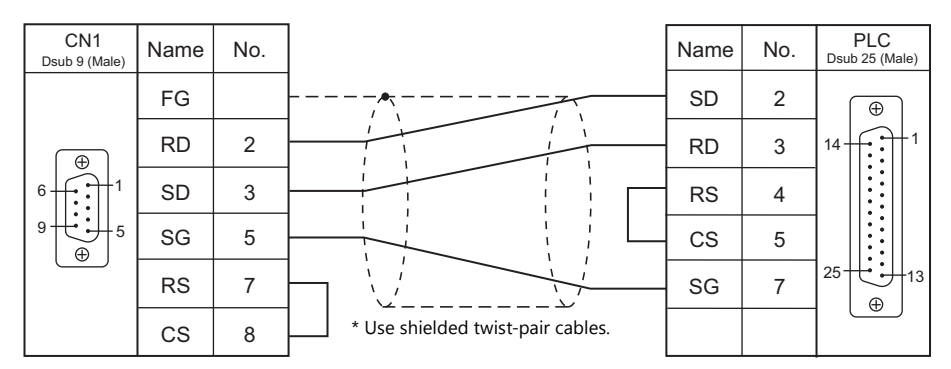

## **RS-422/RS-485**

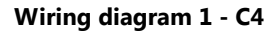

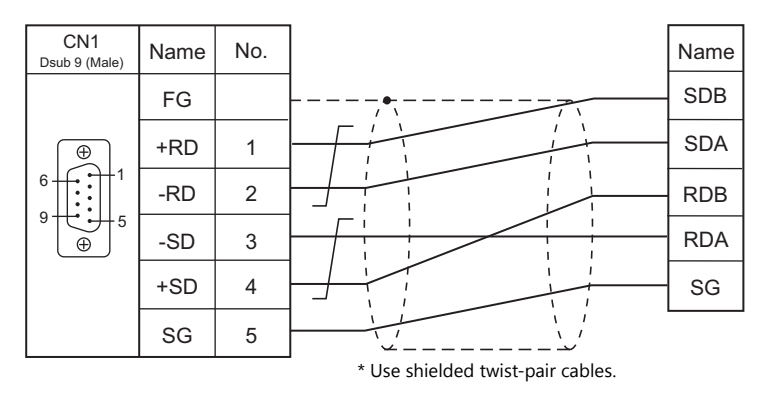

# **When Connected at MJ1/MJ2:**

#### **RS-232C**

# **Wiring diagram 1 - M2**

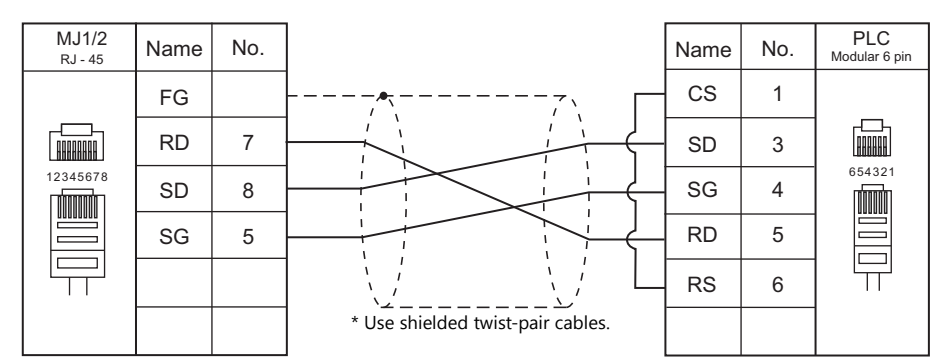

## **Wiring diagram 2 - M2**

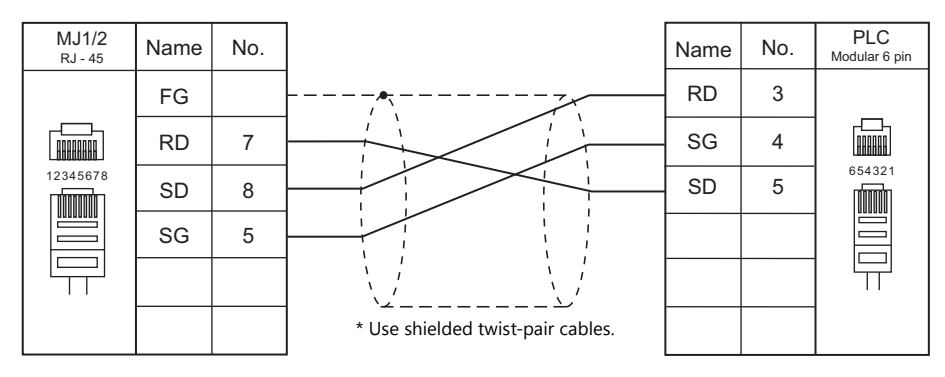

# **Wiring diagram 3 - M2**

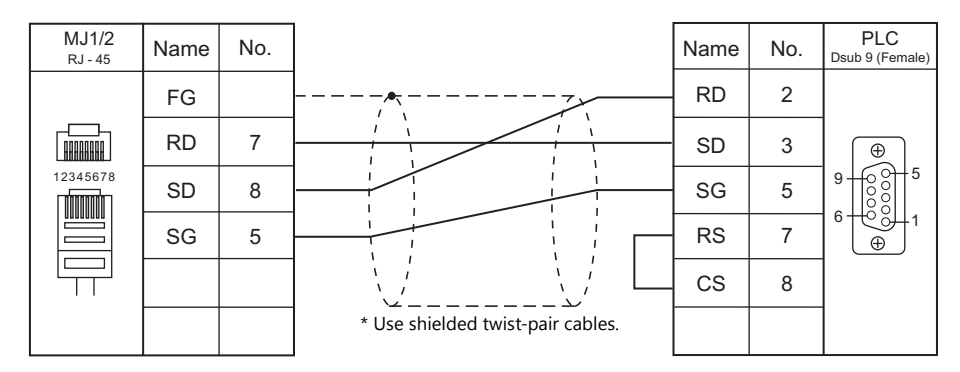

# **Wiring diagram 4 - M2**

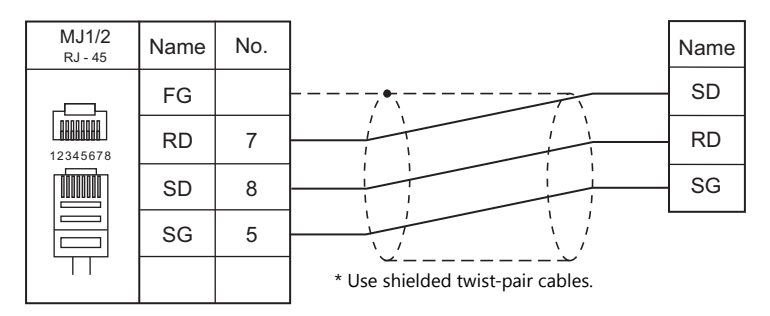

# **Wiring diagram 5 - M2**

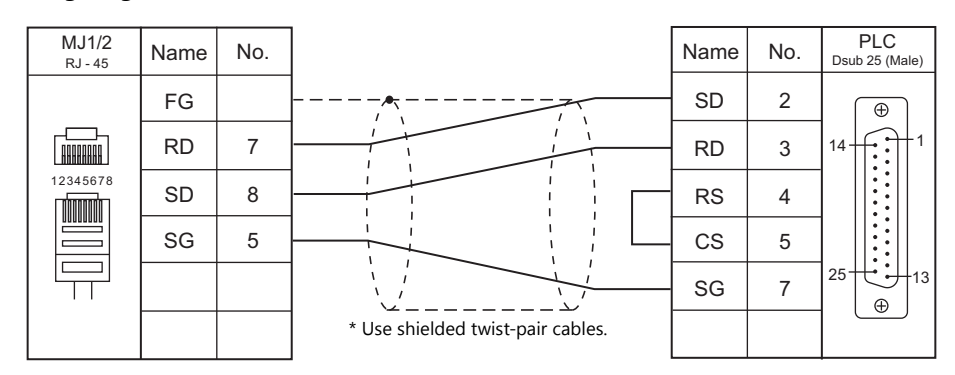

# **RS-422/RS-485**

#### **Wiring diagram 1 - M4**

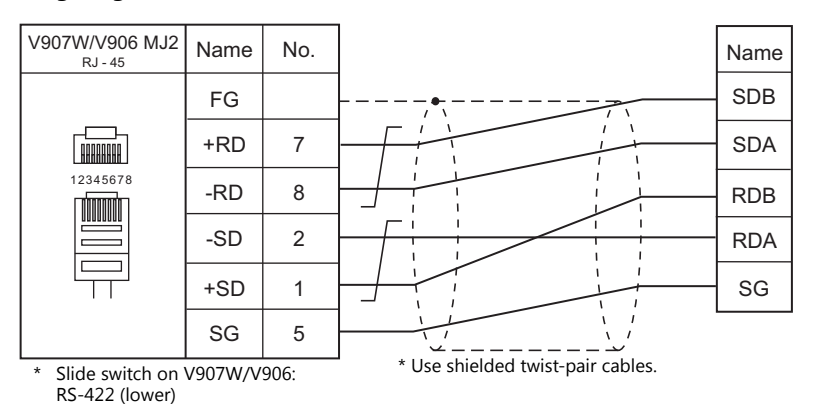

# **MEMO**

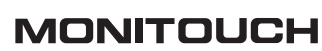

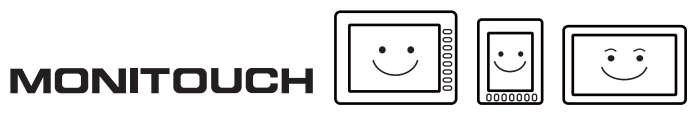

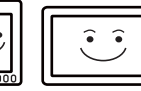

# **6. KOGANEI**

6.1 Temperature Controller / Servo / Inverter

# <span id="page-159-0"></span>**6.1 Temperature Controller / Servo / Inverter**

# **Serial Connection**

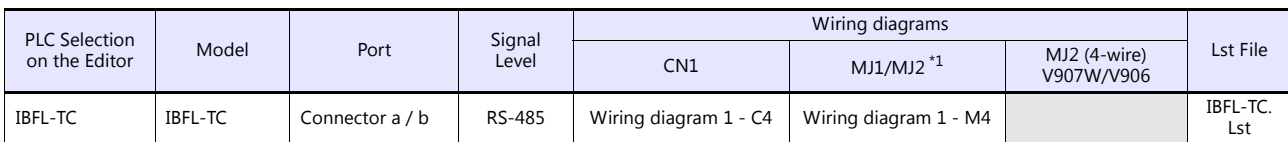

\*1 Set the slide switch for signal level selection to RS-232C/485 position (upper) when using the V907W or V906. For details, refer to ["1.2.2 MJ1/MJ2" \(page 1-5\)](#page-21-0).

# **6.1.1 IBFL-TC**

# **Communication Setting**

# **Editor**

#### **Communication setting**

(Underlined setting: default)

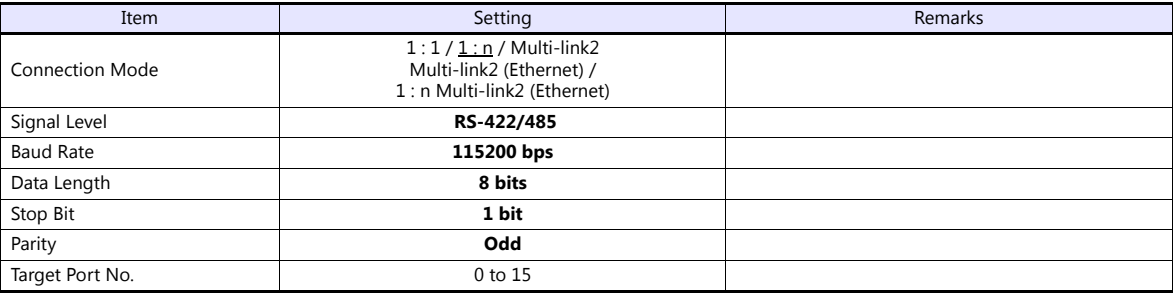

# **Takt Time Controller**

Specify the station number with the rotary switch. Setting range: 0 to 15

# **Available Device Memory**

The available setting range of device memory varies depending on the model. Be sure to set within the range available for the model to be used. Use [TYPE] when assigning indirect device memory for macro programs.

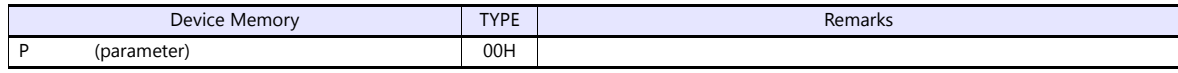

# **PLC\_CTL**

Macro command "PLC\_CTL F0 F1 F2"

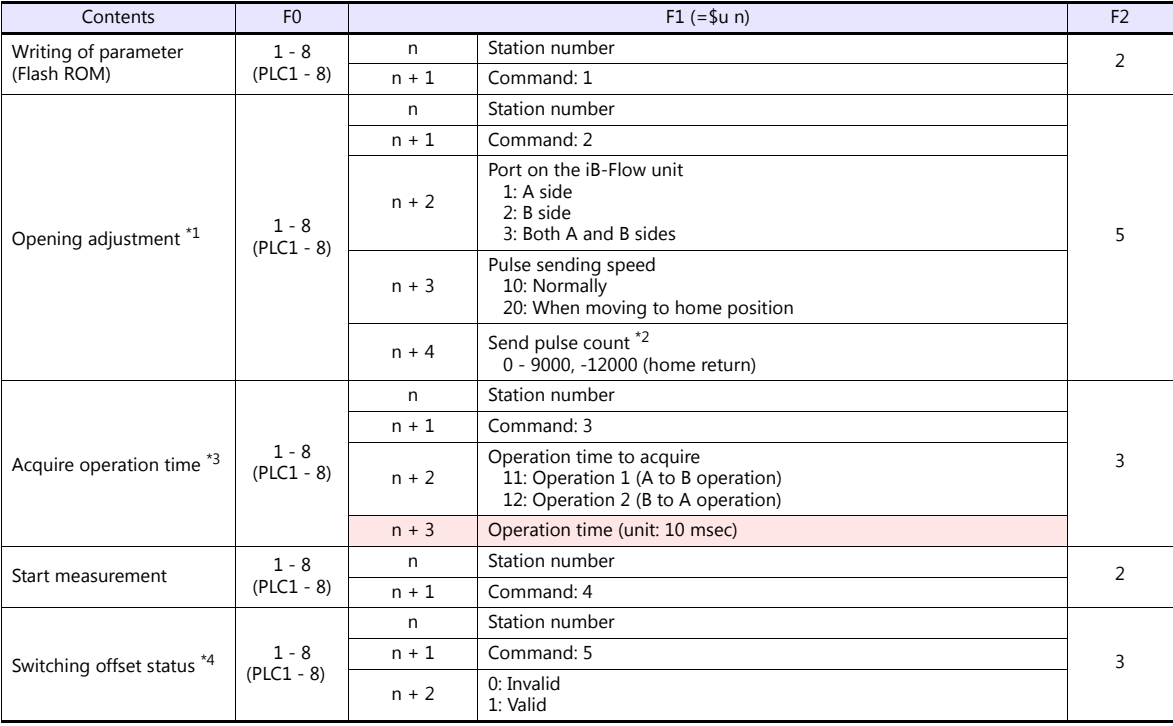

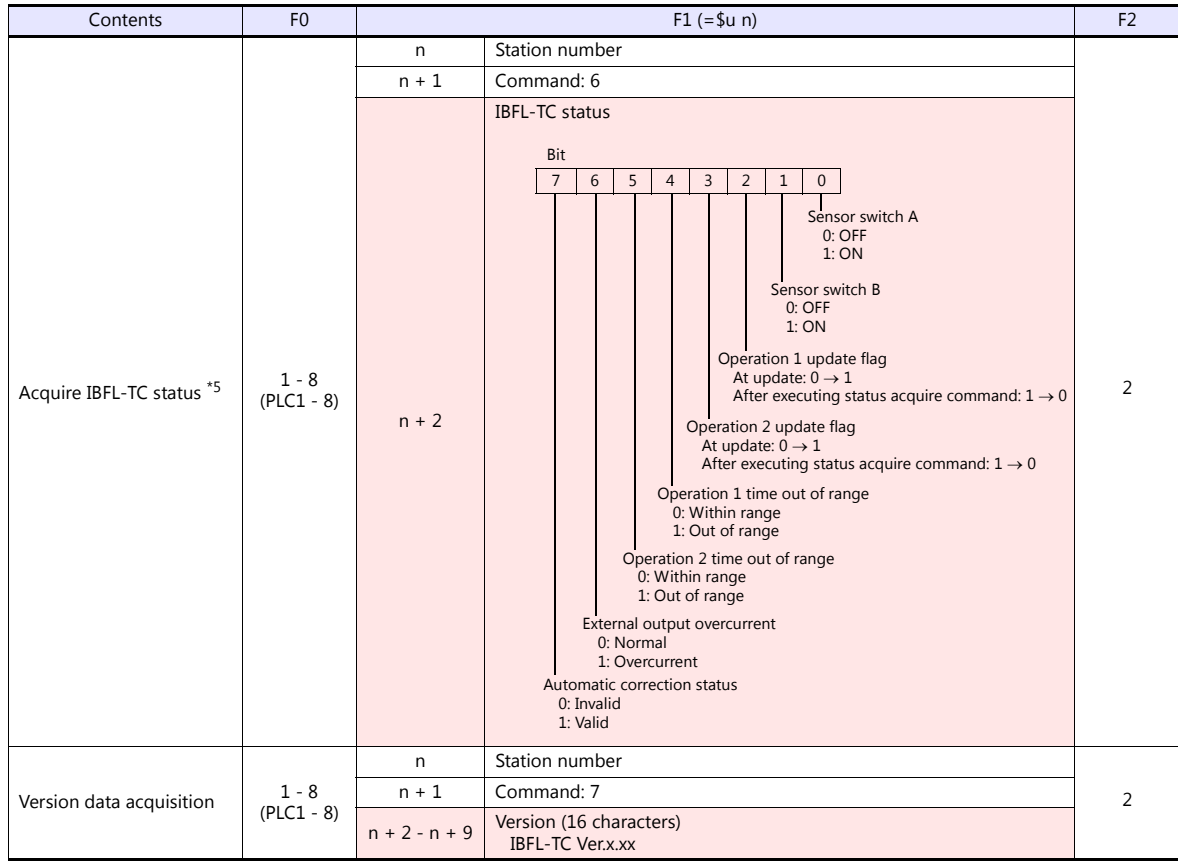

\*2 The opening will not be changed when the iB-Flow is not connected to the takt time controller. \*3 When "9" is specified, the opening is equivalent to 0.1%.

Do not exceed "9000" with respect to the zero position when specifying the pulse count. \*4 The last operation time will be acquired.

Execute operation time acquisition when measurement start is executing. \*5 Command will not be accepted if the external input (IN) port of the IBFL-TC is Low level.

If correction status is set to "Invalid", operation time measurement stops and error output (Operation time out of range) turns OFF

(Within range).<br>6 If correction status is set to "Invalid", operation time measurement stops and the forth and fifth bits (Operation time out of range)\*<br>6 turn OFF (Within range). To acquire operation time again, execute t

# **6.1.2 Wiring Diagrams**

# **When Connected at CN1:**

#### **RS-422/RS-485**

<span id="page-162-0"></span>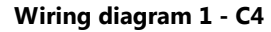

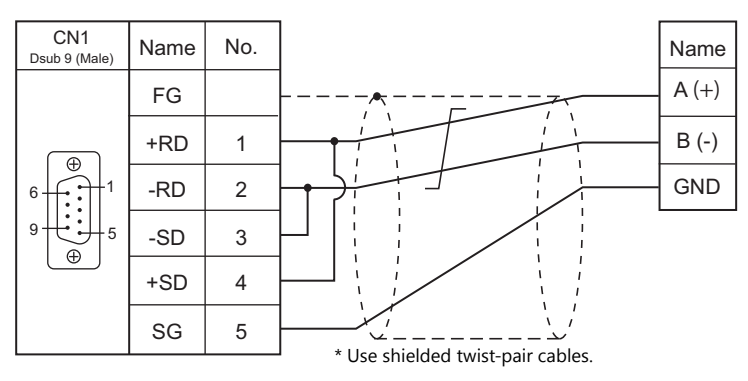

# **When Connected at MJ1/MJ2:**

# **RS-422/RS-485**

<span id="page-162-1"></span>**Wiring diagram 1 - M4**

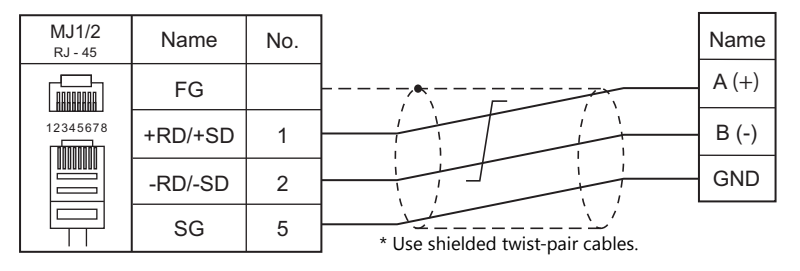

# **7. KOYO ELECTRONICS**

[7.1 PLC Connection](#page-165-0)

# <span id="page-165-0"></span>**7.1 PLC Connection**

# **Serial Connection**

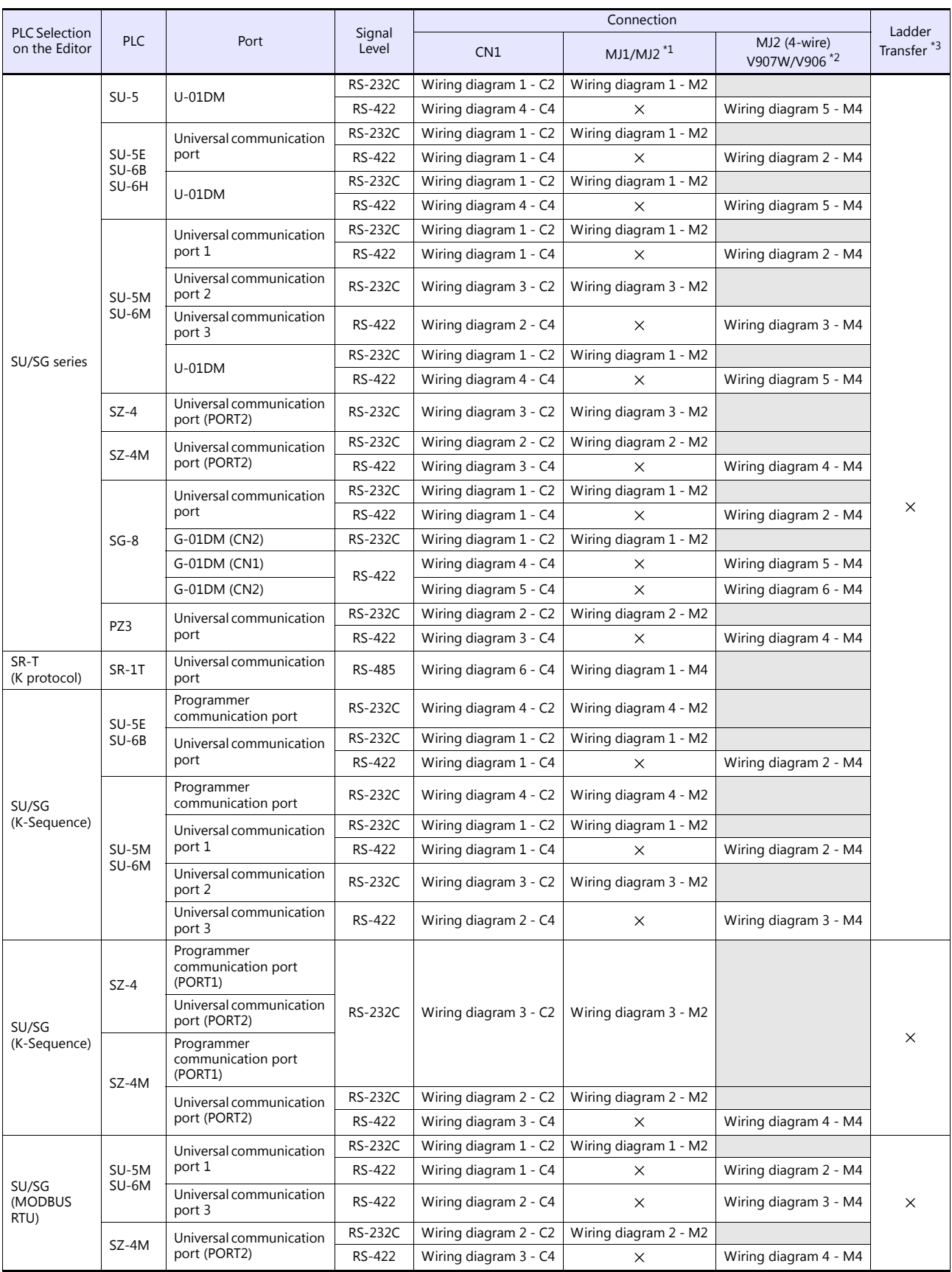

\*1 Set the slide switch for signal level selection to RS-232C/485 position (upper) when using the V907W or V906. For details, refer to ["1.2.2 MJ1/MJ2" \(page 1-5\)](#page-21-0).

\*2 Set the slide switch for signal level selection to RS-422 position (lower). For details, refer to ["1.2.2 MJ1/MJ2" \(page 1-5\)](#page-21-0). \*3 For the ladder transfer function, see the V9 Series Reference Manual 2.

# **7.1.1 SU/SG**

# **Communication Setting**

# **Editor**

# **Communication setting**

(Underlined setting: default)

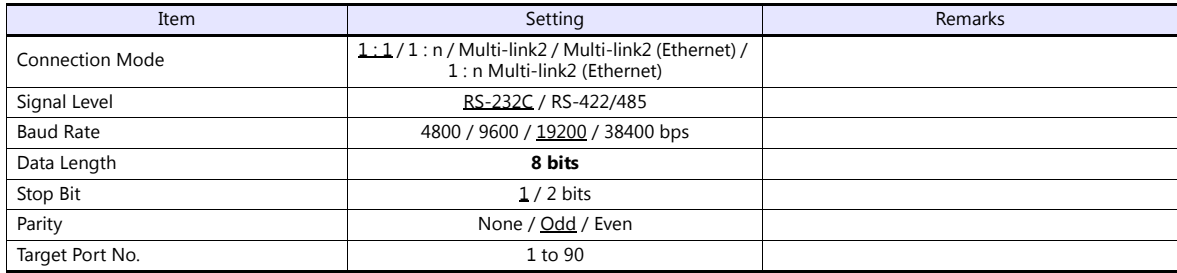

## <span id="page-166-0"></span>**SU-5**

# **Host Link Module (U-01DM)**

# **Online/offline selector switch (SW1)**

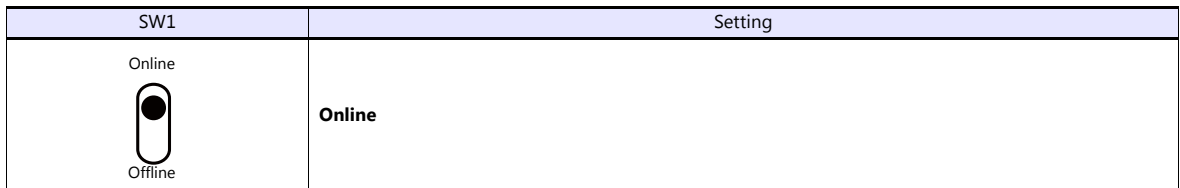

# **Rotary switch (SW2, SW3)**

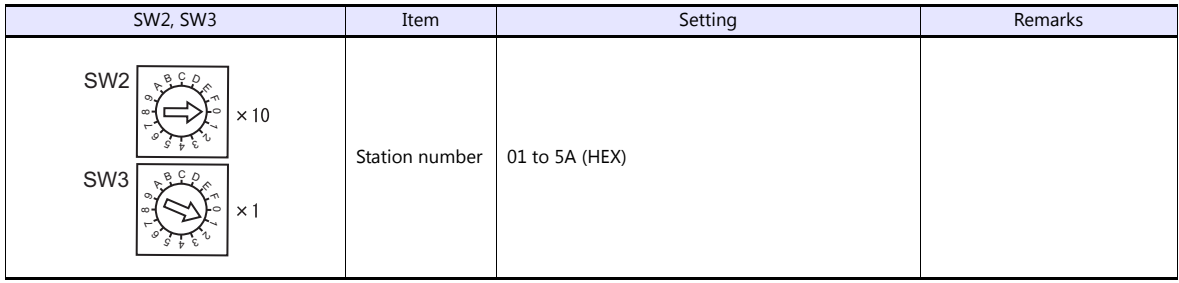

# **DIP switch (SW4)**

(Underlined setting: default)

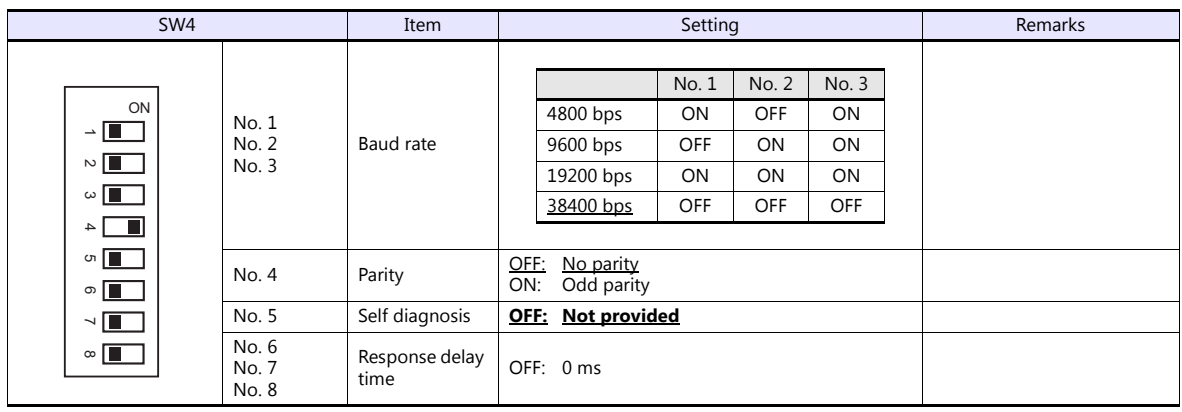

#### **DIP switch (SW5)**

(Underlined setting: default)

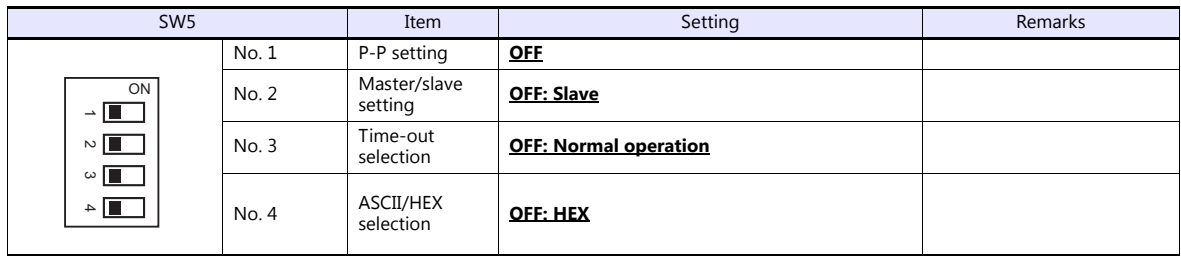

# **SU-5E/6B**

## **Universal Communication Port**

#### **System parameter setting**

Set the station number, parity and data type using the system parameter setting of the programmer. For more information, refer to the PLC manual issued by the manufacturer.

(Underlined setting: default)

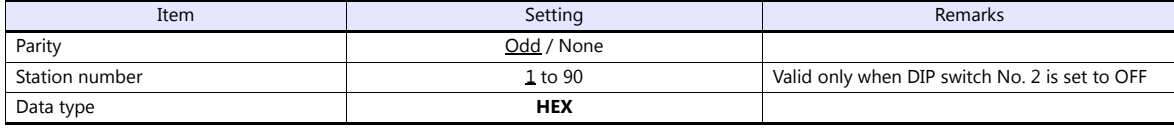

The following settings are fixed; data length: 8 bits, and stop bit: 1 bit.

## **DIP switch**

The DIP switch provided at the rear of the CPU is used to make the following settings.

(Underlined setting: default)

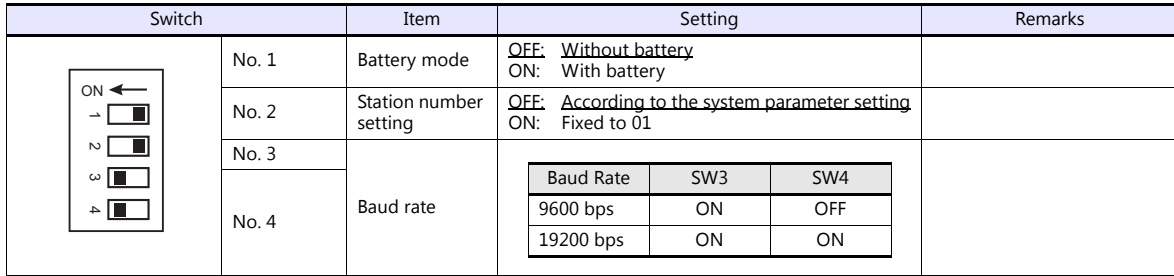

#### **Host Link Module (U-01DM)**

Settings are the same as those described in ["SU-5"](#page-166-0) [\(page 7-2\)](#page-166-0).

#### **SU-5M/6M**

#### **Universal Communication Port 1**

Set special registers "R772" and "R773", then specify "AA5A" (HEX) for the setting completion register "R767". When the set value at R767 is changed to "AAAA" (HEX), it is regarded as normal; if it is changed to "AAEA" (HEX), it is regarded as erroneous.

#### **Parameter setting register**

(Underlined setting: default)

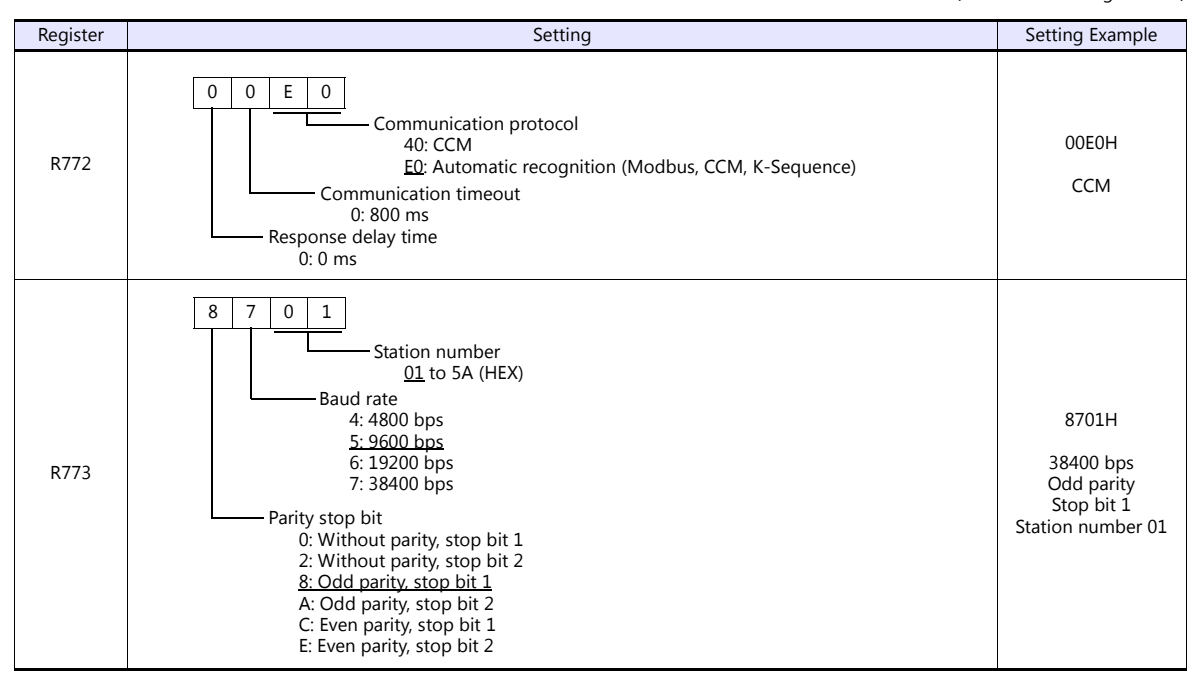

Communication parameter settings can also be made by using the system parameter setting of the programmer. For more information, refer to the PLC manual issued by the manufacturer.

#### **Universal Communication Port 2**

Set special registers "R774" and "R775", then specify "A5AA" (HEX) for the setting completion register "R767". When the set value at R767 is changed to "AAAA" (HEX), it is regarded as normal; if it is changed to "AEAA" (HEX), it is regarded as erroneous.

#### **Parameter setting register**

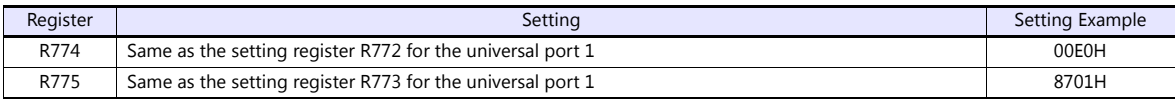

Communication parameter settings can also be made by using the system parameter setting of the programmer. For more information, refer to the PLC manual issued by the manufacturer.

#### **Universal Communication Port 3**

Set special registers "R776" and "R777", then specify "5AAA" (HEX) for the setting completion register "R767". When the set value at R767 is changed to "AAAA" (HEX), it is regarded as normal; if it is changed to "EAAA" (HEX), it is regarded as erroneous.

#### **Parameter setting register**

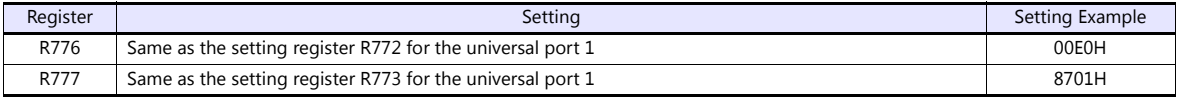

Communication parameter settings can also be made by using the system parameter setting of the programmer. For more information, refer to the PLC manual issued by the manufacturer.

#### **Host Link Module (U-01DM)**

Settings are the same as those described in [" SU-5" \(page 7-2\)](#page-166-0).

#### **SU-6H**

## **Universal Communication Port**

Set special registers "R772" and "R773", then specify "AA5A" (HEX) for the setting completion register "R767". When the set value at R767 is changed to "AAAA" (HEX), it is regarded as normal; if it is changed to "AAEA" (HEX), it is regarded as erroneous.

#### **Parameter setting register**

(Underlined setting: default)

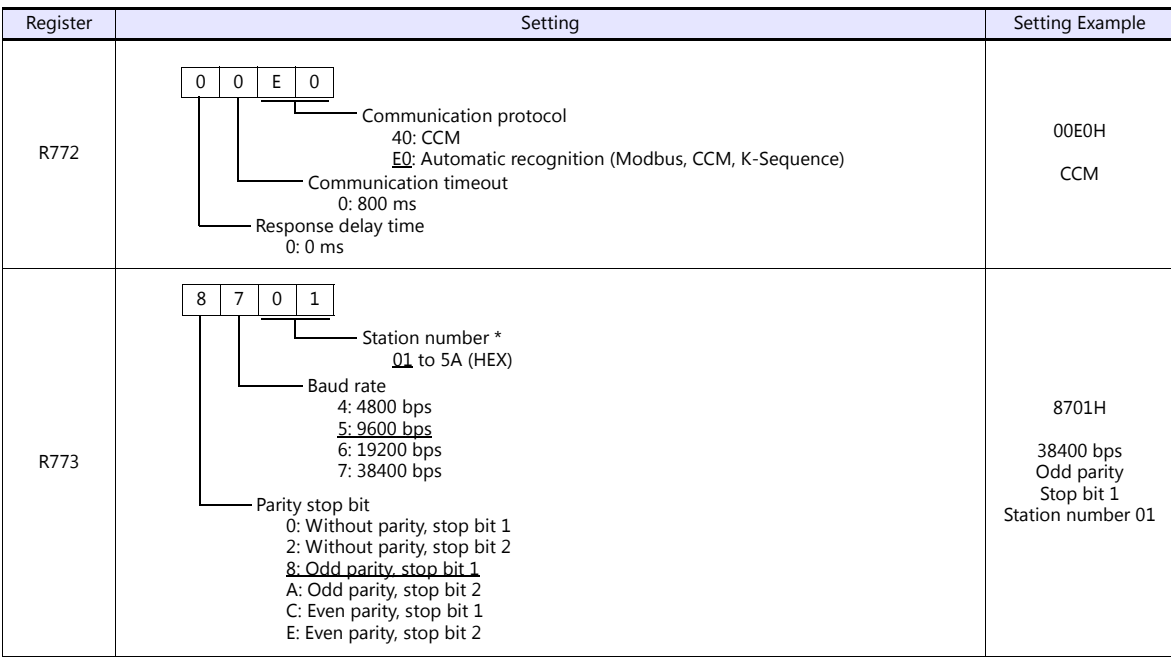

\* Valid only when DIP switch No. 2 is set to OFF

#### **DIP switch**

The DIP switch provided at the rear of the CPU is used to make the following settings.

(Underlined setting: default)

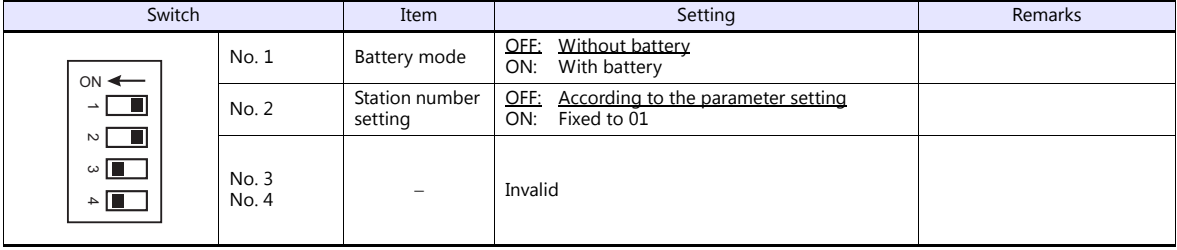

Communication parameter settings can also be made by using the system parameter setting of the programmer. For more information, refer to the PLC manual issued by the manufacturer.

#### **Host Link Module (U-01DM)**

Settings are the same as those described in [" SU-5" \(page 7-2\)](#page-166-0).

#### <span id="page-170-0"></span>**SZ-4**

#### **Universal Communication Port (PORT2)**

#### **System parameter setting**

Set the station number, parity and data type using the system parameter setting of the programmer. For more information, refer to the PLC manual issued by the manufacturer.

(Underlined setting: default)

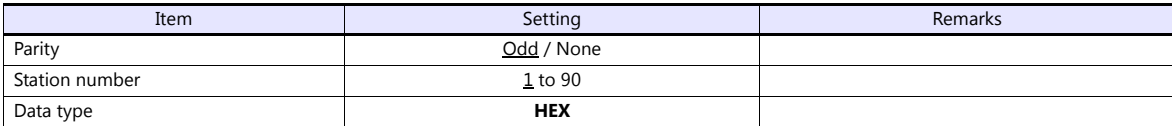

The following settings are fixed; data length: 8 bits, and stop bit: 1 bit.

#### **Parameter setting register**

Set the baud rate at special register "R7632".

(Underlined setting: default)

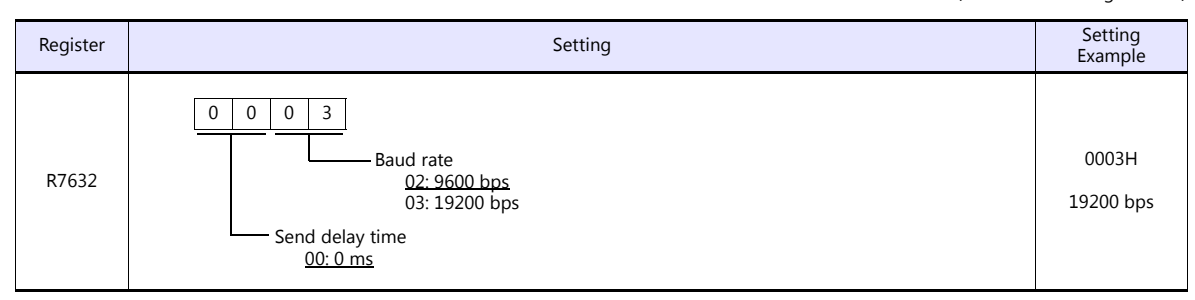

#### **SZ-4M**

#### **Universal Communication Port (PORT2)**

Set special registers "R7655" and "R7656", then specify "0500" (HEX) for the setting completion register "R7657". When the set value at R7657 is changed to "0A00" (HEX), it is regarded as normal; if it is changed to "0E00" (HEX), it is regarded as erroneous.

#### **Parameter setting register**

(Underlined setting: default)

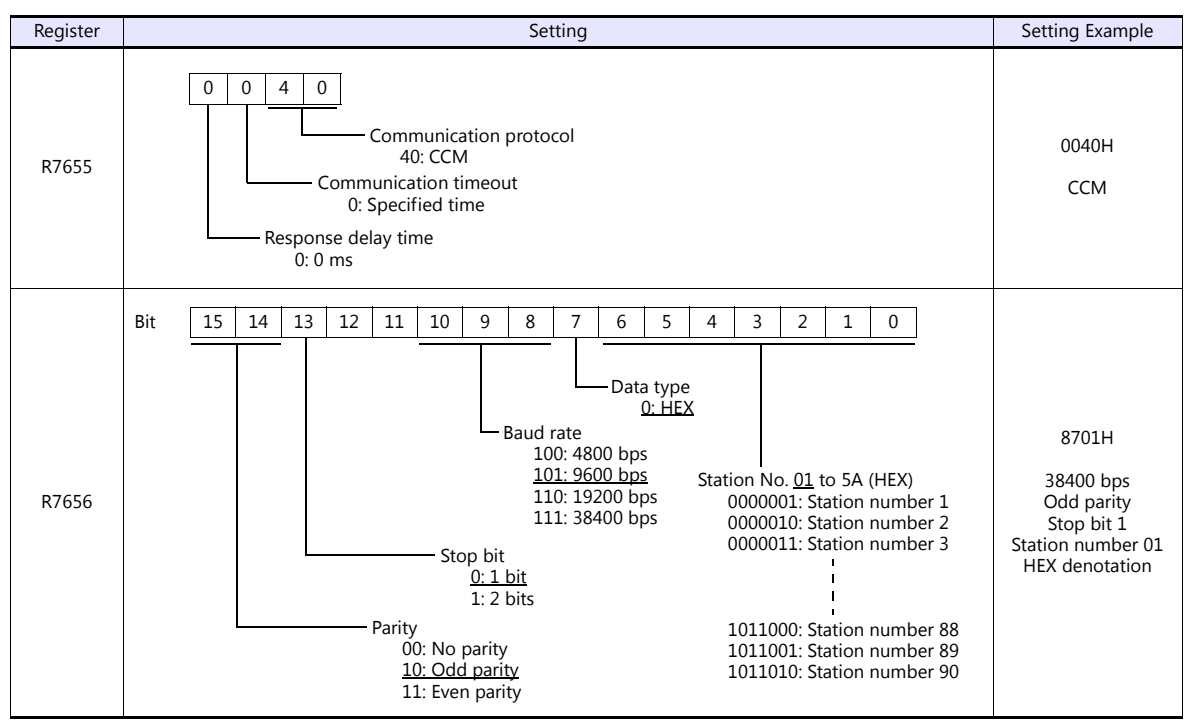

### **SG-8**

# **Universal Communication Port**

#### **System parameter setting**

Set the station number using the system parameter setting of the programmer. For more information, refer to the PLC manual issued by the manufacturer.

(Underlined setting: default)

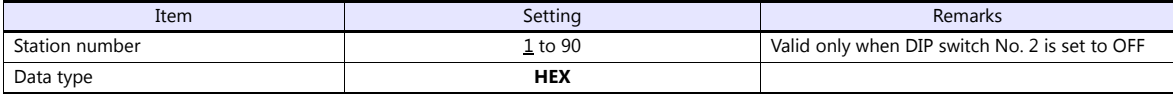

The following settings are fixed; data length: 8 bits, parity: odd, and stop bit: 1 bit.

#### **DIP switch**

The DIP switch provided at the rear of the CPU is used to make the following settings.

(Underlined setting: default)

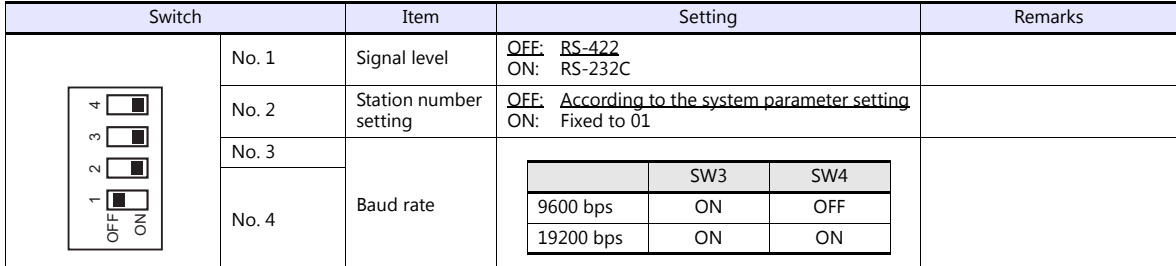

# **Host Link Module (G-01DM)**

#### **Online/offline selector switch**

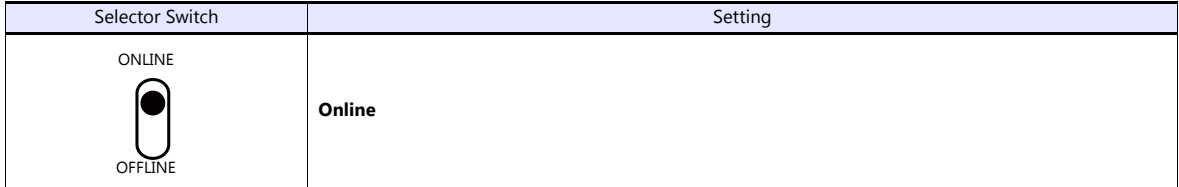

# **DIP switch (SW1)**

(Underlined setting: default)

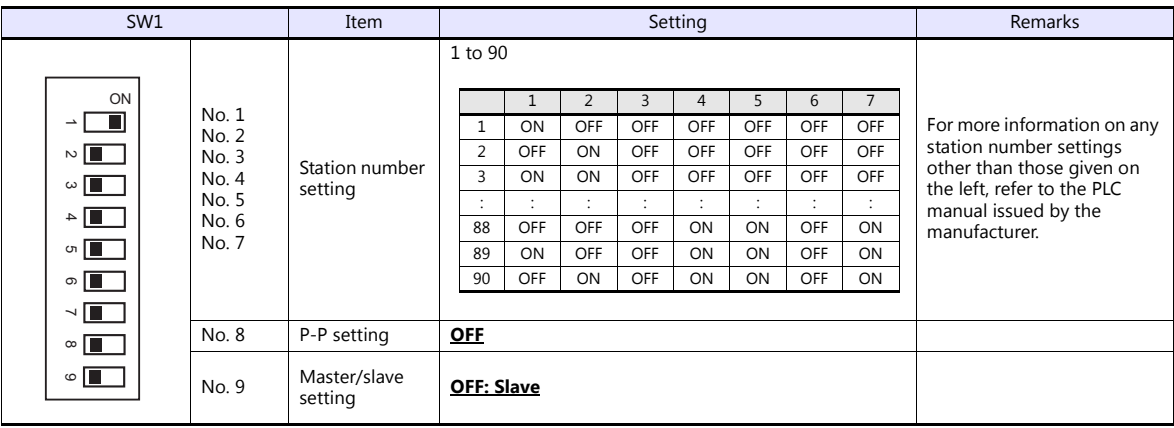

## **DIP switch (SW2)**

(Underlined setting: default)

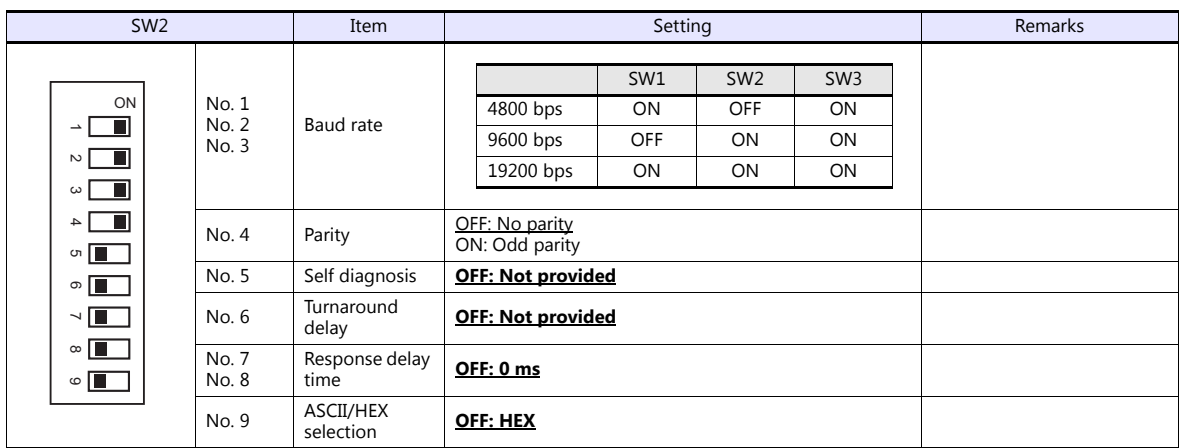

#### **Short plug 1**

Short plug 1 is used to short-circuit the FG (frame ground) and 0-V power for the communication system.

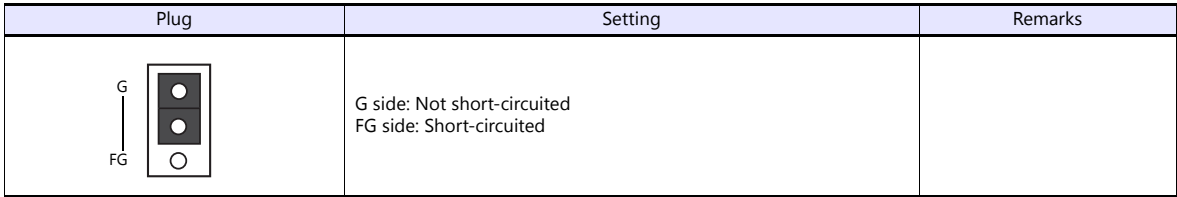

# **Short plug 2**

Short plug 2 is used to switch the signal level of the CH2 port.

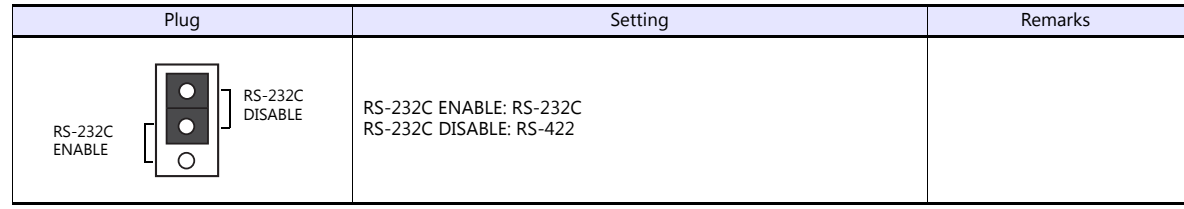

#### **PZ3**

#### **Universal Communication Port**

Settings are the same as those described in "[SZ-4](#page-170-0)" ([page 7-6](#page-170-0)).

# **Available Device Memory**

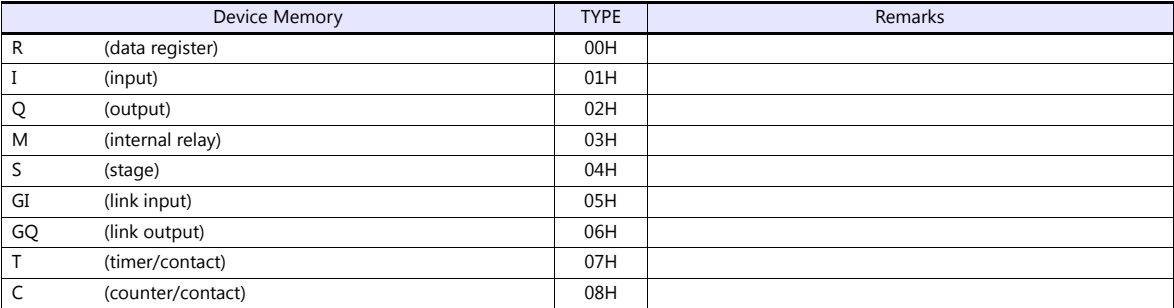

# **7.1.2 SR-T (K Protocol)**

# **Communication Setting**

## **Editor**

#### **Communication setting**

(Underlined setting: default)

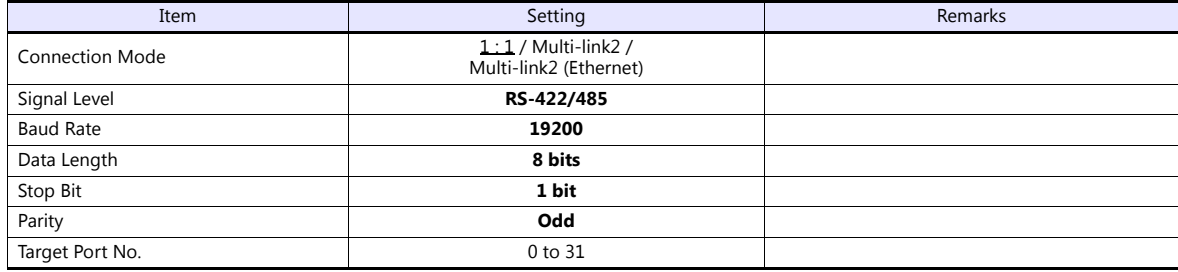

#### **PLC**

# **Universal Communication Port**

No particular setting is necessary on the PLC. The PLC always performs communication functions using the following parameters. Set the following parameters under [Communication Setting] of the editor.

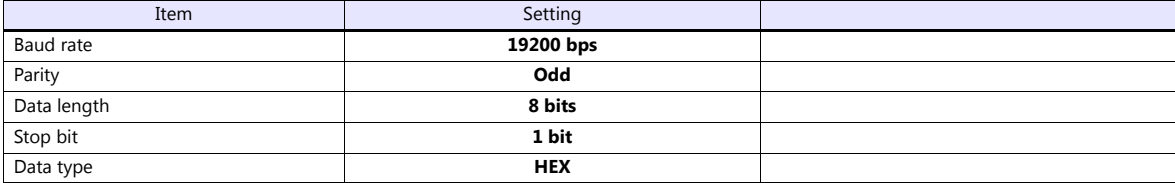

#### **Calendar**

This model is not equipped with the calendar function. Use the built-in clock of the V series.

# **Available Device Memory**

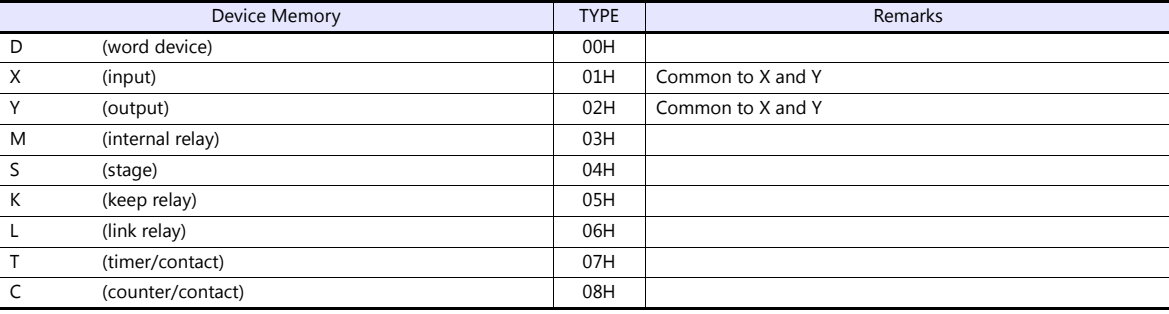

# **7.1.3 SU/SG (K-Sequence)**

# **Communication Setting**

#### **Editor**

#### **Communication setting**

(Underlined setting: default)

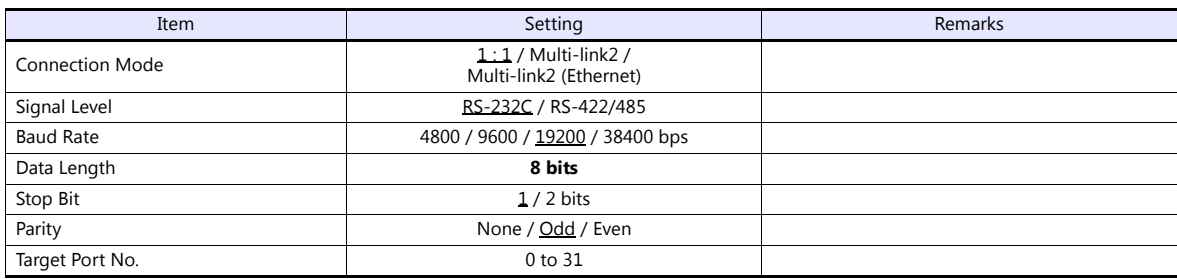

#### **SU-5M/6M**

#### **Programmer Communication Port**

No particular setting is necessary on the PLC. The PLC always performs communication functions using the following parameters. Set the following parameters under [Communication Setting] of the editor.

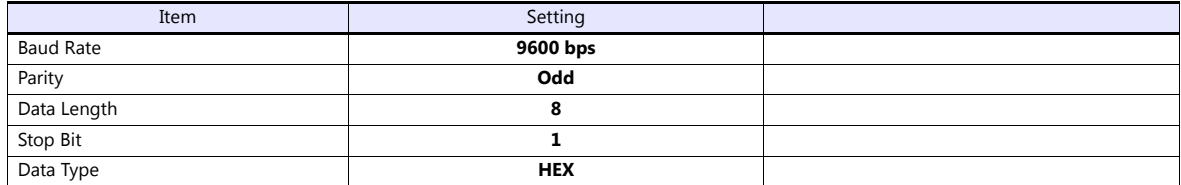

## **Universal Communication Port 1**

Set parameters into the special register "R772, 773", then set "AA5A" (HEX) into the setting complete register "R767". When the set value at R767 is changed to "AAAA" (HEX), it is regarded as normal; if it is changed to "AAEA" (HEX), it is regarded as erroneous.

#### **Parameter setting register**

(Underlined setting: default)

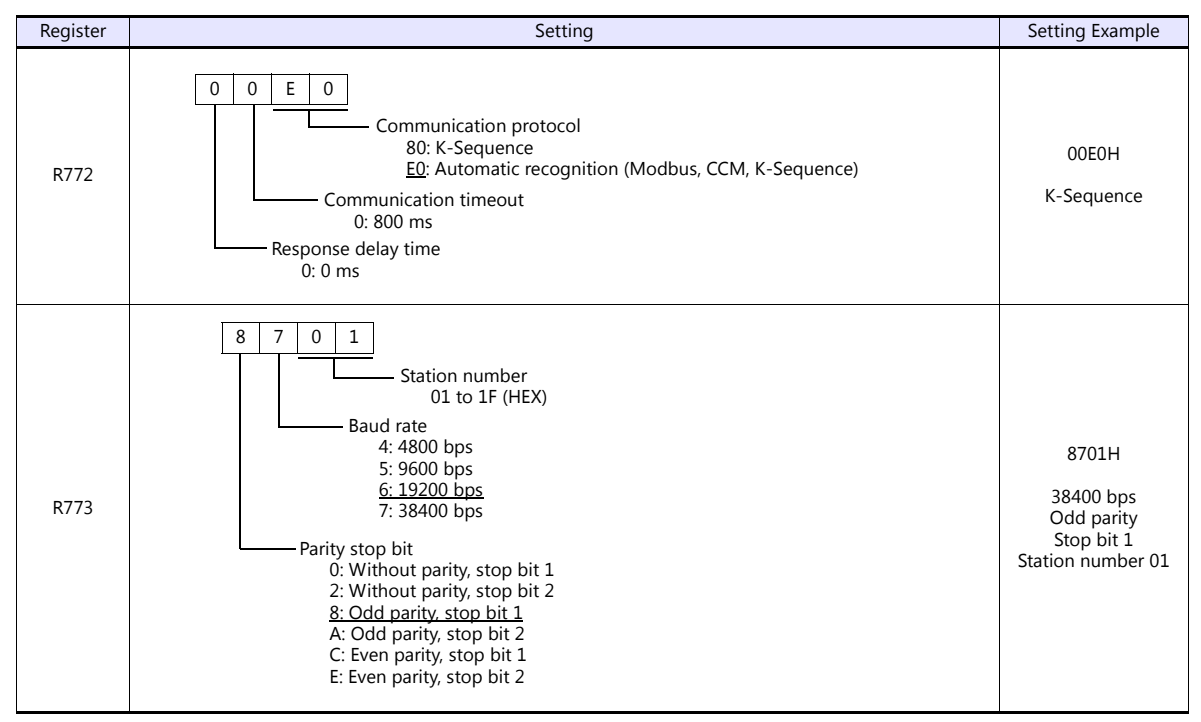

Communication parameter settings can also be made by using the system parameter setting of the programmer. For more information, refer to the PLC manual issued by the manufacturer.

#### **Universal Communication Port 2**

Set parameters into the special register "R774, 775", then set "A5AA" (HEX) into the setting complete register "R767". When the set value at R767 is changed to "AAAA" (HEX), it is regarded as normal; if it is changed to "AEAA" (HEX), it is regarded as erroneous.

#### **Parameter setting register**

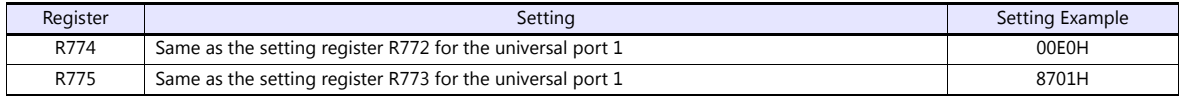

Communication parameter settings can also be made by using the system parameter setting of the programmer. For more information, refer to the PLC manual issued by the manufacturer.

#### **Universal Communication Port 3**

Set parameters into the special register "R776, 777", then set "5AAA" (HEX) into the setting complete register "R767". When the set value at R767 is changed to "AAAA" (HEX), it is regarded as normal; if it is changed to "EAAA" (HEX), it is regarded as erroneous.

#### **Parameter setting register**

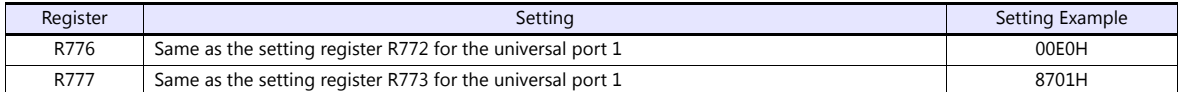

Communication parameter settings can also be made by using the system parameter setting of the programmer. For more information, refer to the PLC manual issued by the manufacturer.

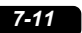

# **SZ-4/SZ-4M**

# **Programmer Communication Port (PORT1) / Universal Communication Port (PORT2)**

No particular setting is necessary on the PLC. The PLC performs communication functions using the following parameters. Set the following parameters under [Communication Setting] of V9.

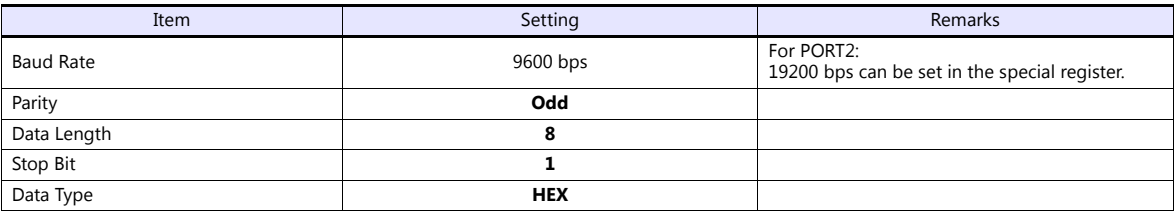

# **Available Device Memory**

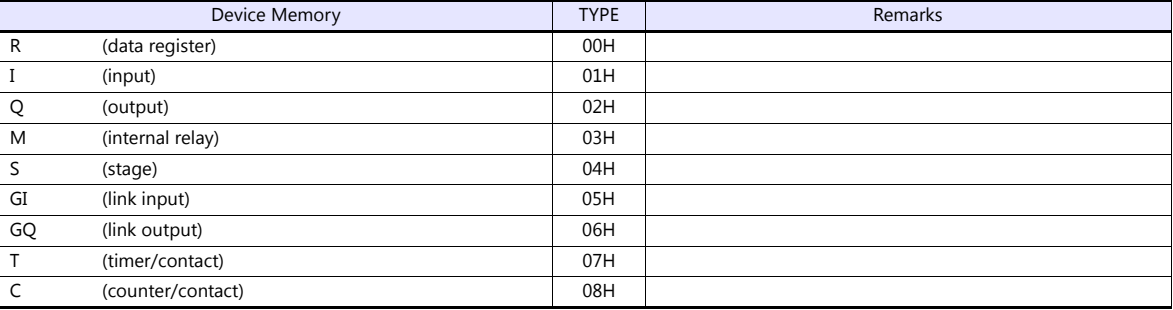

# **7.1.4 SU/SG (MODBUS RTU)**

# **Communication Setting**

#### **Editor**

#### **Communication setting**

(Underlined setting: default)

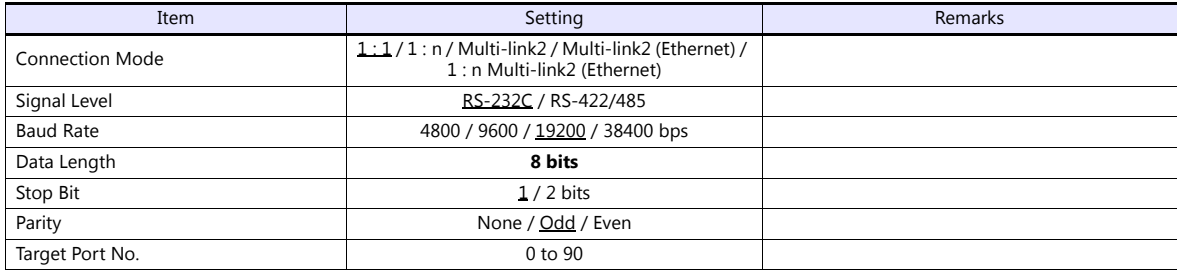

# **SU-5M/6M**

#### **Universal Communication Port 1**

Set parameters into the special register "R772, 773", then set "AA5A" (HEX) into the setting complete register "R767". When the set value at R767 is changed to "AAAA" (HEX), it is regarded as normal; if it is changed to "AAEA" (HEX), it is regarded as erroneous.

#### **Parameter setting register**

(Underlined setting: default)

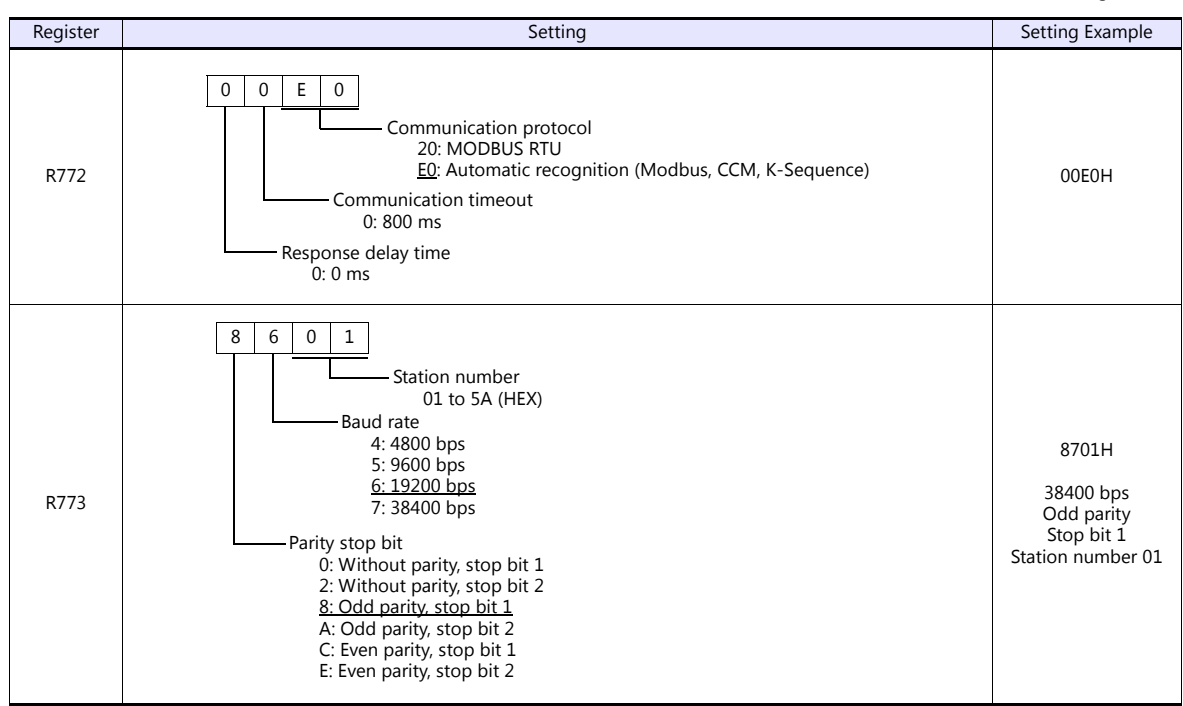

Communication parameter settings can also be made by using the system parameter setting of the programmer. For more information, refer to the PLC manual issued by the manufacturer.

#### **Universal Communication Port 3**

Set parameters into the special register "R776, 777", then set "5AAA" (HEX) into the setting complete register "R767". When the set value at R767 is changed to "AAAA" (HEX), it is regarded as normal; if it is changed to "EAAA" (HEX), it is regarded as erroneous.

#### **Parameter setting register**

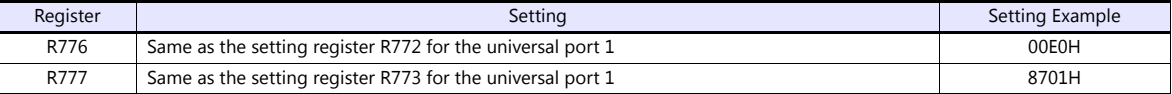

Communication parameter settings can also be made by using the system parameter setting of the programmer. For more information, refer to the PLC manual issued by the manufacturer.

#### **SZ-4M**

#### **Universal Communication Port (PORT2)**

Set parameters into the special register "R7655, 7656", then set "0500" (HEX) into the setting complete register "R7657". When the set value at R7657 is changed to "0A00" (HEX), it is regarded as normal; if it is changed to "0E00" (HEX), it is regarded as erroneous.

#### **Parameter setting register**

(Underlined setting: default)

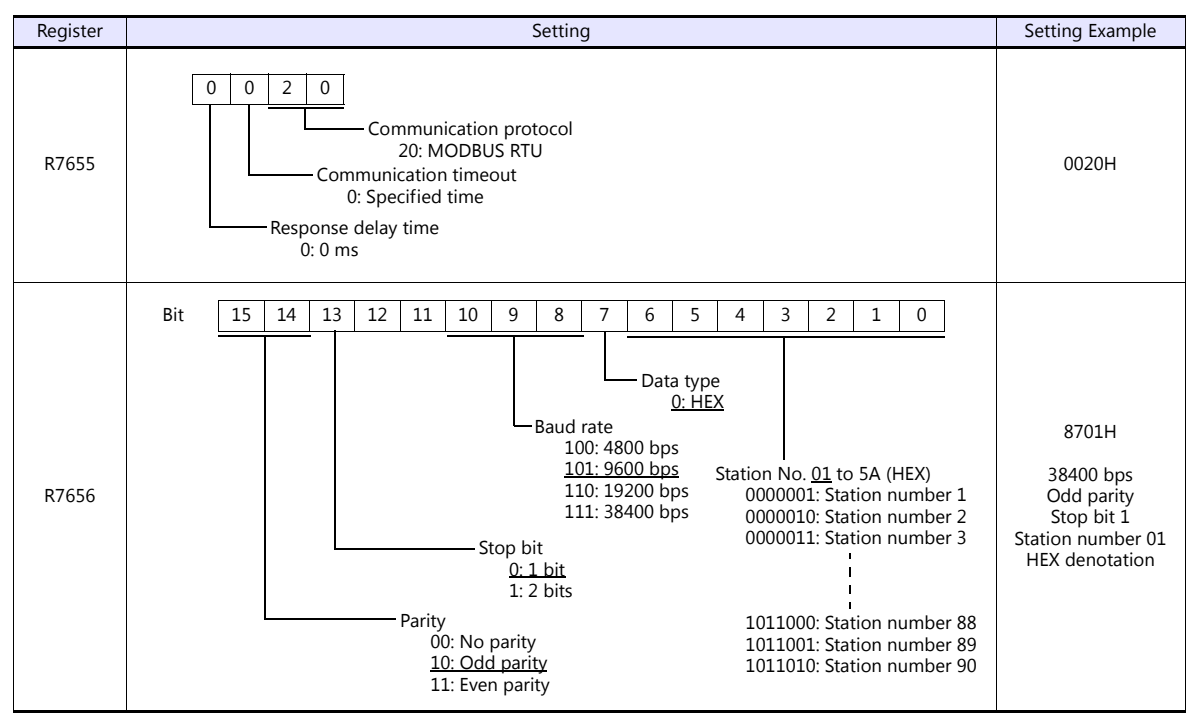

Communication parameter settings can also be made by using the system parameter setting of the programmer. For more information, refer to the PLC manual issued by the manufacturer.

# **Available Device Memory**

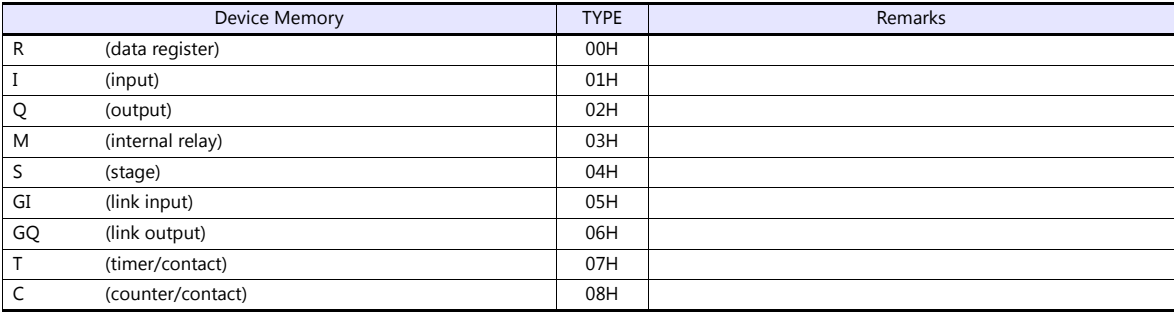
### **7.1.5 Wiring Diagrams**

### **When Connected at CN1:**

### **RS-232C**

### **Wiring diagram 1 - C2**

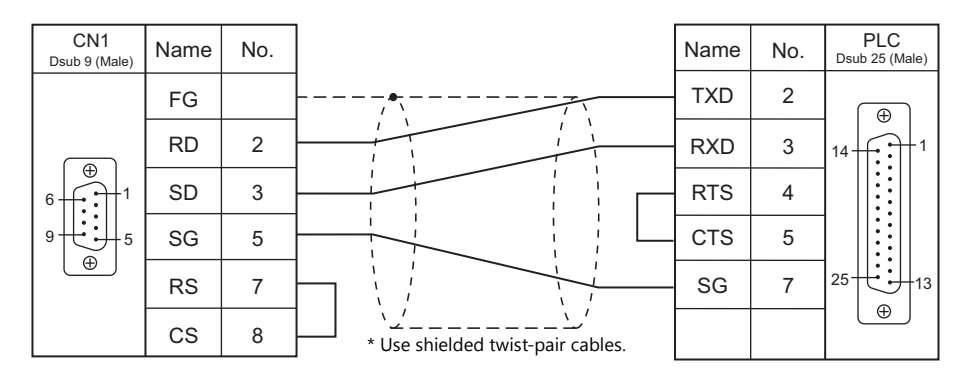

### **Wiring diagram 2 - C2**

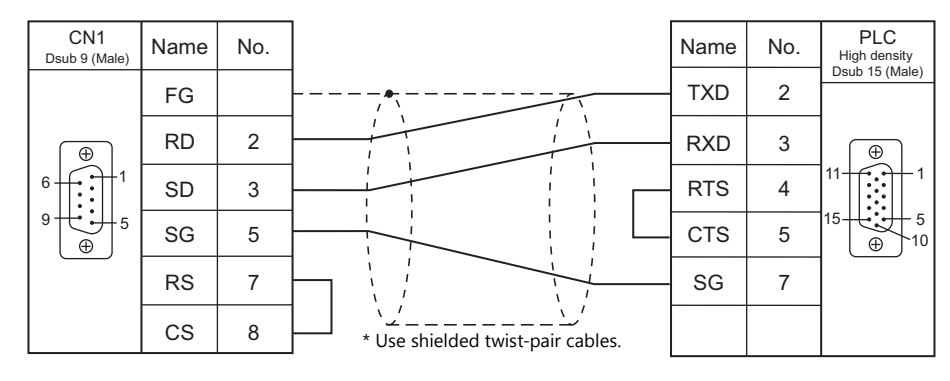

### **Wiring diagram 3 - C2**

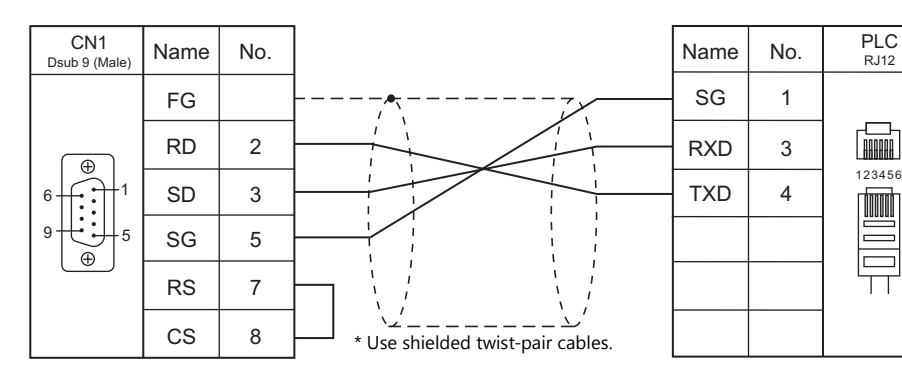

### **Wiring diagram 4 - C2**

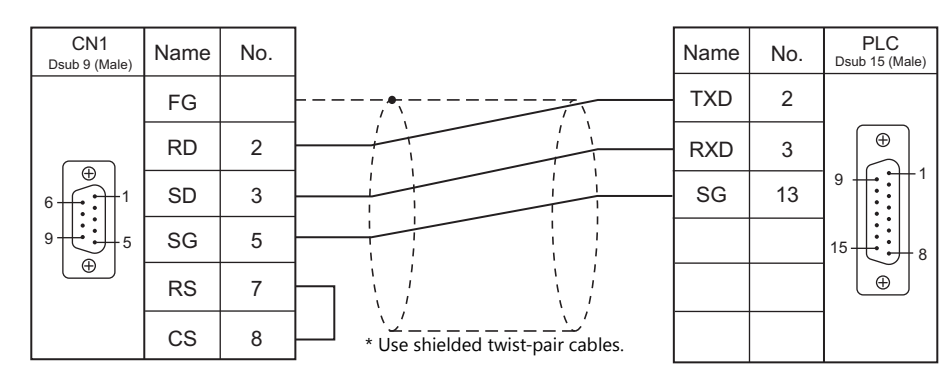

### **RS-422/RS-485**

### **Wiring diagram 1 - C4**

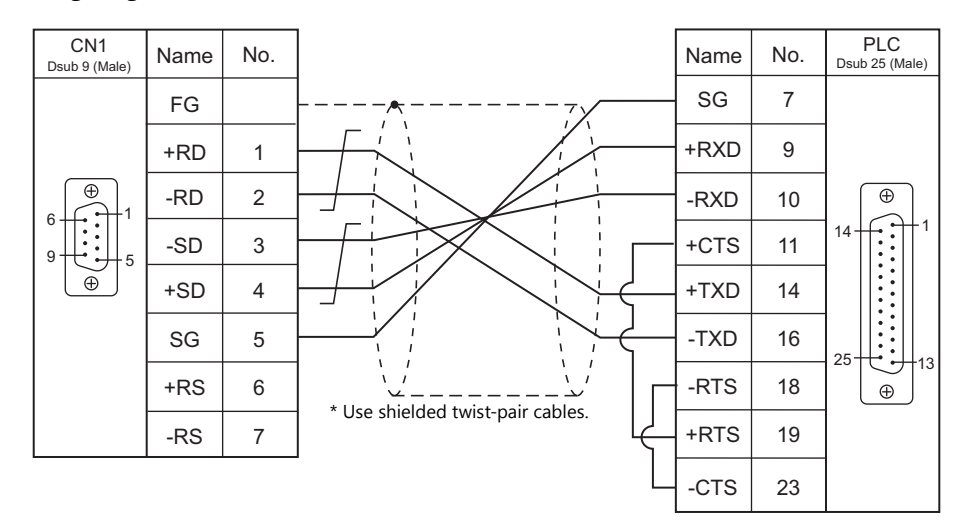

### **Wiring diagram 2 - C4**

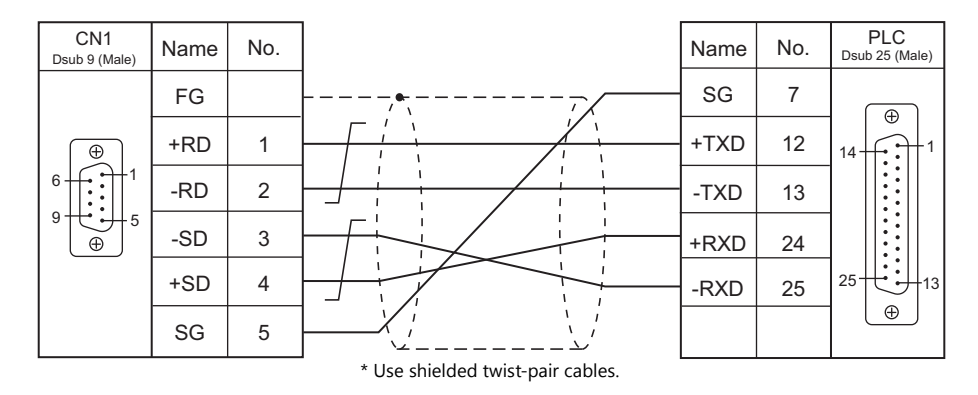

\* SU-6M: Terminal block connectable

### **Wiring diagram 3 - C4**

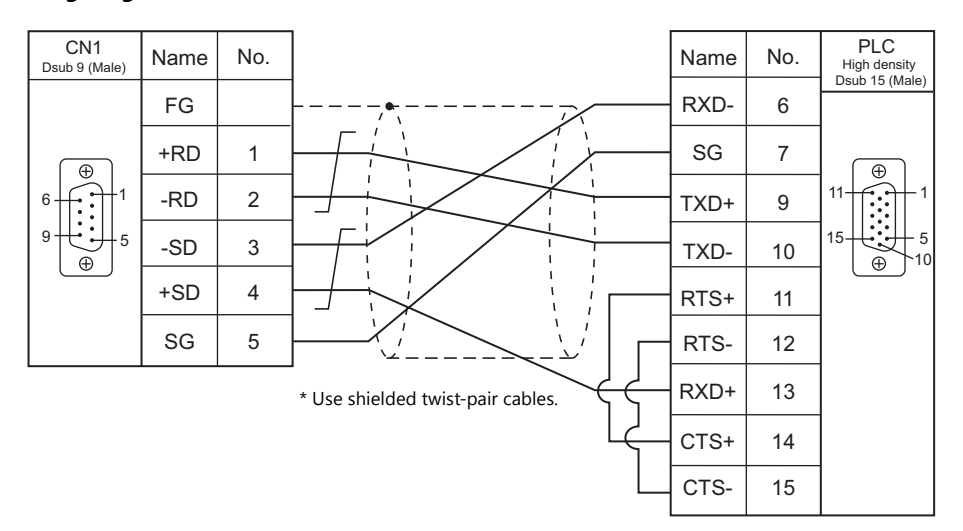

### **Wiring diagram 4 - C4**

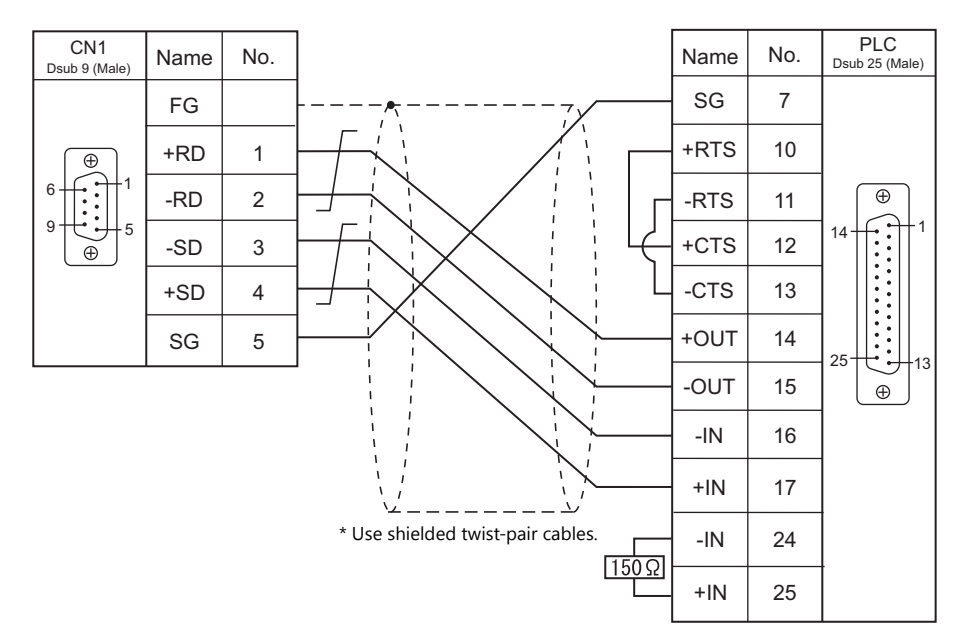

### **Wiring diagram 5 - C4**

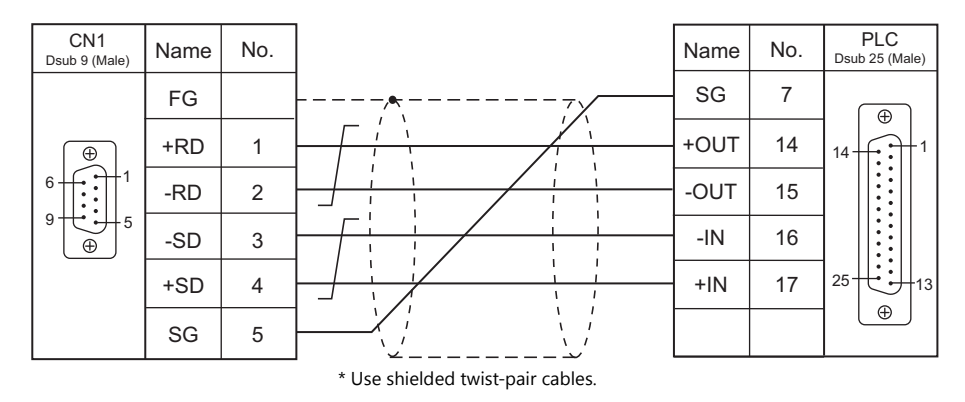

### **Wiring diagram 6 - C4**

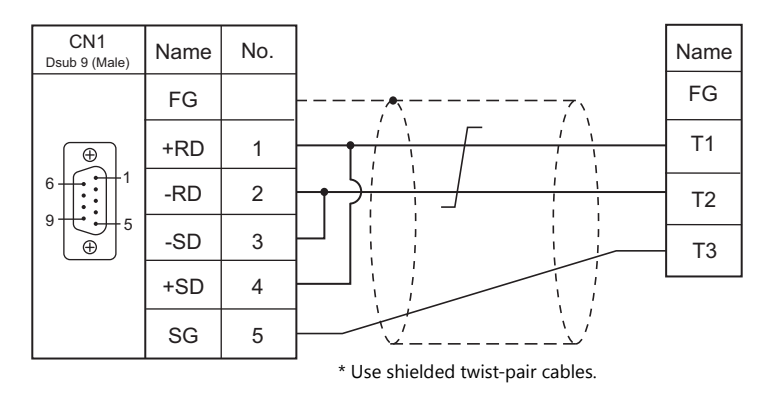

### **When Connected at MJ1/MJ2:**

### **RS-232C**

### **Wiring diagram 1 - M2**

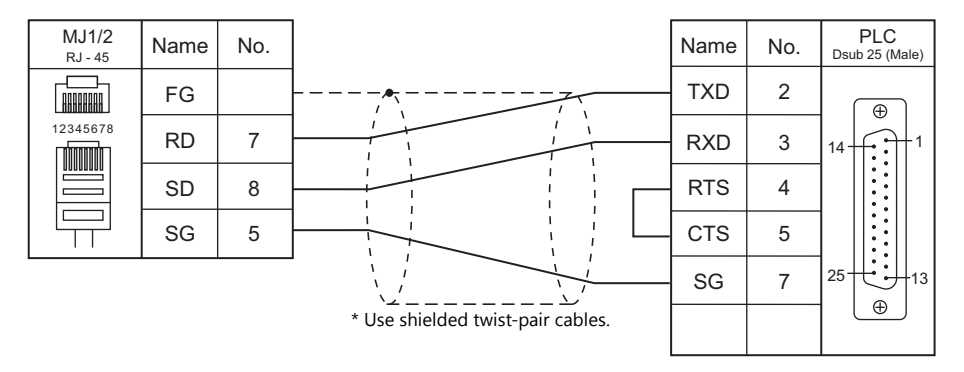

### **Wiring diagram 2 - M2**

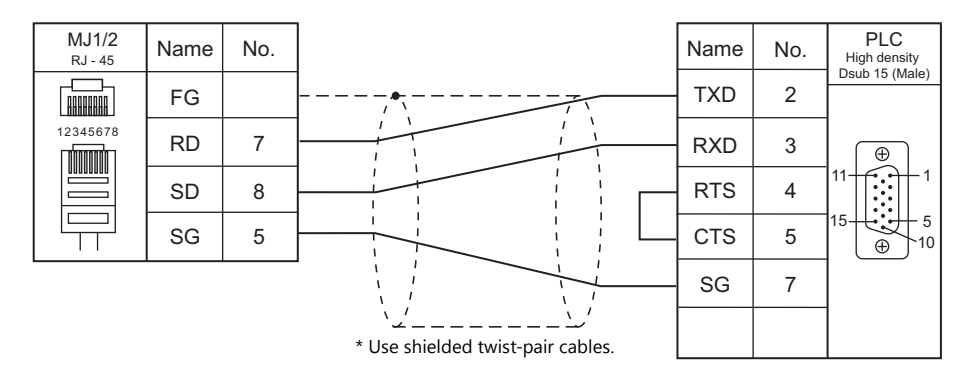

### **Wiring diagram 3 - M2**

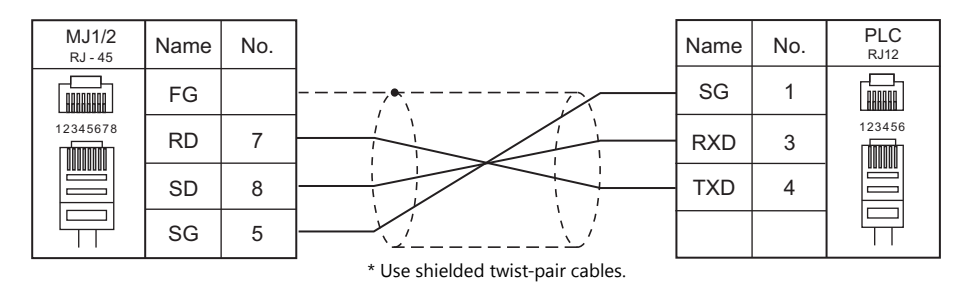

### **Wiring diagram 4 - M2**

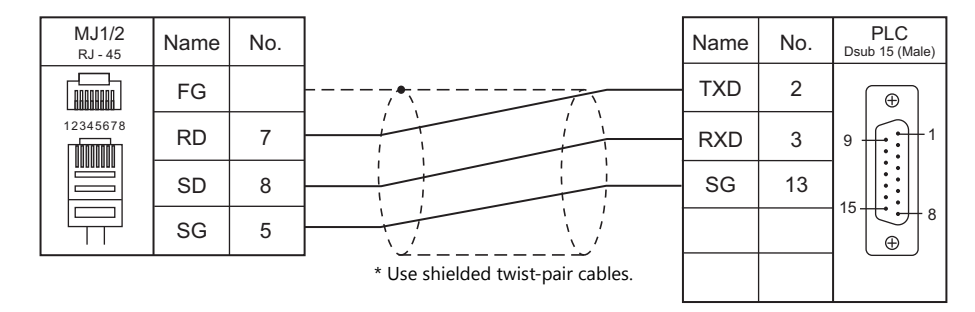

### **RS-422/RS-485**

### **Wiring diagram 1 - M4**

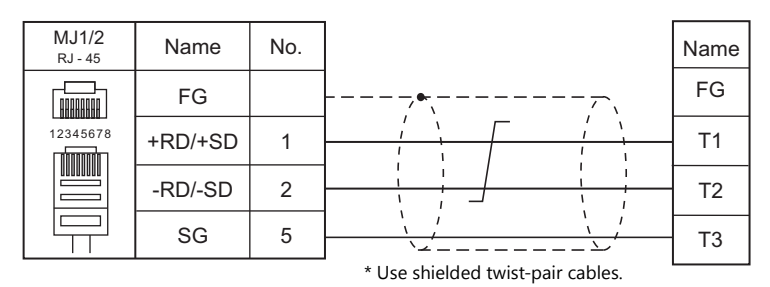

#### **Wiring diagram 2 - M4**

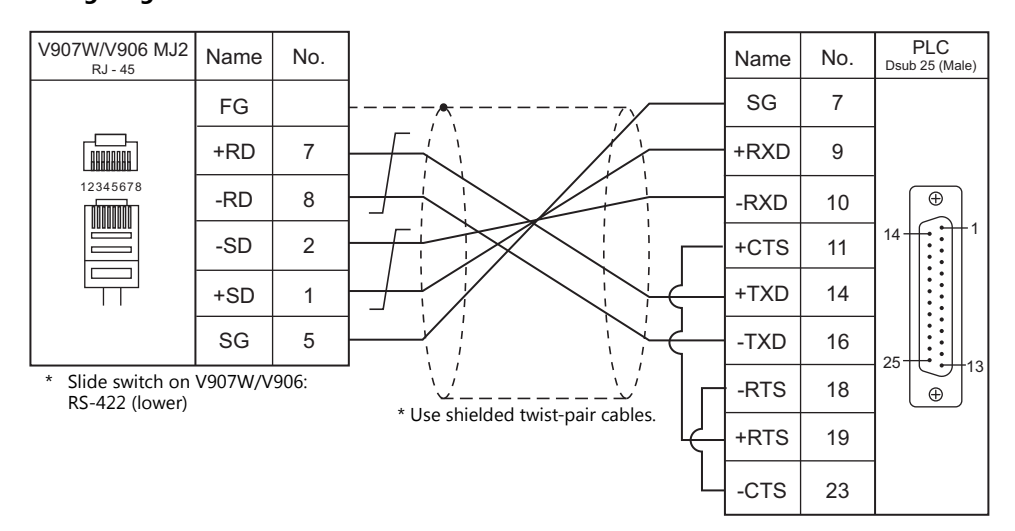

### **Wiring diagram 3 - M4**

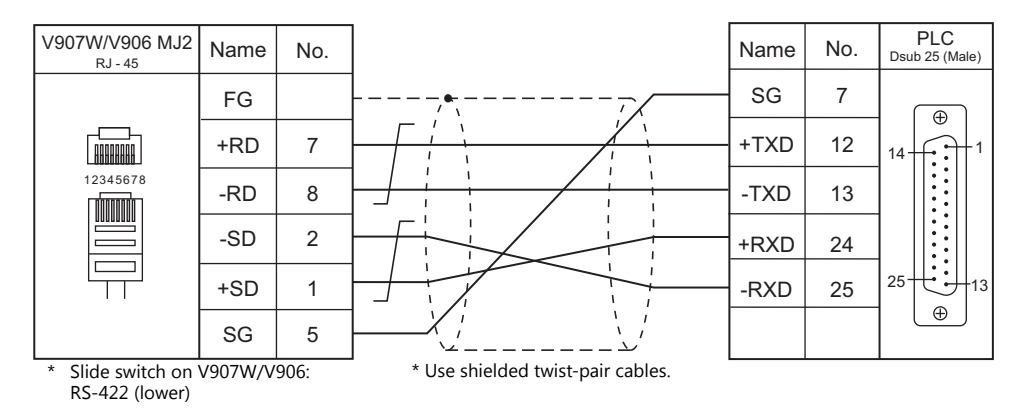

### **Wiring diagram 4 - M4**

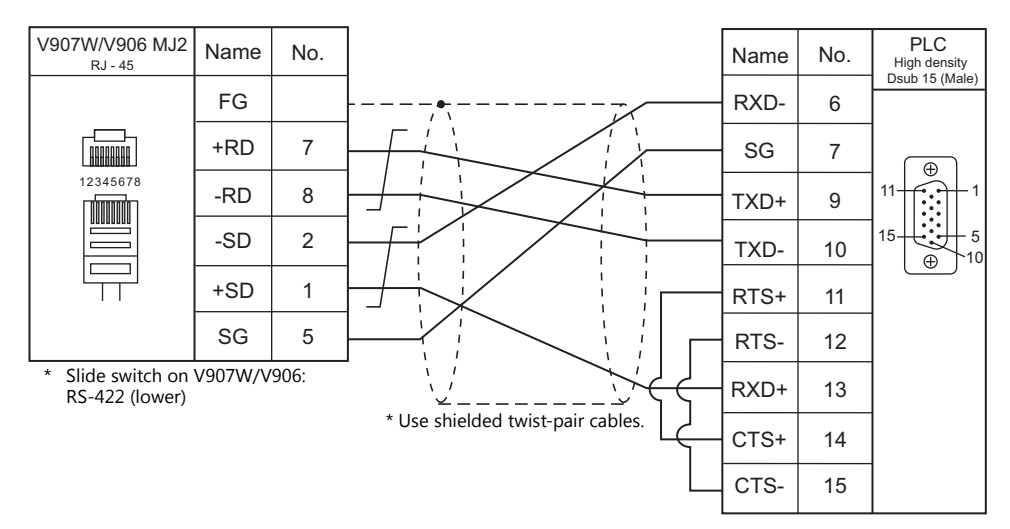

### **Wiring diagram 5 - M4**

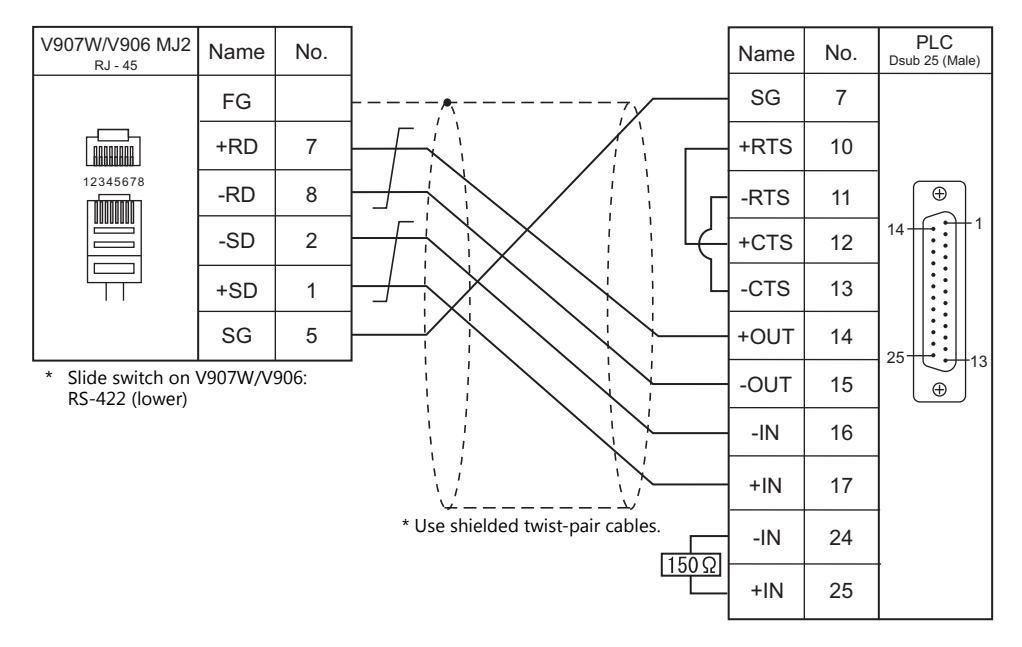

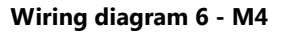

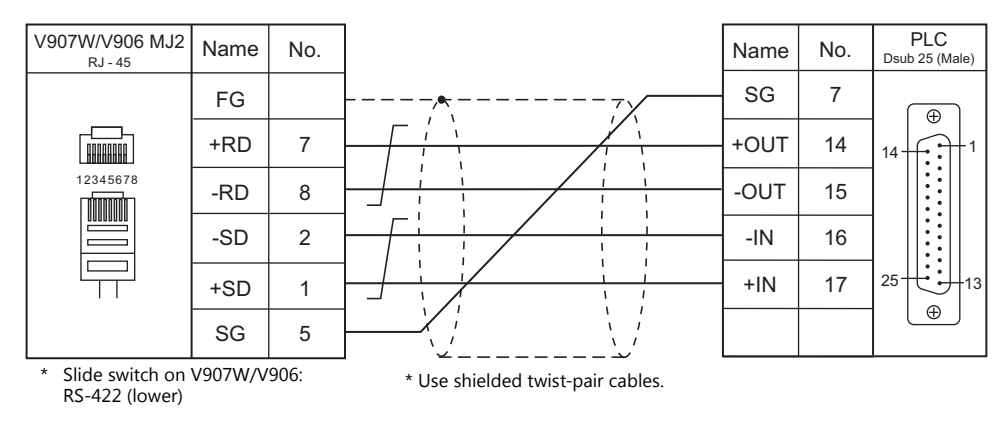

# **MEMO**

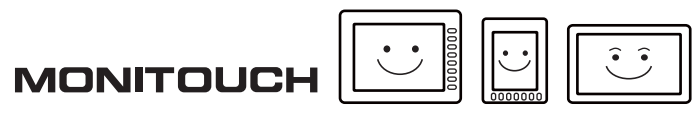

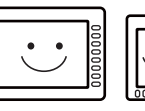

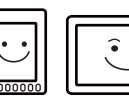

## **8. LS**

[8.1 PLC Connection](#page-189-0)

**Contract Contract Contract Contract** 

## <span id="page-189-0"></span>**8.1 PLC Connection**

### **Serial Connection**

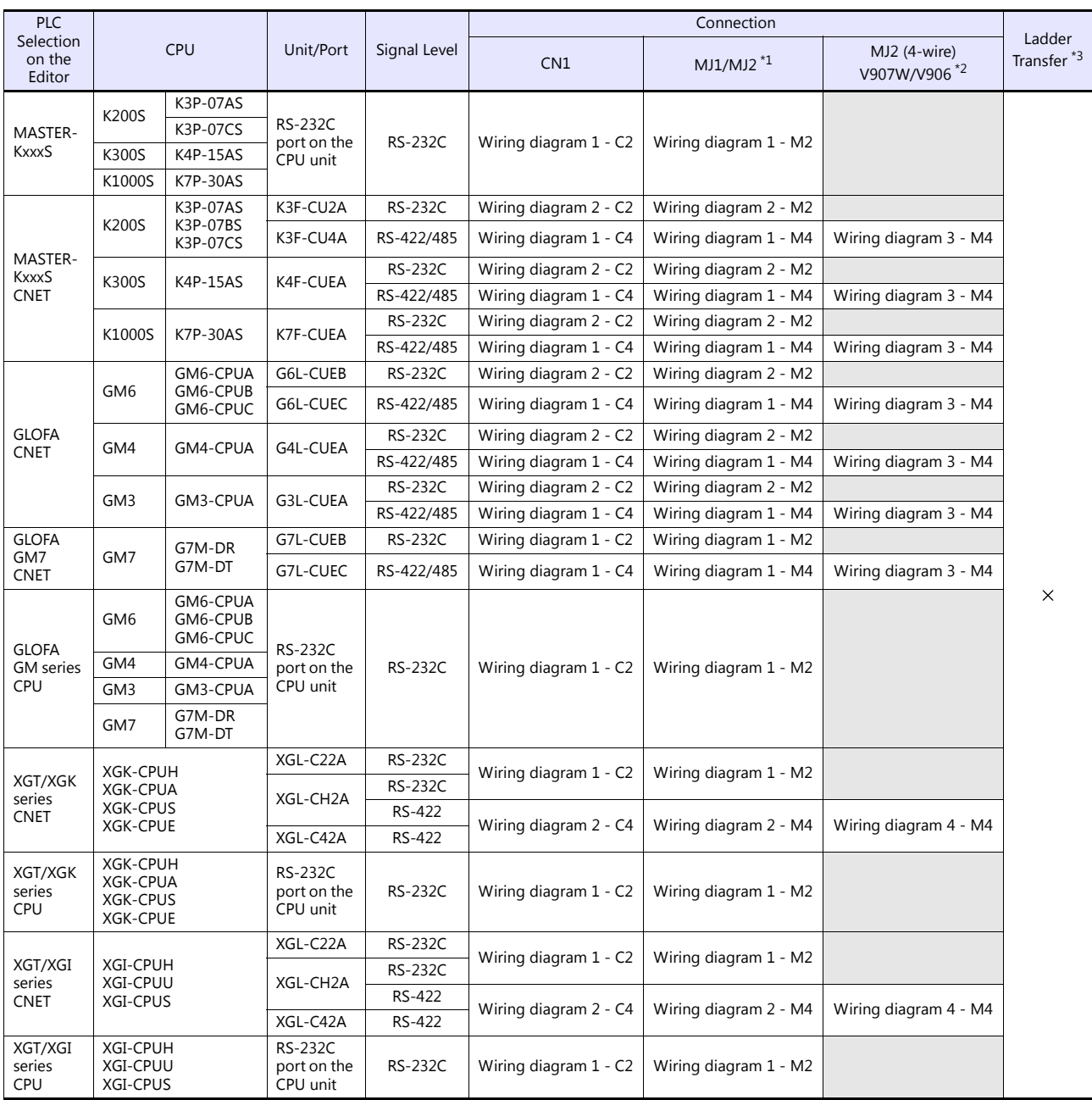

\*1 Set the slide switch for signal level selection to RS-232C/485 position (upper) when using the V907W or V906. For details, refer to ["1.2.2 MJ1/MJ2" \(page 1-5\)](#page-21-0).

\*2 Set the slide switch for signal level selection to RS-422 position (lower). For details, refer to ["1.2.2 MJ1/MJ2" \(page 1-5\)](#page-21-0). \*3 For the ladder transfer function, see the V9 Series Reference Manual 2.

### **Ethernet Connection**

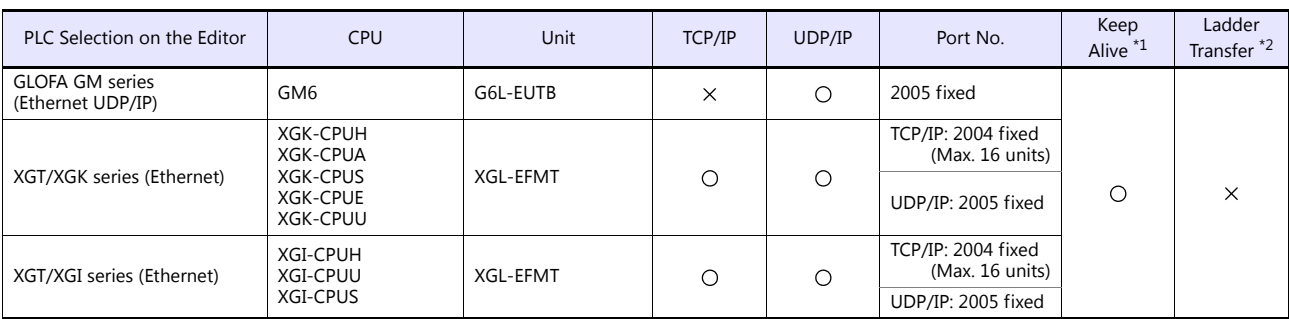

\*1 For KeepAlive functions, see ["1.3.2 Ethernet Communication".](#page-54-0) \*2 For the ladder transfer function, see the V9 Series Reference Manual.

### **8.1.1 MASTER-KxxxS**

### **Communication Setting**

### **Editor**

### **Communication setting**

(Underlined setting: default)

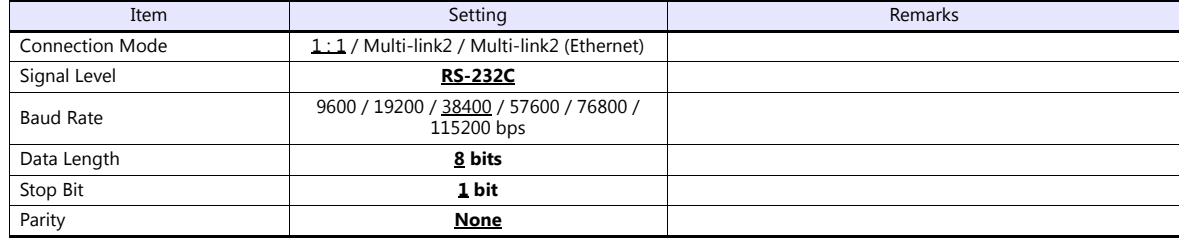

### **PLC**

No particular setting is necessary on the PLC.

### **Calendar**

Although this model is equipped with the calendar function, the V series cannot read and write to the calendar. Use the built-in clock of the V series.

### **Available Device Memory**

The available setting range of device memory varies depending on the PLC model. Be sure to set within the range available for the PLC to be used. Use [TYPE] when assigning indirect device memory for macro programs.

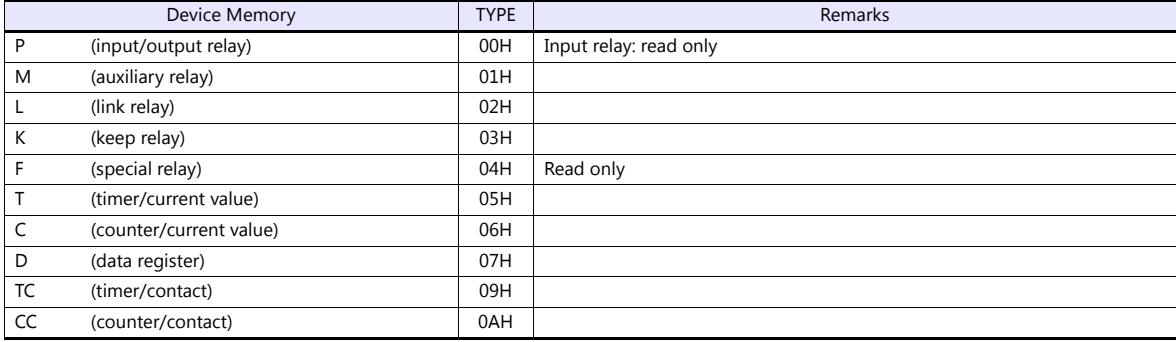

### **8.1.2 MASTER-KxxxS CNET**

### **Communication Setting**

### **Editor**

### **Communication setting**

(Underlined setting: default)

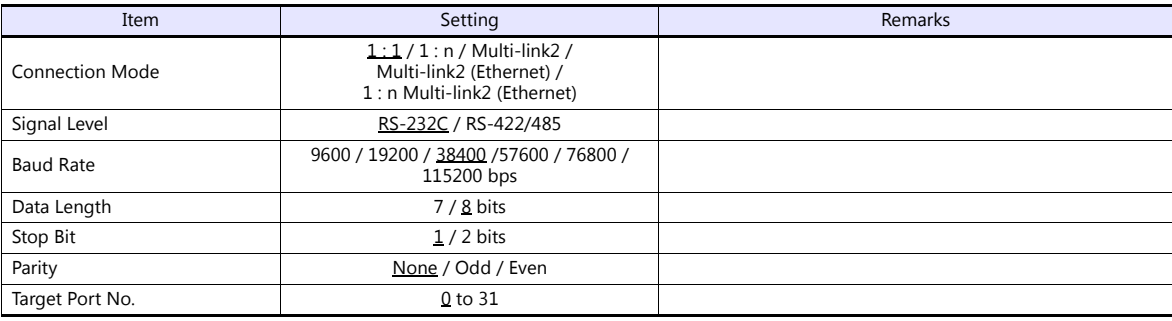

### **PLC**

### **MODE switch**

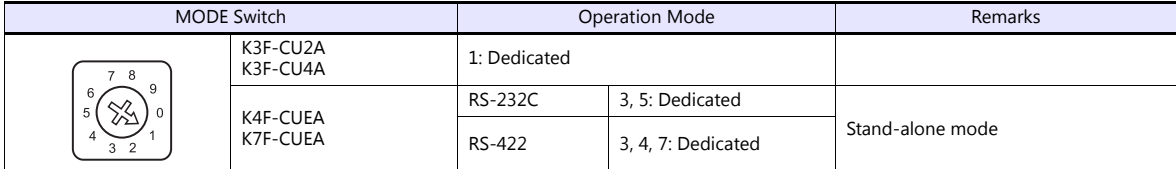

### **KGL\_WIN for Windows**

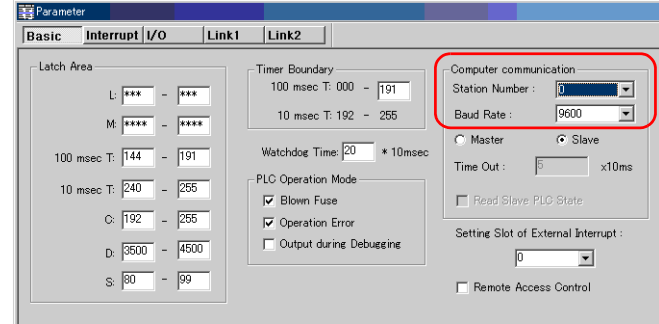

(Underlined setting: default)

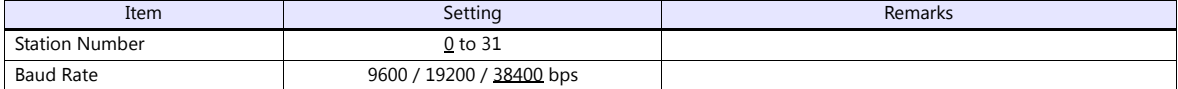

#### **Cnet Frame Editor**

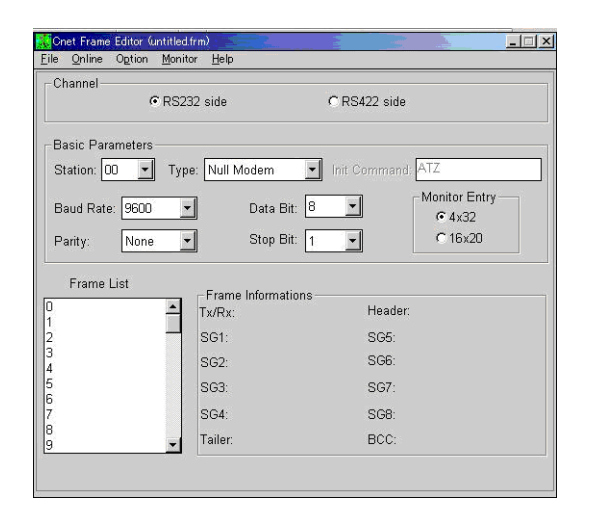

(Underlined setting: default)

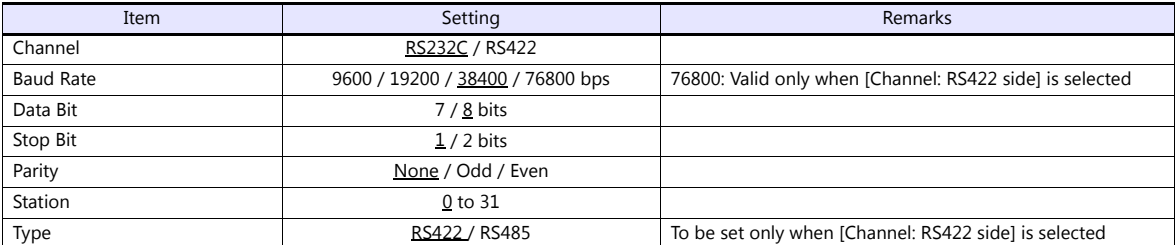

### **Available Device Memory**

The available setting range of device memory varies depending on the PLC model. Be sure to set within the range available for the PLC to be used. Use [TYPE] when assigning indirect device memory for macro programs.

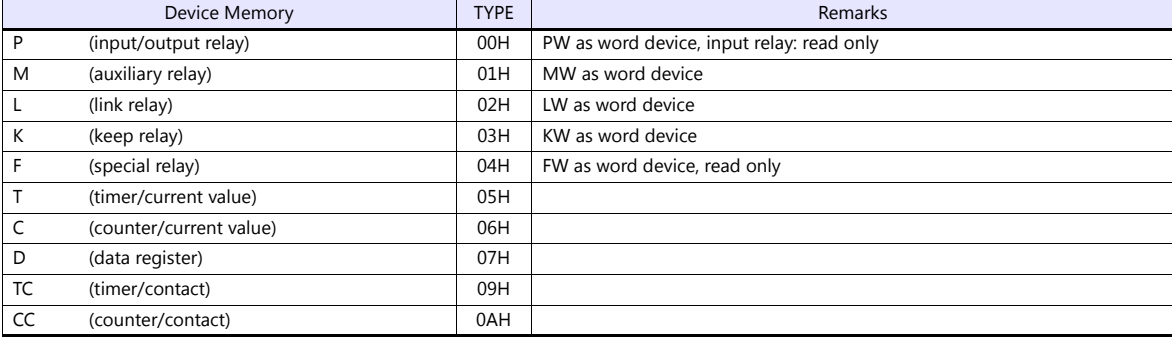

### <span id="page-194-0"></span>**8.1.3 GLOFA CNET**

### **Communication Setting**

### **Editor**

### **Communication setting**

(Underlined setting: default)

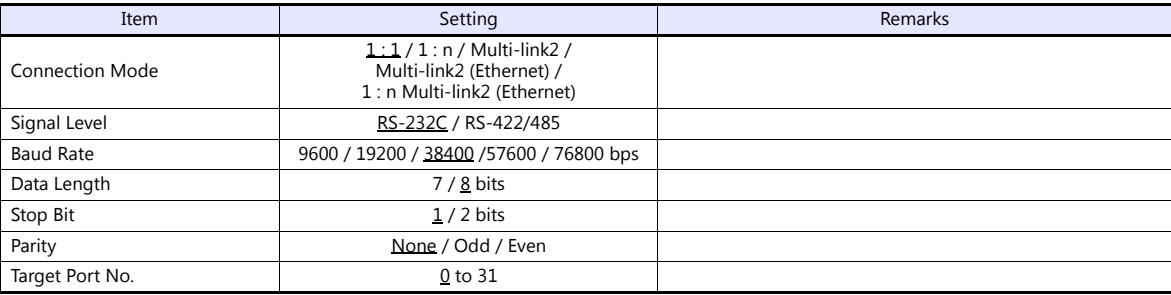

### **PLC**

### **Cnet frame editor**

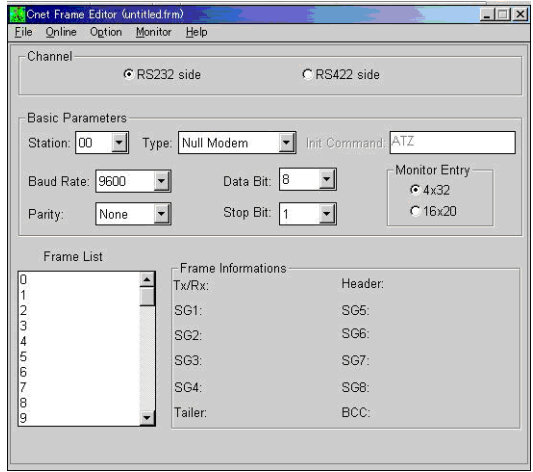

(Underlined setting: default)

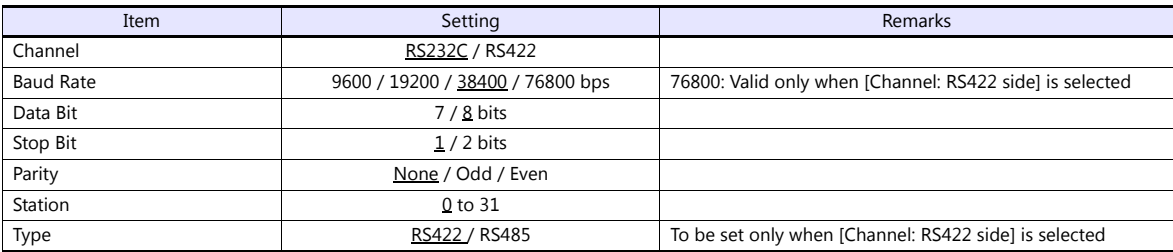

<u> 1989 - John Barn Barn, amerikan bisa per</u>

### **Calendar**

This model is not equipped with the calendar function. Use the built-in clock of the V series.

### **Available Device Memory**

The available setting range of device memory varies depending on the PLC model. Be sure to set within the range available for the PLC to be used. Use [TYPE] when assigning indirect device memory for macro programs.

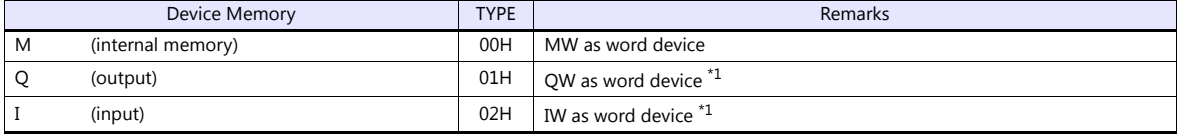

\*1 The assigned device memory is expressed as shown on the right when editing the screen.

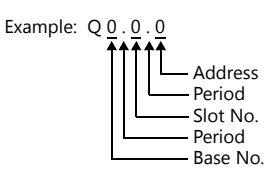

### **Indirect Device Memory Designation**

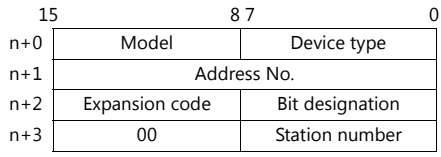

Using Q or I device memory

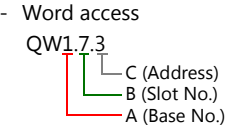

Address number =  $A \times 32 + B \times 4 + C = 1 \times 32 + 7 \times 4 + 3 = 63$ 

Specify "63" (DEC) for the address number.

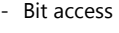

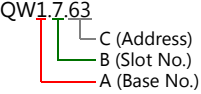

Address number =  $A \times 32 + B \times 4 +$  (quotient of C divided by 16)  $= 1 \times 32 + 7 \times 4 + (63 \div 16) = 63$ Bit designation = remainder when C is divided by  $16 = (63 \div 16) = 15$ 

Specify "63" (DEC) for the address number, and "15" (DEC) for the bit designation.

### **8.1.4 GLOFA GM7 CNET**

### **Communication Setting**

### **Editor**

### **Communication setting**

(Underlined setting: default)

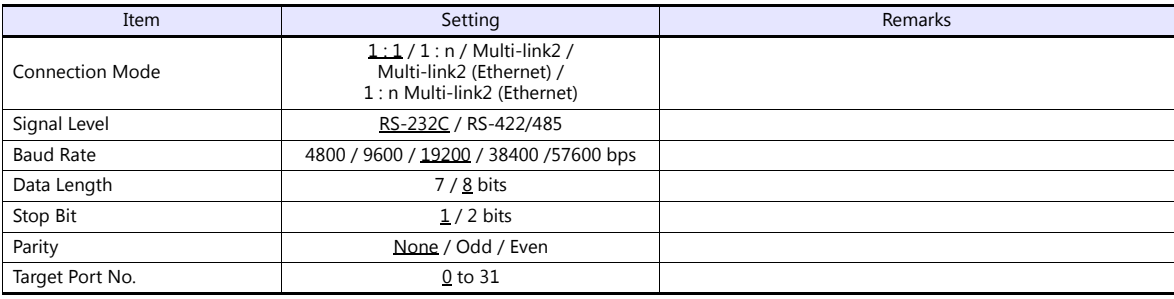

### **PLC**

### **Mode switches**

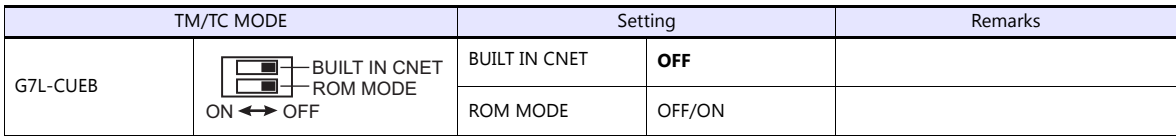

\* G7L-CUEC is not provided with mode switches.

### **Communication Channel 0**

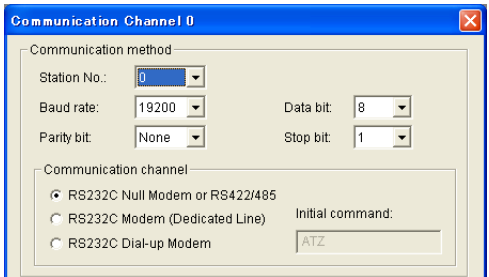

(Underlined setting: default)

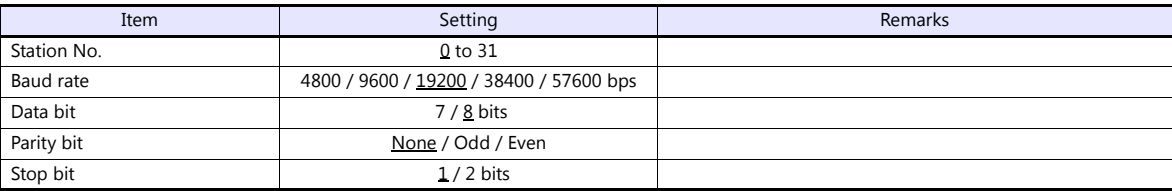

### **Calendar**

This model is not equipped with the calendar function. Use the built-in clock of the V series.

### **Available Device Memory**

The contents of "Available Device Memory" are the same as those described in ["8.1.3 GLOFA CNET"](#page-194-0).

### **8.1.5 GLOFA GM Series CPU**

### **Communication Setting**

### **Editor**

### **Communication setting**

(Underlined setting: default)

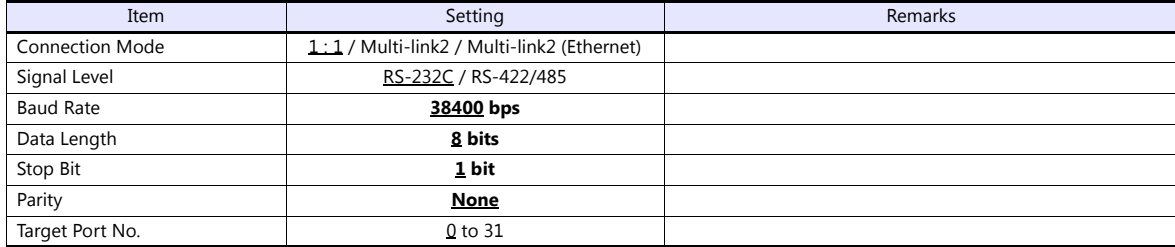

### **PLC**

No particular setting is necessary on the PLC. The following settings are fixed; baud rate: 38400 bps, data length: 8 bits, without parity, and stop bit: 1 bit.

#### **Calendar**

This model is not equipped with the calendar function. Use the built-in clock of the V series.

### **Available Device Memory**

The contents of "Available Device Memory" are the same as those described in ["8.1.3 GLOFA CNET".](#page-194-0)

### **8.1.6 GLOFA GM Series (Ethernet UDP/IP)**

### **Communication Setting**

#### **Editor**

Make the following settings on the editor. For more information, see ["1.3.2 Ethernet Communication"](#page-54-0).

- IP address for the V9 unit
	- When specified on the screen program:
	- [System Setting]  $\rightarrow$  [Hardware Setting]  $\rightarrow$  [Local Port IP Address]
	- When specified on the V9 unit: Local mode  $\rightarrow$  [LAN Setting]
- Port number for the V9 unit (for communication with PLC) [System Setting]  $\rightarrow$  [Hardware Setting]  $\rightarrow$  [PLC Properties]  $\rightarrow$  [Communication Setting]
- IP address and port number (No. 2005) of the PLC Register on the [PLC Table] in [System Setting]  $\rightarrow$  [Hardware Setting]  $\rightarrow$  [PLC Properties]  $\rightarrow$  [Target Settings].

### **PLC**

Set the IP address using "Enet Editor". The port number is fixed to "2005". For more information, refer to the PLC manual issued by the manufacturer.

#### **Calendar**

This model is not equipped with the calendar function. Use the built-in clock of the V series.

### **Available Device Memory**

The contents of "Available Device Memory" are the same as those described in ["8.1.3 GLOFA CNET"](#page-194-0).

### <span id="page-199-0"></span>**8.1.7 XGT/XGK Series CNET**

### **Communication Setting**

### **Editor**

### **Communication setting**

(Underlined setting: default)

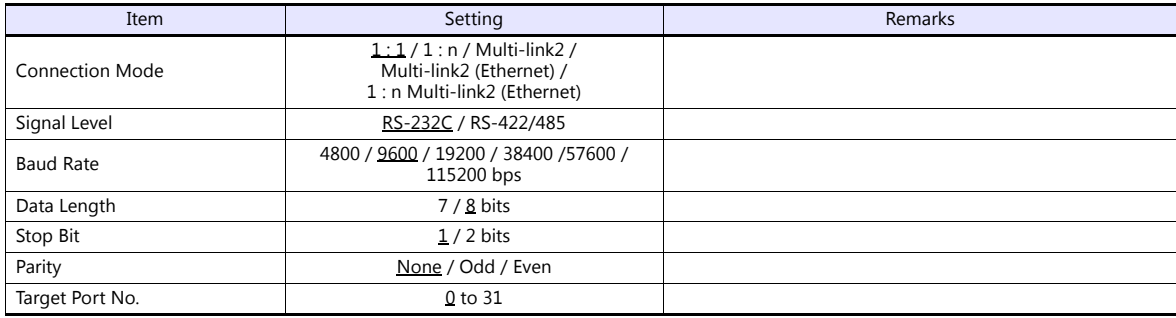

#### **PLC**

Set parameters using "XG\_PD". For more information, refer to the PLC manual issued by the manufacturer.

#### **Communication setting**

(Underlined setting: default)

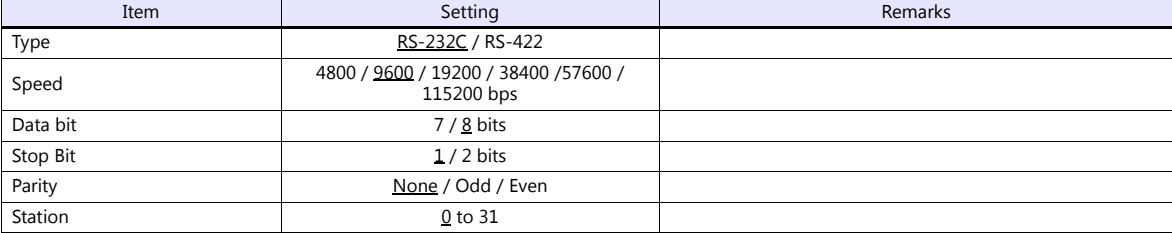

### **Calendar**

This model is equipped with a calendar function; however, the calendar data cannot be written from the V series. Thus, time correction must be performed on the PLC side.

### **Available Device Memory**

The available setting range of device memory varies depending on the PLC model. Be sure to set within the range available for the PLC to be used. Use [TYPE] when assigning indirect device memory for macro programs.

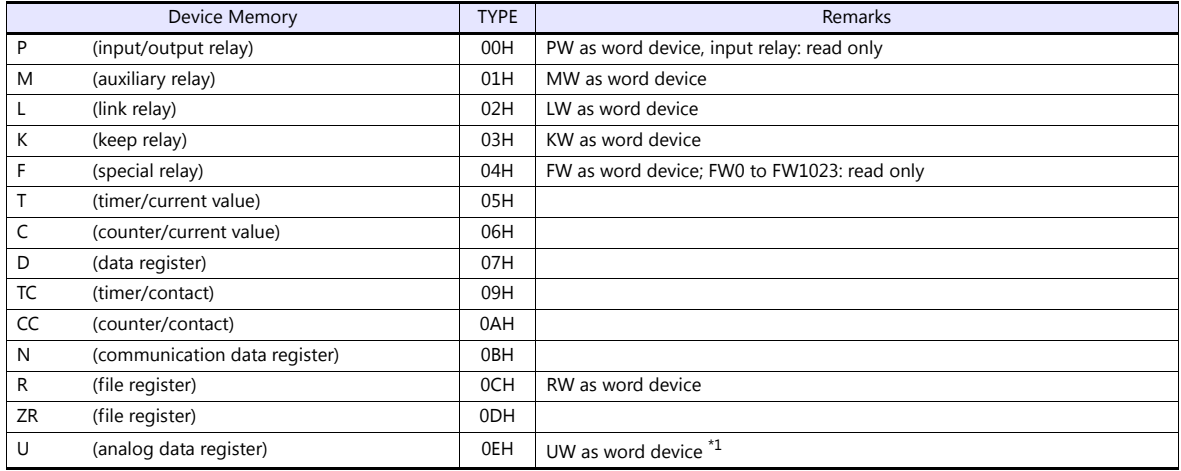

\*1 The assigned device memory is expressed as shown on the right when editing the screen.

Example:  $U \underline{3} \underline{1} \cdot \underline{3} \underline{1} \cdot \underline{F}$ 

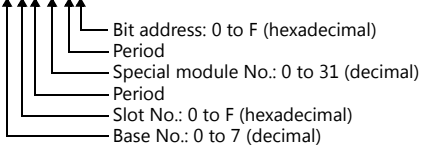

### **Indirect Device Memory Designation**

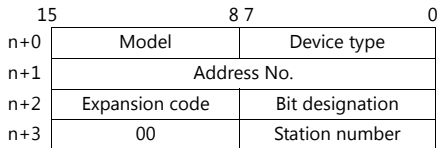

Example: Indirect device memory designation of "UW1F.31"

UW1F.31 L B (Special module No.) A (Base No. + Slot No.)

Address number = A converted to decimal  $\times$  32 + B = 1F (HEX)  $\rightarrow$  31 (DEC)  $\times$  32 + 31 = 1023

Specify "1023" (DEC) for the address number.

### **8.1.8 XGT/XGK Series CPU**

### **Communication Setting**

### **Editor**

#### **Communication setting**

(Underlined setting: default)

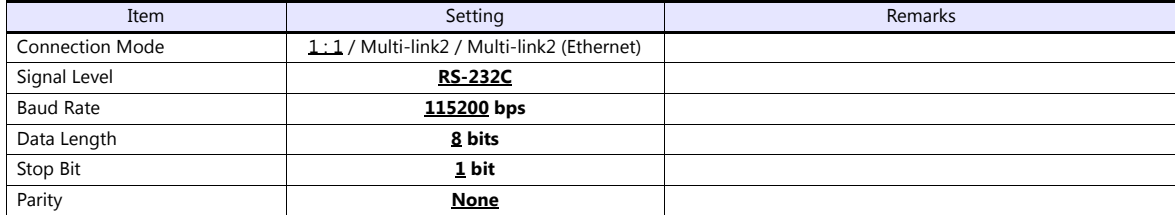

#### **PLC**

No particular setting is necessary on the PLC. The following settings are fixed; baud rate: 115200 bps, data length: 8 bits, without parity, and stop bit: 1 bit.

#### **Available Device Memory**

The contents of "Available Device Memory" are the same as those described in ["8.1.7 XGT/XGK Series CNET"](#page-199-0).

### **8.1.9 XGT / XGK Series (Ethernet)**

#### **Communication Setting**

#### **Editor**

Make the following settings on the editor. For more information, see ["1.3.2 Ethernet Communication"](#page-54-0).

- IP address for the V9 unit
	- When specified on the screen program:
		- [System Setting]  $\rightarrow$  [Hardware Setting]  $\rightarrow$  [Local Port IP Address]
	- When specified on the V9 unit:
	- Local mode  $\rightarrow$  [LAN Setting]
- Port number for the V9 unit (for communication with PLC)  $[System Setting] \rightarrow [Hardware Setting] \rightarrow [PLC Properties] \rightarrow [Communication Setting]$
- IP address and port number (No. 2004 for TCP/IP or No. 2005 for UDP/IP) of the PLC Register on the [PLC Table] in [System Setting]  $\rightarrow$  [Hardware Setting]  $\rightarrow$  [PLC Properties]  $\rightarrow$  [Target Settings].

### **PLC**

Go to [Standard Settings] in XG-PD and set the IP address. The port numbers are 2004 for TCP/IP and 2005 for UDP/IP (both fixed). For more information, refer to the PLC manual issued by the manufacturer.

#### **Calendar**

Although this model is equipped with the calendar function, the V series cannot read and write to the calendar. Use the built-in clock of the V series.

#### **Available Device Memory**

The contents of "Available Device Memory" are the same as those described in ["8.1.7 XGT/XGK Series CNET"](#page-199-0).

### <span id="page-202-0"></span>**8.1.10 XGT / XGI Series CNET**

### **Communication Setting**

### **Editor**

#### **Communication setting**

(Underlined setting: default)

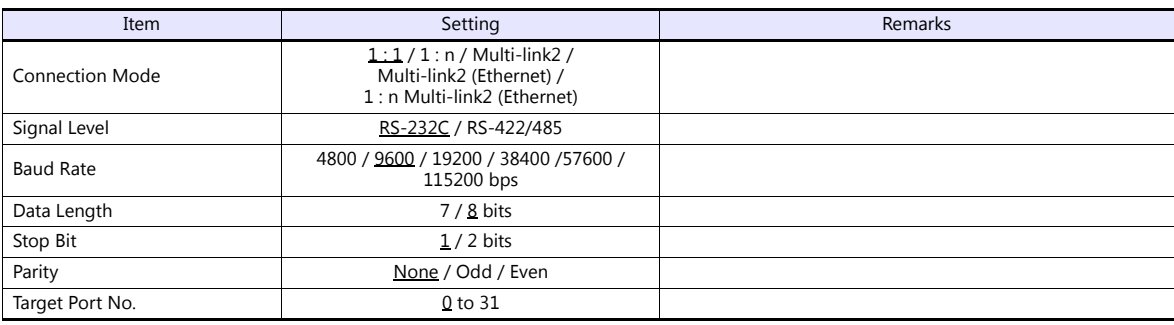

#### **PLC**

Set parameters in XG-PD. For more information, refer to the PLC manual issued by the manufacturer.

### **Communication settings**

(Underlined setting: default)

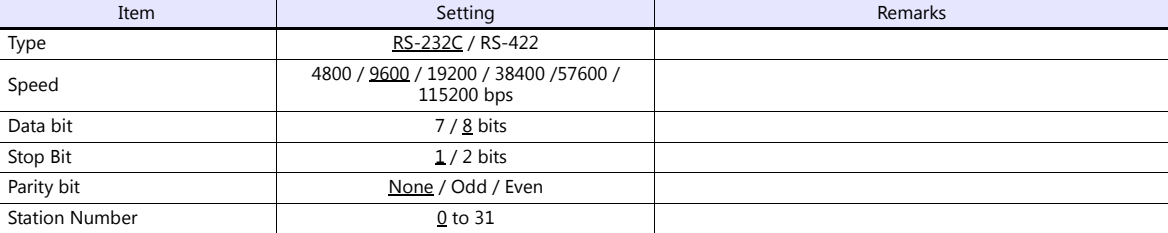

### **Calendar**

This model is equipped with a calendar function; however, the calendar data cannot be written from the V series. Thus, time correction must be performed on the PLC side.

### **Available Device Memory**

The available setting range of device memory varies depending on the PLC model. Be sure to set within the range available for the PLC to be used. Use [TYPE] when assigning indirect device memory for macro programs.

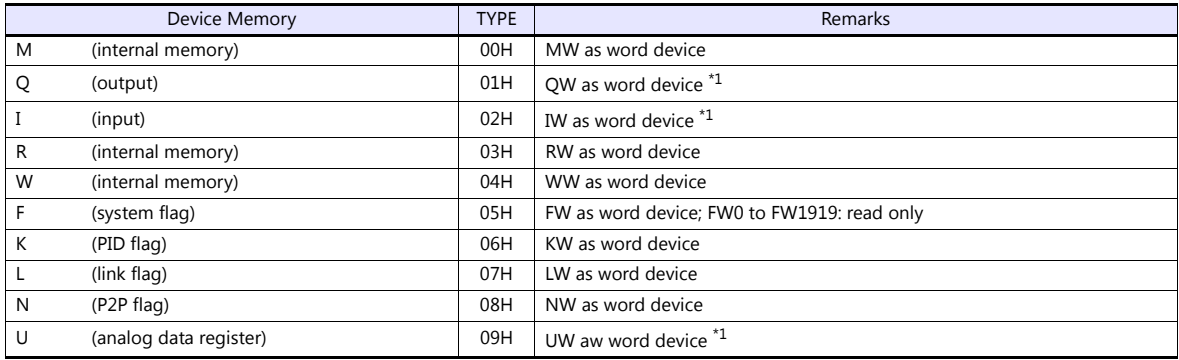

\*1 The assigned device memory is expressed as shown on the right when editing the screen.

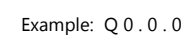

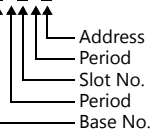

### **Indirect Device Memory Designation**

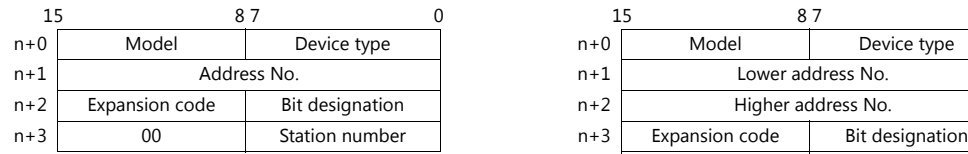

Using Q or I device memory

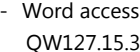

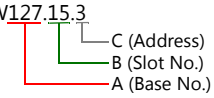

Address number =  $A \times 64 + B \times 4 + C = 127 \times 64 + 15 \times 4 + 3 = 8191$ 

Specify "8191" (DEC) for the address number.

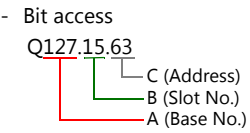

Address number =  $A \times 64 + B \times 4 +$  (quotient of C divided by 16)  $= 127 \times 64 + 15 \times 4 + (63 \div 16) = 8191$ Bit designation = remainder when C is divided by  $16 = (63 \div 16) = 15$ 

Specify "8191" (DEC) for the address number, and "15" (DEC) for the bit designation.

Using U device memory

UW7.15.31 C (Address) B (Slot No.) A (Base No.) - Word access

Address number =  $A \times 512 + B \times 32 + C = 7 \times 512 + 15 \times 32 + 31 = 4095$ 

Specify "4095" (DEC) for the address number.

U7.15.511 C (Address) B (Slot No.) A Base No.) - Bit access

> Address number =  $A \times 512 + B \times 32 +$  (quotient of C divided by 16)  $= 7 \times 512 + 15 \times 32 + (511 \div 16) = 4095$

Specify "4095" (DEC) for the address number, and "15" (DEC) for the bit designation.

For the address number of 0 to 65535: For the address number of 65536 or greater:

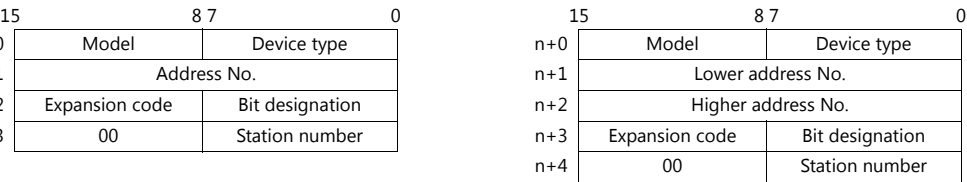

### **8.1.11 XGT / XGI Series CPU**

### **Communication Setting**

### **Editor**

#### **Communication setting**

(Underlined setting: default)

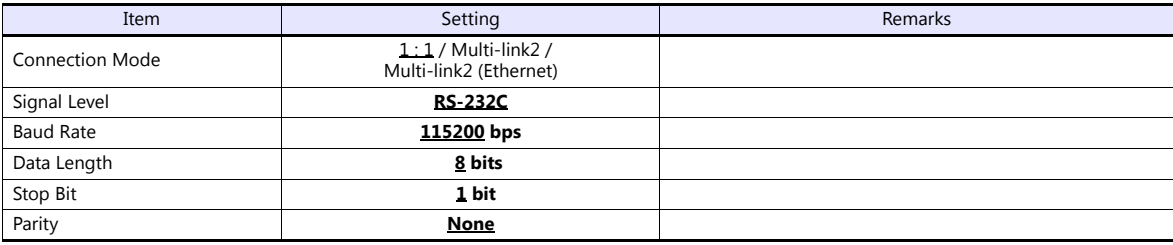

### **PLC**

No particular setting is necessary on the PLC. Baud rate: 115200 bps, data length: 8 bits, without parity, stop bit: 1 bit (fixed)

#### **Calendar**

This model is equipped with a calendar function; however, the calendar data cannot be written from the V series. Thus, time correction must be performed on the PLC side.

### **Available Device Memory**

The available setting range of device memory varies depending on the PLC model. Be sure to set within the range available for the PLC to be used. Use [TYPE] when assigning indirect device memory for macro programs.

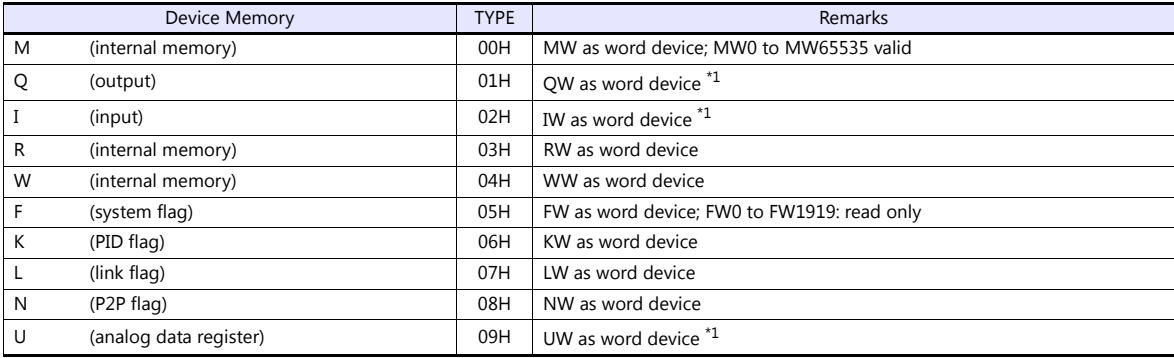

\*1 The assigned device memory is expressed as shown on the right when editing the screen.

Example: QW 0 . 0 . 0

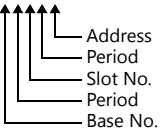

### **Indirect Device Memory Designation**

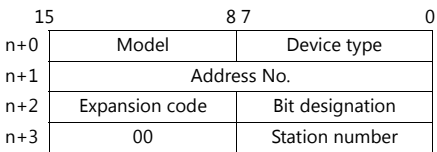

Using Q or I device memory

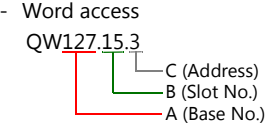

Address number =  $A \times 64 + B \times 4 + C = 127 \times 64 + 15 \times 4 + 3 = 8191$ 

Specify "8191" (DEC) for the address number.

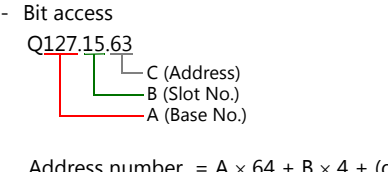

Address number =  $A \times 64 + B \times 4 +$  (quotient of C divided by 16)  $= 127 \times 64 + 15 \times 4 + 63 \div 16 = 8191$ Bit designation = remainder when C is divided by  $16 = (63 \div 16) = 15$ 

Specify "8191" (DEC) for the address number, and "15" (DEC) for the bit designation.

Using U device memory

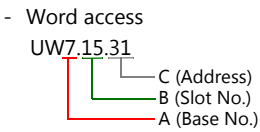

Address number =  $A \times 512 + B \times 32 + C = 7 \times 512 + 15 \times 32 + 31 = 4095$ 

Specify "4095" (DEC) for the address number.

U7.15.511 - Bit access

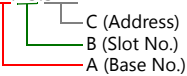

Address number =  $A \times 512 + B \times 32 +$  (quotient of C divided by 16)  $= 7 \times 512 + 15 \times 32 + (511 \div 16) = 4095$ 

Specify "4095" (DEC) for the address number, and "15" (DEC) for the bit designation.

### **8.1.12 XGT / XGI Series (Ethernet)**

### **Communication Setting**

#### **Editor**

Make the following settings on the editor. For more information, see ["1.3.2 Ethernet Communication"](#page-54-0).

- IP address for the V9 unit
	- When specified on the screen program:
	- [System Setting]  $\rightarrow$  [Hardware Setting]  $\rightarrow$  [Local Port IP Address]
	- When specified on the V9 unit:
	- Local mode  $\rightarrow$  [LAN Setting]
- Port number for the V9 unit (for communication with PLC) [System Setting]  $\rightarrow$  [Hardware Setting]  $\rightarrow$  [PLC Properties]  $\rightarrow$  [Communication Setting]
- IP address and port number (No. 2004 for TCP/IP or No. 2005 for UDP/IP) of the PLC Register on the [PLC Table] in [System Setting]  $\rightarrow$  [Hardware Setting]  $\rightarrow$  [PLC Properties]  $\rightarrow$  [Target Settings].

### **PLC**

Go to [Standard Settings] in XG-PD and set the IP address. The port numbers are 2004 for TCP/IP and 2005 for UDP/IP (both fixed). For more information, refer to the PLC manual issued by the manufacturer.

#### **Calendar**

This model is equipped with a calendar function; however, the calendar data cannot be written from the V series. Thus, time correction must be performed on the PLC side.

### **Available Device Memory**

The contents of "Available Device Memory" are the same as those described in ["8.1.10 XGT / XGI Series CNET".](#page-202-0)

### **8.1.13 Wiring Diagrams**

### **When Connected at CN1:**

<span id="page-207-2"></span>**Wiring diagram 1 - C2**

### **RS-232C**

#### Dsub 9 (Male) CN1 Name No.  $\mathsf{Name} \left| \begin{array}{c} \mathsf{No.} \end{array} \right| \begin{array}{c} \mathsf{PLC} \\ \mathsf{Dsub 9 (Male)} \end{array}$ No. FG  $RXD$  2 RD  $\overline{2}$ TXD 3 Æ SD 3 GND 5 1 6 1 6 SG 5 9七升5 9七升5 RS 7 \* Use shielded twist-pair cables. CS 8

### <span id="page-207-0"></span>**Wiring diagram 2 - C2**

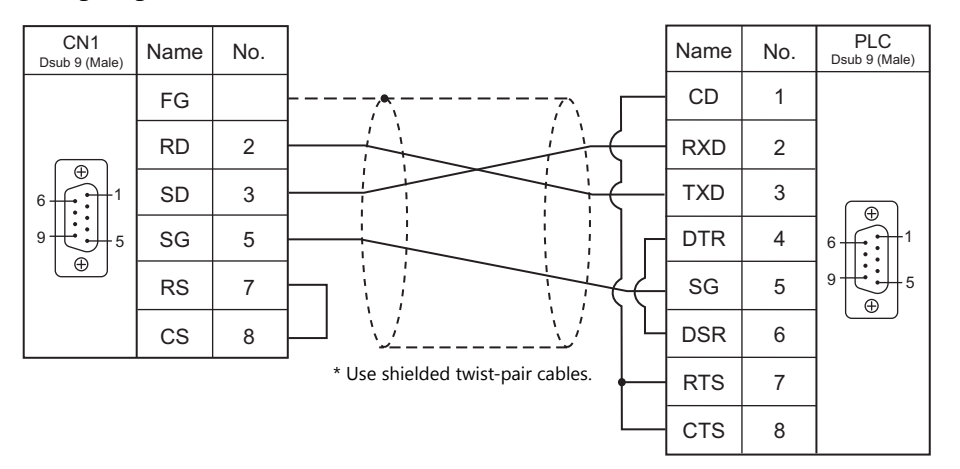

### **RS-422**

### <span id="page-207-1"></span>**Wiring diagram 1 - C4**

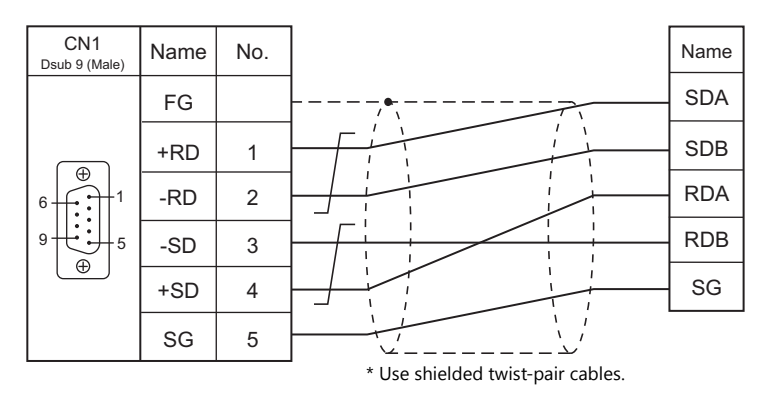

### <span id="page-208-0"></span>**Wiring diagram 2 - C4**

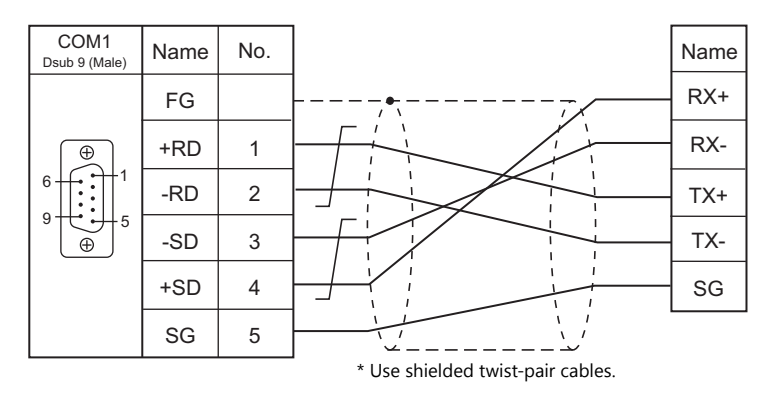

### **When Connected at MJ1/MJ2:**

### **RS-232C**

### <span id="page-209-2"></span>**Wiring diagram 1 - M2**

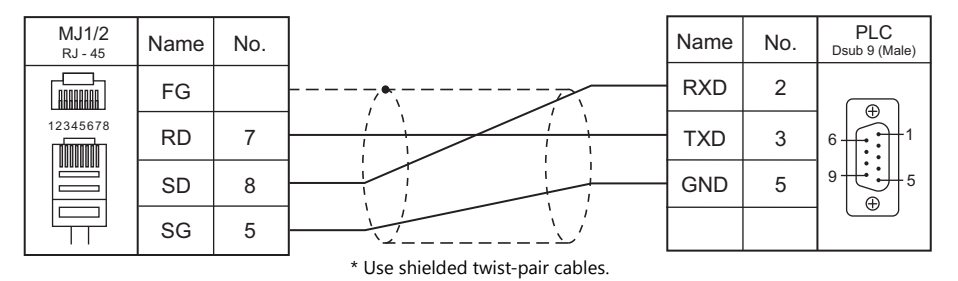

### <span id="page-209-0"></span>**Wiring diagram 2 - M2**

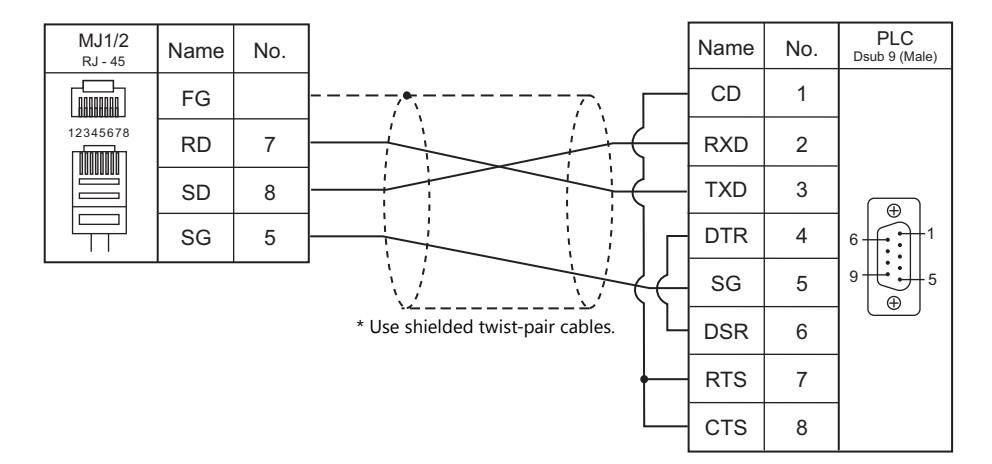

### **RS-422/RS-485**

### <span id="page-209-1"></span>**Wiring diagram 1 - M4**

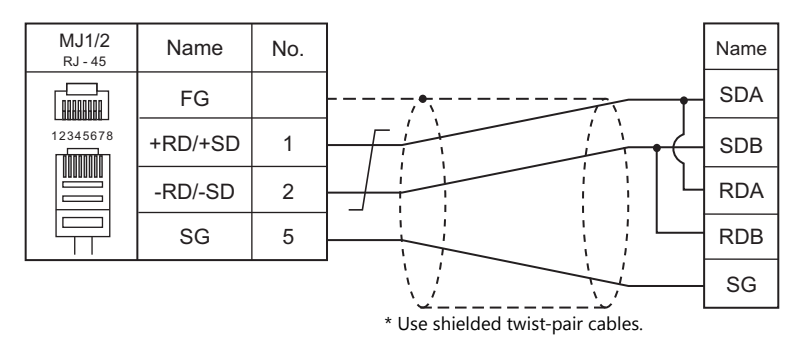

### <span id="page-209-3"></span>**Wiring diagram 2 - M4**

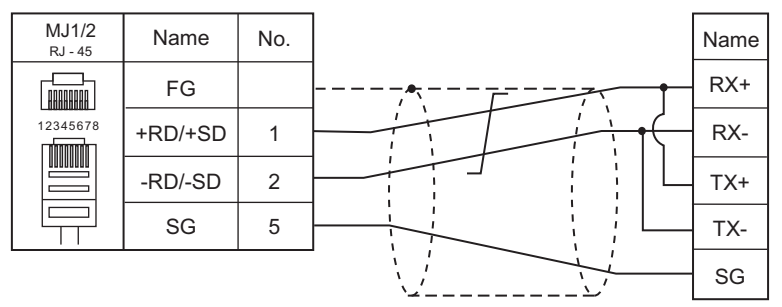

\* Use shielded twist-pair cables.

### <span id="page-210-0"></span>**Wiring diagram 3 - M4**

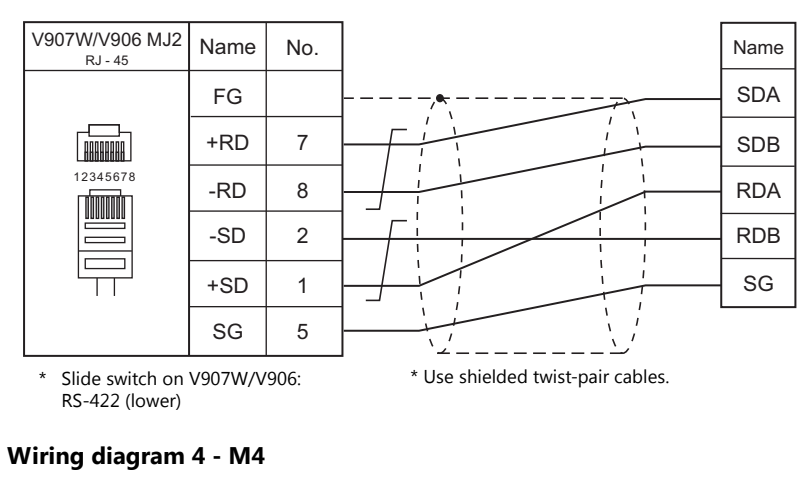

<span id="page-210-1"></span>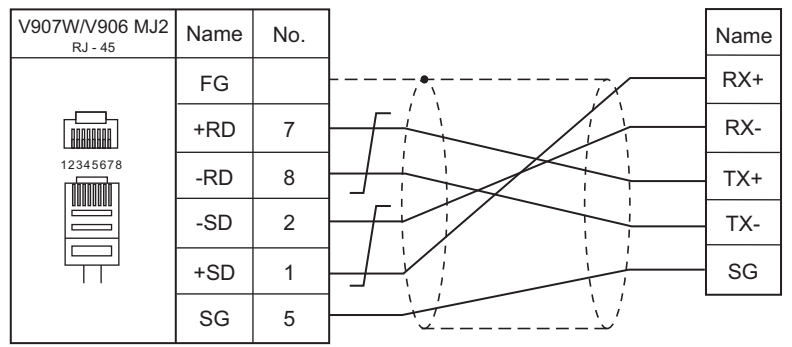

\* Use shielded twist-pair cables. \* Slide switch on V907W/V906: RS-422 (lower)

# **9. MITSUBISHI ELECTRIC**

- [9.1 PLC Connection](#page-213-0)
- [9.2 Temperature Controller/Servo/Inverter Connection](#page-270-0)

## <span id="page-213-0"></span>**9.1 PLC Connection**

### **Serial Connection**

### **A/QnA/QnH/L Series Standard Type Link Unit**

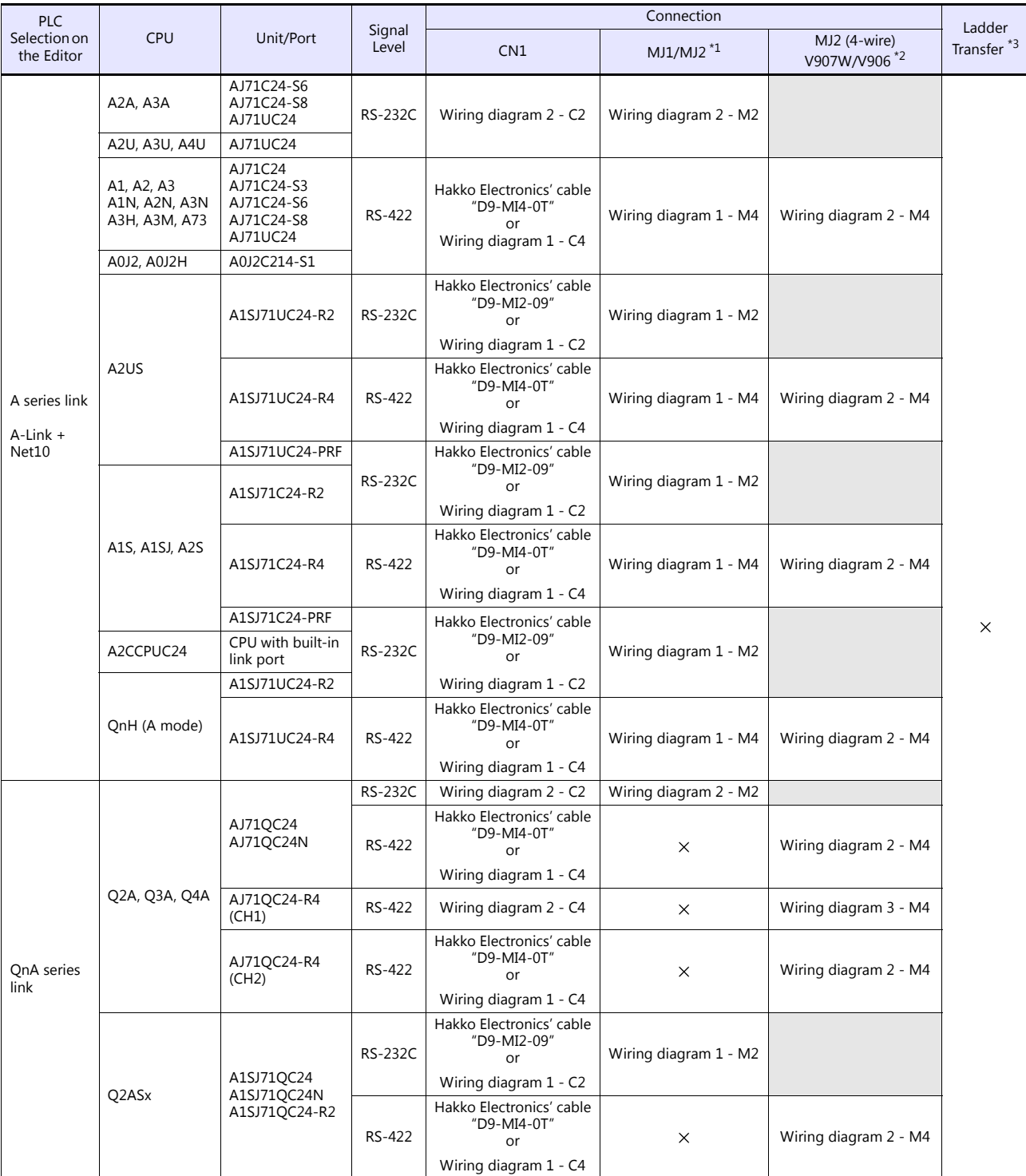

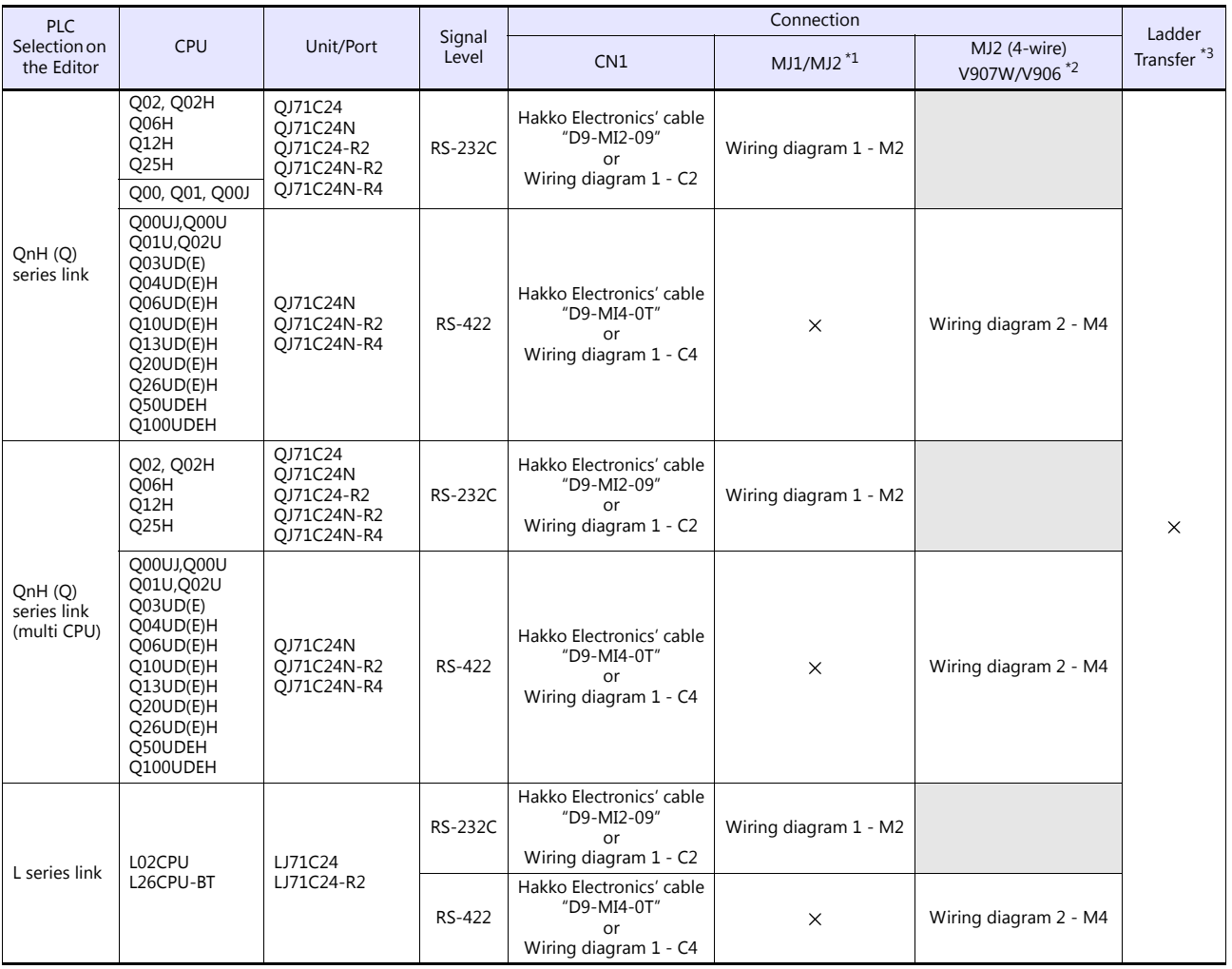

\*1 Set the slide switch for signal level selection to RS-232C/485 position (upper) when using the V907W or V906.

For details, refer to ["1.2.2 MJ1/MJ2" \(page 1-5\)](#page-21-0).<br>\*2 Set the slide switch for signal level selection to RS-422 position (lower). For details, refer to "1.2.2 MJ1/MJ2" (page 1-5).<br>\*3 For the ladder transfer function, see th

### **A/QnA/QnH/QnU Series/Q170M CPU**

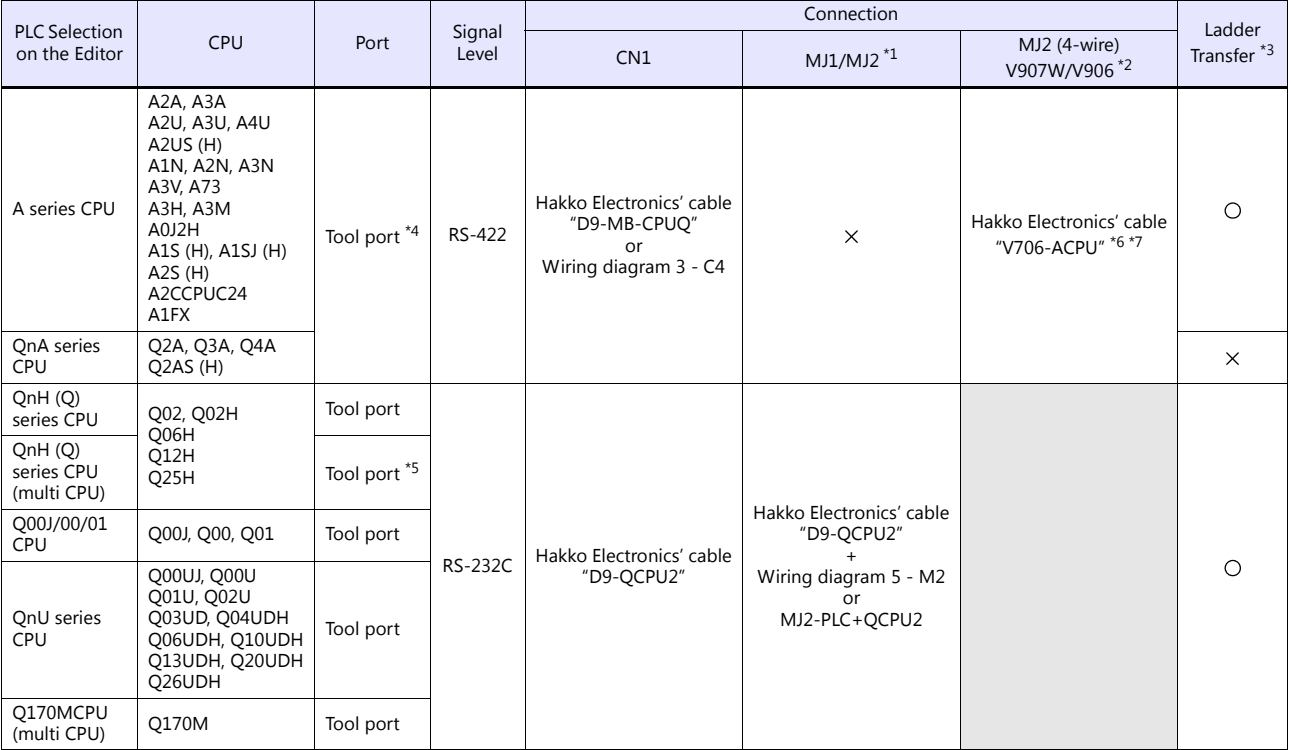

\*1 Set the slide switch for signal level selection to RS-232C/485 position (upper) when using the V907W or V906.<br>For details, refer to ["1.2.2 MJ1/MJ2" \(page 1-5\)](#page-21-0).<br>\*2 Set the slide switch for signal level selection to

- 
- 
- \*3 For the ladder transfer function, see the V9 Series Reference Manual 2. \*4 For more information of "V-MDD" (dual port interface), see [page 9-57](#page-269-0). \*5 Available for the CPU function version B or later.
- 
- \*6 Connection with the A series CPU via the MJ port is possible when "PLC1" is selected for [Hardware Setting] on V-SFT version 6.
- \*7 Cable length: V706-ACPU-  $\Box$  M ( $\Box$  = 2, 3, 5, 10, 15 m)

### **FX Series**

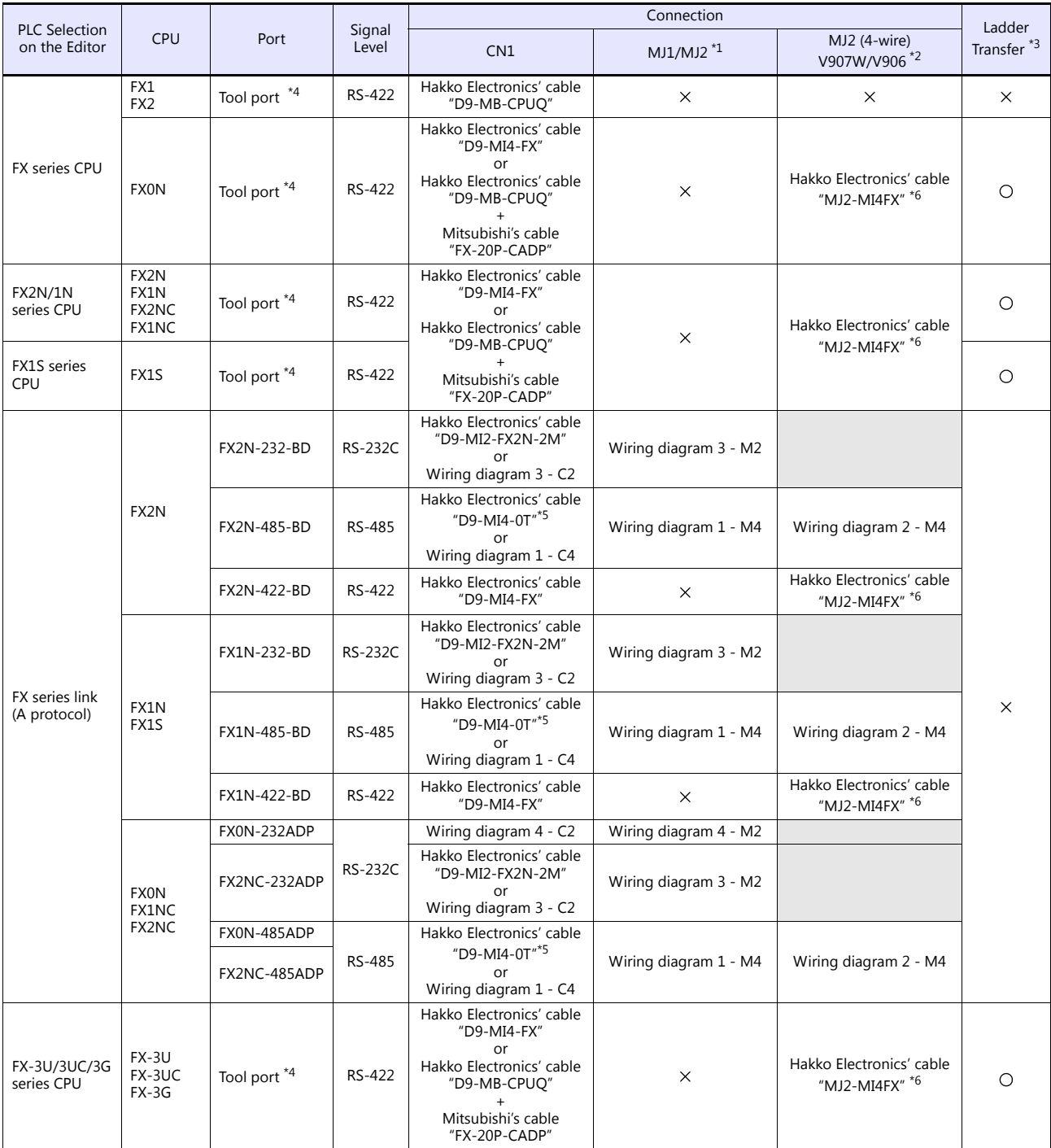
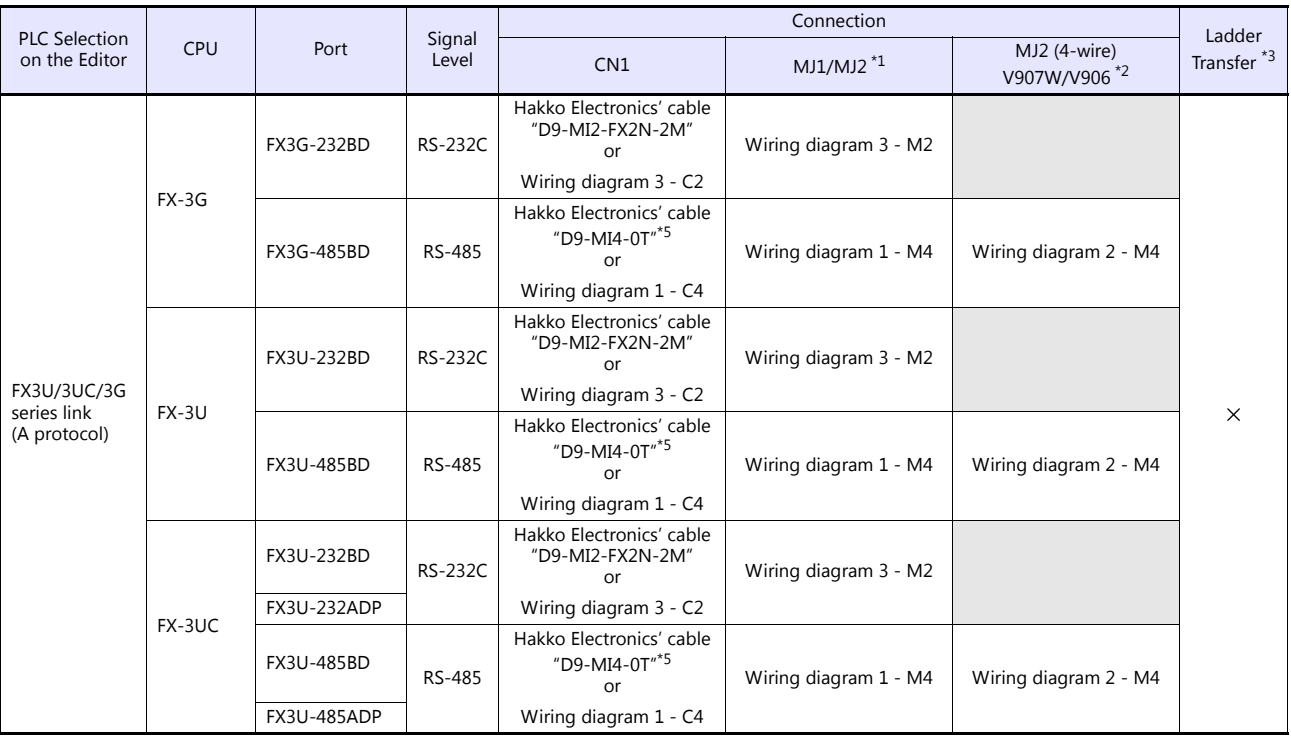

\*1 Set the slide switch for signal level selection to RS-232C/485 position (upper) when using the V907W or V906. For details, refer to ["1.2.2 MJ1/MJ2" \(page 1-5\)](#page-21-0).

\*2 Set the slide switch for signal level selection to RS-422 position (lower). For details, refer to ["1.2.2 MJ1/MJ2" \(page 1-5\)](#page-21-0).

\*3 For the ladder transfer function, see the V9 Series Reference Manual 2.

\*4 For more information of "V-MDD" (dual port interface), see [page 9-57.](#page-269-0)

\*5 "D9-MI4-0T" is equipped with the Y-shaped terminal at the PLC side. Modification is necessary before use.

\*6 Cable length: MJ2-MI4FX- $\Box$ M ( $\Box$  = 2, 3, 5 m)

# **Ethernet Connection**

# **QnA/QnH/Q170/L Series**

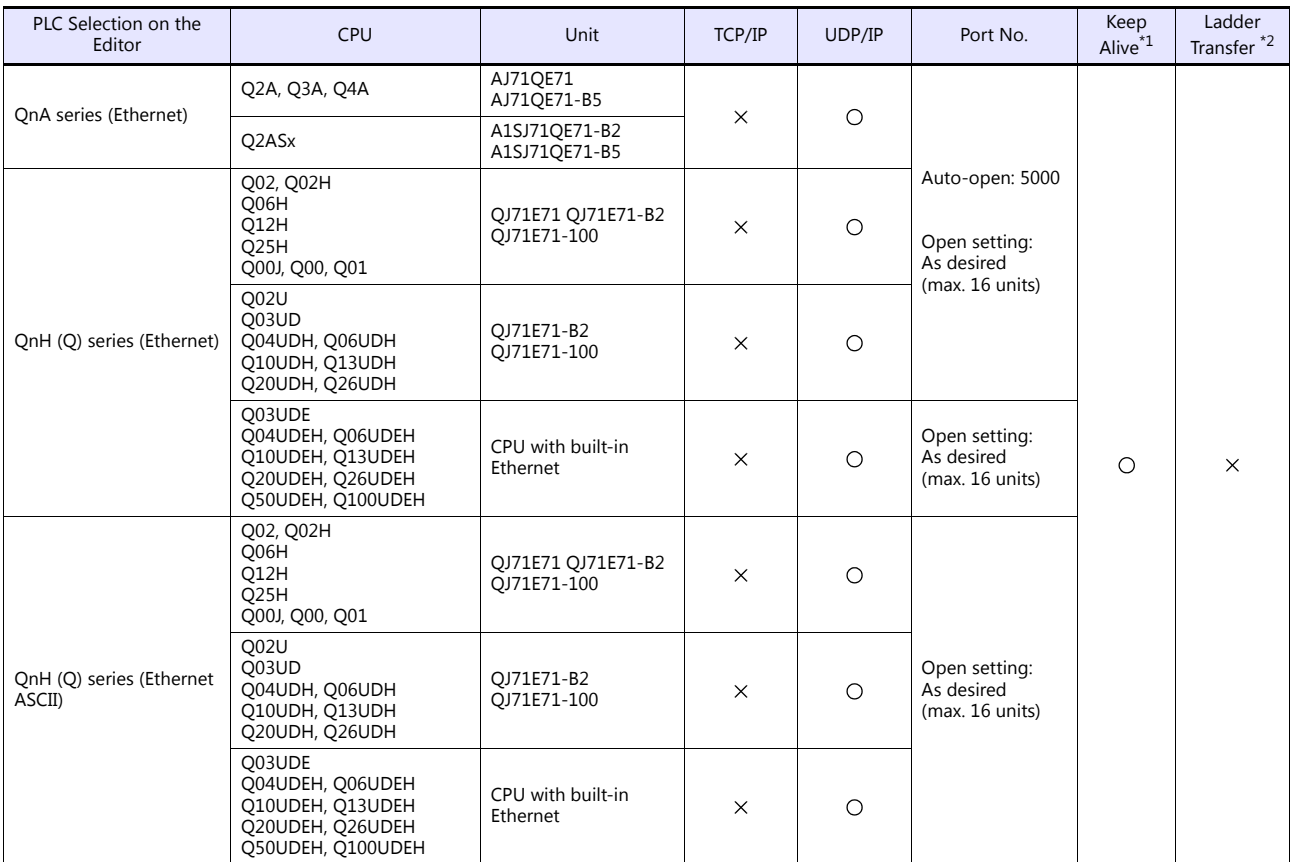

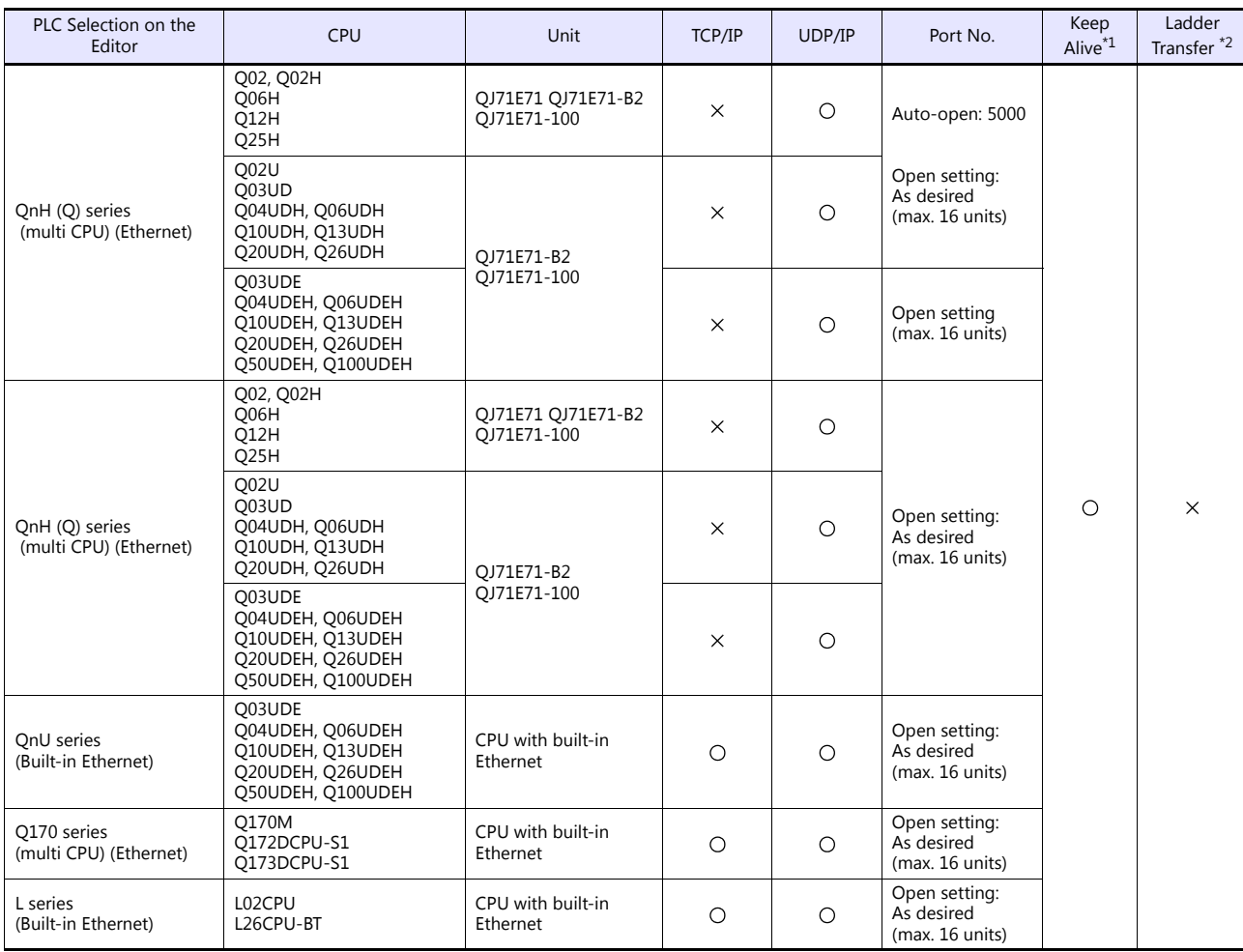

\*1 For KeepAlive functions, see ["1.3.2 Ethernet Communication".](#page-54-0) \*2 For the ladder transfer function, see the V9 Series Reference Manual 2.

# **FX Series**

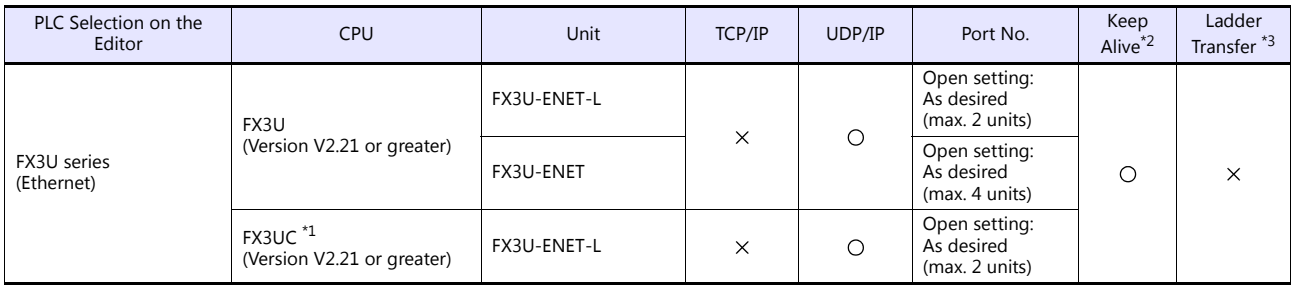

\*1 FX2NC-CNV-IF or FX3UC-1PS-5V (Mitsubishi Electric) is required. \*2 For KeepAlive functions, see ["1.3.2 Ethernet Communication".](#page-54-0) \*3 For the ladder transfer function, see the V9 Series Reference Manual 2.

# **9.1.1 A Series Link**

# **Communication Setting**

# **Editor**

# **Communication setting**

(Underlined setting: default)

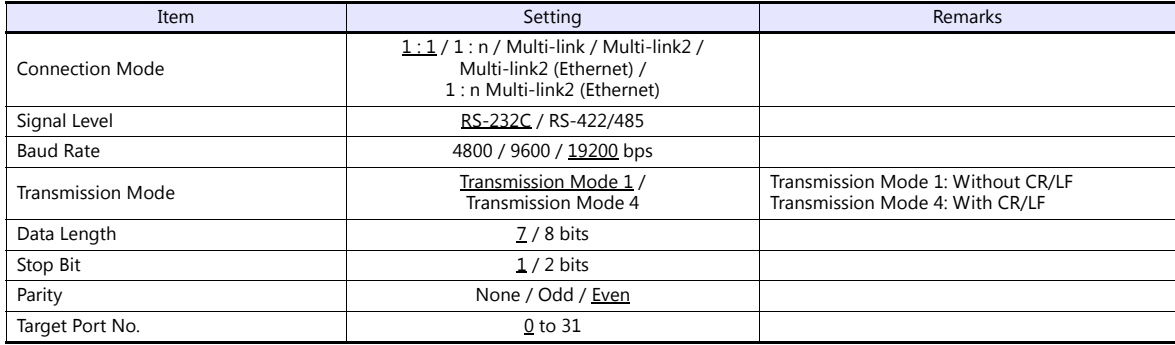

### **PLC**

Be sure to match the settings to those made under [Communication Setting] of the editor.

# **Mode setting**

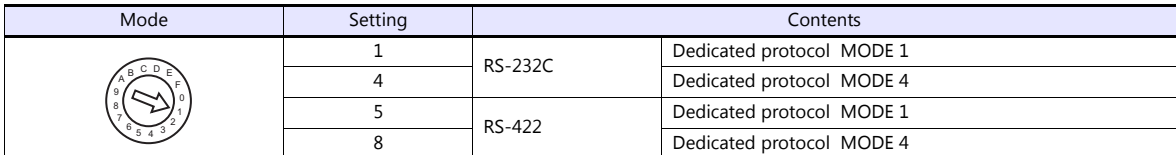

### **Station number setting**

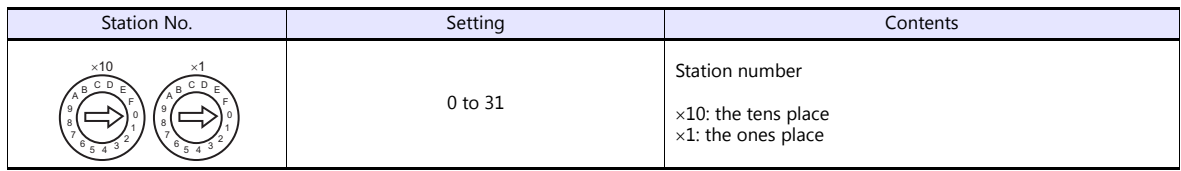

# **Transmission setting**

#### **AJ71UC24**

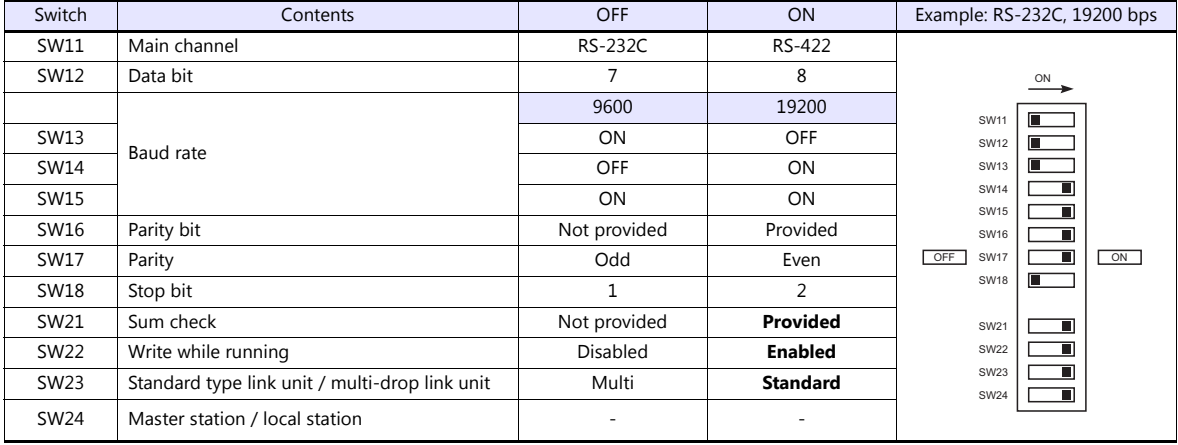

#### **A1SJ71C24-R2, A1SJ71UC24-R2**

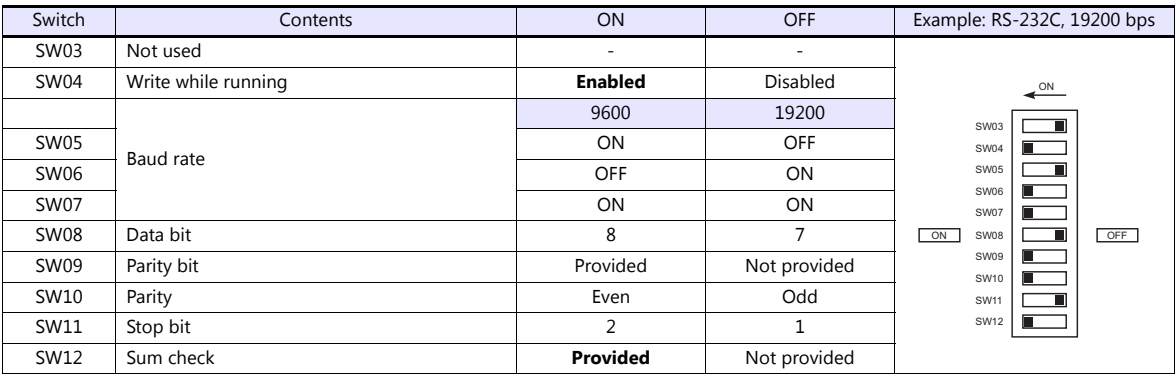

#### **A1SJ71UC24-R4, A1SJ71C24-R4**

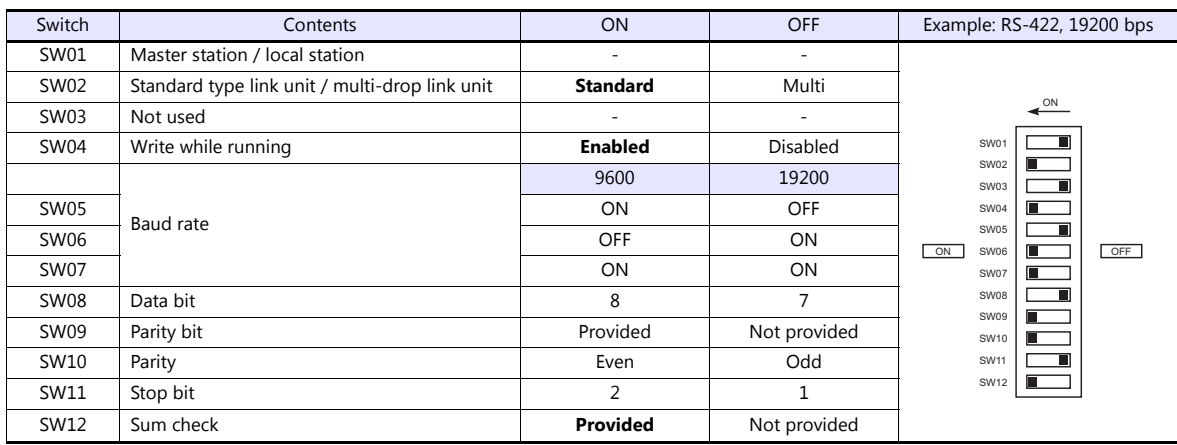

# **Available Device Memory**

The available setting range of device memory varies depending on the PLC model. Be sure to set within the range available for the PLC to be used. Use [TYPE] when assigning indirect device memory for macro programs.

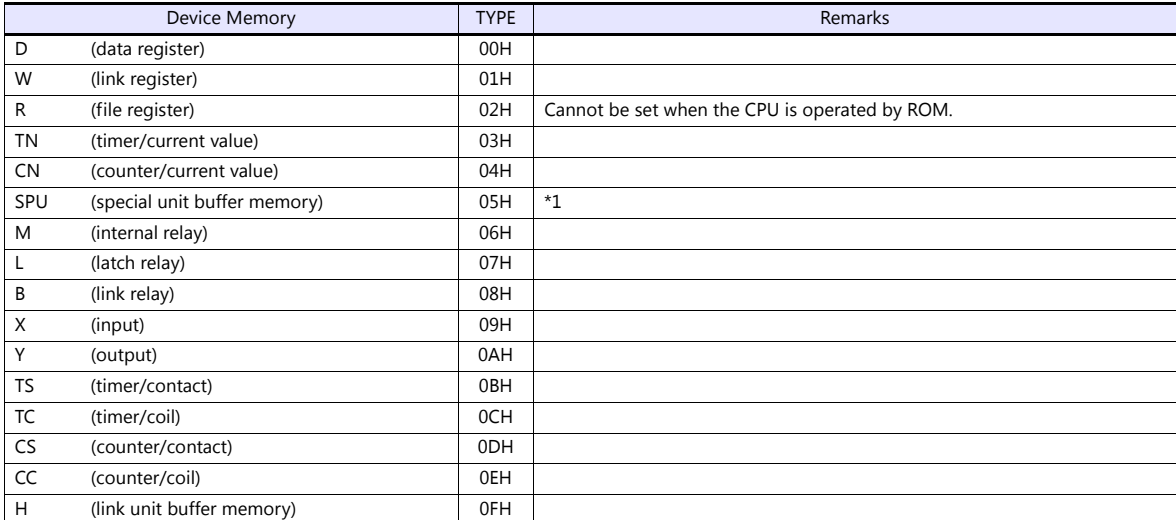

\*1 The unit number is required in addition to the device type and address. Convert byte address into word address when entering the data on the editor if the memory device of the link unit is byte address.<br>For the unit number, set the decimal number of "XXX" included in the station I/O number "xxx0 H" of the link unit. For more information,

see [page 9-16](#page-228-0).

# **9.1.2 A Series CPU**

# **Communication Setting**

#### **Editor**

#### **Communication setting**

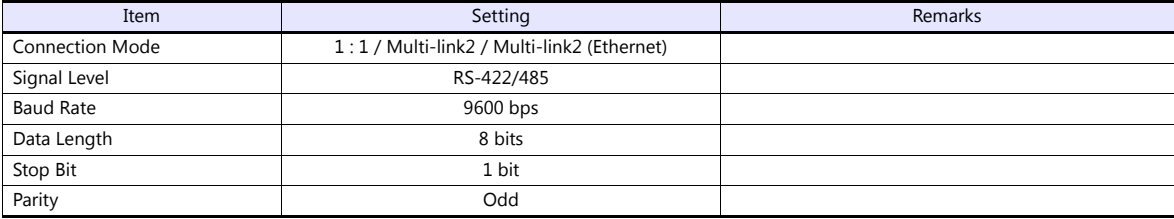

### **PLC**

No particular setting is necessary on the PLC.

# **Available Device Memory**

The available setting range of device memory varies depending on the PLC model. Be sure to set within the range available for the PLC to be used. Use [TYPE] when assigning indirect device memory for macro programs.

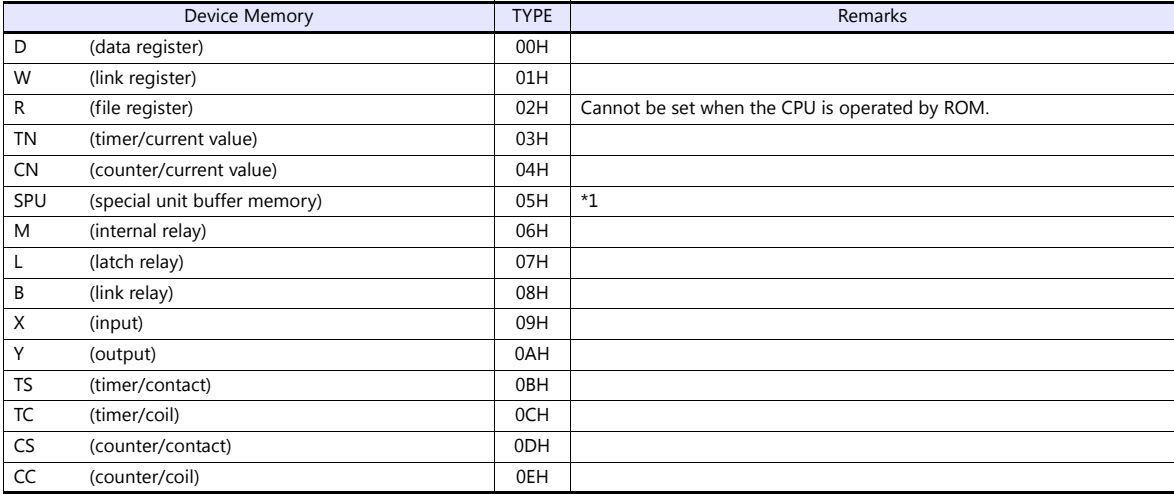

\*1 The unit number is required in addition to the device type and address. Convert byte address into word address when entering the data on the editor if the memory device of the link unit is byte address.

For the unit number, set the decimal number of "XXX" included in the station I/O number "xxx0 H" of the link unit. For more information, see [page 9-16.](#page-228-0)

# **9.1.3 QnA Series Link**

# **Communication Setting**

#### **Editor**

### **Communication setting**

(Underlined setting: default)

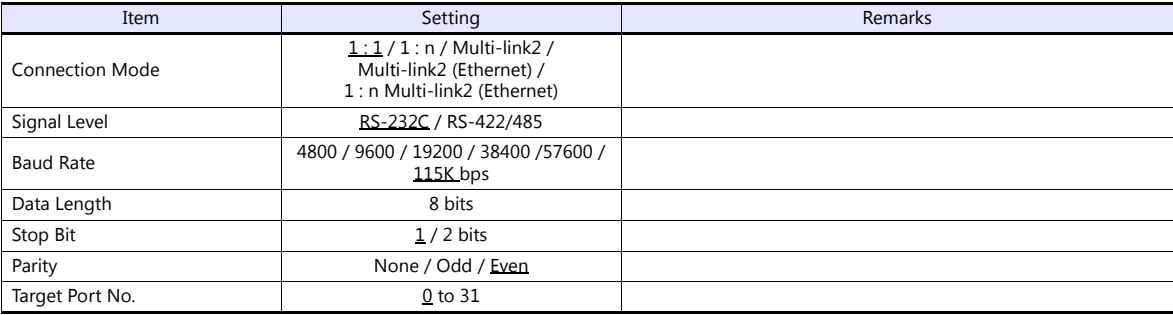

#### **PLC**

Be sure to match the settings to those made under [Communication Setting] of the editor.

#### **Mode setting**

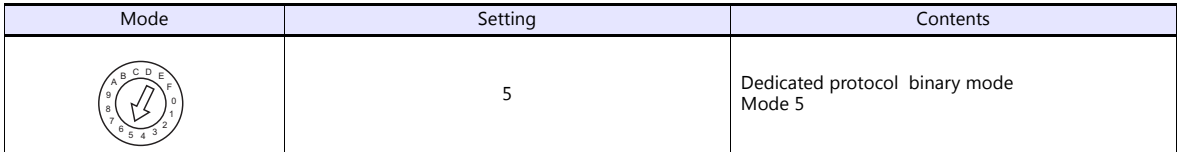

#### **Station number setting**

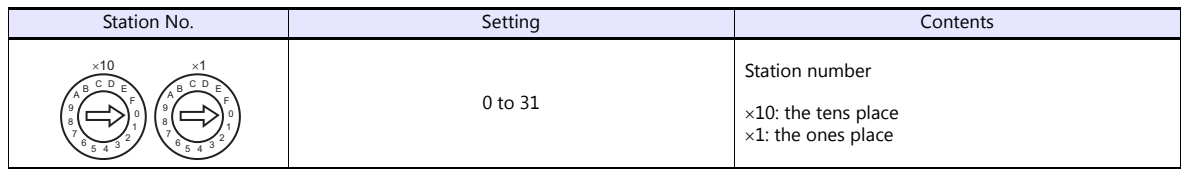

# **Transmission setting**

#### **AJ71QC24, AJ71QC24N, A1SJ71QC24**

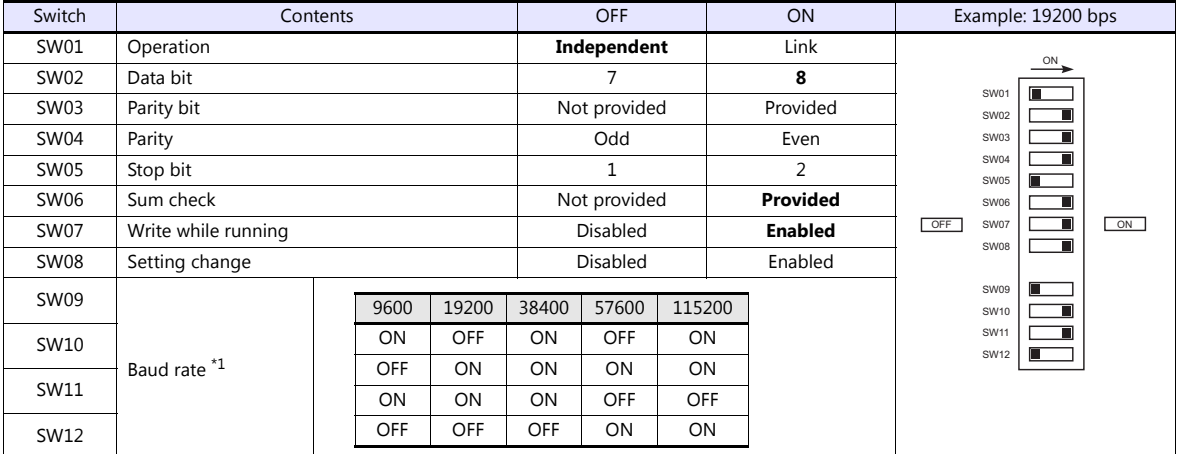

\*1 AJ71C24 (-R2/-R4): Max. 19200 bps

AJ71C24N (-R2/-R4): Max. 115200 bps (When CH1 and CH2 are used at the same time, a maximum of 115200 bps can be set in total.)

The available setting range of device memory varies depending on the PLC model. Be sure to set within the range available for the PLC to be used. Use [TYPE] when assigning indirect device memory for macro programs.

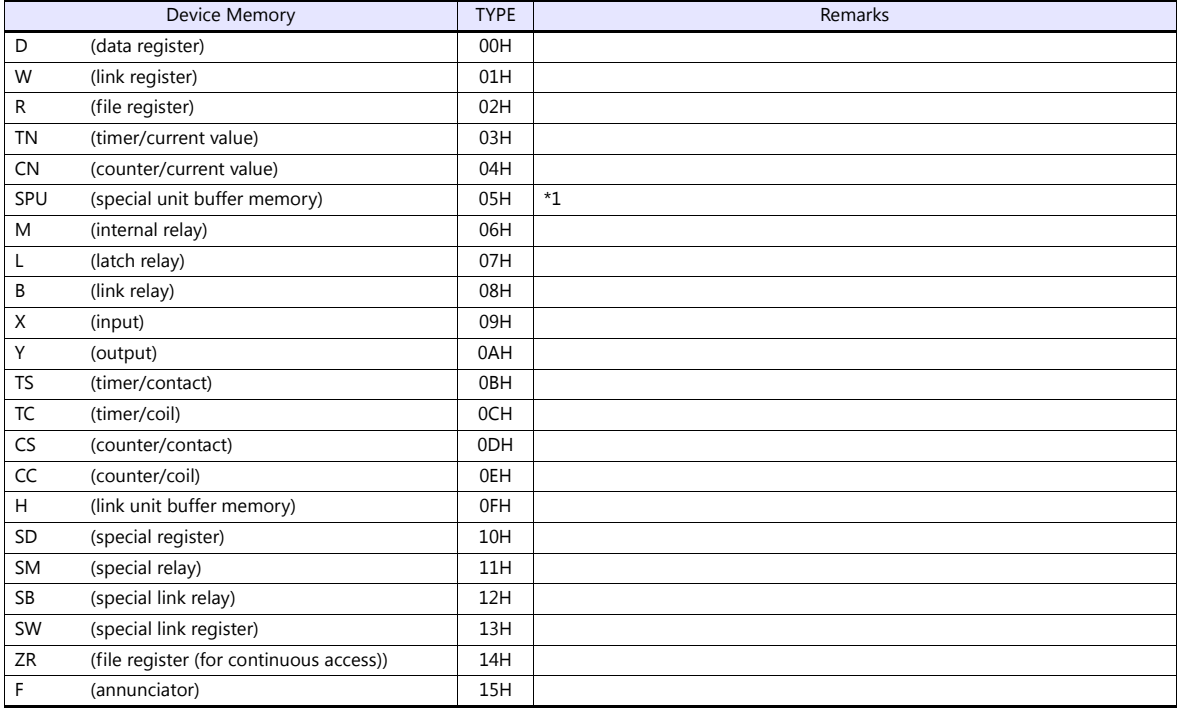

\*1 The unit number is required in addition to the device type and address. Convert byte address into word address when entering the data on the editor if the memory device of the link unit is byte address. For the unit number, set the decimal number of "XXX" included in the station I/O number "xxx0 H" of the link unit. For more information, see [page 9-16.](#page-228-0)

# **9.1.4 QnA Series CPU**

# **Communication Setting**

#### **Editor**

#### **Communication setting**

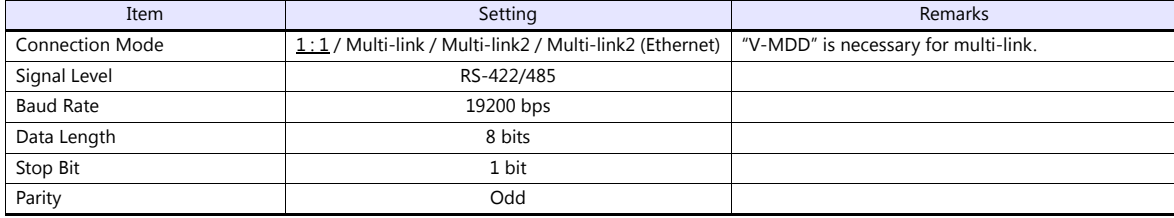

#### **PLC**

No particular setting is necessary on the PLC.

### **Available Device Memory**

The available setting range of device memory varies depending on the PLC model. Be sure to set within the range available for the PLC to be used. Use [TYPE] when assigning indirect device memory for macro programs.

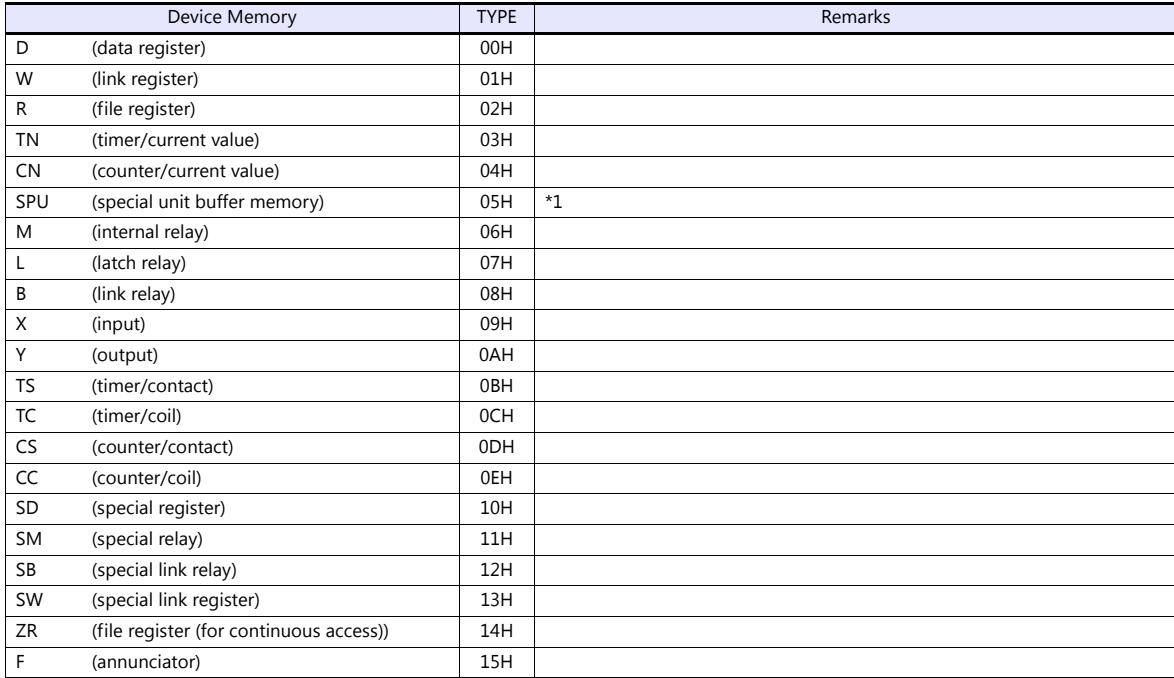

\*1 The unit number is required in addition to the device type and address. Convert byte address into word address when entering the data on the editor if the memory device of the link unit is byte address.<br>For the unit number, set the decimal number of "XXX" included in the station I/O number "xxx0 H" of the link unit. For more information,

see [page 9-16](#page-228-0).

# **9.1.5 QnA Series (Ethernet)**

# **Communication Setting**

# **Editor**

Make the following settings on the editor. For more information, see ["1.3.2 Ethernet Communication"](#page-54-0).

- IP address for the V9 unit
	- When specified on the screen program:
	- [System Setting]  $\rightarrow$  [Hardware Setting]  $\rightarrow$  [Local Port IP Address]
	- When specified on the V9 unit:
	- Local mode  $\rightarrow$  [LAN Setting]
- Port number for the V9 unit (for communication with PLC) [System Setting]  $\rightarrow$  [Hardware Setting]  $\rightarrow$  [PLC Properties]  $\rightarrow$  [Communication Setting]

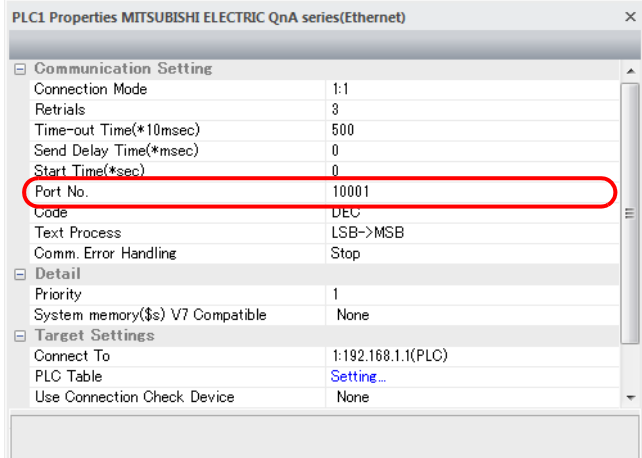

IP address and port number of the PLC

 $[System Setting] \rightarrow [Hardware Setting] \rightarrow [PLC Properties] \rightarrow [Target Setting]$ 

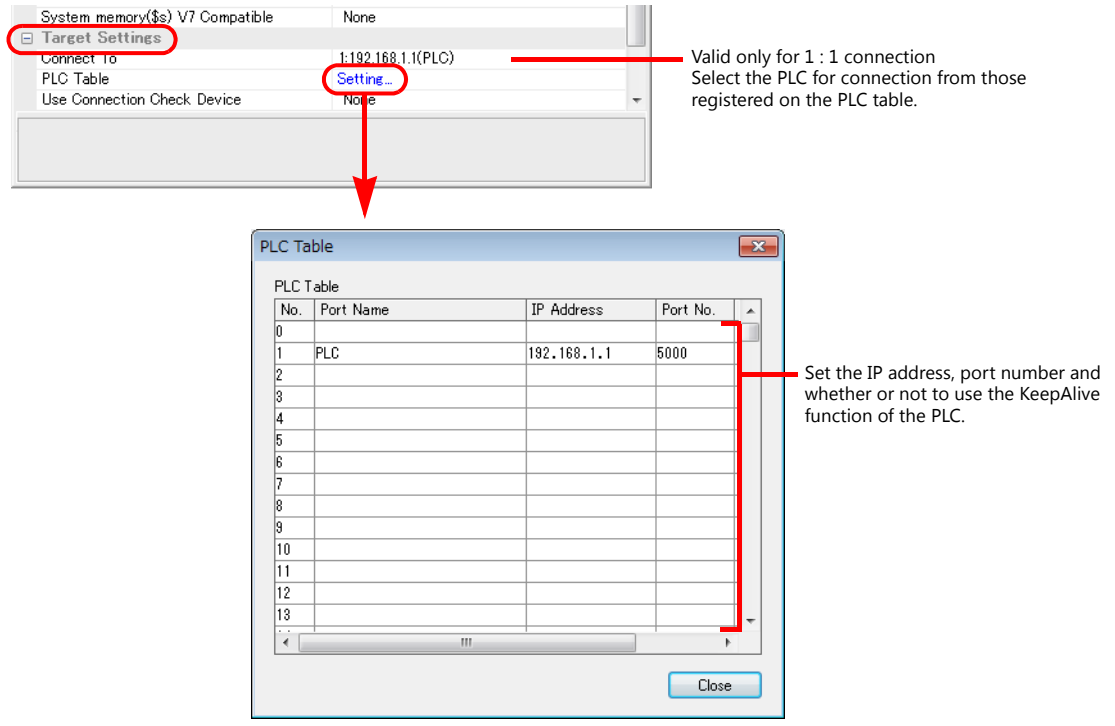

# **PC parameter**

Make the I/O assignment setting for the Ethernet unit.

#### **Network parameter (Ethernet)**

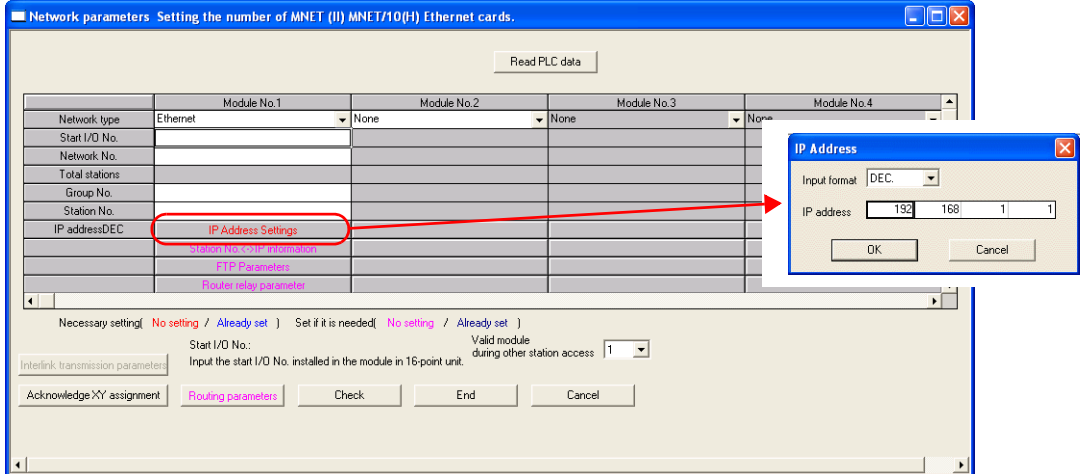

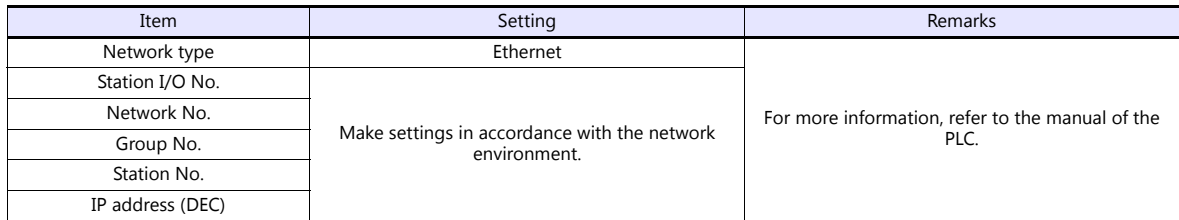

### **Port No.**

There are two types of ports: one is opened automatically by "auto-open UDP port" (default: 5000 DEC), and the other is opened by open processing.

For more information, refer to the corresponding PLC manual.

#### **PLC**

The available setting range of device memory varies depending on the PLC model. Be sure to set within the range available for the PLC to be used. Use [TYPE] when assigning indirect device memory for macro programs.

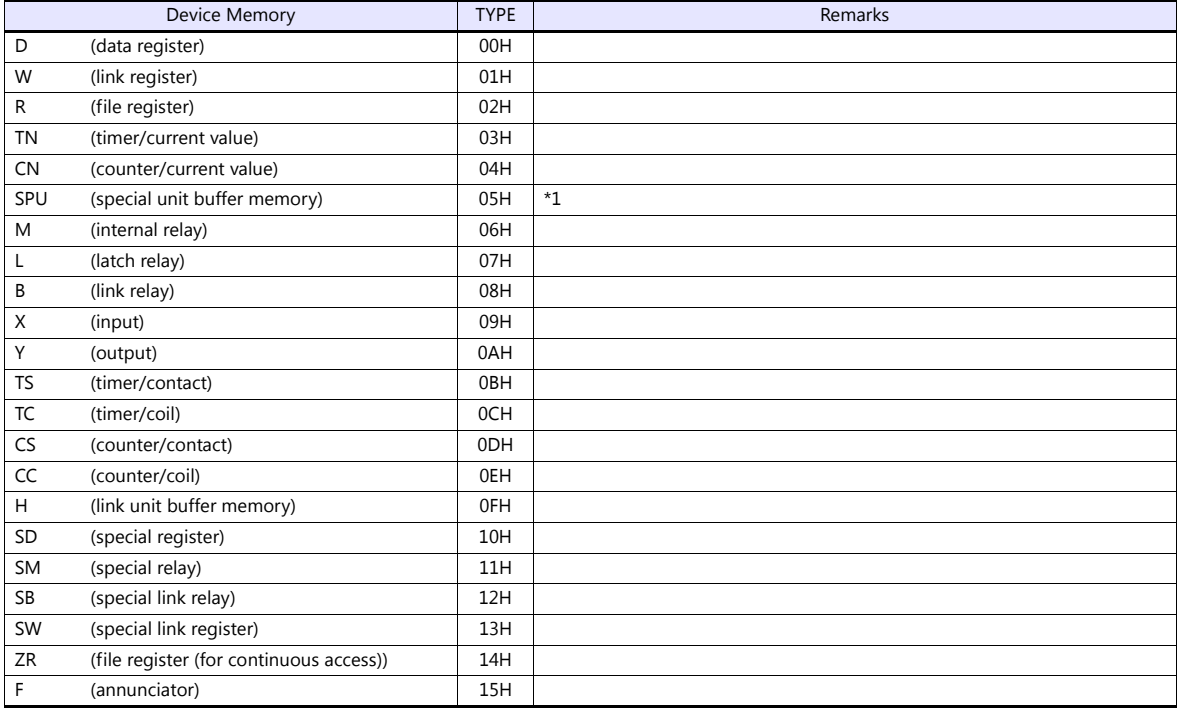

\*1 The unit number is required in addition to the device type and address. Convert byte address into word address when entering the data on the editor if the memory device of the link unit is byte address. For the unit number, set the decimal number of "XXX" included in the station I/O number "xxx0 H" of the link unit. For more information, see [page 9-16.](#page-228-0)

# <span id="page-227-0"></span>**9.1.6 QnH (Q) Series Link**

# **Communication Setting**

# **Editor**

# **Communication setting**

(Underlined setting: default)

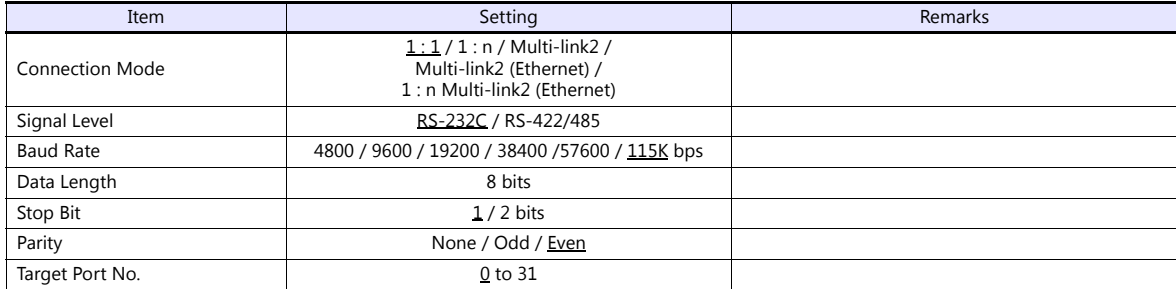

# **PLC (PC Parameter)**

# **Switch setting for I/O and intelligent function module**

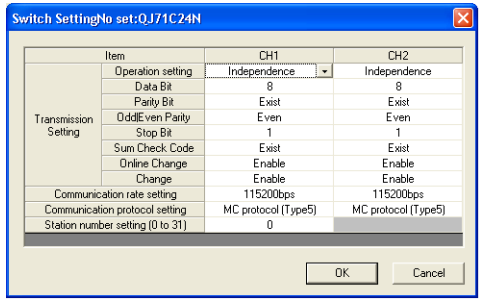

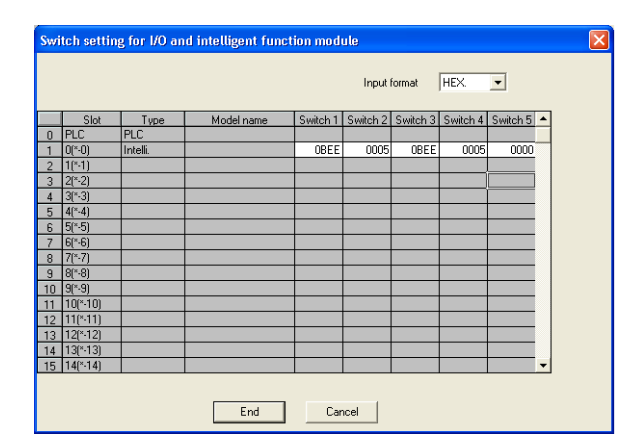

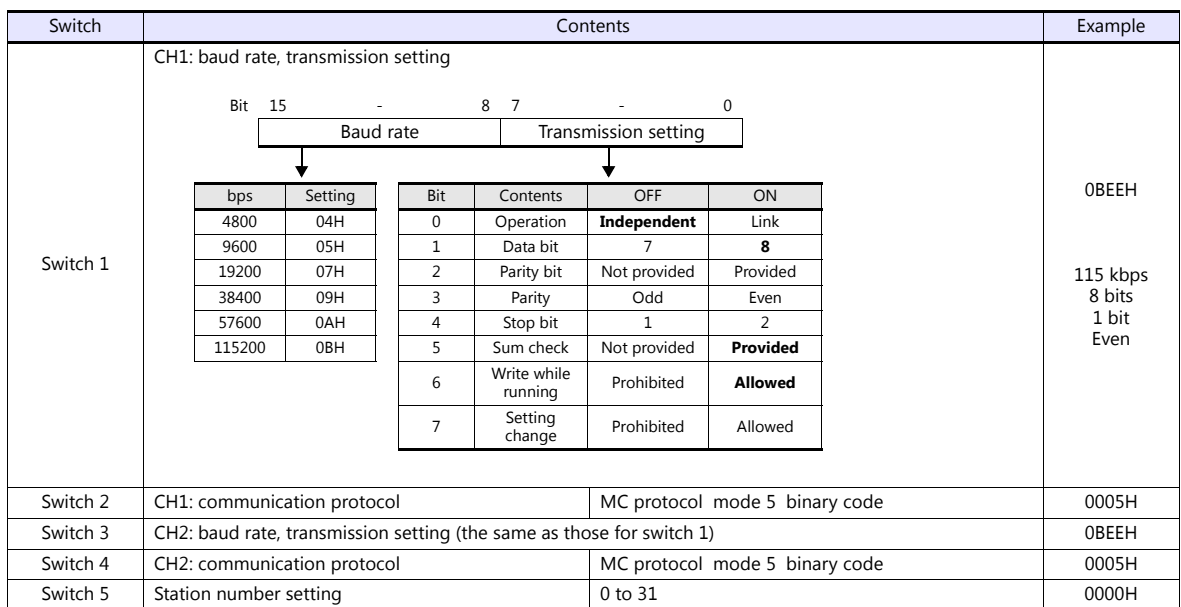

The available setting range of device memory varies depending on the PLC model. Be sure to set within the range available for the PLC to be used. Use [TYPE] when assigning indirect device memory for macro programs.

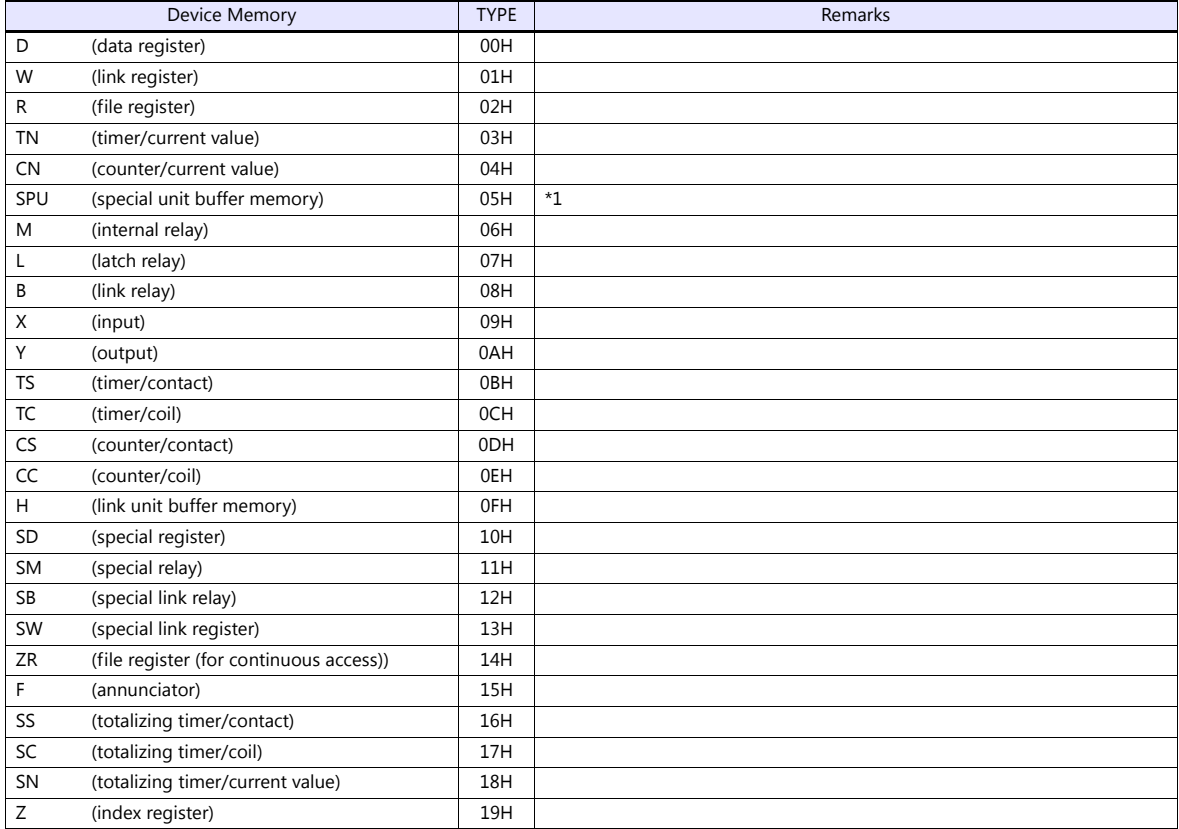

\*1 The unit number is required in addition to the device type and address. Convert byte address into word address when entering the data on the editor if the memory device of the link unit is byte address. For the unit number, set the decimal number of "XXX" included in the station I/O number "xxx0 H" of the link unit.

#### <span id="page-228-0"></span>Example:

When the following settings are made for "Q02HCPU" and connection is established:

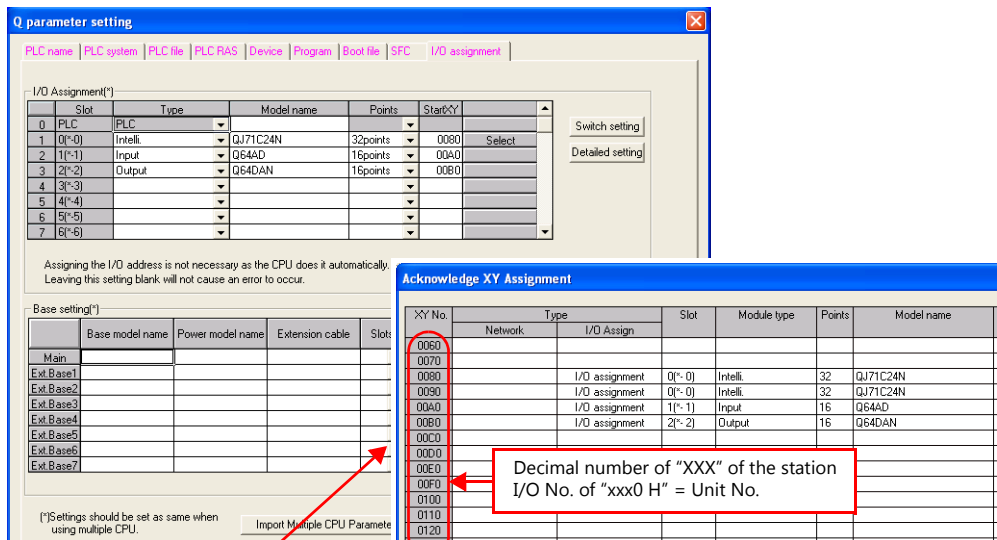

In the I/O assignment setting, It is not possible to check correctly, when there is a slot of the unsetting on the way.

⋤

 $\boxed{\Box \text{Case}}$ 

With the use of buffer memory of the serial communication unit: Unit No. = "8" (DEC) With the use of buffer memory of the input unit: Unit No. = "10" (DEC) With the use of buffer memory of the output unit: Unit No. = "11" (DEC)

 $\Box$ 

 $rac{0120}{0130}$ 

Import Muniple CPU Paramet

Ackn

edge XY assign

# <span id="page-229-0"></span>**9.1.7 QnH (Q) Series CPU**

# **Communication Setting**

#### **Editor**

#### **Communication setting**

(Underlined setting: default)

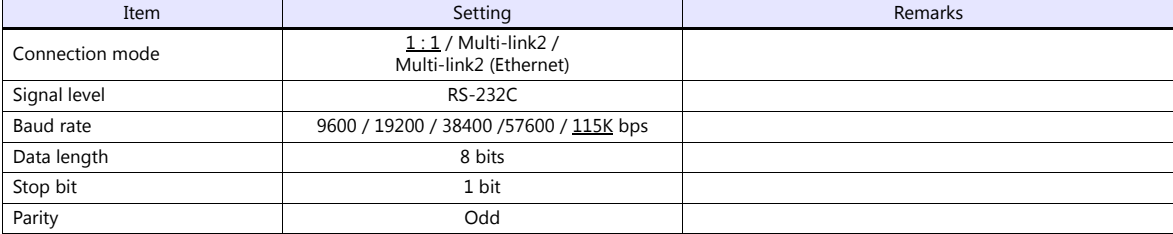

### **PLC**

No particular setting is necessary on the PLC.

# **Available Device Memory**

The available setting range of device memory varies depending on the PLC model. Be sure to set within the range available for the PLC to be used. Use [TYPE] when assigning indirect device memory for macro programs.

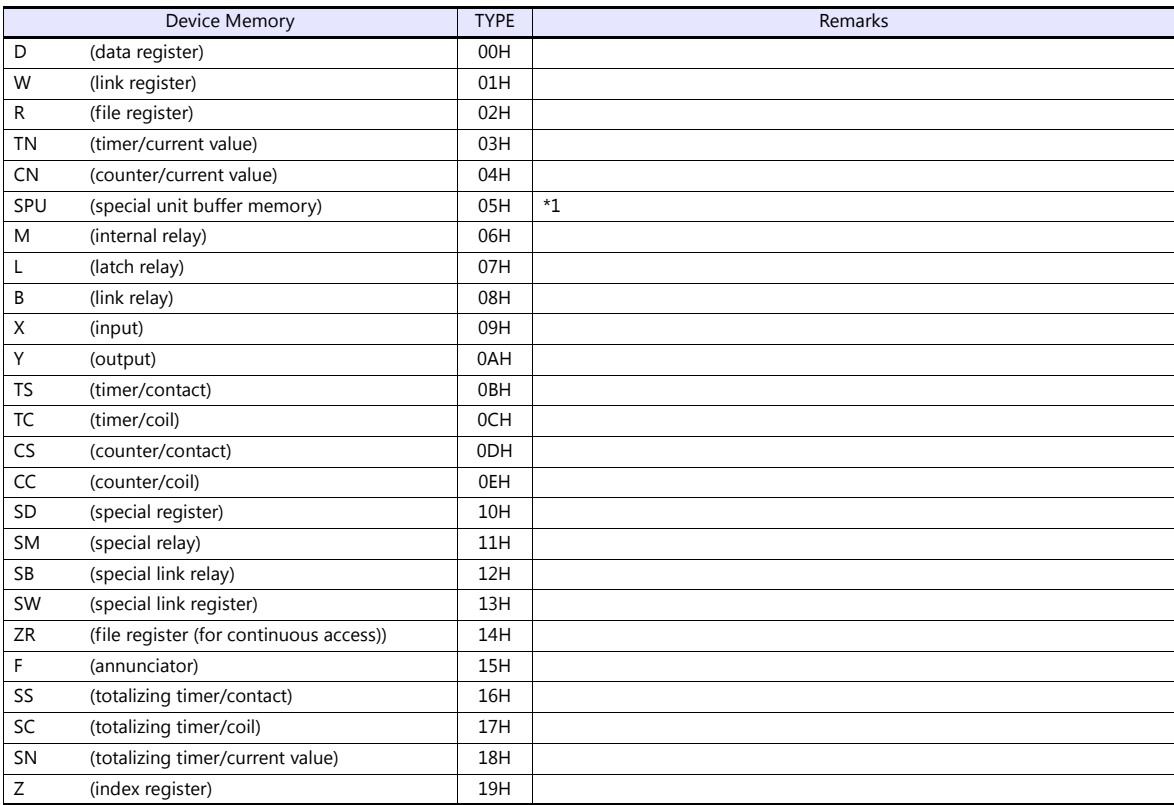

\*1 The unit number is required in addition to the device type and address. Convert byte address into word address when entering the data on the editor if the memory device of the link unit is byte address.

For the unit number, set the decimal number of "XXX" included in the station I/O number "xxx0 H" of the link unit. For more information, see [page 9-16](#page-228-0).

# <span id="page-230-0"></span>**9.1.8 QnH (Q) Series (Ethernet)**

# **Communication Setting**

#### **Editor**

Make the following settings on the editor. For more information, see ["1.3.2 Ethernet Communication"](#page-54-0).

- IP address for the V9 unit
	- When specified on the screen program:
	- [System Setting]  $\rightarrow$  [Hardware Setting]  $\rightarrow$  [Local Port IP Address]
	- When specified on the V9 unit: Local mode  $\rightarrow$  [LAN Setting]
- Port number for the V9 unit (for communication with PLC)
	- [System Setting]  $\rightarrow$  [Hardware Setting]  $\rightarrow$  [PLC Properties]  $\rightarrow$  [Communication Setting]
- Others
	- [System Setting]  $\rightarrow$  [Hardware Setting]  $\rightarrow$  [PLC Properties]  $\rightarrow$  [Communication Setting]
		- When connecting to the Ethernet unit, select [Yes] for the [Batch Readout of Multiple Blocks] setting.
		- When connecting to the built-in Ethernet port on the QnU series, select [Yes] for the [Random Readout] setting.

When connecting to the Ethernet unit Vhen connecting to the built-in Ethernet port on the QnU series

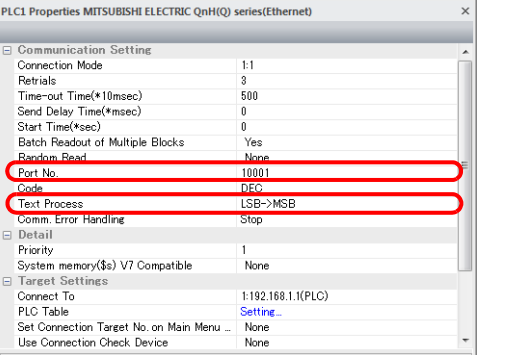

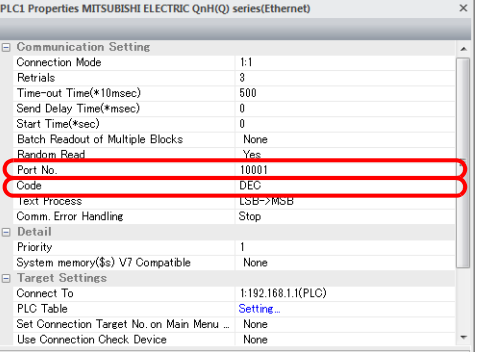

- IP address and port number of the PLC
	- Register on the PLC table in [System Setting]  $\rightarrow$  [Hardware Setting]  $\rightarrow$  [PLC Properties]  $\rightarrow$  [Target Settings].

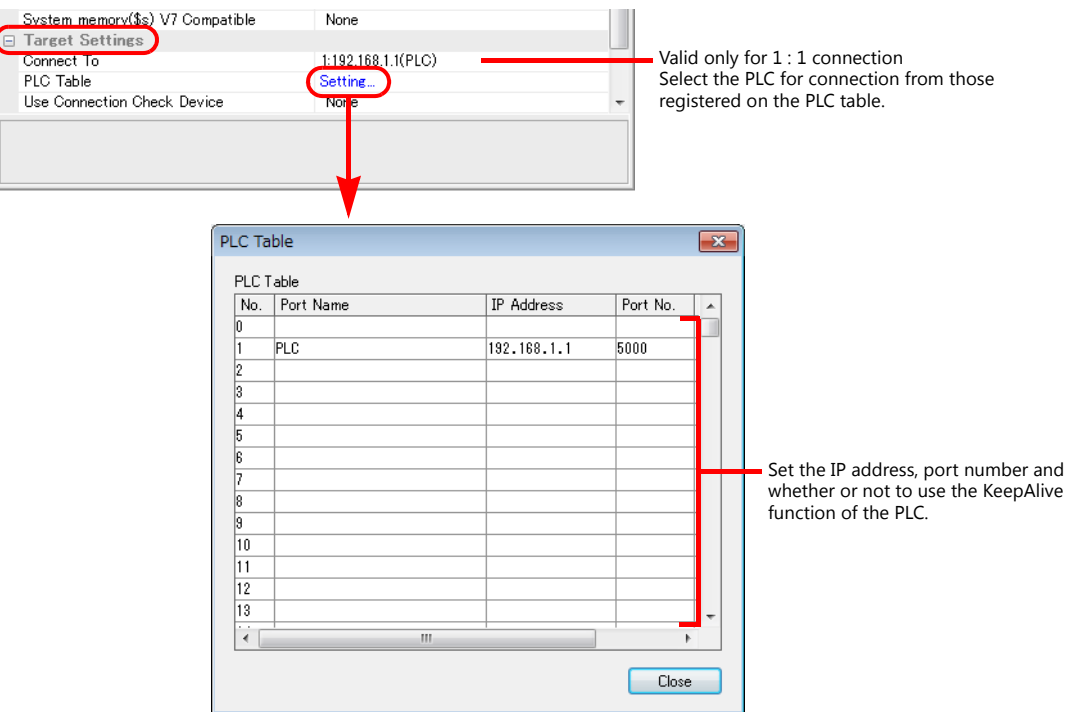

#### **PLC**

Make the PLC setting using the programming tool "GX-Developer". For more information, refer to the PLC manual issued by the manufacturer.

#### **Ethernet unit**

### **PC parameter**

Make the I/O assignment setting for the Ethernet unit.

### **Network parameter (Ethernet)**

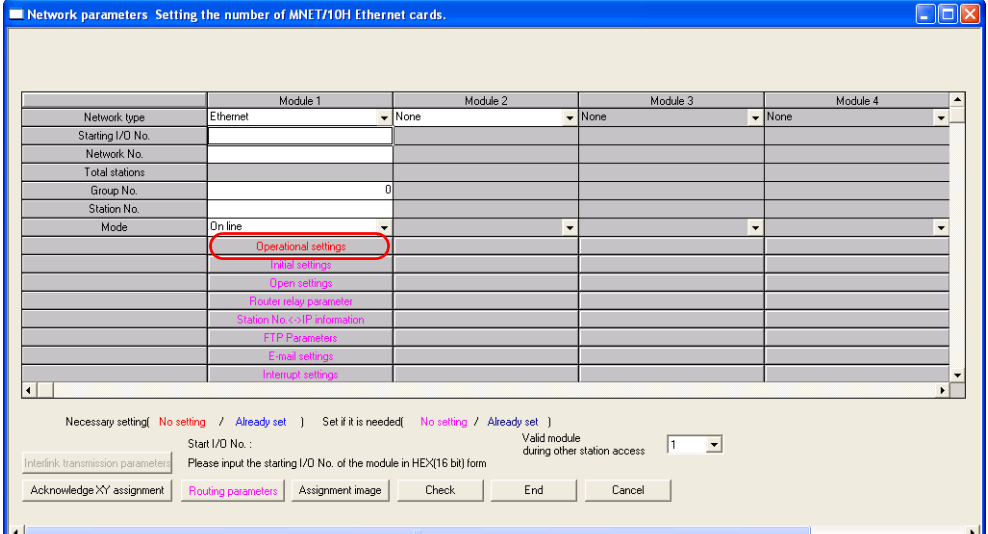

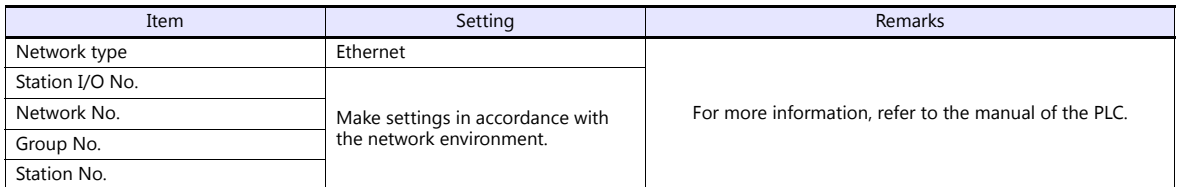

#### **Ethernet operations**

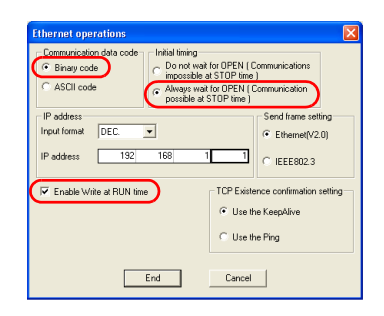

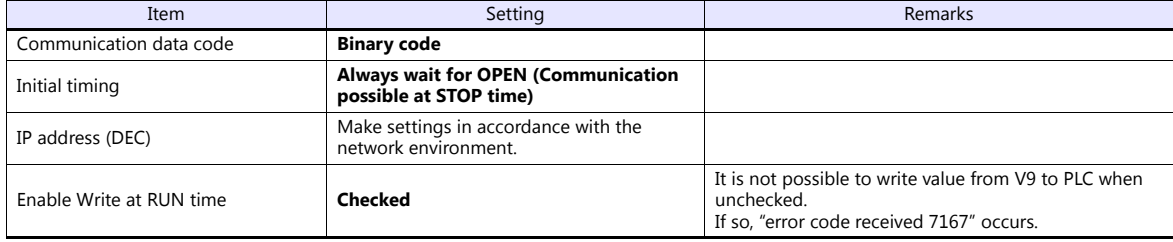

#### **Port No.**

There are two types of ports: one is opened automatically by "auto-open UDP port" (default: 5000 DEC), and the other is opened by open processing. When using the open processing, make settings for [Open settings] on the [Network parameters] dialog. For more information, refer to the corresponding PLC manual.

### **Built-in Ethernet port**

# **PC parameter**

Make the settings for the IP address and the open settings in the [Built-in Ethernet port] tab window.

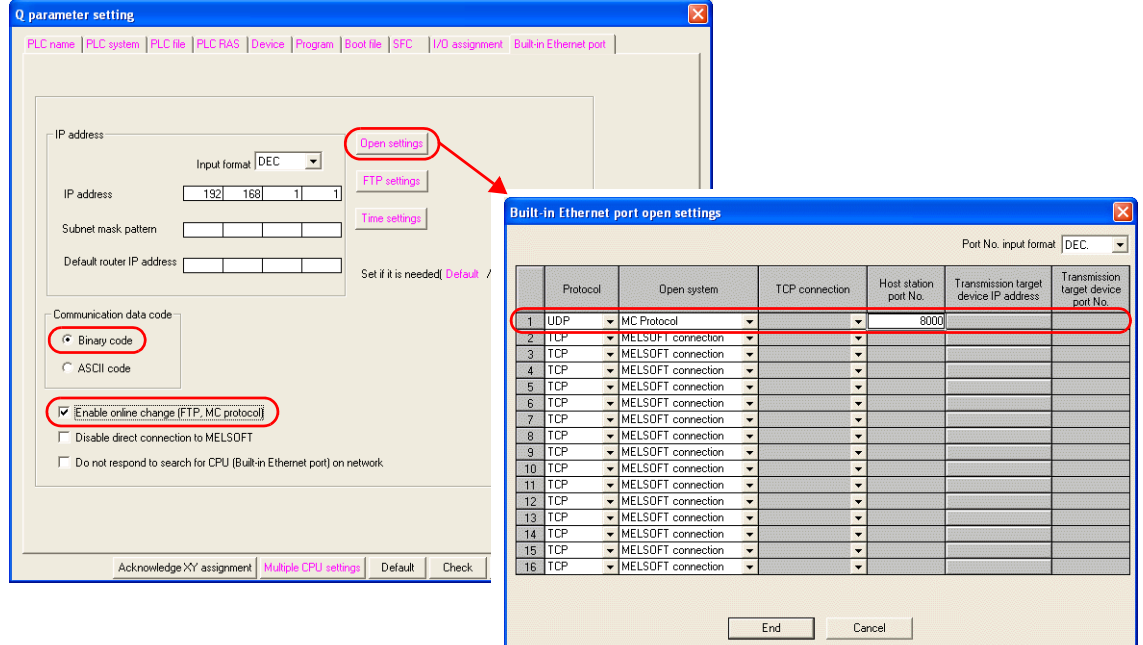

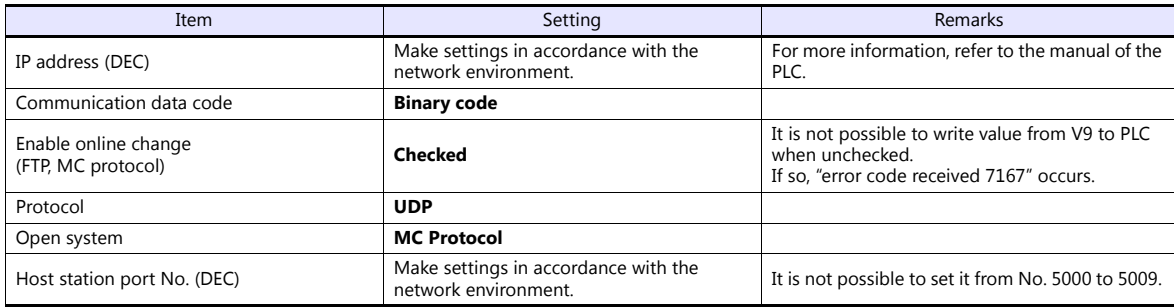

The available setting range of device memory varies depending on the PLC model. Be sure to set within the range available for the PLC to be used. Use [TYPE] when assigning indirect device memory for macro programs.

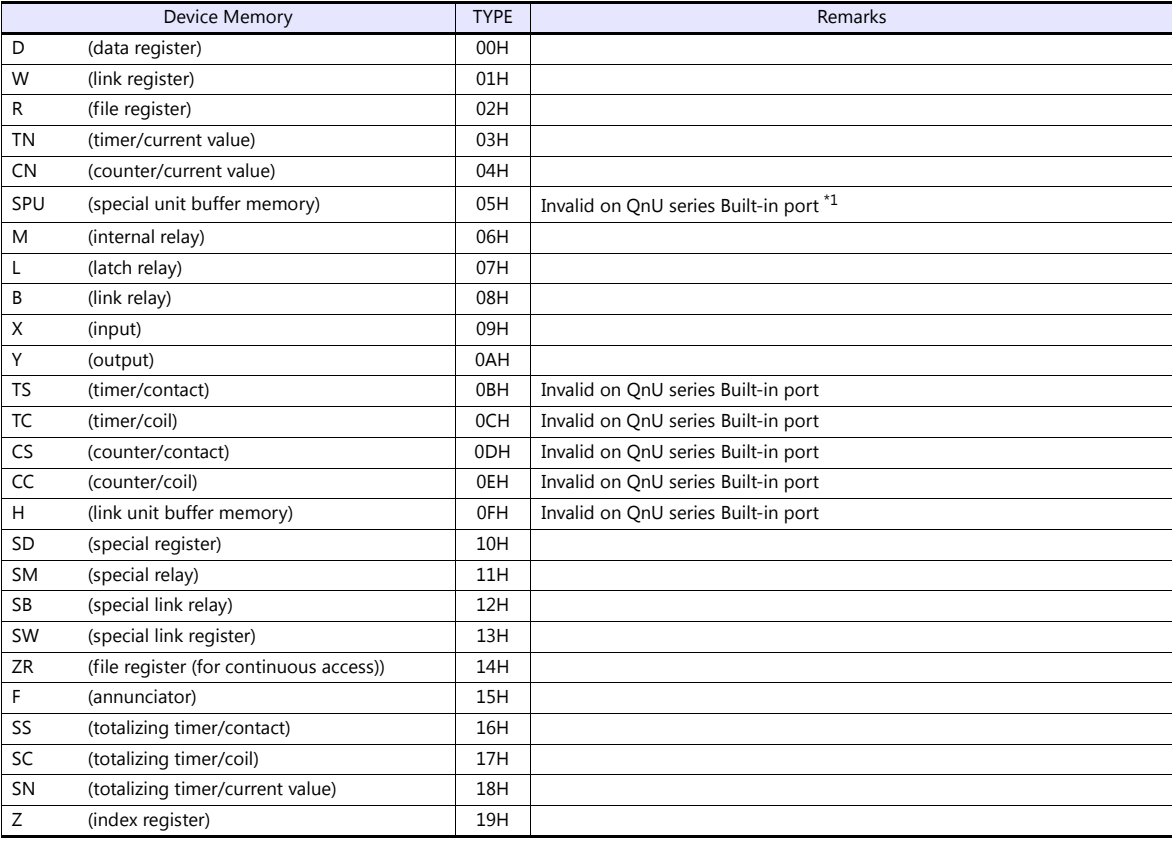

\*1 The unit number is required in addition to the device type and address. Convert byte address into word address when entering the data on the editor if the memory device of the link unit is byte address. For the unit number, set the decimal number of "XXX" included in the station I/O number "xxx0 H" of the link unit. For more information,

see [page 9-16](#page-228-0).

# **9.1.9 QnU Series CPU**

The communication setting and available device memory are the same as those described in ["9.1.7 QnH \(Q\) Series CPU".](#page-229-0)

# **9.1.10 Q00J/00/01 CPU**

The communication setting and available device memory are the same as those described in ["9.1.7 QnH \(Q\) Series CPU".](#page-229-0)

# **9.1.11 QnH (Q) Series Link (Multi CPU)**

The communication setting and available device memory are the same as those described in ["9.1.6 QnH \(Q\) Series Link"](#page-227-0).

# **9.1.12 QnH (Q) Series (Multi CPU) (Ethernet)**

The communication setting and available device memory are the same as those described in ["9.1.8 QnH \(Q\) Series \(Ethernet\)"](#page-230-0).

# **9.1.13 QnH (Q) Series CPU (Multi CPU)**

The communication setting and available device memory are the same as those described in ["9.1.7 QnH \(Q\) Series CPU".](#page-229-0)

# <span id="page-234-0"></span>**9.1.14 QnH (Q) Series (Ethernet ASCII)**

#### **Communication Setting**

#### **Editor**

Make the following settings on the editor. For more information, see ["1.3.2 Ethernet Communication"](#page-54-0).

- IP address for the V9 unit
	- When specified on the screen program:
	- [System Setting]  $\rightarrow$  [Hardware Setting]  $\rightarrow$  [Local Port IP Address]
	- When specified on the V9 unit: Local mode  $\rightarrow$  [LAN Setting]
- Port number for the V9 unit (for communication with PLC)
	- $[System Setting] \rightarrow [Hardware Setting] \rightarrow [PLC Properties] \rightarrow [Communication Setting]$
- Others
	- [System Setting]  $\rightarrow$  [Hardware Setting]  $\rightarrow$  [PLC Properties]  $\rightarrow$  [Communication Setting]
		- When connecting to the Ethernet unit, select [Yes] for the [Batch Readout of Multiple Blocks] setting.
		- When connecting to the built-in Ethernet port on the QnU series, select [Yes] for the [Random Readout] setting.

When connecting to the Ethernet unit When connecting to the built-in Ethernet port on the QnU series

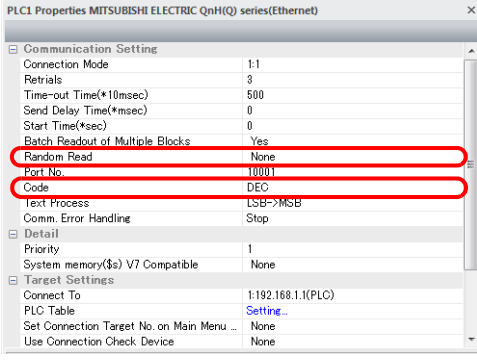

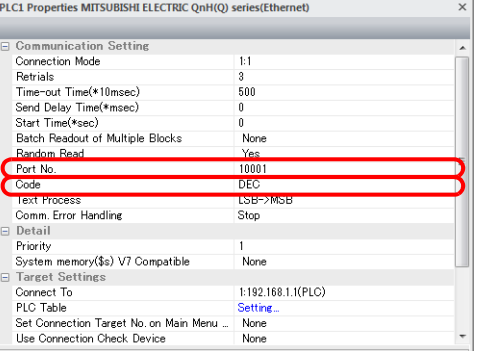

- IP address and port number of the PLC
	- Register on the PLC table in [System Setting]  $\rightarrow$  [Hardware Setting]  $\rightarrow$  [PLC Properties]  $\rightarrow$  [Target Settings].

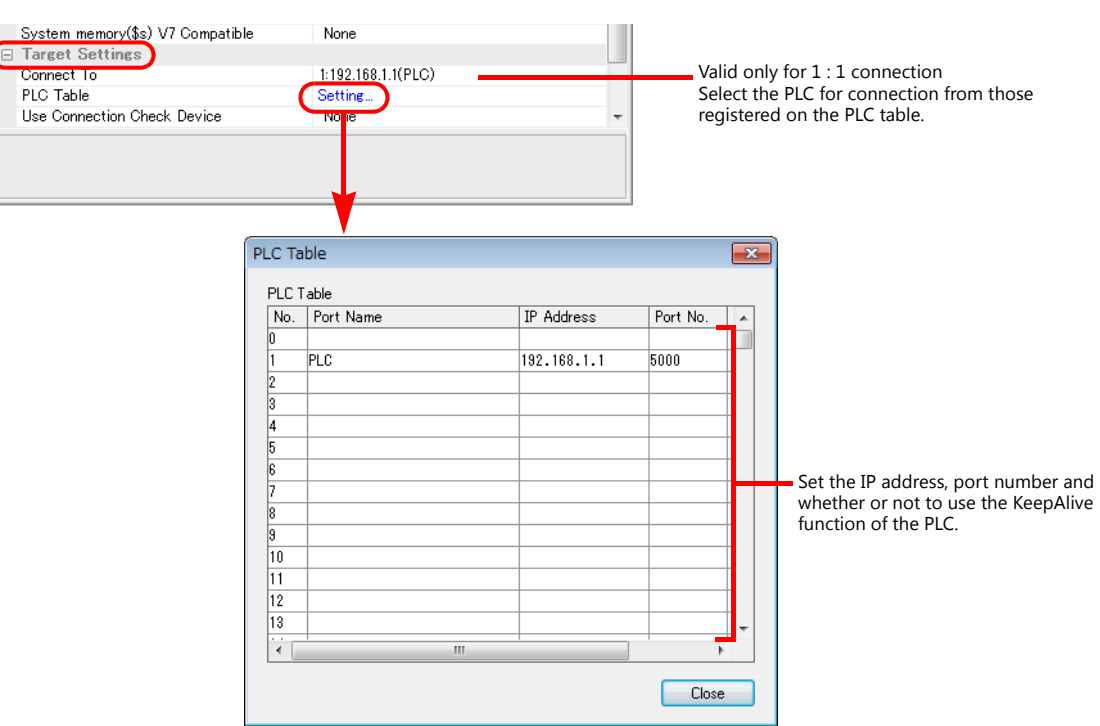

### **PLC**

Make the PLC setting using the programming tool "GX-Developer". For more information, refer to the PLC manual issued by the manufacturer.

### **Ethernet unit**

### **PC parameter**

Make the I/O assignment setting for the Ethernet unit.

### **Network parameter (Ethernet)**

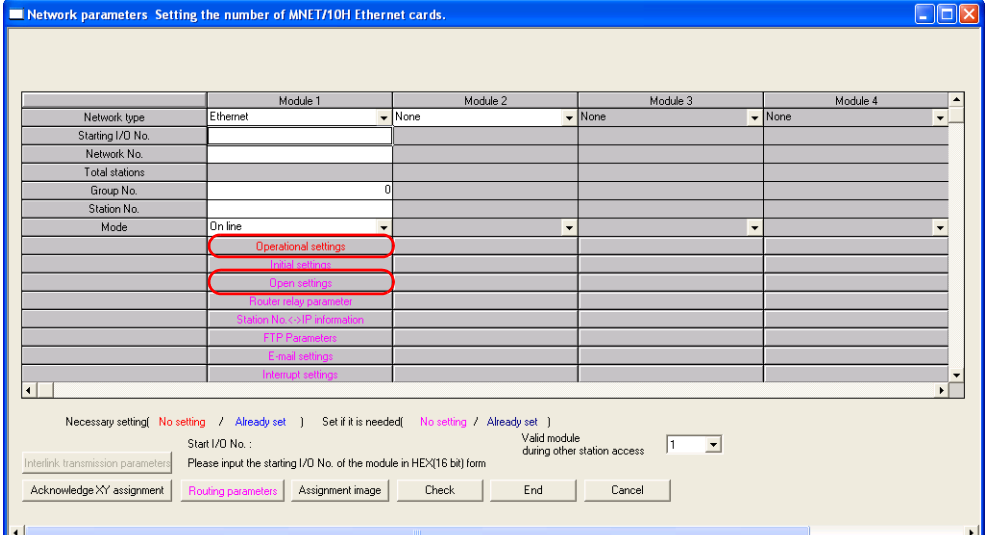

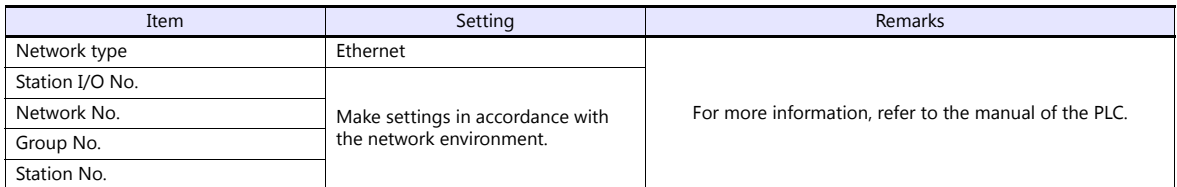

### **Ethernet operations**

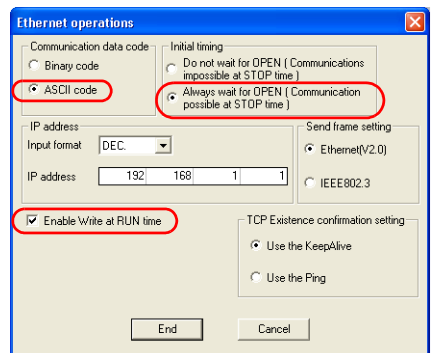

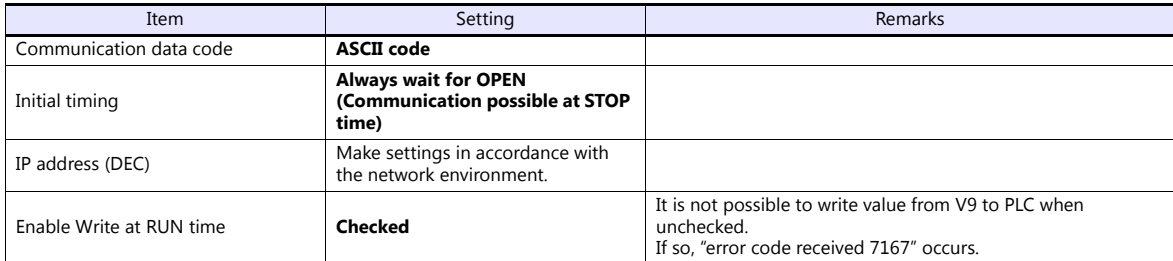

### **Open setting**

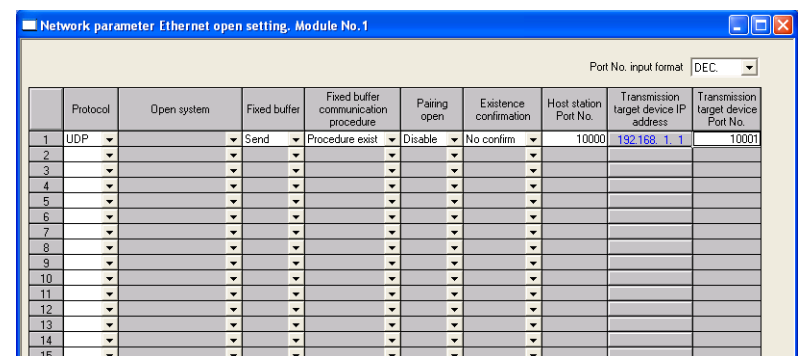

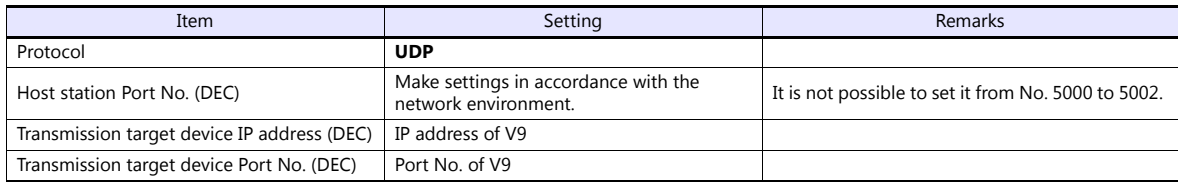

### **Built-in Ethernet port**

### **PC parameter**

Make the settings for the IP address and the open settings in the [Built-in Ethernet port] tab window.

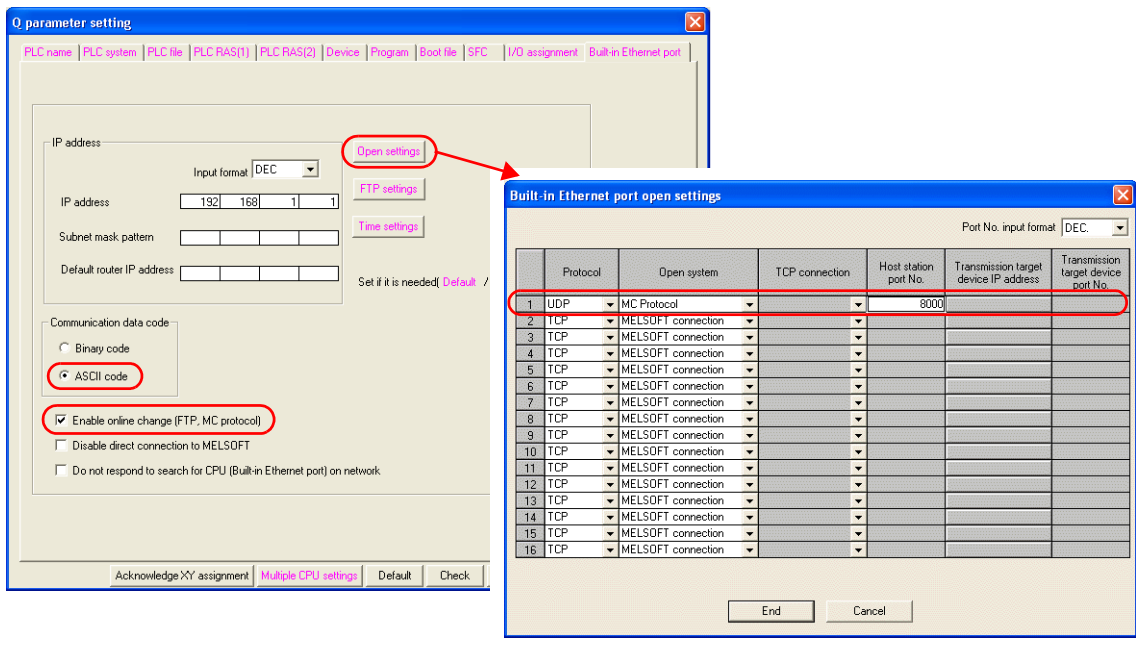

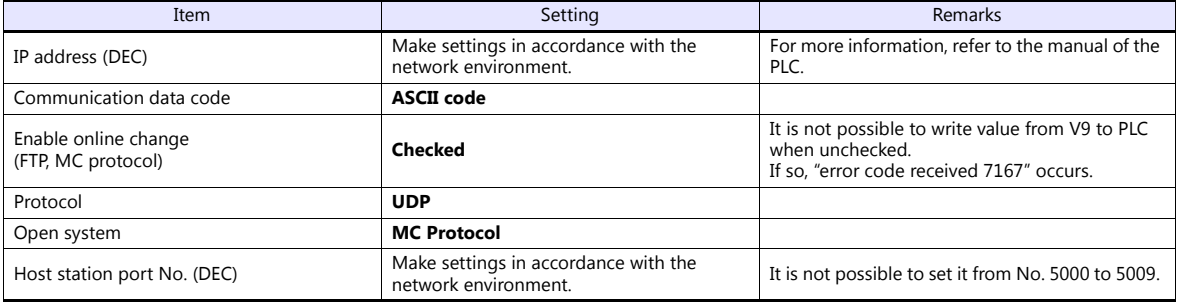

The available setting range of device memory varies depending on the PLC model. Be sure to set within the range available for the PLC to be used. Use [TYPE] when assigning indirect device memory for macro programs.

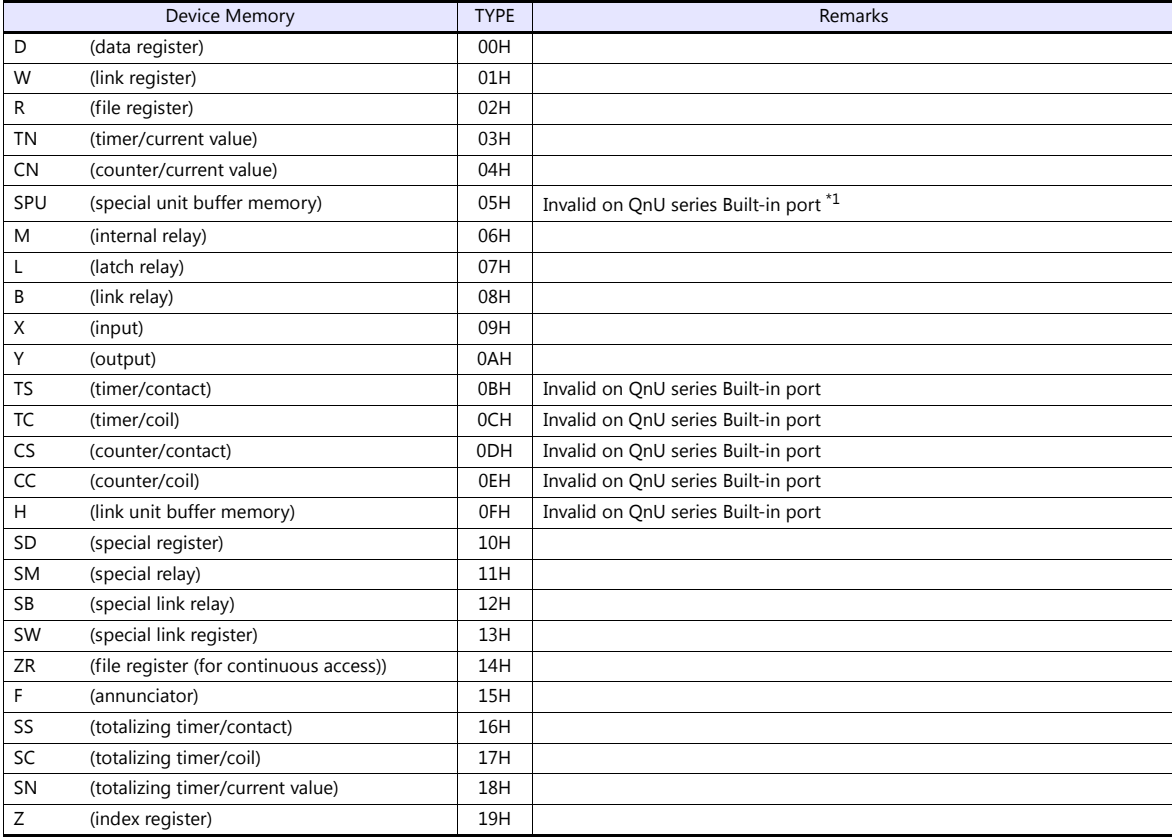

\*1 The unit number is required in addition to the device type and address. Convert byte address into word address when entering the data on the editor if the memory device of the link unit is byte address.

For the unit number, set the decimal number of "XXX" included in the station I/O number "xxx0 H" of the link unit. For more information, see [page 9-16](#page-228-0).

# **9.1.15 QnH (Q) Series (Multi-CPU) (Ethernet ASCII)**

The communication setting and available device memory are the same as those described in ["9.1.14 QnH \(Q\) Series \(Ethernet](#page-234-0)  [ASCII\)".](#page-234-0)

# **9.1.16 QnU Series (Built-in Ethernet)**

# **Communication Setting**

# **Editor**

Make the following settings on the editor. For more information, see ["1.3.2 Ethernet Communication"](#page-54-0).

- IP address for the V9 unit
	- When specified on the screen program:
	- [System Setting]  $\rightarrow$  [Hardware Setting]  $\rightarrow$  [Local Port IP Address]
	- When specified on the V9 unit:
	- Local mode  $\rightarrow$  [LAN Setting]
- Port number for the V9 unit (for communication with PLC) [System Setting]  $\rightarrow$  [Hardware Setting]  $\rightarrow$  [PLC Properties]  $\rightarrow$  [Communication Setting]

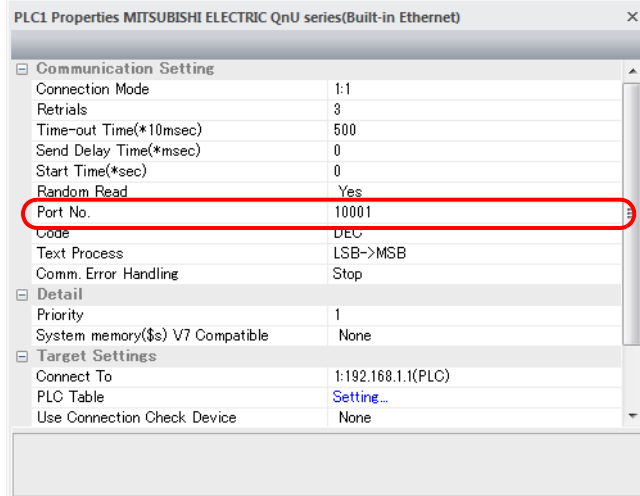

 IP address and port number of the PLC Register on the [PLC Table] in [System Setting]  $\rightarrow$  [Hardware Setting]  $\rightarrow$  [PLC Properties]  $\rightarrow$  [Target Settings].

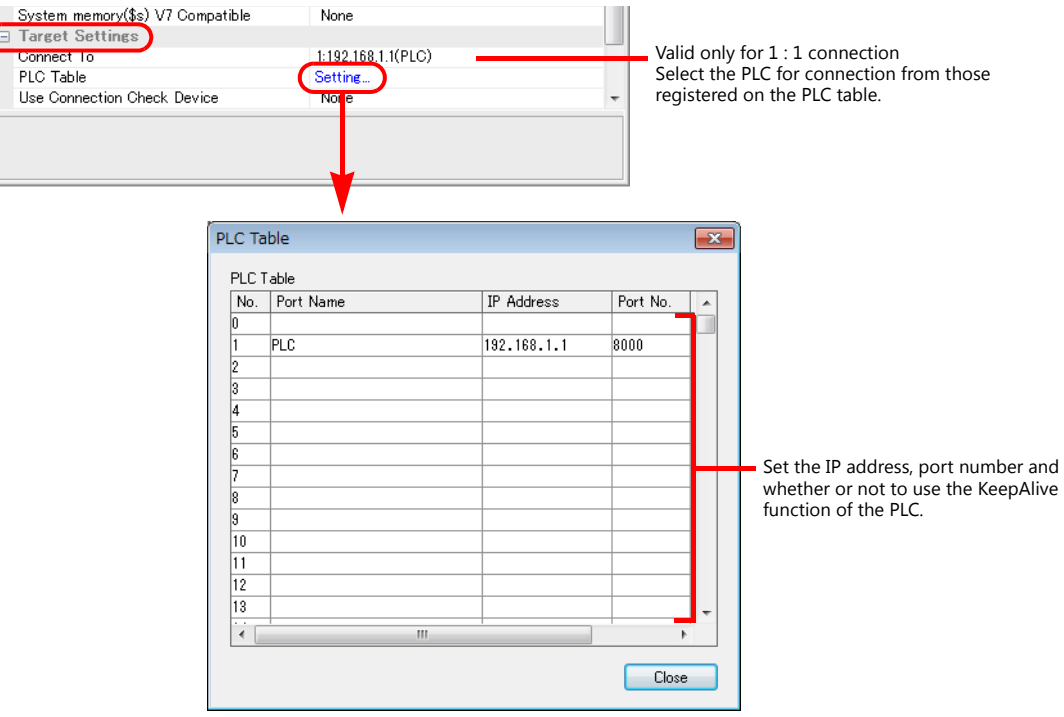

### **PLC**

Make the PLC setting using the programming tool "GX-Developer". For more information, refer to the PLC manual issued by the manufacturer.

#### **QnU Series Built-in Ethernet**

#### **PC parameter**

Make the settings for the IP address and the open settings in the Built-in Ethernet port tab window.

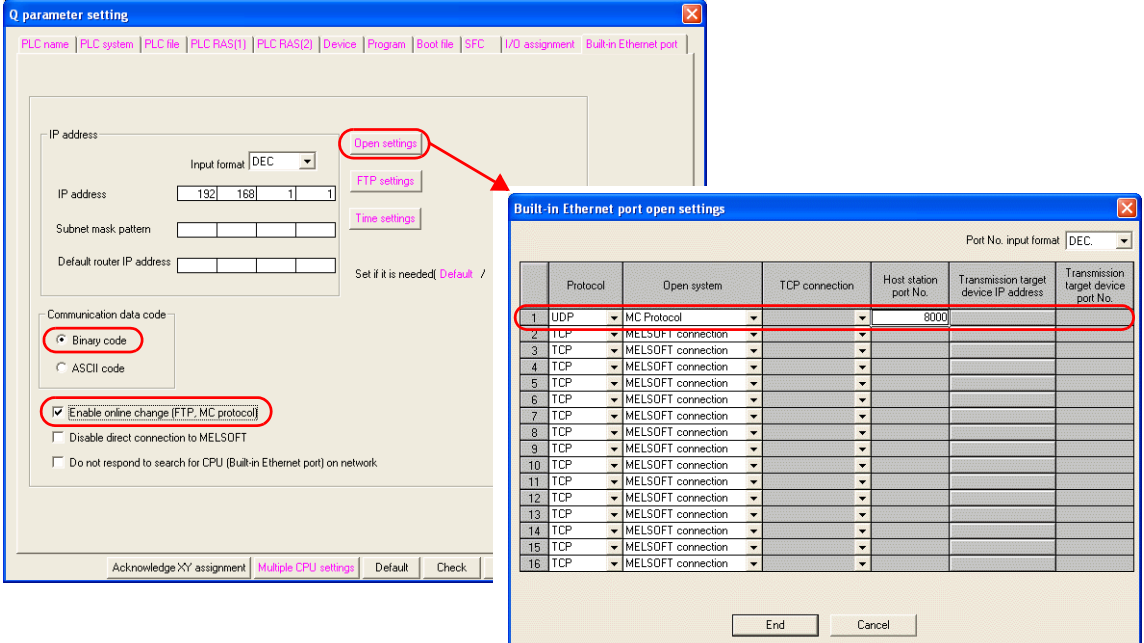

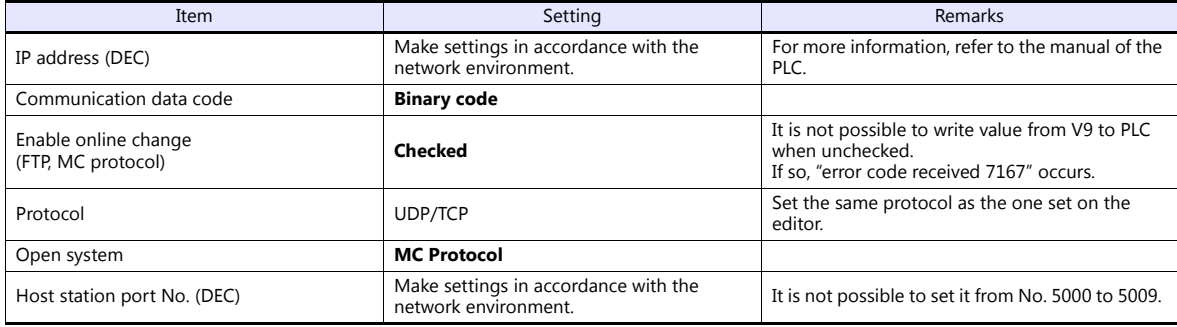

The available setting range of device memory varies depending on the PLC model. Be sure to set within the range available for the PLC to be used. Use [TYPE] when assigning indirect device memory for macro programs.

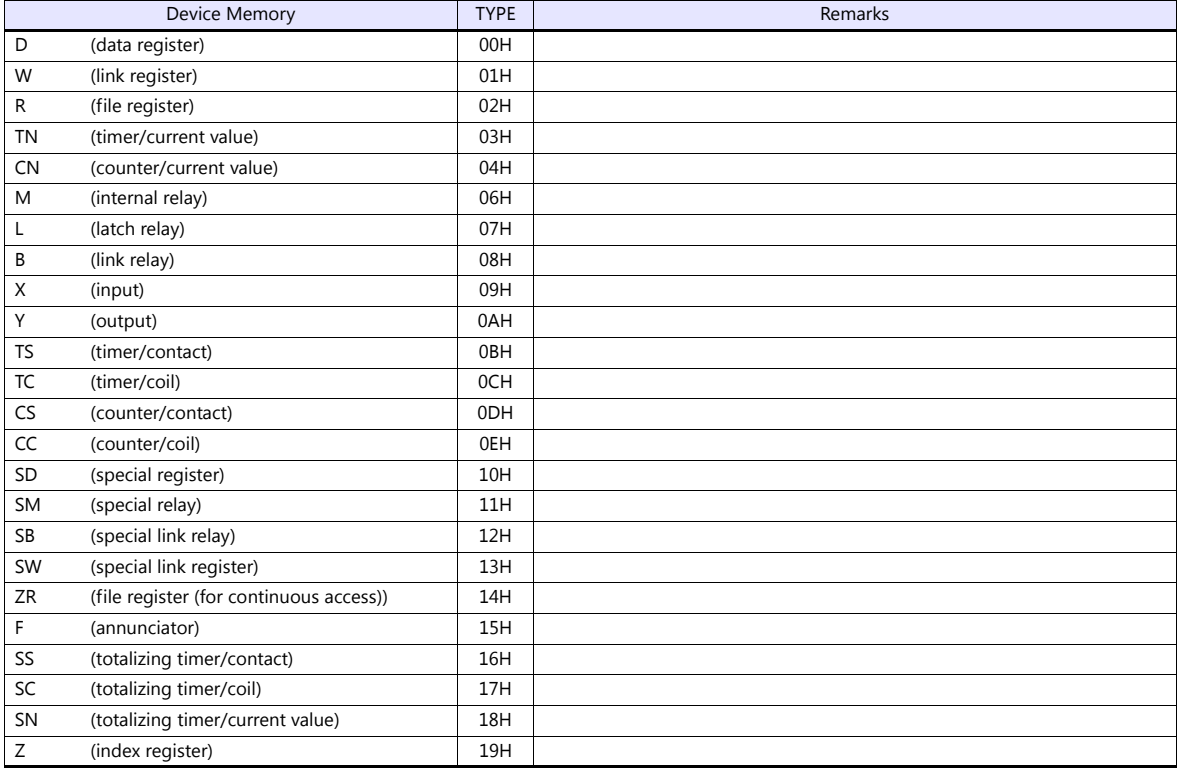

# **9.1.17 L Series Link**

# **Communication Setting**

# **Editor**

# **Communication setting**

(Underlined setting: default)

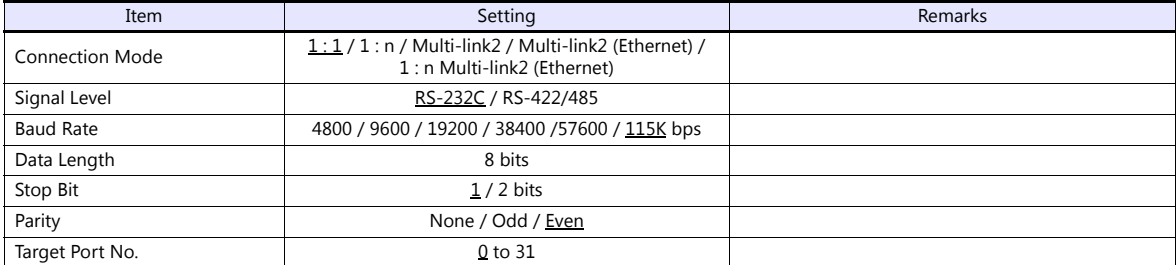

# **PLC (PC Parameter)**

# **Switch setting for I/O and intelligent function module**

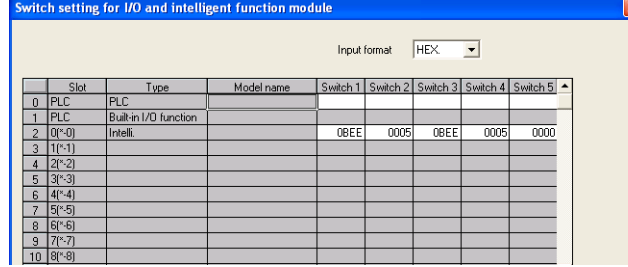

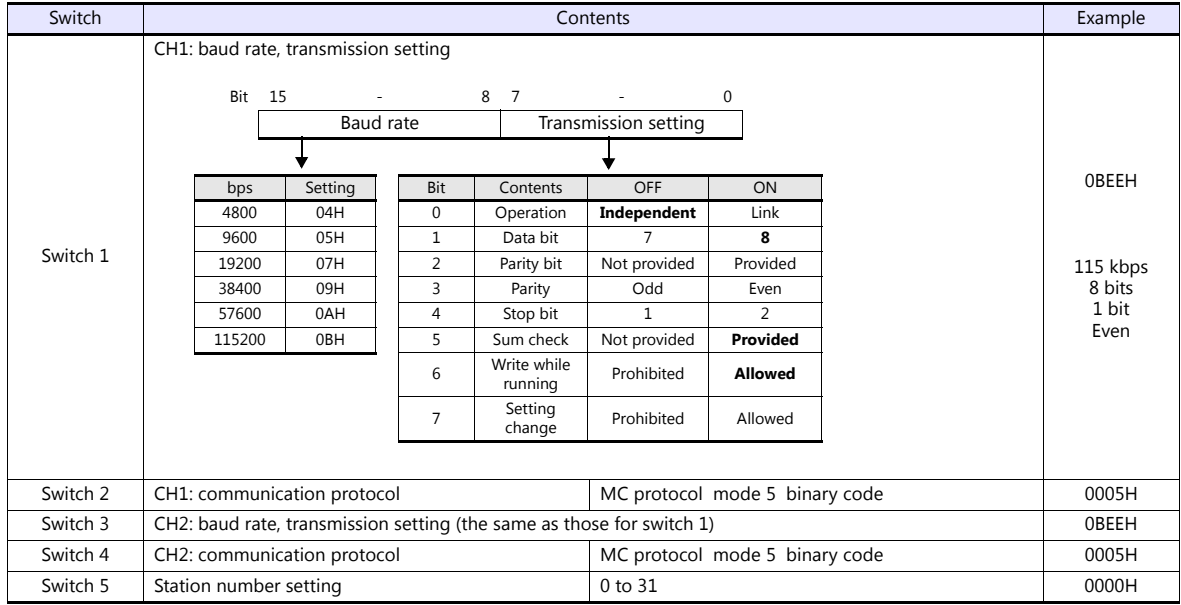

The available setting range of device memory varies depending on the PLC model. Be sure to set within the range available for the PLC to be used. Use [TYPE] when assigning indirect device memory for macro programs.

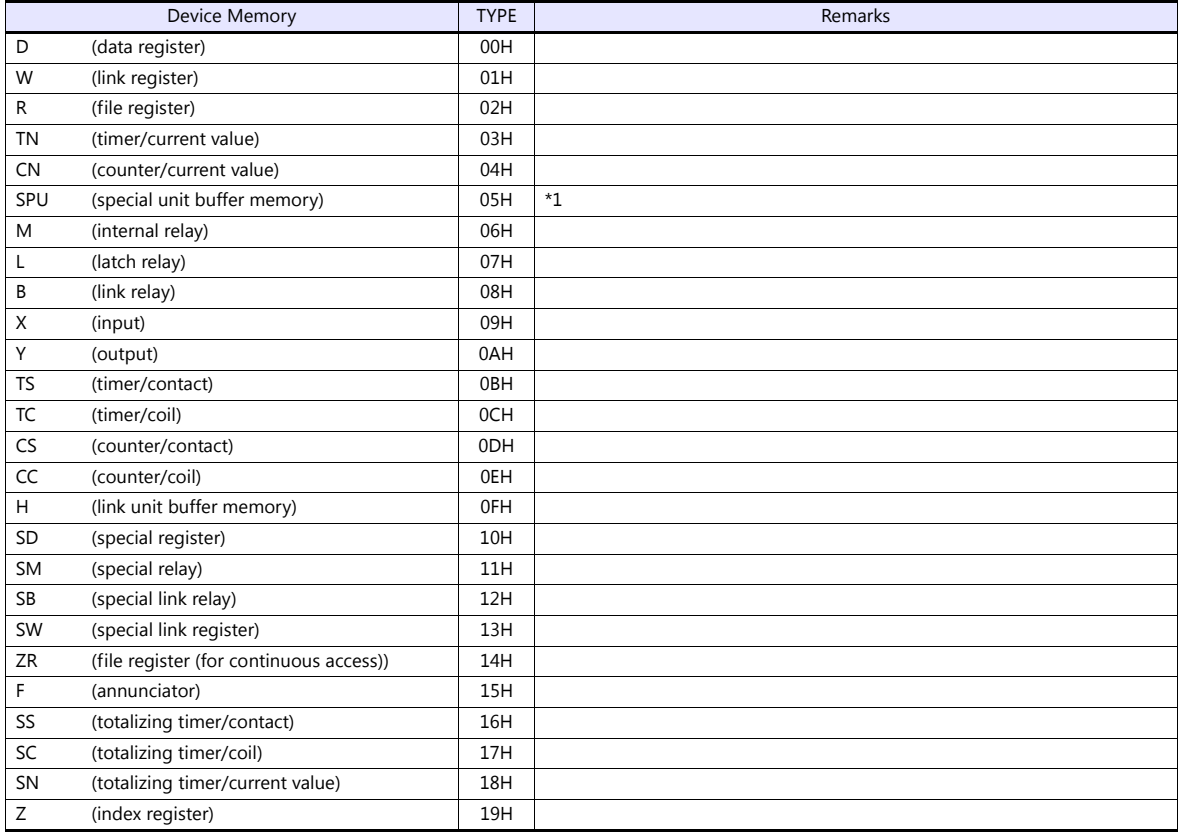

\*1 The unit number is required in addition to the device type and address. To set the device memory address on the editor for the link unit<br>which has byte-addressable memory, convert the address into word address.<br>For the

refer to [page 9-16](#page-228-0).

# **9.1.18 L Series (Built-in Ethernet)**

# **Communication Setting**

#### **Editor**

Make the following settings on the editor. For more information, see ["1.3.2 Ethernet Communication"](#page-54-0).

- IP address for the V9 unit
	- When specified on the screen program:
	- [System Setting]  $\rightarrow$  [Hardware Setting]  $\rightarrow$  [Local Port IP Address]
	- When specified on the V9 unit:
	- Local mode  $\rightarrow$  [LAN Setting]
- Port numbers 1024 to 65000 for the V9 unit (for communication with PLC) [System Setting]  $\rightarrow$  [Hardware Setting]  $\rightarrow$  [PLC Properties]  $\rightarrow$  [Communication Setting]

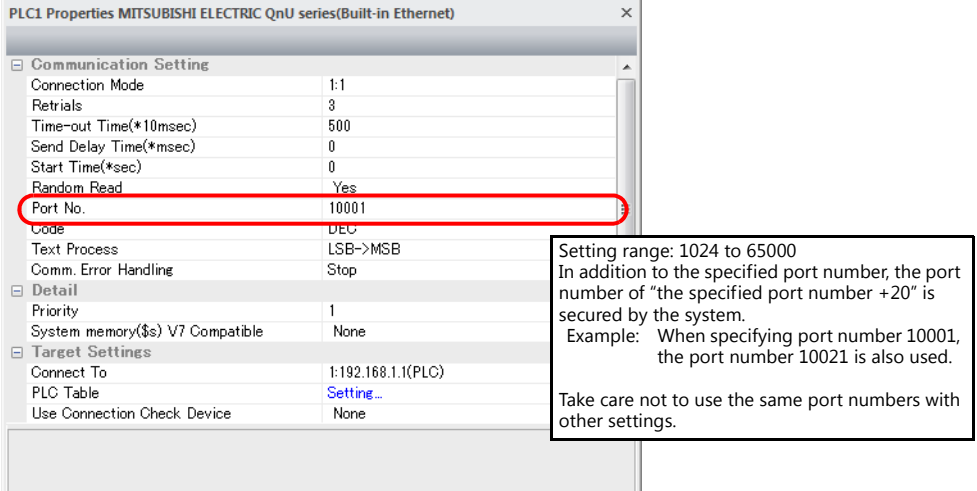

 IP address and port number of the PLC Register on the [PLC Table] in [System Setting]  $\rightarrow$  [Hardware Setting]  $\rightarrow$  [PLC Properties]  $\rightarrow$  [Target Settings].

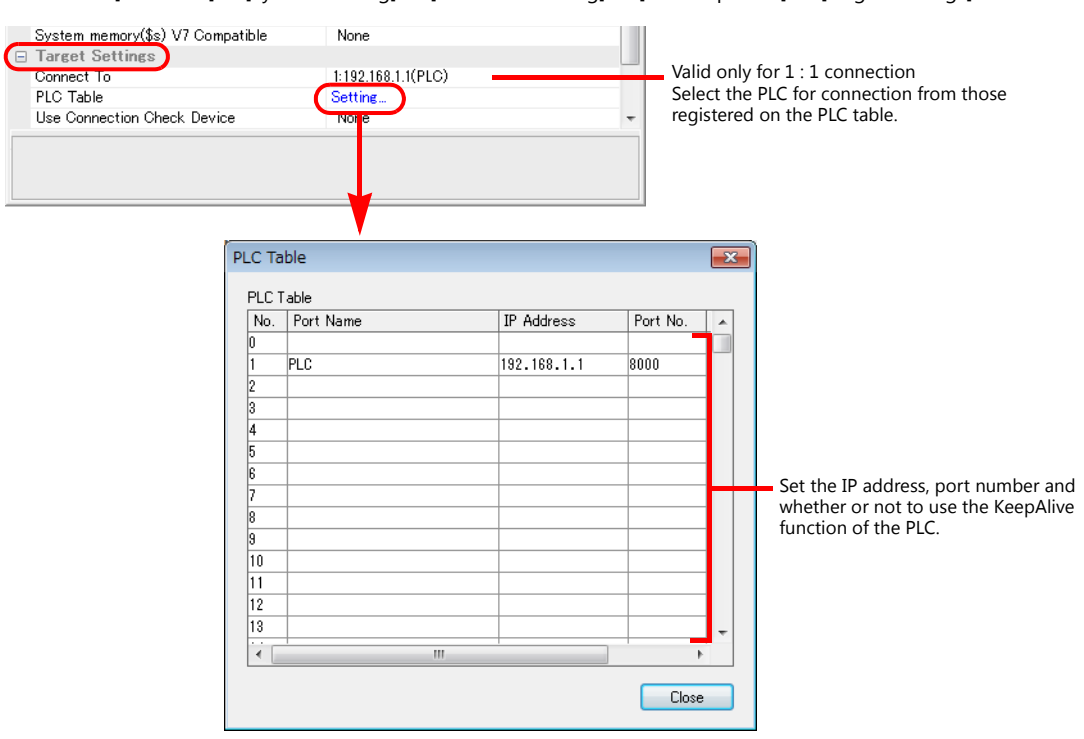

### **PLC**

Make the PLC setting using the programming tool "GX-Developer". For more information, refer to the PLC manual issued by the manufacturer.

#### **L Series Built-in Ethernet**

Make the settings for the IP address and the open settings in the Built-in Ethernet port tab window.

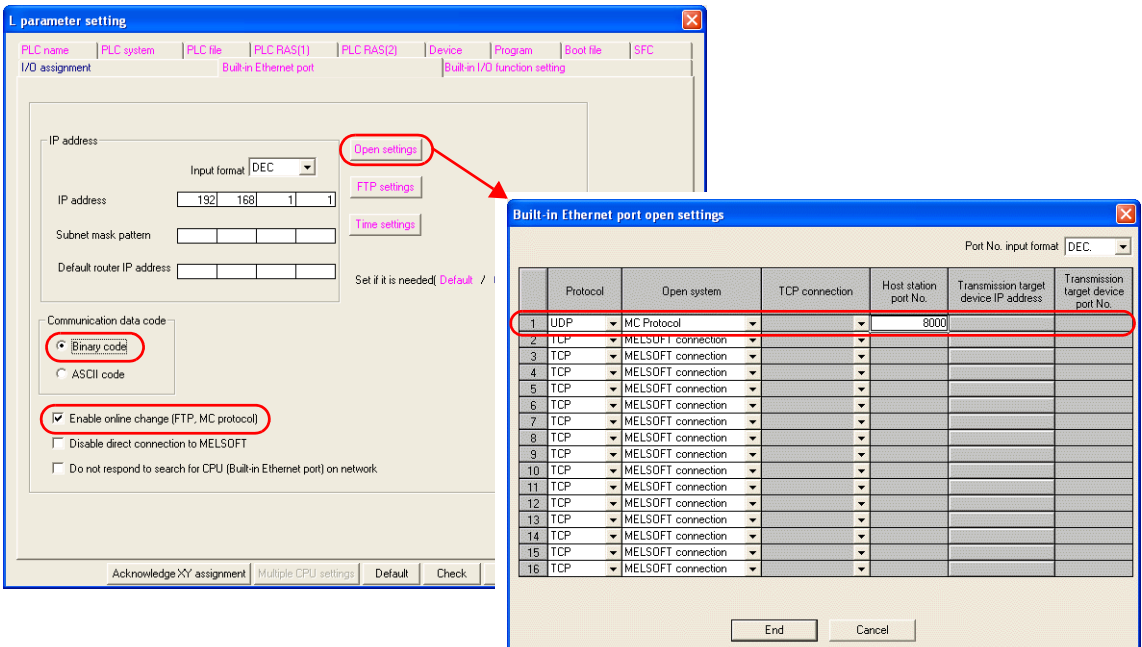

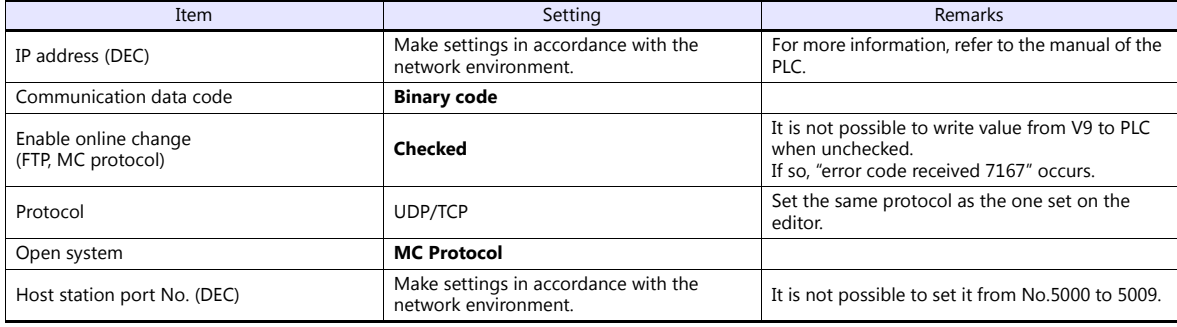

The available setting range of device memory varies depending on the PLC model. Be sure to set within the range available for the PLC to be used. Use [TYPE] when assigning indirect device memory for macro programs.

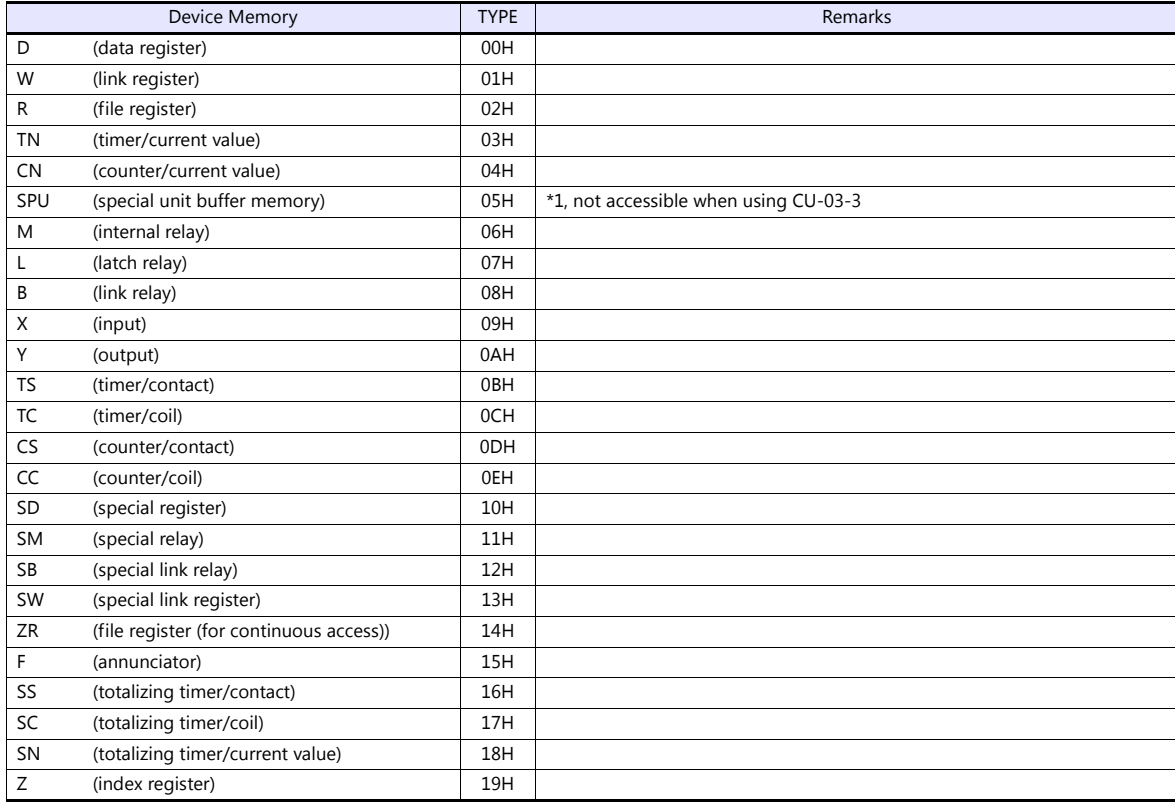

\*1 The unit number is required in addition to the device type and address. To set the device memory address on the editor for the link unit which has byte-addressable memory, convert the address into word address. For the unit number, set the decimal number of "XXX" included in the station I/O number "xxx0 H" of the link unit. For more information, refer to [page 9-16](#page-228-0).

**Accessing the SPU device memory from the V9 series** Add [Open system: MELSOFT connection] on the [Built-in Ethernet port open settings] dialog. Add one port per one V9 series unit. (maximum 8 ports can be registered)

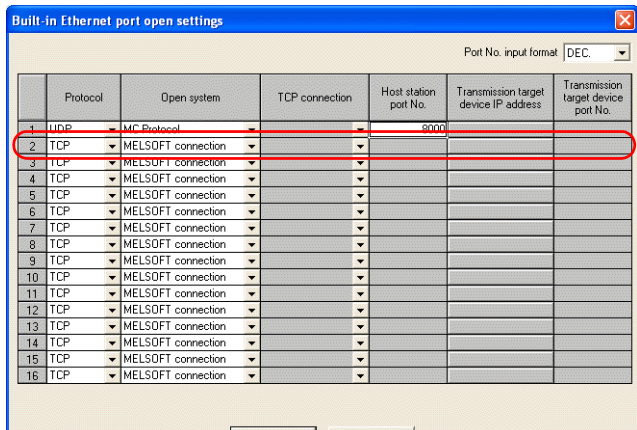

and the contract of the contract of the contract of the contract of the contract of the contract of the contract of the contract of the contract of the contract of the contract of the contract of the contract of the contra

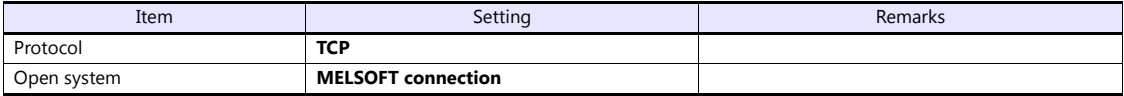

**\* Since TCP/IP communication is used, CU-03-3 is not available.**

# **9.1.19 FX Series CPU**

# **Communication Setting**

#### **Editor**

#### **Communication setting**

(Underlined setting: default)

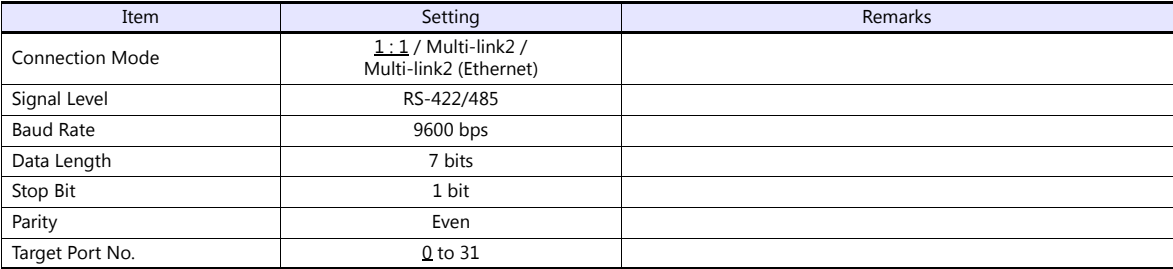

#### **PLC**

No particular setting is necessary on the PLC.

### **Available Device Memory**

The available setting range of device memory varies depending on the PLC model. Be sure to set within the range available for the PLC to be used. Use [TYPE] when assigning indirect device memory for macro programs.

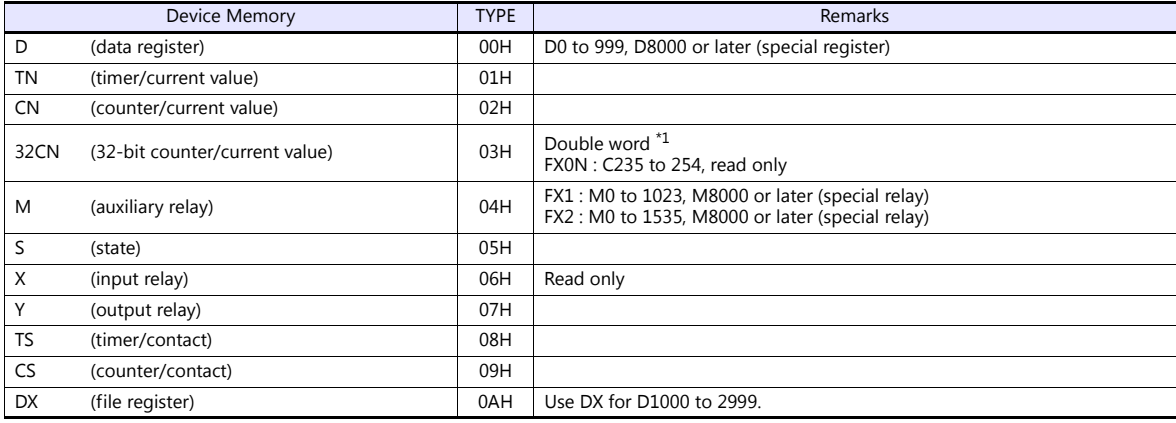

\*1 For items where double-words can be used (Num. Display, Graph, Sampling), data is processed as double-words.

For those where bits or words can be used, data is processed as words consisting of lower 16 bits. For input: Upper 16 bits are ignored. For output: "0" is written for upper 16 bits.

# **9.1.20 FX2N/1N Series CPU**

# **Communication Setting**

#### **Editor**

# **Communication setting**

(Underlined setting: default)

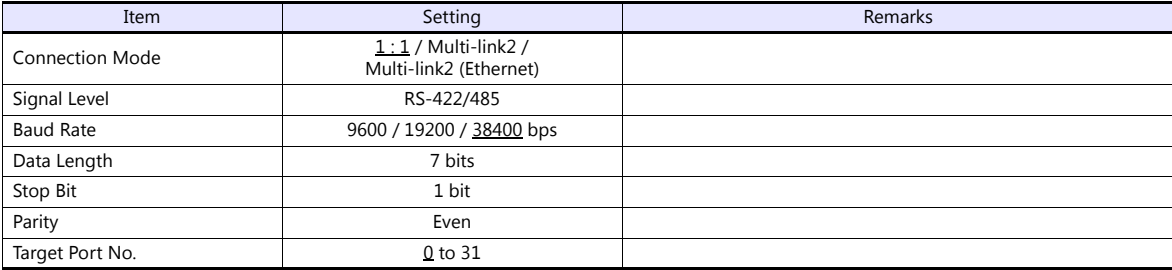

#### **PLC**

No particular setting is necessary on the PLC.

# **Available Device Memory**

The available setting range of device memory varies depending on the PLC model. Be sure to set within the range available for the PLC to be used. Use [TYPE] when assigning indirect device memory for macro programs.

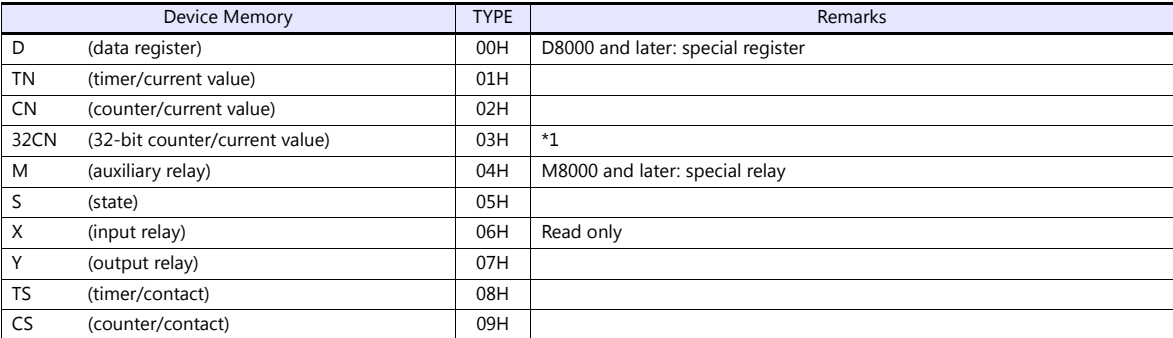

\*1 For items where double-words can be used (Num. Display, Graph, Sampling), data is processed as double-words. For those where bits or words can be used, data is processed as words consisting of lower 16 bits.

For input: Upper 16 bits are ignored.

For output: "0" is written for upper 16 bits.

# **9.1.21 FX1S Series CPU**

# **Communication Setting**

#### **Editor**

#### **Communication setting**

(Underlined setting: default)

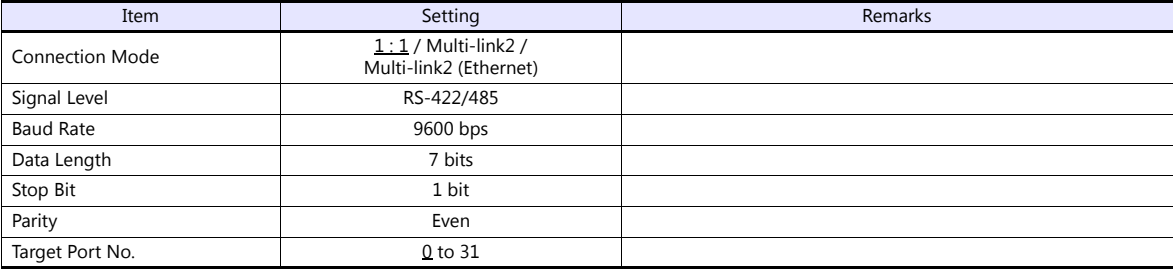

#### **PLC**

No particular setting is necessary on the PLC.

# **Available Device Memory**

The available setting range of device memory varies depending on the PLC model. Be sure to set within the range available for the PLC to be used. Use [TYPE] when assigning indirect device memory for macro programs.

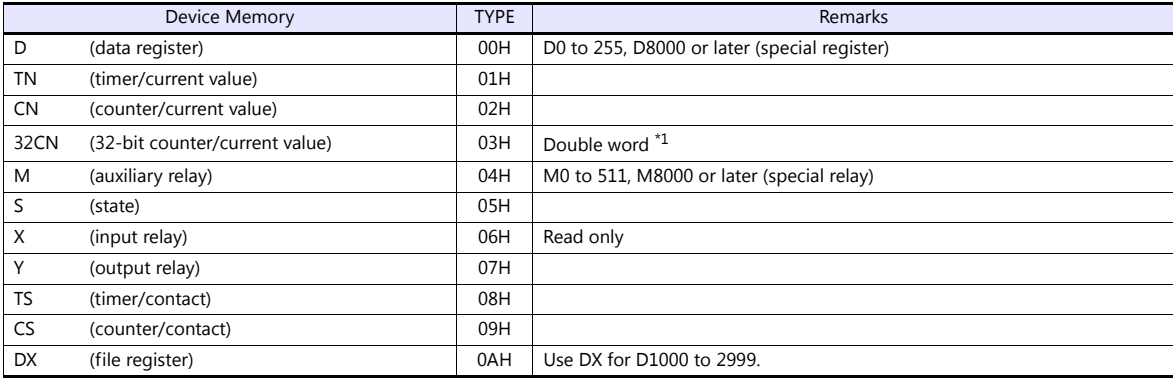

\*1 For items where double-words can be used (Num. Display, Graph, Sampling), data is processed as double-words.

For those where bits or words can be used, data is processed as words consisting of lower 16 bits.

For input: Upper 16 bits are ignored.

For output: "0" is written for upper 16 bits.

# **9.1.22 FX Series Link (A Protocol)**

# **Communication Setting**

#### **Editor**

#### **Communication setting**

(Underlined setting: default)

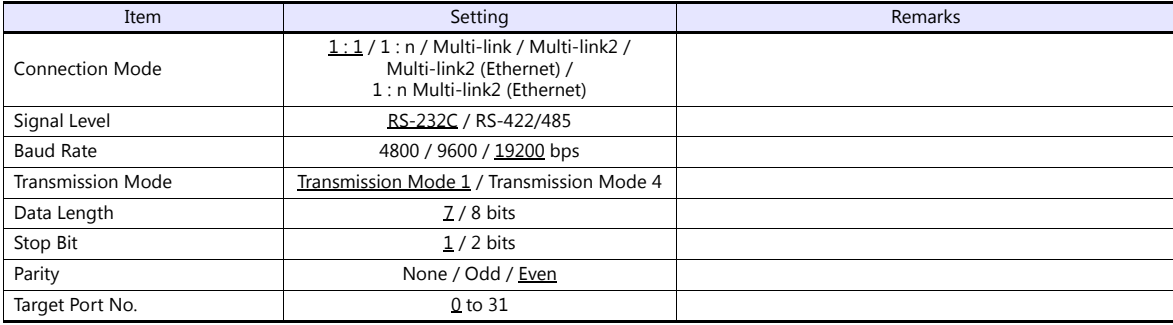

# **PLC (PC Parameter)**

# **PLC system (2)**

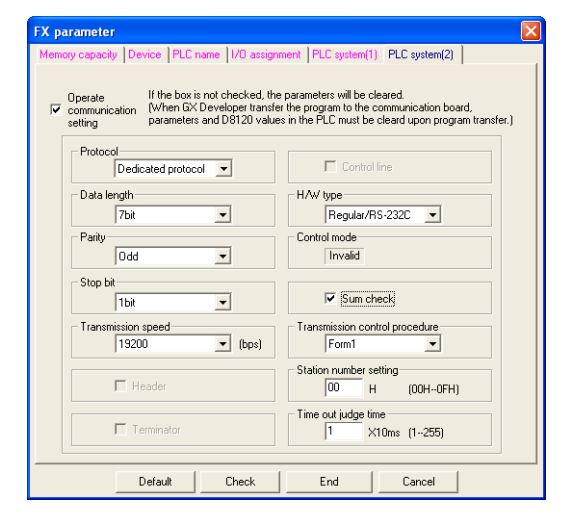

(Underlined setting: default)

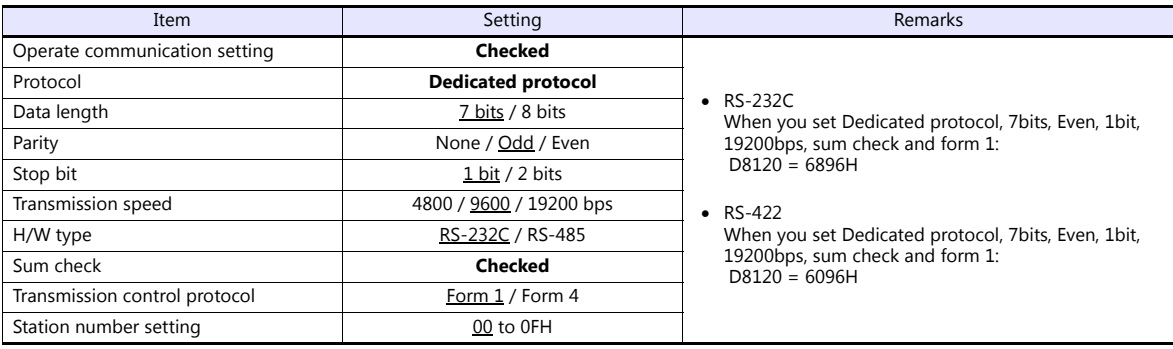

The available setting range of device memory varies depending on the PLC model. Be sure to set within the range available for the PLC to be used. Use [TYPE] when assigning indirect device memory for macro programs.

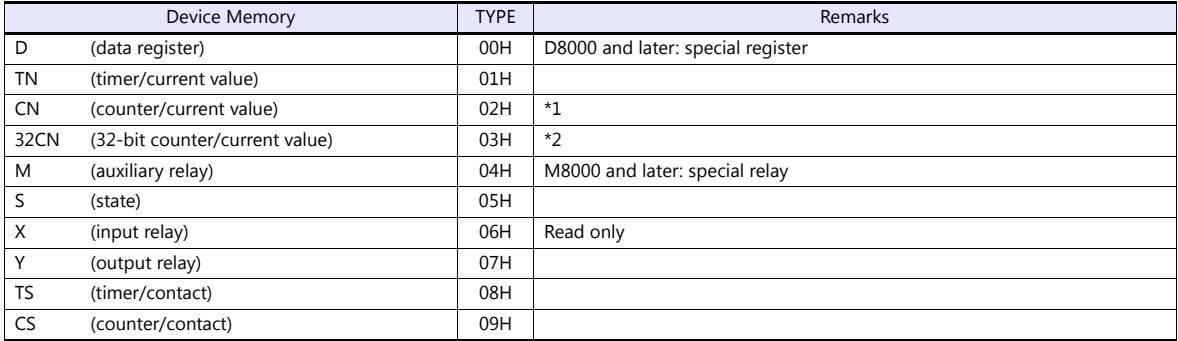

\*1 CN200 to CN255 equals 32CN (32-bit counter).

\*2 For items where double-words can be used (Num. Display, Graph, Sampling), data is processed as double-words. For those where bits or words can be used, data is processed as words consisting of lower 16 bits. For input: Upper 16 bits are ignored. For output: "0" is written for upper 16 bits.

# **9.1.23 FX-3U/3UC/3G Series CPU**

# **Communication Setting**

#### **Editor**

#### **Communication setting**

(Underlined setting: default)

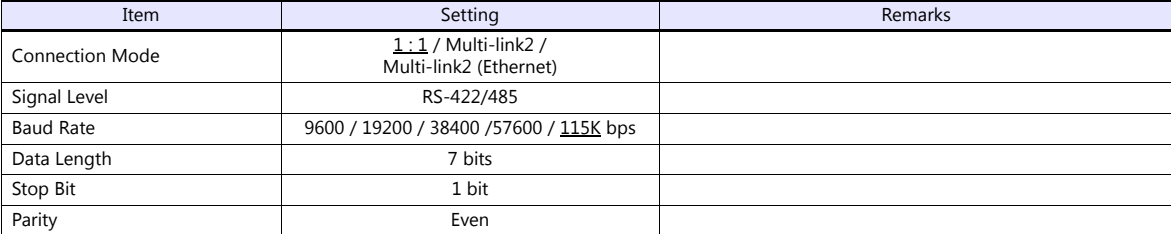

### **PLC**

No particular setting is necessary on the PLC.

# **Available Device Memory**

The available setting range of device memory varies depending on the PLC model. Be sure to set within the range available for the PLC to be used. Use [TYPE] when assigning indirect device memory for macro programs.

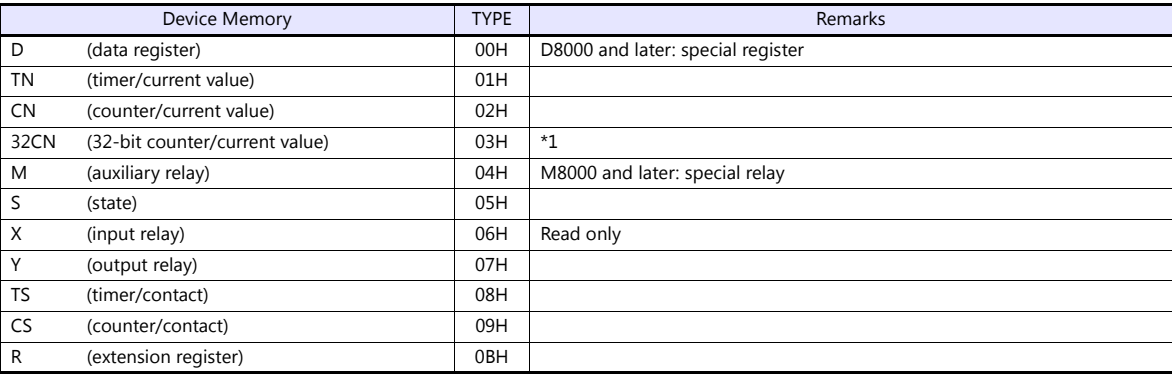

\*1 For items where double-words can be used (Num. Display, Graph, Sampling), data is processed as double-words. For those where bits or words can be used, data is processed as words consisting of lower 16 bits.

For input Upper 16 bits are ignored. For input Upper 16 bits are ignored.<br>For output "0" is written for upper 16 bits.
# **9.1.24 FX-3U Series (Ethernet)**

# **Communication Setting**

### **Editor**

Make the following settings on the editor. For more information, see ["1.3.2 Ethernet Communication"](#page-54-0).

- IP address for the V9 unit
	- When specified on the screen program:
	- [System Setting]  $\rightarrow$  [Hardware Setting]  $\rightarrow$  [Local Port IP Address]
	- When specified on the V9 unit:
	- Local mode  $\rightarrow$  [LAN Setting]
- Port number for the V9 unit (for communication with PLC) [System Setting]  $\rightarrow$  [Hardware Setting]  $\rightarrow$  [PLC Properties]  $\rightarrow$  [Communication Setting]

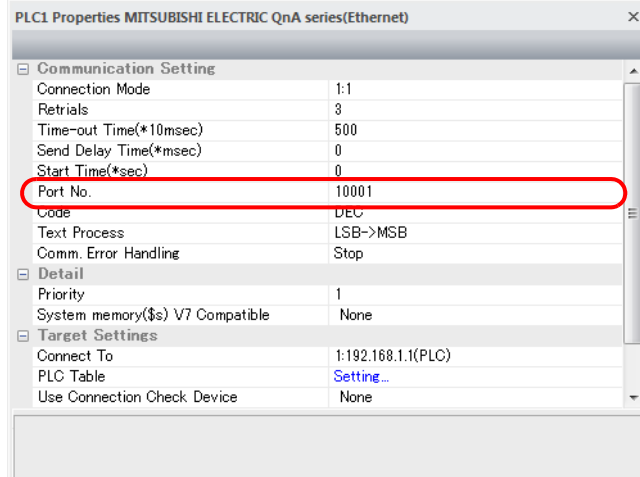

 IP address and port number of the PLC Register on the [PLC Table] in [System Setting]  $\rightarrow$  [Hardware Setting]  $\rightarrow$  [PLC Properties]  $\rightarrow$  [Target Settings].

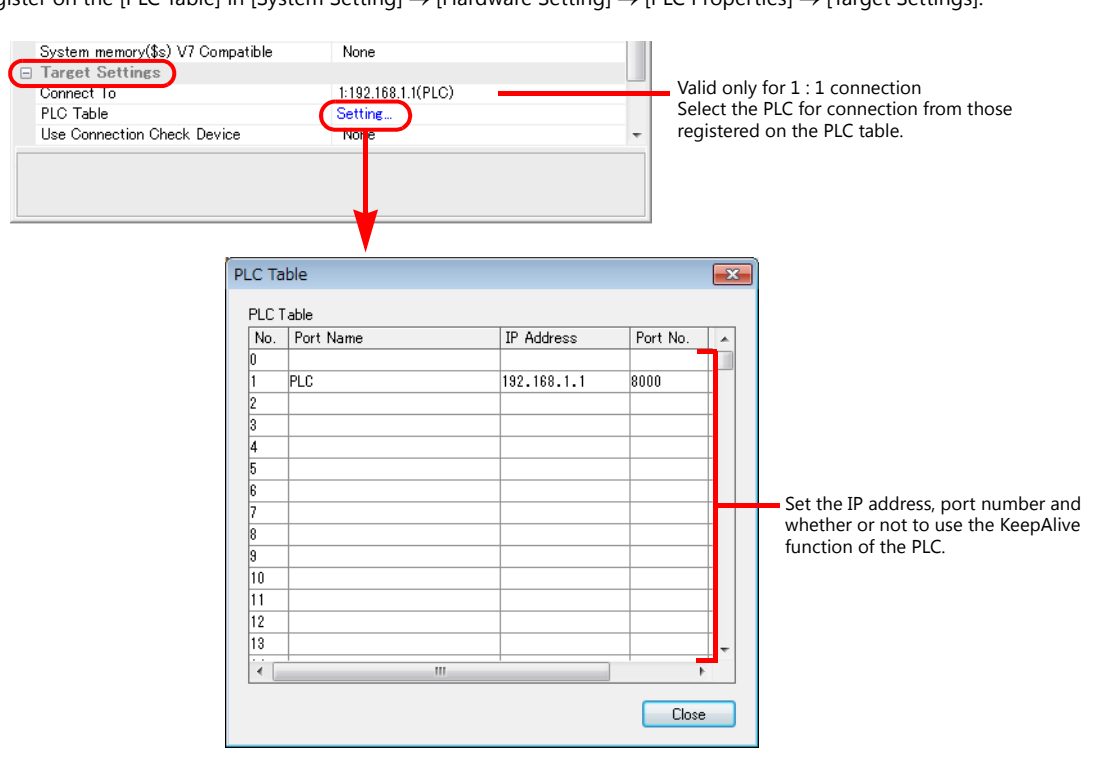

### **FX3U-ENET-L**

Make PLC settings using the configuration tool "FX3U-ENET-L".

## **Ethernet operational settings**

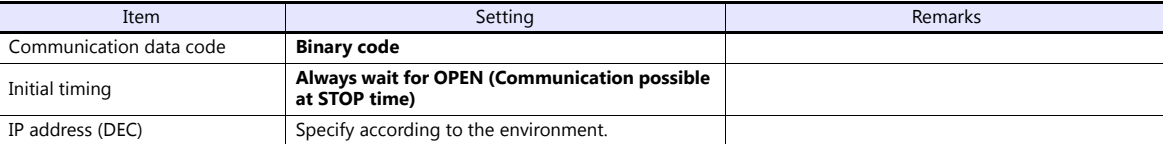

### **Ethernet open settings**

Use row No. 3 or No. 4 for setting.

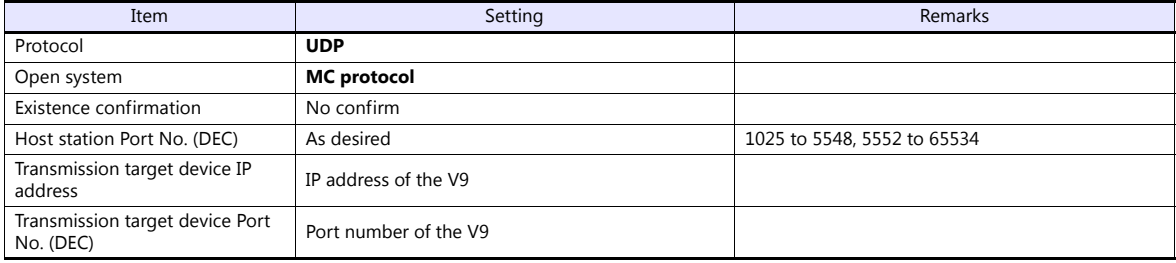

### **FX3U-ENET**

Make the PLC setting using the programming tool "FX-Configurator-EN". For more information, refer to the PLC manual issued by the manufacturer.

### **Ethernet operational settings**

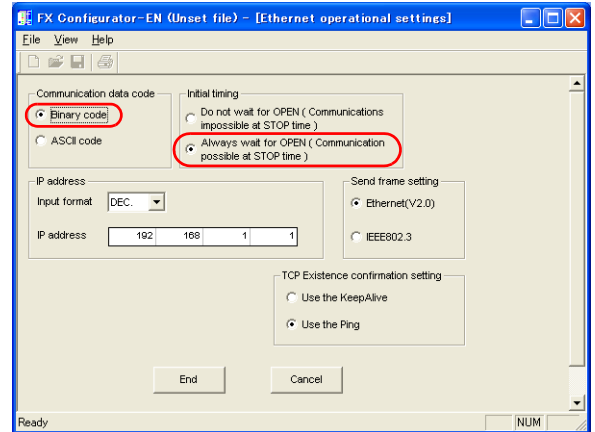

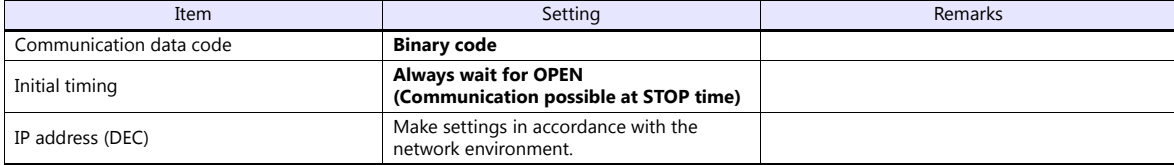

### **PLC**

### **Open setting**

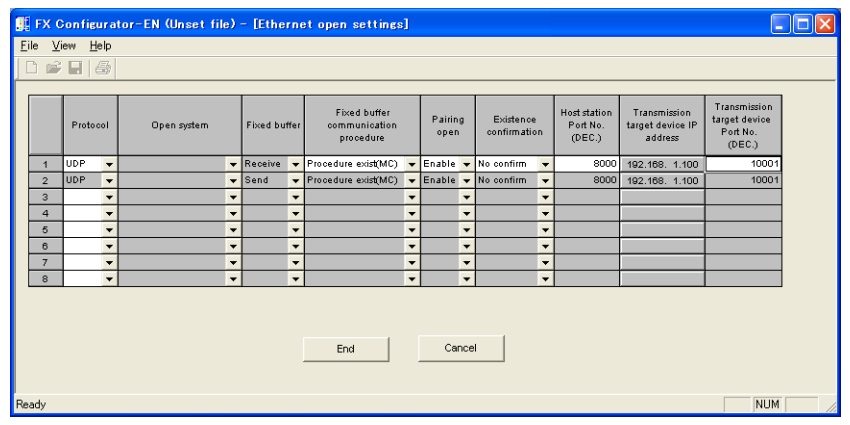

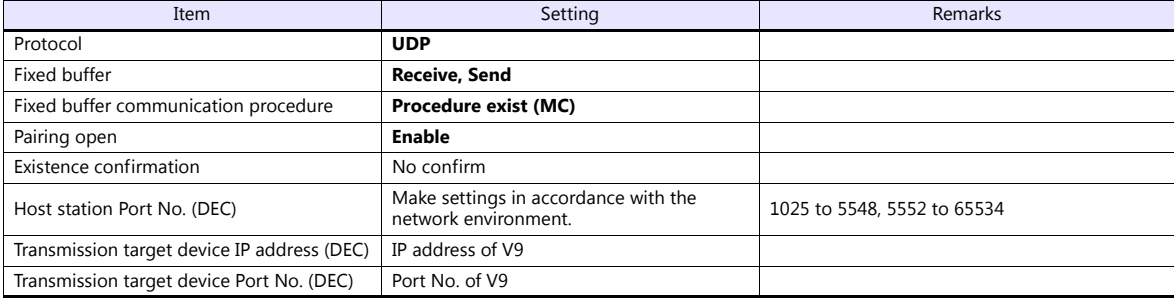

## **Available Device Memory**

The available setting range of device memory varies depending on the PLC model. Be sure to set within the range available for the PLC to be used. Use [TYPE] when assigning indirect device memory for macro programs.

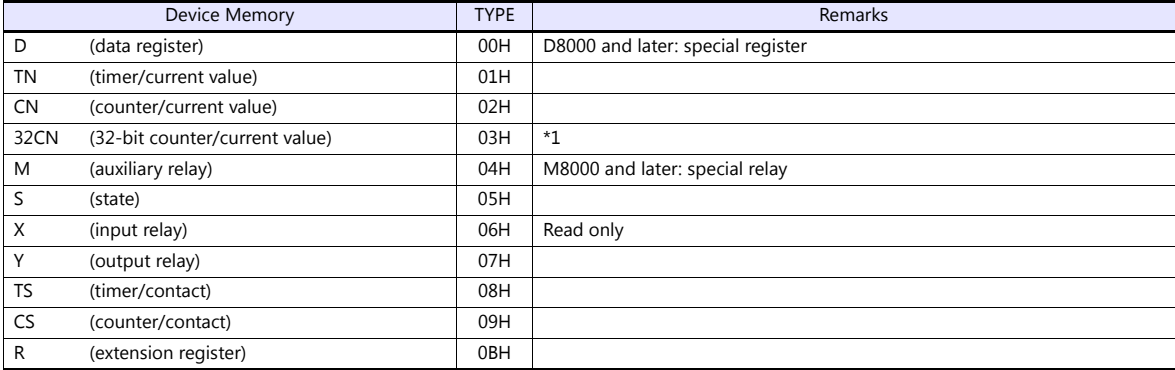

\*1 For items where double-words can be used (Num. Display, Graph, Sampling), data is processed as double-words. For those where bits or words can be used, data is processed as words consisting of lower 16 bits. For input Upper 16 bits are ignored. For output "0" is written for upper 16 bits.

# **9.1.25 FX 3U/3UC/3G Series Link (A Protocol)**

# **Communication Setting**

# **Editor**

# **Communication setting**

(Underlined setting: default)

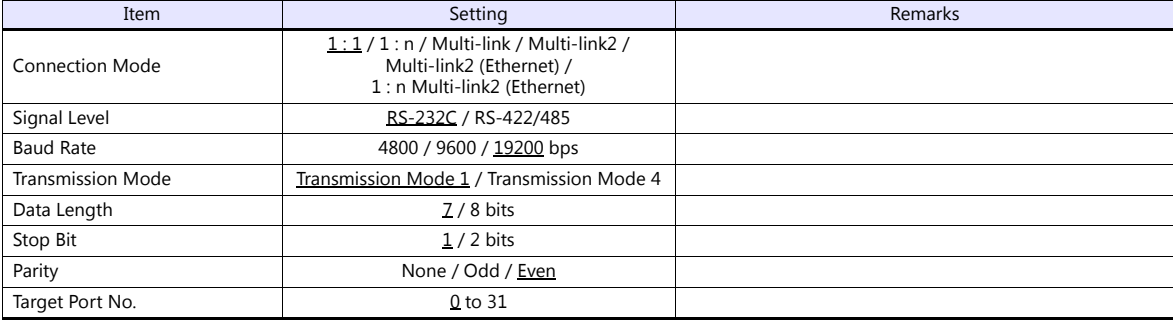

# **PLC (PC Parameter)**

## **PLC system (2)**

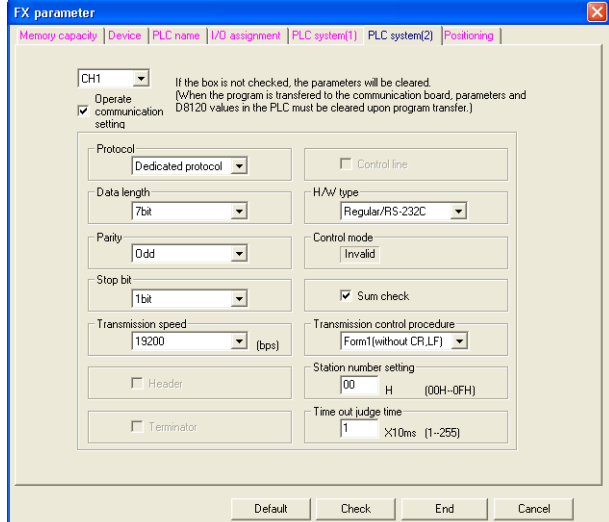

(Underlined setting: default)

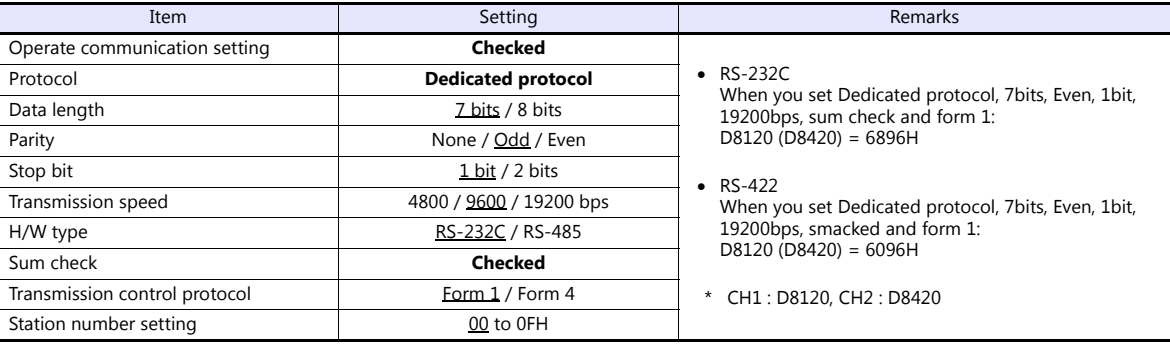

# **Available Device Memory**

The available setting range of device memory varies depending on the PLC model. Be sure to set within the range available for the PLC to be used. Use [TYPE] when assigning indirect device memory for macro programs.

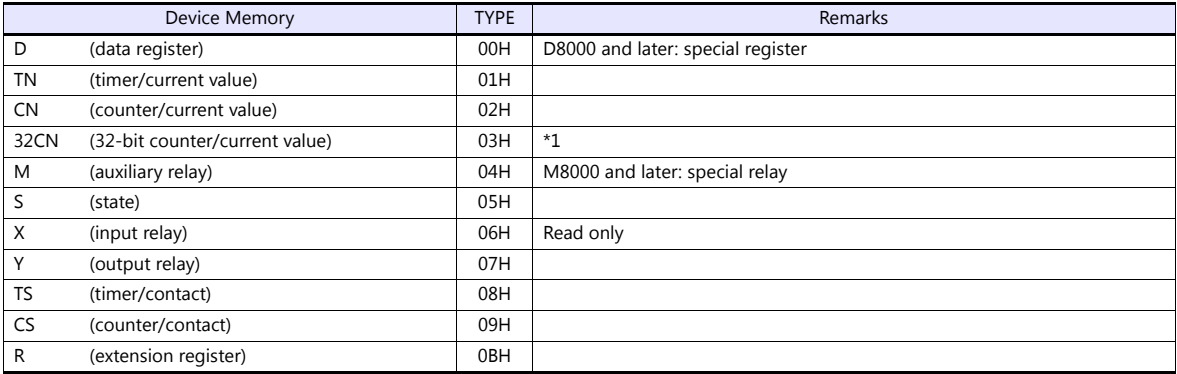

\*1 For items where double-words can be used (Num. Display, Graph, Sampling), data is processed as double-words.

For those where bits or words can be used, data is processed as words consisting of lower 16 bits.

For input: Upper 16 bits are ignored. For output: "0" is written for upper 16 bits.

# **9.1.26 A-Link + Net10**

The A-link + Net10 can only be selected by the logical port PLC1.

The V9 series can communicate with an A series on the network (Net10) via the standard type link unit.

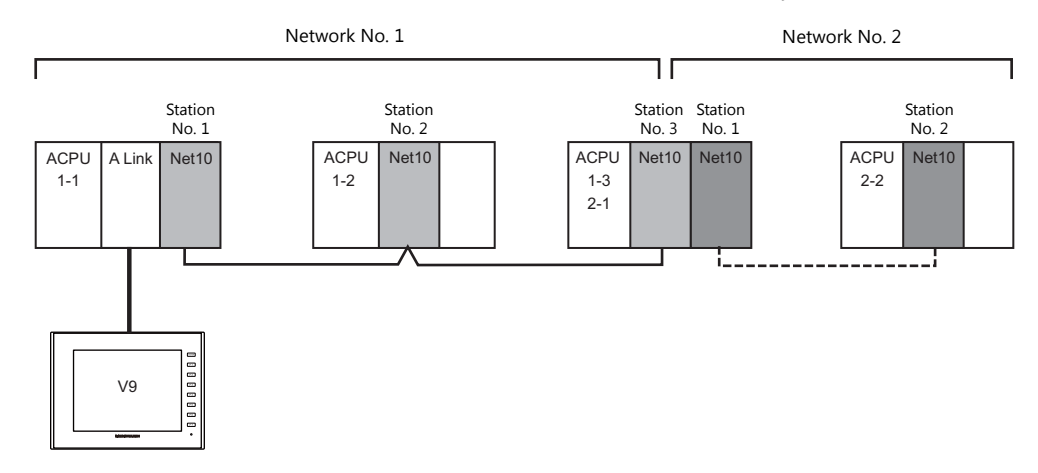

- When the V9 series is connected to a standard type link unit that is mounted on a CPU connected to a data-link system and network system, the V9 series can access other CPUs on NET II (/B) and NET/10. In such a case, select "A-Link + Net10" for the V-SFT PLC type.
- Accessing other CPUs on NET II (/B) and NET/10 with the V9 series
	- On NET II (/B), only CPUs on the same network as the CPU installed with the standard type link unit for connection with the V9 series (No.1 in above figure) can be accessed.
		- (Available station numbers: 0 to 64)
	- On NET/10, CPUs on networks other than the network with the CPU installed with the standard type link unit for connection with the V9 series (No.1 in above figure) can be accessed as well (No.2 in above figure). (Available station numbers: 1 to 64)
- Reading and writing device memory for the CPU installed with the standard type link unit for connection with the V9 series (1-1 in above figure)

Set station number 31 for device memory settings on the V-SFT.

The response time becomes the same level as with connection between the V9 series and PLC (1 : 1).

- **\* Note that the response time is slow when writing and reading CPU device memory with station numbers other than "31" since transient transmission is used.**
- **\* Do not use station number "31" for PLCs on a network.**
- For details on NET II (/B) data link and NET/10 network systems, refer to instruction manuals issued by Mitsubishi.

### **Communication Setting**

### **Editor**

### **Communication setting**

(Underlined setting: default)

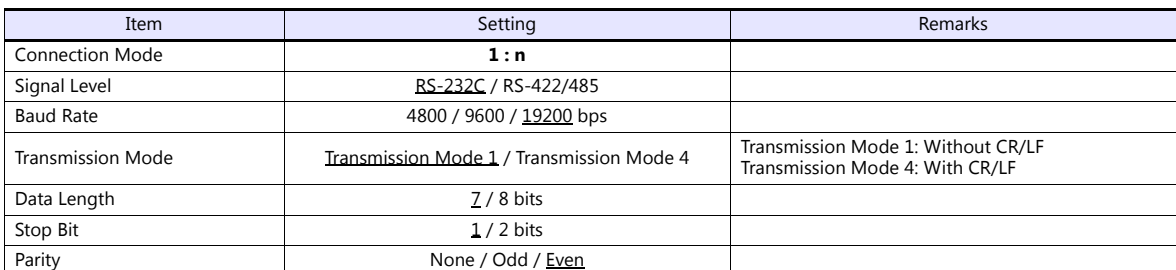

### **PLC**

For details on settings for NET II (/B) data link and NET/10 network systems, refer to instruction manuals issued by Mitsubishi.

### **Standard type link unit**

Other than the station number, settings are the same as for ["9.1.1 A Series Link".](#page-218-0) Specify "0" for the station number.

## **Available Device Memory**

The contents of "Available Device Memory" are the same as those described in ["9.1.1 A Series Link".](#page-218-0)

When setting the device memory on the V-SFT, specify the station number as well. Specify the network number using a macro. For more information, refer to the following.

### **Network specification macro**

When accessing a PLC on a network number other than that directly connected via NET/10, execute "SYS (OUT\_ENQ) F1" with the screen open macro, and specify the network number to connect to.

Station numbers on multiple networks cannot be accessed from the same screen.

#### **Macro command "SYS (OUT\_ENQ) F1"**

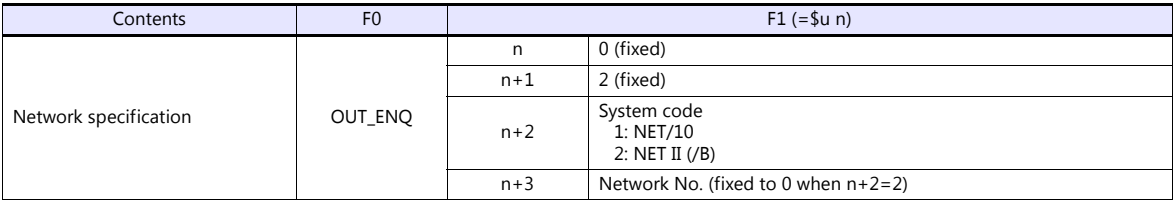

Use this macro with the screen open macro. If used at any other time, a communication error will result since a network change takes place immediately.

For more information on macros, refer to the separate Macro Reference manual.

Also refer to "network registration" in the "Standard Link / Multi-drop Link Unit" manual from Mitsubishi.

# **9.1.27 Q170MCPU (Multi CPU)**

### **Editor**

### **Communication setting**

(Underlined setting: default)

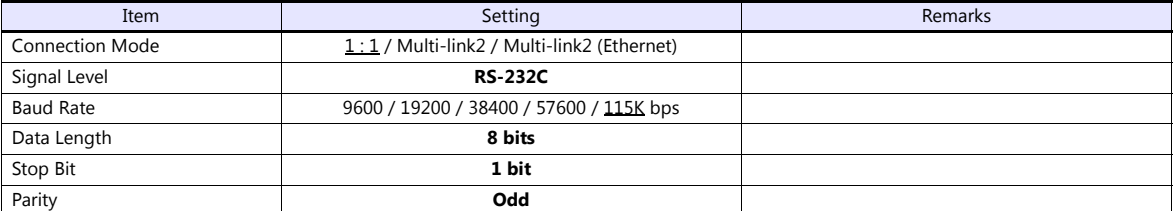

### **PLC**

When using the PLC for the first time, the operating system must be installed. For more information, refer to the PLC manual issued by the manufacturer. No communication setting is required.

## **Available Device Memory**

The available setting range of device memory varies depending on the PLC model. Be sure to set within the range available for the PLC to be used. Use [TYPE] when assigning indirect device memory for macro programs.

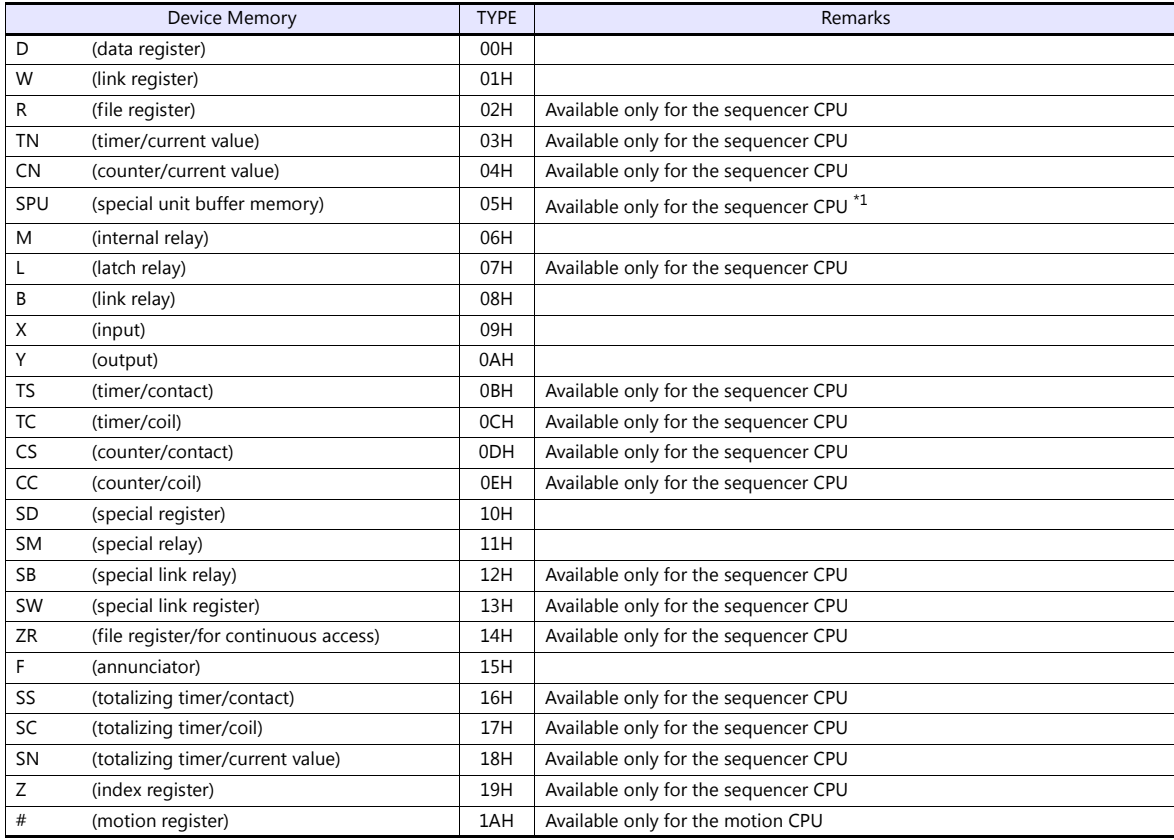

\*1 The unit number is required in addition to the device type and address. To set the device memory address on the editor for the link unit which has byte-addressable memory, convert the address into word address. For the unit number, set the decimal number of "XXX" included in the station I/O number "xxx0 H" of the link unit. For more information,

see [page 9-16](#page-228-0).

### **Specifying the access CPU**

In addition to the device type and address, an access CPU must be specified. The assigned device memory is expressed as shown below when editing the screen.

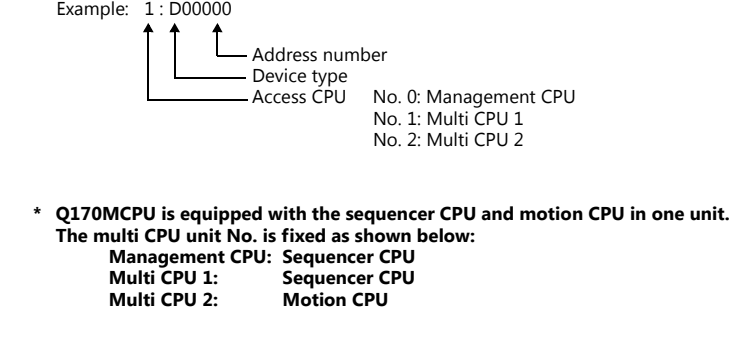

# **Indirect Device Memory Designation**

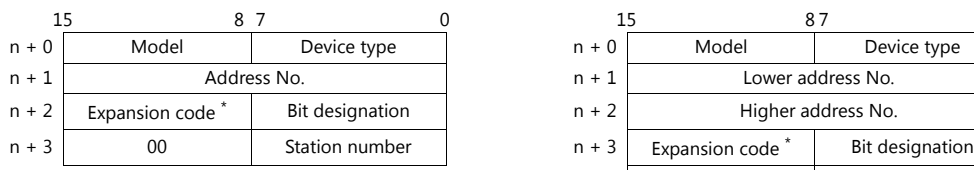

For the address number of 0 to 65535: For the address number of 65536 or greater:

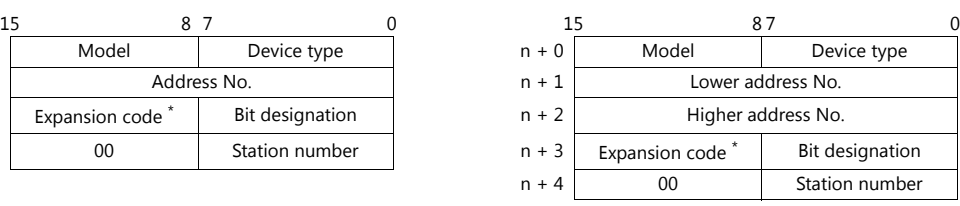

\* For the SPU device memory, specify the unit number in the expansion code. For any other devices memory, specify the access CPU number in the expansion code. Management CPU: 0 Multi CPU: 1 or 2

# **9.1.28 Q170 Series (Multi CPU) (Ethernet)**

# **Communication Setting**

### **Editor**

Make the following settings on the editor. For more information, see ["1.3.2 Ethernet Communication"](#page-54-0).

- IP address for the V9 unit
	- When specified on the screen program:
	- [System Setting]  $\rightarrow$  [Hardware Setting]  $\rightarrow$  [Local Port IP Address]
	- When specified on the V9 unit:
	- Local mode  $\rightarrow$  [LAN Setting]
- Port number for the V9 unit (for communication with PLC) [System Setting]  $\rightarrow$  [Hardware Setting]  $\rightarrow$  [PLC Properties]  $\rightarrow$  [Communication Setting]

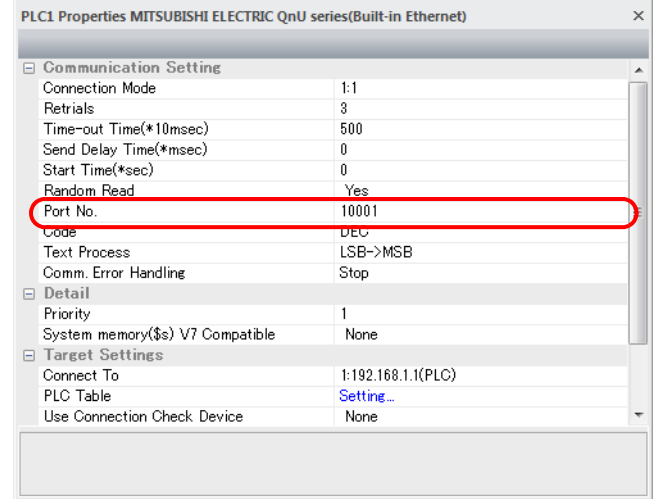

 IP address and port number of the PLC Register on the [PLC Table] in [System Setting]  $\rightarrow$  [Hardware Setting]  $\rightarrow$  [PLC Properties]  $\rightarrow$  [Target Settings].

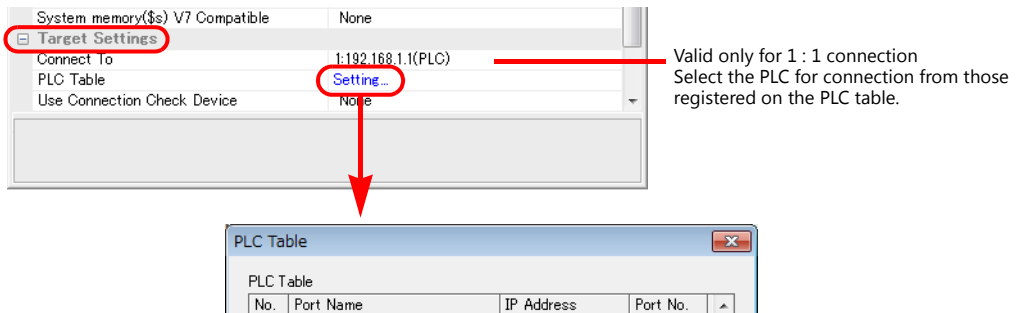

192.168.1.1

ler e

Ŀ ā Ŀ

> $|10$  $\overline{11}$  $\overline{12}$  $\overline{13}$ Ñ.

8000

 $\mathbf{h}$  $Close$ 

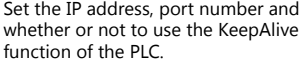

On the MT Developer 2, the port number is specified in hexadecimal notation. When specifying the port number on the editor, convert it into a decimal number.

## **PLC**

When using the PLC for the first time, the operating system must be installed. Make communication settings using the programming tool "MT-Developer2". For more information, refer to the PLC manual issued by the manufacturer.

### **Built-in Ethernet port setting**

Specify the IP address and open method on the built-in Ethernet port setting dialog.

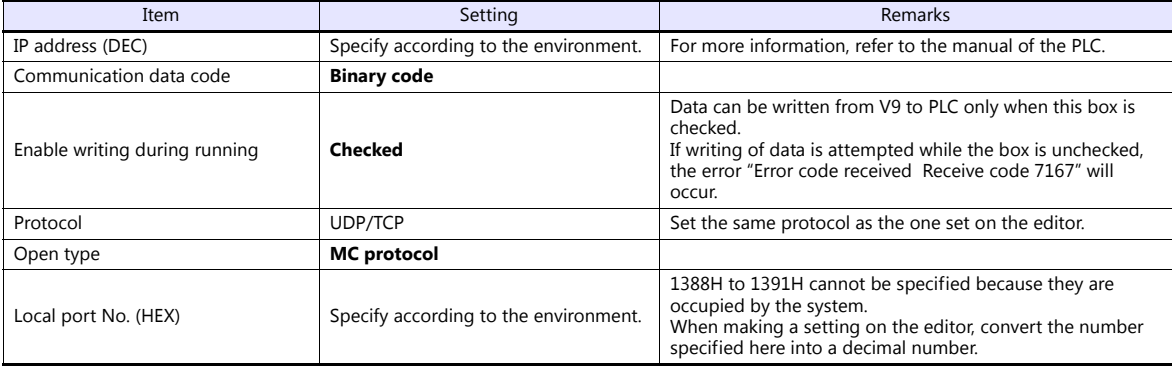

### **Calendar**

Normally the calendar of the sequencer CPU, which is specified in the read or write area, is used.

However, if different numbers are specified in the read area and the write area, the calendar of the CPU specified in the read area is used.

If any device other than the sequencer CPU is specified in the read area and write area, the calendar of the smallest-numbered sequencer CPU is used.

## **Available Device Memory**

The available setting range of device memory varies depending on the PLC model. Be sure to set within the range available for the PLC to be used. Use [TYPE] when assigning indirect device memory for macro programs.

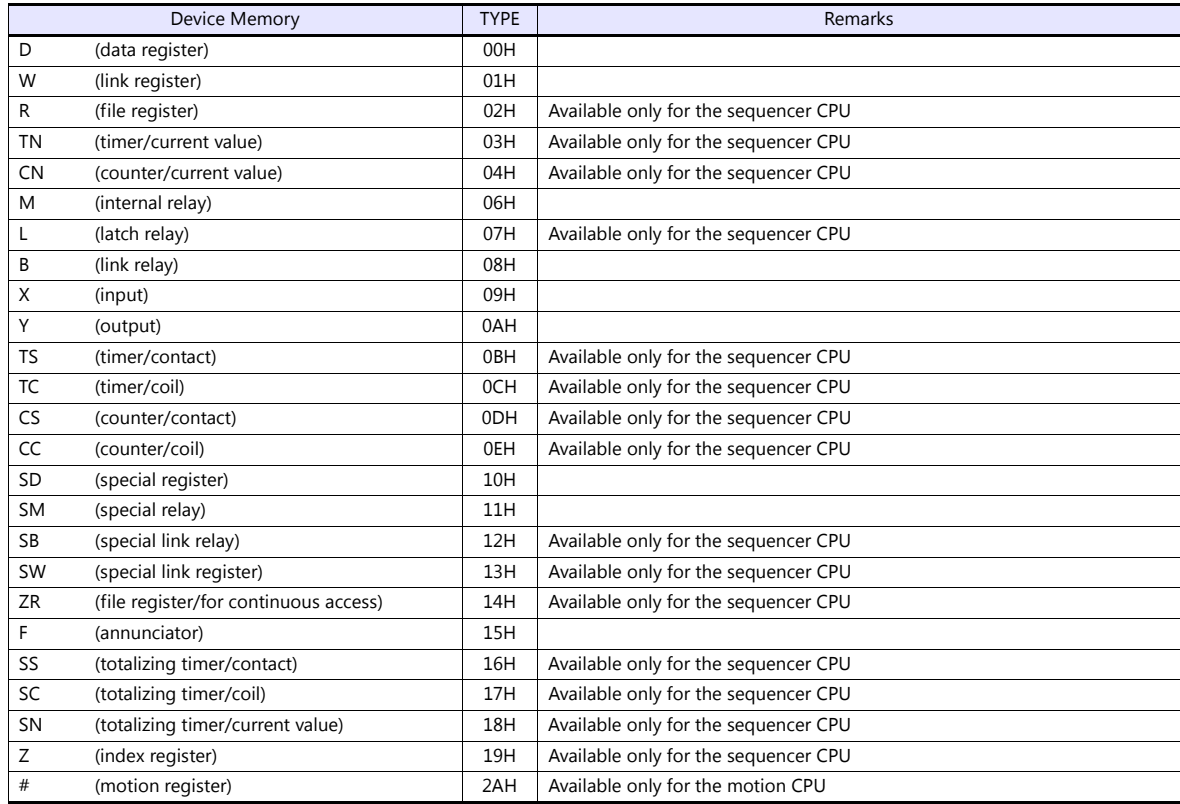

### **Specifying the access CPU**

In addition to the device type and address, an access CPU must be specified. The assigned device memory is expressed as shown below when editing the screen.

Example: 1 : D00000 Address number – Device typ<mark>e</mark><br>– Access CPU Access CPU No. 0: Management CPU No. 1: Multi CPU 1 No. 2: Multi CPU 2 No. 3: Multi CPU 3 No. 4: Multi CPU 4

**\* The multi CPU unit numbers are assigned as shown below: - For Q170MCPU**

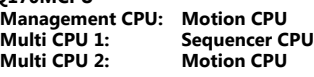

**- For Q172DCPU-S1/Q173DCPU-S1 Management CPU: Motion CPU Multi CPU 1 to 4: Determined according to the slot position of the CPU**

# **Indirect Device Memory Designation**

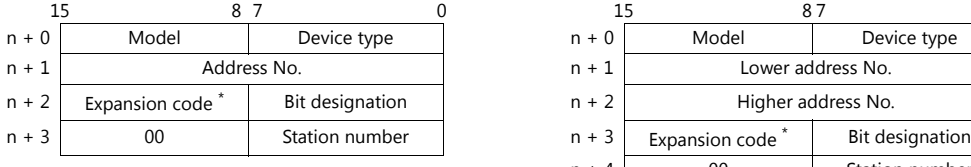

For the address number of 0 to 65535: For the address number of 65536 or greater:

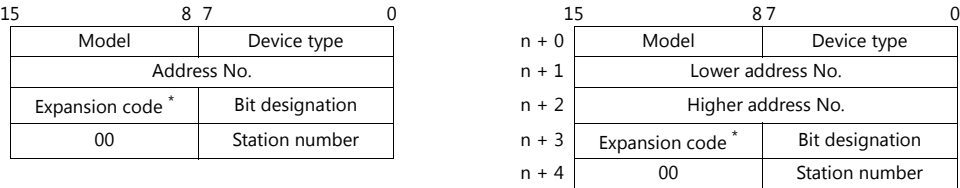

\* Specify the access CPU number in the expansion code. Management CPU: 0 Multi CPU: 1 or 4

# **9.1.29 Wiring Diagrams**

# **When Connected at CN1:**

### **RS-232C**

### **Wiring diagram 1 - C2**

Hakko Electronics' cable "D9-MI2-09- $\Box$ M" ( $\Box$  = 2, 3, 5, 10, 15)

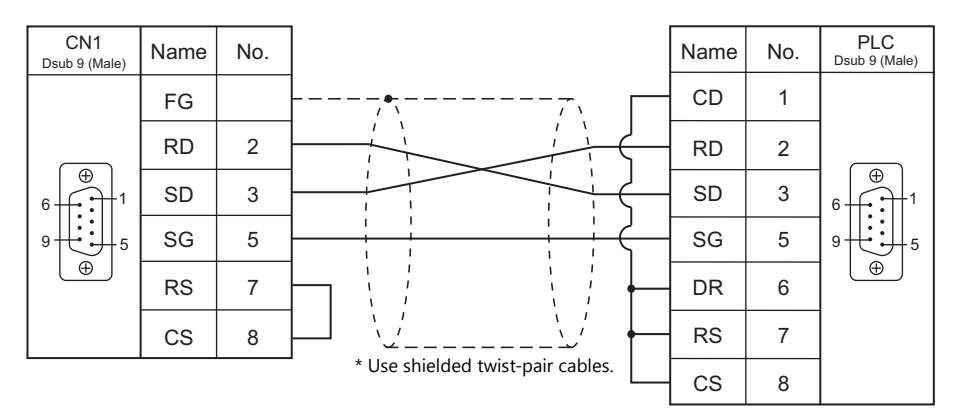

### **Wiring diagram 2 - C2**

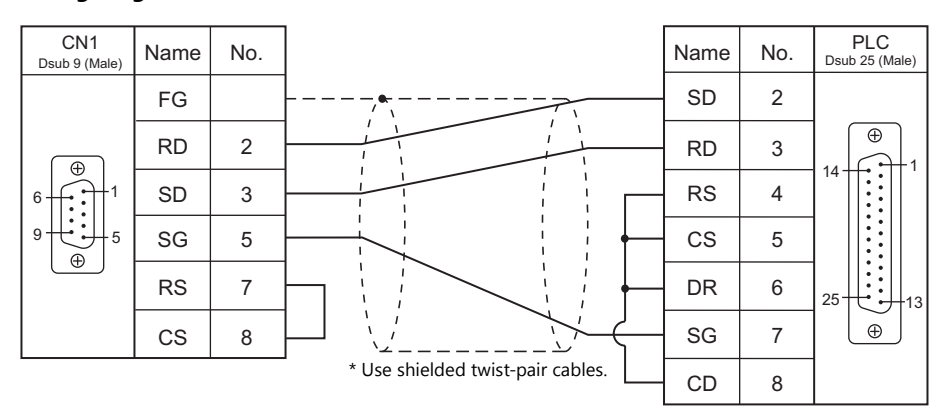

# **Wiring diagram 3 - C2**

Hakko Electronics' cable "D9-MI2-FX2N-2M"

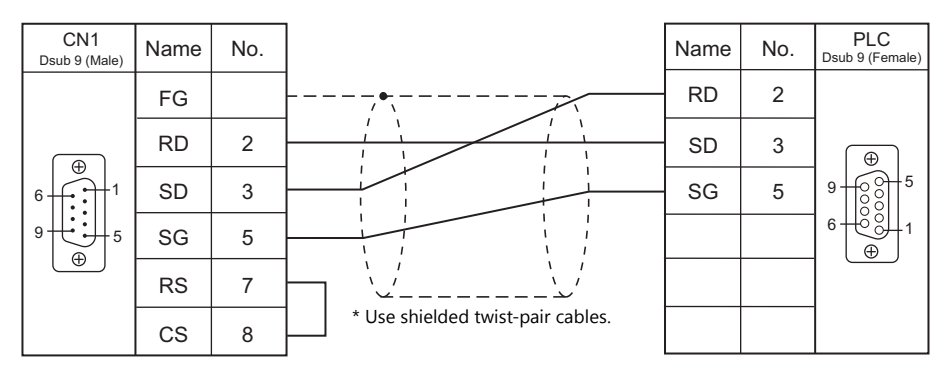

### **Wiring diagram 4 - C2**

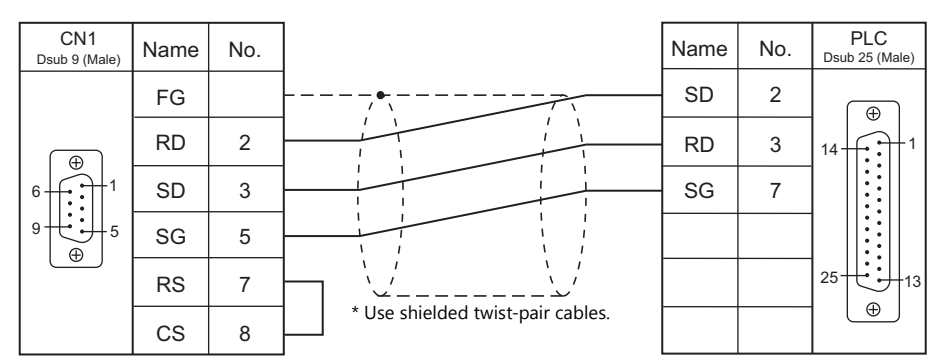

## **RS-422/RS-485**

### **Wiring diagram 1 - C4**

Hakko Electronics' cable "D9-MI4-0T- $\Box$ M" ( $\Box$  = 2, 3, 5, 10, 15)

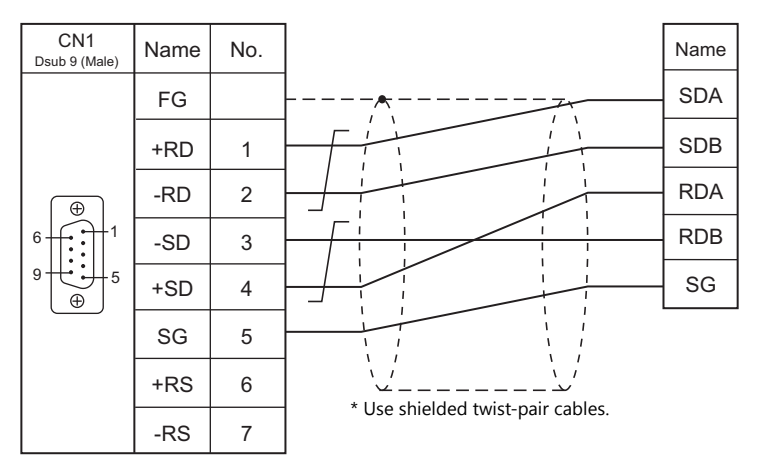

### **Wiring diagram 2 - C4**

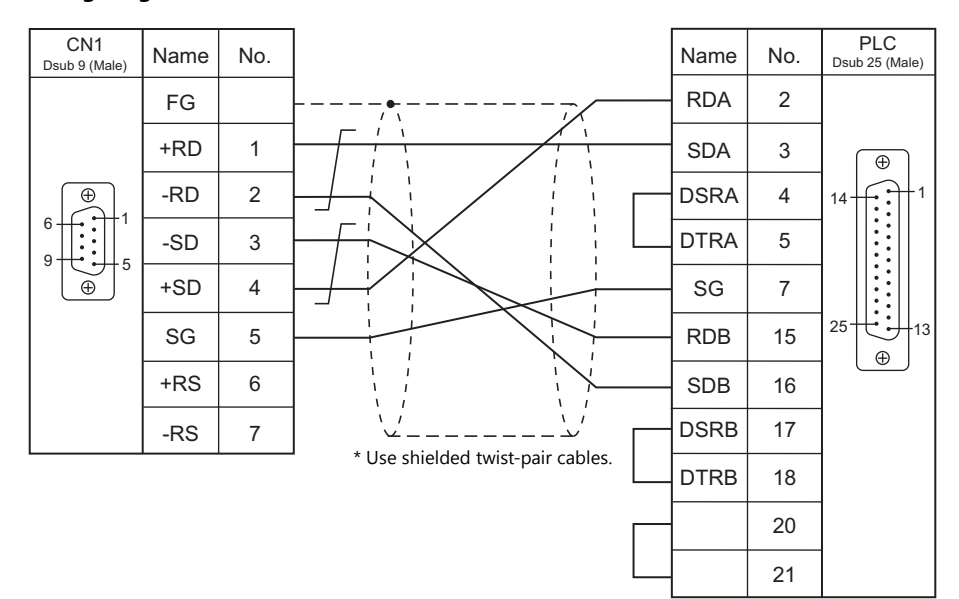

### **Wiring diagram 3 - C4**

Hakko Electronics' cable "D9-MB-CPUQ- $\Box$ M" ( $\Box$  = 2, 3, 5, 10, 15)

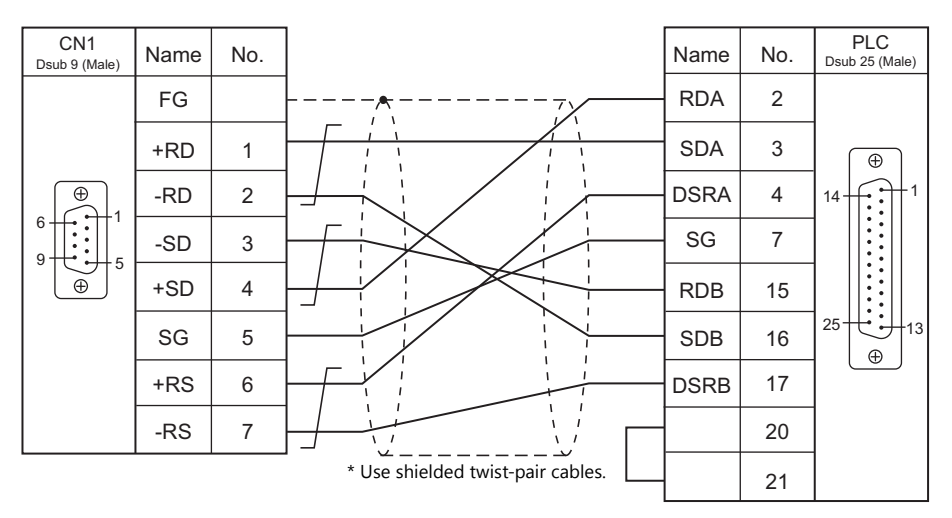

According to our noise tests, the attachment of a ferrite core improves noise voltage by 650 to 900 V and aids in preventing communication errors.

When connecting to the A/QnA series CPU directly, attach a ferrite core to the communication cable to avoid noise problems.

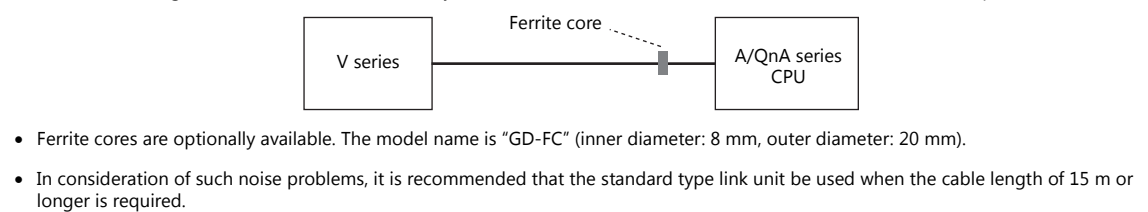

# **When Connected at MJ1/MJ2:**

### **RS-232C**

## **Wiring diagram 1 - M2**

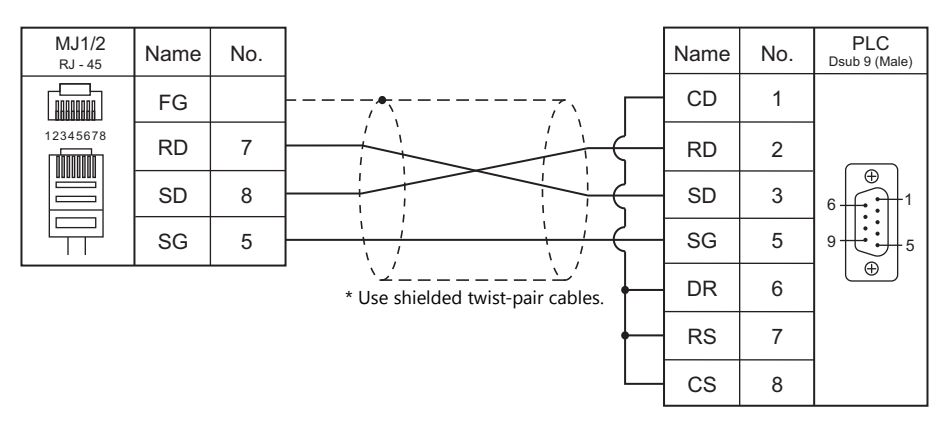

### **Wiring diagram 2 - M2**

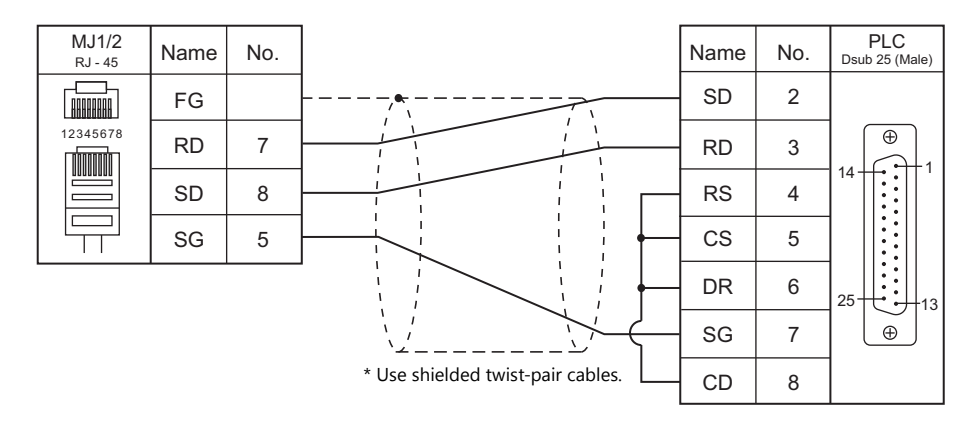

## **Wiring diagram 3 - M2**

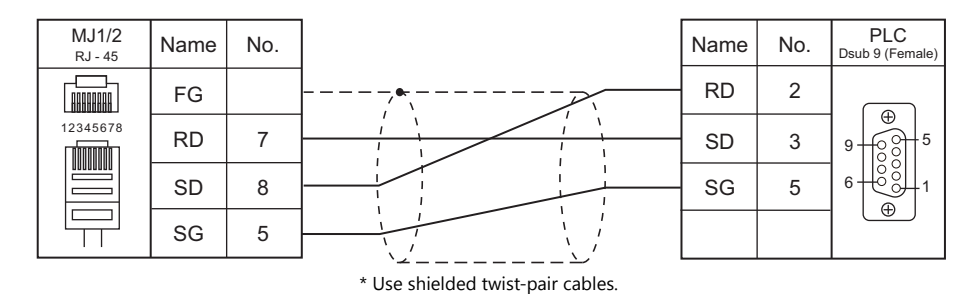

### **Wiring diagram 4 - M2**

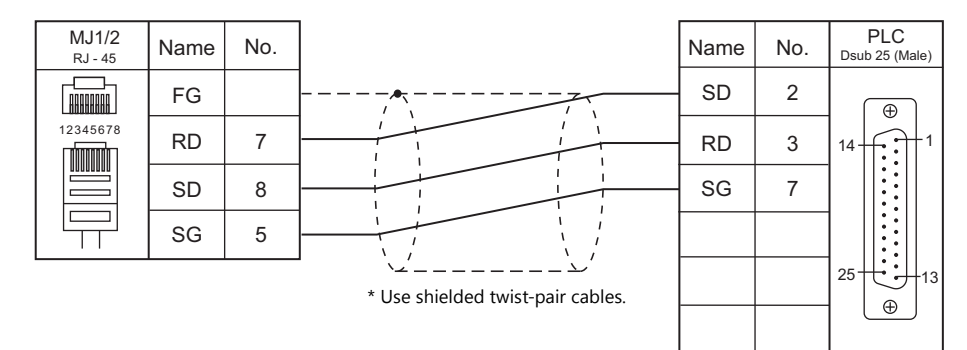

### **Wiring diagram 5 - M2**

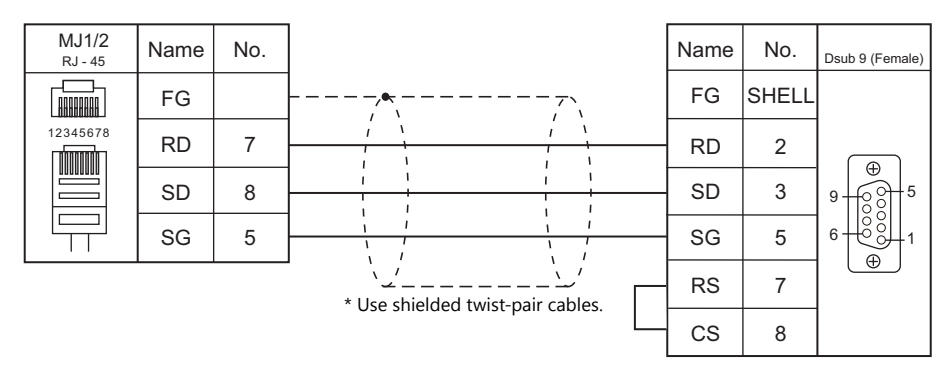

## **RS-422/RS-485**

### **Wiring diagram 1 - M4**

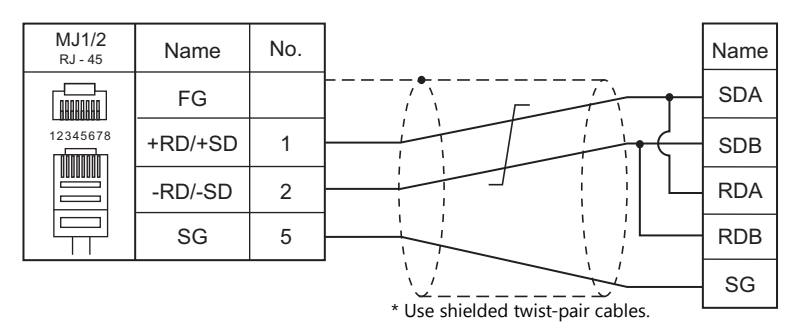

### **Wiring diagram 2 - M4**

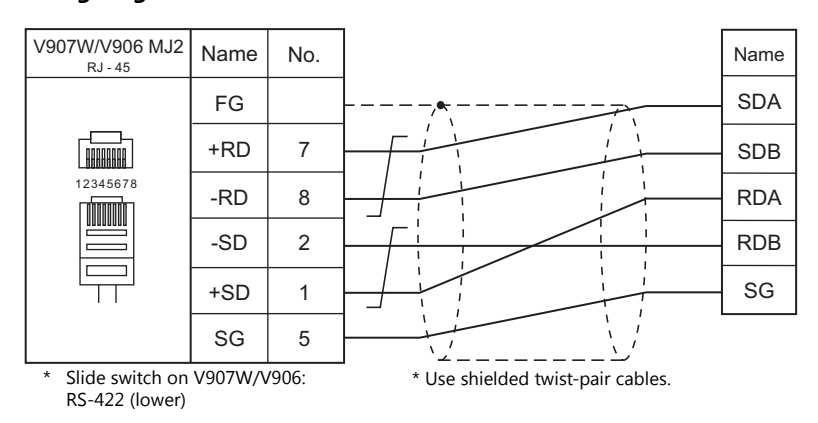

# **Wiring diagram 3 - M4**

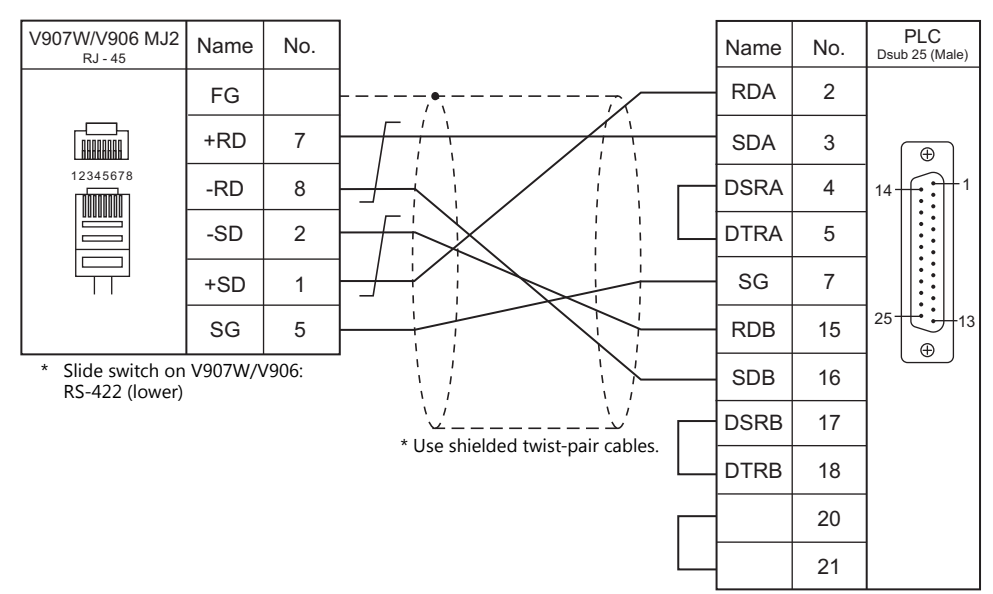

### **V-MDD (Dual Port Interface)**

"V-MDD" is the add-on connector unit with two ports, specifically designed for Mitsubishi's A series, QnA series or FX series CPU programmer.

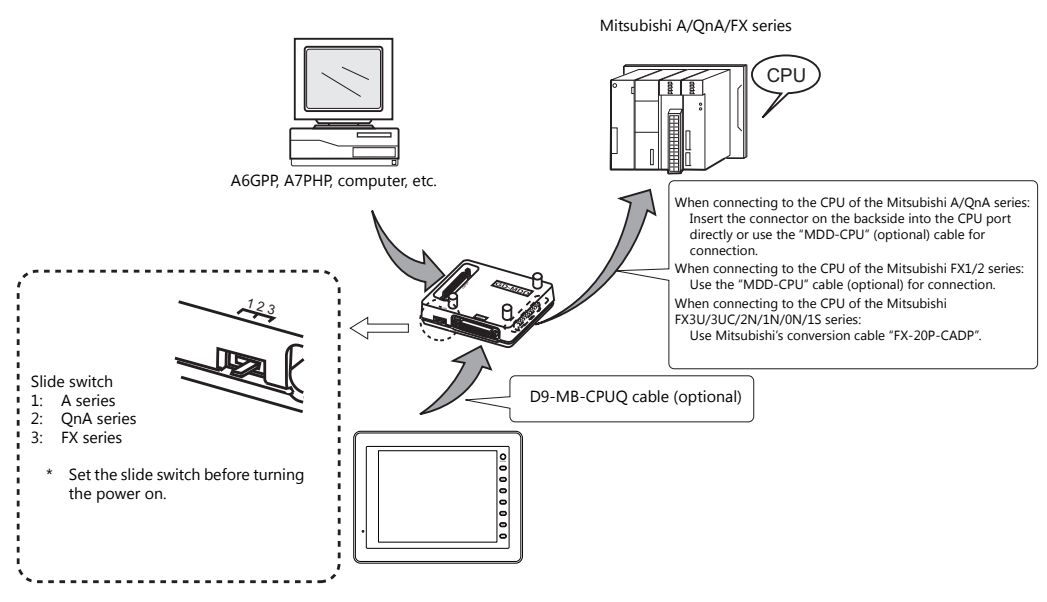

\* V-MDD cannot be used with the D9-MI4-FX cable.

- The power to V-MDD is supplied from the CPU. Check the electric capacity of 5 V at the CPU. (Current consumption: max. 350 mA)
- Keep the cable between the CPU and V-MDD as short as possible. (Max. 1 to 1.5 m)
- Be sure to consider noise problems when performing wiring.
- When using V-MDD for connection with the V9 series, set 1.5 seconds or above for the timeout time in the [Communication Setting] dialog.
- Please read the instruction manual for V-MDD before use.
- When using V-MDD, set 9600 bps for the baud rate.

# **9.2 Temperature Controller/Servo/Inverter Connection**

# **Inverter**

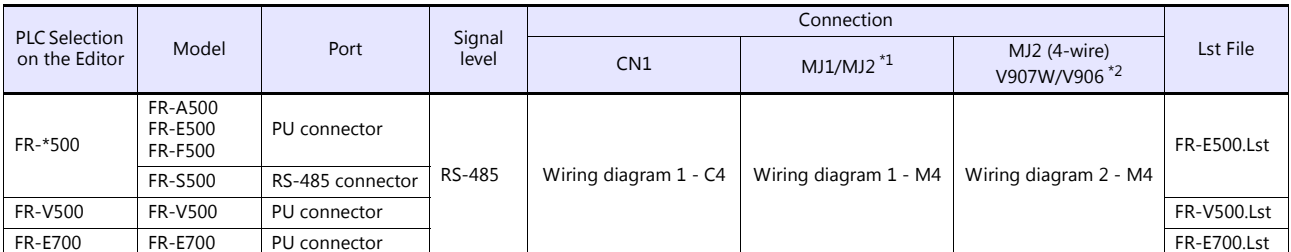

\*1 Set the slide switch for signal level selection to RS-232C/485 position (upper) when using the V907W or V906.

For details, refer to ["1.2.2 MJ1/MJ2" \(page 1-5\)](#page-21-0). \*2 Set the slide switch for signal level selection to RS-422 position (lower). For details, refer to ["1.2.2 MJ1/MJ2" \(page 1-5\)](#page-21-0).

### **Servo**

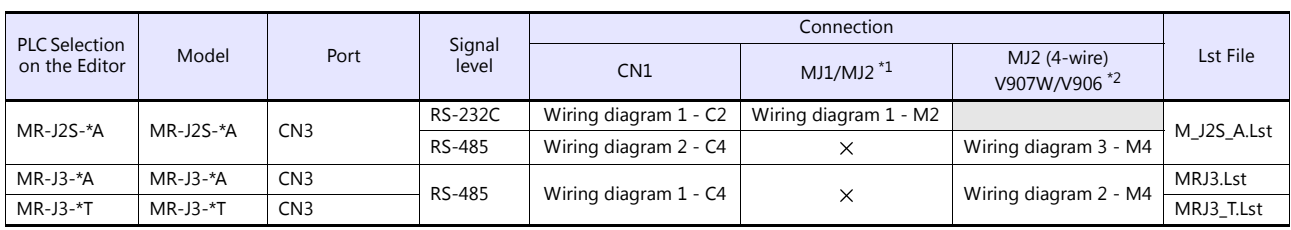

\*1 Set the slide switch for signal level selection to RS-232C/485 position (upper) when using the V907W or V906.

For details, refer to ["1.2.2 MJ1/MJ2" \(page 1-5\)](#page-21-0). \*2 Set the slide switch for signal level selection to RS-422 position (lower). For details, refer to ["1.2.2 MJ1/MJ2" \(page 1-5\)](#page-21-0).

# **9.2.1 FR-\*500**

# **Communication Setting**

### **Editor**

### **Communication setting**

(Underlined setting: default)

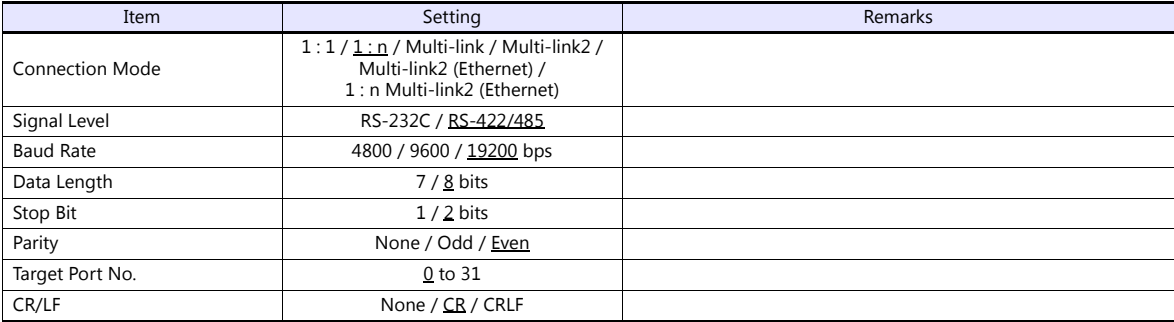

### **Inverter**

(Underlined setting: default)

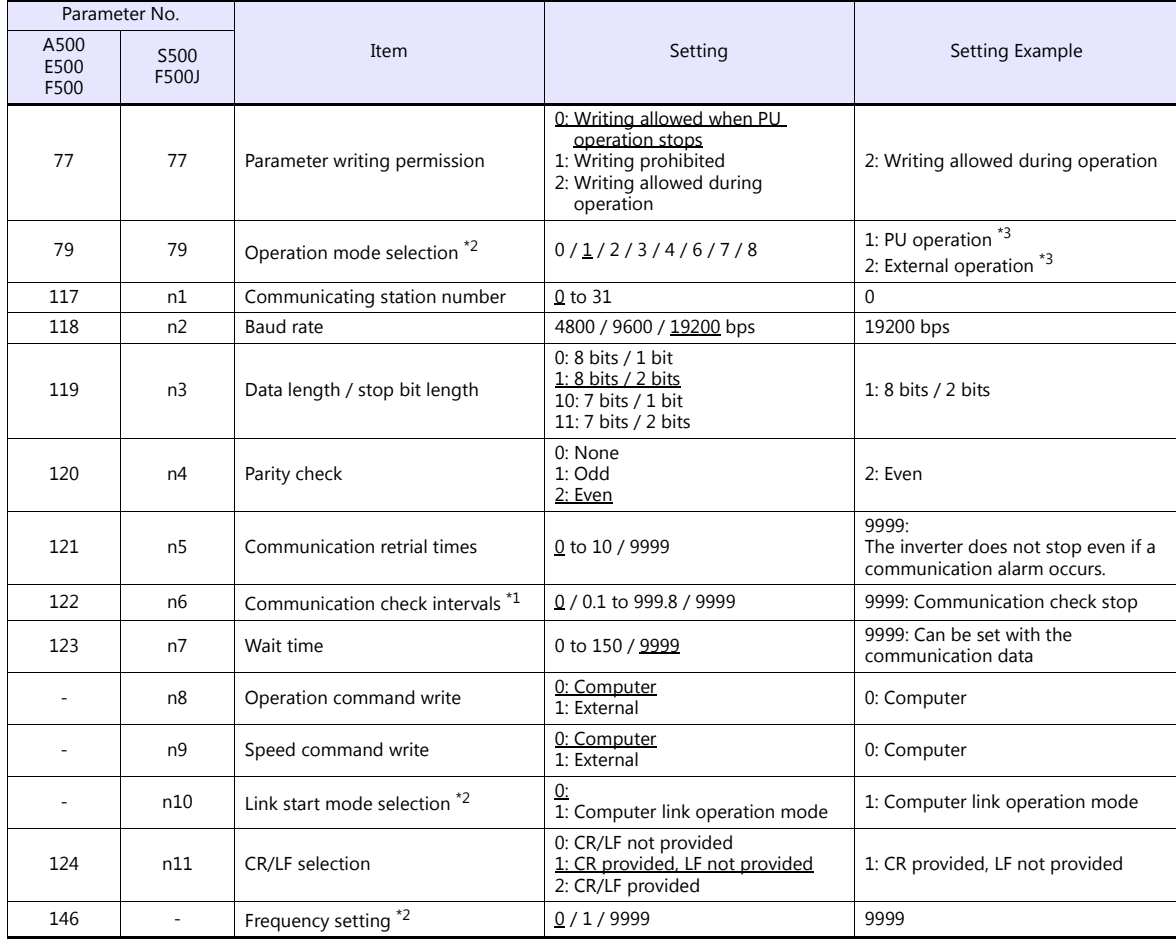

\*1 When the value in the range from 0.1 to 999.8 is set: If the V series does not start communication within the preset time, the inverter stops due to an alarm. This can be avoided by the periodical reading setting.

\*2 When the inverter, FR-A500, FR-E500 or FR-F500, is turned on with the settings of Pr.79 = 0 and Pr.146 = 9999, the inverter enters in the PU operation mode.

When the inverter, FR-S500 or FR-F500J, is turned on with the settings of Pr.79 = 2 and n10 = 1, the inverter enters in the computer link operation mode. \*3 In the case of FR-A500, FR-E500 or FR-F500, when the running frequency change and operation command specification are made on the

V series, select the PU operation mode. In the case of FR-S500 or FR-F500J, when the running frequency change and operation command specification are made on the V series, select the computer link operation mode. If those settings are not made on the V series, set an appropriate value according to the purpose of usage.

# **Available Device Memory**

The available setting range of device memory varies depending on the model. Be sure to set within the range available for the model to be used. Use [TYPE] when assigning indirect device memory for macro programs.

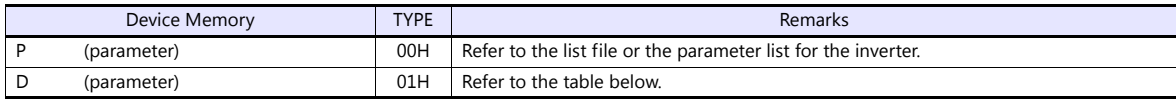

### **D (Parameter)**

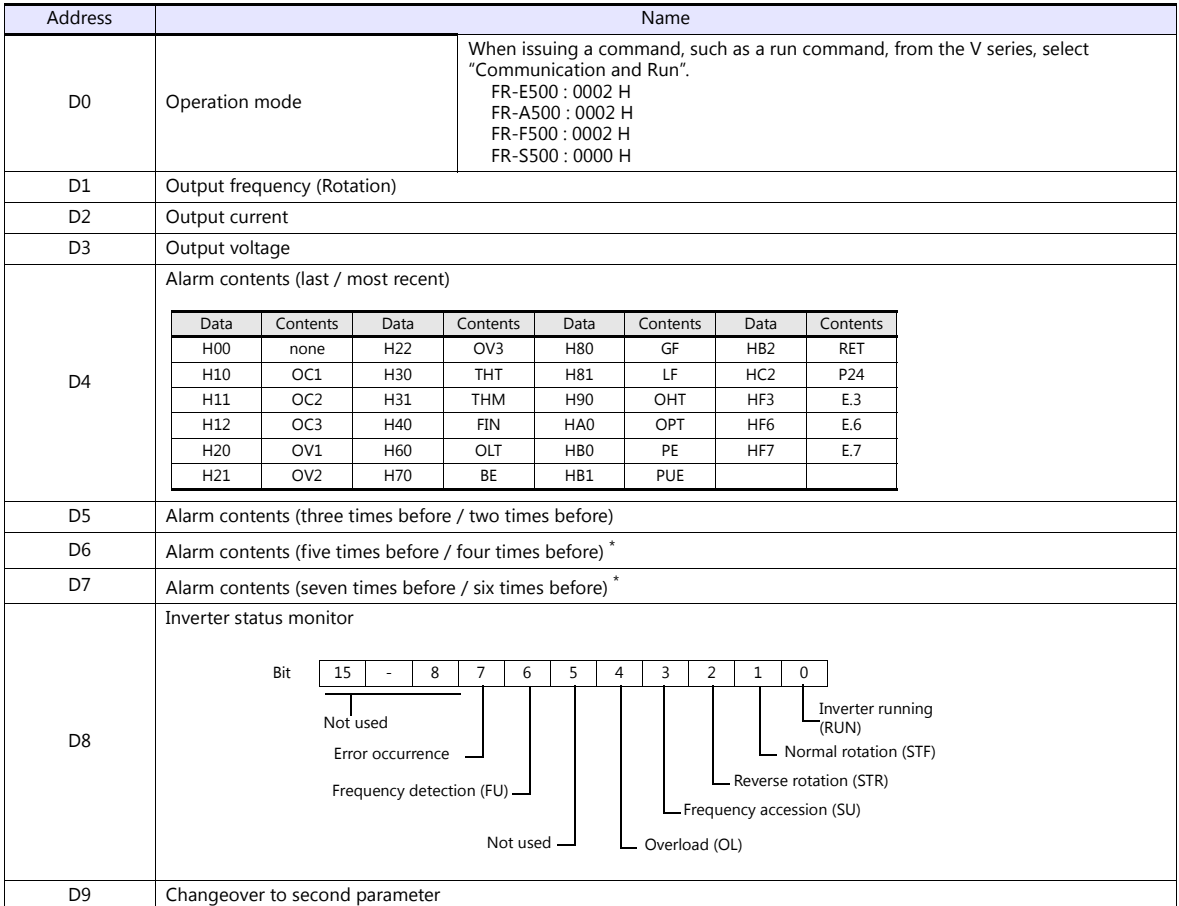

\* These memory addresses are not available for FR-S500

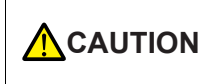

When setting device memory:

By default, only the "List" file of "FR-E500" can be browsed by pressing the [Refer] button. If an inverter such as "A500", "F500", or "S500" is used, refer to the parameter list described in each inverter's manual and then set the device memory.

# **PLC\_CTL**

Macro command "PLC\_CTL F0 F1 F2"

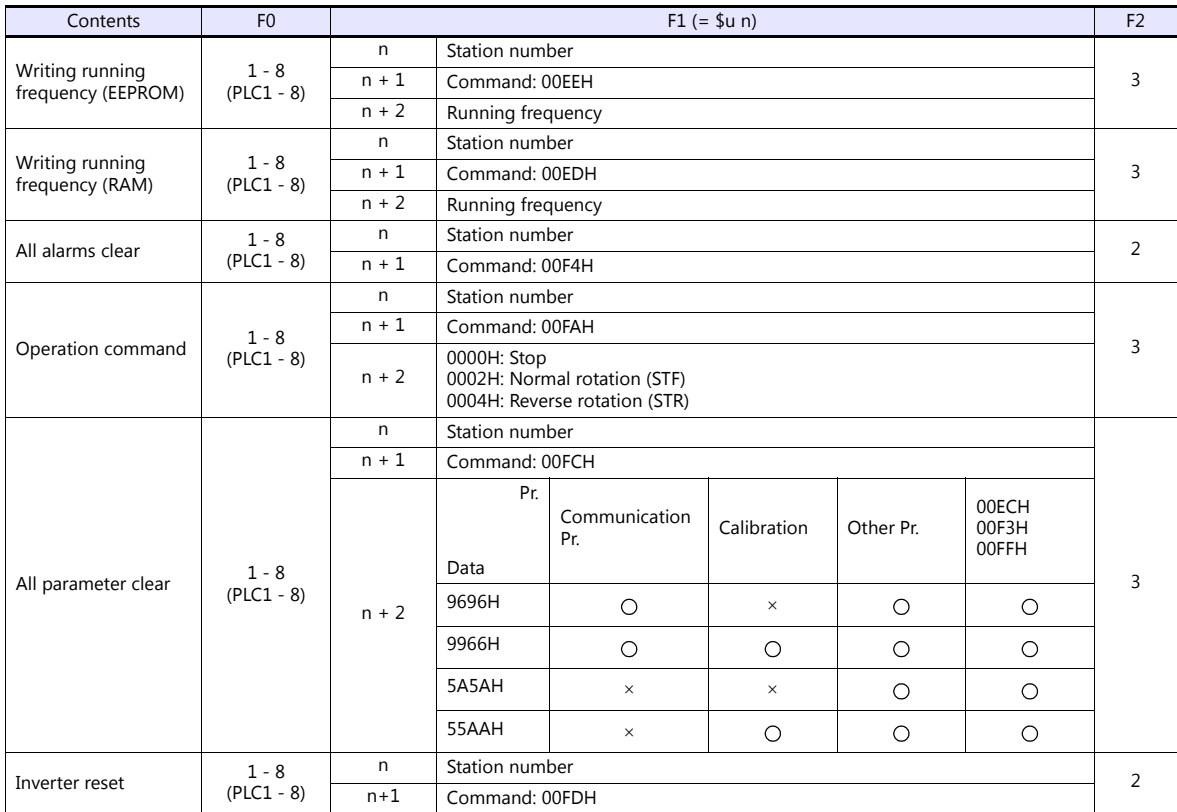

# **9.2.2 FR-V500**

# **Communication Setting**

### **Editor**

### **Communication setting**

(Underlined setting: default)

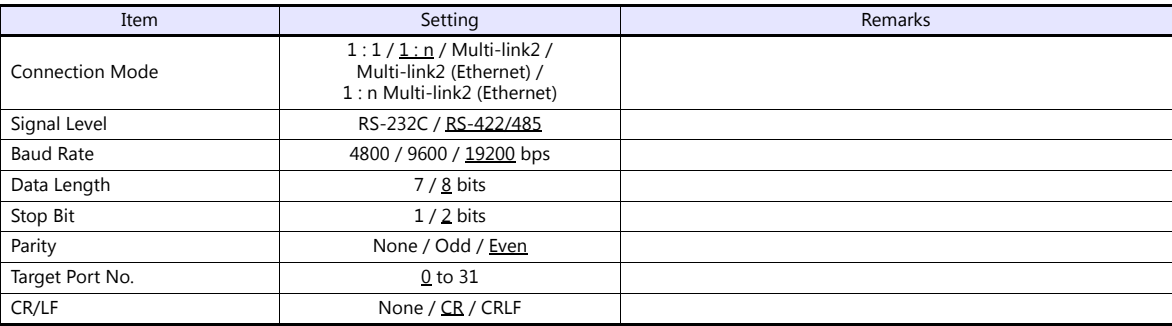

## **Inverter**

(Underlined setting: default)

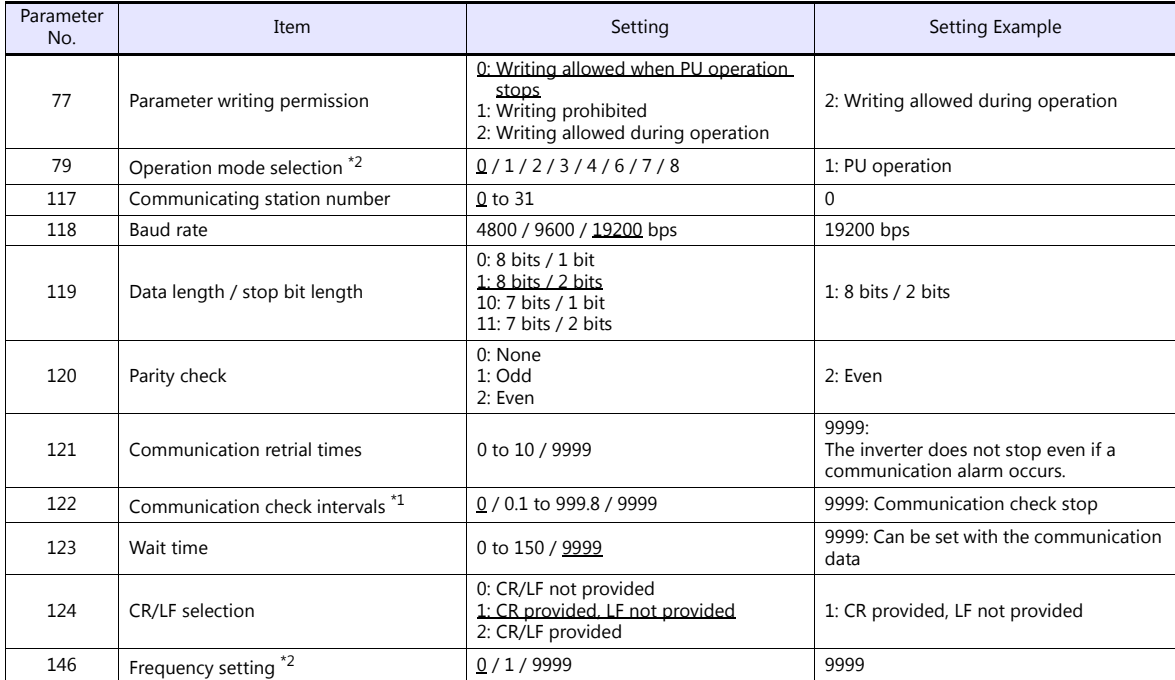

\*1 When the value in the range from 0.1 to 999.8 is set: If the V series does not start communication within the preset time, the inverter stops due to an alarm. This can be avoided by the periodical reading setting. \*2 When the inverter is turned on with the settings of Pr.79=0 and Pr.146=9999, the inverter enters in the PU operation mode.

# **Available Device Memory**

The available setting range of device memory varies depending on the model. Be sure to set within the range available for the model to be used. Use [TYPE] when assigning indirect device memory for macro programs.

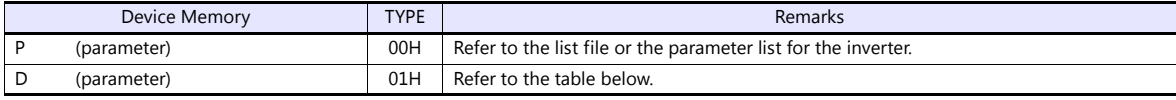

## **D (Parameter)**

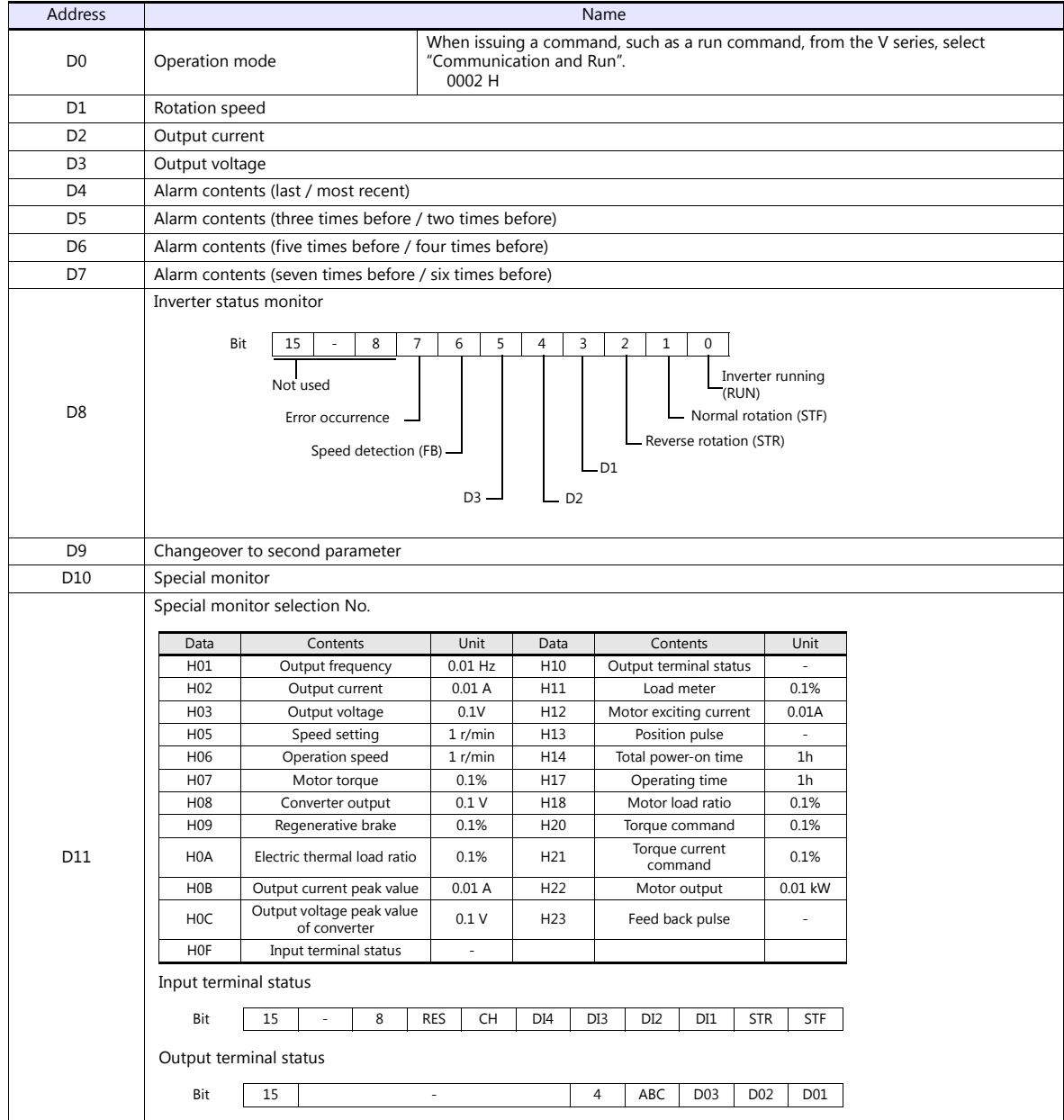

# **PLC\_CTL**

Macro command "PLC\_CTL F0 F1 F2"

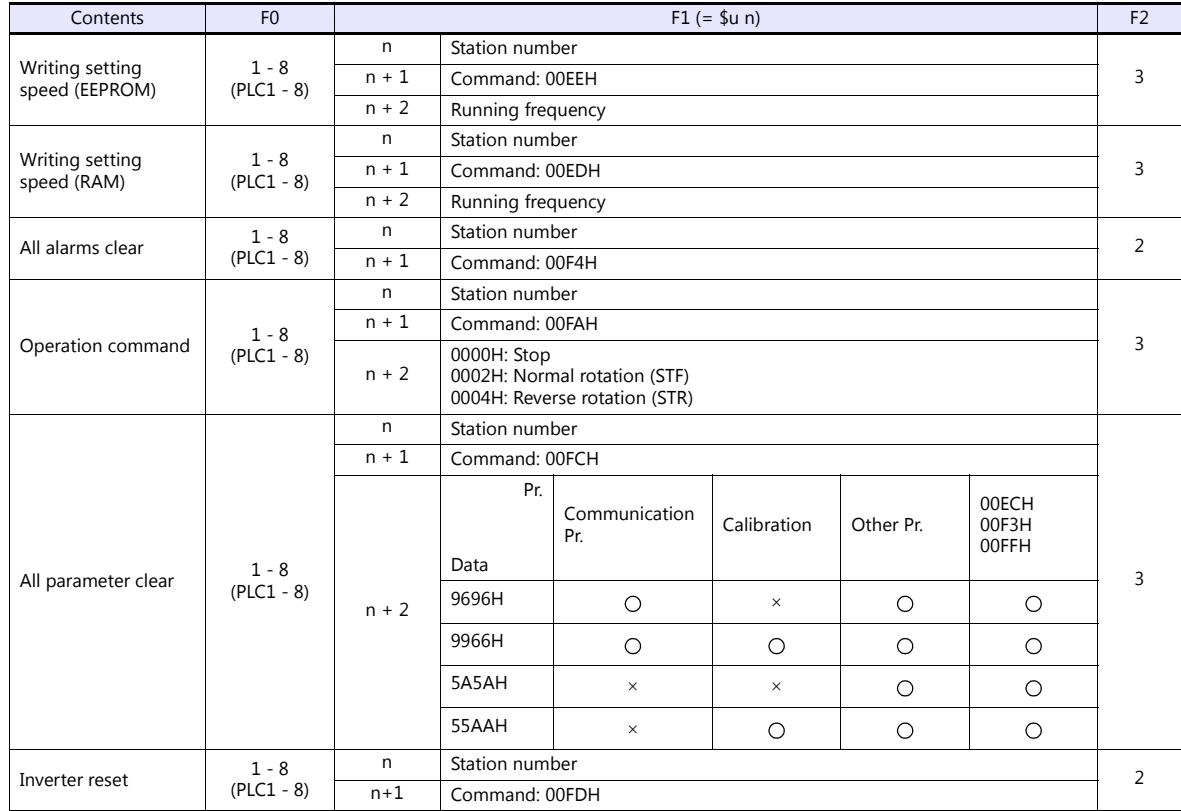

# **9.2.3 MR-J2S-\*A**

# **Communication Setting**

# **Editor**

### **Communication setting**

(Underlined setting: default)

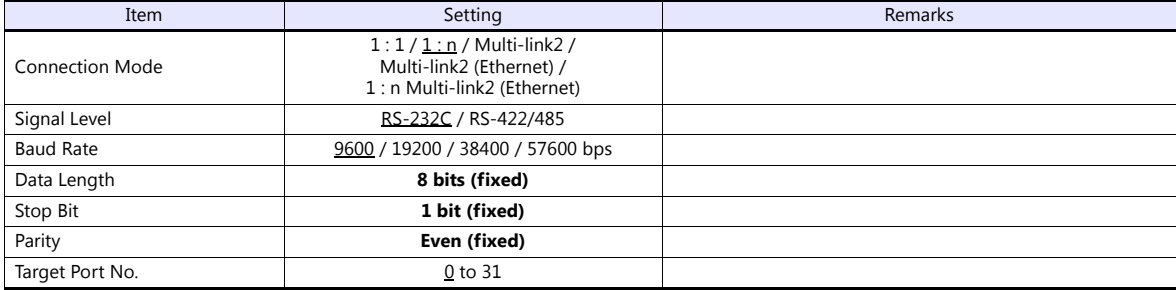

# **Servo amplifier**

## **Extension setting parameters**

To make the parameter setting valid, the power supply is turned on again.

(Underlined setting: default)

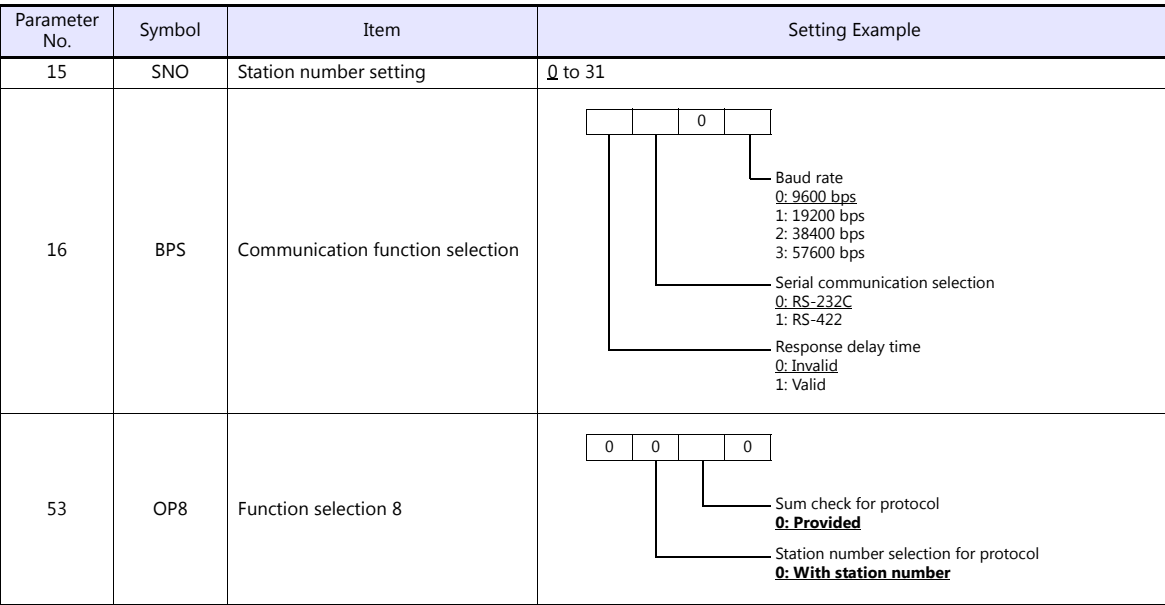

# **Available Device Memory**

The available setting range of device memory varies depending on the model. Be sure to set within the range available for the model to be used. Use [TYPE] when assigning indirect device memory for macro programs.

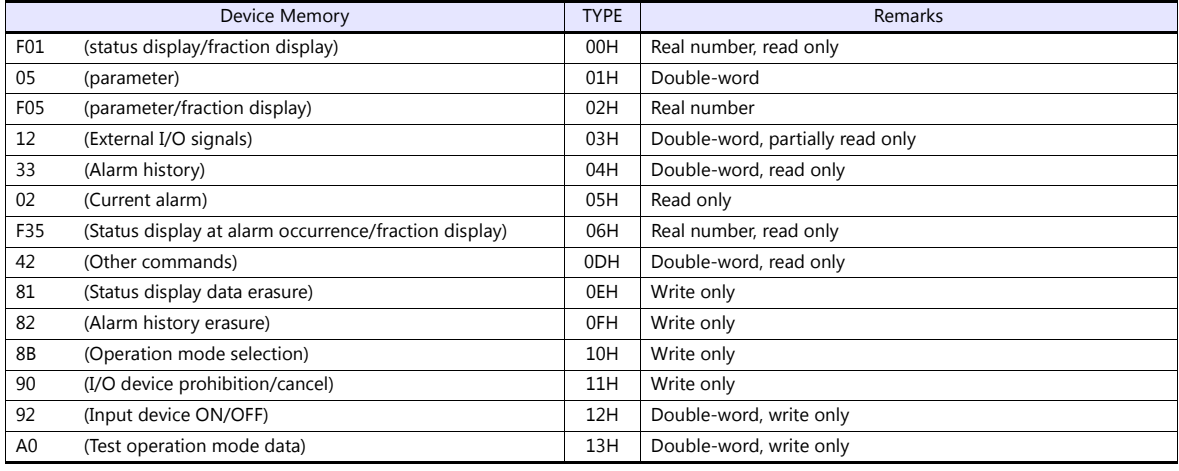

Set the target device memory on the [Device Input] dialog.<br>• RAM: Stored in RAM<br>• EEPROM: Stored in RAM + EEPROM

RAM: Stored in RAM

EEPROM: Stored in RAM + EEPROM

# **Indirect Device Memory Designation**

Address No. 0 to 65535

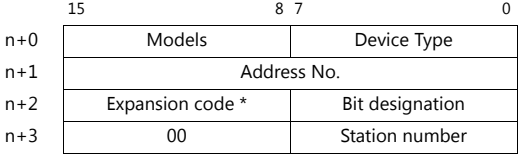

\* Expansion code

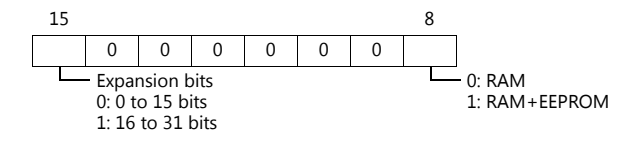

# **PLC\_CTL**

Macro command "PLC\_CTL F0 F1 F2"

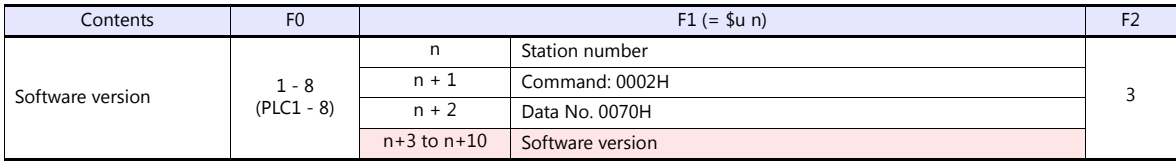

**Return data: Data stored from controller to V series** 

# **9.2.4 MR-J3-\*A**

# **Communication Setting**

### **Editor**

### **Communication setting**

(Underlined setting: default)

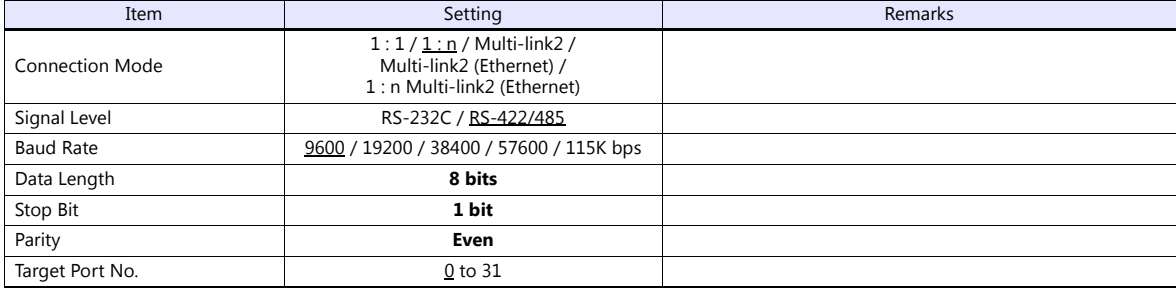

## **Servo amplifier**

## **Extension setting parameters**

To make the parameter setting valid, the power supply is turned on again.

(Underlined setting: default)

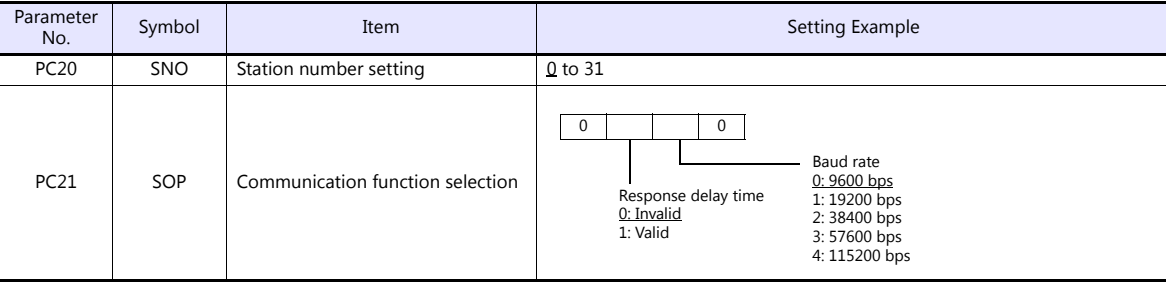

# **Available Device Memory**

The available setting range of device memory varies depending on the model. Be sure to set within the range available for the model to be used. Use [TYPE] when assigning indirect device memory for macro programs.

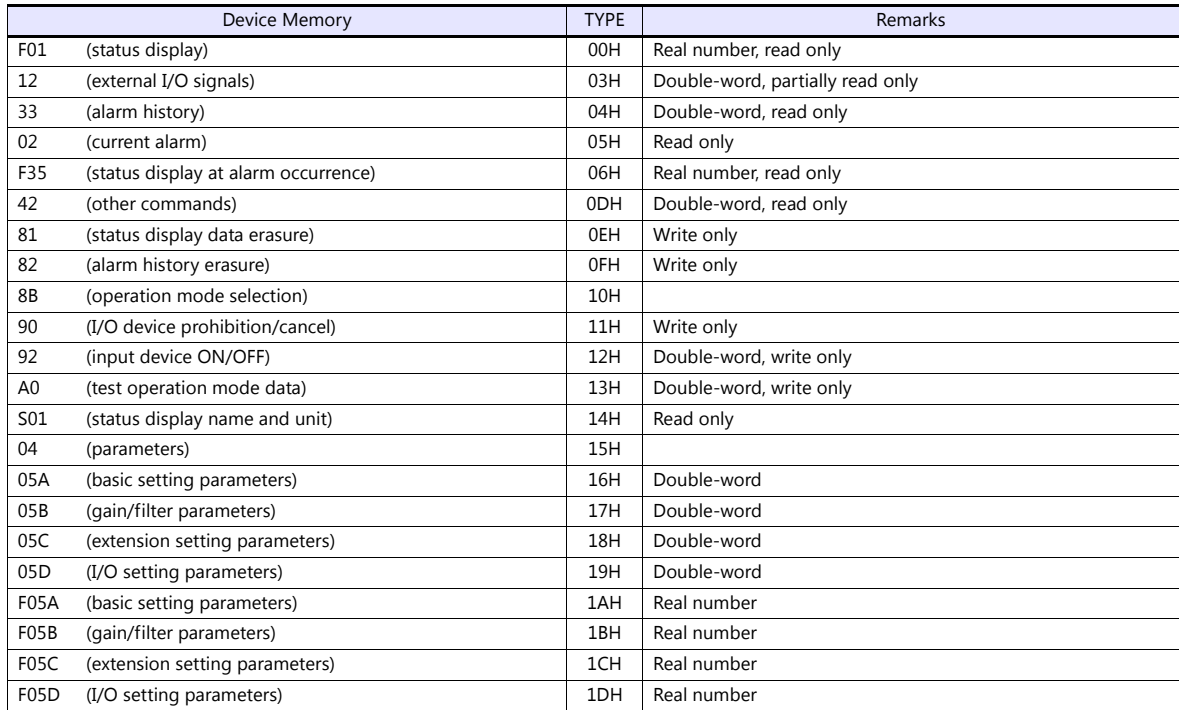

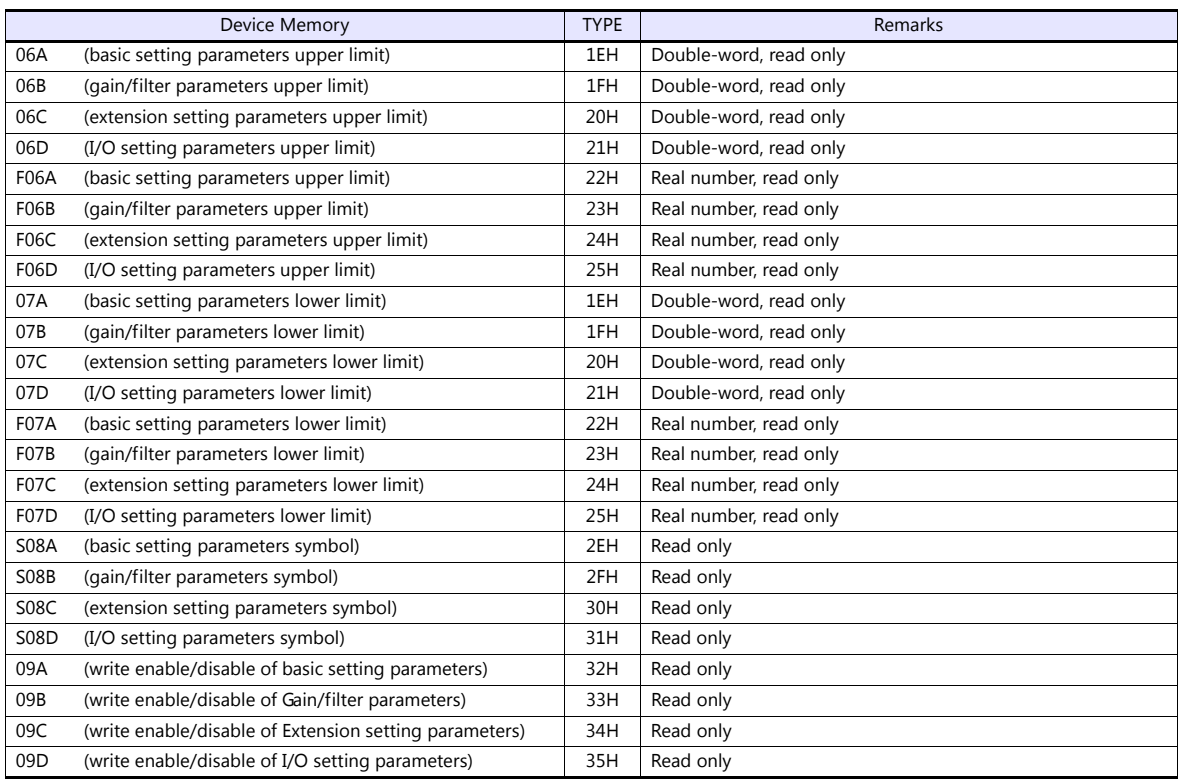

Set the target device memory on the [Device Input] dialog.<br>• RAM: Stored in RAM<br>• EEPROM: Stored in RAM + EEPROM

RAM: Stored in RAM

EEPROM: Stored in RAM + EEPROM

# **Indirect Device Memory Designation**

Address No. 0 to 65535

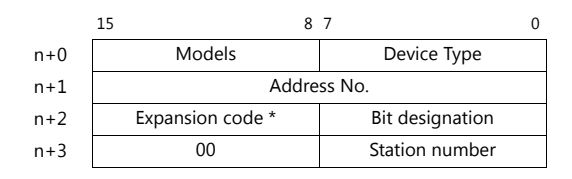

\* Expansion code

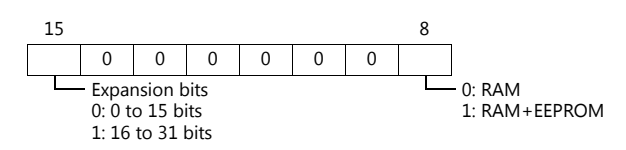

# **PLC\_CTL**

Macro command "PLC\_CTL F0 F1 F2"

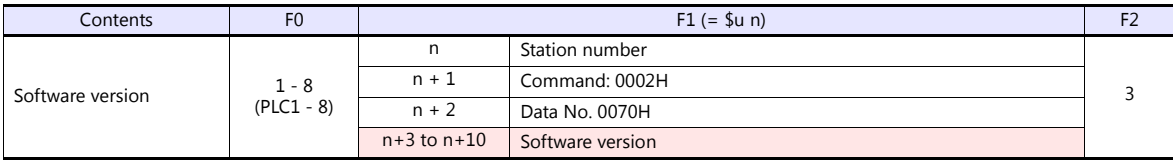

**Return data: Data stored from controller to V series** 

# **9.2.5 MR-J3-\*T**

# **Communication Setting**

### **Editor**

### **Communication setting**

(Underlined setting: default)

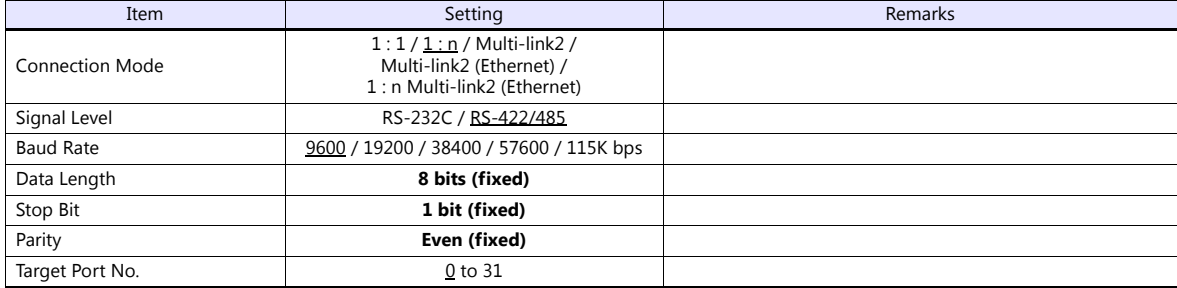

## **Servo amplifier**

## **Extension setting parameters**

To make the parameter setting valid, the power supply is turned on again.

(Underlined setting: default)

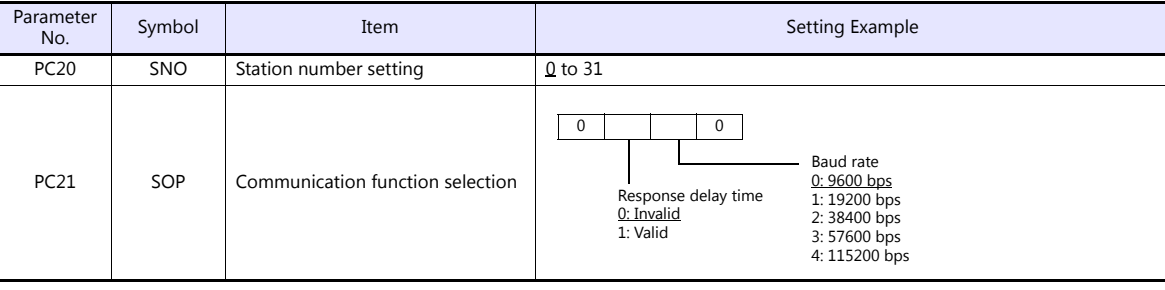

# **Available Device Memory**

The available setting range of device memory varies depending on the model. Be sure to set within the range available for the model to be used. Use [TYPE] when assigning indirect device memory for macro programs.

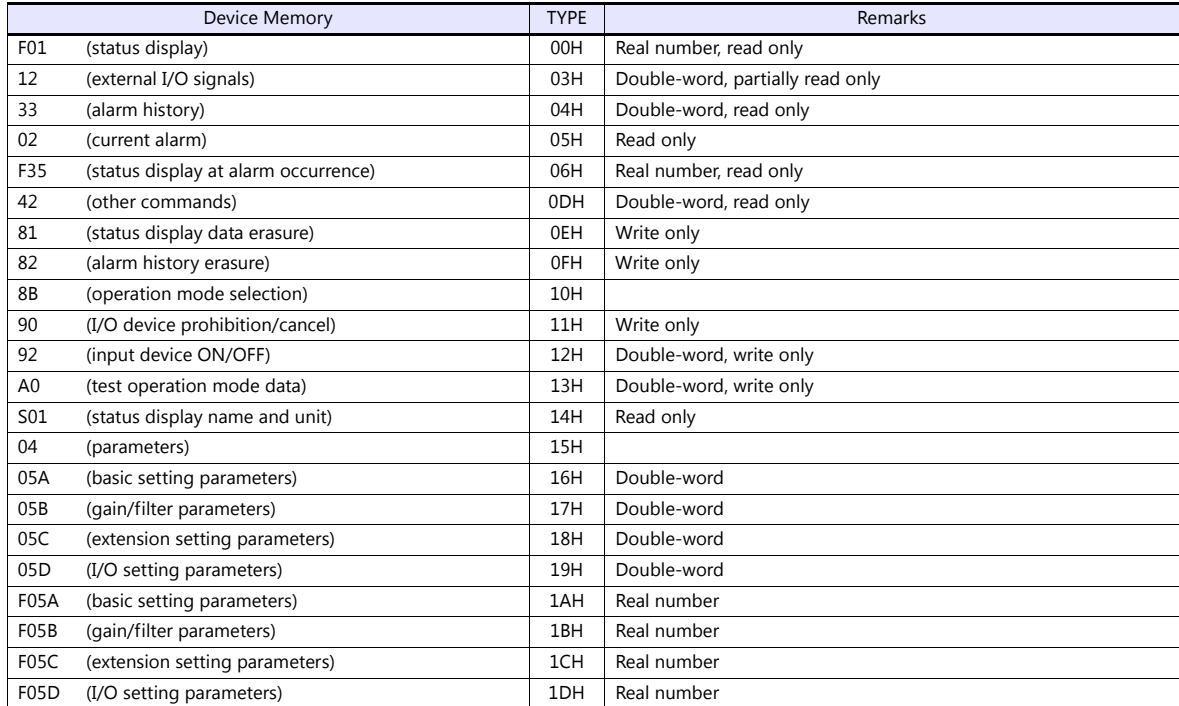

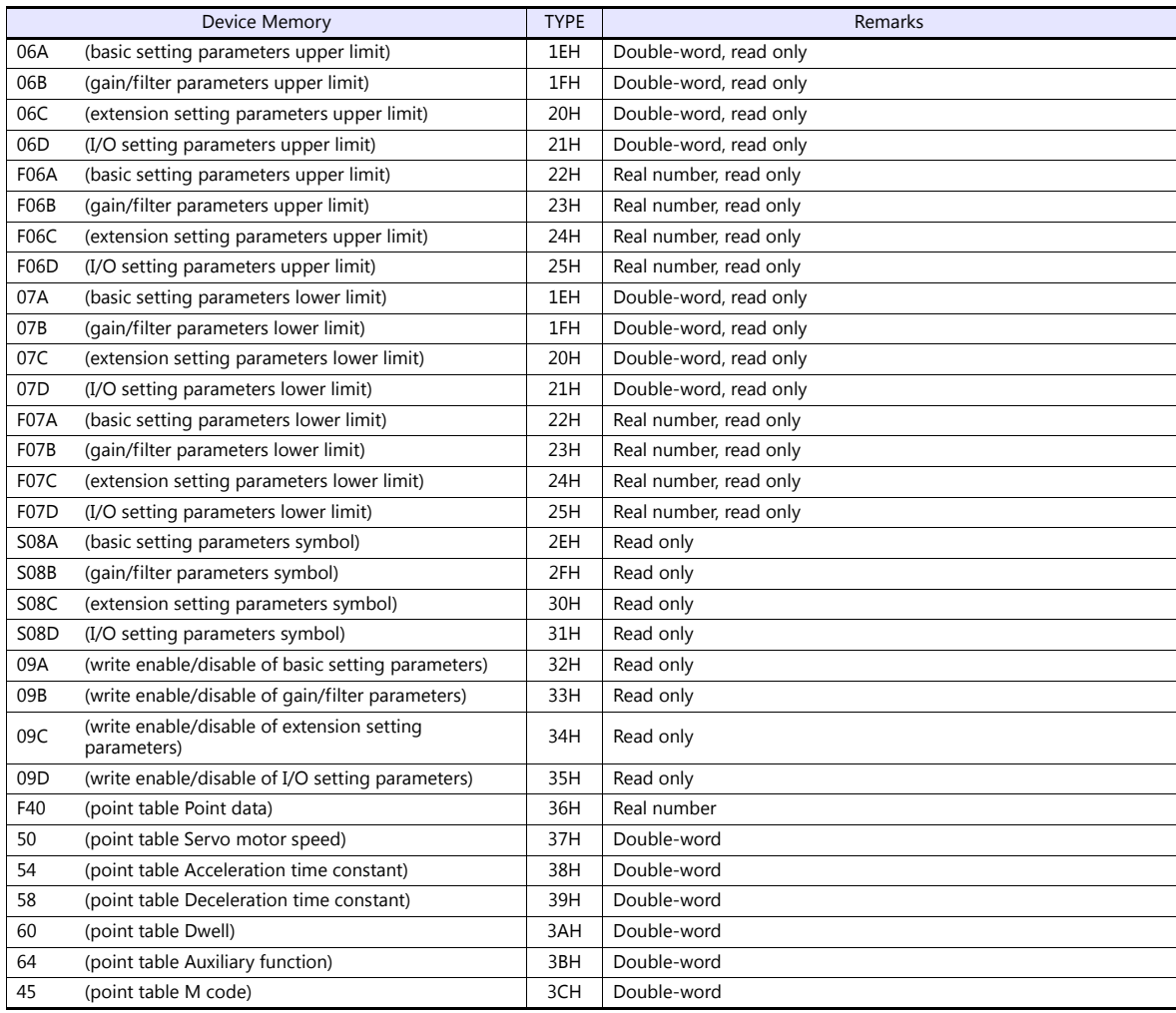

Set the target device memory on the [Device Input] dialog.

RAM: Stored in RAM

EEPROM: Stored in RAM + EEPROM

# **Indirect Device Memory Designation**

Address No. 0 to 65535

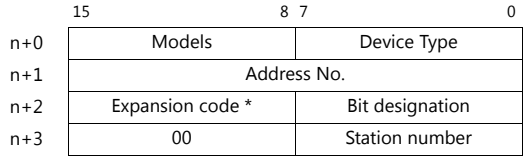

\* Expansion code

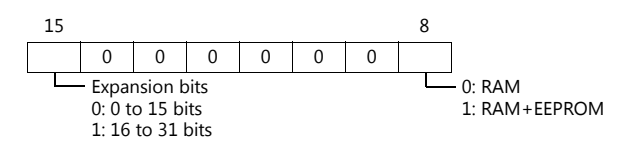

# **PLC\_CTL**

Macro command "PLC\_CTL F0 F1 F2"

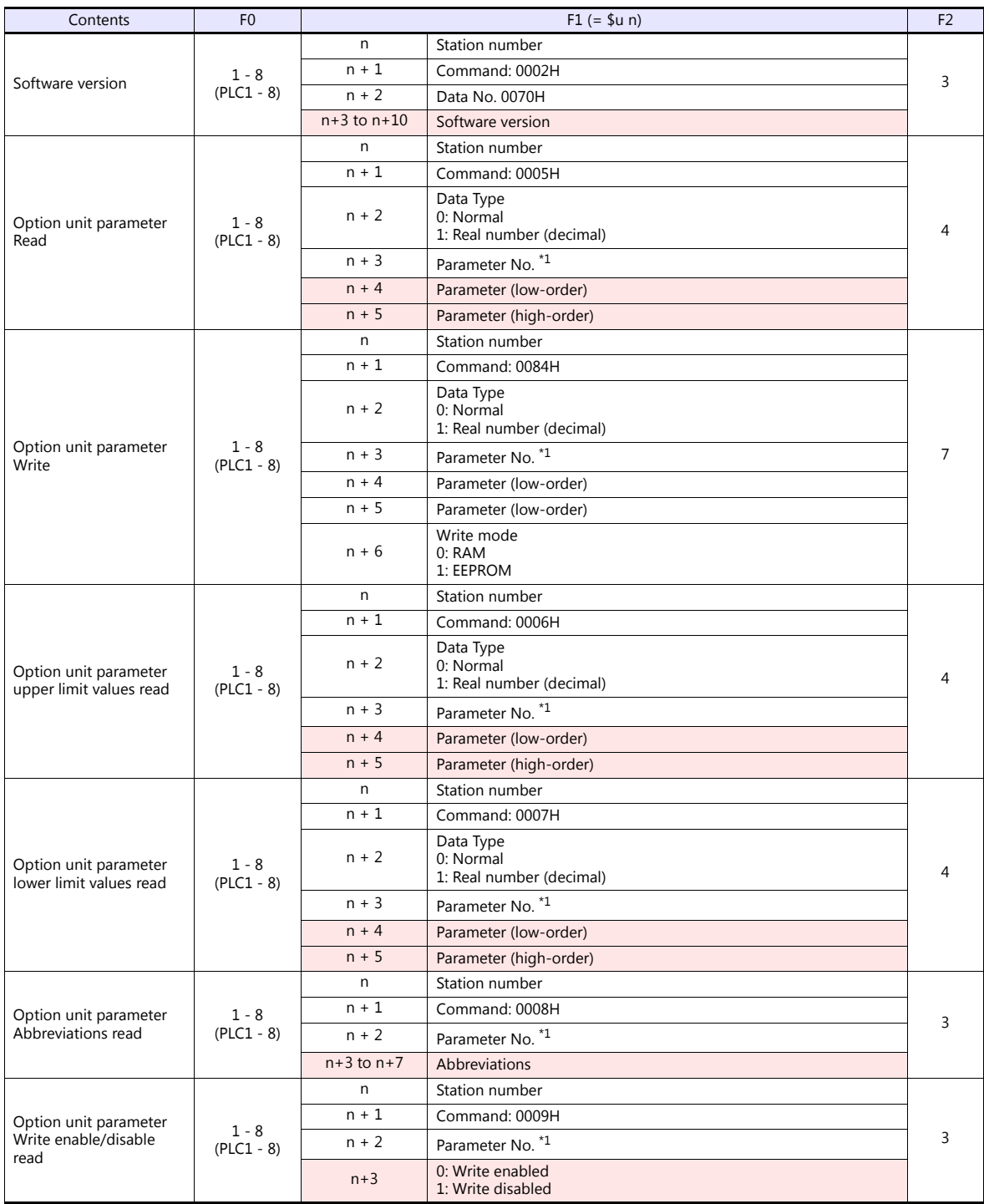

### \*1 Option unit parameter

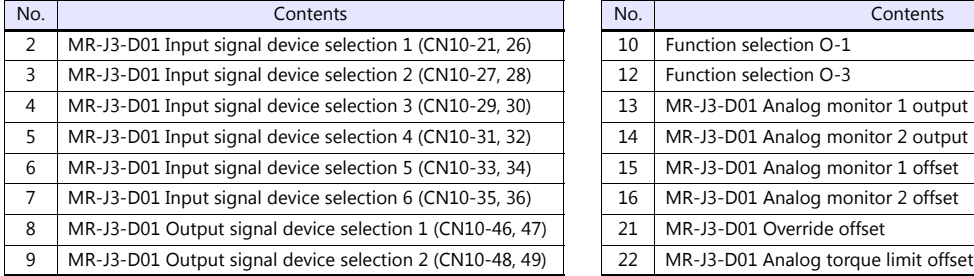

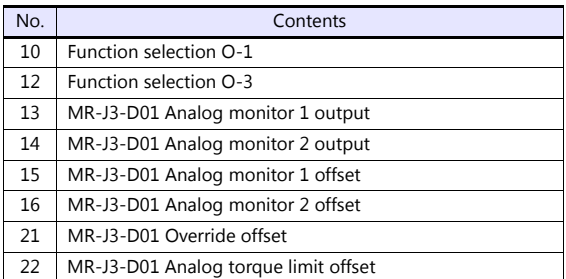

**Return data: Data stored from controller to V series** 

# **9.2.6 FR-E700**

# **Communication Setting**

### **Editor**

### **Communication setting**

(Underlined setting: default)

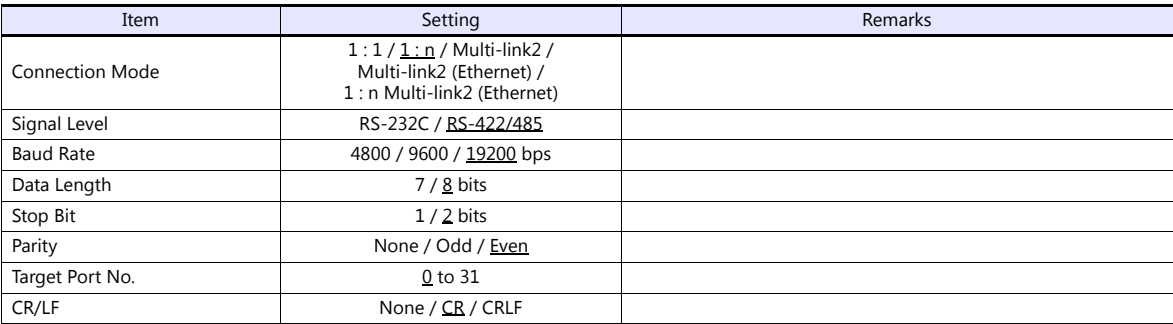

### **Inverter**

When setting run commands and set frequency commands from V9, select the Network operation mode. For more information, refer to the Instruction Manual (Applied) of inverter.

Be sure to reset the inverter after making the initial settings of the parameters. Otherwise, communication is not possible. (Underlined setting: default)

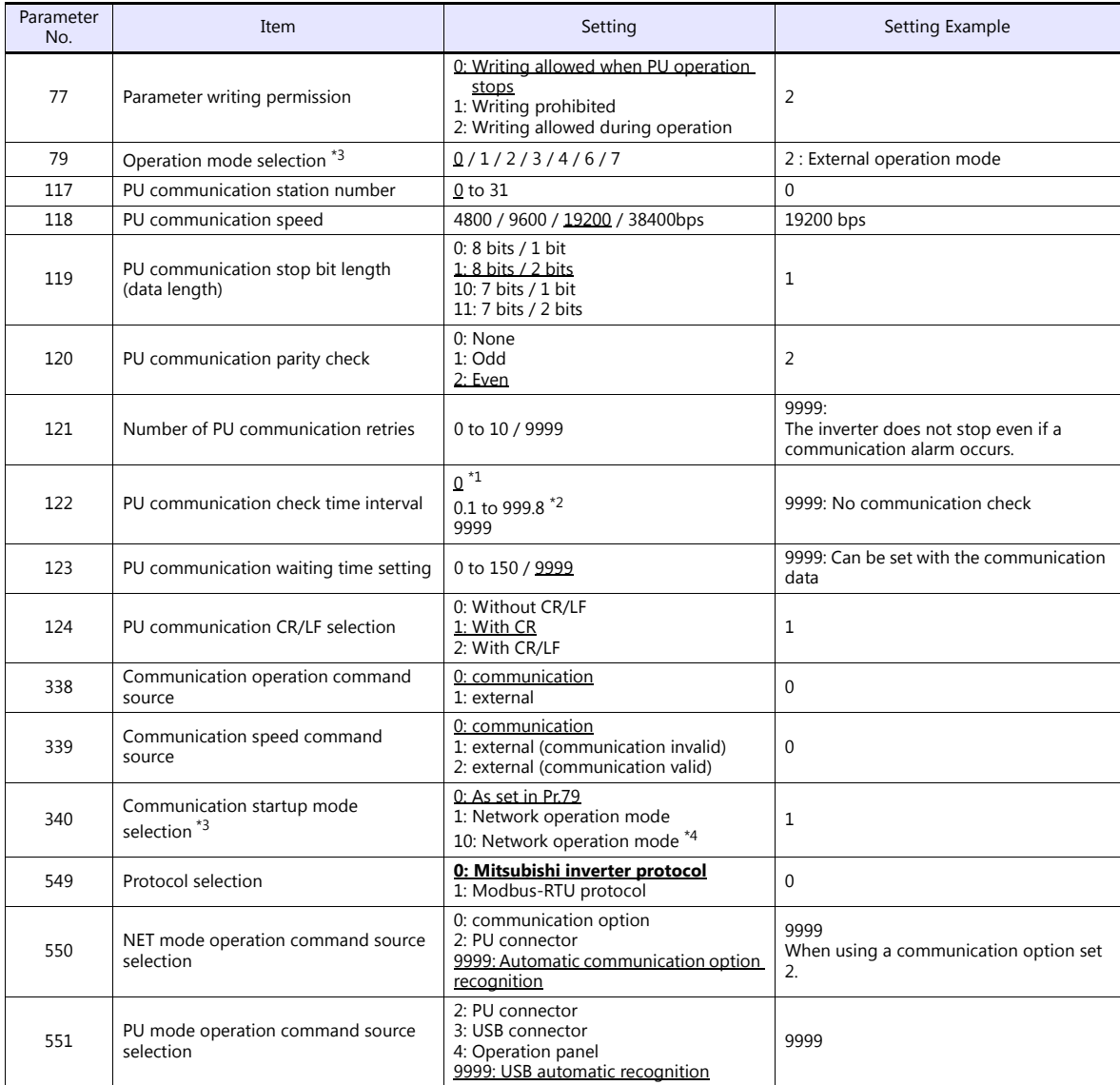

- \*1 RS-485 communication is possible. Note that a communication fault (E.PUE) occurs as soon as the inverter is switched to the operation mode with command source.
- \*2 When the value in the range from 0.1 to 999.8 is set: If the V series does not start communication within the preset time, the inverter stops due to an alarm. This can be avoided by the
- periodical reading setting. \*3 When the inverter is turned on with the settings of Pr.79=0/2/6 and Pr.340=1, the inverter enters in the Network operation mode.
- \*4 Operation mode can be changed between the PU operation mode and Network operation mode from the operation panel.

# **Available Device Memory**

The available setting range of device memory varies depending on the model. Be sure to set within the range available for the model to be used. Use [TYPE] when assigning indirect device memory for macro programs.

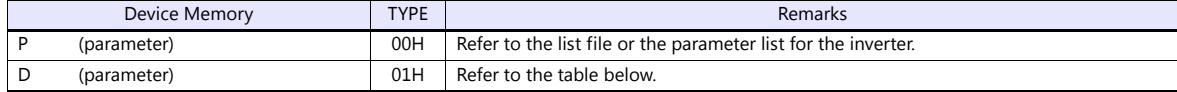

## **D (Parameter)**

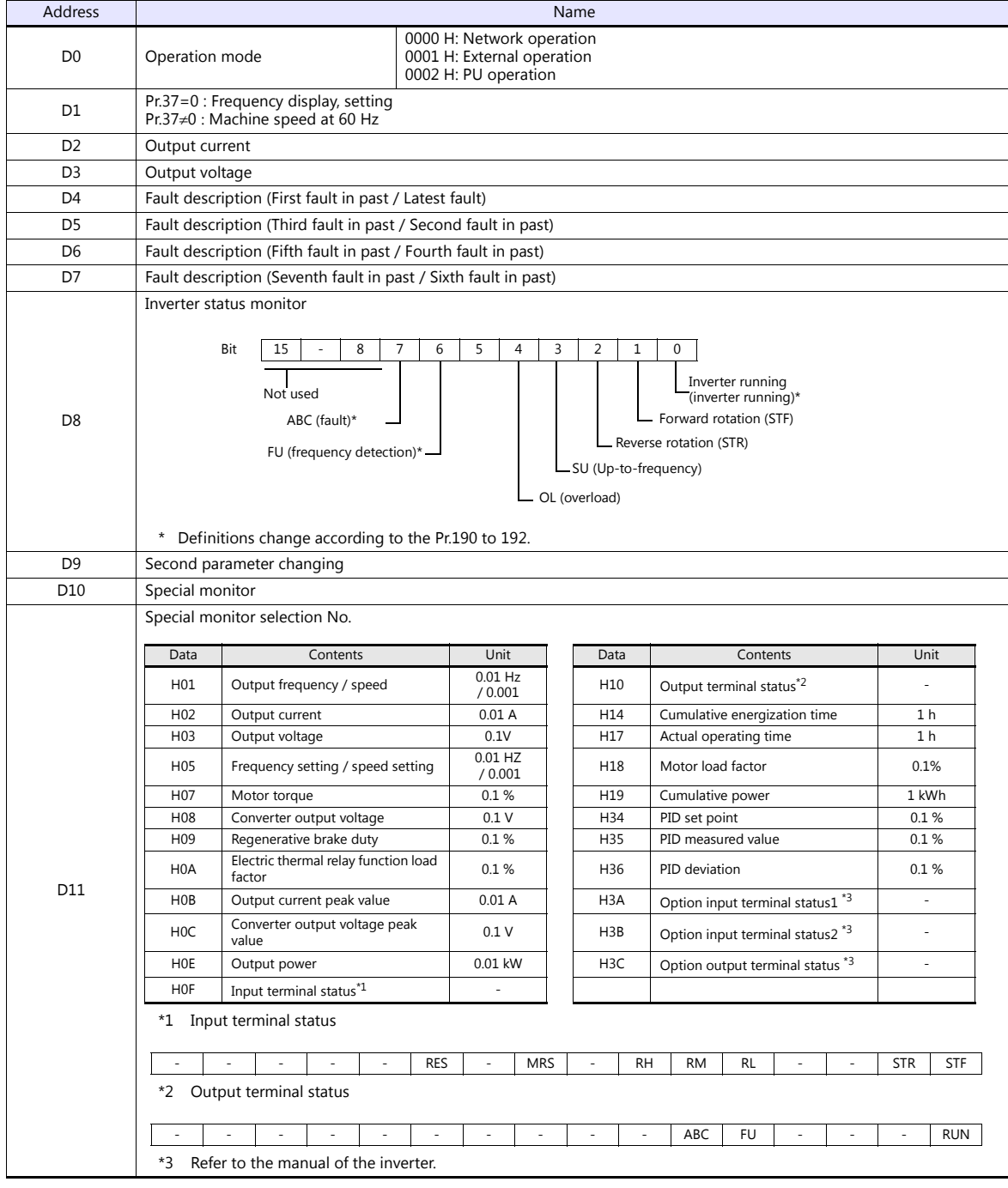

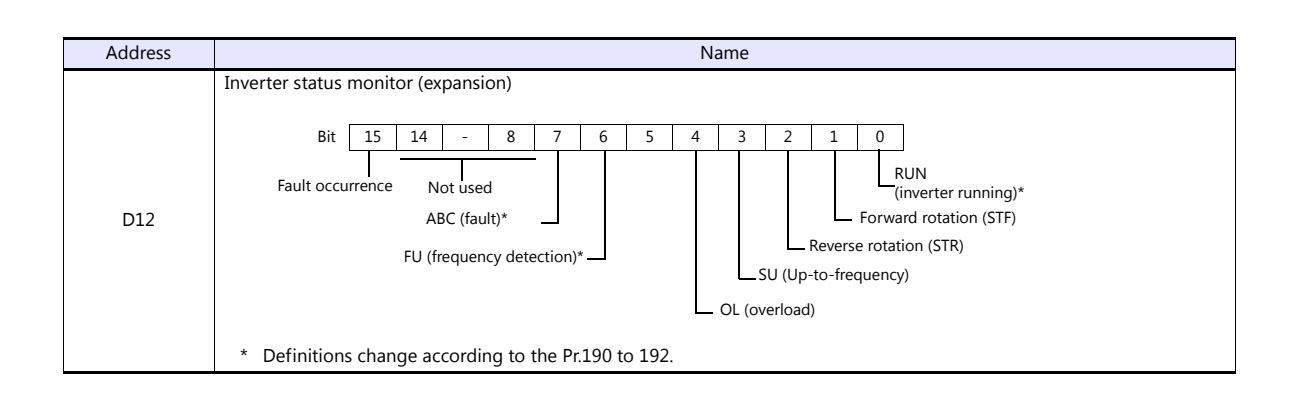

# **PLC\_CTL**

Macro command "PLC\_CTL F0 F1 F2"

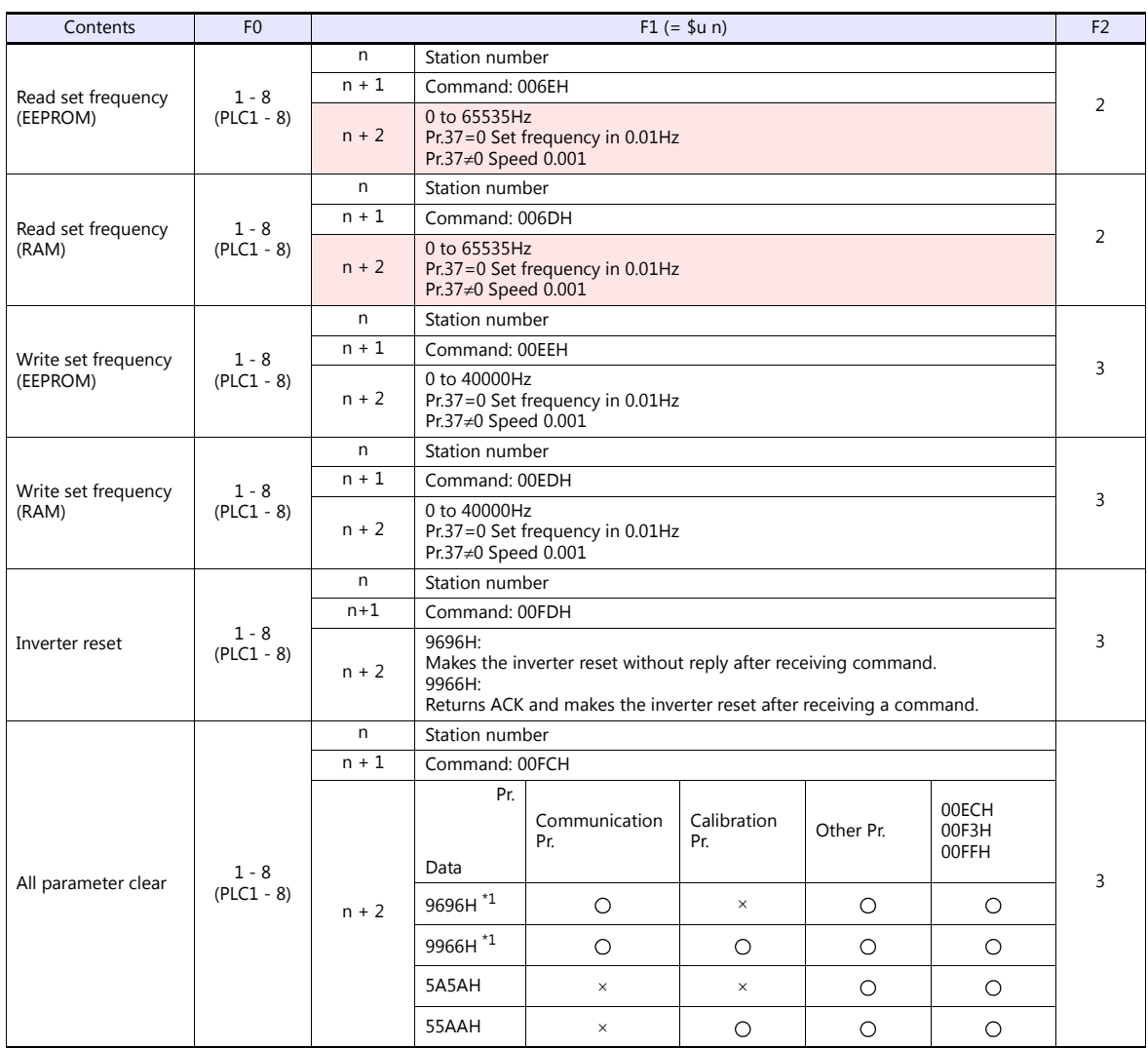

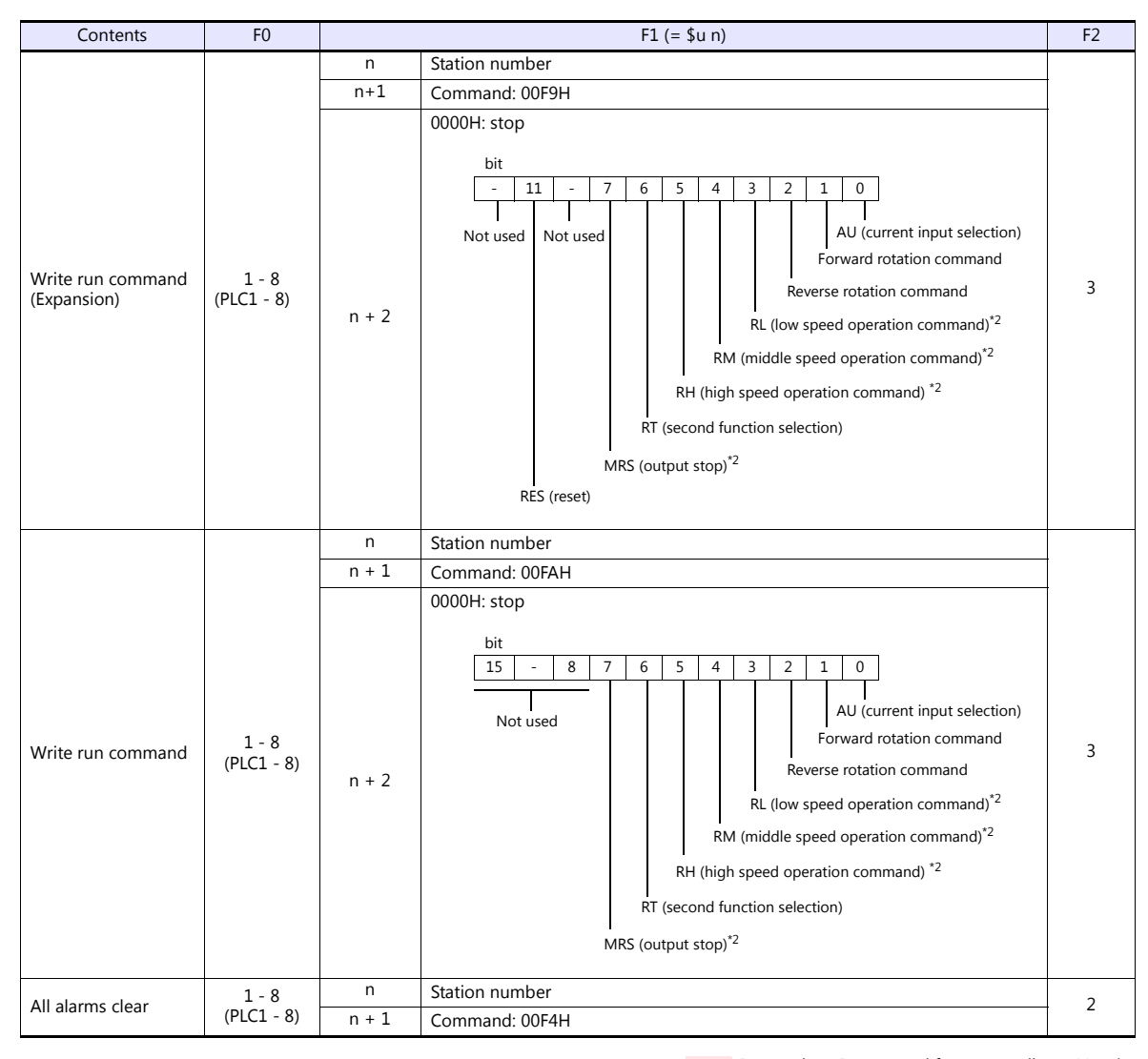

Return data: Data stored from controller to V series

\*1 When executing this command, the setting values of communication parameter for V9 series are also returned to the initial values. Set the<br>parameter again.<br>\*2 The description changes depending on the setting of Pr.180 to
## **9.2.7 Wiring Diagrams**

## **When Connected at CN1:**

#### **RS-232C**

#### **Wiring diagram 1 - C2**

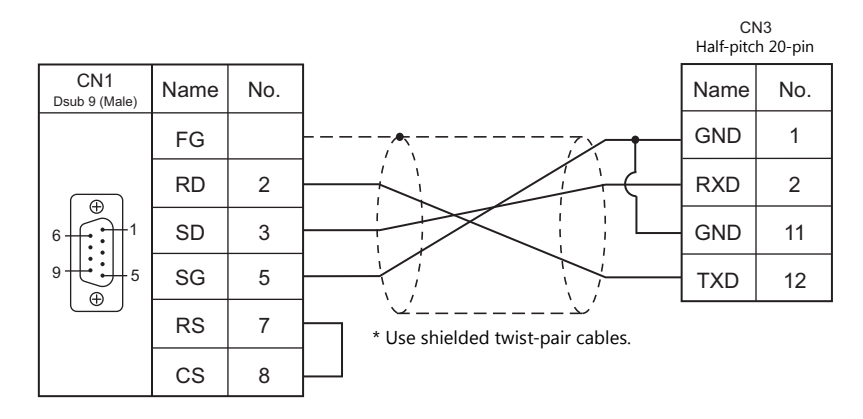

#### **RS-422/RS-485**

#### **Wiring diagram 1 - C4**

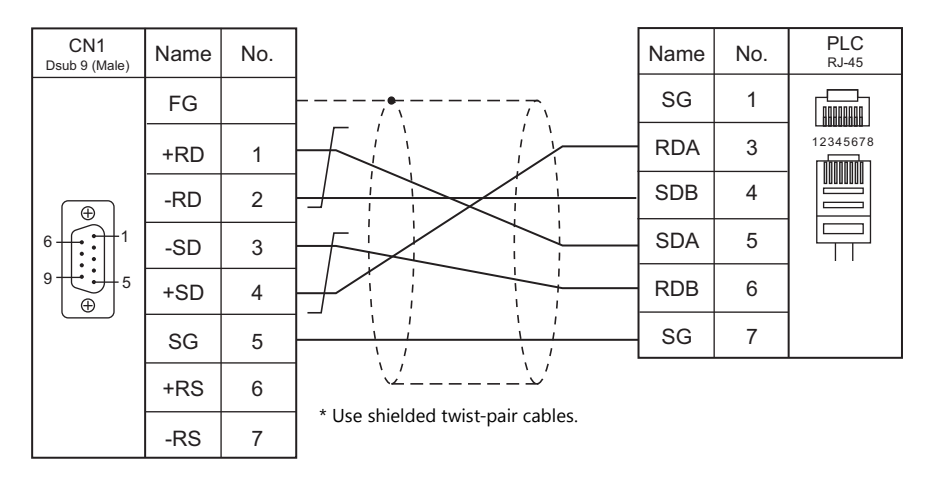

#### **Wiring diagram 2 - C4**

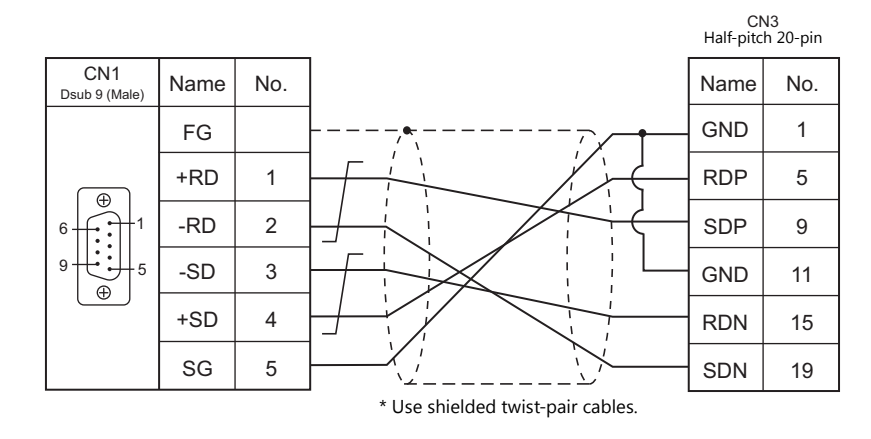

## **When Connected at MJ1/MJ2:**

## **RS-232C**

#### **Wiring diagram 1 - M2**

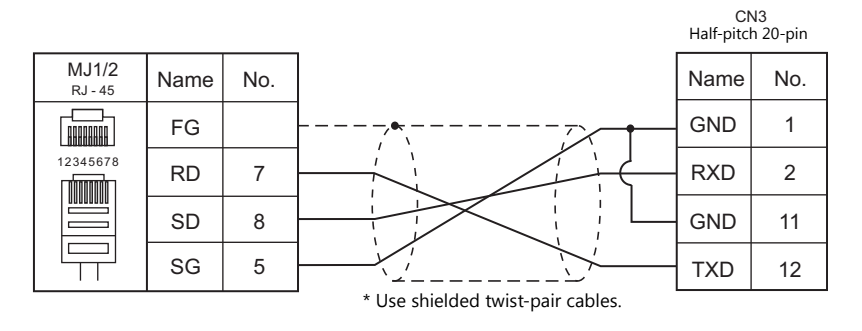

#### **RS-422/RS-485**

## **Wiring diagram 1 - M4**

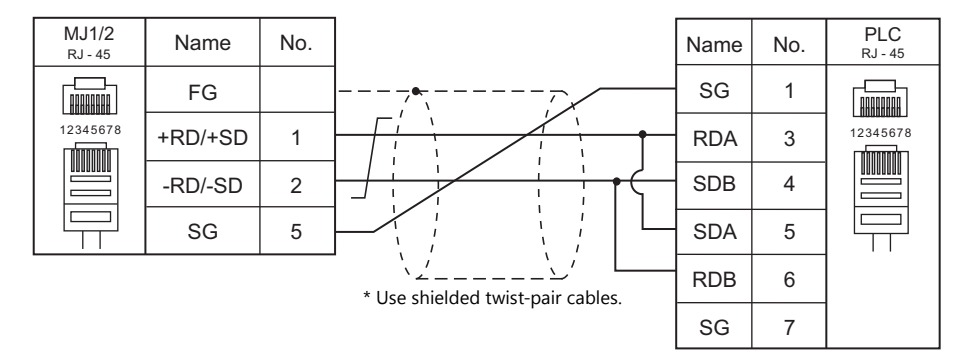

#### **Wiring diagram 2 - M4**

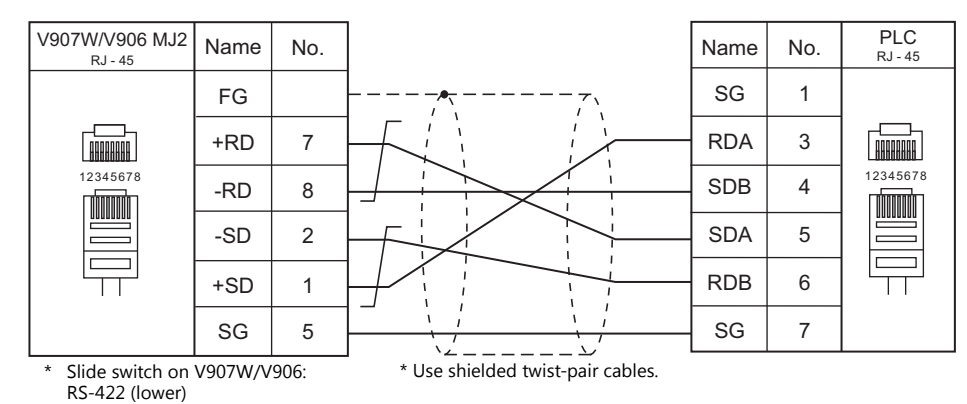

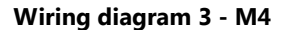

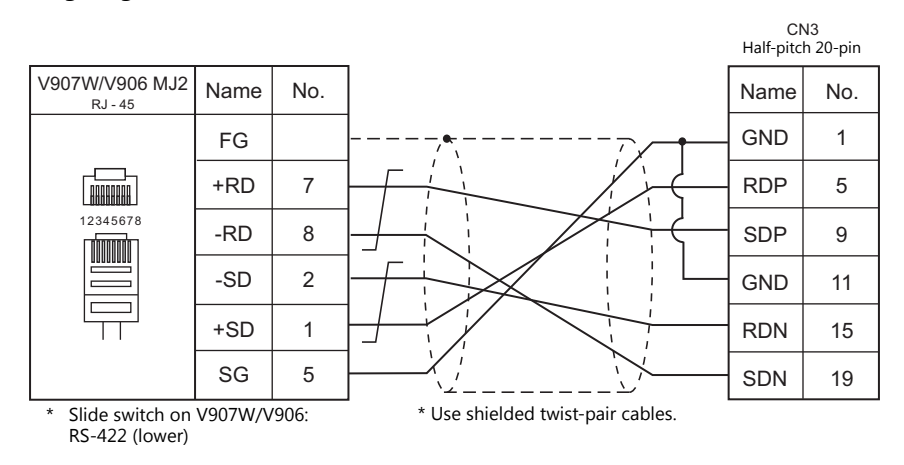

# **MEMO**

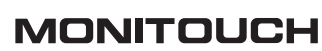

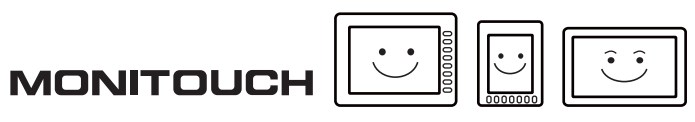

# **10. MODICON**

10.1 PLC Connection

## <span id="page-293-0"></span>**10.1 PLC Connection**

## **Serial Connection**

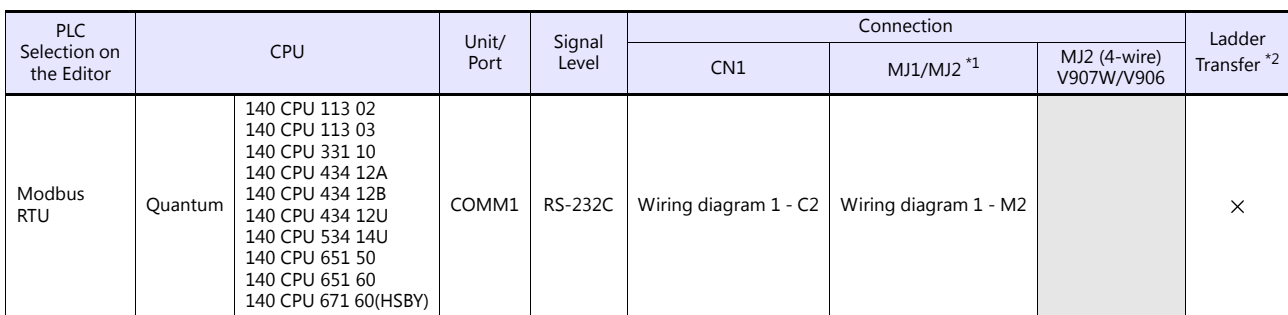

\*1 Set the slide switch for signal level selection to RS-232C/485 position (upper) when using the V907W or V906.<br>For details, refer to ["1.2.2 MJ1/MJ2" \(page 1-5\)](#page-21-0).<br>\*2 For the ladder transfer function, see the V9 Series Refe

## **10.1.1 Modbus RTU**

## **Communication Setting**

#### **Editor**

#### **Communication setting Communication setting Communication setting: default)**

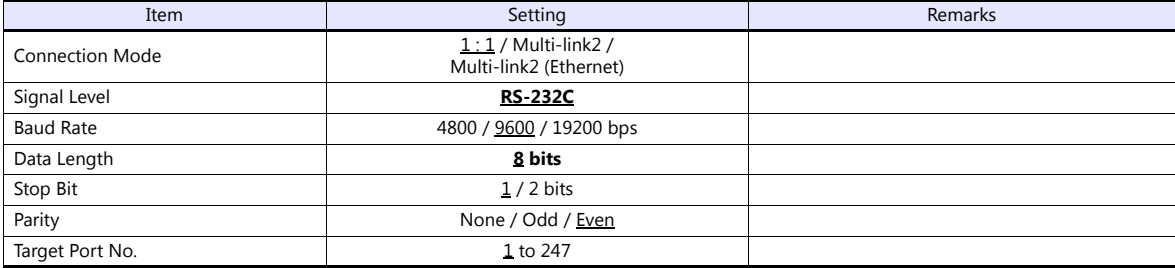

### **PLC**

#### **Communication setting**

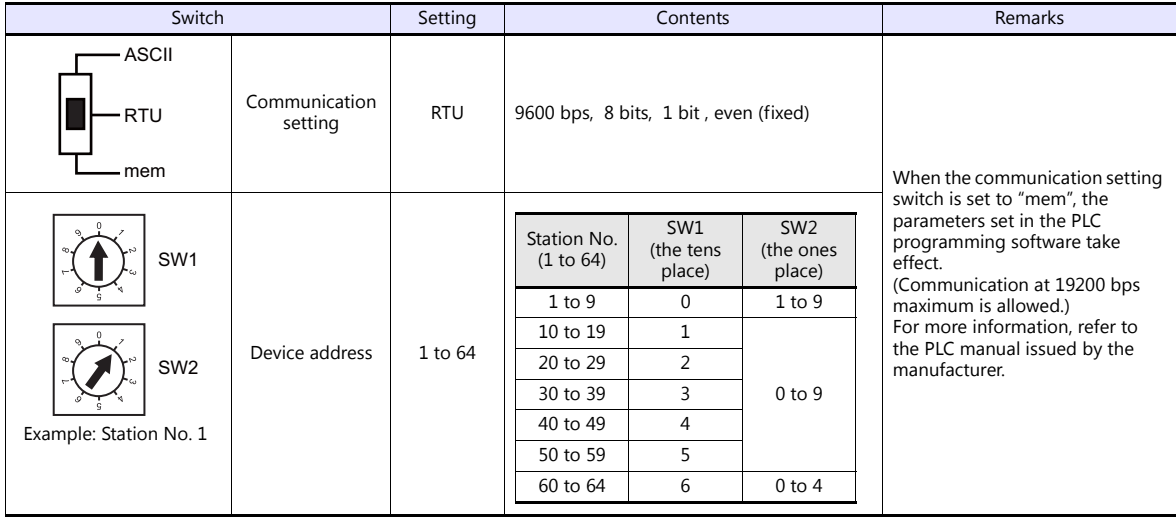

## **Available Device Memory**

The available setting range of device memory varies depending on the PLC model. Be sure to set within the range available for the PLC to be used. Use [TYPE] when assigning indirect device memory for macro programs.

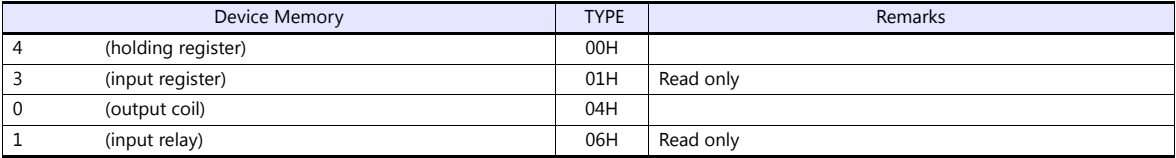

#### **Notes on Creating Screen Programs**

On the editor, the device memory address is specified in decimal notation. Thus, when the address of a connected device is expressed in hexadecimal notation, convert the address into decimal one and add "1".

## **10.1.2 Wiring Diagrams**

## **When Connected at CN1:**

## **RS-232C**

### <span id="page-295-0"></span>**Wiring diagram 1 - C2**

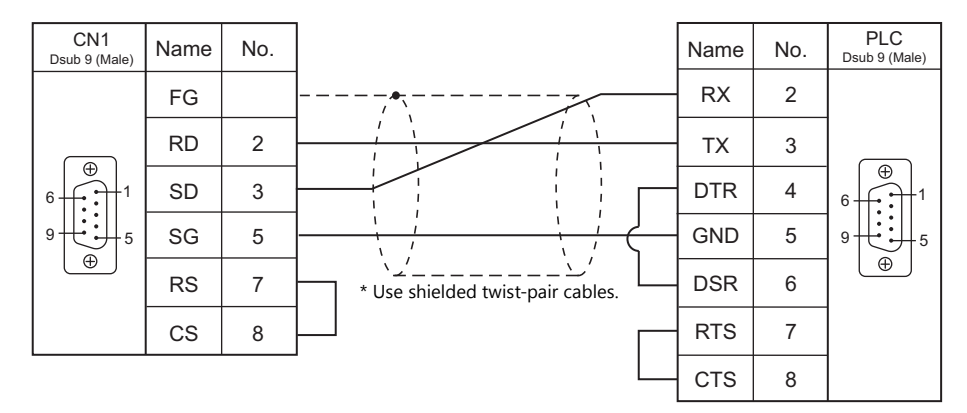

## **When Connected at MJ1/MJ2:**

## **RS-232C**

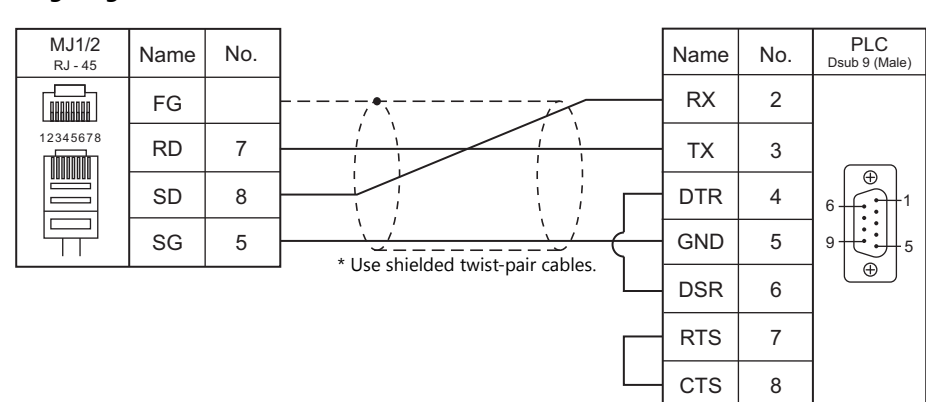

## <span id="page-295-1"></span>**Wiring diagram 1 - M2**

# **MEMO**

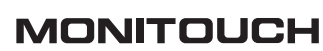

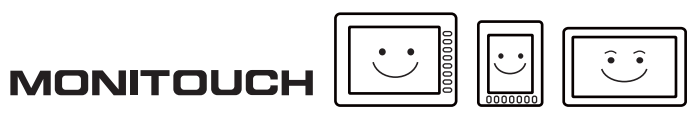

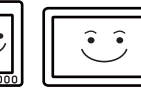

## **11. MOELLER**

11.1 PLC Connection

## <span id="page-299-0"></span>**11.1 PLC Connection**

## **Serial Connection**

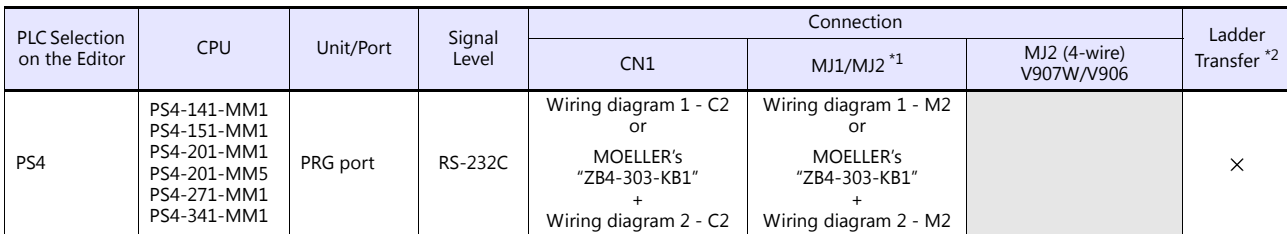

\*1 Set the slide switch for signal level selection to RS-232C/485 position (upper) when using the V907W or V906.<br>For details, refer to ["1.2.2 MJ1/MJ2" \(page 1-5\)](#page-21-0).<br>\*2 For the ladder transfer function, see the V9 Series Refe

## **11.1.1 PS4**

## **Communication Setting**

#### **Editor**

#### **Communication setting**

(Underlined setting: default)

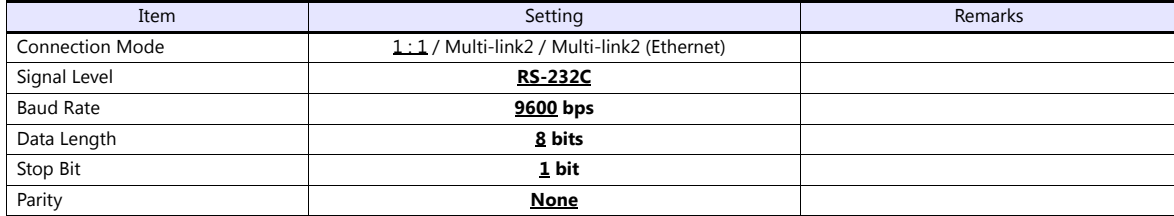

#### **PLC**

#### **PRG port**

The communication parameters are fixed; baud rate: 9600 bps, signal level: RS-232C, data length: 8 bits, stop bit: 1 bit, parity: none.

For establishing communication with the V series, register a device memory in the PLC software "S40". For more information, refer to the PLC manual issued by the manufacturer.

## **Available Device Memory**

The available setting range of device memory varies depending on the PLC model. Be sure to set within the range available for the PLC to be used. Use [TYPE] when assigning indirect device memory for macro programs.

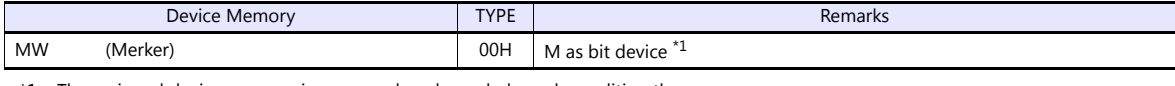

\*1 The assigned device memory is expressed as shown below when editing the screen. The addresses are expressed in "bytes". For word designation, specify an even-numbered address.

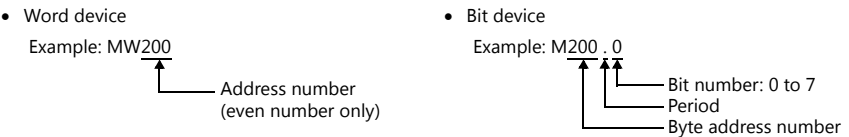

#### **Indirect Device Memory Designation**

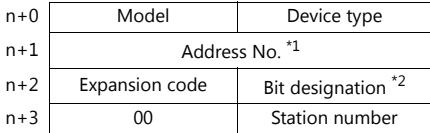

\*1 Word designation Specify an address number divided by "2". Example: In the case of MW10, specify "5" (10 divided by 2) for the address number.

\*2 Bit designation

Example: In the case of bits 0 to 7 of MW10, specify "5" for the address number and "0" to "7" for the bit designation.<br>Example: In the case of bits 0 to 7 of MW11, specify "5" for the address number and "8" to "15" for th

## **11.1.2 Wiring Diagrams**

## **When Connected at CN1:**

## **RS-232C**

<span id="page-301-0"></span>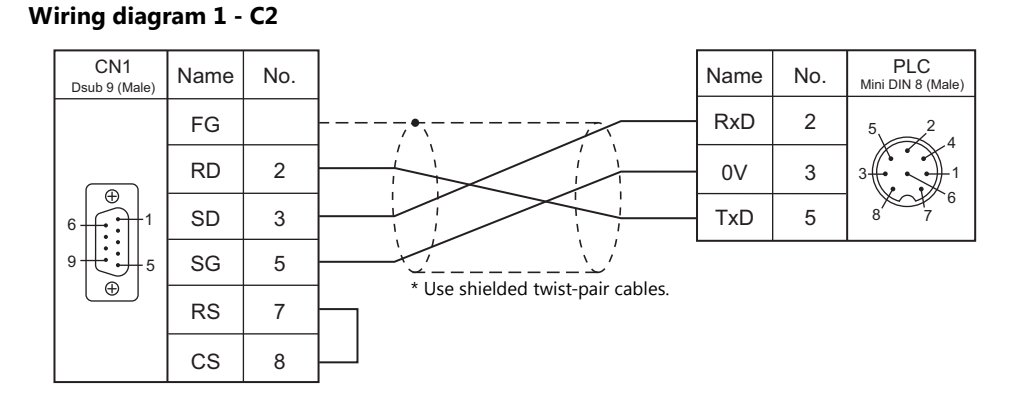

#### <span id="page-301-2"></span>**Wiring diagram 2 - C2**

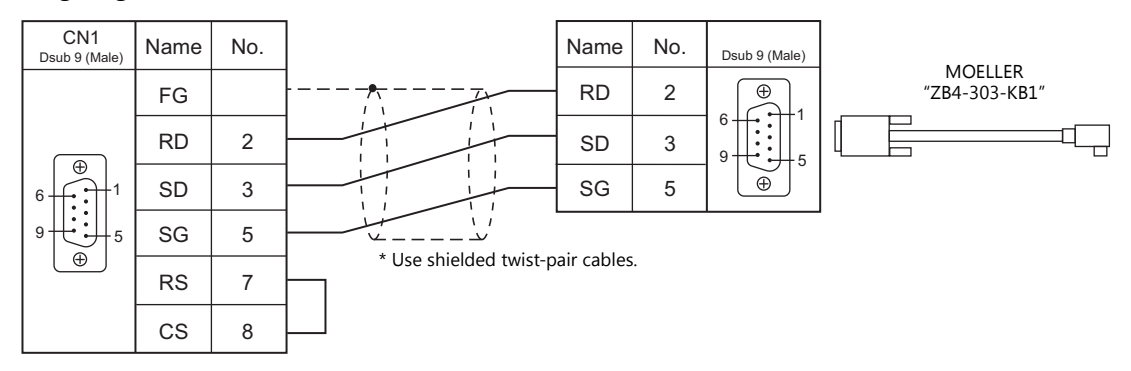

## **When Connected at MJ1/MJ2:**

### **RS-232C**

### <span id="page-301-1"></span>**Wiring diagram 1 - M2**

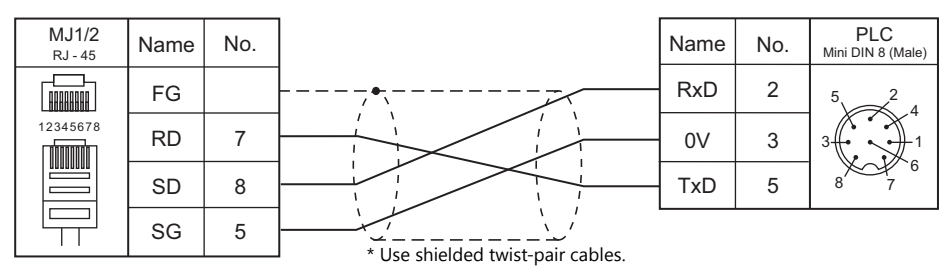

## <span id="page-301-3"></span>**Wiring diagram 2 - M2**

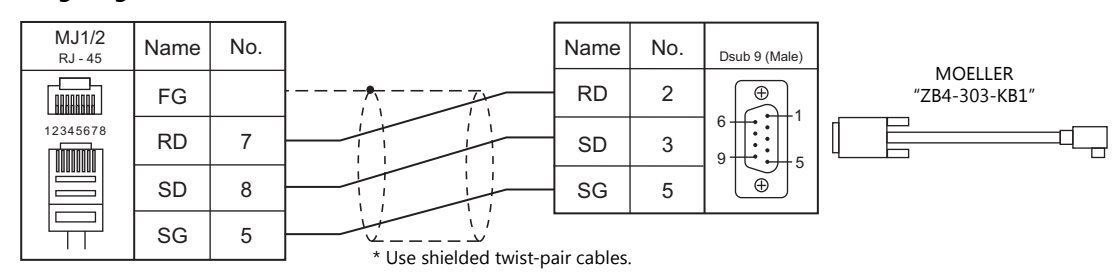

# **MEMO**

MONITOUCH

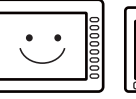

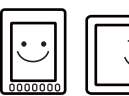

## **12. M-SYSTEM**

[12.1 Temperature Controller/Servo/Inverter Connection](#page-305-0)

## <span id="page-305-0"></span>**12.1 Temperature Controller/Servo/Inverter Connection**

## **Remote I/O**

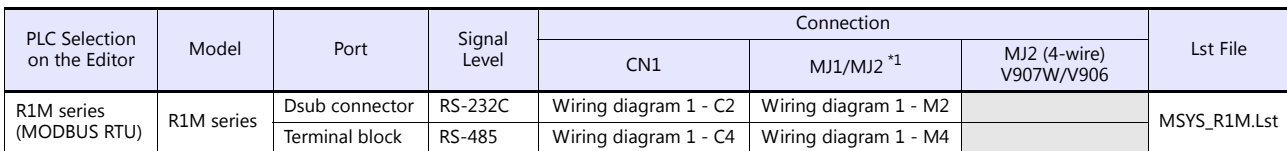

\*1 Set the slide switch for signal level selection to RS-232C/485 position (upper) when using the V907W or V906. For details, refer to ["1.2.2 MJ1/MJ2" \(page 1-5\)](#page-21-0).

## **12.1.1 R1M Series**

## **Communication Setting**

#### **Editor**

#### **Communication setting**

(Underlined setting: default)

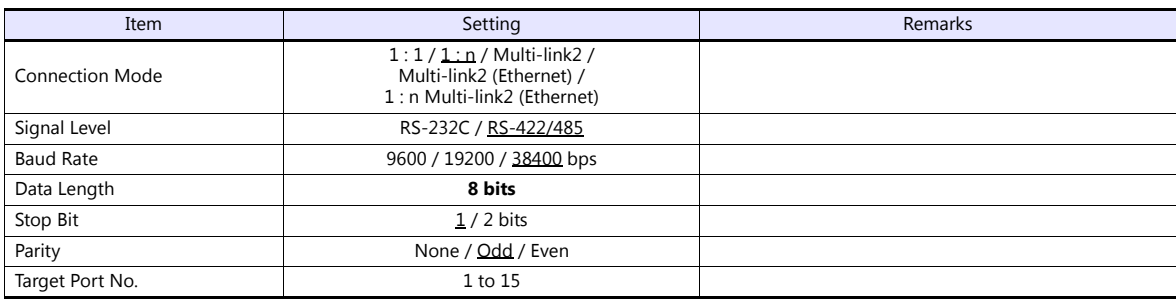

### **Remote I/O**

Make PLC settings by using the software "R1CON". For more information, refer to the PLC manual issued by the manufacturer.

#### **Modbus settings (RTU)**

(Underlined setting: default)

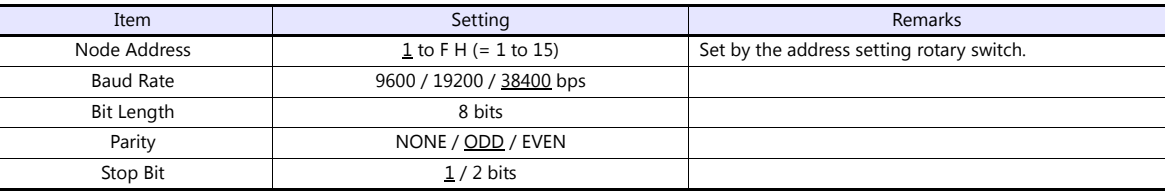

## **Available Device Memory**

The available setting range of device memory varies depending on the model. Be sure to set within the range available for the model to be used. Use [TYPE] when assigning indirect device memory for macro programs.

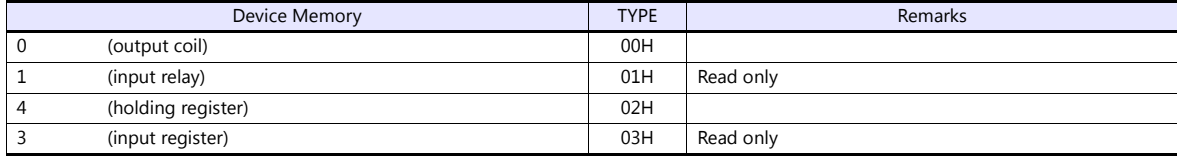

## **12.1.2 Wiring Diagrams**

## **When Connected at CN1:**

## **RS-232C**

#### <span id="page-307-1"></span>**Wiring diagram 1 - C2**

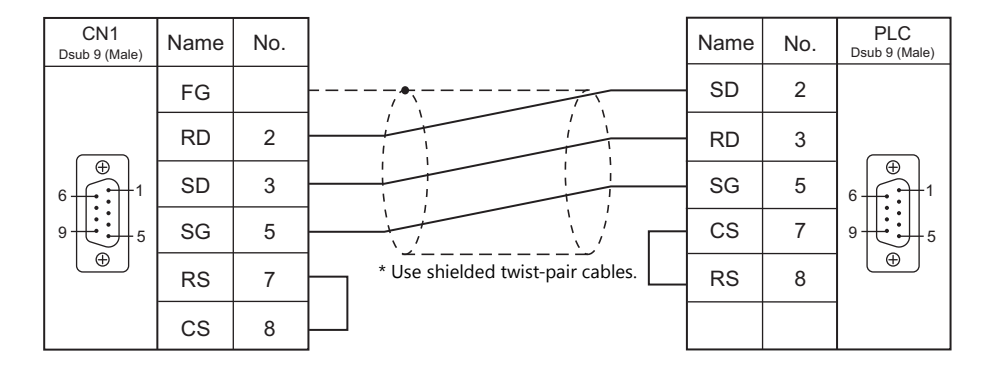

## **RS-422/RS-485**

### <span id="page-307-0"></span>**Wiring diagram 1 - C4**

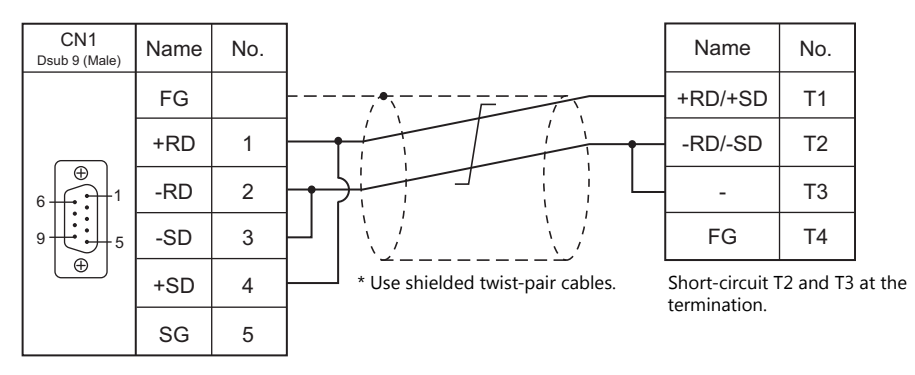

## **When Connected at MJ1/MJ2:**

## **RS-232C**

## <span id="page-308-1"></span>**Wiring diagram 1 - M2**

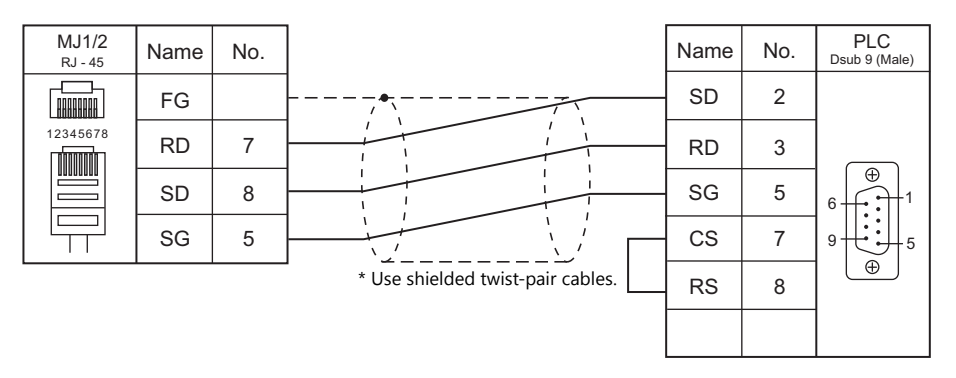

### **RS-422/RS-485**

## <span id="page-308-0"></span>**Wiring diagram 1 - M4**

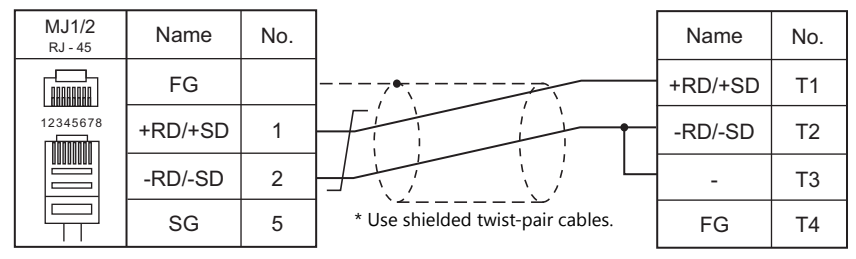

Short-circuit T2 and T3 at the termination.

# **13. OMRON**

- [13.1 PLC Connection](#page-311-0)
- [13.2 Temperature Controller/Servo/Inverter Connection](#page-340-0)

## <span id="page-311-0"></span>**13.1 PLC Connection**

## **Serial Connection**

## **SYSMAC C/CV**

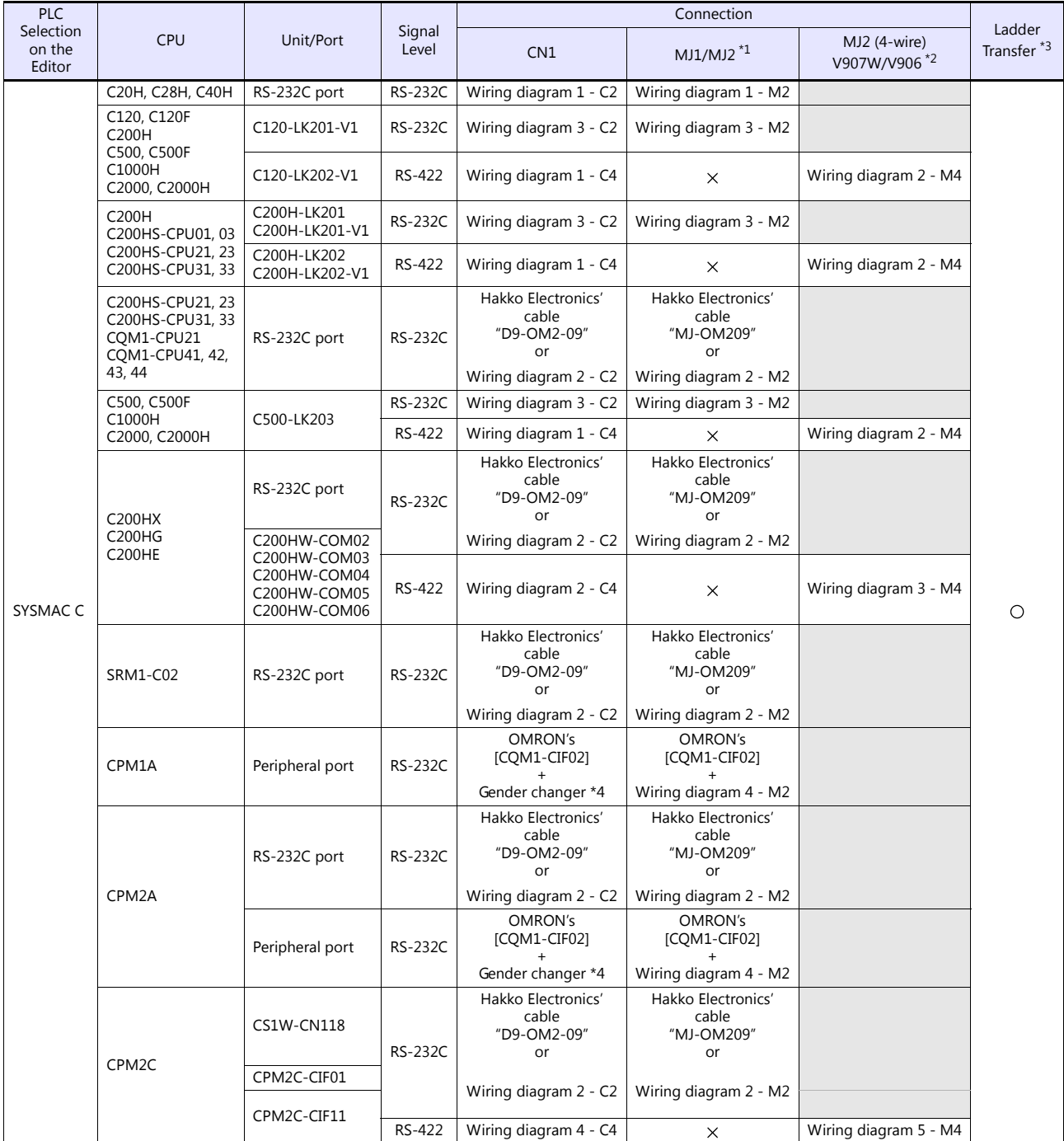

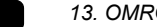

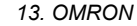

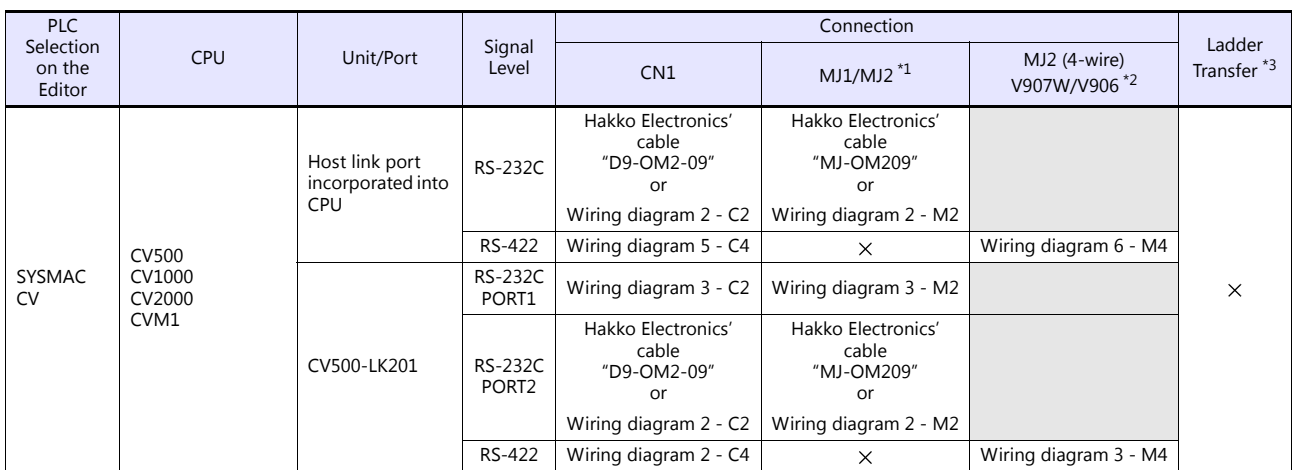

\*1 Set the slide switch for signal level selection to RS-232C/485 position (upper) when using the V907W or V906. For details, refer to ["1.2.2 MJ1/MJ2" \(page 1-5\)](#page-21-0).

\*2 Set the slide switch for signal level selection to RS-422 position (lower). For details, refer to ["1.2.2 MJ1/MJ2" \(page 1-5\)](#page-21-0).<br>\*3 For the ladder transfer function, see the V9 Series Reference Manual 2.<br>\*4 Use a D-sub gen

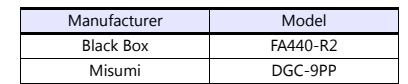

## **SYSMAC CS1/CJ1**

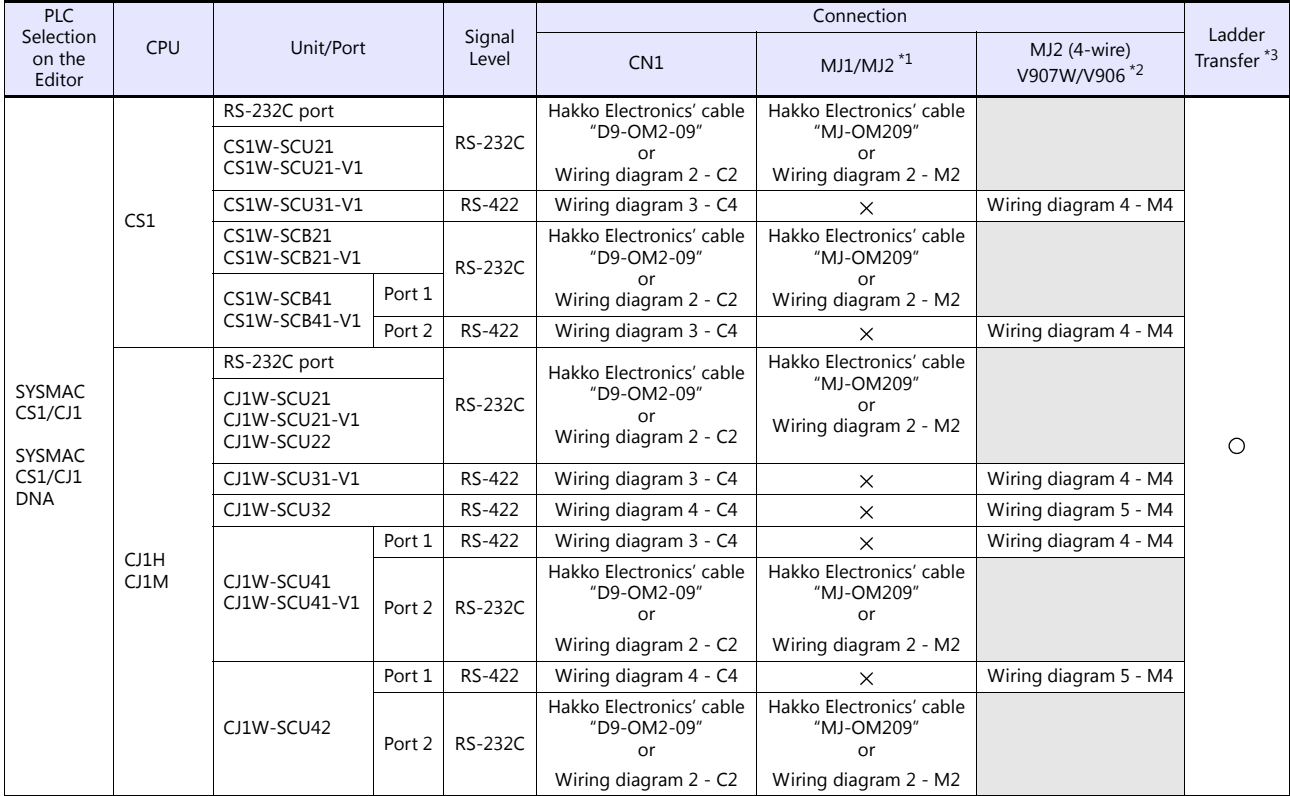

*13-2 13. OMRON*

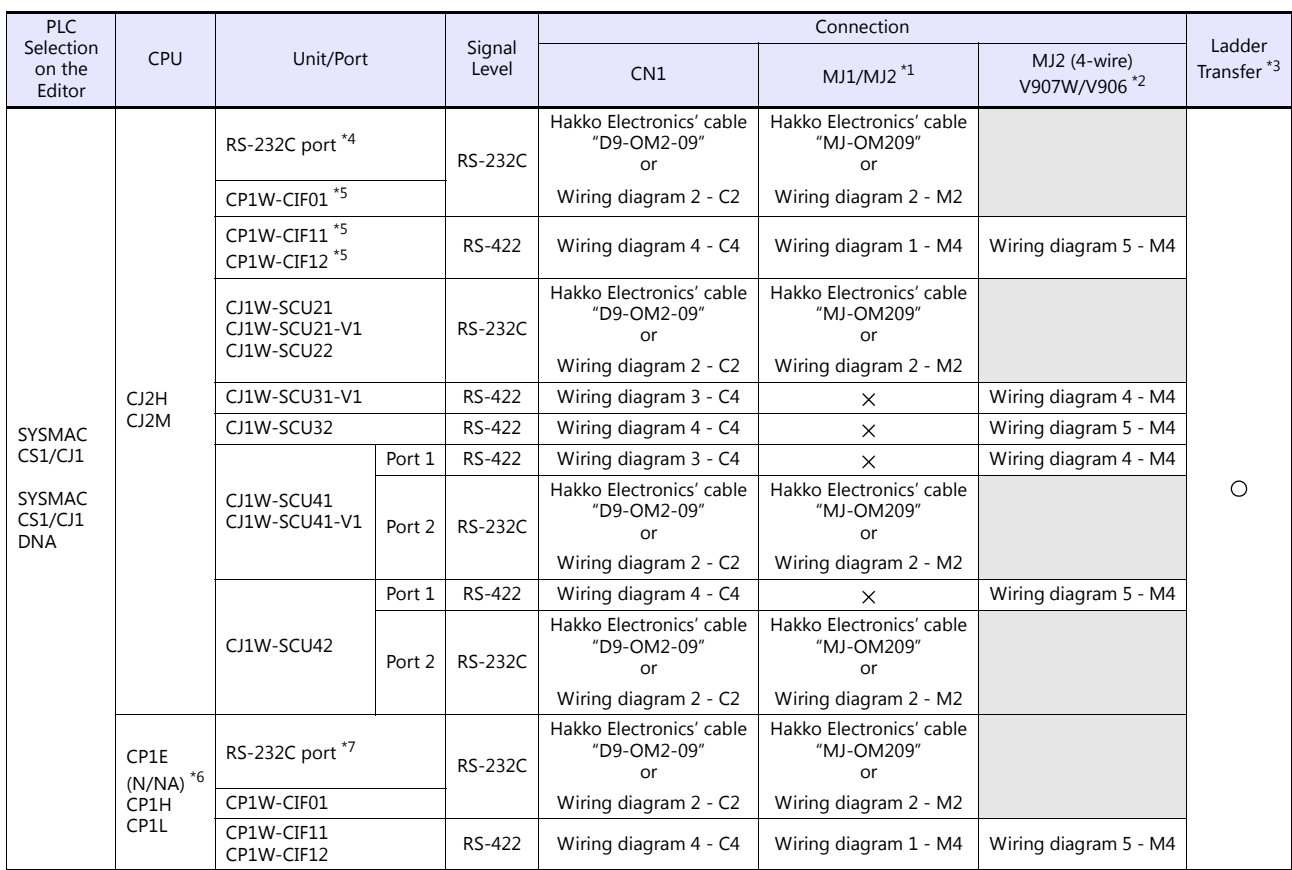

\*1 Set the slide switch for signal level selection to RS-232C/485 position (upper) when using the V907W or V906. For details, refer to ["1.2.2 MJ1/MJ2" \(page 1-5\)](#page-21-0).

\*2 Set the slide switch for signal level selection to RS-422 position (lower). For details, refer to ["1.2.2 MJ1/MJ2" \(page 1-5\)](#page-21-0).<br>\*3 For the ladder transfer function, see the V9 Series Reference Manual 2.<br>\*4 No built-in ser

\*5 Can be used only with CJ2M-3x.<br>\*6 CP1E (E type) cannot be connect

CP1E (E type) cannot be connected because it is not equipped with a built-in serial communication port and the optional board cannot be installed on it.

\*7 Only CP1E (N/NA type) is equipped with the built-in serial communication port.

## **Ethernet Connection**

## **SYSMAC CS1/CJ1**

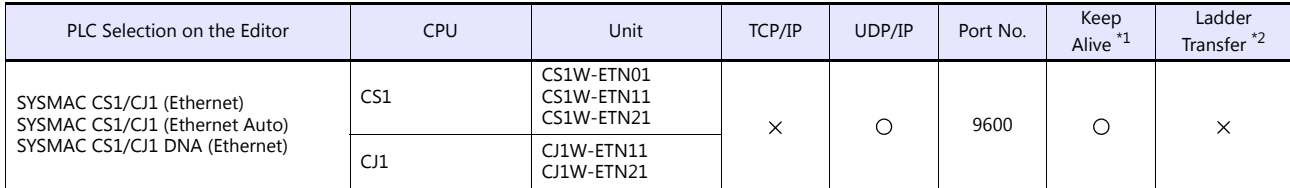

\*1 For KeepAlive functions, see ["1.3.2 Ethernet Communication".](#page-54-0) \*2 For the ladder transfer function, see the V9 Series Reference Manual 2.

## **13.1.1 SYSMAC C**

## **Communication Setting**

#### **Editor**

#### **Communication setting**

(Underlined setting: default)

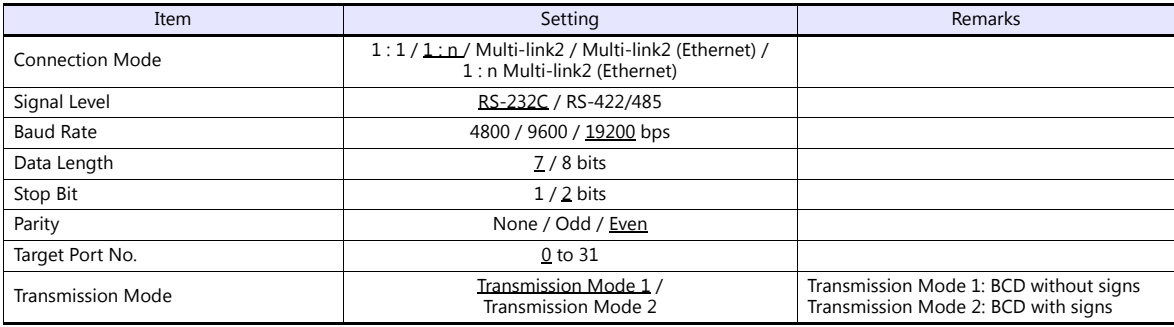

#### **Transmission mode 2**

When the transmission mode 2 (BCD with signs) is selected, data in the PLC device memory can be displayed on MONITOUCH as data with signs.

When higher 4 bits in the device memory indicates [F] or [A], it is treated as negative.

- [F]: Regards higher 4 bits as  $[-0]$ .
- $[A]$ : Regards higher 4 bits as  $[-1]$ .
	- Displayable range  $1$  word:  $-1999$  to +9999

2 words: 19999999 to +99999999

Example:

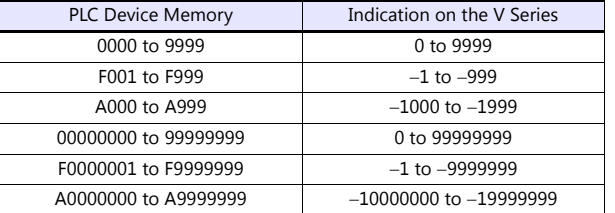

• Setting procedure: Num. Display [Input Type: BCD]

[Display Type: DEC] (w/ sign  $-$ , w/ sign  $+-$ )

## **C20H / C28H / C40H**

## **Standard setting**

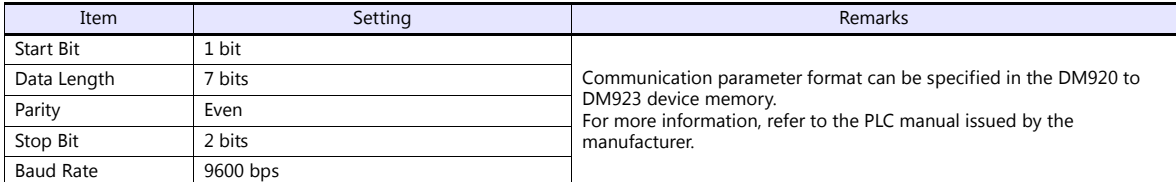

## **C120-LK201-V1 / C120-LK202-V1**

#### **Switch setting**

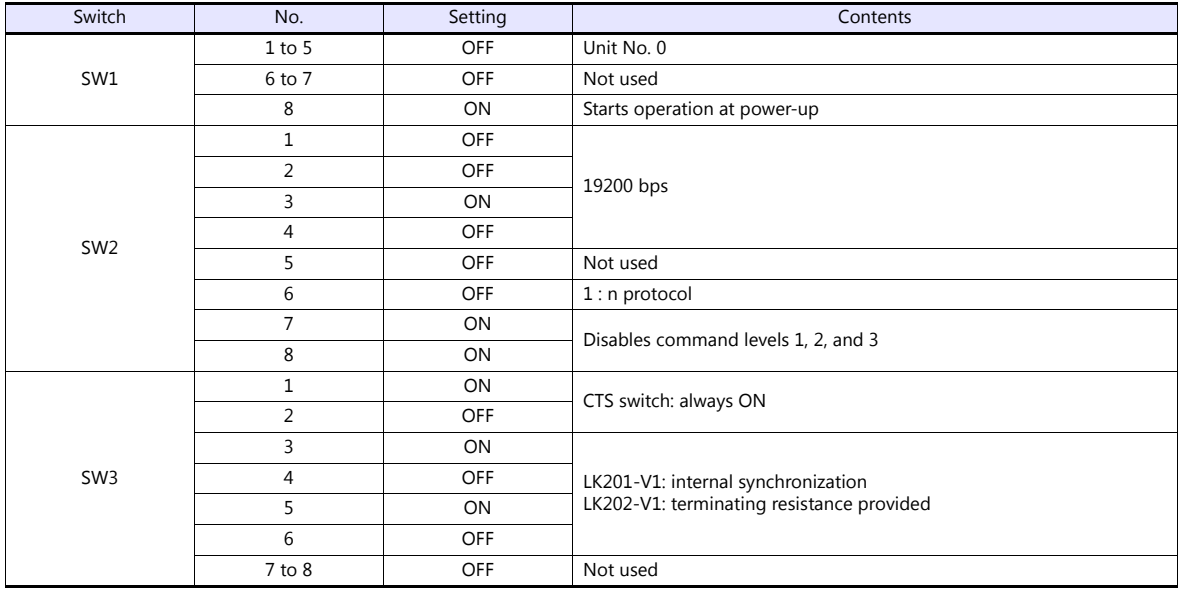

The communication parameter setting is fixed to 7 bits for data length, 2 bits for stop bit, and even for parity.

## **C200H-LK201-V1 / C200H-LK202-V1**

## **Front switch setting**

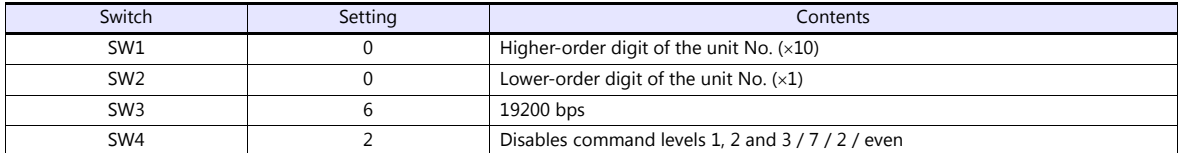

#### **Back switch setting**

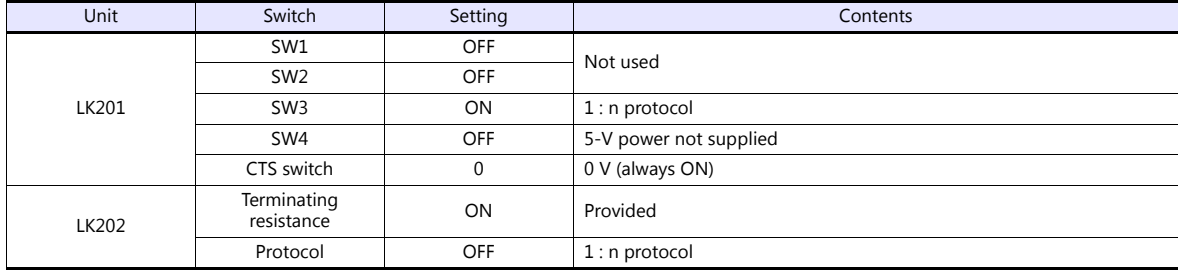

#### **PLC**

## **C500H-LK203**

## **Back switch setting**

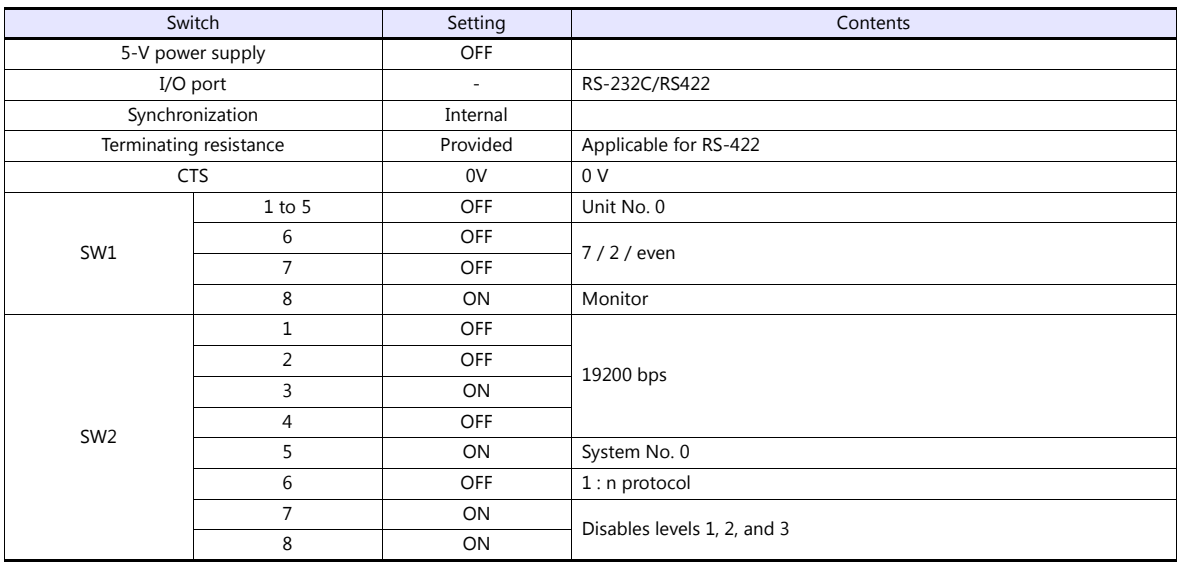

## **C200HX / C200HG / C200HE**

#### **DIP switch**

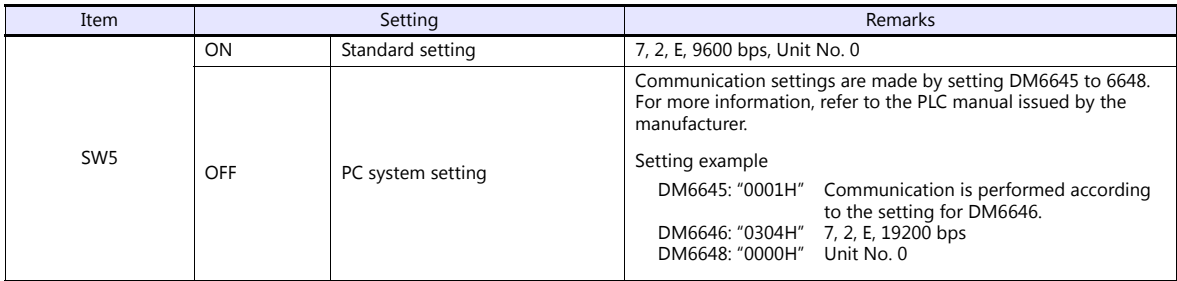

## **C200HW-COM02 - 06**

#### **DIP switch**

For the port A of C200HW-CCM03/06 (RS-422), the DIP switch setting is available.

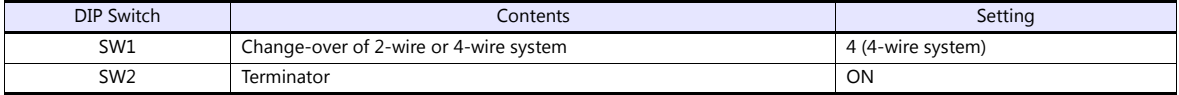

## **PLC system setting**

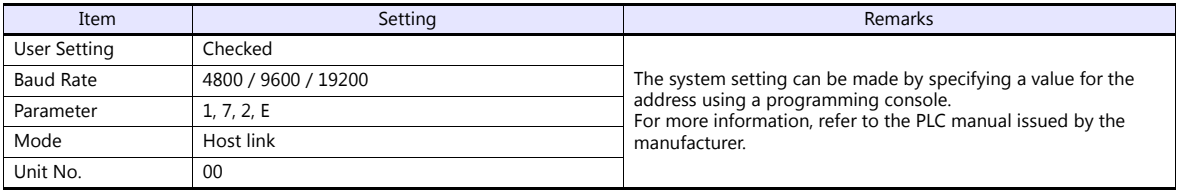

### **CPM2A**

## **Communication condition setting switch**

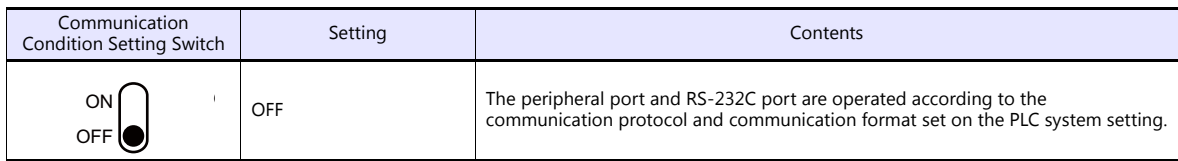

## **PLC system setting**

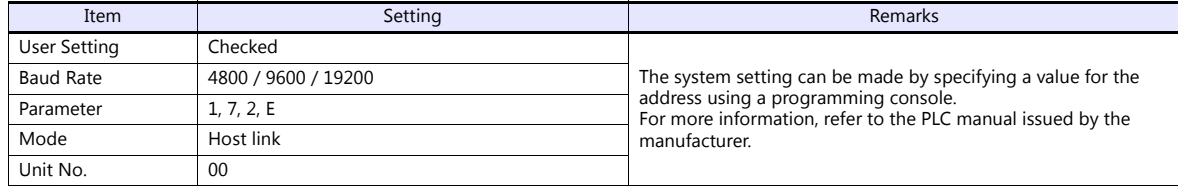

## **CPM1A/CPM2C**

## **Communication port function setting switch (only for CPM2C)**

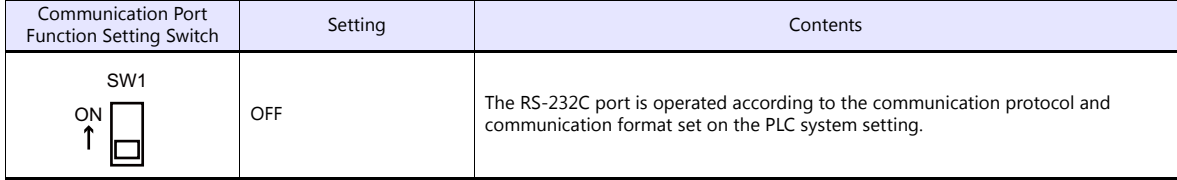

## **PLC system setting (peripheral port)**

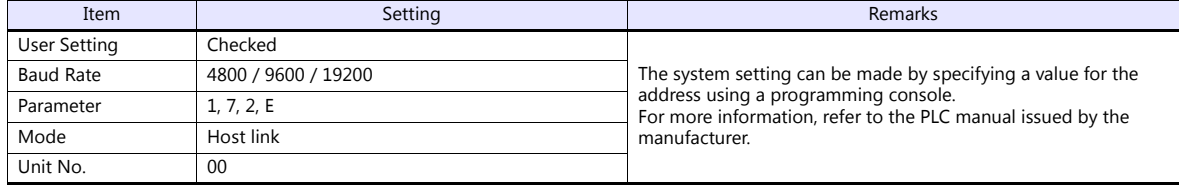

## **Available Device Memory**

The available setting range of device memory varies depending on the PLC model. Be sure to set within the range available for the PLC to be used. Use [TYPE] when assigning indirect device memory for macro programs.

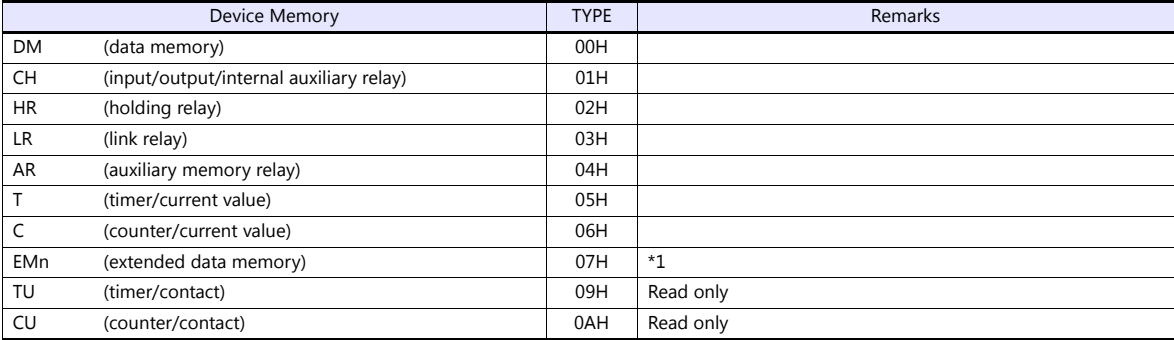

\*1 When using EMn (extended data memory), specify the bank number 0 to 7. The assigned device memory is expressed as shown on the right when editing the screen.

Example: EM0: 30000

Address Colon Bank number

## **Indirect Device Memory Designation**

 EMn (extended data memory) Specify the bank number 0 to 7 in the expansion code.

## **13.1.2 SYSMAC CV**

## **Communication Setting**

### **Editor**

#### **Communication setting**

(Underlined setting: default)

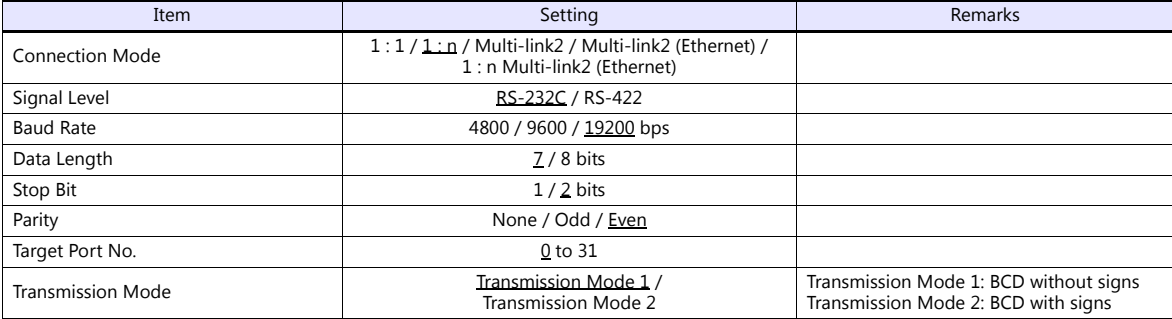

#### **Transmission mode 2**

When the transmission mode 2 (BCD with signs) is selected, data in the PLC device memory can be displayed on MONITOUCH as data with signs.

When higher 4 bits in the device memory indicates [F] or [A], it is treated as negative.

- [F]: Regards higher 4 bits as  $[-0]$ .
- $[A]$ : Regards higher 4 bits as  $[-1]$ .
- Displayable range 1 word: -1999 to +9999

2 words: 19999999 to +99999999

Example:

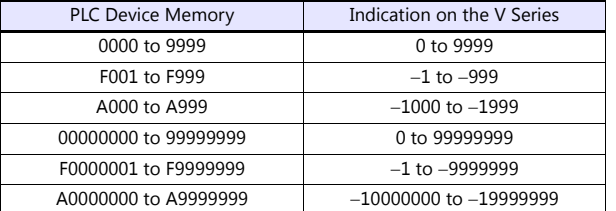

• Setting procedure: Num. Display [Input Type: BCD]

[Display Type: DEC] (w/ sign  $-$ , w/ sign  $+-$ )

## **PLC**

## **CPU Unit**

#### **Communication selector switch**

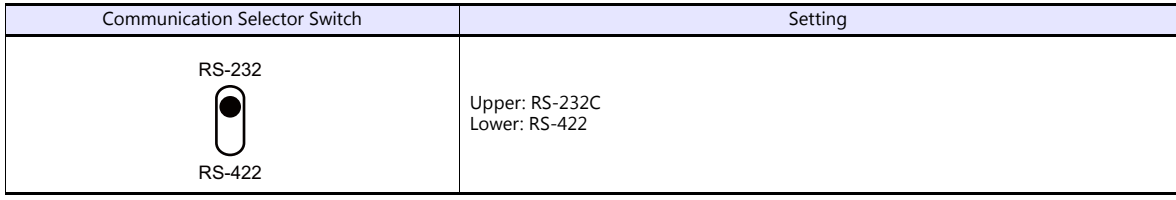

## **Basic setting DIP switch**

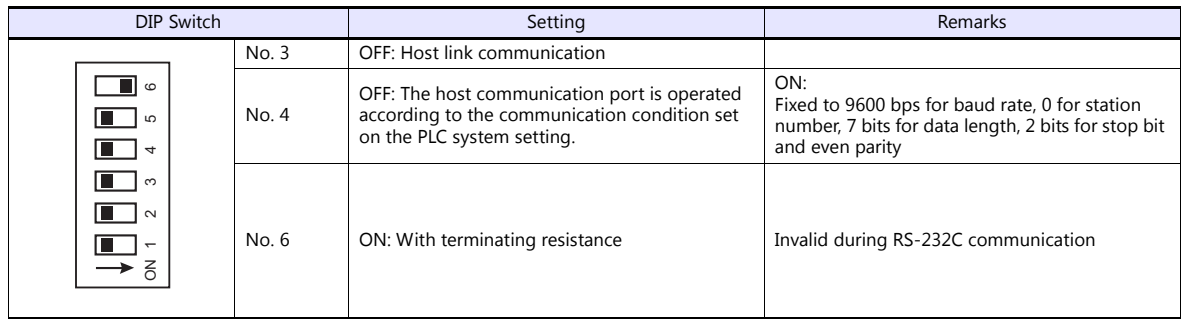

## **PLC system setting (host link port)**

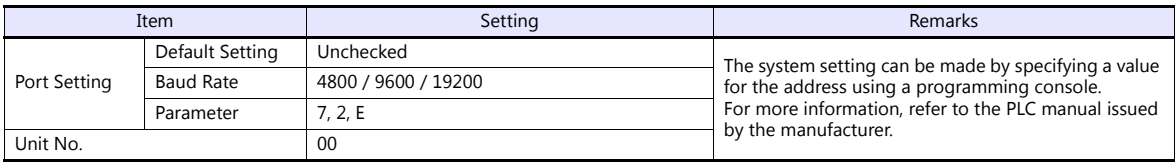

#### **Host Link Unit**

## **Communication selector switch**

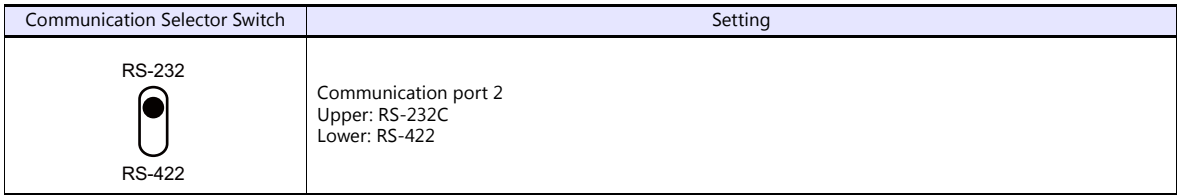

## **Unit No. selector switch**

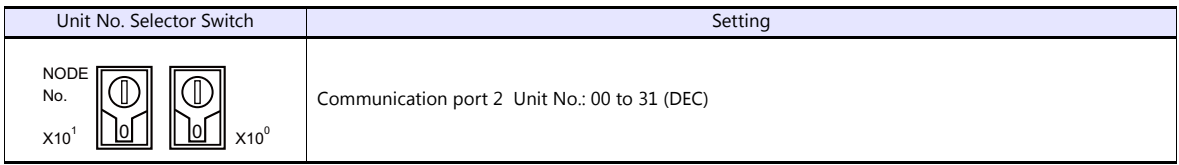

## **Basic setting DIP switch**

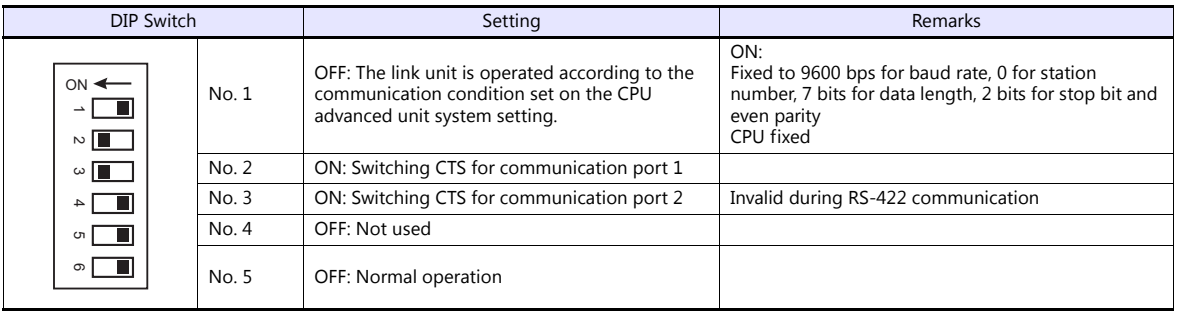

## **CPU advanced unit system setting**

Set parameters for communication port 1 or 2.

## **Available Device Memory**

The available setting range of device memory varies depending on the PLC model. Be sure to set within the range available for the PLC to be used. Use [TYPE] when assigning indirect device memory for macro programs.

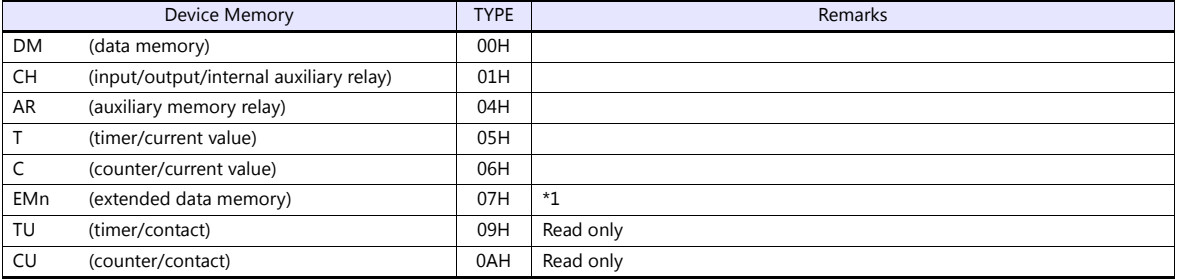

\*1 When using EMn (extended data memory), specify the bank number 0 to 7. The assigned device memory is expressed as shown on the right when editing the screen.

Example: EM0 : 30000

Address number Colon Bank number

## **Indirect Device Memory Designation**

 EMn (extended data memory) Specify the bank number 0 to 7 in the expansion code.

## **13.1.3 SYSMAC CS1/CJ1**

## **Communication Setting**

#### **Editor**

#### **Communication setting**

(Underlined setting: default)

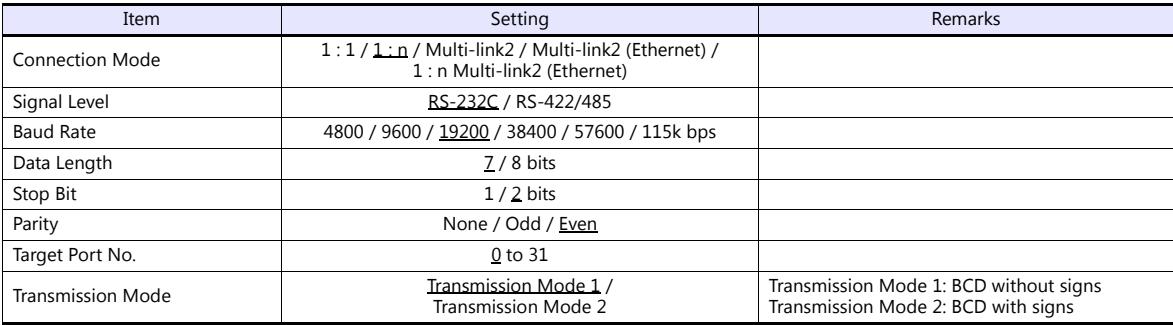

#### **Transmission mode 2**

When the transmission mode 2 (BCD with signs) is selected, data in the PLC device memory can be displayed on MONITOUCH as data with signs.

When higher 4 bits in the device memory indicates [F] or [A], it is treated as negative.

- [F]: Regards higher 4 bits as  $[-0]$ .
- $[A]$ : Regards higher 4 bits as  $[-1]$ .
	- Displayable range  $1$  word:  $-1999$  to +9999

2 words: 19999999 to +99999999

Example:

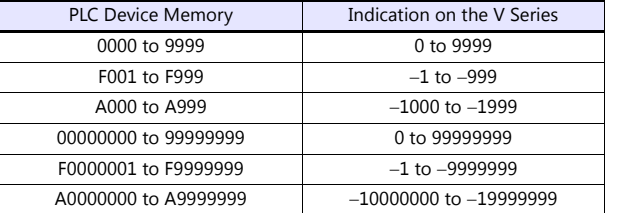

• Setting procedure: Num. Display [Input Type: BCD]

[Display Type: DEC] (w/ sign  $-$ , w/ sign  $+-$ )

#### **PLC**

#### **CJ1/CS1/CJ2 (Built-in RS-232C Port / CP1W-CIFxx)**

#### **DIP switch**

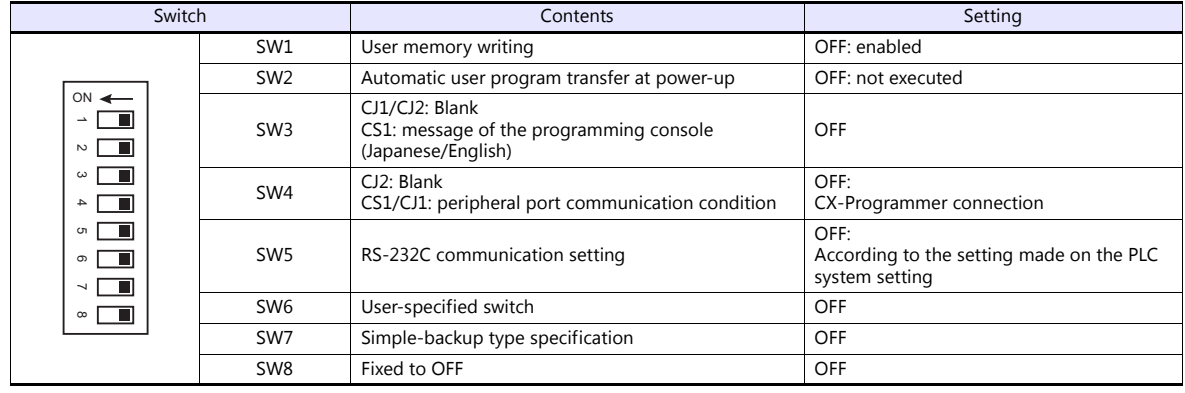

## **PC system setting**

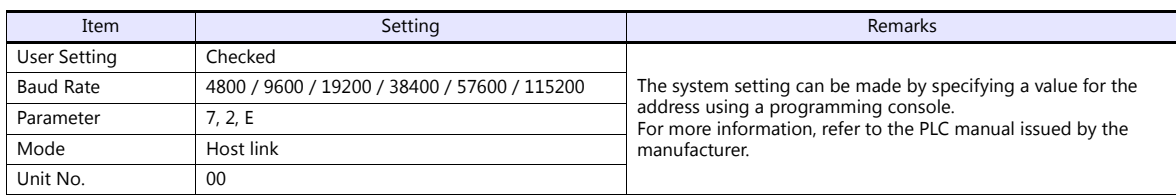

### **CP1W-CIF11/12 DIP switch**

Make the operation setting for the RS-422/485 optional board (CP1W-CIF11/12) by using the DIP switch provided on the backside.

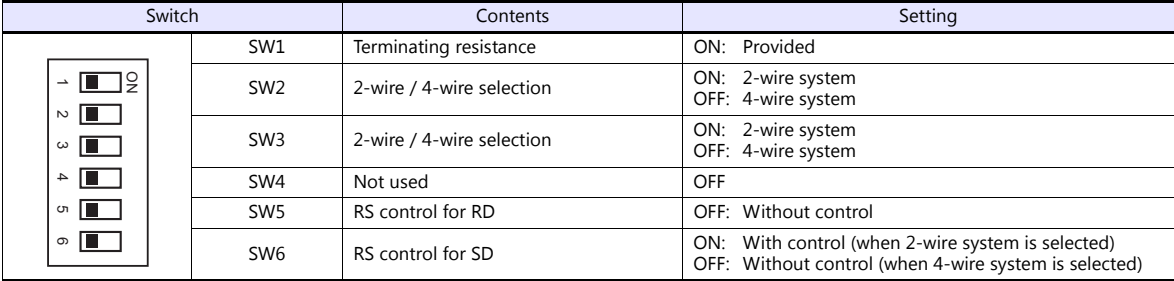

### **CJ1/CS1/CJ2 (Serial Communication Board/Unit)**

#### **Advanced unit setting**

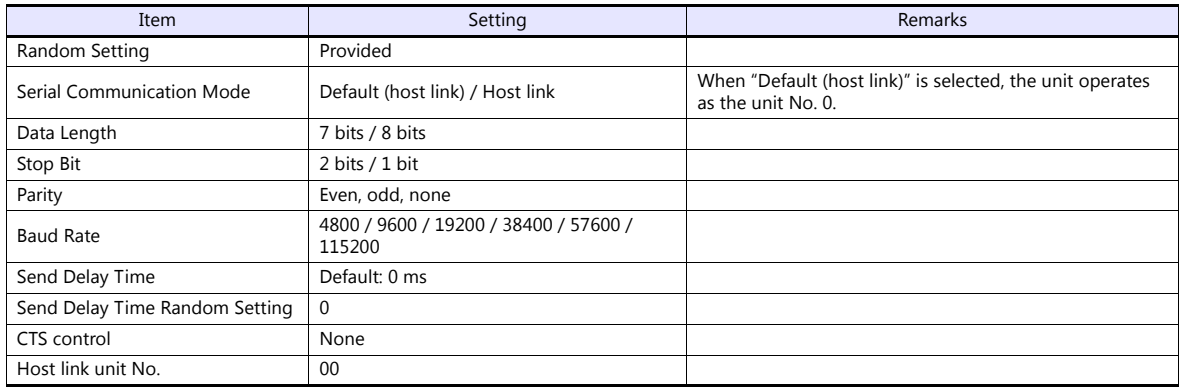

## **DM area setting**

m = D30000 + 100 x unit No. (CH)

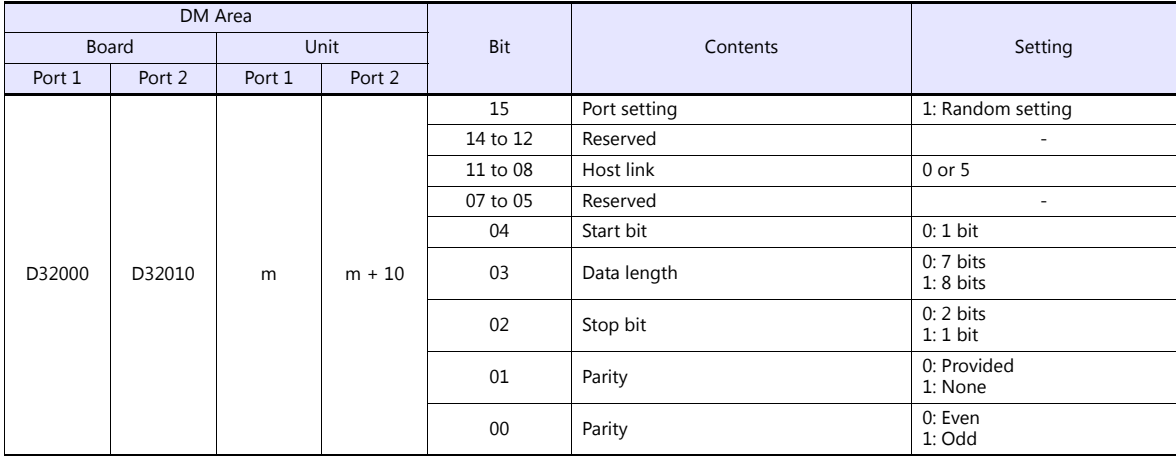
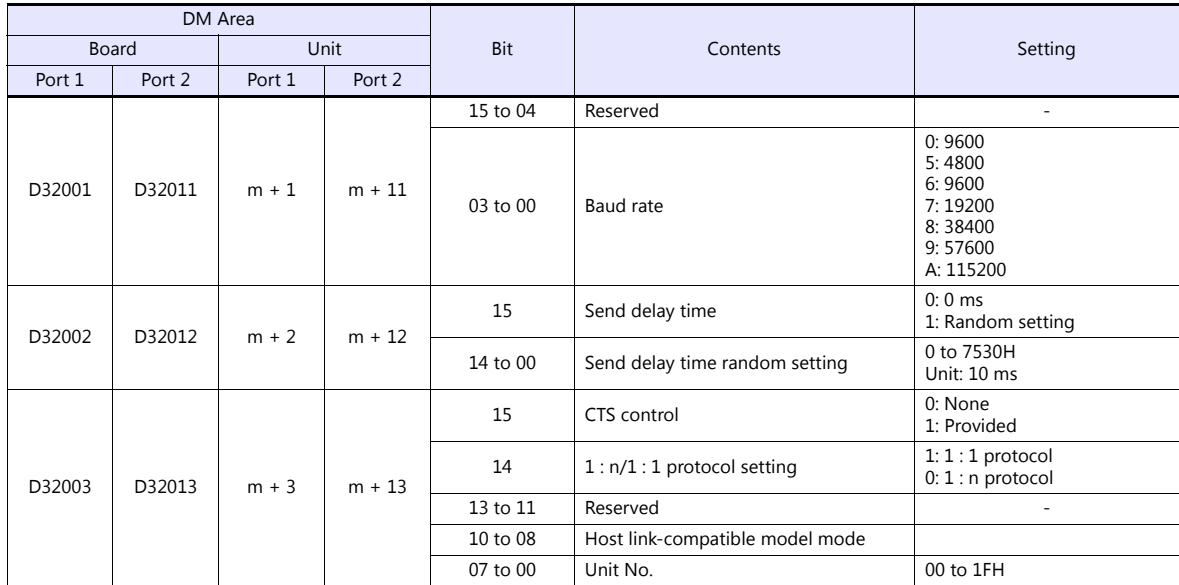

### **CP1 (Built-in RS-232C Port / CP1W-CIFxx)**

#### **CPU DIP switch**

Set the communication conditions for the CP1H/CP1L optional board slot by using the CPU DIP switch.

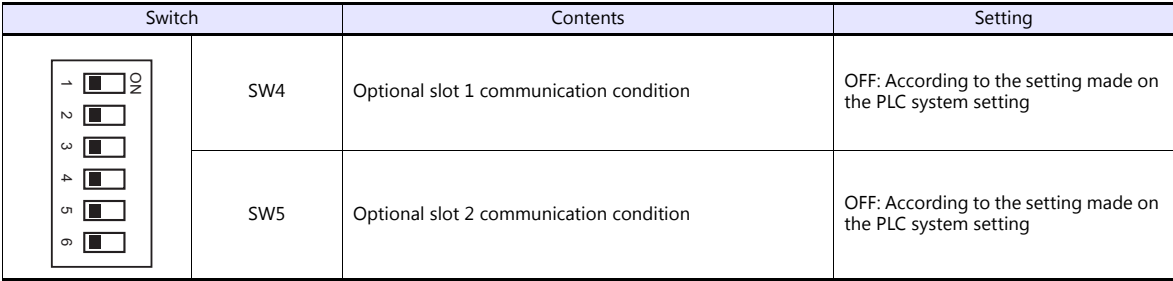

### **PLC system setting**

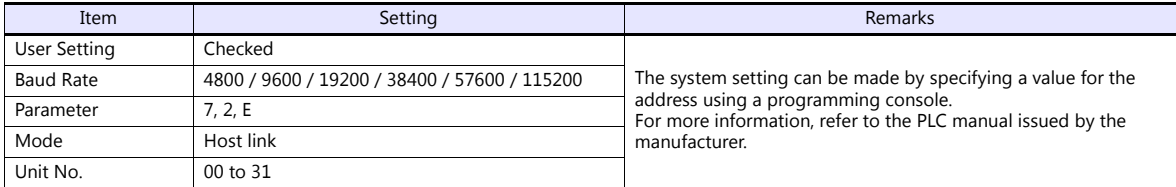

#### **CP1W-CIF11/12 DIP switch**

Make the operation setting for the RS-422/485 optional board (CP1W-CIF11/12) by using the DIP switch provided on the backside.

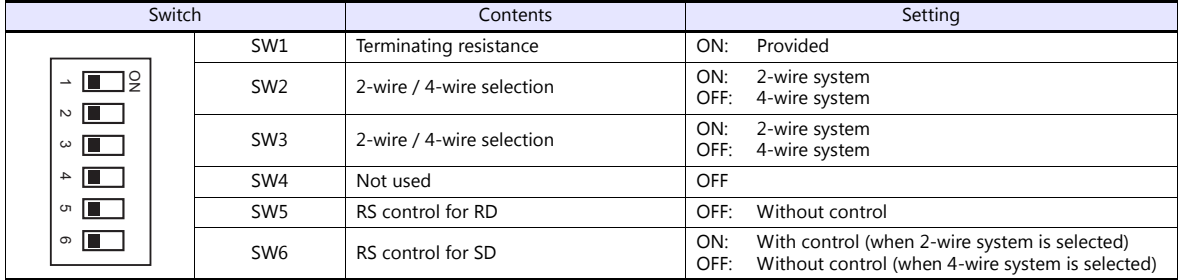

### **Available Device Memory**

The available setting range of device memory varies depending on the PLC model. Be sure to set within the range available for the PLC to be used. Use [TYPE] when assigning indirect device memory for macro programs.

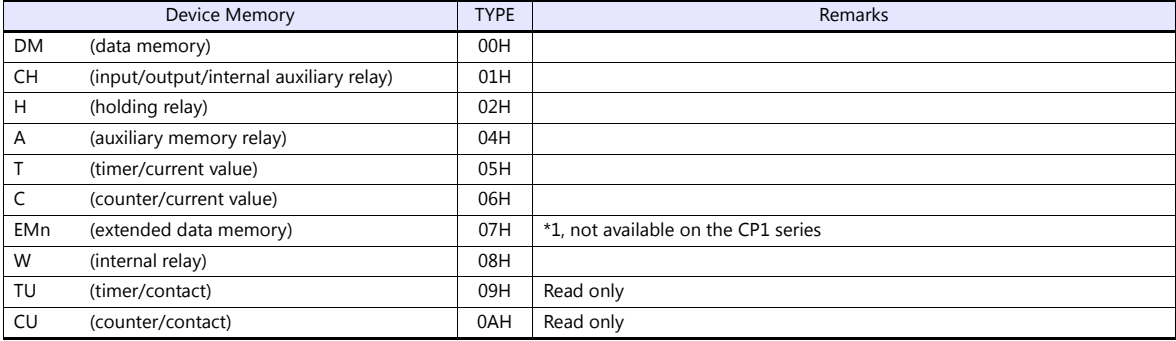

\*1 When using EMn (extended data memory), specify the bank number 0 to 18 (HEX). The assigned device memory is expressed as shown on the right when editing the screen.

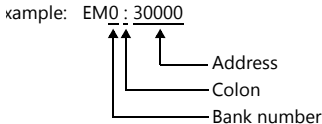

#### **Indirect Device Memory Designation**

 EMn (extended data memory) Specify the bank number 0 to 18 (HEX) in the expansion code.

## **13.1.4 SYSMAC CS1/CJ1 (DNA)**

The V9 series can communicate with CS1/CJ1 on the network (Controller Link) via the serial unit.

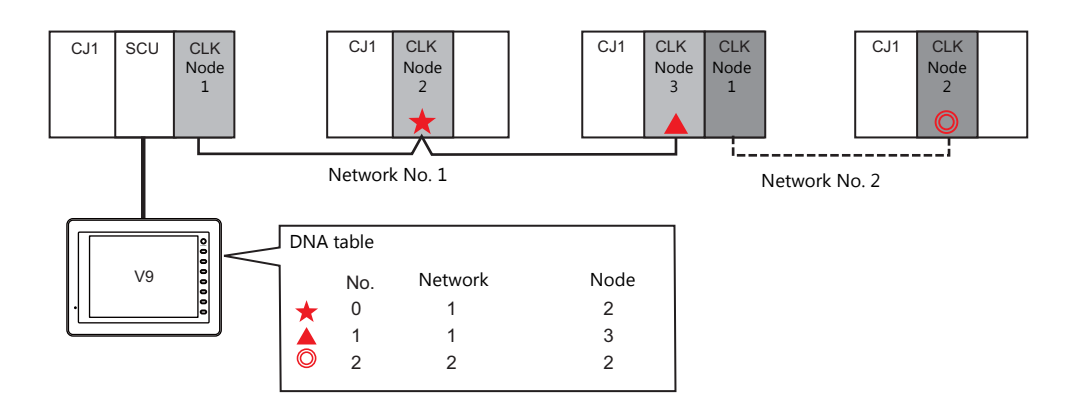

## **Communication Setting**

#### **Editor**

#### **Communication settings**

The communication setting is the same as the one described in ["13.1.3 SYSMAC CS1/CJ1"](#page-322-0).

#### **DNA**

 $\overline{a}$ 

[System Setting]  $\rightarrow$  [Hardware Setting]  $\rightarrow$  [PLC Properties]  $\rightarrow$  [DNA]

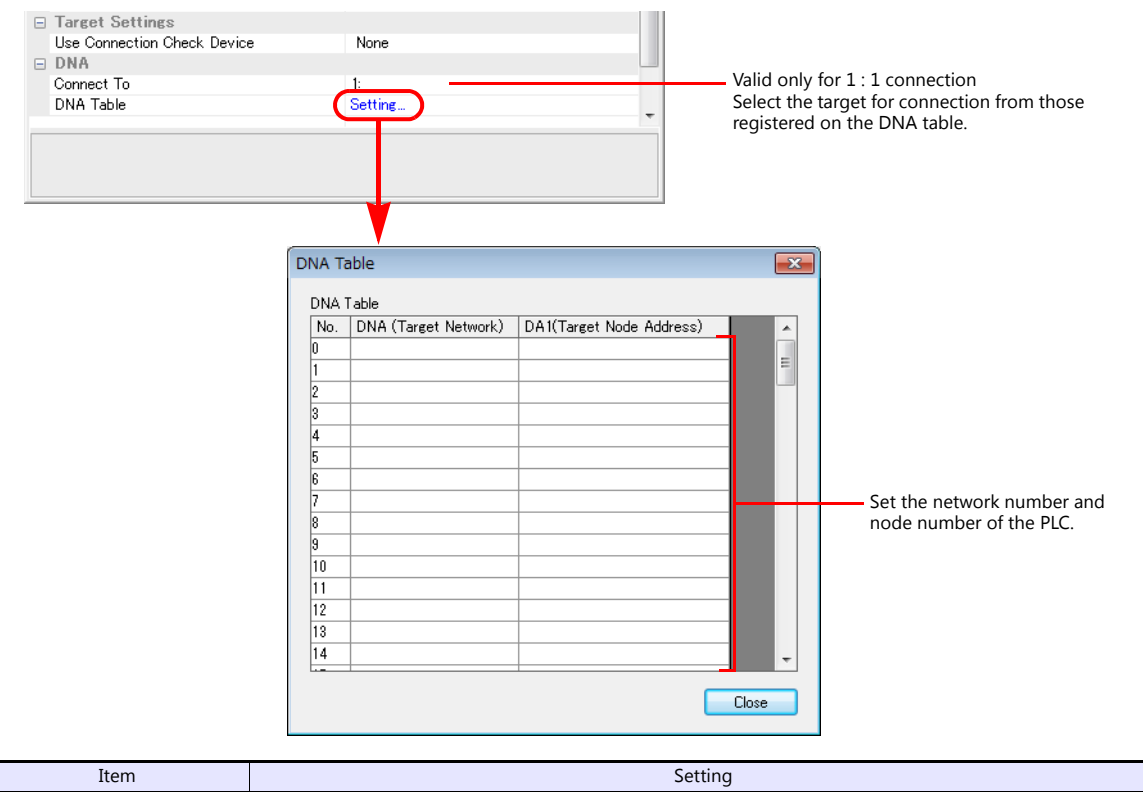

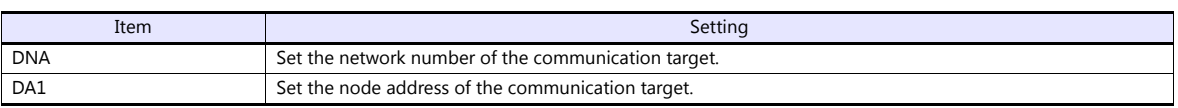

#### **PLC**

#### **Communication setting**

The communication setting is the same as the one described in ["13.1.3 SYSMAC CS1/CJ1".](#page-322-0)

#### **CX-Integrator**

Set the PLC routing table on "CX-Integrator". Two types of routing tables are available: local network table and relay network table.

An error will occur unless these settings are made correctly. For more information, refer to the PLC manual issued by the manufacturer.

- Local network table Set the unit number and network number of the communication unit.
- Relay network table

Set the network number of the access target (final network No.) and the first relay point (relay network No., relay node No.).

#### **Rotary switch**

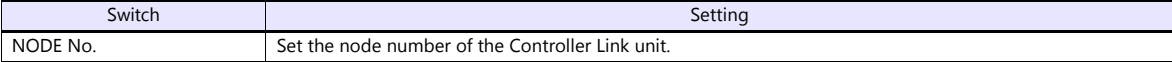

#### **Available Device Memory**

The available device memory is the same as the one described in ["13.1.3 SYSMAC CS1/CJ1".](#page-322-0)

## <span id="page-328-0"></span>**13.1.5 SYSMAC CS1/CJ1 (Ethernet)**

## **Communication Setting**

## **Editor**

Make the following settings on the editor. For more information, see ["1.3.2 Ethernet Communication"](#page-54-0).

- IP address for the V9 unit
	- When specified on the screen program:
	- [System Setting]  $\rightarrow$  [Hardware Setting]  $\rightarrow$  [Local Port IP Address]
	- When specified on the V9 unit:
	- Local mode  $\rightarrow$  [LAN Setting]
- Port number for the V9 unit (for communication with PLC) and node address [System Setting]  $\rightarrow$  [Hardware Setting]  $\rightarrow$  [PLC Properties]  $\rightarrow$  [Communication Setting]

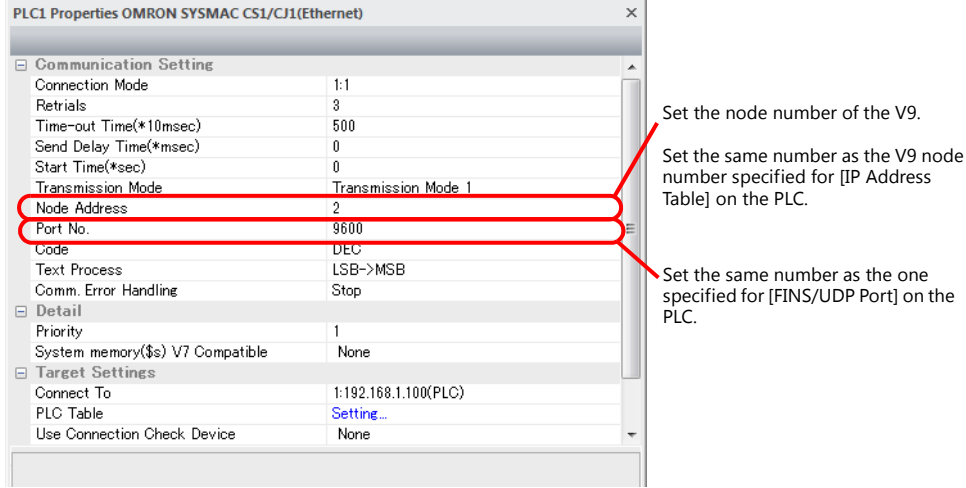

 IP address and port number of the PLC Register on the [PLC Table] in [System Setting]  $\rightarrow$  [Hardware Setting]  $\rightarrow$  [PLC Properties]  $\rightarrow$  [Target Settings].

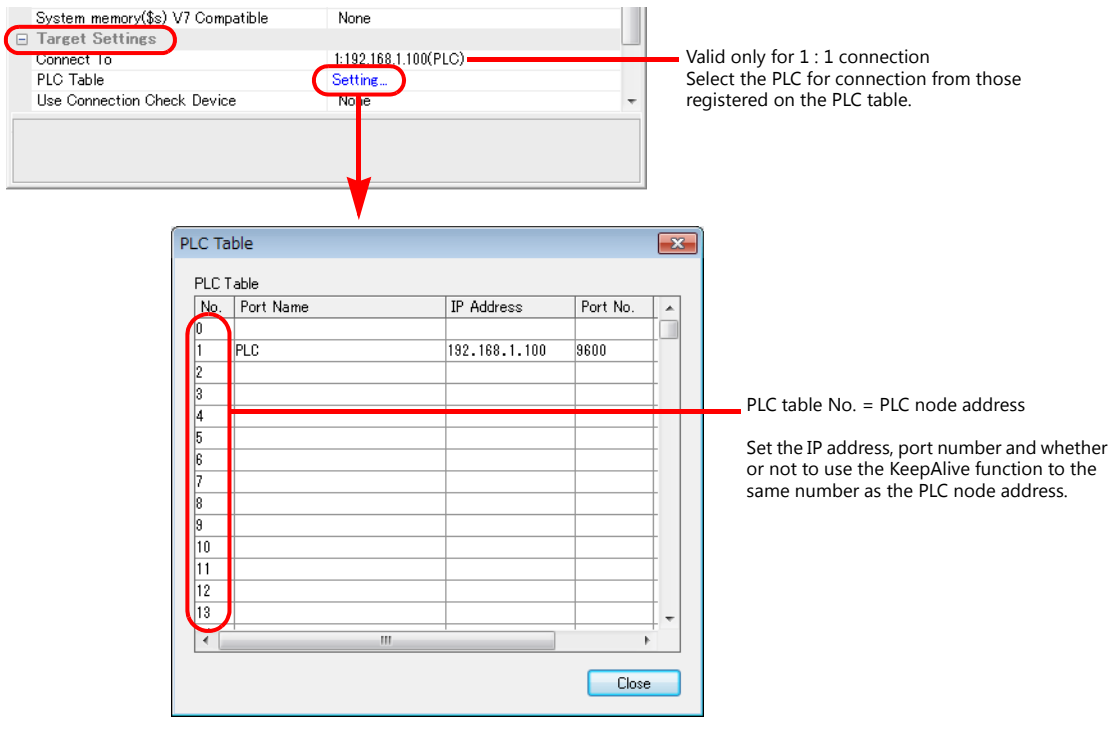

#### **PLC**

Make the following settings on CX Programmer. For more information, refer to the PLC manual issued by the manufacturer.

#### **Parameter setting**

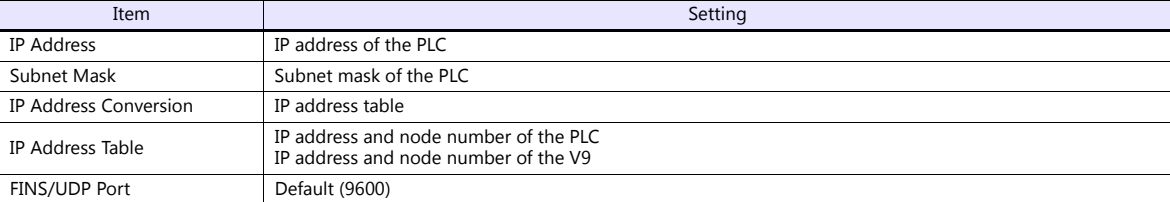

#### **Rotary switch**

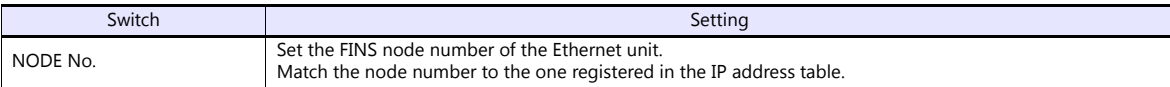

### **Available Device Memory**

The available setting range of device memory varies depending on the PLC model. Be sure to set within the range available for the PLC to be used. Use [TYPE] when assigning indirect device memory for macro programs.

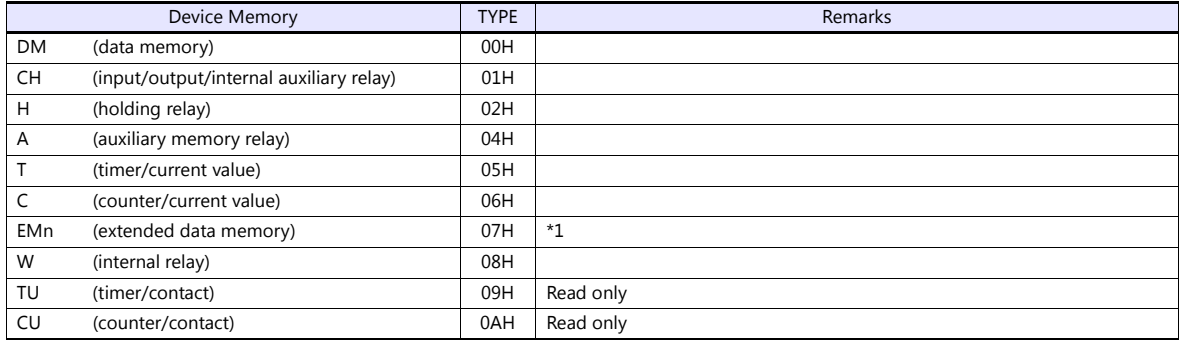

\*1 When using EMn (extended data memory), specify the bank number 0 to C (HEX). The assigned device memory is expressed as shown on the right when editing the screen.

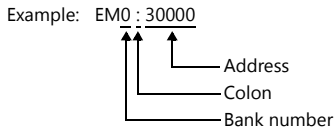

### **Indirect Device Memory Designation**

EMn (extended data memory)

Specify the bank number 0 to C (HEX) in the expansion code.

## **13.1.6 SYSMAC CS1/CJ1 (Ethernet Auto)**

## **Communication Setting**

#### **Editor**

Make the following settings on the editor. For more information, see ["1.3.2 Ethernet Communication"](#page-54-0).

- IP address for the V9 unit
	- When specified on the screen program:
	- [System Setting]  $\rightarrow$  [Hardware Setting]  $\rightarrow$  [Local Port IP Address]
	- When specified on the V9 unit:
	- Local mode  $\rightarrow$  [LAN Setting]
- Port number for the V9 unit (for communication with PLC)

[System Setting]  $\rightarrow$  [Hardware Setting]  $\rightarrow$  [PLC Properties]  $\rightarrow$  [Communication Setting]

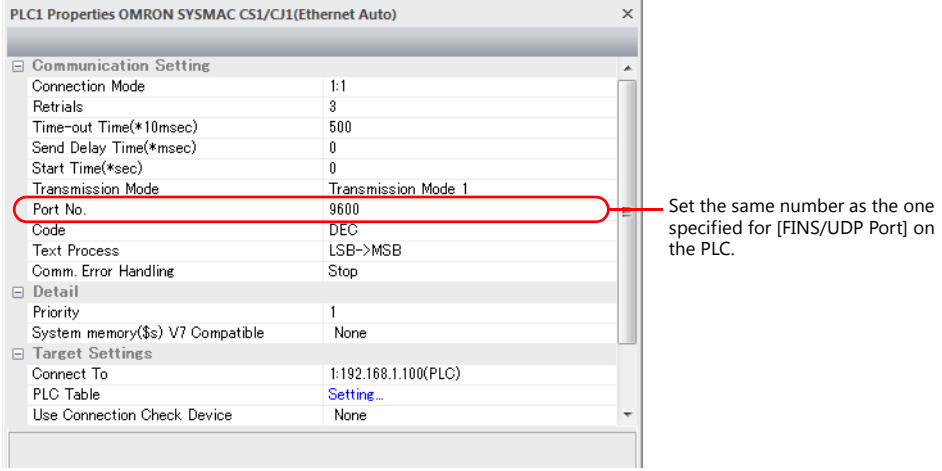

- IP address and port number of the PLC
	- Register on the [PLC Table] in [System Setting]  $\rightarrow$  [Hardware Setting]  $\rightarrow$  [PLC Properties]  $\rightarrow$  [Target Settings].

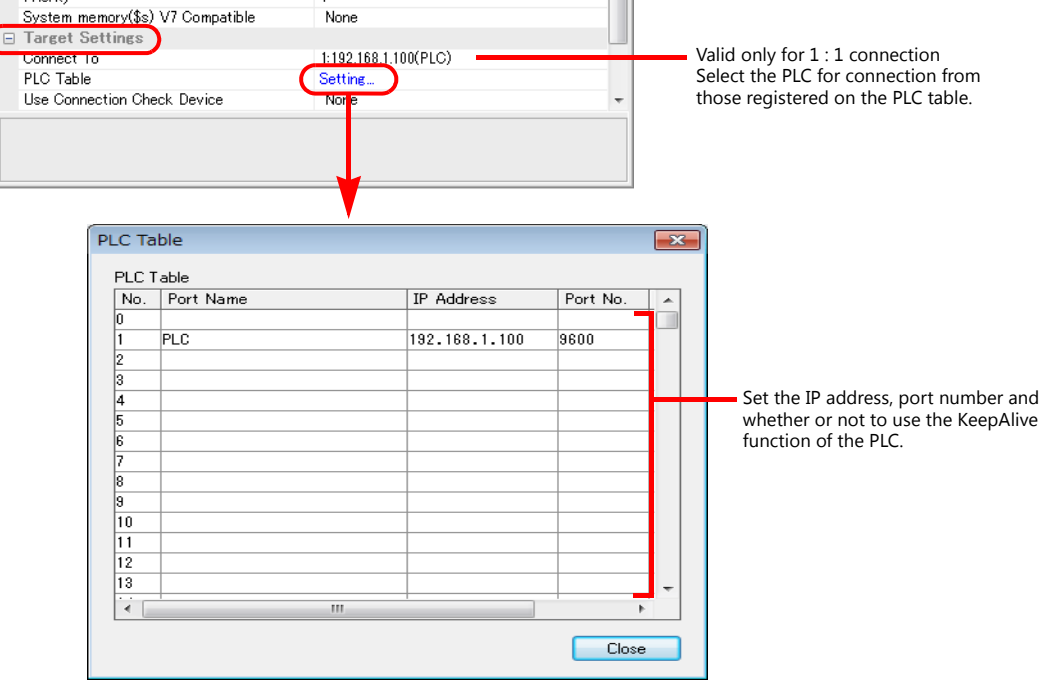

#### **PLC**

Make the following settings on CX Programmer. For more information, refer to the PLC manual issued by the manufacturer.

#### **Parameter setting**

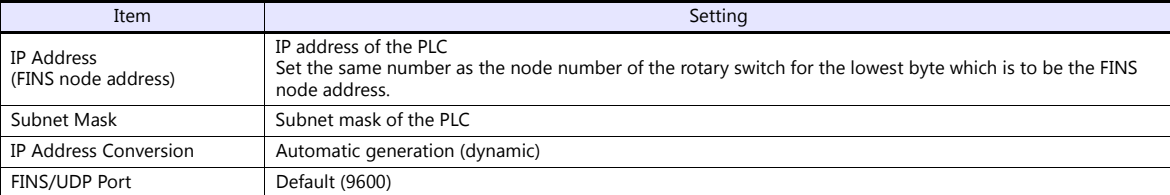

#### **Rotary switch**

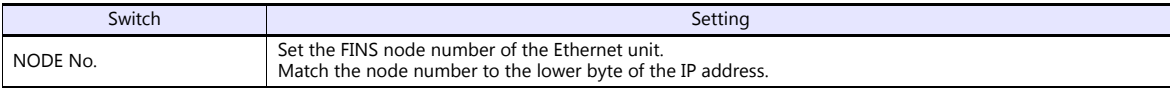

### **Available Device Memory**

The available setting range of device memory varies depending on the PLC model. Be sure to set within the range available for the PLC to be used. Use [TYPE] when assigning indirect device memory for macro programs.

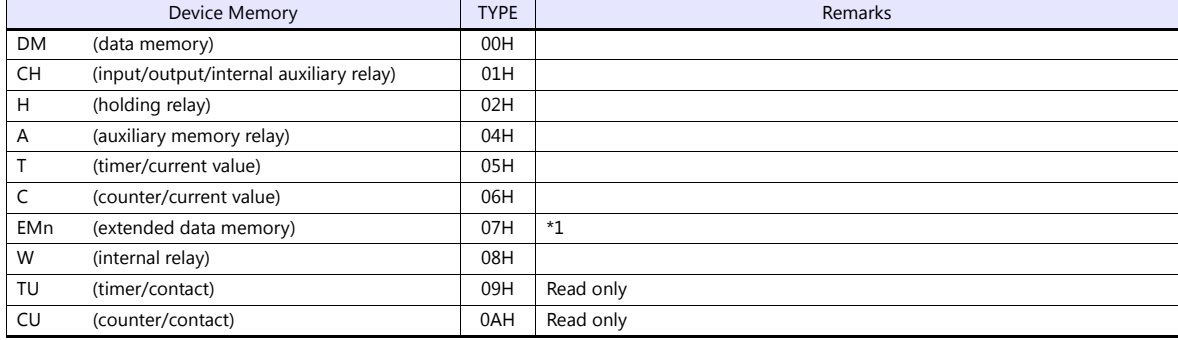

\*1 When using EMn (extended data memory), specify the bank number 0 to C (HEX). The assigned device memory is expressed as shown on the right when editing the screen.

Example: EM0 : 30000

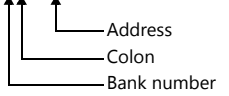

#### **Indirect Device Memory Designation**

 EMn (extended data memory) Specify the bank number 0 to C (HEX) in the expansion code.

## **13.1.7 SYSMAC CS1/CJ1 DNA (Ethernet)**

The V9 series can communicate with CS1/CJ1 on the network (Controller Link) via the Ethernet unit.

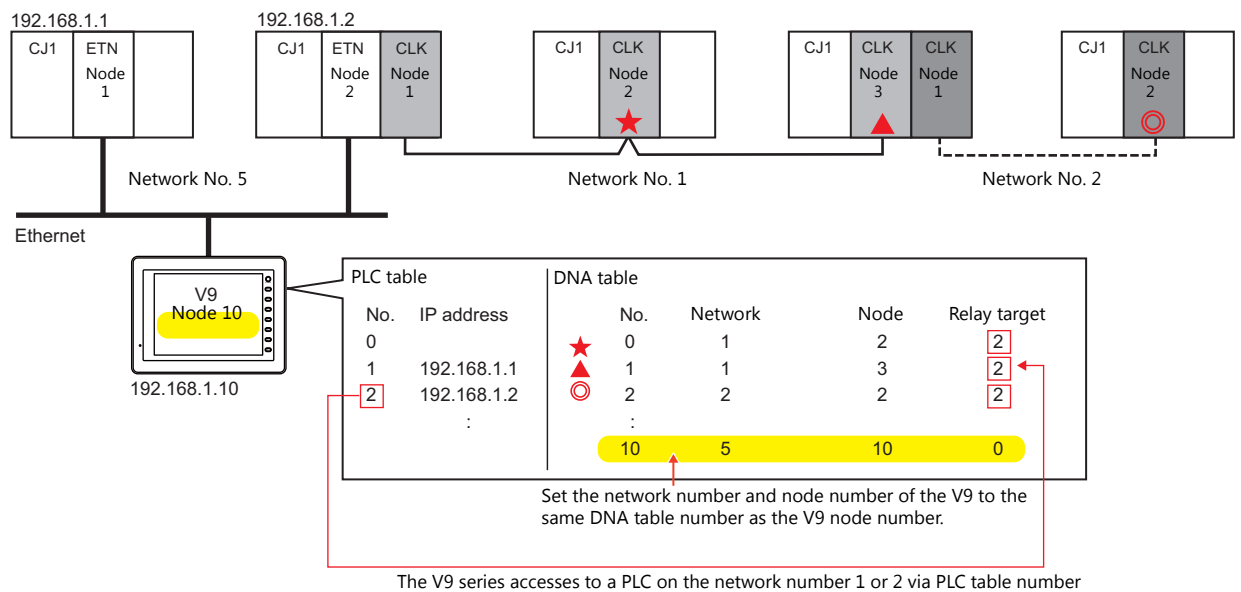

2 (192.168.1.2). In this case, specify "2" for the relay target.

## **Communication Setting**

#### **Editor**

Make the following settings on the editor. For more information, see ["1.3.2 Ethernet Communication"](#page-54-0).

- IP address for the V9 unit
	- When specified on the screen program:
	- $[System Setting] \rightarrow [Hardware Setting] \rightarrow [Local Port IP Address]$
	- When specified on the V9 unit: Local mode  $\rightarrow$  [LAN Setting]
	-
- Port number (for communication with PLC) and local port number (V9 DNA table number) of the V9 unit [System Setting]  $\rightarrow$  [Hardware Setting]  $\rightarrow$  [PLC Properties]  $\rightarrow$  [Communication Setting]

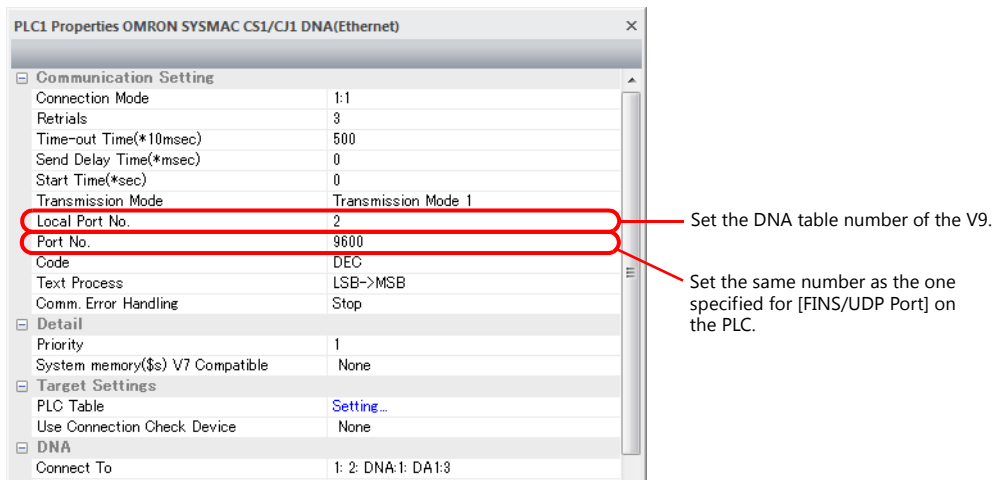

 IP address and port number of the PLC Register on the [PLC Table] in [System Setting]  $\rightarrow$  [Hardware Setting]  $\rightarrow$  [PLC Properties]  $\rightarrow$  [Target Settings].

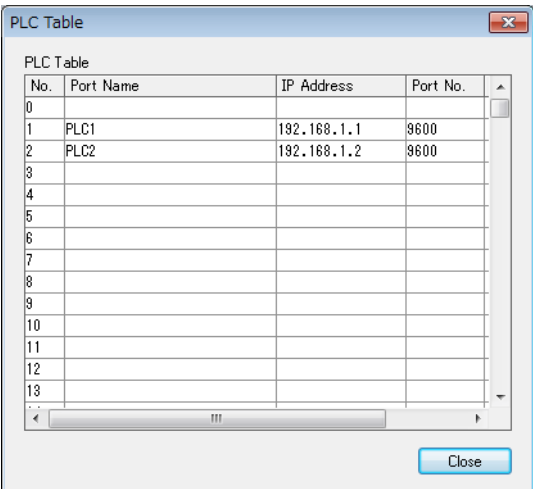

PLC table No. = PLC node address

Set the IP address, port number and whether or not to use the KeepAlive function to the same number as the PLC node address.

 Network number and node number of the PLC, PLC table number of the relay PLC Network number and node number of the V9

[System Setting]  $\rightarrow$  [Hardware Setting]  $\rightarrow$  [PLC Properties]  $\rightarrow$  [DNA]

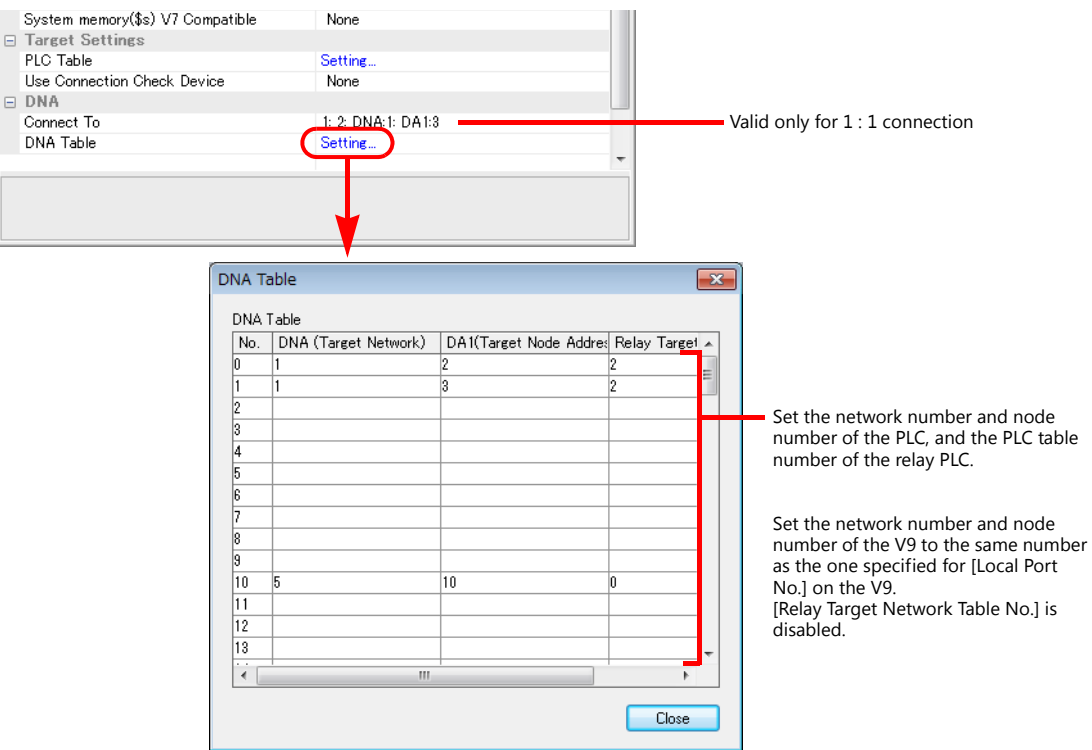

### **PLC**

#### **Communication setting**

Make the following settings on CX Programmer. For more information, refer to the PLC manual issued by the manufacturer.

#### **Parameter setting**

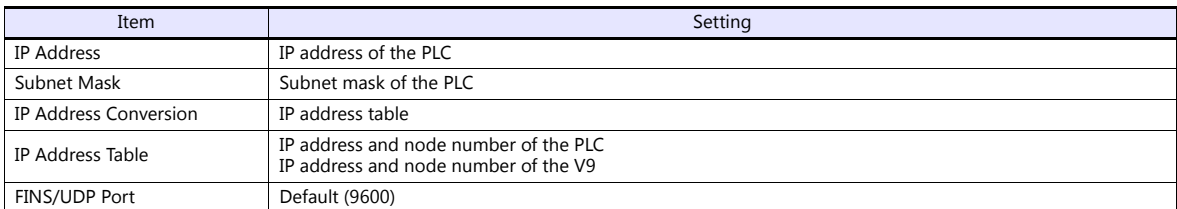

#### **Rotary switch**

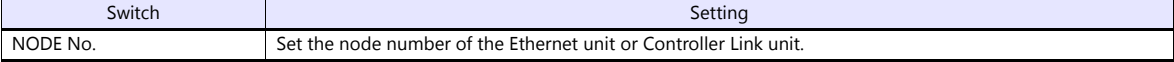

#### **CX-Integrator**

Set the PLC routing table on "CX-Integrator". Two types of routing tables are available: local network table and relay network table.

An error will occur unless these settings are made correctly. For more information, refer to the PLC manual issued by the manufacturer.

 Local network table Set the unit number and network number of the communication unit.

• Relay network table

Set the network number of the access target (final network No.) and the first relay point (relay network No., relay node No.).

#### **Available Device Memory**

The available device memory is the same as the one described in ["13.1.5 SYSMAC CS1/CJ1 \(Ethernet\)"](#page-328-0).

## **13.1.8 Wiring Diagrams**

## **When Connected at CN1:**

## **RS-232C**

#### <span id="page-335-0"></span>**Wiring diagram 1 - C2**

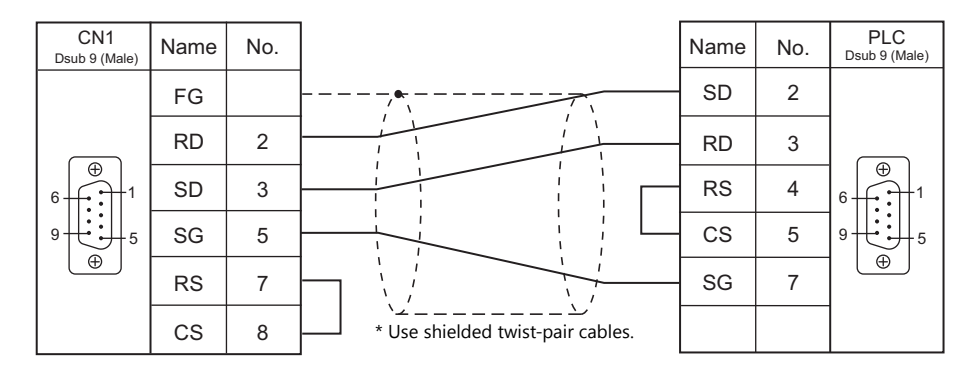

### <span id="page-335-1"></span>**Wiring diagram 2 - C2**

Hakko Electronics' cable "D9-OM2-09- $\Box$ M" ( $\Box$  = 2, 3, 5, 10, 15)

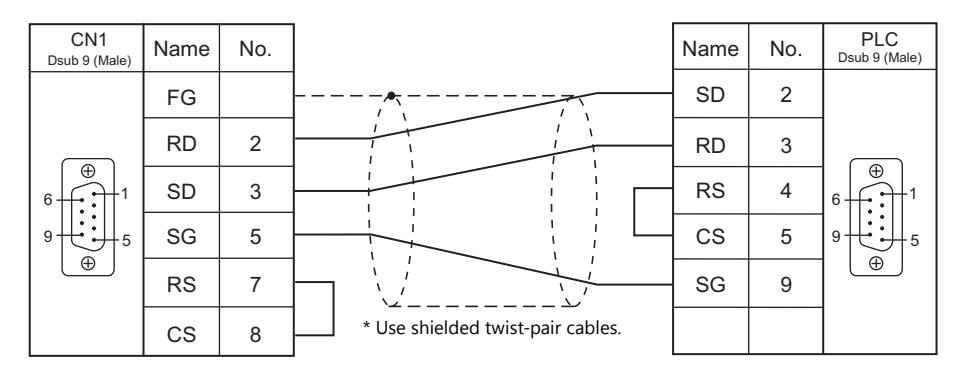

### **Wiring diagram 3 - C2**

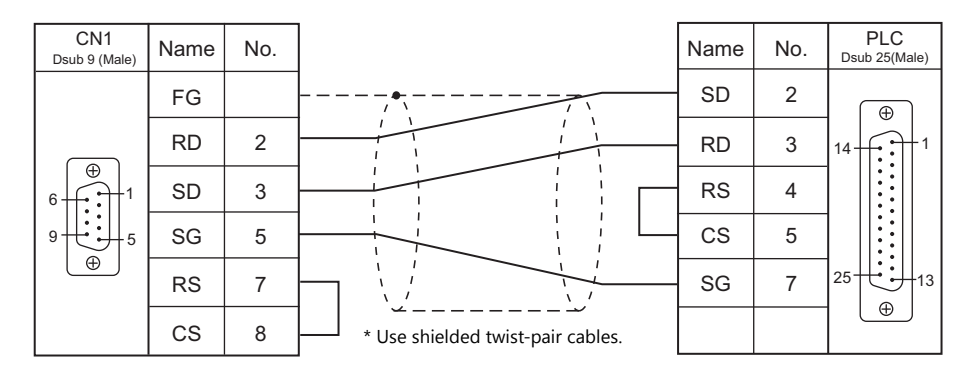

### **RS-422/RS-485**

### **Wiring diagram 1 - C4**

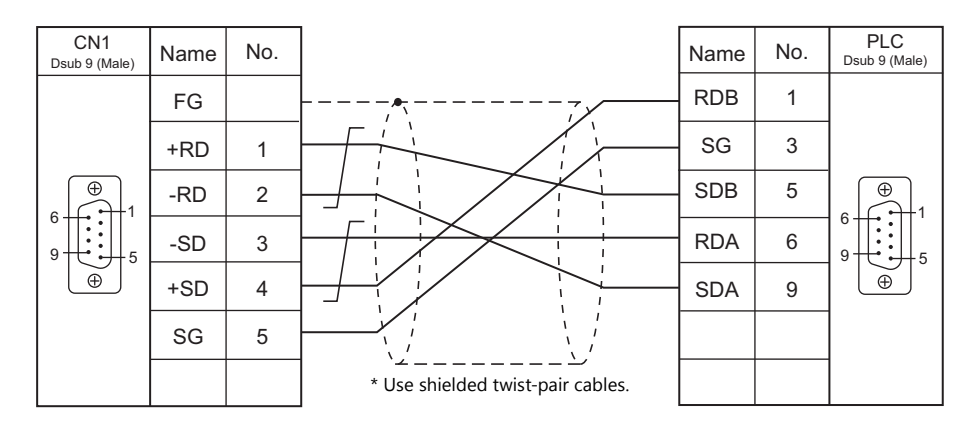

#### <span id="page-336-0"></span>**Wiring diagram 2 - C4**

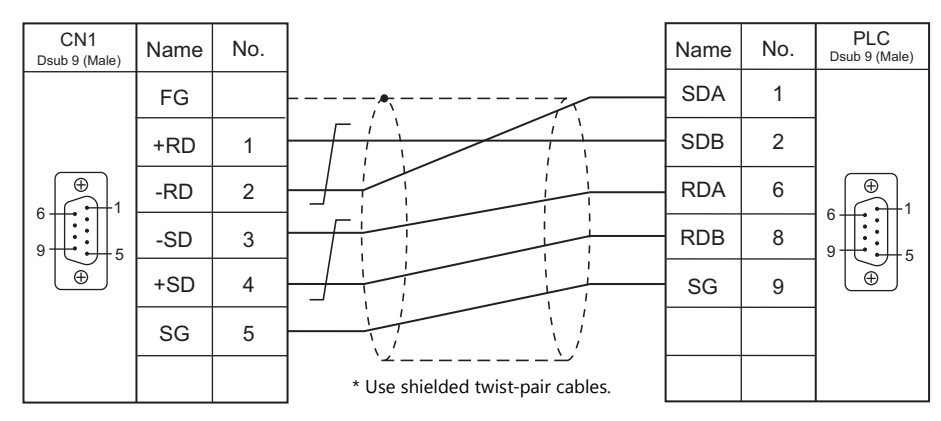

### <span id="page-336-1"></span>**Wiring diagram 3 - C4**

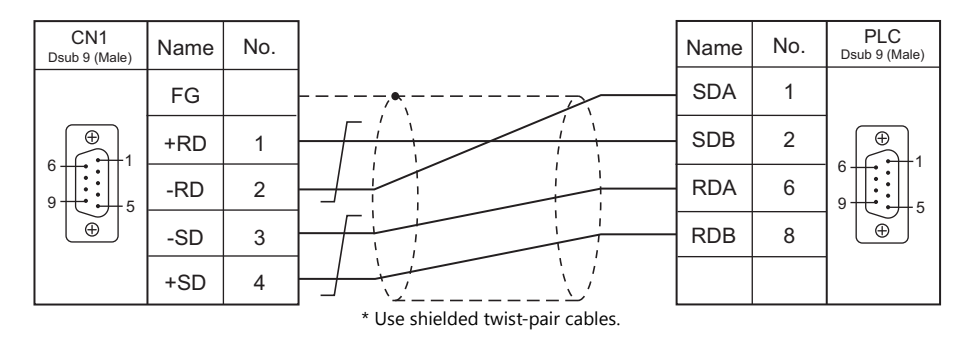

### **Wiring diagram 4 - C4**

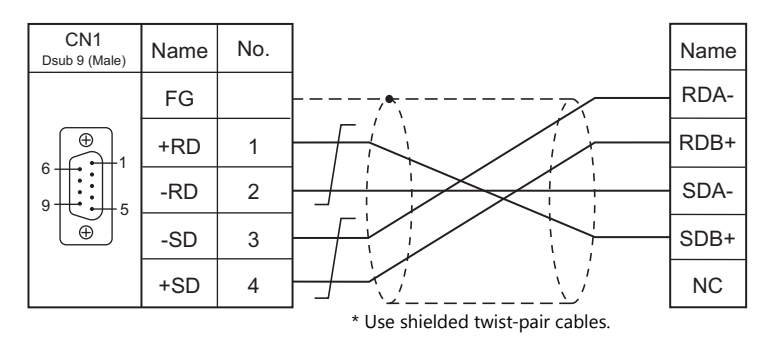

#### **Wiring diagram 5 - C4**

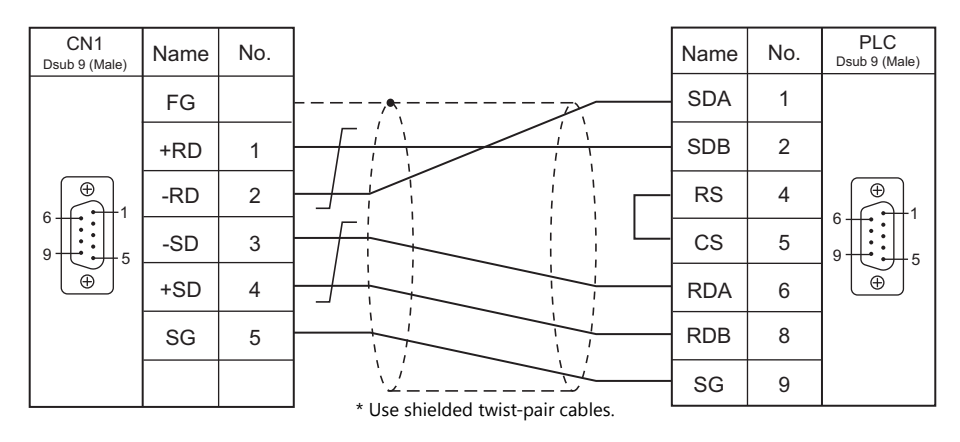

### **When Connected at MJ1/MJ2:**

## **RS-232C**

#### **Wiring diagram 1 - M2**

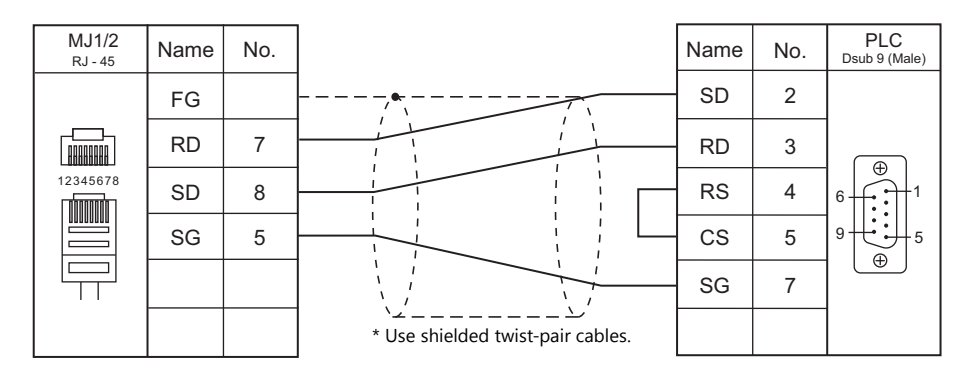

#### **Wiring diagram 2 - M2**

Hakko Electronics' cable "MJ-OM209- $\Box$  M" ( $\Box$  = 2, 3, 5, 10, 15)

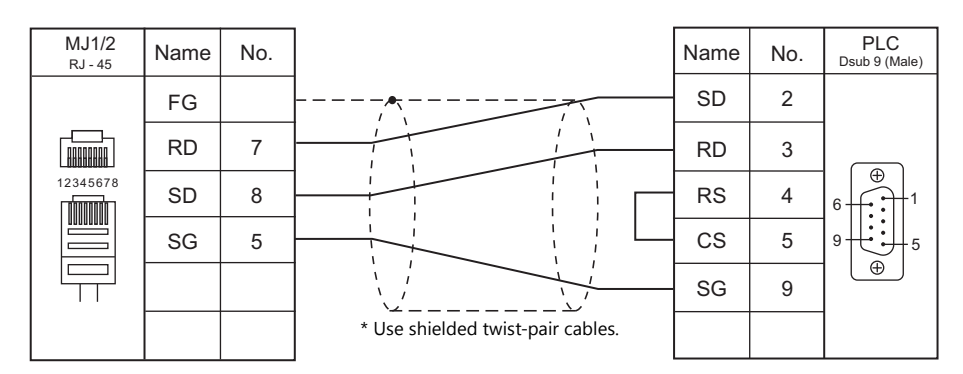

#### **Wiring diagram 3 - M2**

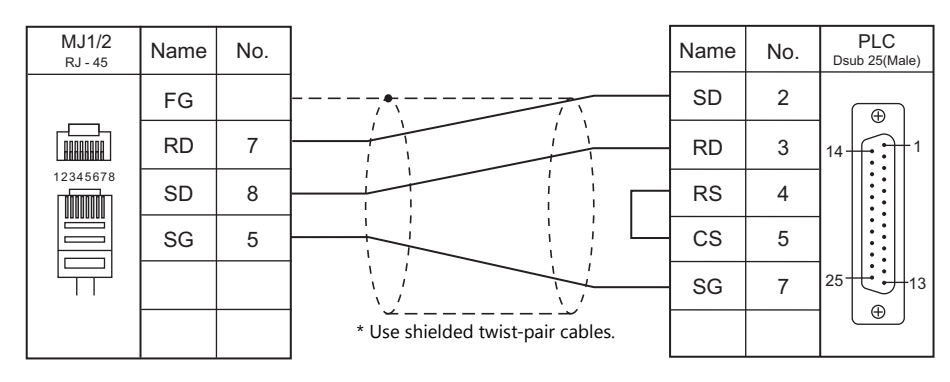

#### **Wiring diagram 4 - M2**

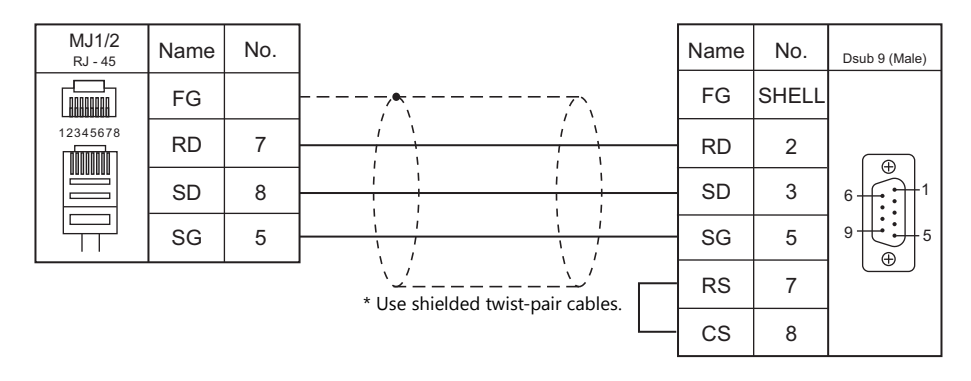

#### **RS-422/RS-485**

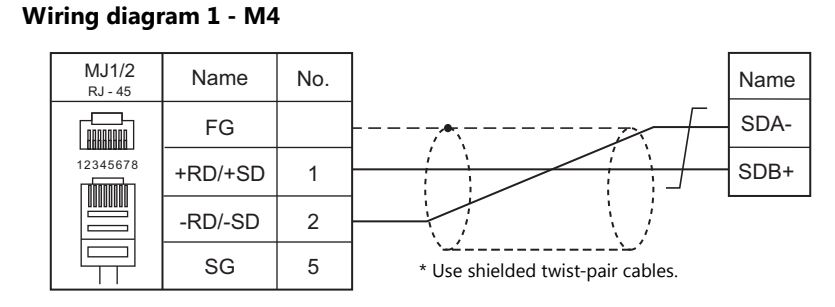

#### **Wiring diagram 2 - M4**

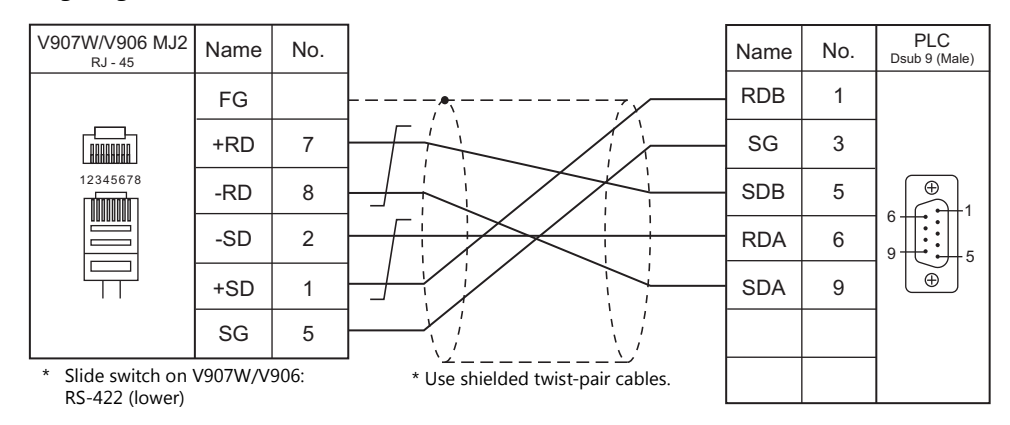

#### **Wiring diagram 3 - M4**

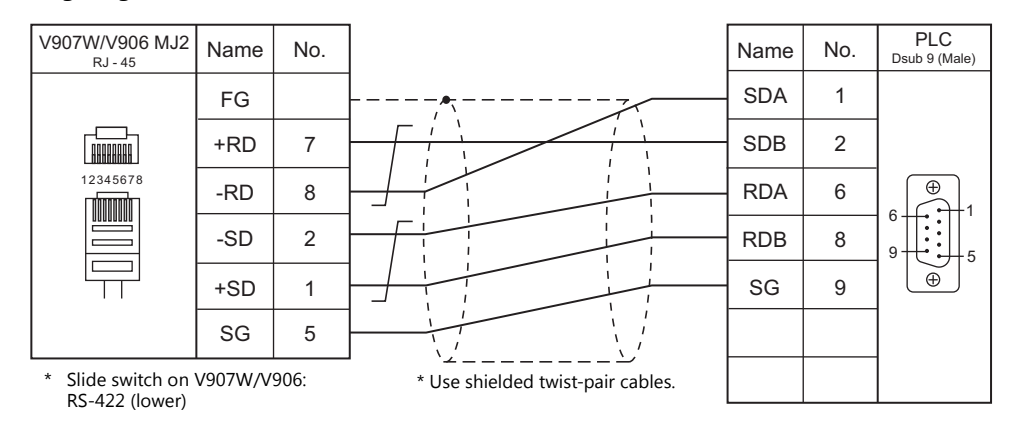

#### **Wiring diagram 4 - M4**

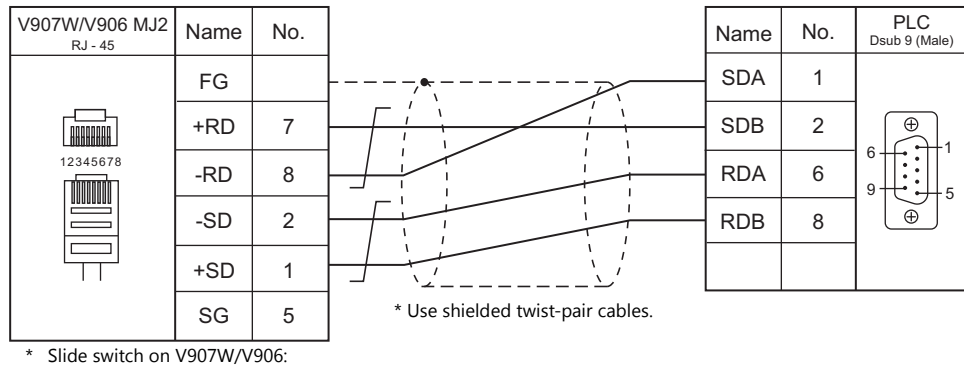

### **Wiring diagram 5 - M4**

RS-422 (lower)

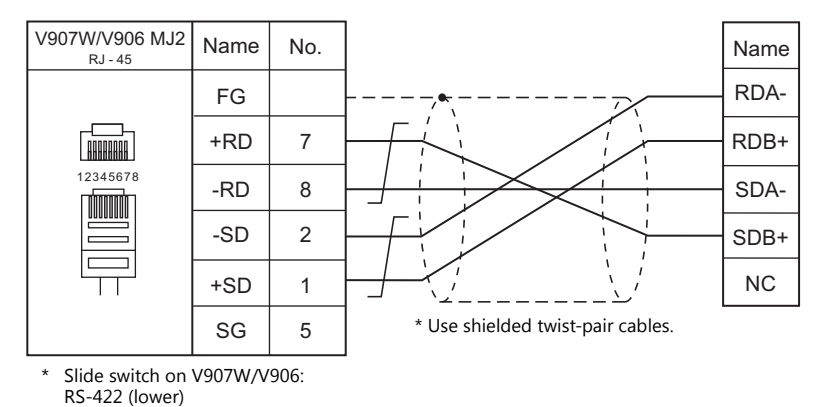

### **Wiring diagram 6 - M4**

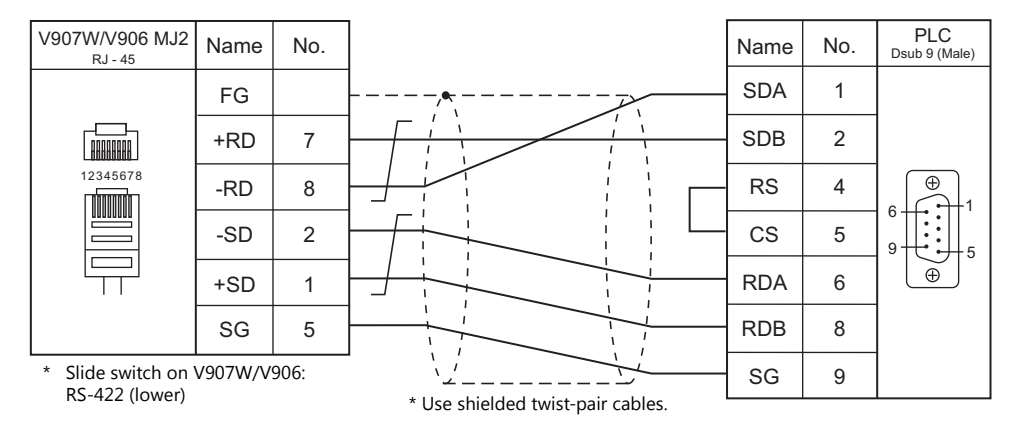

# **13.2 Temperature Controller/Servo/Inverter Connection**

## **Temperature Controller**

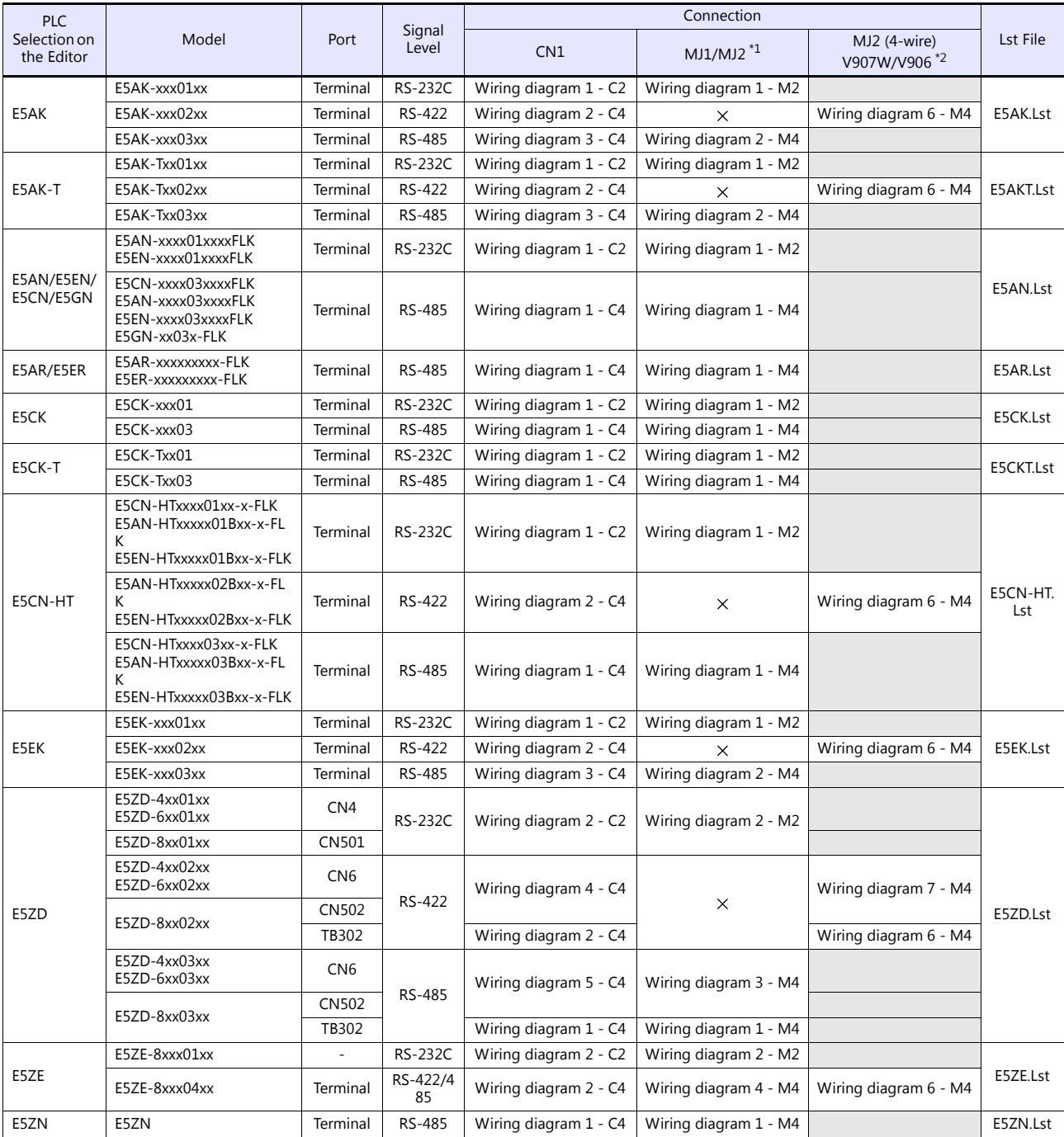

\*1 Set the slide switch for signal level selection to RS-232C/485 position (upper) when using the V907W or V906. For details, refer to ["1.2.2 MJ1/MJ2" \(page 1-5\)](#page-21-0).

\*2 Set the slide switch for signal level selection to RS-422 position (lower). For details, refer to ["1.2.2 MJ1/MJ2" \(page 1-5\)](#page-21-0).

## **ID Controller**

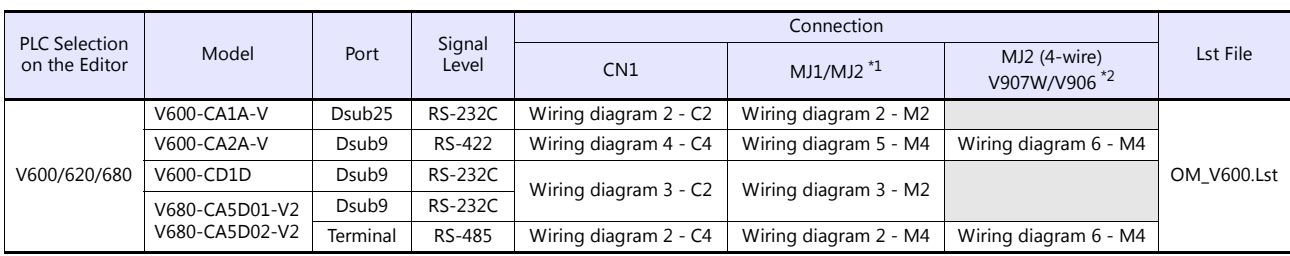

\*1 Set the slide switch for signal level selection to RS-232C/485 position (upper) when using the V907W or V906.

For details, refer to ["1.2.2 MJ1/MJ2" \(page 1-5\)](#page-21-0). \*2 Set the slide switch for signal level selection to RS-422 position (lower). For details, refer to ["1.2.2 MJ1/MJ2" \(page 1-5\)](#page-21-0).

#### **Power Meter**

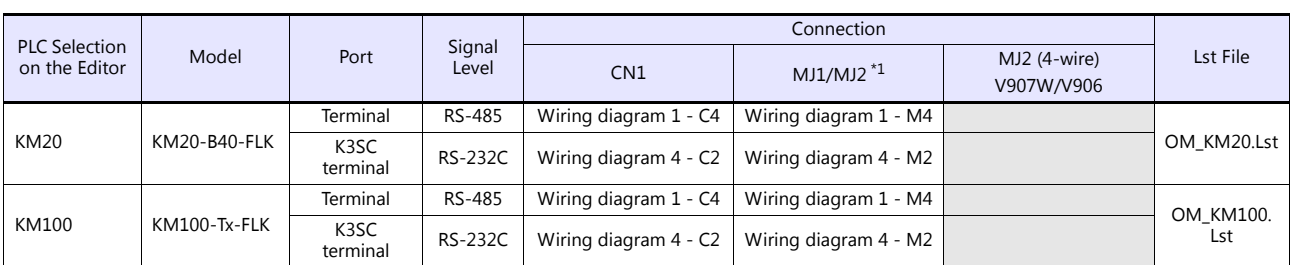

\*1 Set the slide switch for signal level selection to RS-232C/485 position (upper) when using the V907W or V906. For details, refer to ["1.2.2 MJ1/MJ2" \(page 1-5\)](#page-21-0).

## **13.2.1 E5AK**

## **Communication Setting**

#### **Editor**

### **Communication setting**

(Underlined setting: default)

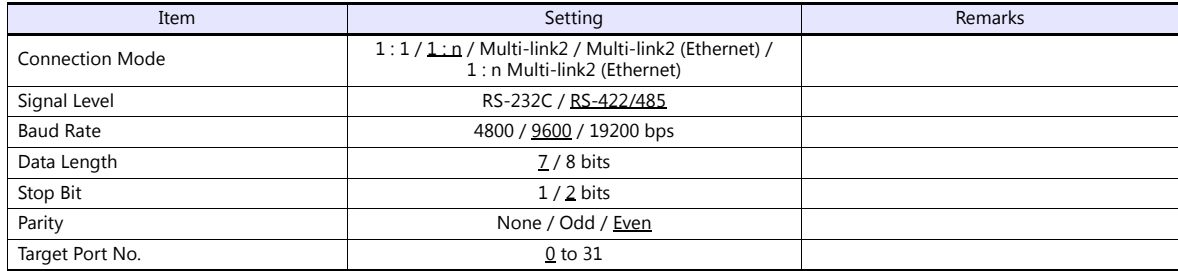

### **Temperature Controller**

(Underlined setting: default)

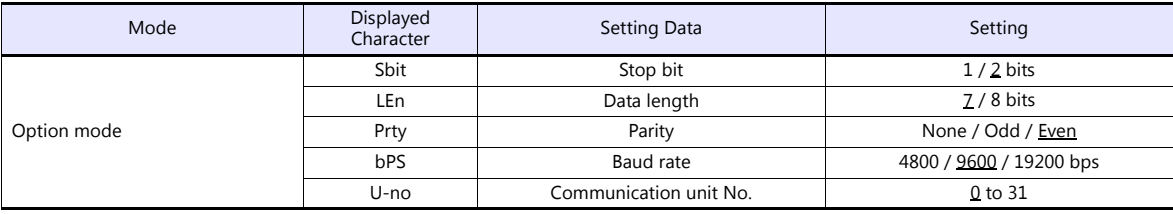

### **Available Device Memory**

The available setting range of device memory varies depending on the model. Be sure to set within the range available for the model to be used. Use [TYPE] when assigning indirect device memory for macro programs.

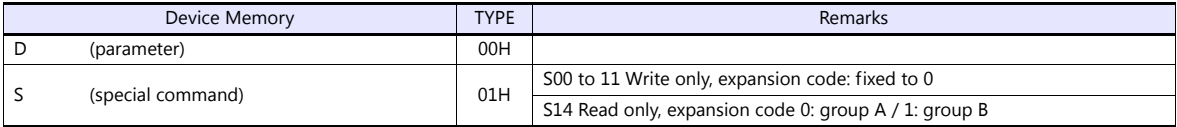

### **Indirect Device Memory Designation**

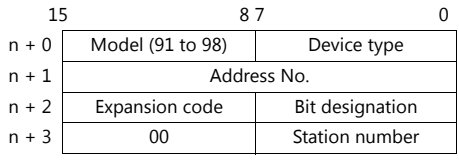

When monitoring special command S14 (status), specify the group number in the expansion code. 00H: Group A

01H: Group B

## **13.2.2 E5AK-T**

## **Communication Setting**

#### **Editor**

#### **Communication setting**

(Underlined setting: default)

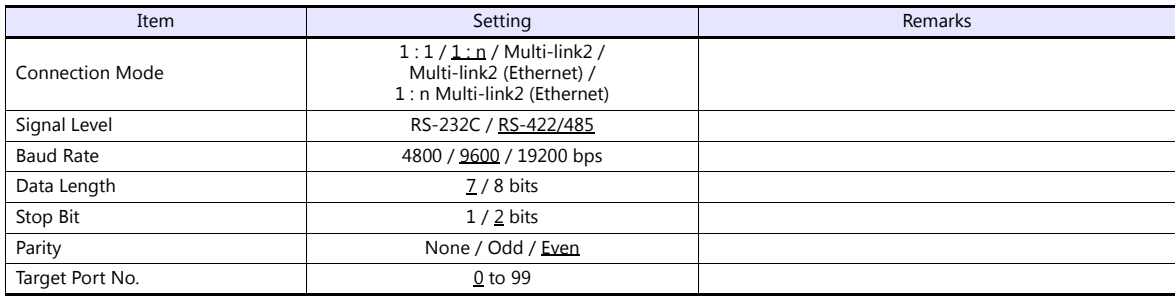

## **Temperature Controller**

(Underlined setting: default)

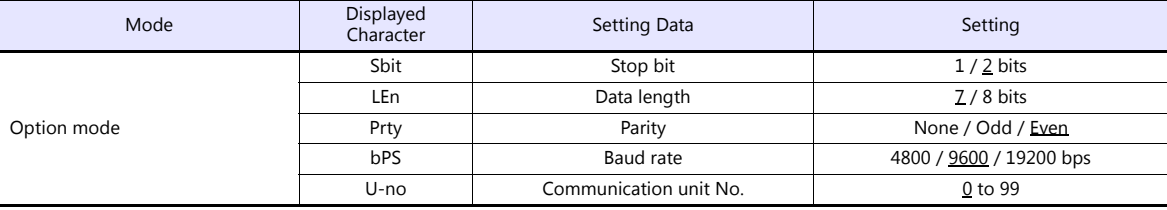

## **Available Device Memory**

The available setting range of device memory varies depending on the model. Be sure to set within the range available for the model to be used. Use [TYPE] when assigning indirect device memory for macro programs.

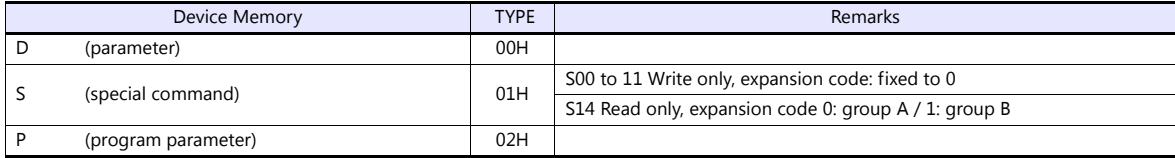

#### **Indirect Device Memory Designation**

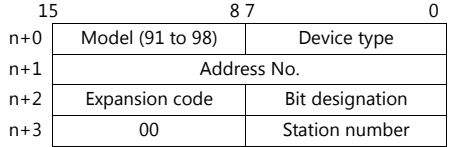

When monitoring special command S14 (status), specify the group number in the expansion code. 00H: Group A

01H: Group B

## **13.2.3 E5AN/E5EN/E5CN/E5GN**

## **Communication Setting**

#### **Editor**

### **Communication setting**

(Underlined setting: default)

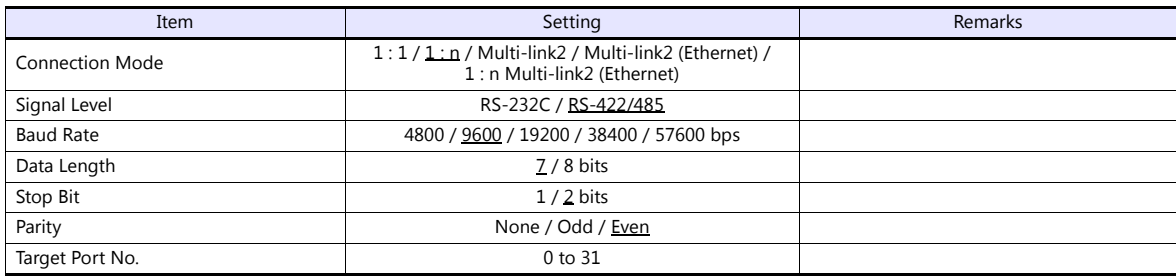

### **Temperature Controller**

#### **E5CN/E5SAN/E5EN**

#### **Communication level setting**

(Underlined setting: default)

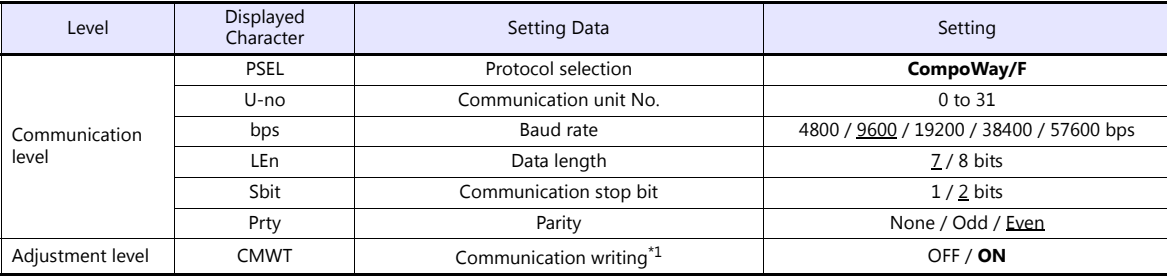

\*1 When writing setting data from the V9, set "ON" for the "communication writing" setting.

#### **E5GN**

#### **Communication level setting**

(Underlined setting: default)

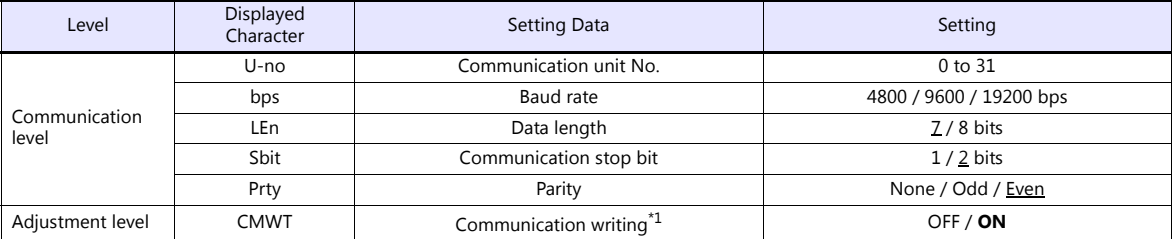

\*1 When writing setting data from the V9, set "ON" for the "communication writing" setting.

### **Available Device Memory**

The available setting range of device memory varies depending on the model. Be sure to set within the range available for the model to be used. Use [TYPE] when assigning indirect device memory for macro programs.

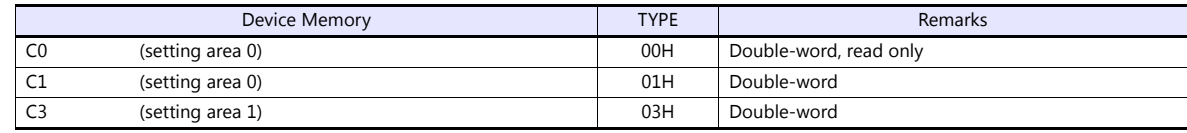

### **Indirect Device Memory Designation**

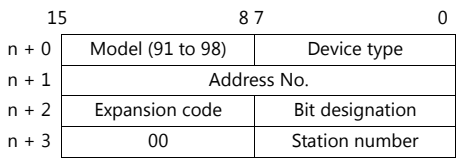

For bit designation, an expansion code setting is required. 00H: when designating bit 0 to 15 01H: when designating bit 16 to 31

## **PLC\_CTL**

Macro command "PLC\_CTL F0 F1 F2"

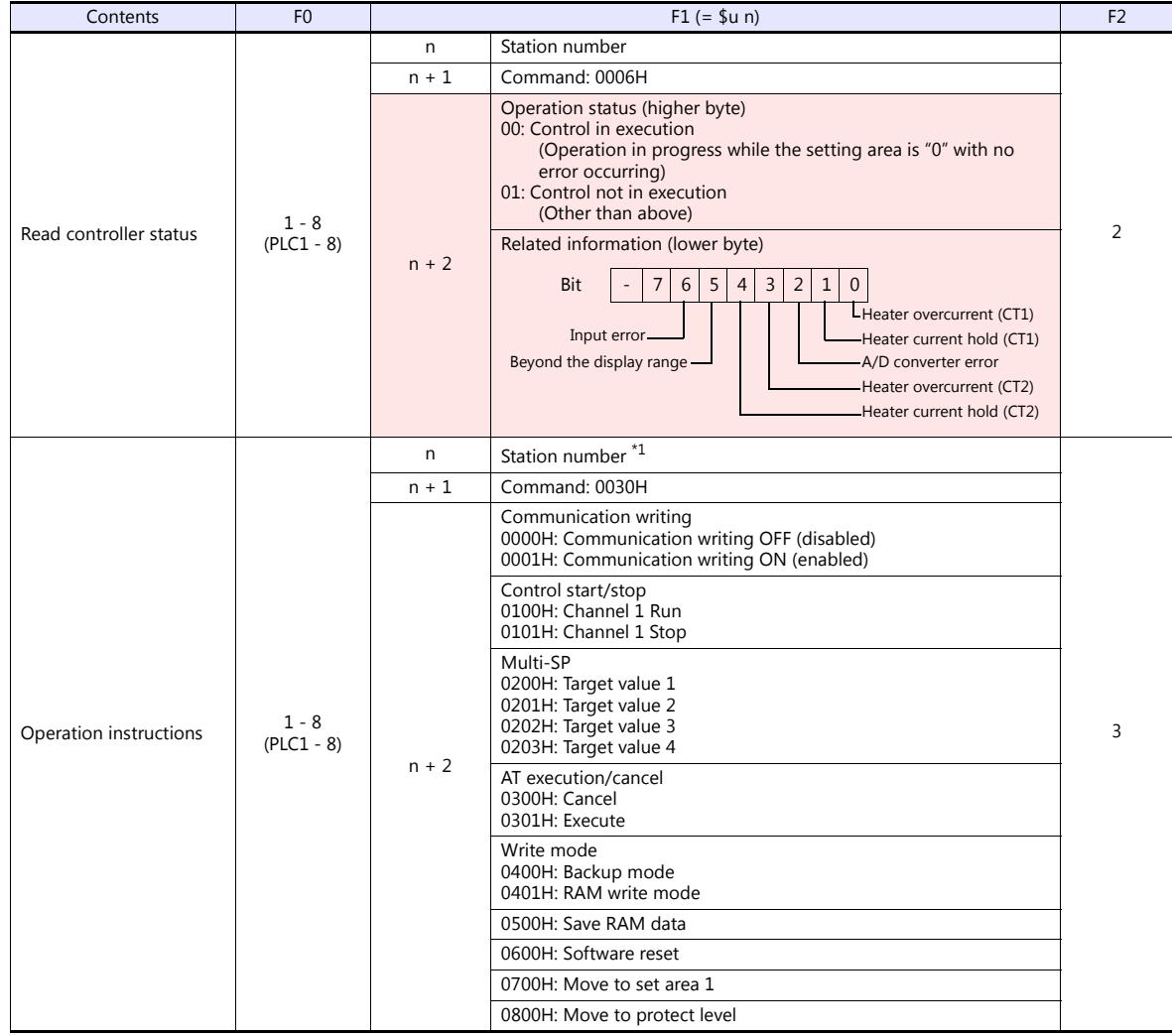

Return data: Data stored from temperature controller to V series

## **13.2.4 E5AR/E5ER**

## **Communication Setting**

#### **Editor**

### **Communication setting**

(Underlined setting: default)

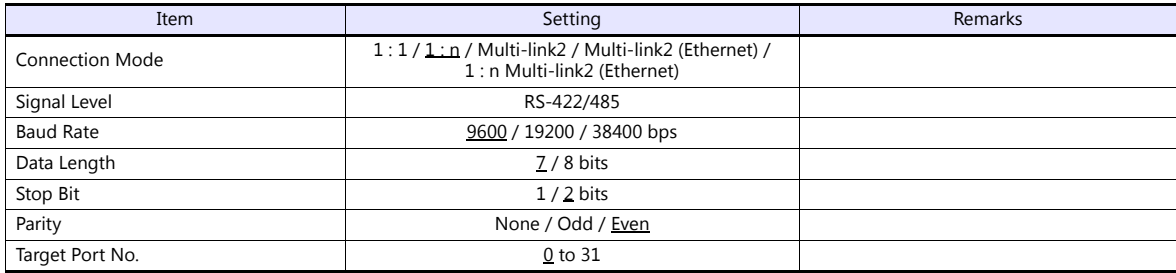

### **Temperature Controller**

### **Communication level setting (LS)**

(Underlined setting: default)

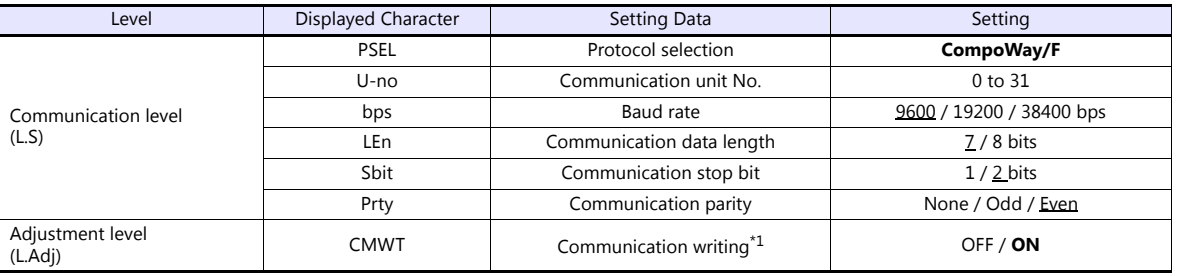

\*1 When writing setting data from the V9, set "ON" for the "communication writing" setting.

### **Available Device Memory**

The available setting range of device memory varies depending on the model. Be sure to set within the range available for the model to be used. Use [TYPE] when assigning indirect device memory for macro programs.

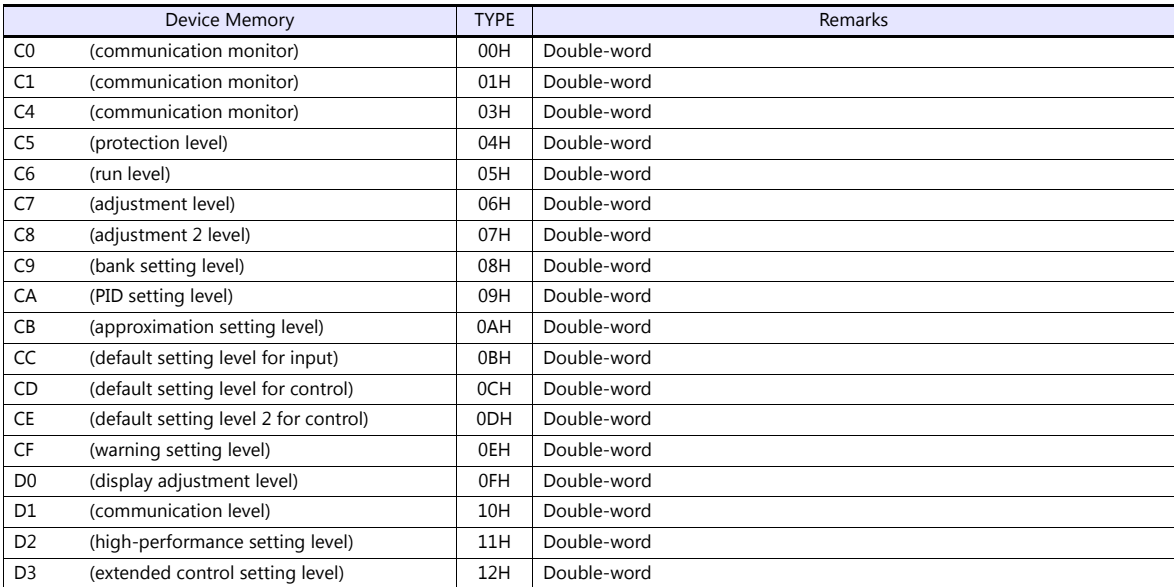

#### **Indirect Device Memory Designation**

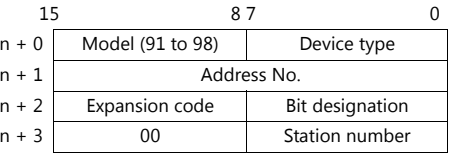

For bit designation, an expansion code setting is required. 00H: when designating bit 0 to 15 01H: when designating bit 16 to 31

## **PLC\_CTL**

Macro command "PLC\_CTL\_F0 F1 F2"

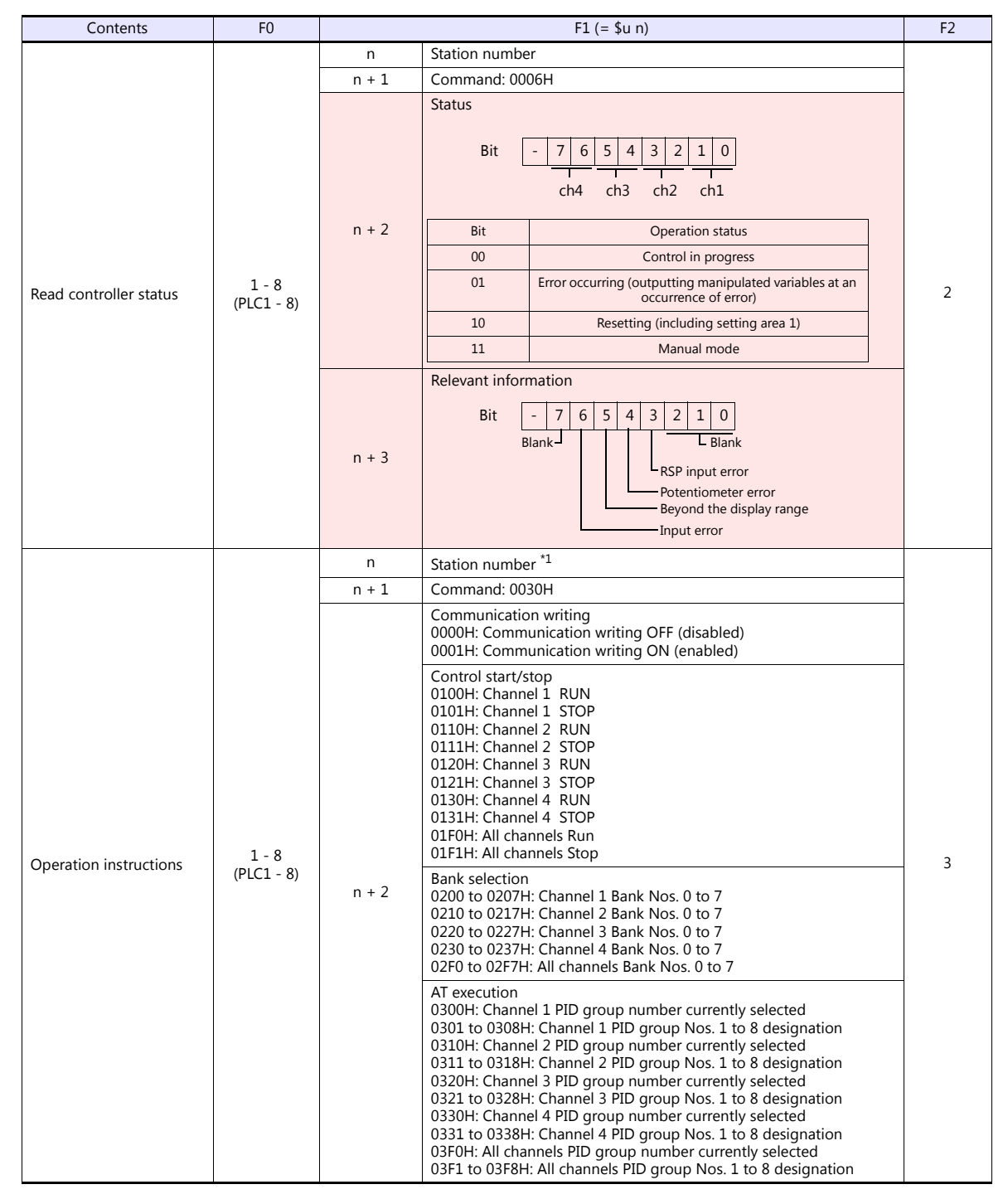

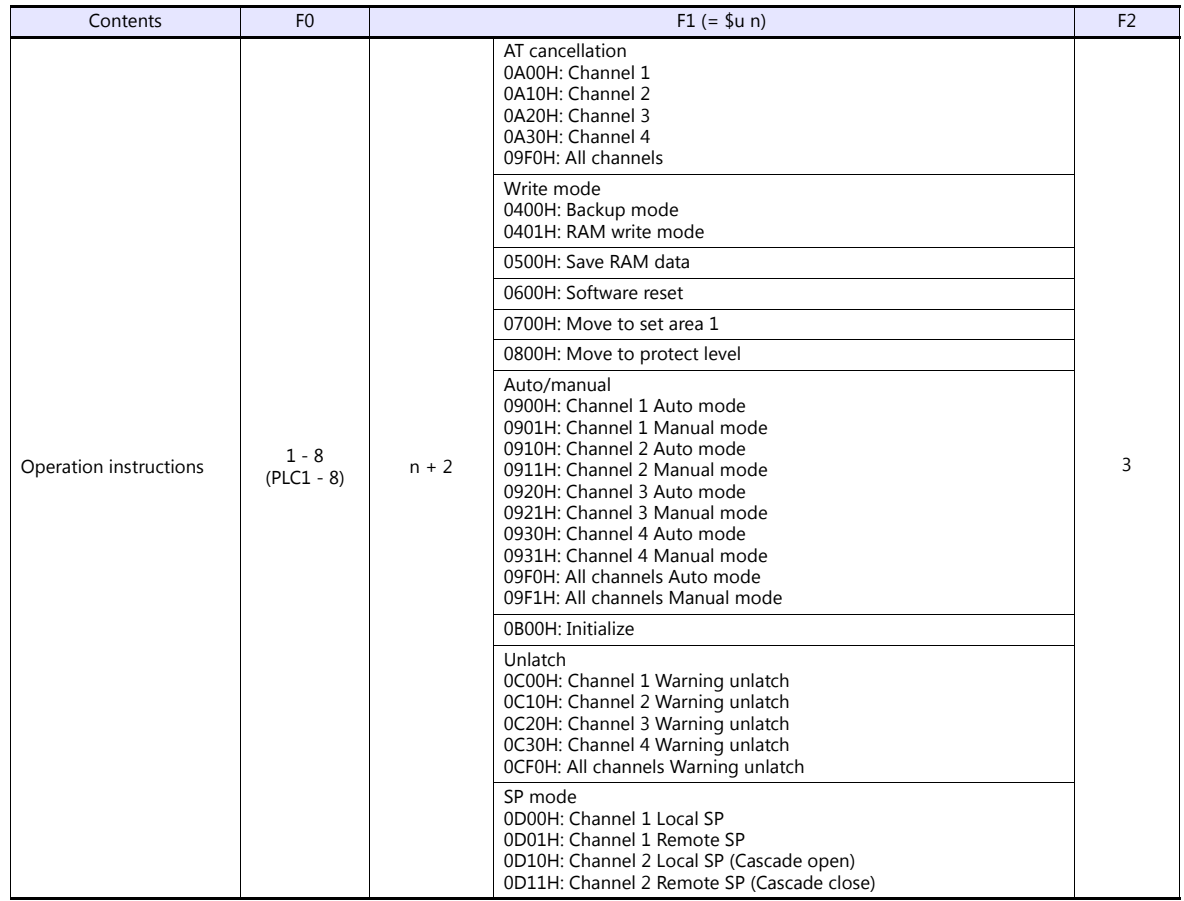

\*1 8000 (HEX): broadcasting

Return data: Data stored from temperature controller to V series

## **13.2.5 E5CK**

## **Communication Setting**

#### **Editor**

### **Communication setting**

(Underlined setting: default)

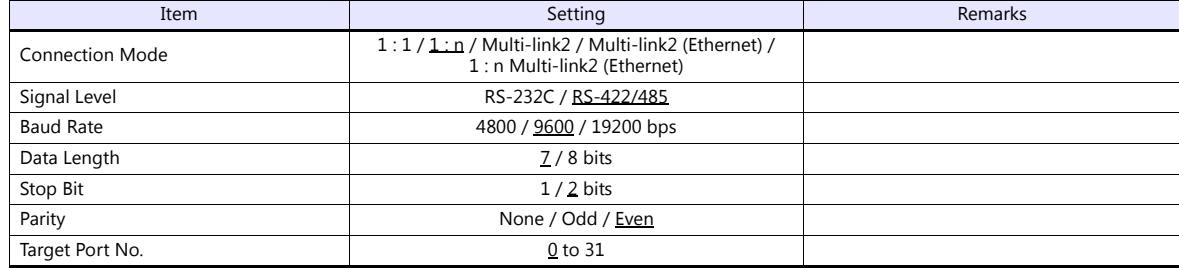

## **Temperature Controller**

(Underlined setting: default)

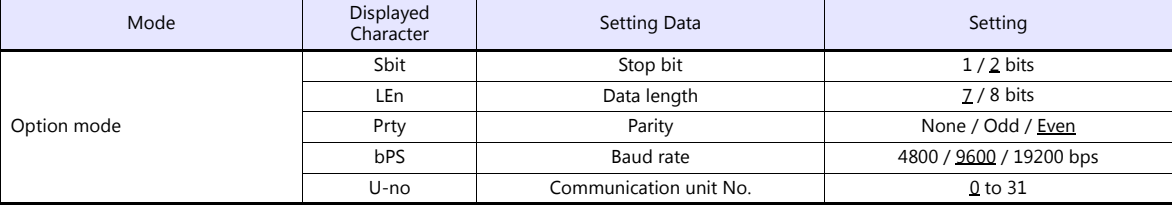

### **Available Device Memory**

The available setting range of device memory varies depending on the model. Be sure to set within the range available for the model to be used. Use [TYPE] when assigning indirect device memory for macro programs.

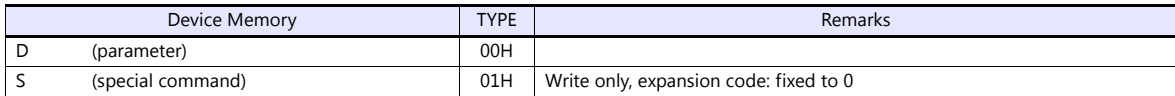

## **13.2.6 E5CK-T**

## **Communication Setting**

#### **Editor**

#### **Communication setting**

(Underlined setting: default)

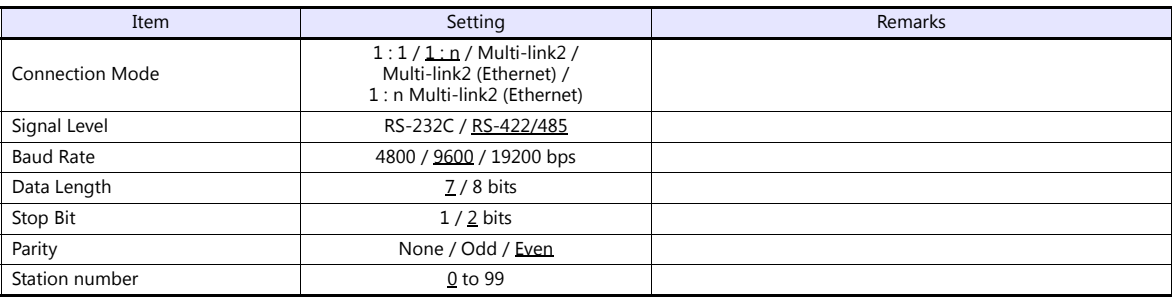

## **Temperature Controller**

(Underlined setting: default)

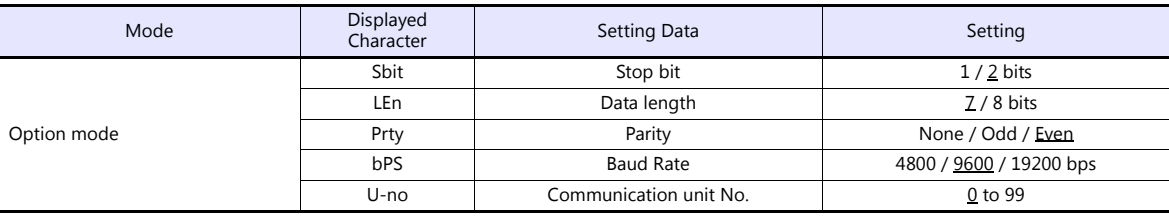

## **Available Device Memory**

The available setting range of device memory varies depending on the model. Be sure to set within the range available for the model to be used. Use [TYPE] when assigning indirect device memory for macro programs.

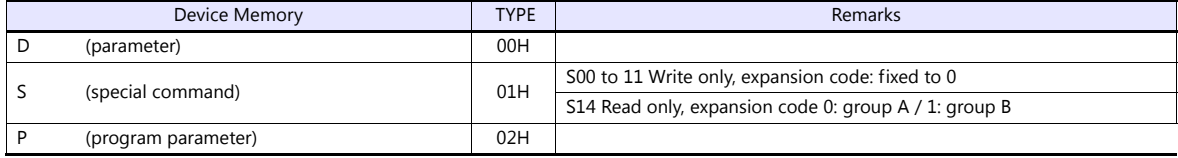

#### **Indirect Device Memory Designation**

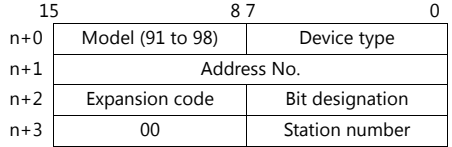

When monitoring special command S14 (status), specify the group number in the expansion code. 00H: Group A 01H: Group B

## **13.2.7 E5CN-HT**

## **Communication Setting**

#### **Editor**

#### **Communication setting**

(Underlined setting: default)

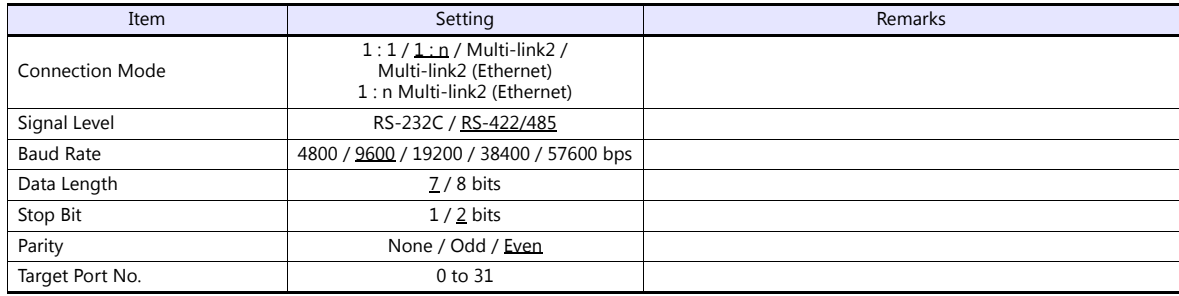

#### **Temperature Controller**

### **E5CN-HT/E5AN-HT/E5EN-HT**

#### **Communication level setting**

(Underlined setting: default)

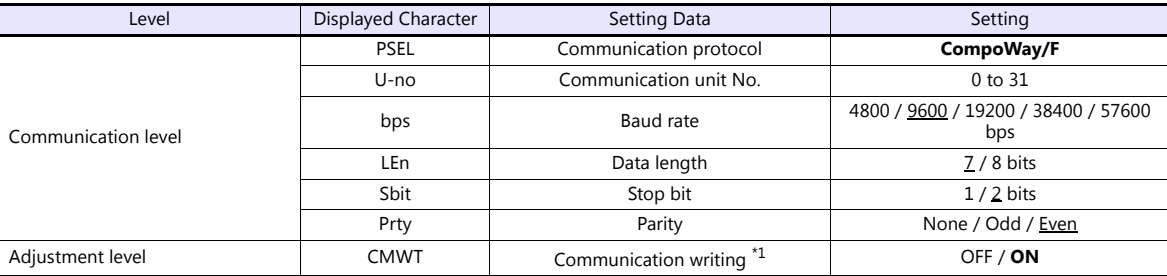

\*1 When writing the setting data from the V9, set "ON" for the "communication writing" setting.

### **Available Device Memory**

The available setting range of device memory varies depending on the model. Be sure to set within the range available for the model to be used. Use [TYPE] when assigning indirect device memory for macro programs.

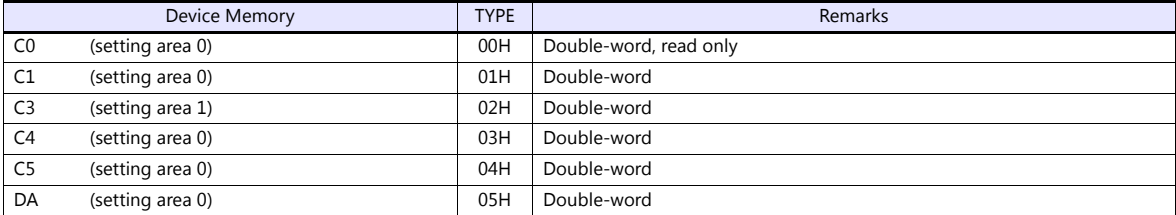

## **Indirect Device Memory Designation**

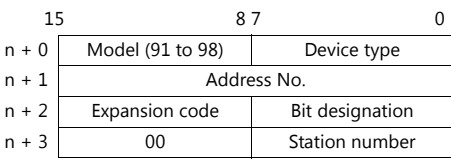

For bit designation, an expansion code setting is required. 00H: when designating bit 0 to 15 01H: when designating bit 16 to 31

## **PLC\_CTL**

Macro command "PLC\_CTL F0 F1 F2"

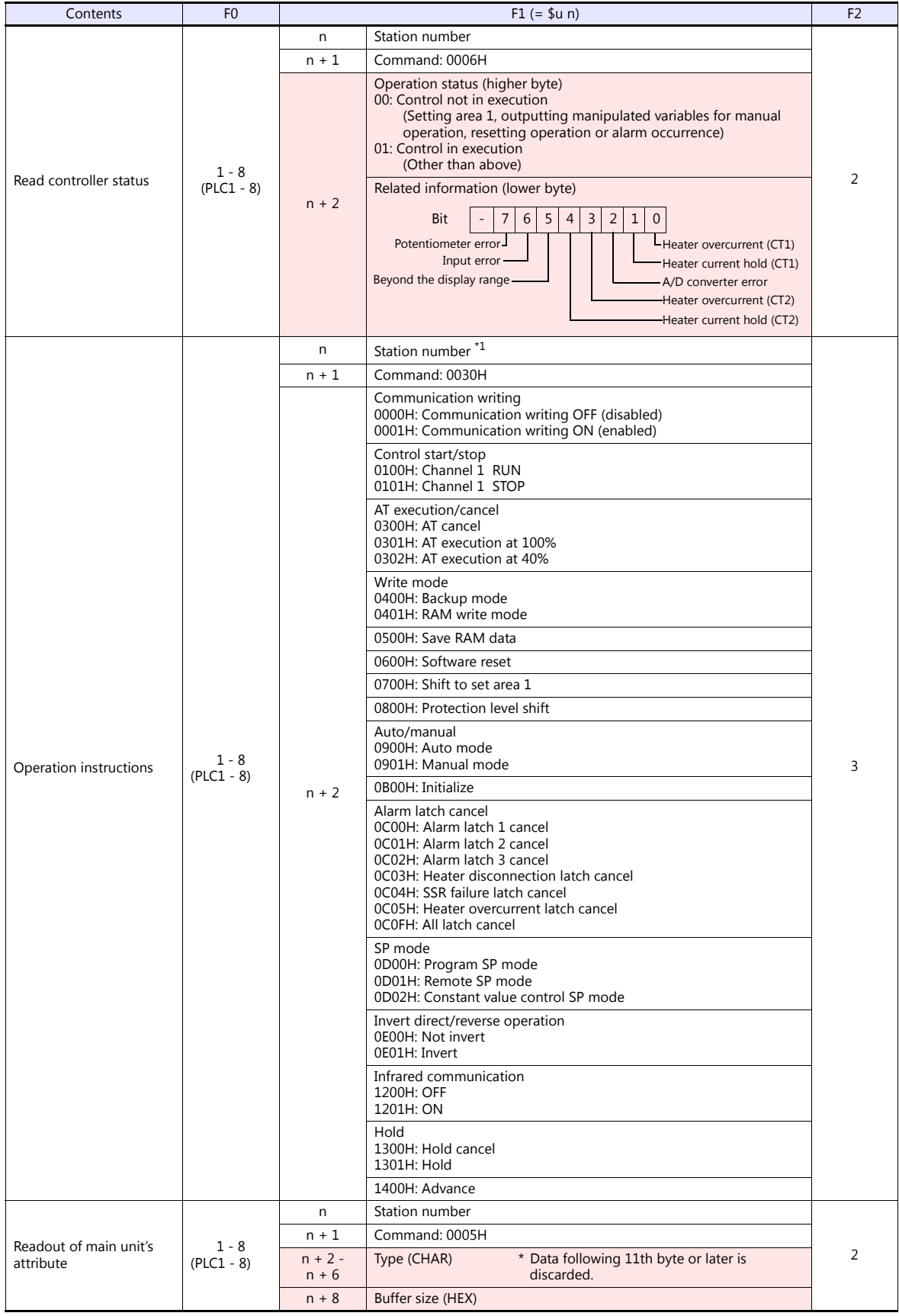

\*1 8000 (HEX): broadcasting

Response code: Data stored from temperature controller to V series

## **13.2.8 E5EK**

## **Communication Setting**

#### **Editor**

#### **Communication setting**

(Underlined setting: default)

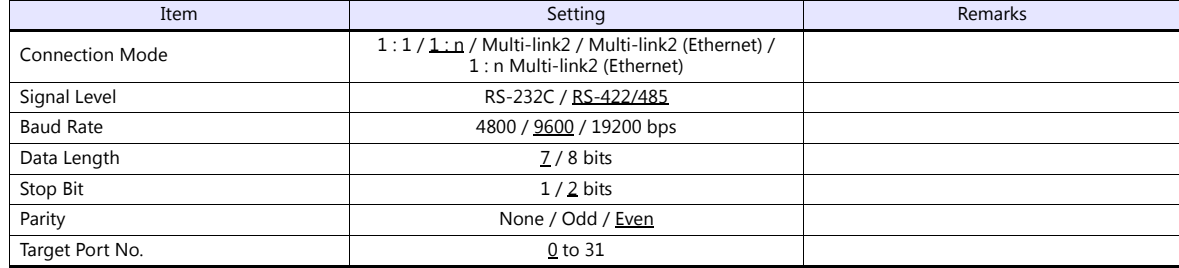

## **Temperature Controller**

(Underlined setting: default)

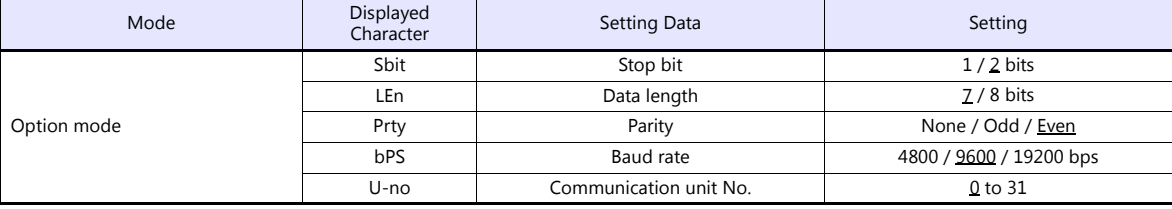

### **Available Device Memory**

The available setting range of device memory varies depending on the model. Be sure to set within the range available for the model to be used. Use [TYPE] when assigning indirect device memory for macro programs.

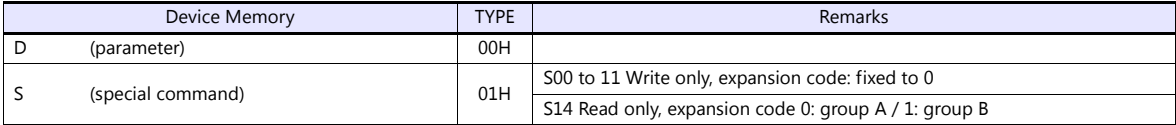

### **Indirect Device Memory Designation**

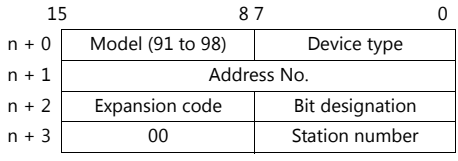

When monitoring special command S14 (status), specify the group number in the expansion code. 00H: Group A

01H: Group B

## **13.2.9 E5ZD**

## **Communication Setting**

#### **Editor**

### **Communication setting**

(Underlined setting: default)

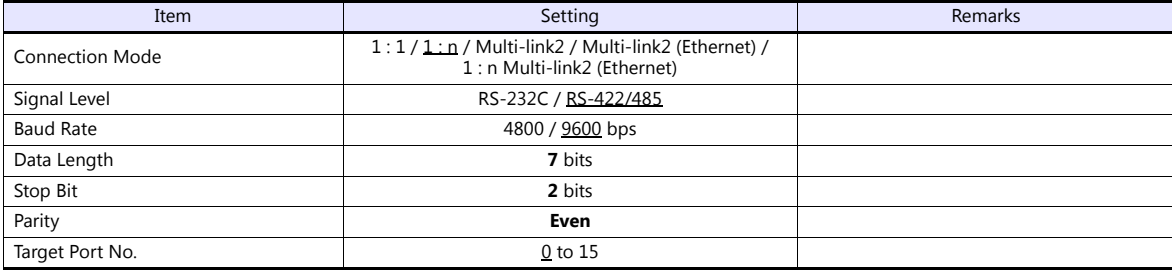

## **Temperature Controller**

(Underlined setting: default)

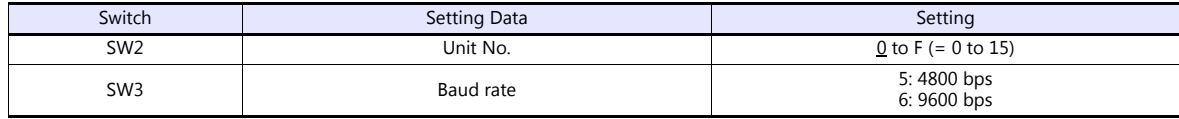

The following settings are fixed; data length: 7, stop bit: 2, and parity: even.

## **Available Device Memory**

The available setting range of device memory varies depending on the model. Be sure to set within the range available for the model to be used. Use [TYPE] when assigning indirect device memory for macro programs.

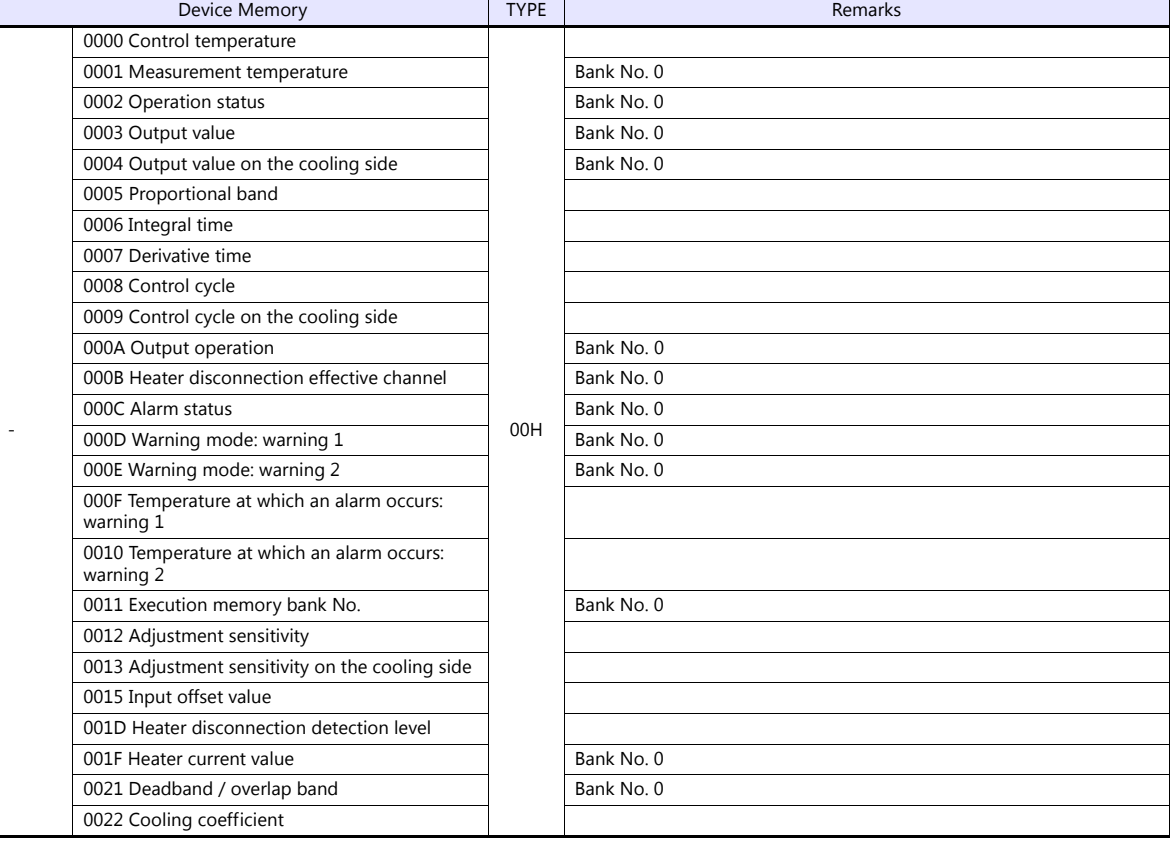

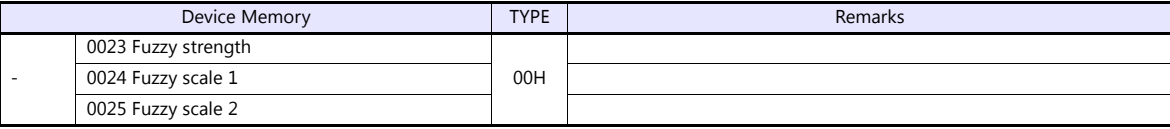

Address denotations: Example: xx : yyyyzz

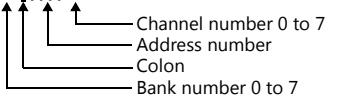

## **Indirect Device Memory Designation**

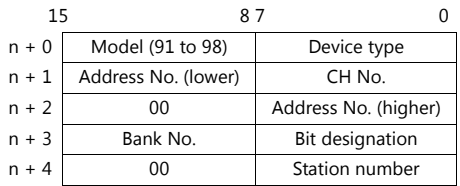

## **PLC\_CTL**

Macro command "PLC\_CTL F0 F1 F2"

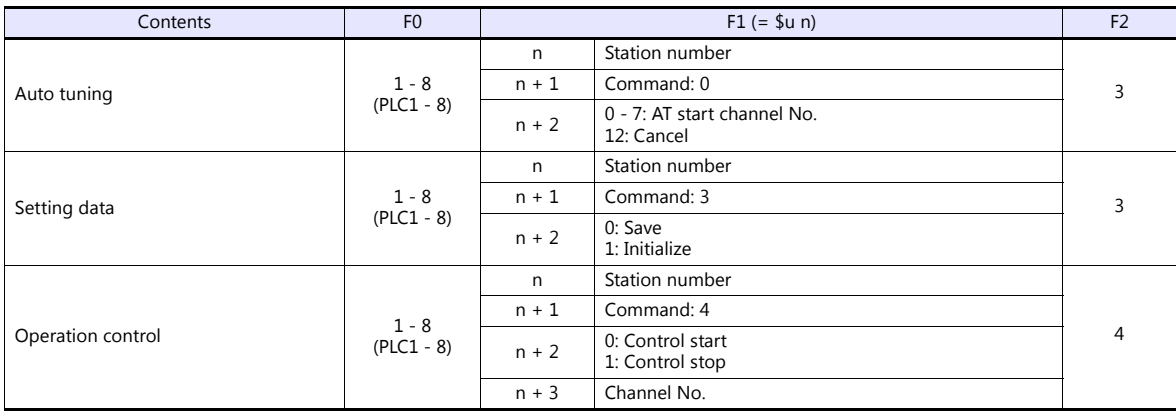

Return data: Data stored from temperature controller to V series

## **13.2.10E5ZE**

## **Communication Setting**

## **Editor**

## **Communication setting**

(Underlined setting: default)

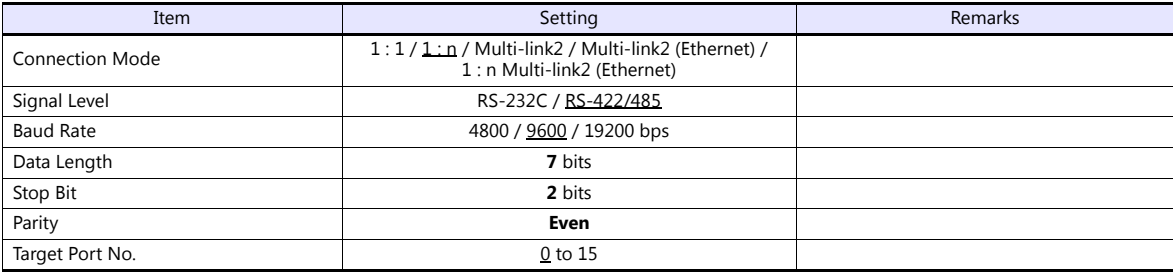

## **Temperature Controller**

**Unit No.** 

(Underlined setting: default)

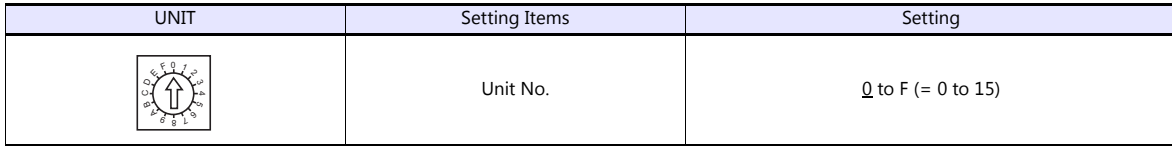

### **Function**

(Underlined setting: default)

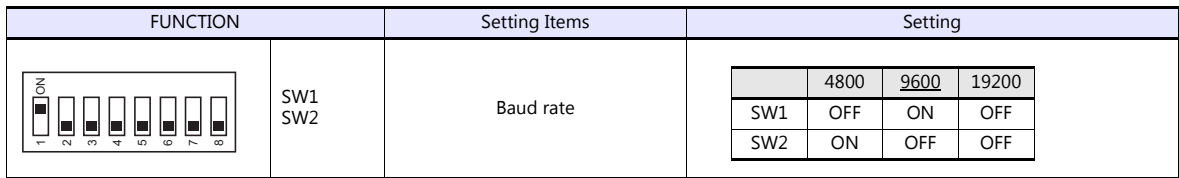

#### **Specification setting (RS-422/485)**

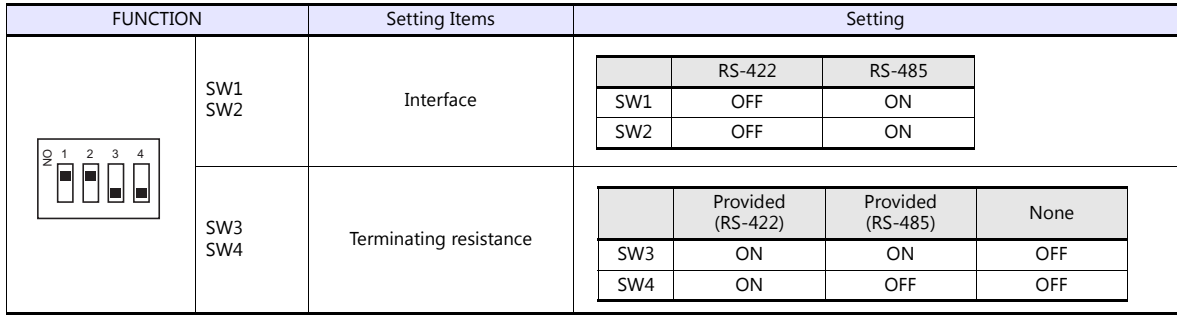

The following settings are fixed; data length: 7, stop bit: 2, and parity: even.

## **Available Device Memory**

The available setting range of device memory varies depending on the model. Be sure to set within the range available for the model to be used. Use [TYPE] when assigning indirect device memory for macro programs.

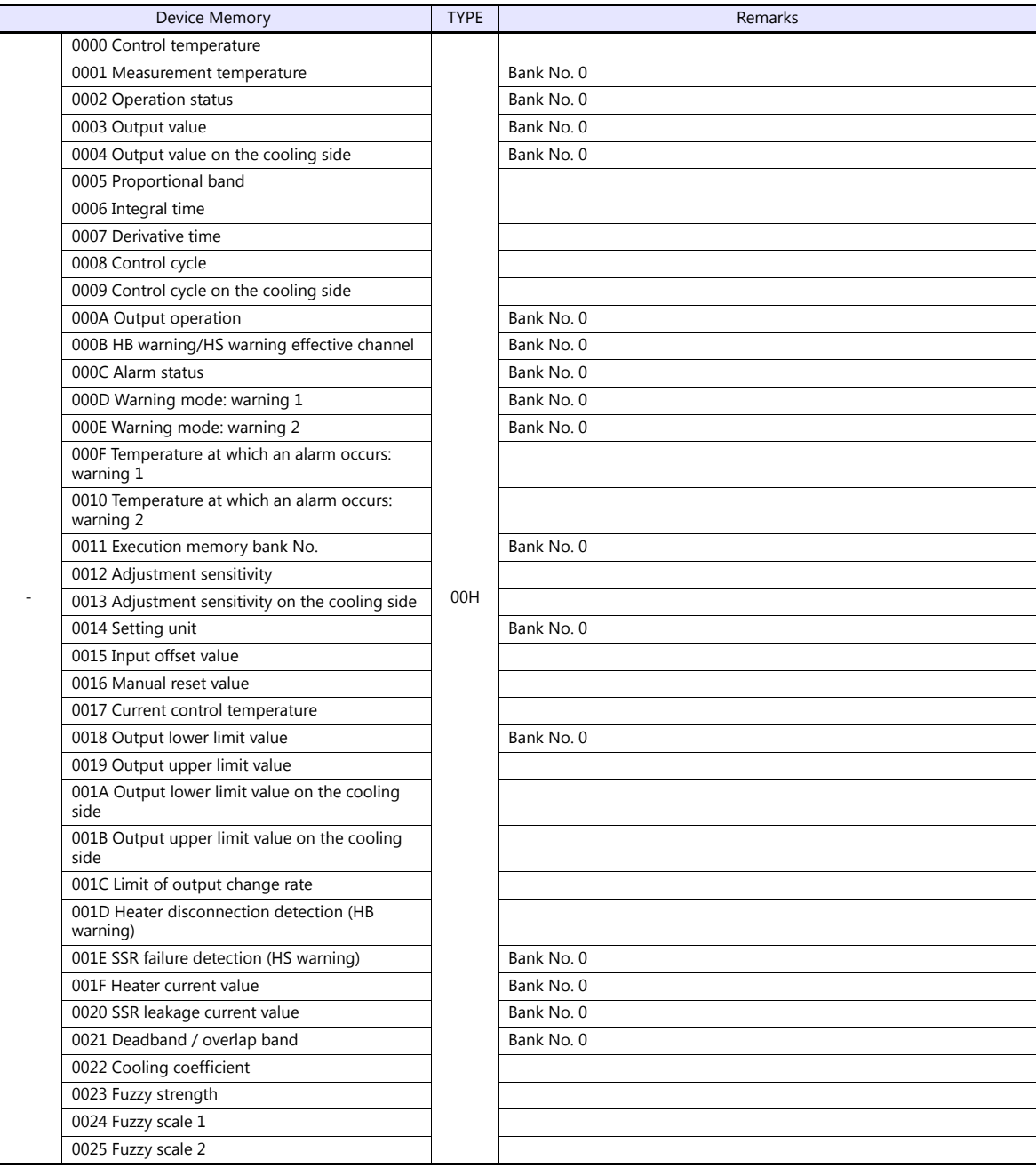

Address denotations: Example: xx : yyyyzz

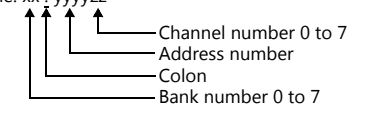

### **Indirect Device Memory Designation**

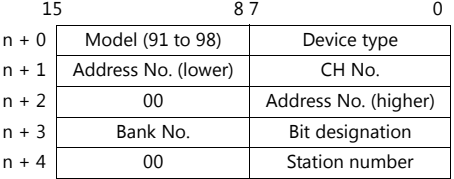

## **PLC\_CTL**

Macro command "PLC\_CTL F0 F1 F2"

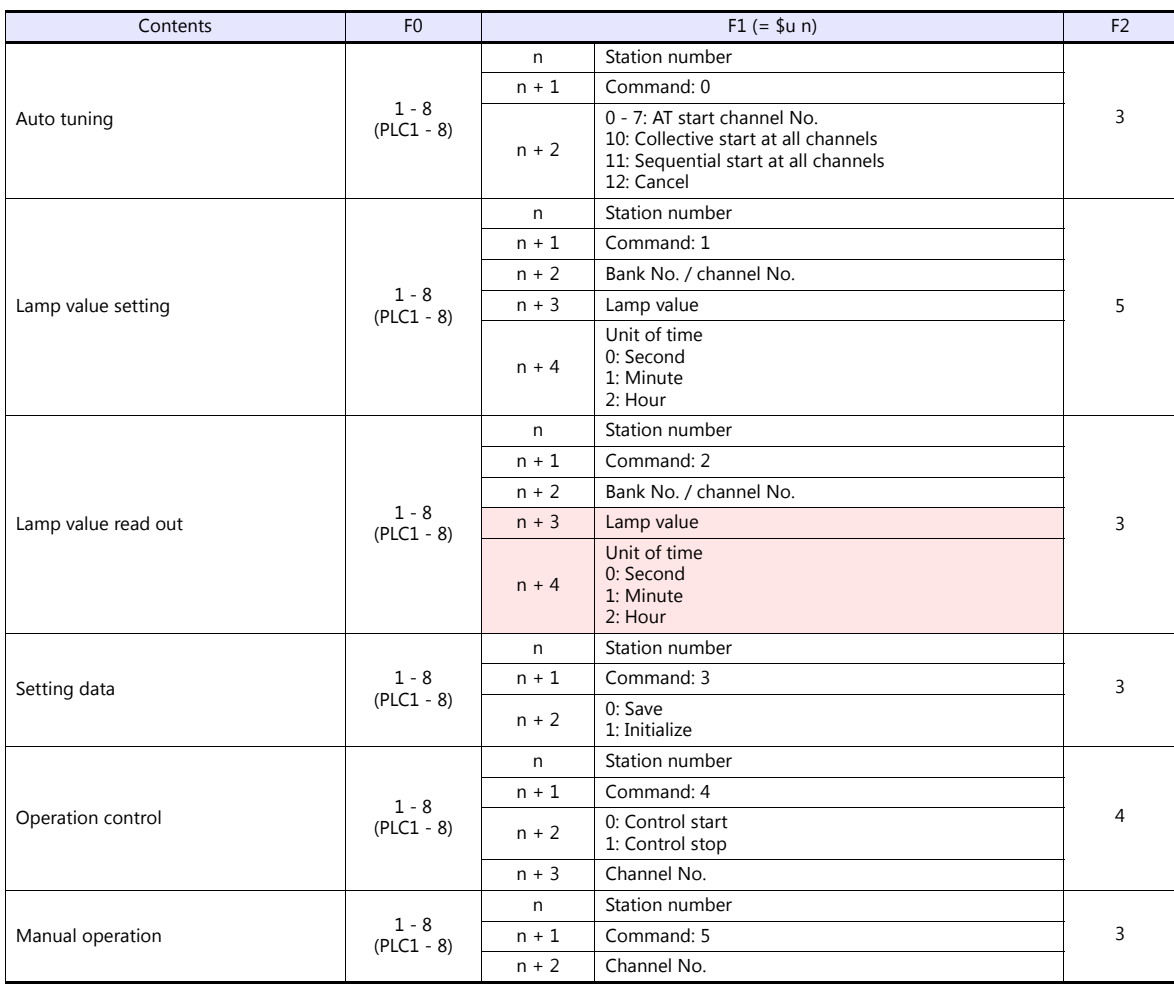

**Return data: Data stored from temperature controller to V series** 

## **13.2.11E5ZN**

## **Communication Setting**

#### **Editor**

#### **Communication setting**

(Underlined setting: default)

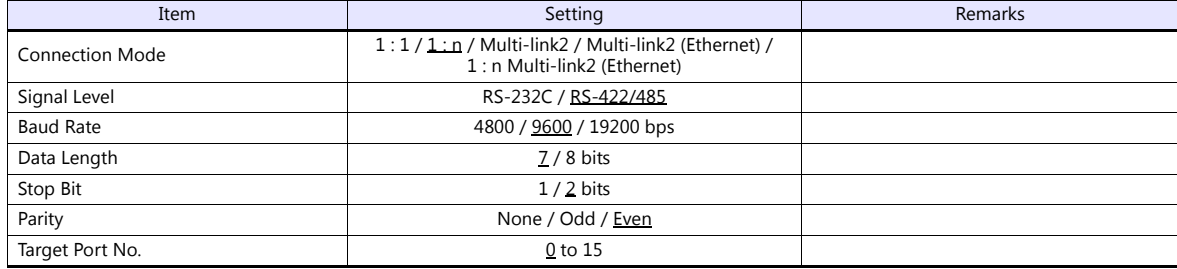

## **Temperature Controller**

#### (Underlined setting: default)

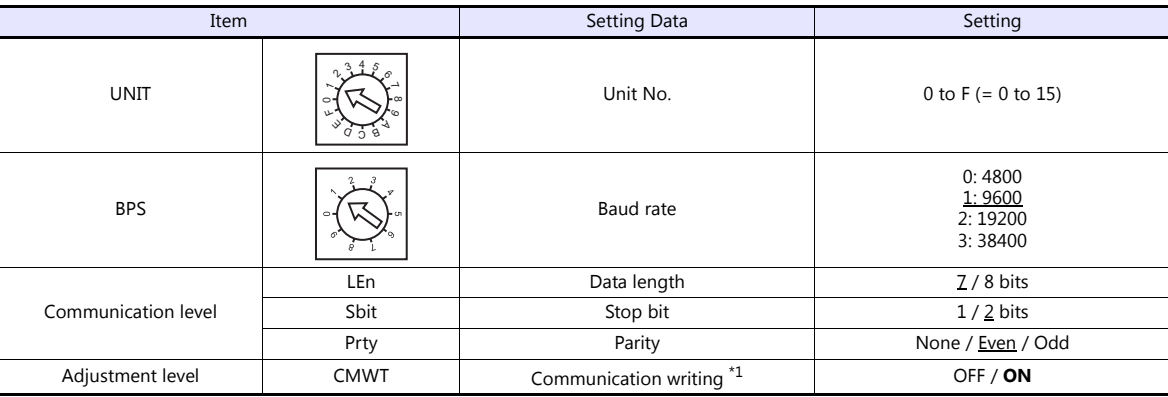

\*1 When writing the setting data from the V9, set "ON" for the "communication writing" setting.

### **Available Device Memory**

The available setting range of device memory varies depending on the model. Be sure to set within the range available for the model to be used. Use [TYPE] when assigning indirect device memory for macro programs.

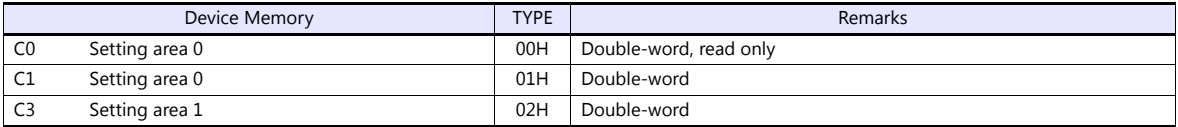

#### **Indirect Device Memory Designation**

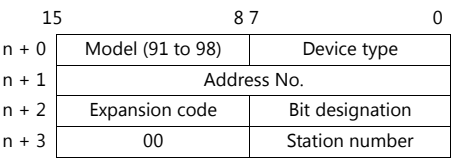

For bit designation, an expansion code setting is required. 00H: when designating bit 0 to 15 01H: when designating bit 16 to 31
## **PLC\_CTL**

Macro command "PLC\_CTL F0 F1 F2"

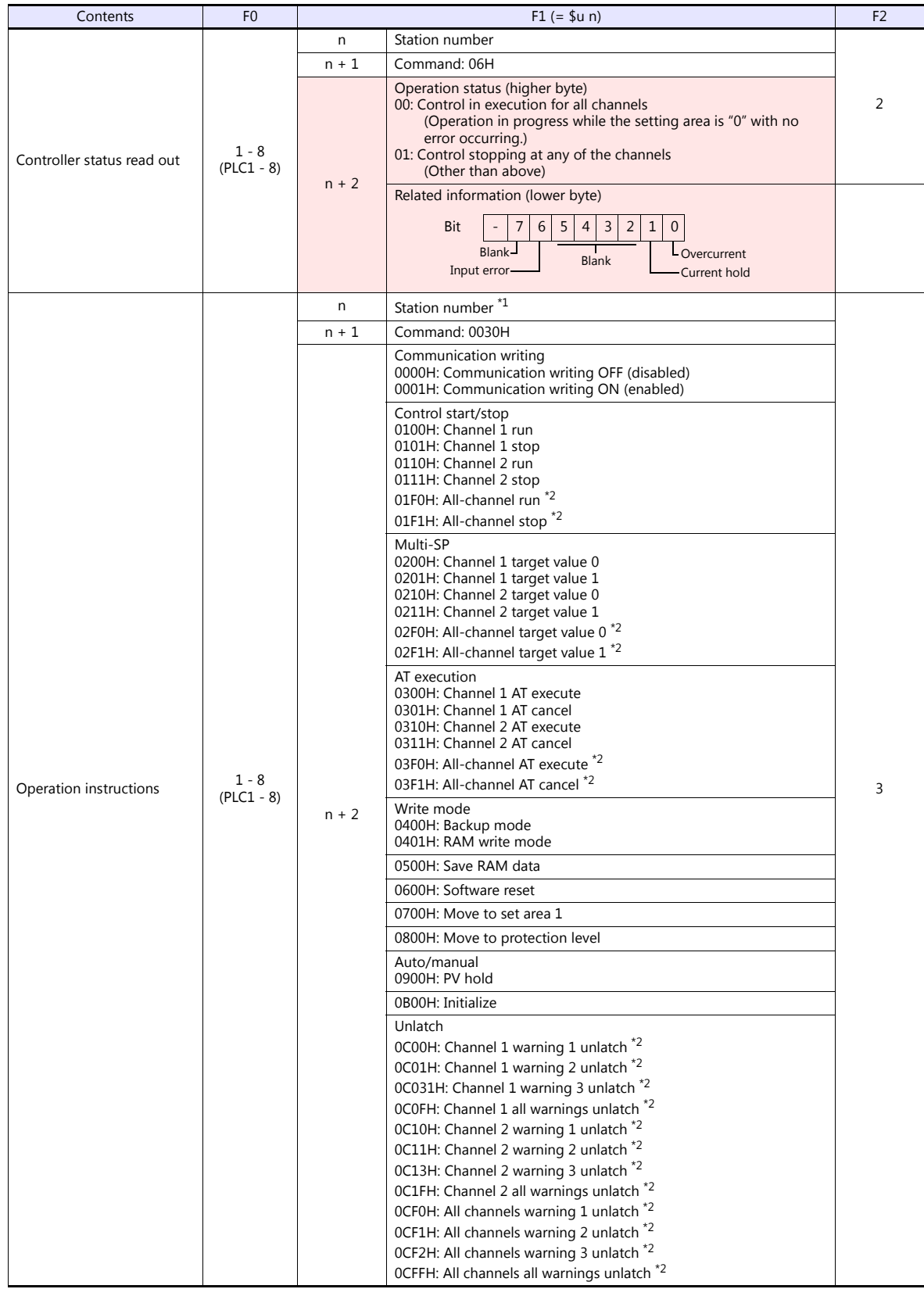

Return data: Data stored from temperature controller to V series

\*1 8000 (HEX): broadcasting \*2 Valid only for the product of pulse output type or analog output type

#### **13.2.12V600/620/680**

#### **Communication Setting**

#### **Editor**

#### **Communication setting**

(Underlined setting: default)

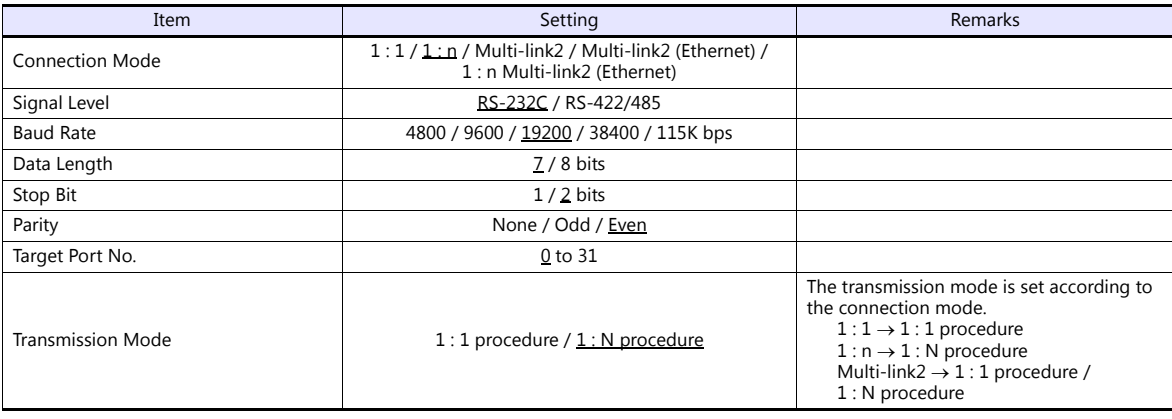

#### **Device memory map setting**

Reading or writing to/from the tag can be performed by using the [Synchronized Reading/Synchronized Writing] function of the device memory map.

• Synchronized reading

Reading starts when the control device memory (command bit) is set (ON). Reading is performed at specified cycles until the control device memory (acknowledge bit) is set (ON).

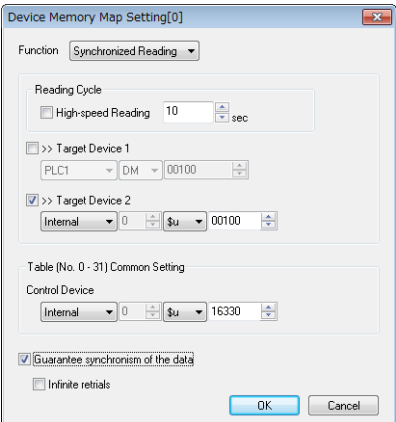

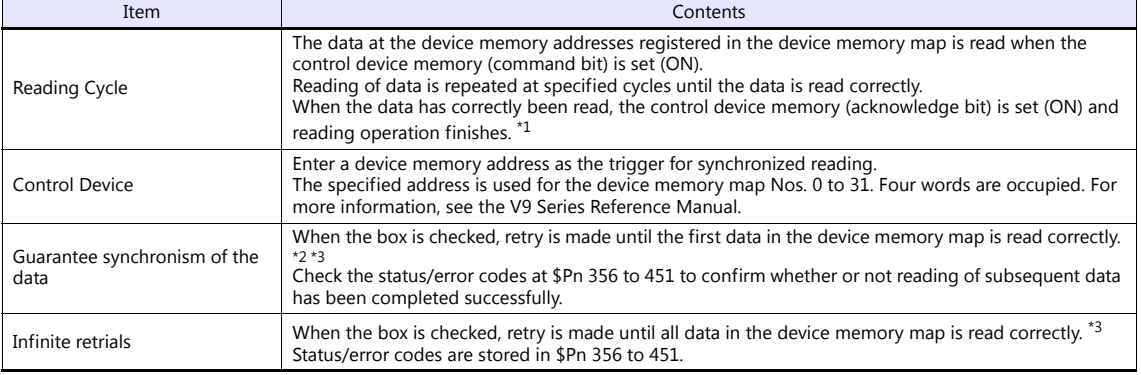

\*1 When both [Guarantee synchronism of the data] and [Infinite retrials] are not checked, the acknowledge bit is set (ON) when<br>. reading of any data at the device memory address registered in the device memory map has been

\*2 Set the device memory address of the same station number and channel in the device memory map. \*3 This setting is invalid when the macro command "TBL\_READ" is executed.

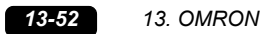

• Synchronized writing

Writing starts when the control device memory (command bit) is set (ON). When writing has been finished, the control device memory (acknowledge bit) is set (ON).

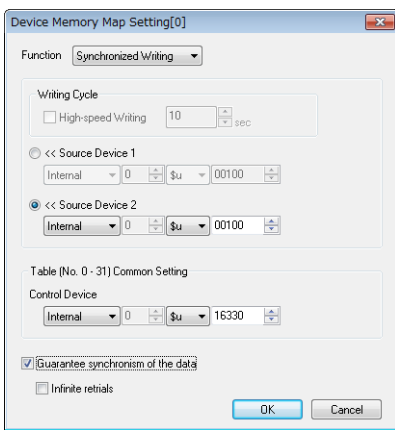

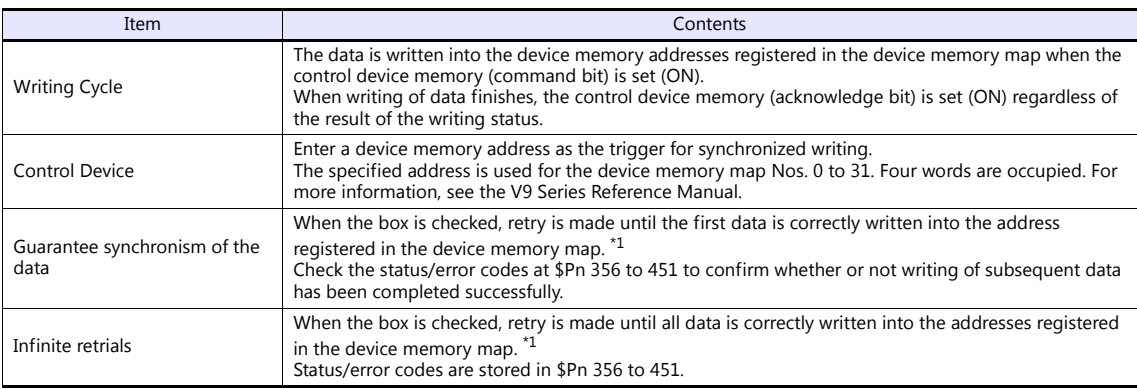

\*1 Set the device memory address of the same station number and channel in the device memory map. \*2 This setting is invalid when the macro command "TBL\_WRITE" is executed.

#### **ID Controller**

#### **V600-CA1A/V600-CA2A**

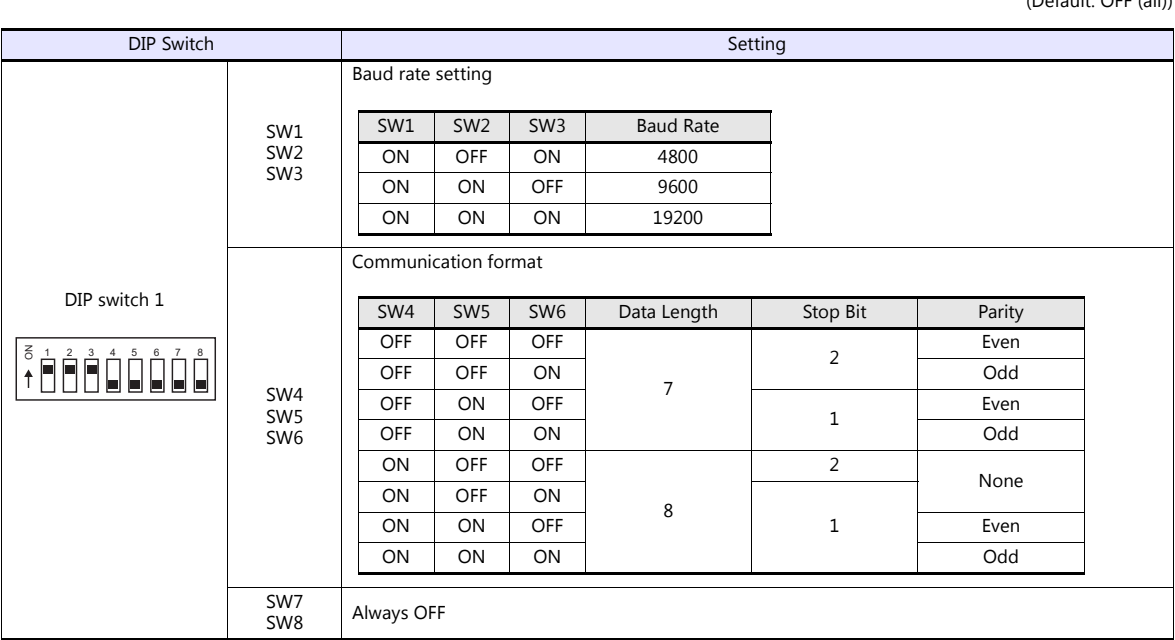

(Default: OFF (all))

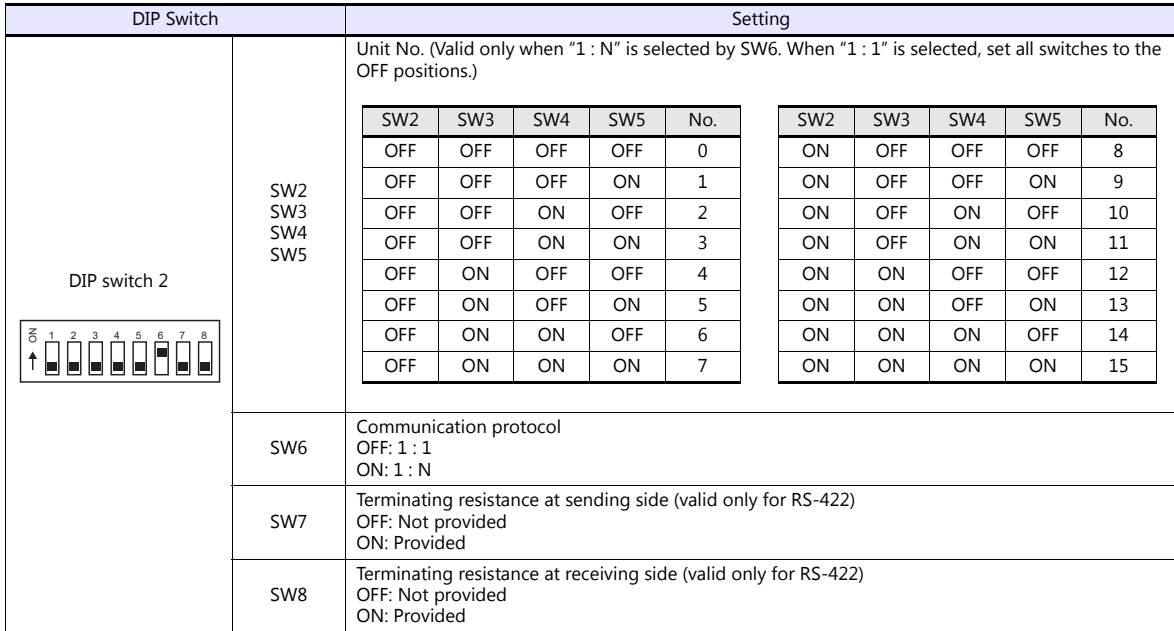

#### **V600-CD1D**

(Default: OFF (all))

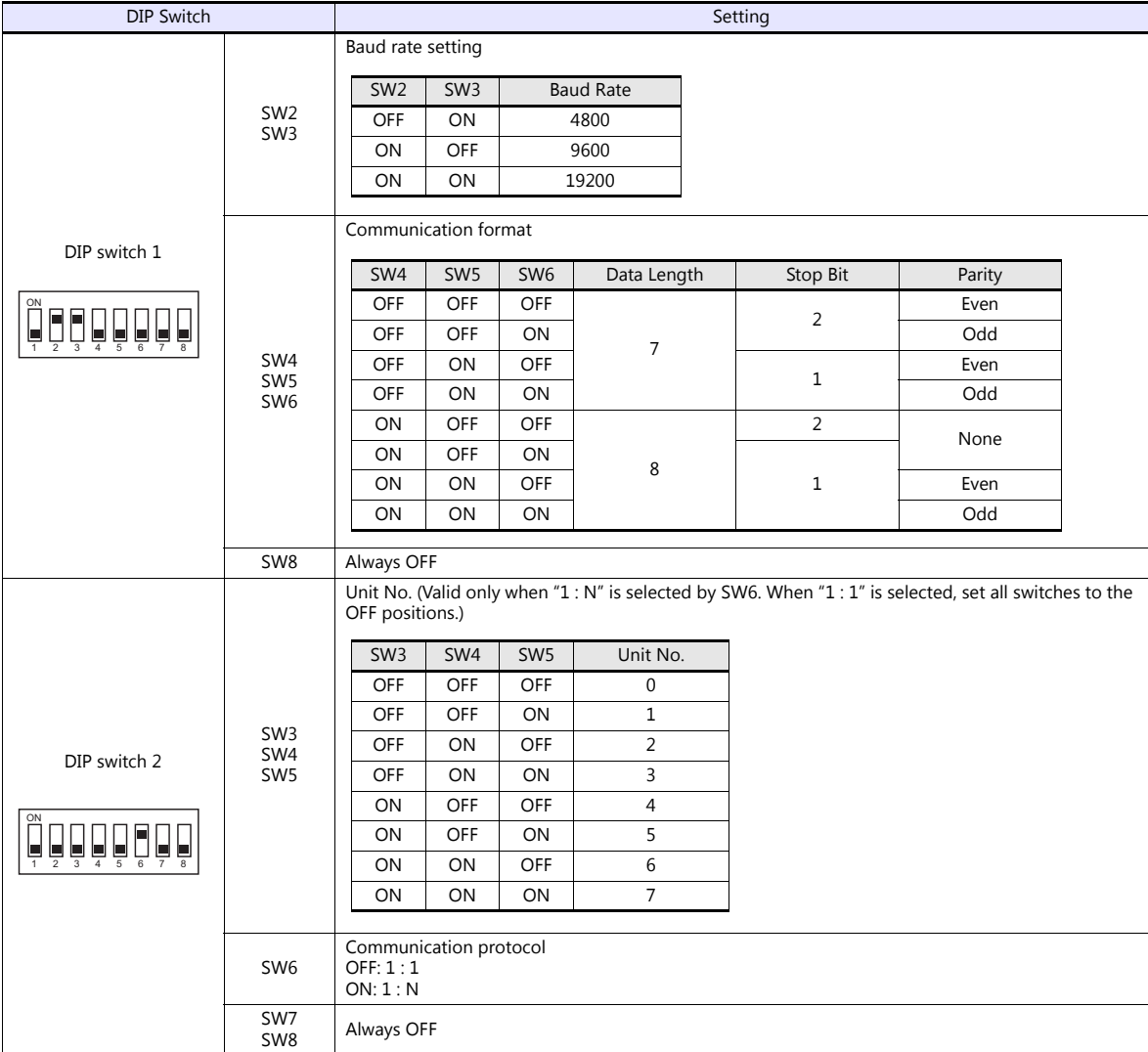

**V680**

(Default: OFF (all))

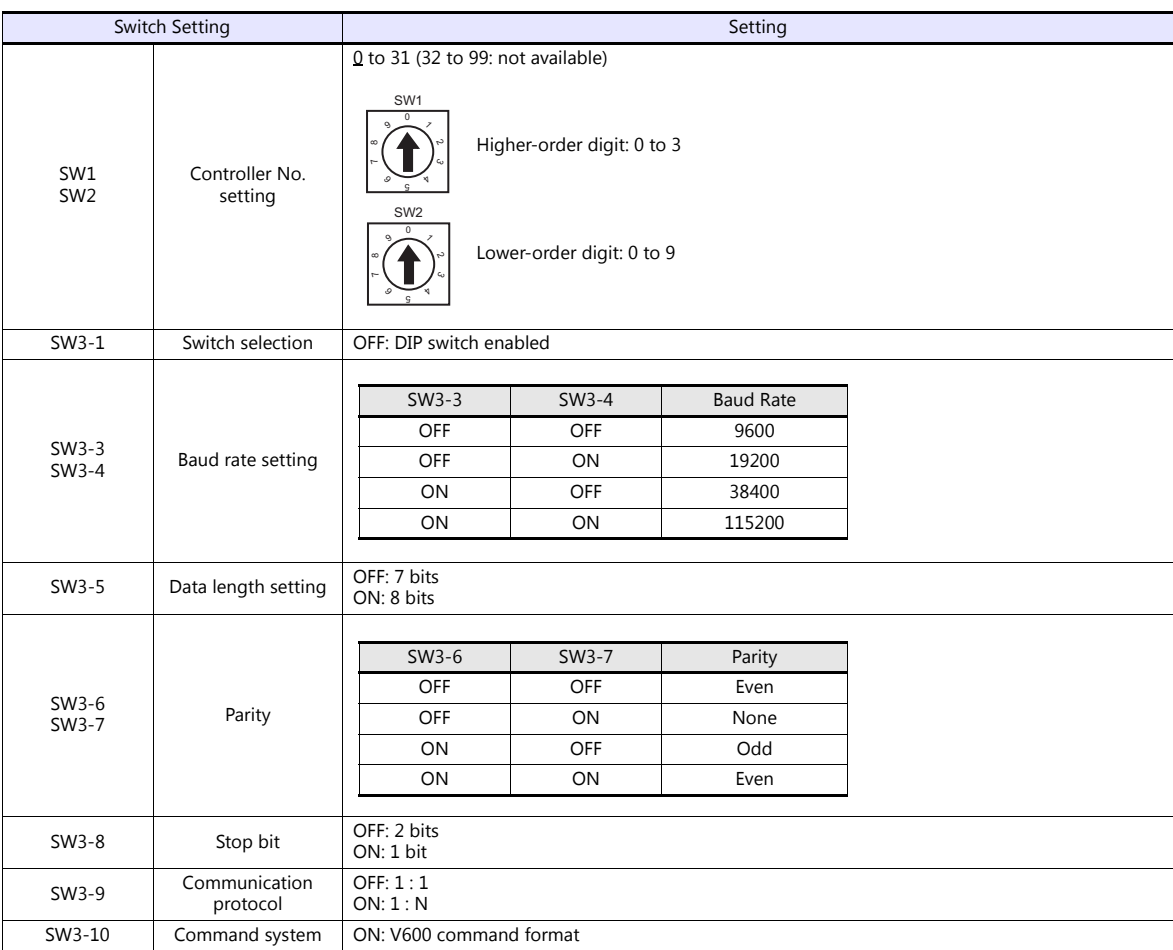

#### **Available Device Memory**

The available setting range of device memory varies depending on the model. Be sure to set within the range available for the model to be used. Use [TYPE] when assigning indirect device memory for macro programs.

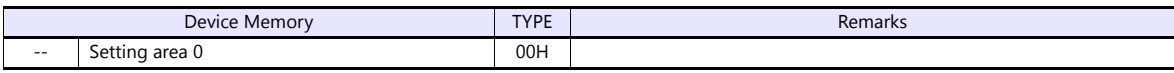

#### **Indirect Device Memory Designation**

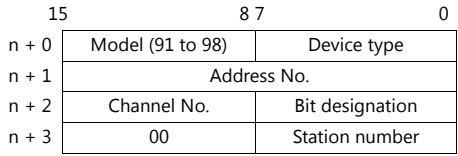

## **PLC\_CTL**

Macro command "PLC\_CTL F0 F1 F2"

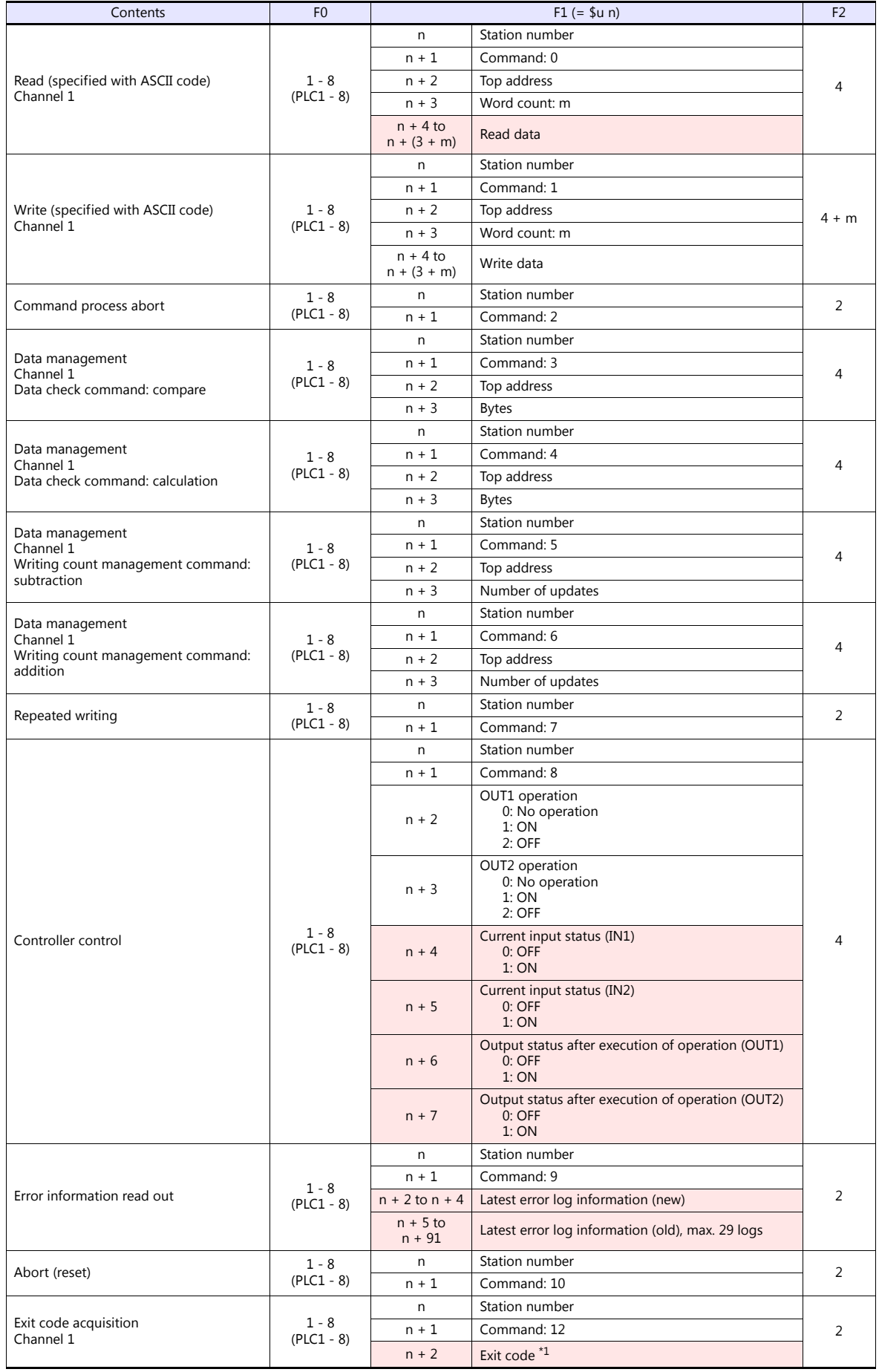

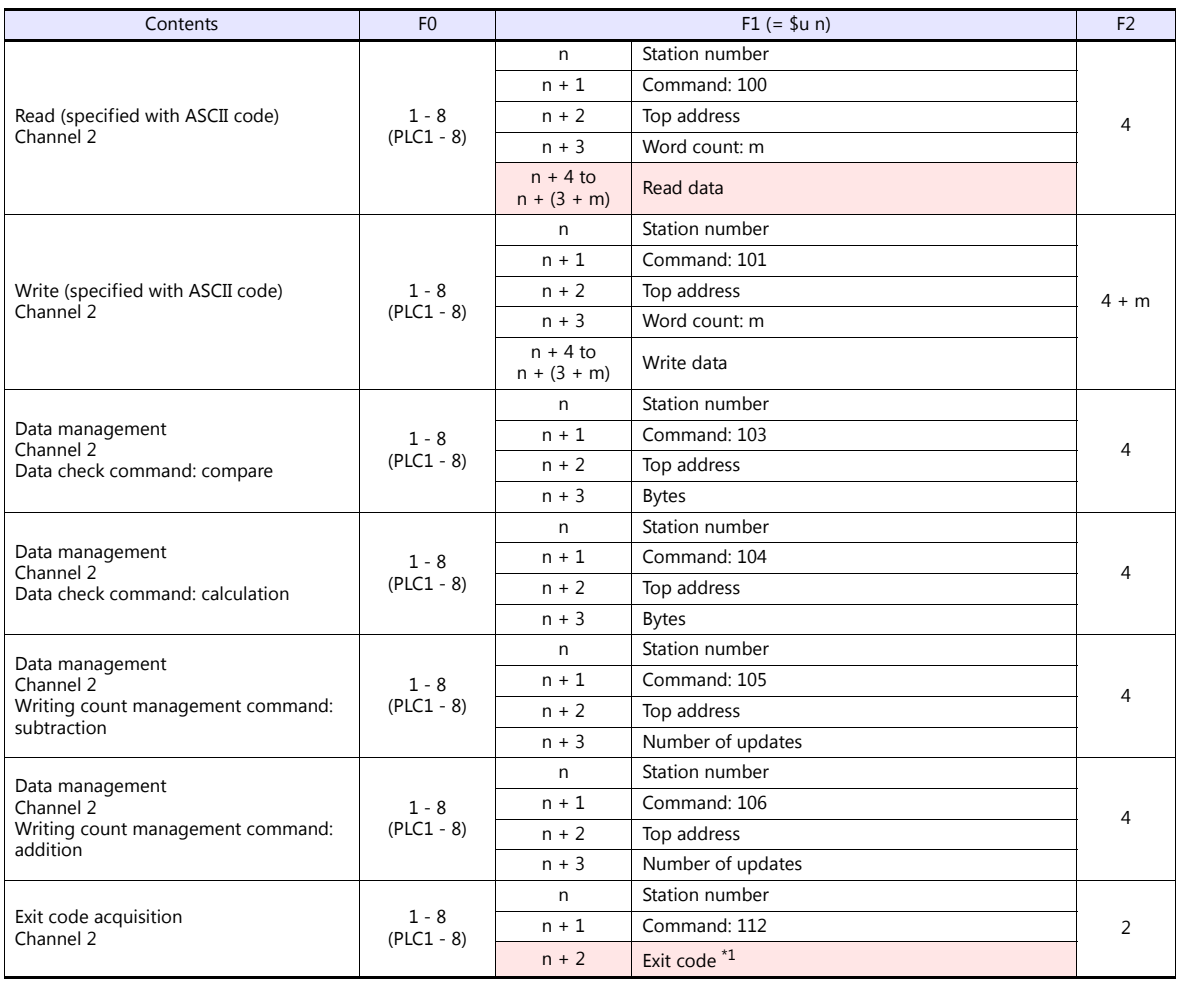

Return data: Data stored from temperature controller to V series

\*1 The exit code will not be stored if it cannot be acquired due to timeout or other reasons.

#### **Operation**

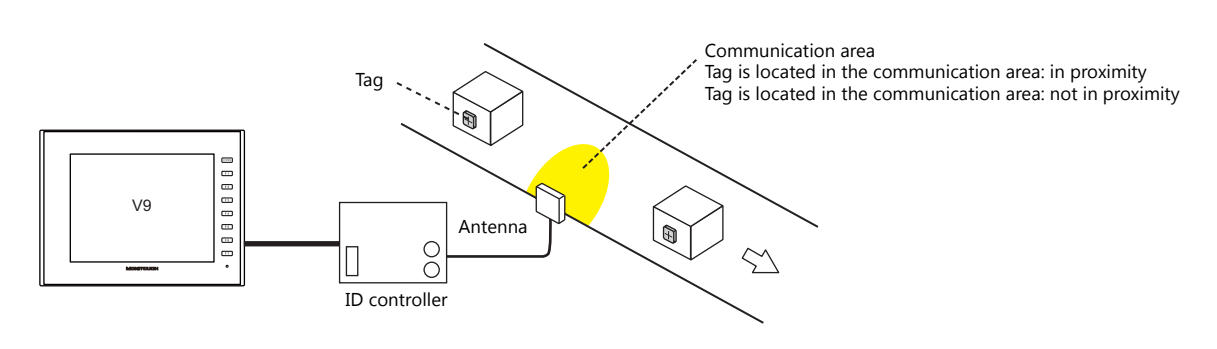

#### **When a tag is located in proximity:**

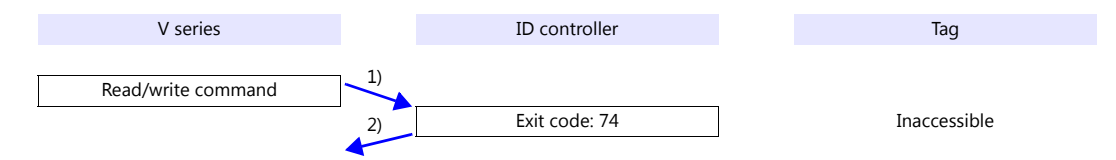

- 1) The V series sends the read/write command.
- 2) Since the tag is not located in an accessible position, the V series receives exit code 74 from the ID controller.
- 3) When [Synchronized Reading] is selected in the [Device Memory Map Setting] dialog and the control device memory (command bit) is set (ON):

1) is executed at cycles specified for [Reading Cycle].

#### **When a tag is not located in proximity (reading/writing possible):**

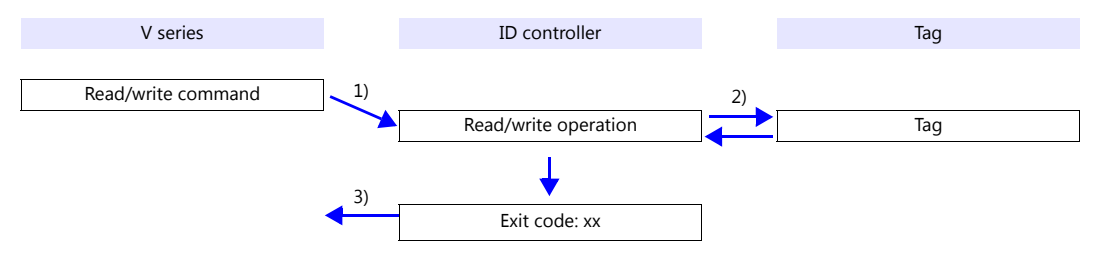

- 1) The V series sends the read/write command.
- 2) The ID controller executes reading/writing from/into the tag.
- 3) The V series receives the exit code from the ID controller.
	- Exit code (00, 74): Finish
	- Exit code (other than 00 or 74): Steps 1) to 3) are repeated the set number of retrial times.

#### **System Device Memory**

#### **\$Pn: 356 to 451**

When [Guarantee synchronism of the data] is checked in the [Device Memory Map Setting] dialog, a status/error code of each device memory map is stored here. For more information, see ["1.5 System Device Memory for Communication Confirmation"](#page-74-0)  [\(page 1-58\)](#page-74-0).

### **13.2.13KM20**

## **Communication Setting**

#### **Editor**

#### **Communication setting**

(Underlined setting: default)

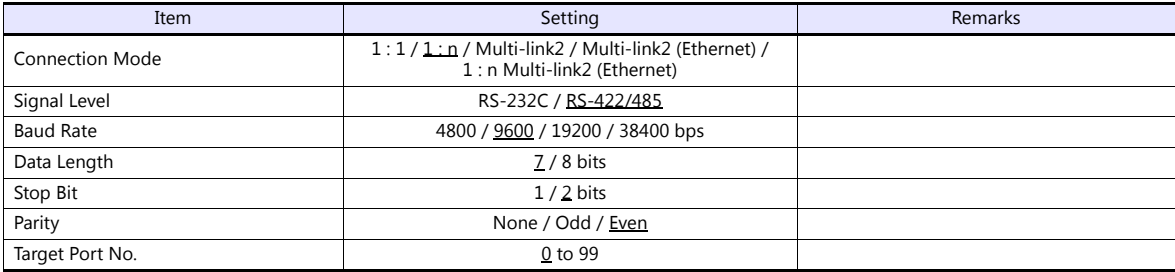

## **Temperature Controller**

#### **Communication setting switch**

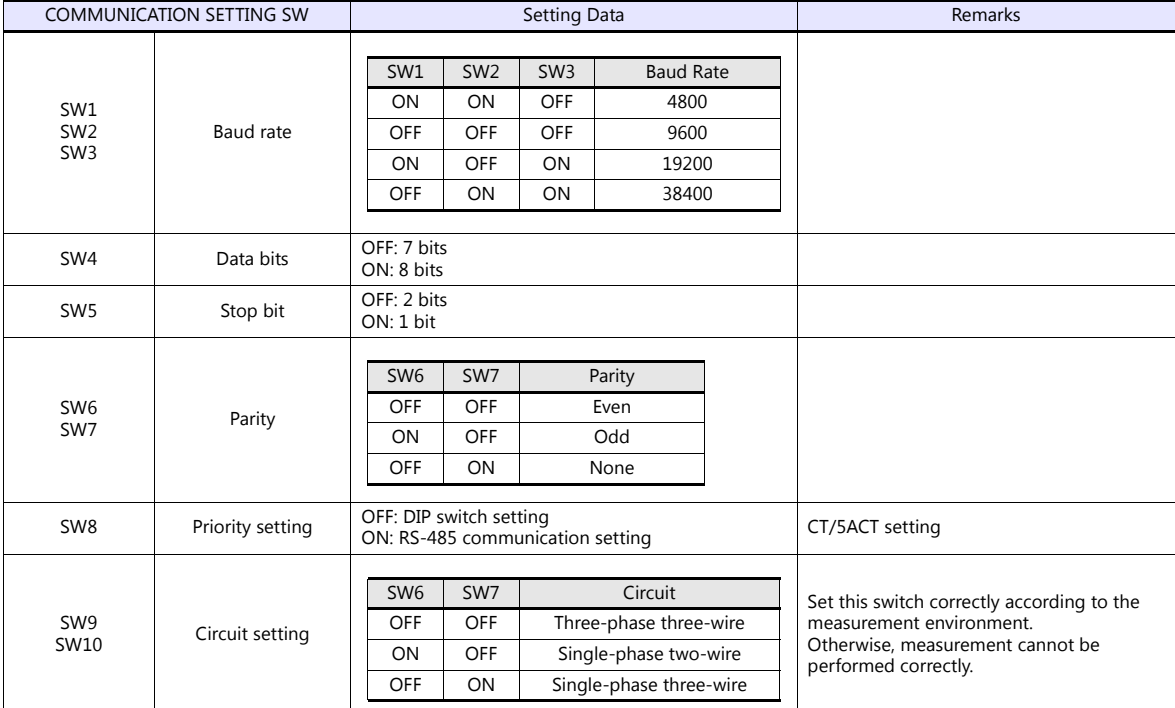

#### **Unit No. setting switch**

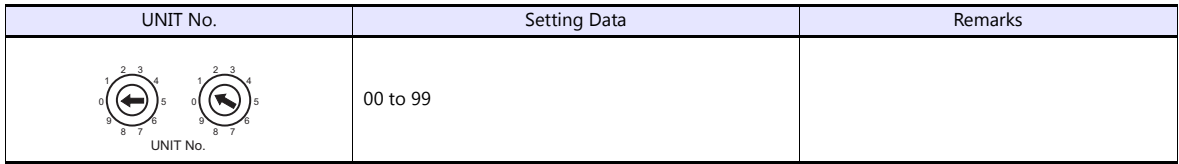

#### **Available Device Memory**

The available setting range of device memory varies depending on the model. Be sure to set within the range available for the model to be used. Use [TYPE] when assigning indirect device memory for macro programs.

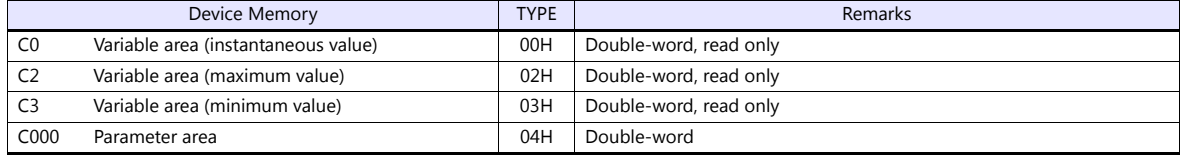

#### **Indirect Device Memory Designation**

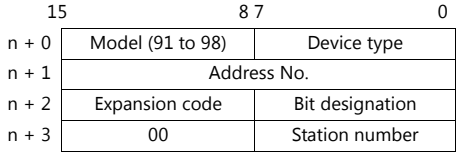

For bit designation, an expansion code setting is required. 00H: when designating bit 0 to 15 01H: when designating bit 16 to 31

#### **PLC\_CTL**

Macro command "PLC\_CTL F0 F1 F2"

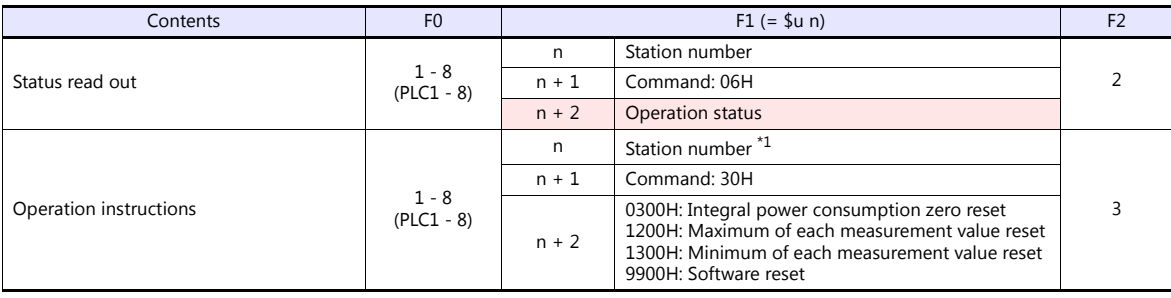

Return data: Data stored from temperature controller to V series

\*1 8000 (HEX): broadcasting

#### **13.2.14KM100**

#### **Communication Setting**

#### **Editor**

#### **Communication setting**

(Underlined setting: default)

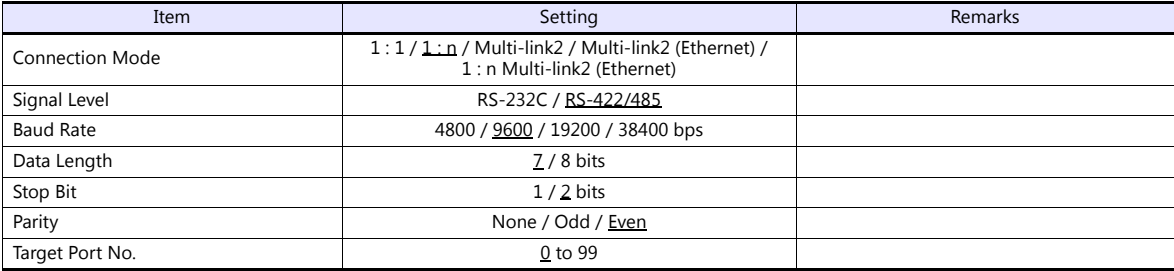

#### **Temperature Controller**

#### **Communication level**

Move to the communication setting level by using the key on the operation panel and make the required settings. When the [LEVEL] key is held down for three seconds or longer in the run level, the setting level is selected. When the [LEVEL] key is pressed in the setting level, the communication setting level is selected. When the [LEVEL] key is held down for one second or longer, the run level is selected again.

(Underlined setting: default)

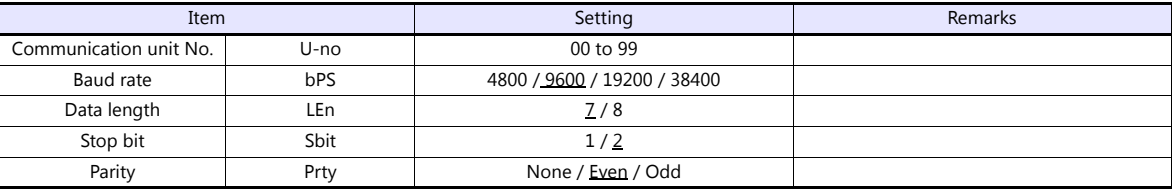

#### **Available Device Memory**

The available setting range of device memory varies depending on the model. Be sure to set within the range available for the model to be used. Use [TYPE] when assigning indirect device memory for macro programs.

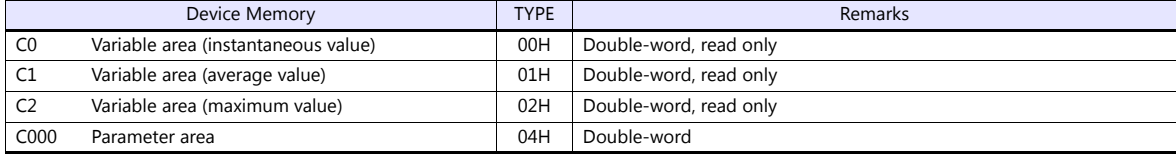

#### **Indirect Device Memory Designation**

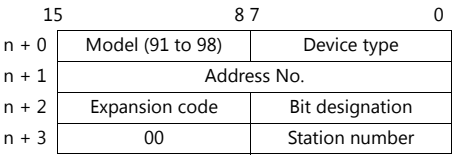

For bit designation, an expansion code setting is required. 00H: when designating bit 0 to 15 01H: when designating bit 16 to 31

## **PLC\_CTL**

Macro command "PLC\_CTL F0 F1 F2"

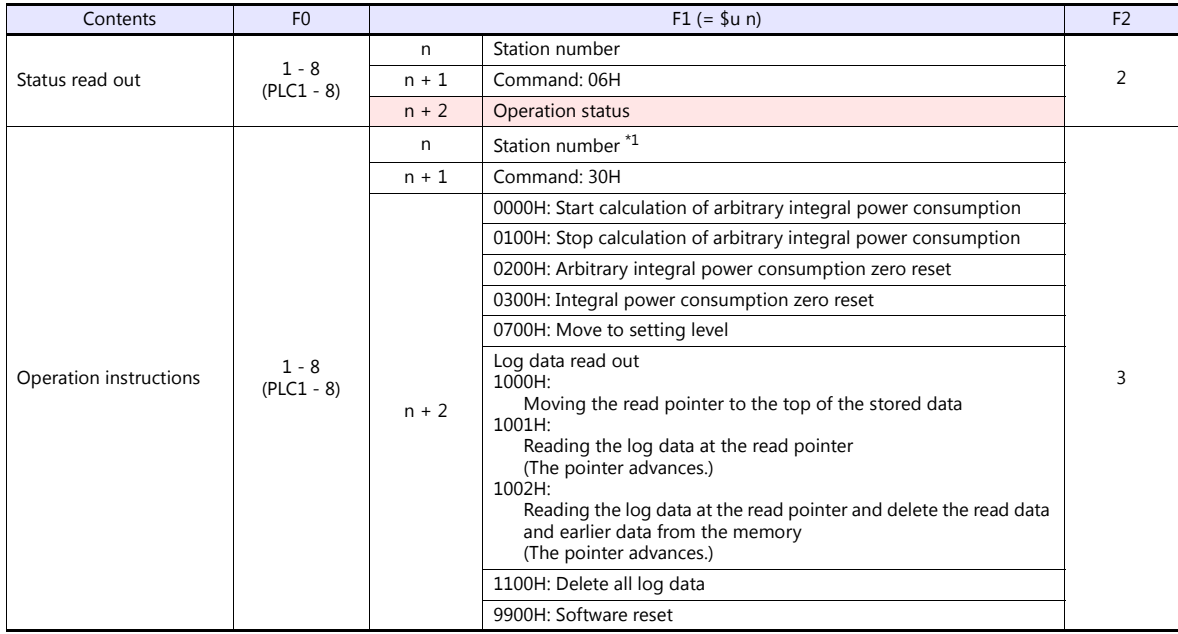

Return data: Data stored from temperature controller to V series

\*1 8000 (HEX): broadcasting

## **13.2.15Wiring Diagrams**

#### **When Connected at CN1:**

#### **RS-232C**

#### **Wiring diagram 1 - C2**

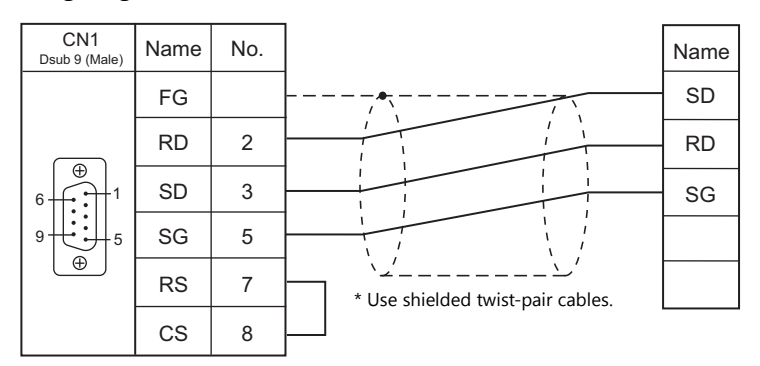

#### **Wiring diagram 2 - C2**

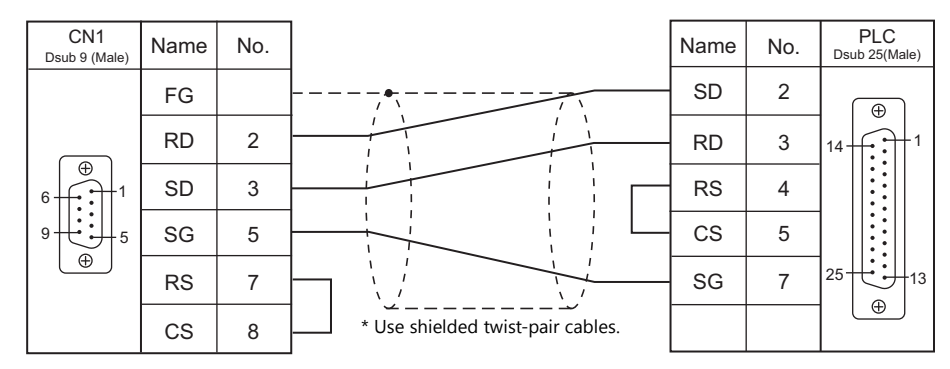

#### **Wiring diagram 3 - C2**

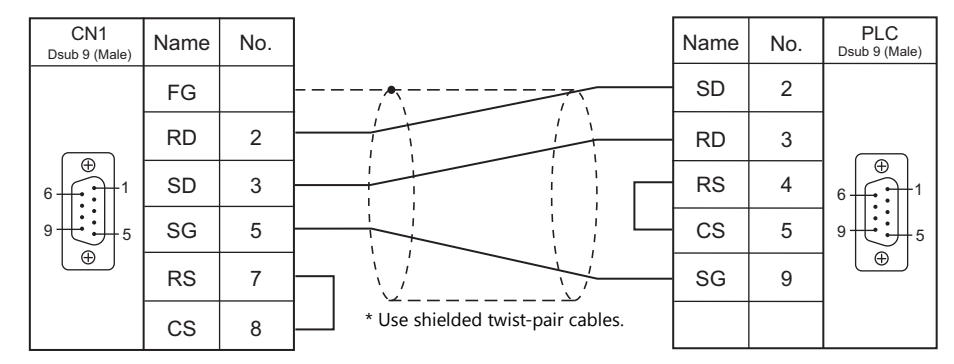

#### **Wiring diagram 4 - C2**

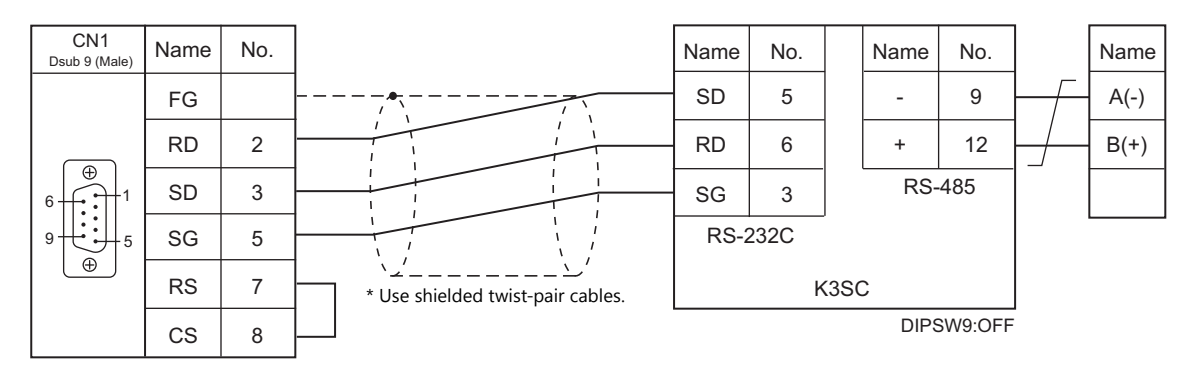

#### **RS-422/RS-485**

#### **Wiring diagram 1 - C4**

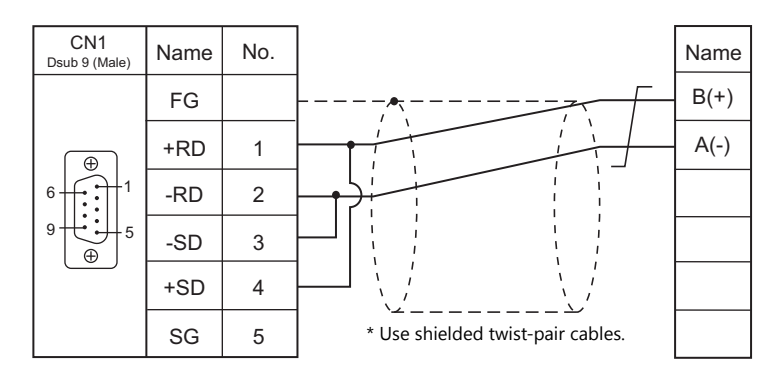

#### **Wiring diagram 2 - C4**

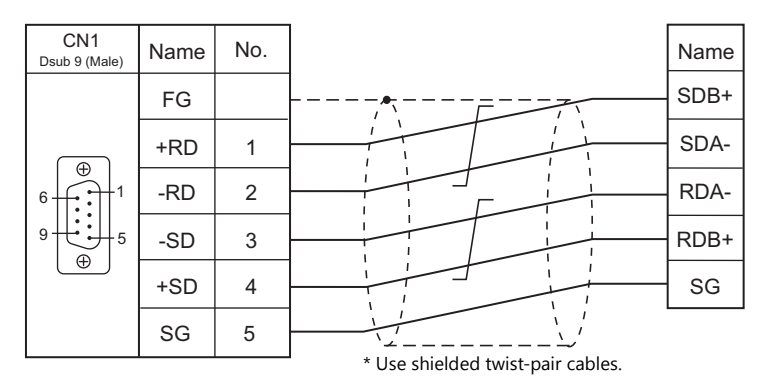

#### **Wiring diagram 3 - C4**

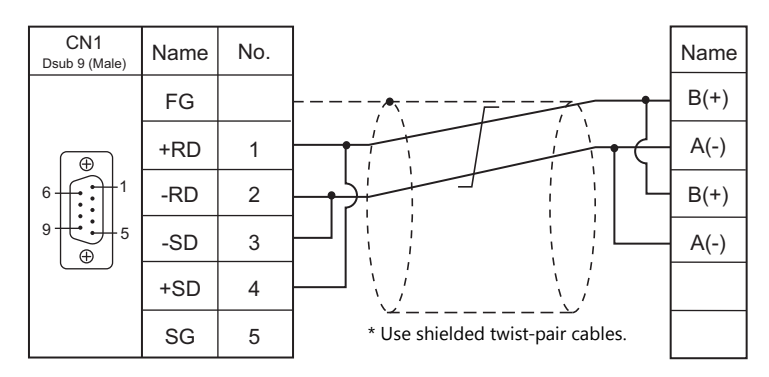

**Wiring diagram 4 - C4**

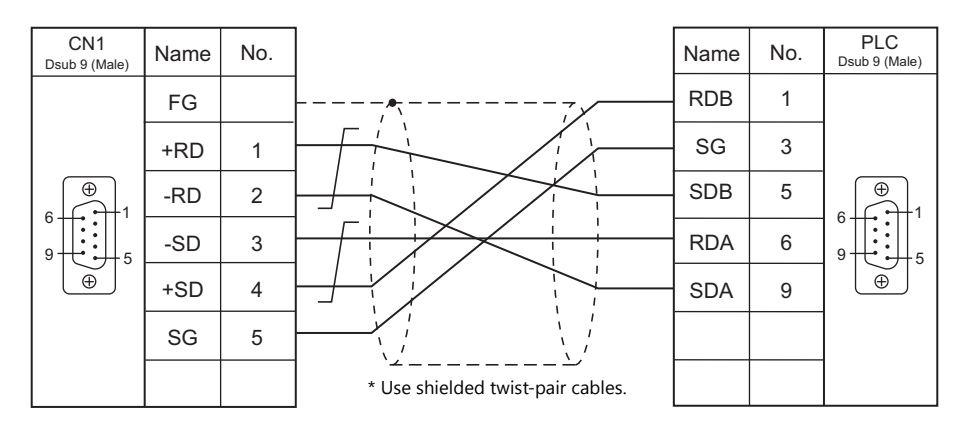

#### **Wiring diagram 5 - C4**

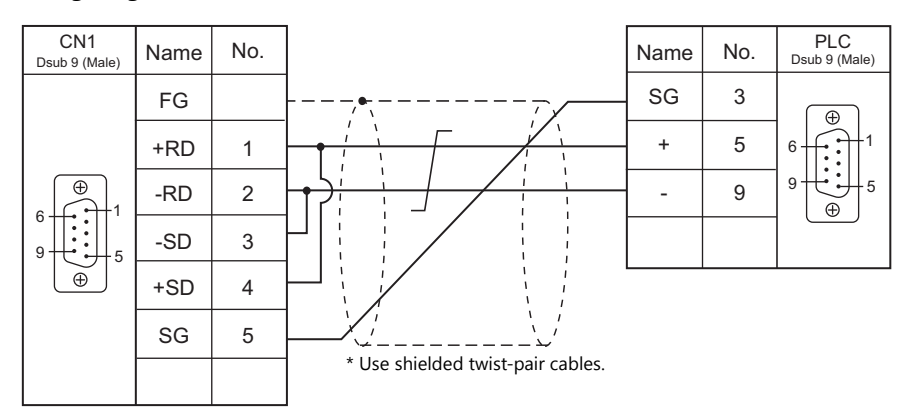

## **When Connected at MJ1/MJ2:**

#### **RS-232C**

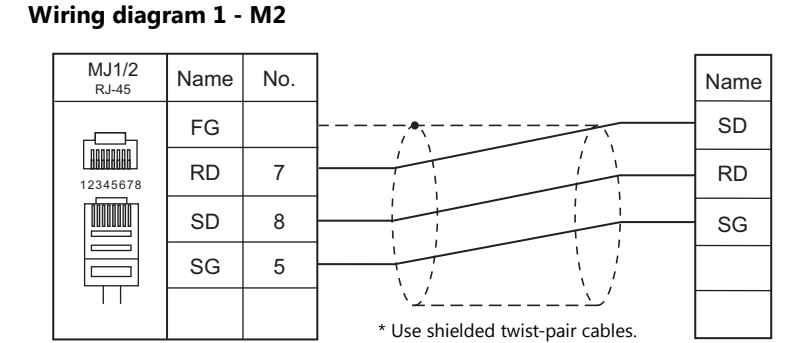

#### **Wiring diagram 2 - M2**

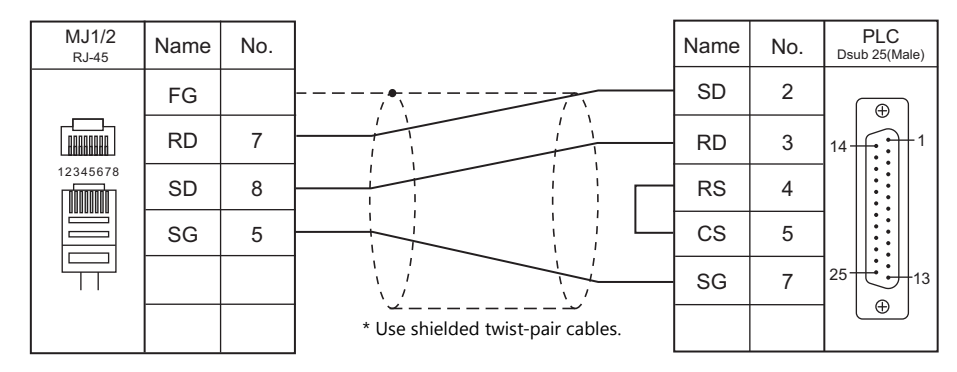

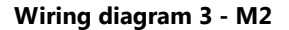

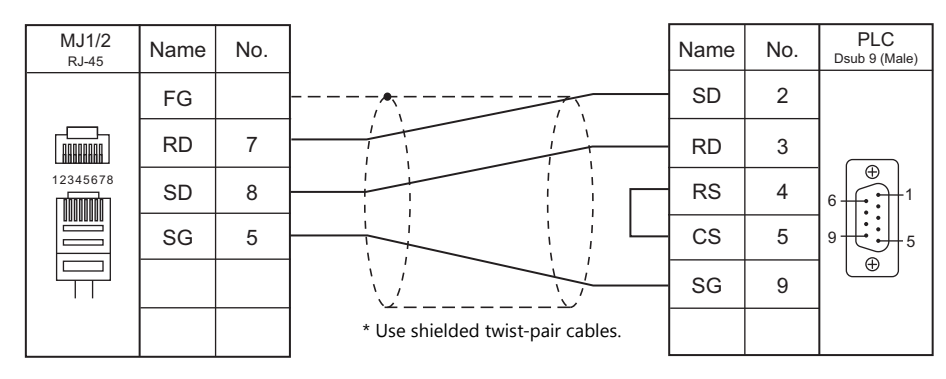

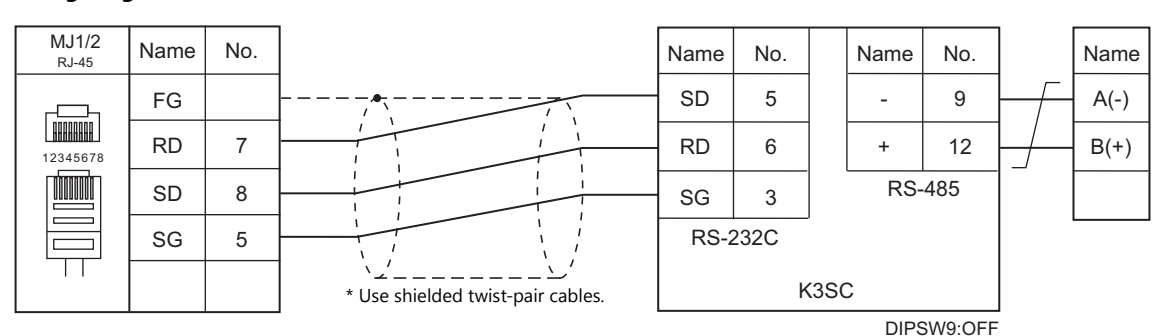

#### **Wiring diagram 4 - M2**

#### **RS-422/RS-485**

#### **Wiring diagram 1 - M4**

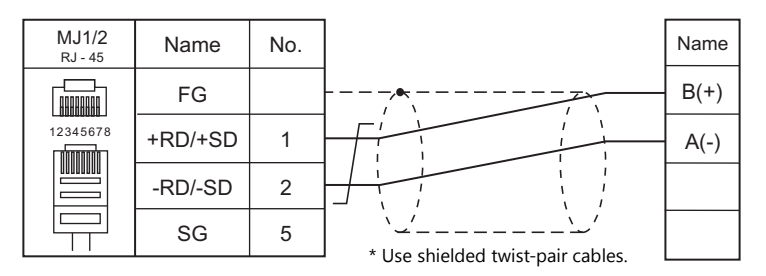

#### **Wiring diagram 2 - M4**

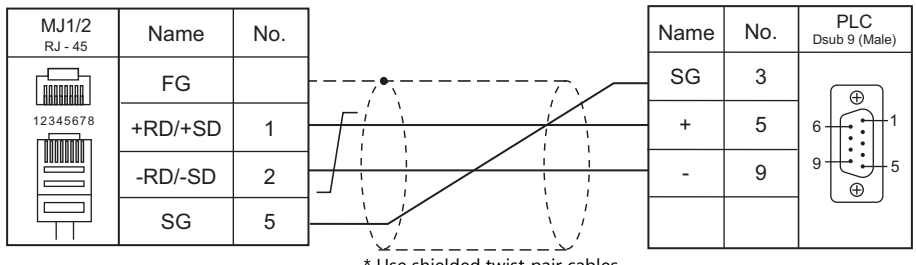

#### $*$  Use shielded twist-pair cables.

#### **Wiring diagram 3 - M4**

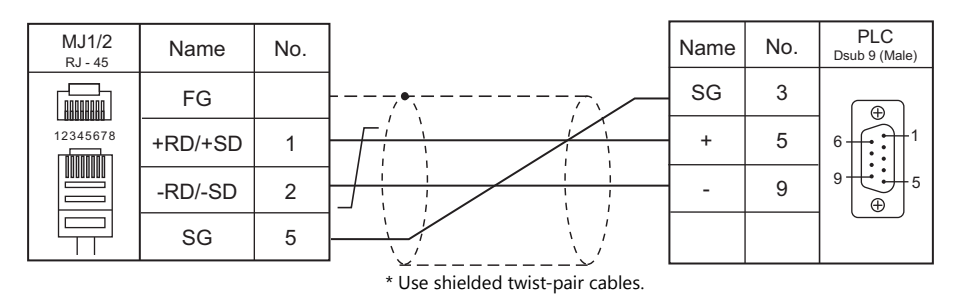

#### **Wiring diagram 4 - M4**

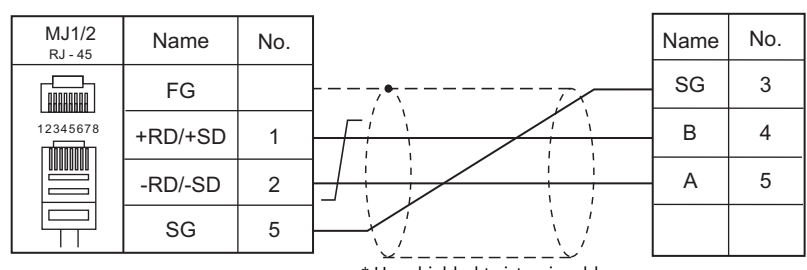

\* Use shielded twist-pair cables.

#### **Wiring diagram 5 - M4**

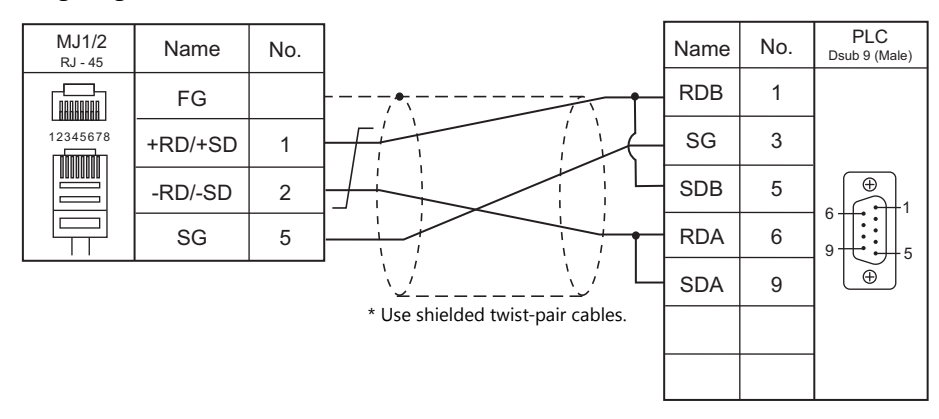

#### **Wiring diagram 6 - M4**

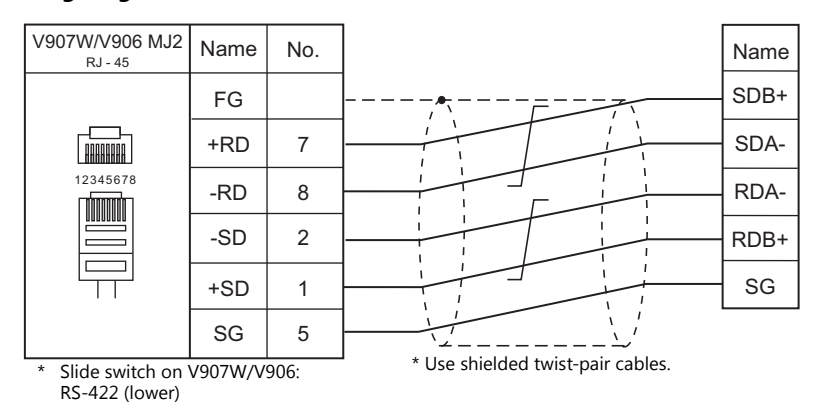

#### **Wiring diagram 7 - M4**

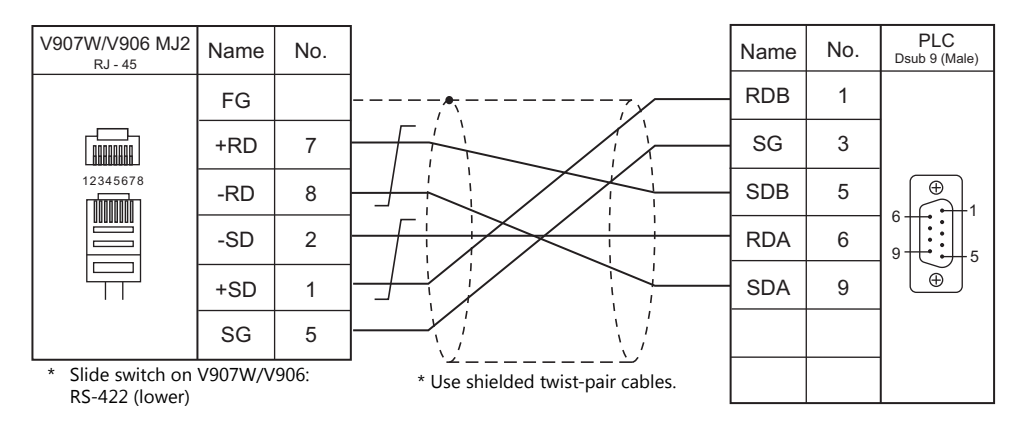

## **14. Oriental Motor**

14.1 Temperature Controller / Servo / Inverter Connection

## <span id="page-379-0"></span>**14.1 Temperature Controller / Servo / Inverter Connection**

#### **Stepping Motor**

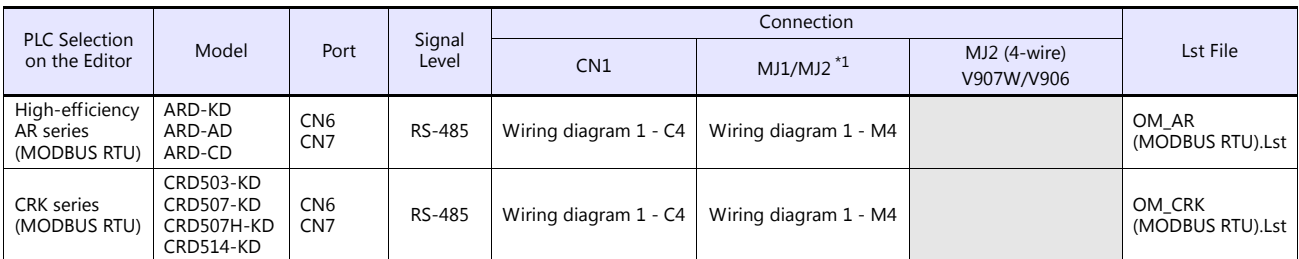

\*1 Set the slide switch for signal level selection to RS-232C/485 position (upper) when using the V907W or V906. For details, refer to ["1.2.2 MJ1/MJ2" \(page 1-5\)](#page-21-0).

## **14.1.1 High-efficiency AR Series (MODBUS RTU)**

#### **Communication Setting**

#### **Editor**

#### **Communication setting**

(Underlined setting: default)

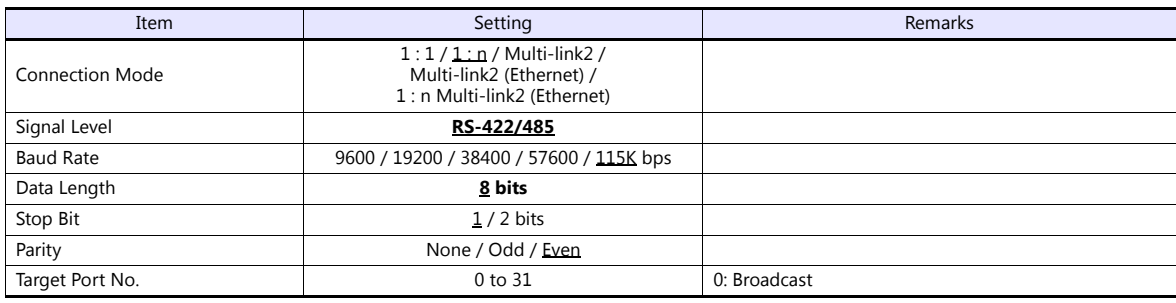

#### **Stepping Motor**

#### **ARD-AD/ARD-CD**

#### **MEXE02 (application software)**

Setting changes will take effect after turning the power off and back on. If changes are made to any settings, turn the power off and on again.

(Underlined setting: default)

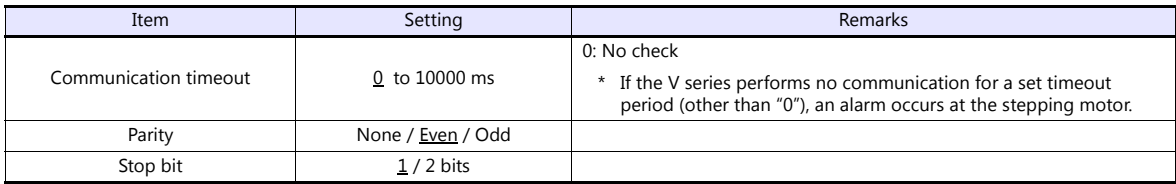

#### **Baud rate setting switch (SW2)**

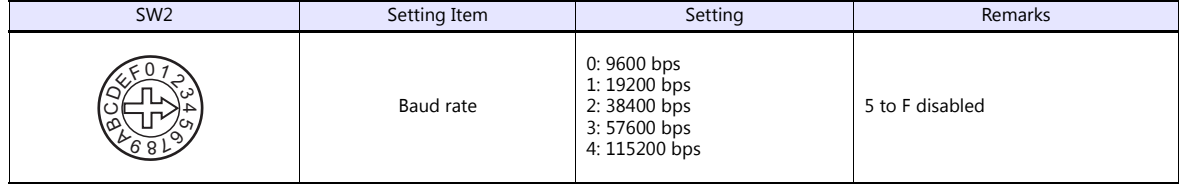

#### **Function setting switches (SW4)**

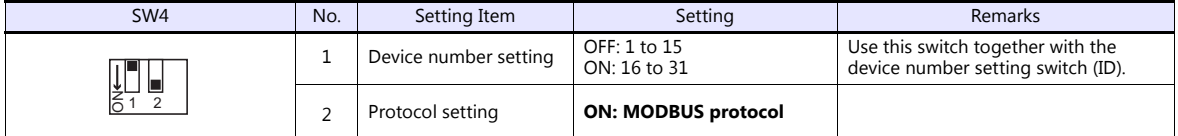

#### **Device number setting switch (ID)**

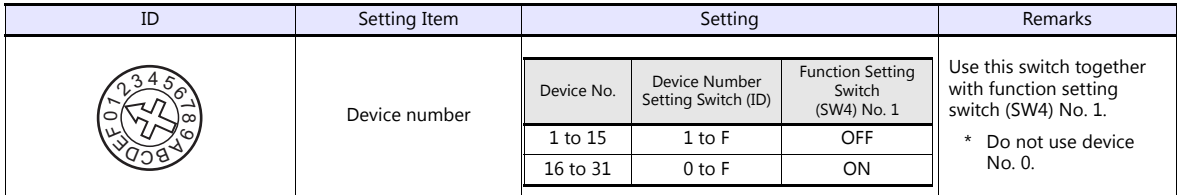

**Terminating resistance setting switches (TERM.)**

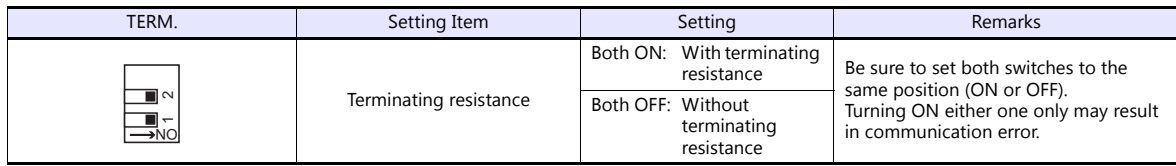

#### **ARD-KD**

#### **MEXE02 (application software)**

Setting changes will take effect after turning the power off and back on. If changes are made to any settings, turn the power off and on again.

(Underlined setting: default)

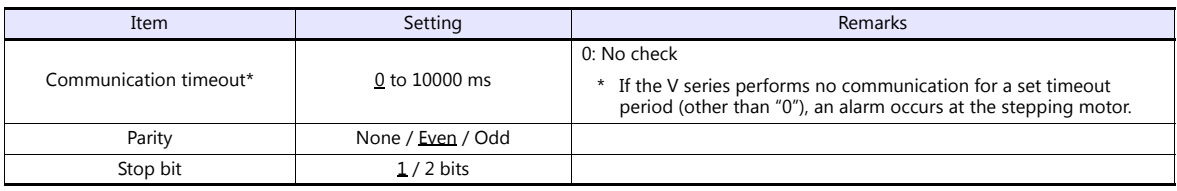

#### **Device number setting switch (SW1)**

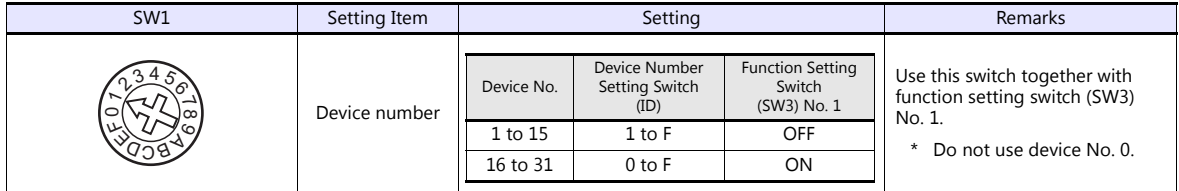

#### **Baud rate setting switch (SW2)**

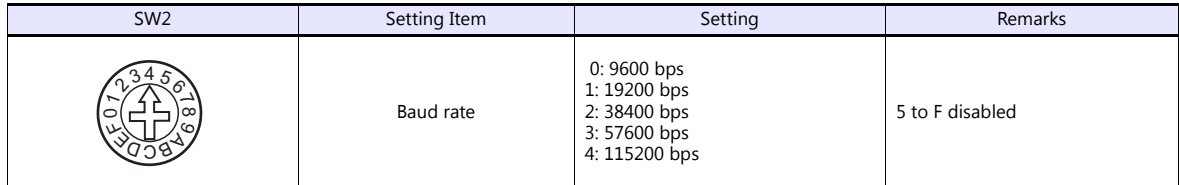

#### **Function setting switches (SW3)**

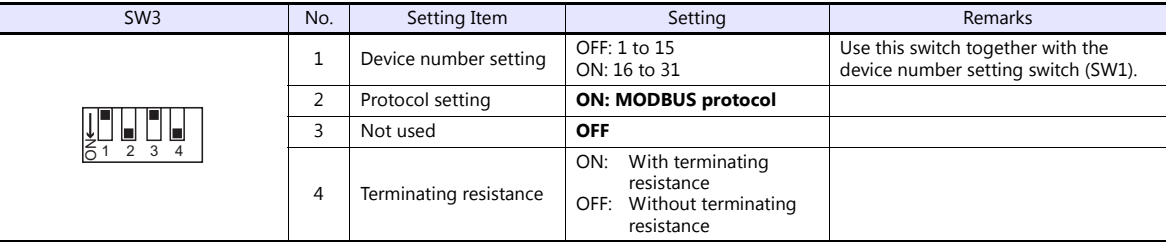

#### **Available Device Memory**

The available setting range of device memory varies depending on the model. Be sure to set within the range available for the model to be used. Use [TYPE] when assigning indirect device memory for macro programs.

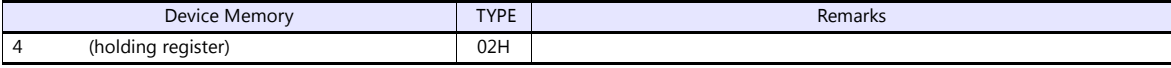

## **14.1.2 CRK Series (MODBUS RTU)**

#### **Communication Setting**

#### **Editor**

#### **Communication setting**

(Underlined setting: default)

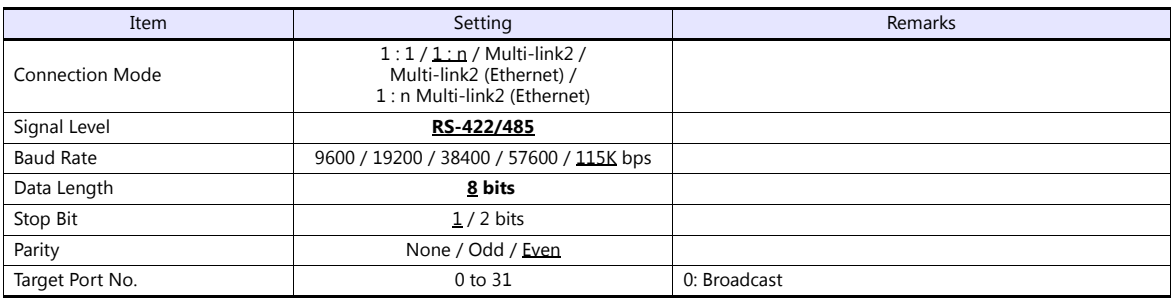

#### **Stepping Motor**

#### **MEXE02 (application software)**

Setting changes will take effect after turning the power off and back on. If changes are made to any settings, turn the power off and on again.

(Underlined setting: default)

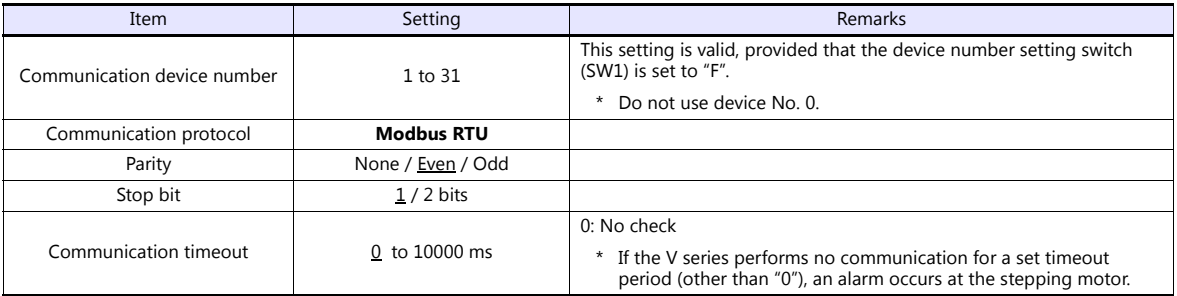

#### **Device number setting switch (SW1)**

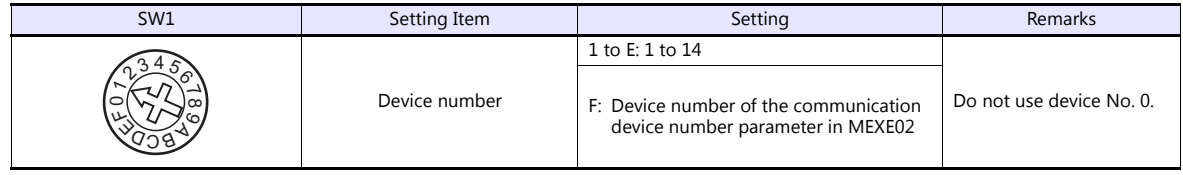

#### **Function setting switches (SW2)**

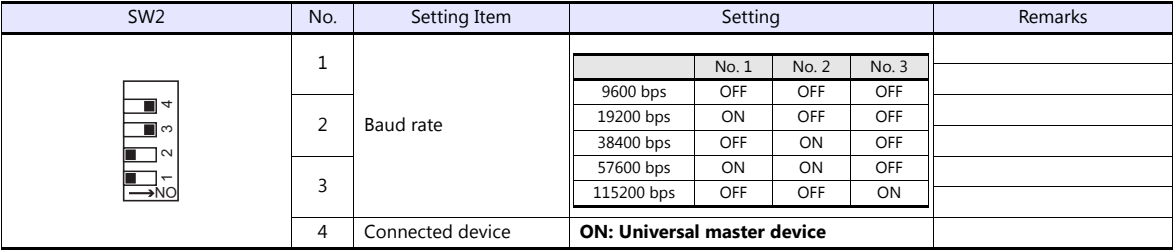

#### **Terminating resistance setting switch (SW3)**

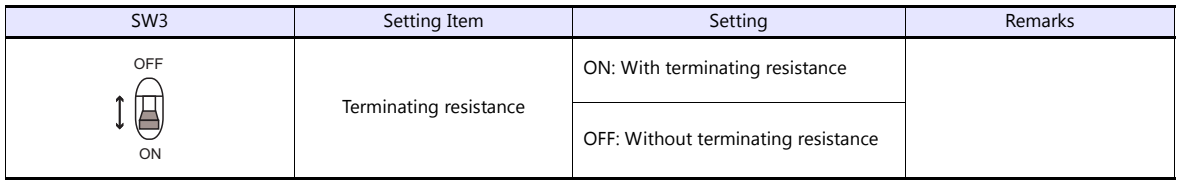

## **Available Device Memory**

The available setting range of device memory varies depending on the model. Be sure to set within the range available for the model to be used. Use [TYPE] when assigning indirect device memory for macro programs.

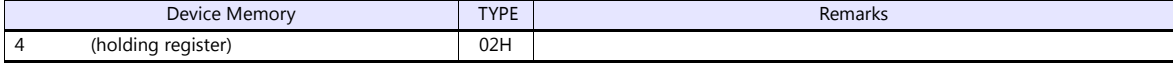

## **14.1.3 Wiring diagram**

#### **When Connected at CN1:**

#### **RS-485**

#### <span id="page-384-0"></span>**Wiring diagram 1 - C4**

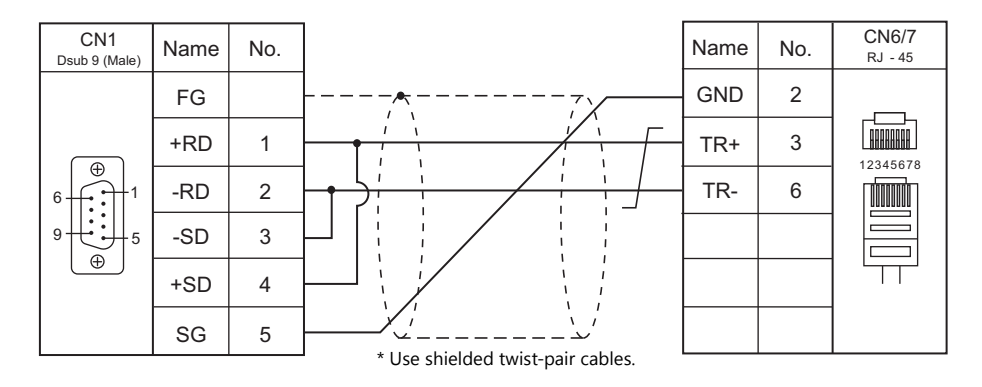

#### **When Connected at MJ1/MJ2:**

#### **RS-485**

<span id="page-384-1"></span>**Wiring diagram 1 - M4**

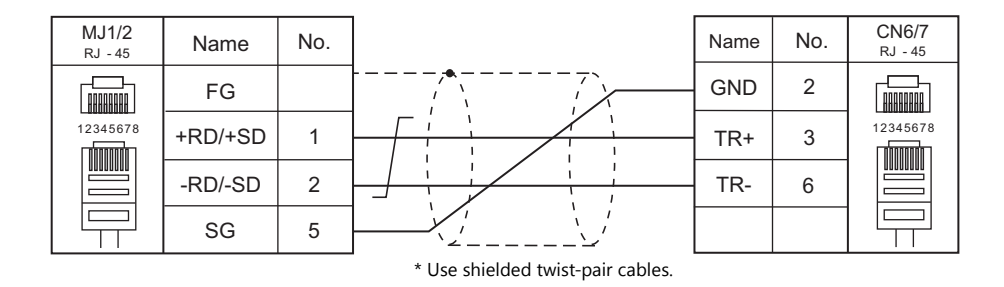

# **15. Panasonic**

- [15.1 PLC Connection](#page-387-0)
- [15.2 Temperature Controller/Servo/Inverter Connection](#page-412-0)

## <span id="page-387-0"></span>**15.1 PLC Connection**

#### **Serial Connection**

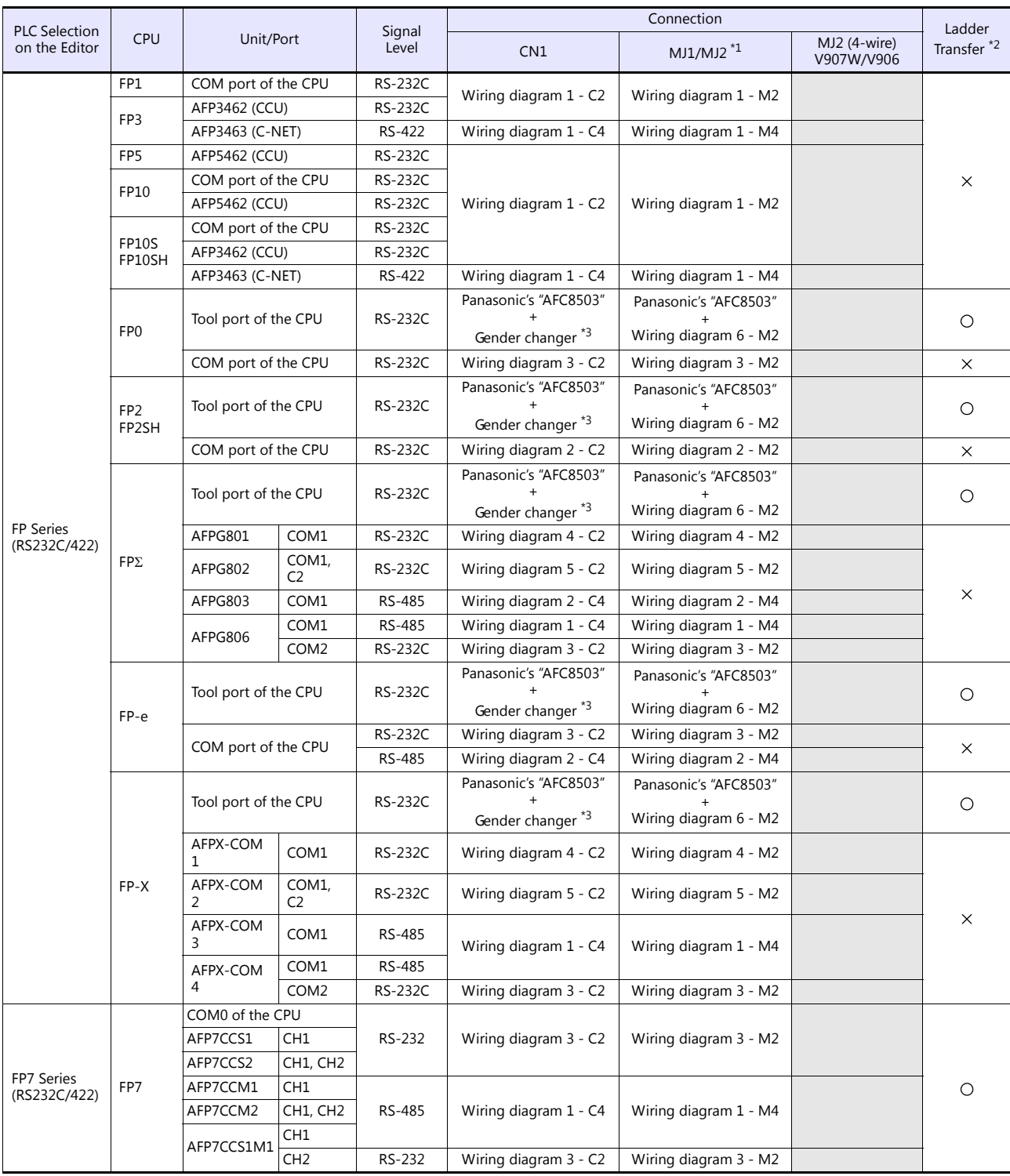

\*1 Set the slide switch for signal level selection to RS-232C/485 position (upper) when using the V907W or V906.

For details, refer to ["1.2.2 MJ1/MJ2" \(page 1-5\)](#page-21-0). \*2 For the ladder transfer function, see the V9 Series Reference Manual 2. \*3 Use a D-sub gender changer (9-pin, female-to-male) commercially available.

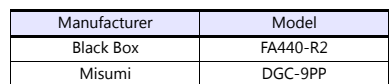

## **Ethernet Connection**

#### **FP/FP-X Series**

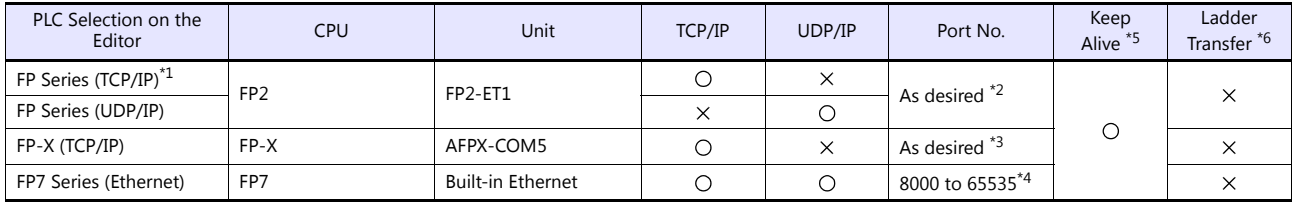

\*1 To speed up communications, we recommend you to use UDP/IP communication.

\*2 Eight connection settings are provided on the PLC; each for one V9 unit. Therefore, a maximum of eight V9 units can be connected to an

Ethernet unit. \*3 A maximum of three units can be connected to one port by setting the "Source Port No." on the PLC communication tool. Therefore, a maximum of three V9 units can be connected to an Ethernet unit.

\*4 A maximum of 16 V9 units can be connected. \*5 For KeepAlive functions, see ["1.3.2 Ethernet Communication".](#page-54-0)

\*6 For the ladder transfer function, see the V9 Series Reference Manual 2.

## **15.1.1 FP Series (RS232C/422)**

#### **Communication Setting**

#### **Editor**

#### **Communication setting**

(Underlined setting: default)

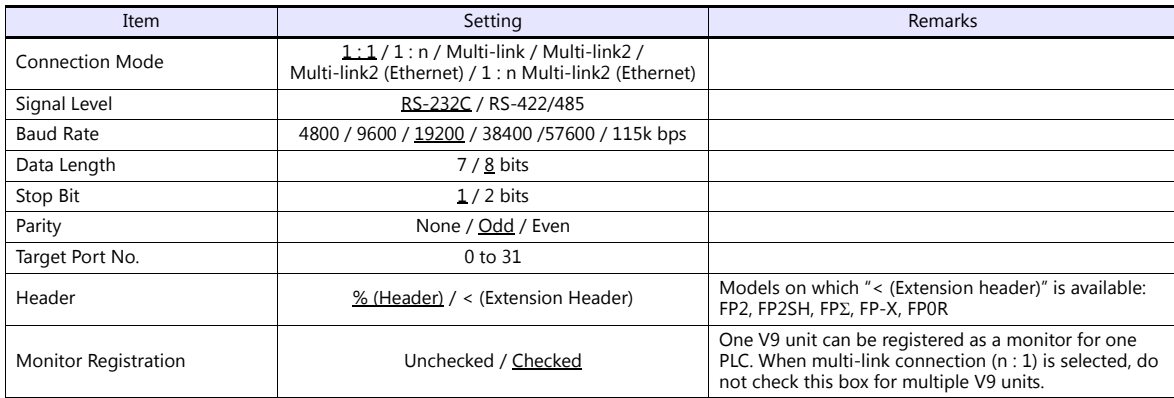

#### **PLC**

Be sure to match the settings to those made under [Communication Setting] of the editor.

#### **FP-X**

#### **Tool port setting**

(Underlined setting: default)

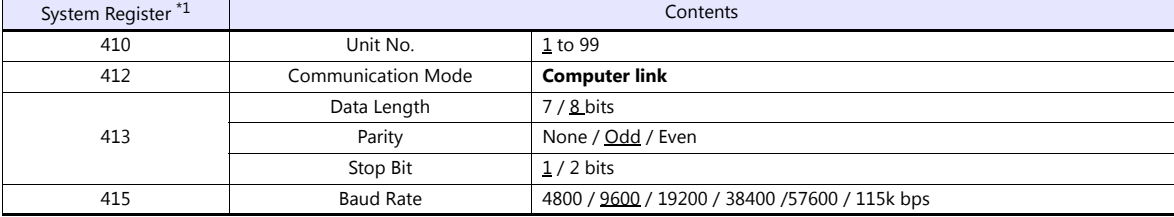

\*1 System register setting is enabled in the RUN mode.

#### **COM port setting**

(Underlined setting: default)

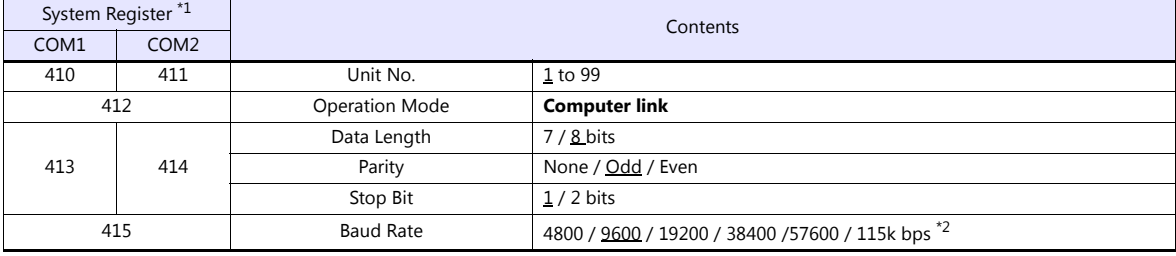

\*1 System register setting is enabled in the RUN mode. \*2 For AFPX COM3, set the switch attached to the back of the cassette as well.

SW1 to 3: ON (RS-485), SW4: ON (terminator ON)

\*3 Some restrictions may apply to the communication cassette when the USB port is used on the CPU. For more information, refer to the PLC manual issued by the manufacturer.

**FP-**

#### **Tool port setting**

(Underlined setting: default)

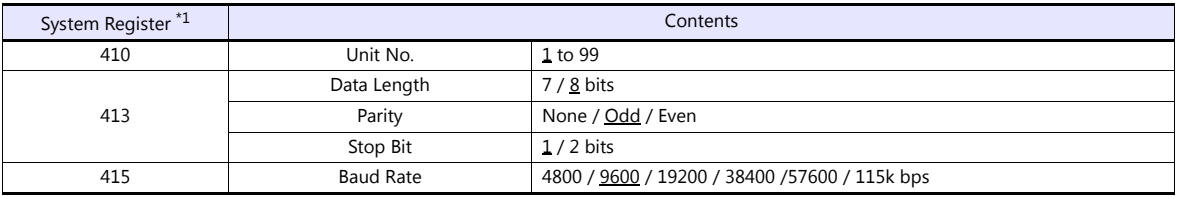

\*1 System register setting is enabled in the RUN mode.

#### **COM port setting**

(Underlined setting: default)

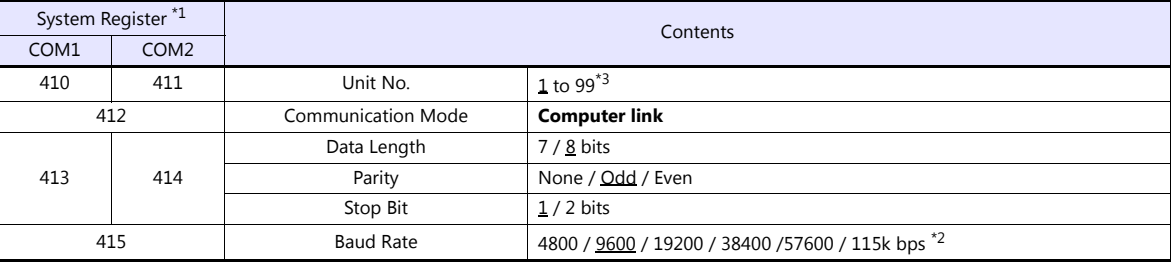

\*1 System register setting is enabled in the RUN mode.

\*2 For AFPG806COM1, set the switch attached to the back of the cassette as well. SW1 to 2: OFF 19200 bps, ON 115 kbps

\*3 In addition to system register setting, the station number setting is also possible with the station number setting switch. For more information, refer to the PLC manual issued by the manufacturer.

#### **FP1 / FP0 / FP-e**

#### **Tool port setting**

(Underlined setting: default)

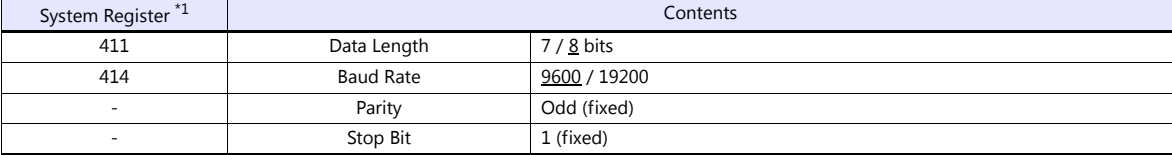

\*1 System register setting is enabled in the RUN mode.

#### **COM port setting**

(Underlined setting: default)

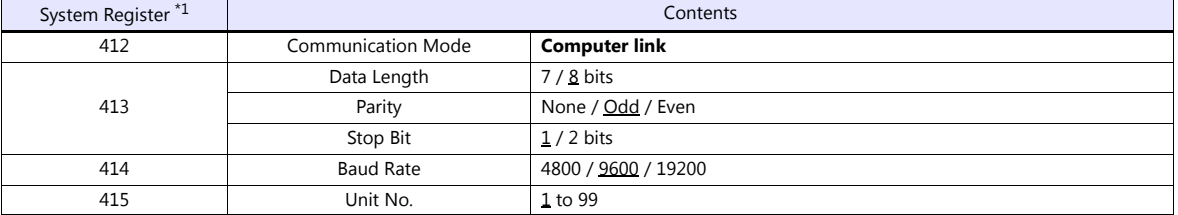

\*1 System register setting is enabled in the RUN mode.

#### **FP2**

#### **Tool port setting**

(Underlined setting: default)

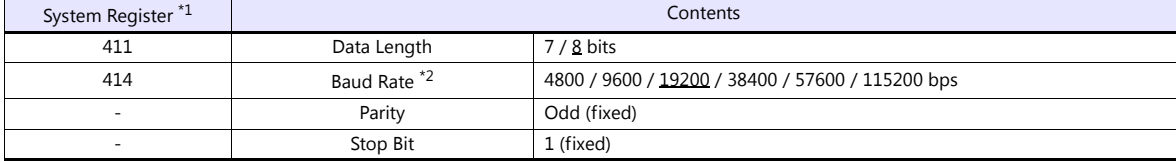

\*1 System register setting is enabled in the RUN mode. \*2 Enabled when the DIP switch 1 on the back of the CPU unit is set to the OFF position.

#### **COM port setting**

(Underlined setting: default)

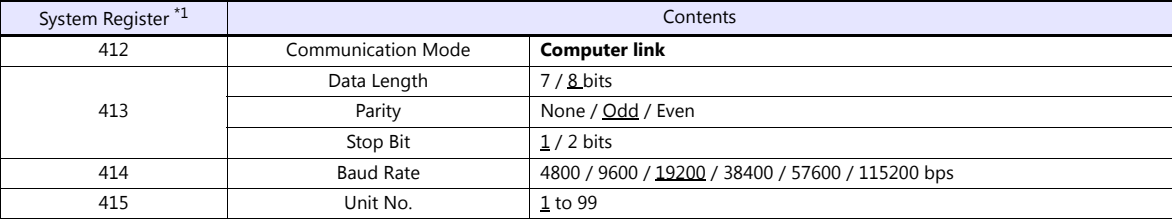

\*1 System register setting is enabled in the RUN mode.

#### **FP10/FP10s (COM Port)**

#### **Operation mode setting switch**

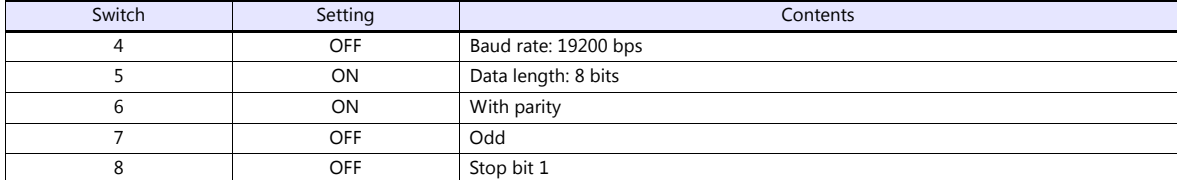

#### **Station number setting switch**

(Underlined setting: default)

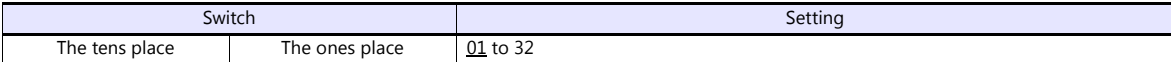

#### **FP10SH (COM Port)**

#### **Operation mode setting switch (upper)**

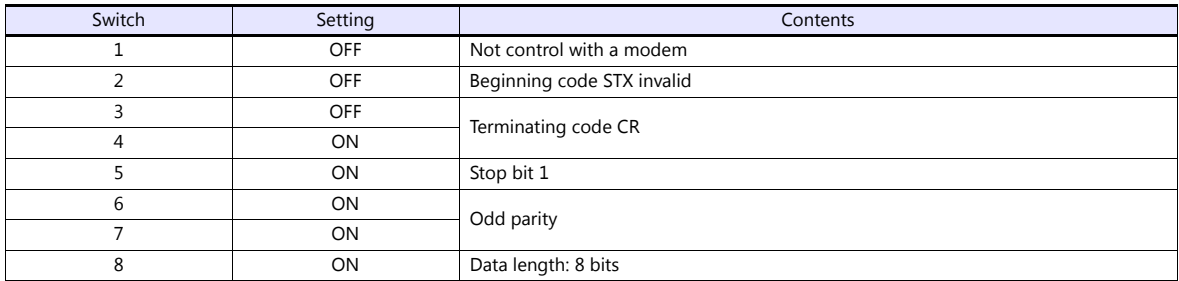

#### **Operation mode setting switch (lower)**

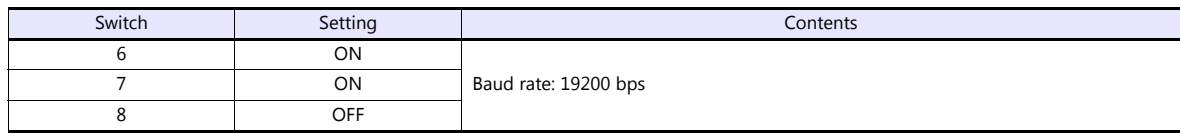

#### **Station number setting switch (lower)**

(Underlined setting: default)

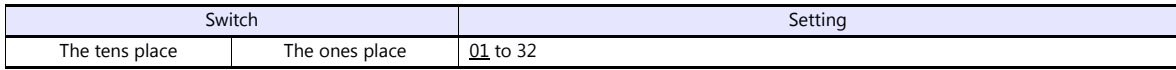

#### **AFP3462 / AFP5462 (CCU)**

#### **DIP switch setting**

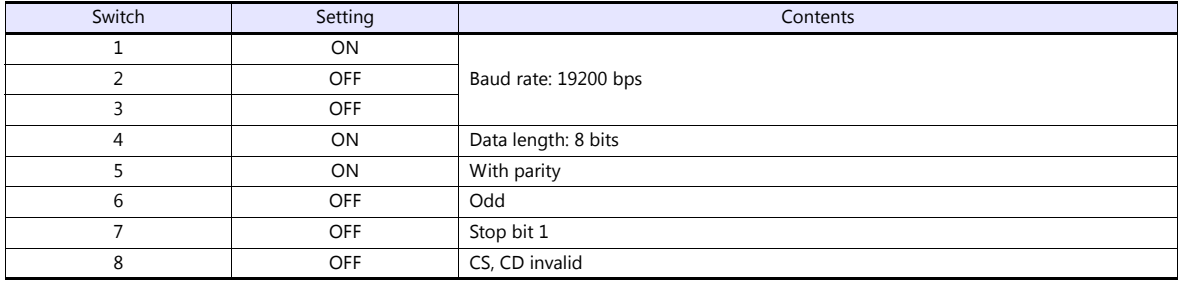

#### **AFP3463 (C-NET Link Unit)**

#### **DIP switch setting**

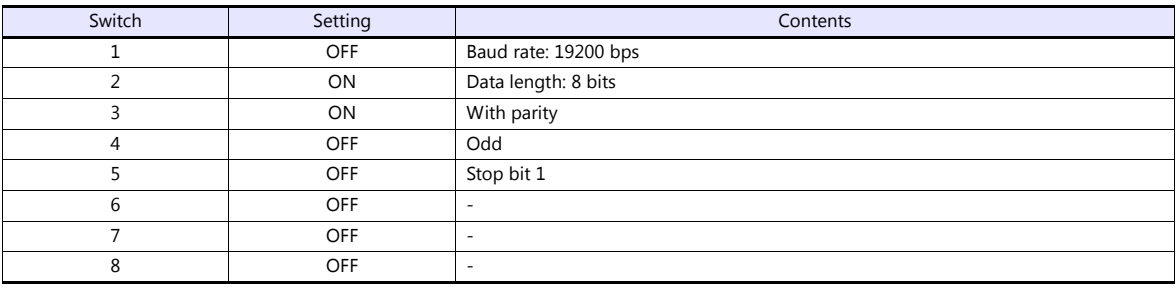

#### **Available Device Memory**

The available setting range of device memory varies depending on the PLC model. Be sure to set within the range available for the PLC to be used. Use [TYPE] when assigning indirect device memory for macro programs.

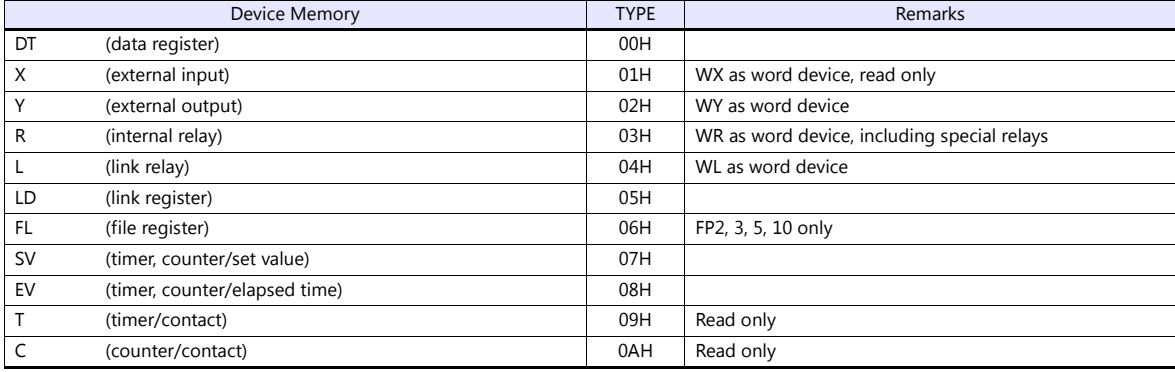

#### **15.1.2 FP Series (TCP/IP)**

#### **Communication Setting**

#### **Editor**

Make the following settings on the editor. For more information, see ["1.3.2 Ethernet Communication"](#page-54-0).

- IP address for the V9 unit
	- When specified on the screen program:
	- [System Setting]  $\rightarrow$  [Hardware Setting]  $\rightarrow$  [Local Port IP Address]
	- When specified on the V9 unit: Local mode  $\rightarrow$  [LAN Setting]
	-
- Port number for the V9 unit (for communication with PLC)
	- $[System Setting] \rightarrow [Hardware Setting] \rightarrow [PLC Properties] \rightarrow [Communication Setting]$

#### • Others

[System Setting]  $\rightarrow$  [Hardware Setting]  $\rightarrow$  [PLC Properties]  $\rightarrow$  [Communication Setting]

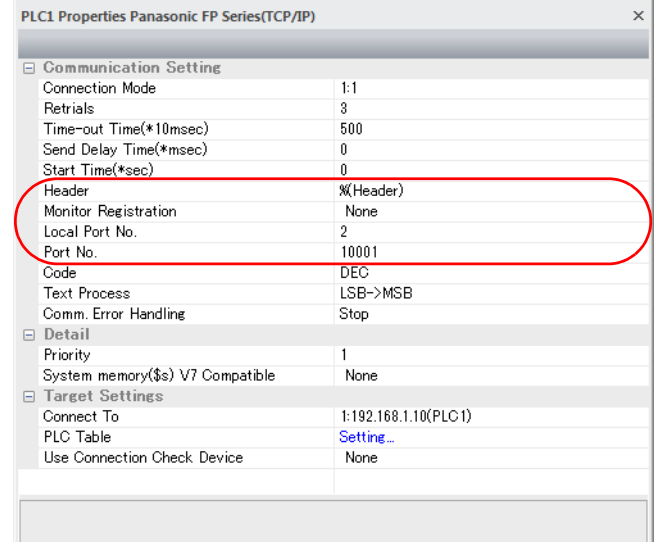

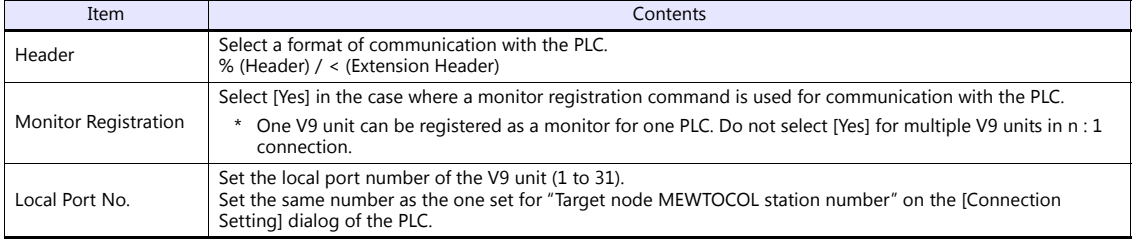

\* For settings other than the above, see ["1.4 Hardware Settings"](#page-61-0).

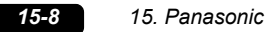

IP address and port number of the PLC

Register on the [PLC Table] in [System Setting]  $\rightarrow$  [Hardware Setting]  $\rightarrow$  [PLC Properties]  $\rightarrow$  [Target Settings]. Set the same PLC table number as the one set for "MEWTOCOL Station Number" ([Initial Information Setting]  $\rightarrow$  [Local Node Setting]).

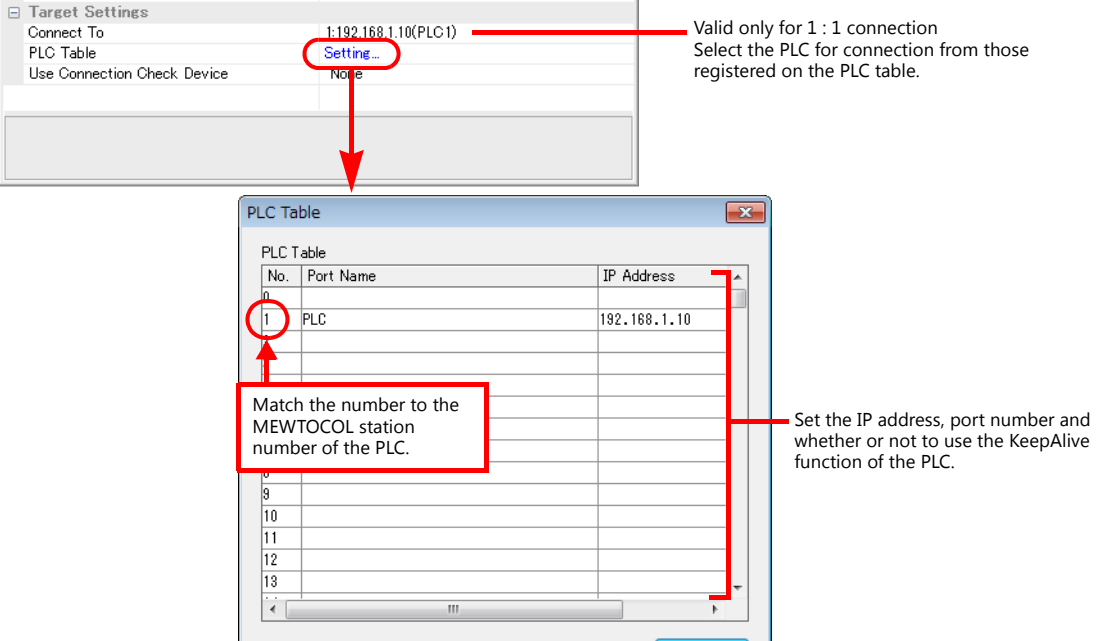

#### **PLC**

Make the mode setting using the Ethernet unit "FP2-ET1".

#### **Mode setting switch**

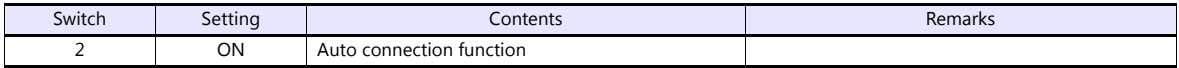

Make the PLC setting using the configuration tool "Configurator ET". For more information, refer to the PLC manual issued by the manufacturer.

#### **Initial information setting**

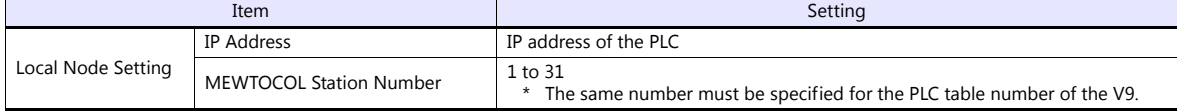

#### **Connection setting**

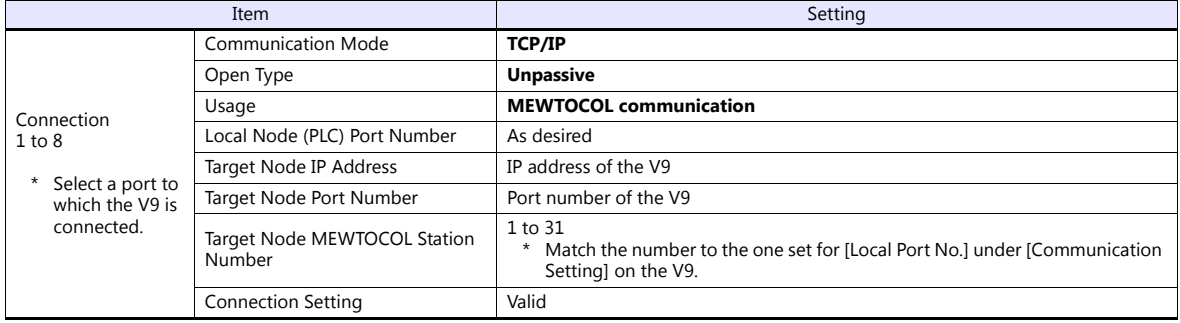

## **Available Device Memory**

The available setting range of device memory varies depending on the PLC model. Be sure to set within the range available for the PLC to be used. Use [TYPE] when assigning indirect device memory for macro programs.

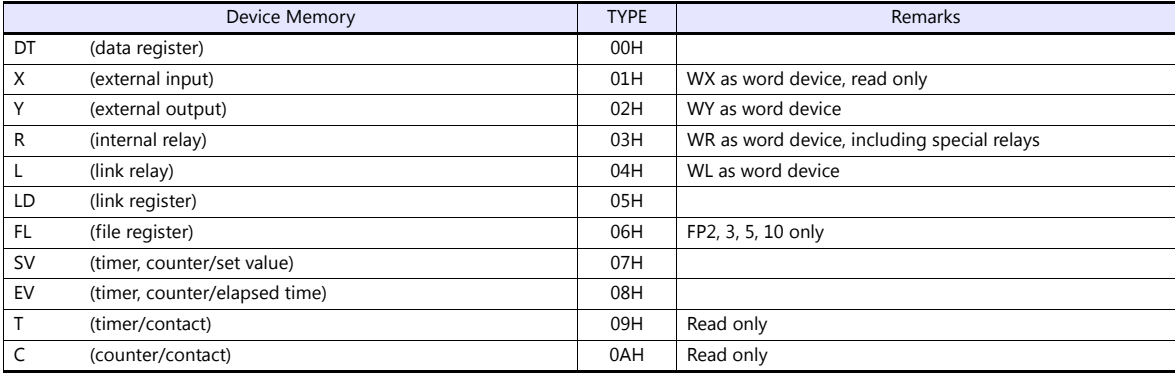
# **15.1.3 FP Series (UDP/IP)**

### **Communication Setting**

### **Editor**

Make the following settings on the editor. For more information, see ["1.3.2 Ethernet Communication"](#page-54-0).

- IP address for the V9 unit
	- When specified on the screen program:
	- [System Setting]  $\rightarrow$  [Hardware Setting]  $\rightarrow$  [Local Port IP Address]
	- When specified on the V9 unit:
	- Local mode  $\rightarrow$  [LAN Setting]
- Port number for the V9 unit (for communication with PLC)
	- $[System Setting] \rightarrow [Hardware Setting] \rightarrow [PLC Properties] \rightarrow [Communication Setting]$

### • Others

[System Setting]  $\rightarrow$  [Hardware Setting]  $\rightarrow$  [PLC Properties]  $\rightarrow$  [Communication Setting]

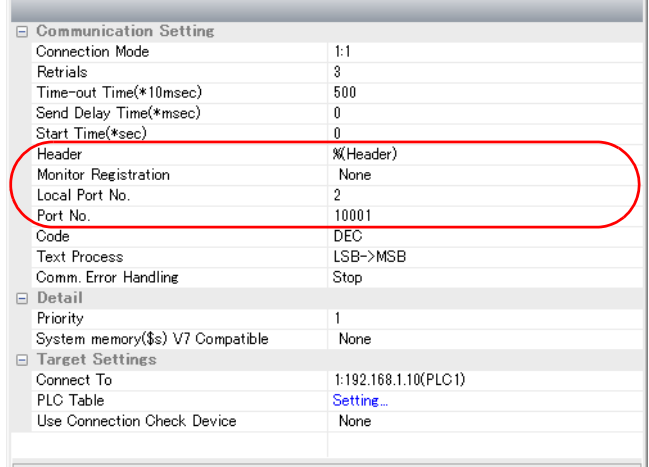

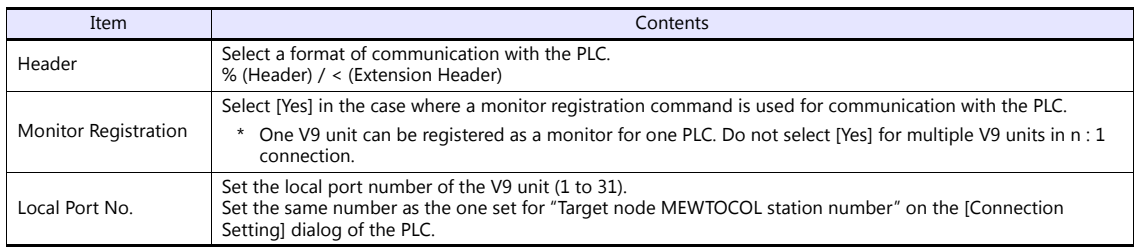

\* For settings other than the above, see ["1.4 Hardware Settings".](#page-61-0)

IP address and port number of the PLC

Register on the [PLC Table] in [System Setting]  $\rightarrow$  [Hardware Setting]  $\rightarrow$  [PLC Properties]  $\rightarrow$  [Target Settings]. Set the same PLC table number as the one set for "MEWTOCOL Station Number" ([Initial Information Setting]  $\rightarrow$  [Local Node Setting]).

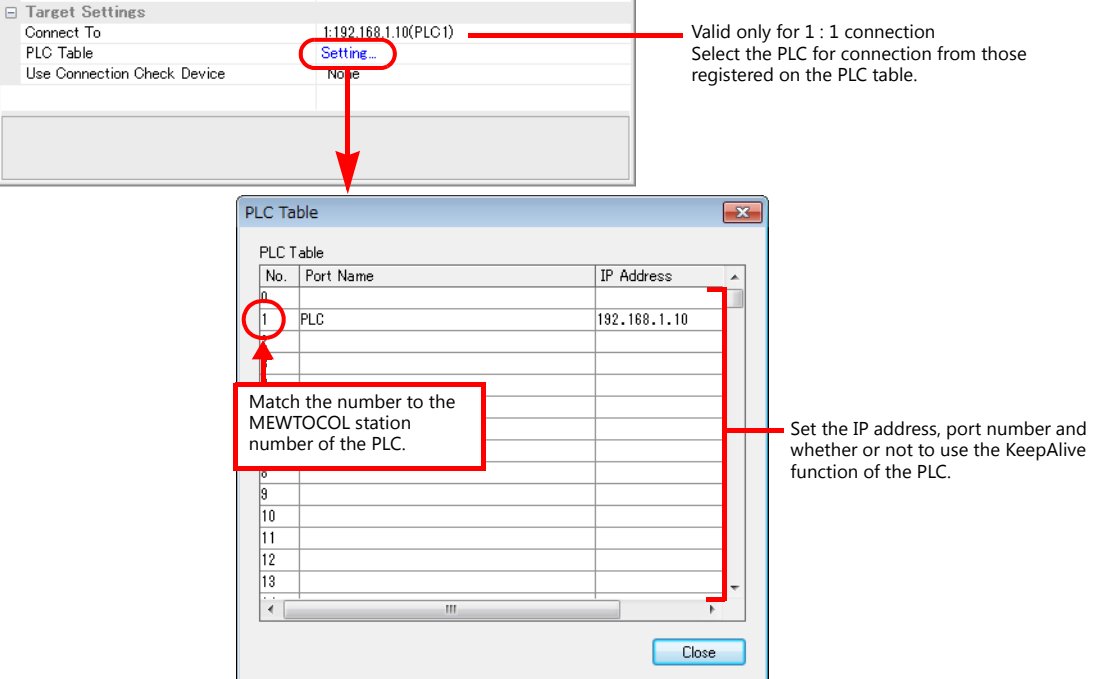

#### **PLC**

Make the mode setting using the Ethernet unit "FP2-ET1".

#### **Mode setting switch**

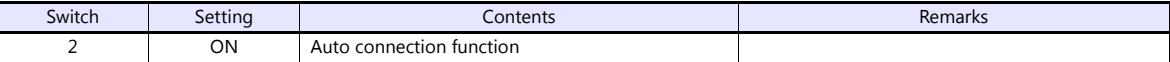

Make the PLC setting using the configuration tool "Configurator ET". For more information, refer to the PLC manual issued by the manufacturer.

#### **Initial information setting**

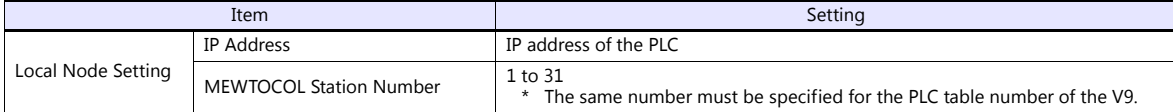

#### **Connection setting**

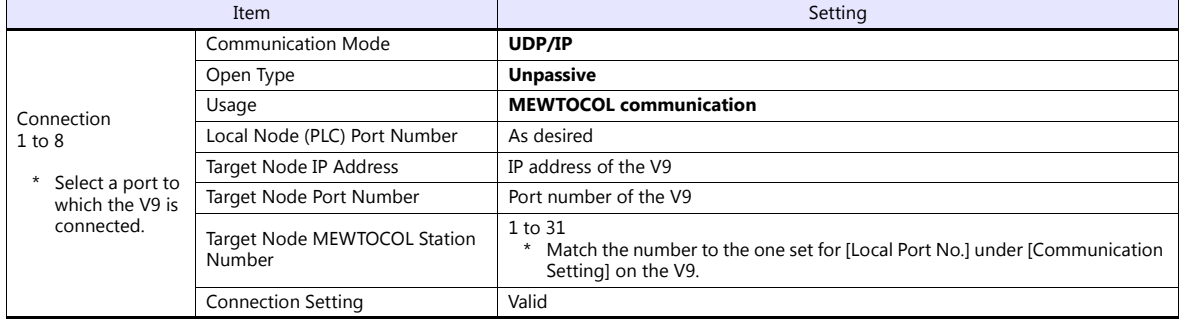

# **Available Device Memory**

The available setting range of device memory varies depending on the PLC model. Be sure to set within the range available for the PLC to be used. Use [TYPE] when assigning indirect device memory for macro programs.

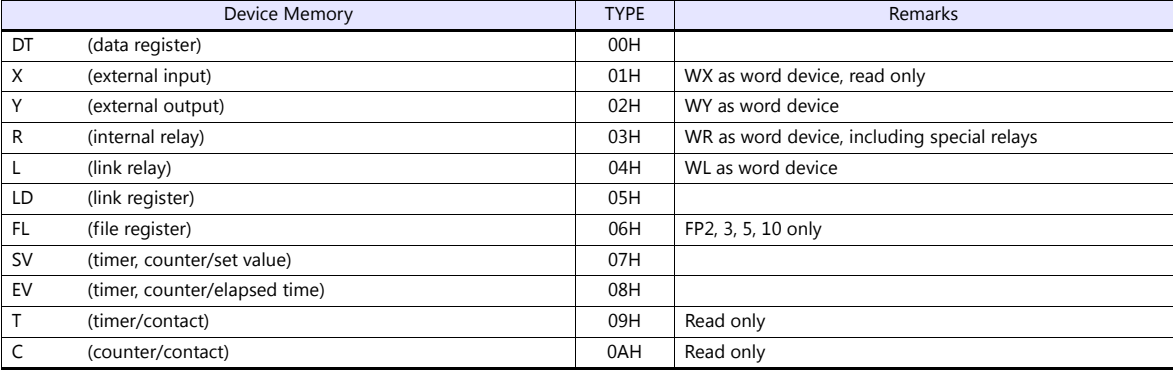

# **15.1.4 FP-X (TCP/IP)**

### **Communication Setting**

#### **Editor**

Make the following settings on the editor. For more information, see ["1.3.2 Ethernet Communication"](#page-54-0).

- IP address for the V9 unit
	- When specified on the screen program:
	- [System Setting]  $\rightarrow$  [Hardware Setting]  $\rightarrow$  [Local Port IP Address]
	- When specified on the V9 unit: Local mode  $\rightarrow$  [LAN Setting]
	-
- Port number for the V9 unit (for communication with PLC)
	- $[System Setting] \rightarrow [Hardware Setting] \rightarrow [PLC Properties] \rightarrow [Communication Setting]$
- Others
	- [System Setting]  $\rightarrow$  [Hardware Setting]  $\rightarrow$  [PLC Properties]  $\rightarrow$  [Communication Setting]

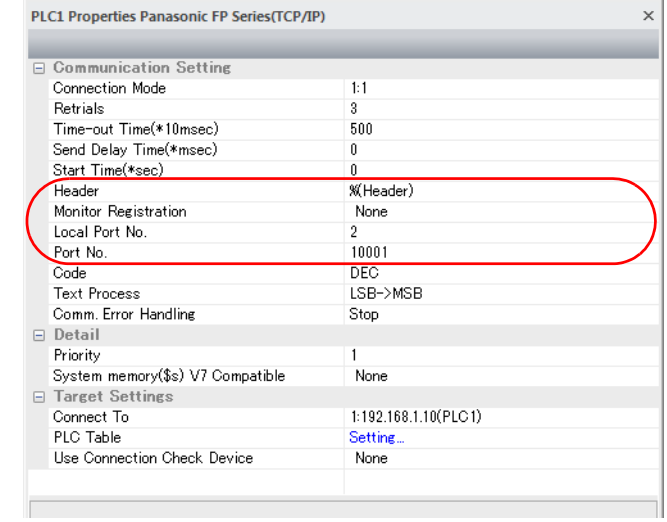

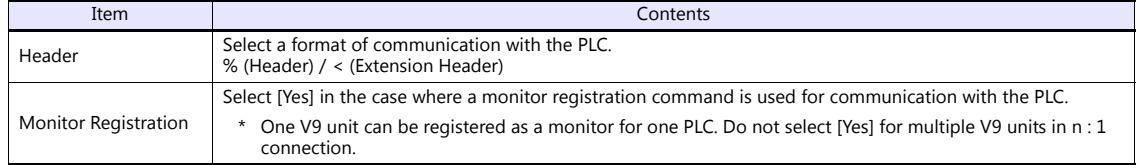

\* For settings other than the above, see ["1.4 Hardware Settings"](#page-61-0).

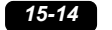

IP address and port number of the PLC

Register on the [PLC Table] in [System Setting]  $\rightarrow$  [Hardware Setting]  $\rightarrow$  [PLC Properties]  $\rightarrow$  [Target Settings]. Set the same PLC table number as the one set for "No. 410 Unit No." ([Option]  $\rightarrow$  [PLC System Register Setting]  $\rightarrow$  [COM1 Port Setting]).

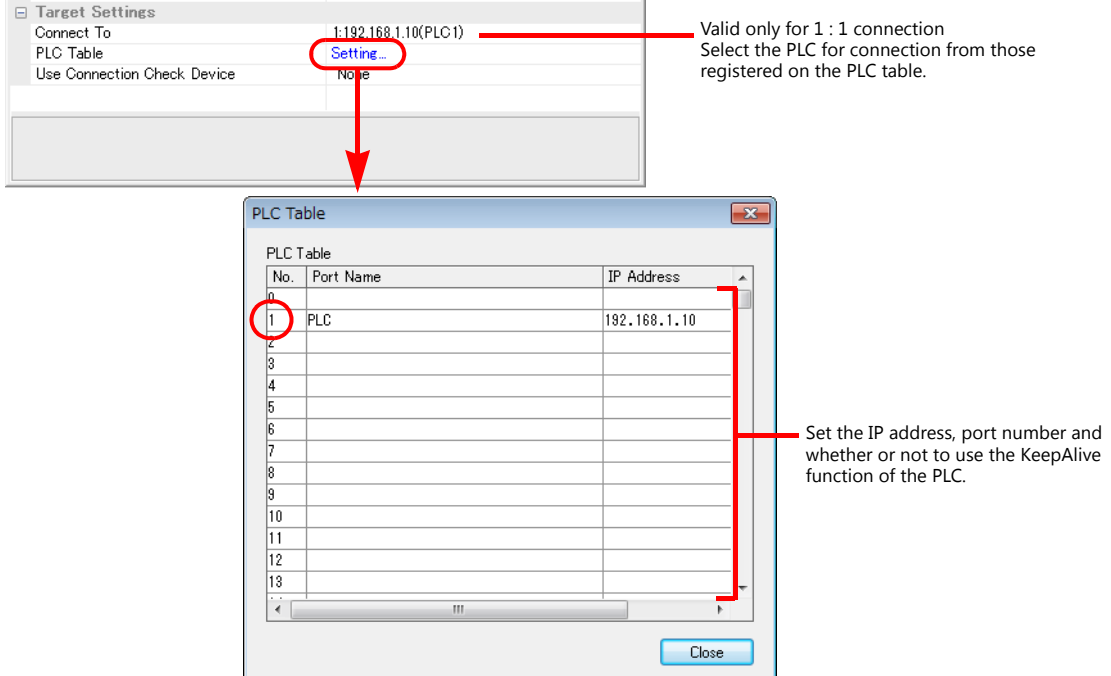

#### **PLC**

Make the PLC setting using the communication tool "Configurator WD" and the programming tool "FPWIN GR". For more information, refer to the PLC manual issued by the manufacturer.

#### **IP address setting (Configurator WD)**

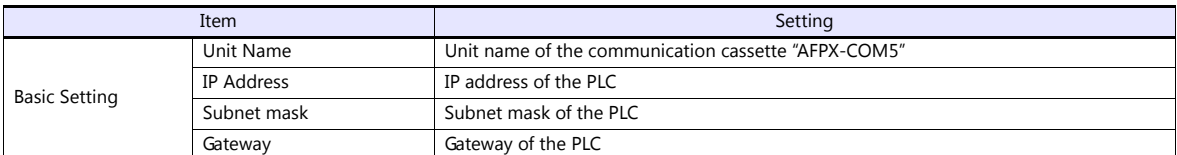

#### **Communication setting (Configurator WD)**

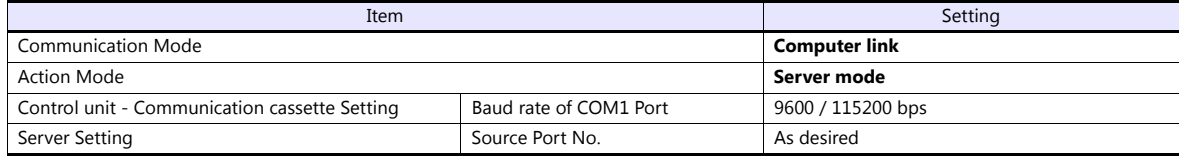

#### **COM1 port setting (FPWIN GP)**

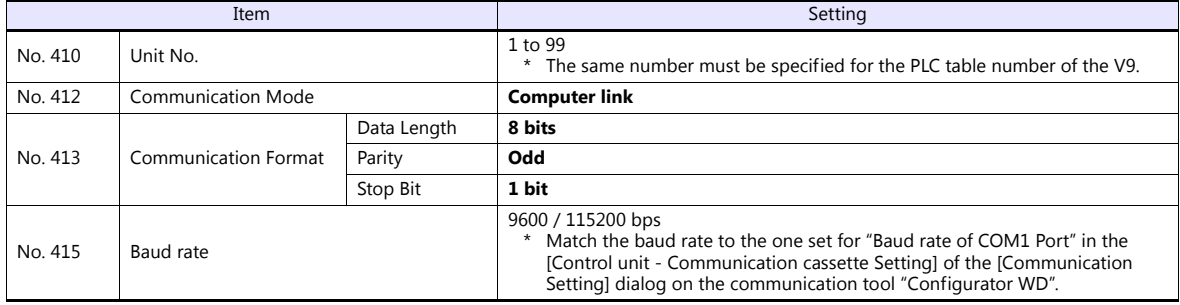

# **Available Device Memory**

The available setting range of device memory varies depending on the PLC model. Be sure to set within the range available for the PLC to be used. Use [TYPE] when assigning indirect device memory for macro programs.

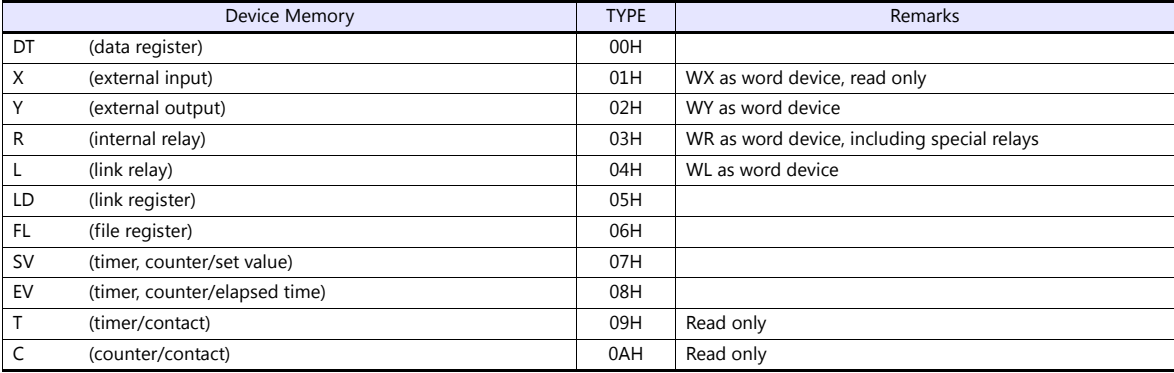

# **15.1.5 FP7 Series (RS232C/422)**

### **Communication Setting**

#### **Editor**

### **Communication setting**

(Underlined setting: default)

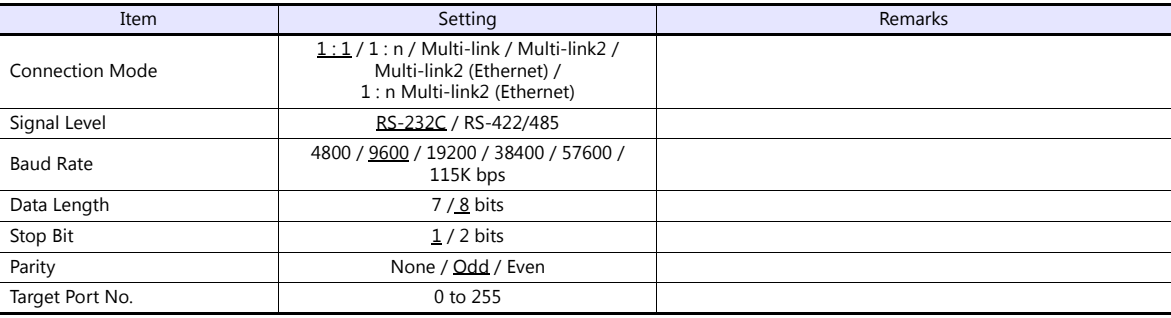

#### **PLC**

### **FP7 configuration**

Make PLC settings using the programming tool "FPWIN GR7". For more information, refer to the PLC manual issued by the manufacturer.

(Underlined setting: default)

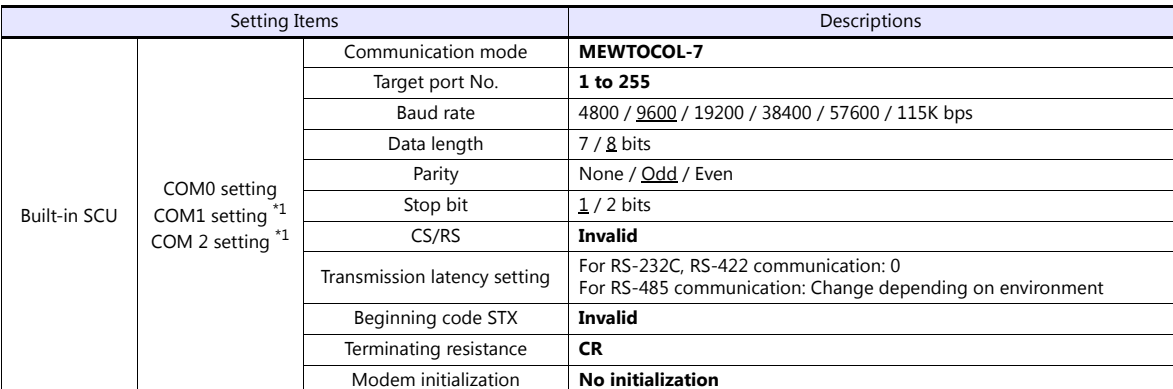

\*1 When using communication cassettes, configure CH1 and CH2 as COM1 and COM2 respectively. CH1 = COM1 CH2 = COM2

#### **AFP7CCS2**

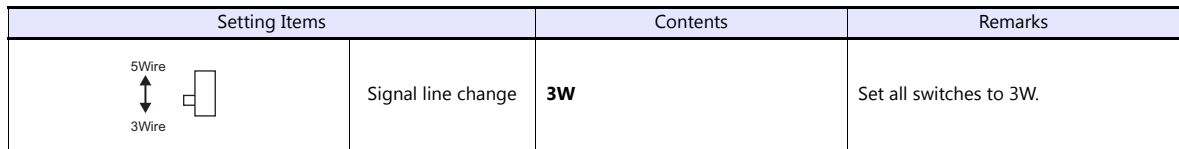

#### **AFP7CCM1/AFP7CCM2**

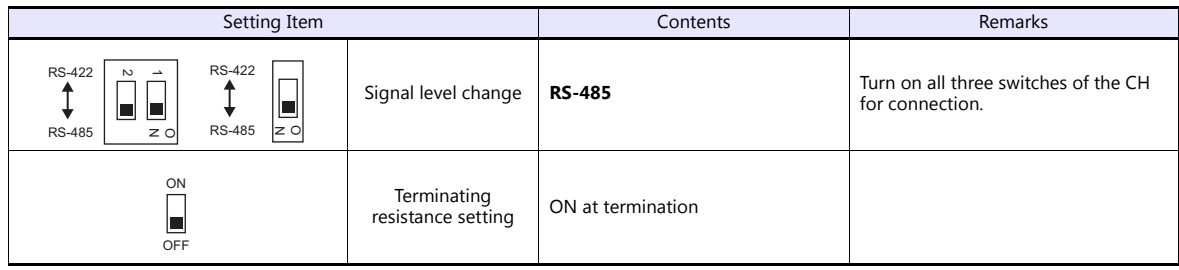

#### **AFP7CCS1M1**

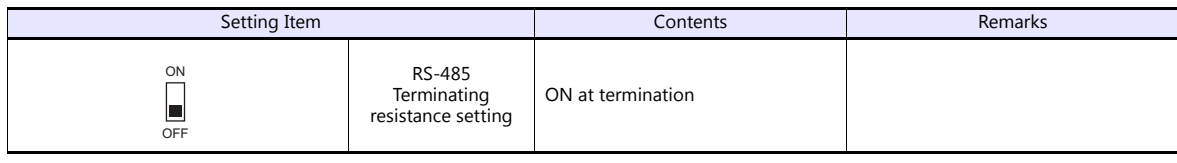

#### **Calendar**

This model is equipped with a calendar function; however, the calendar data cannot be written from the V series. Thus, time correction must be performed on the PLC side.

### **Available Device Memory**

The available setting range of device memory varies depending on the PLC model. Be sure to set within the range available for the PLC to be used. Use [TYPE] when assigning indirect device memory for macro programs.

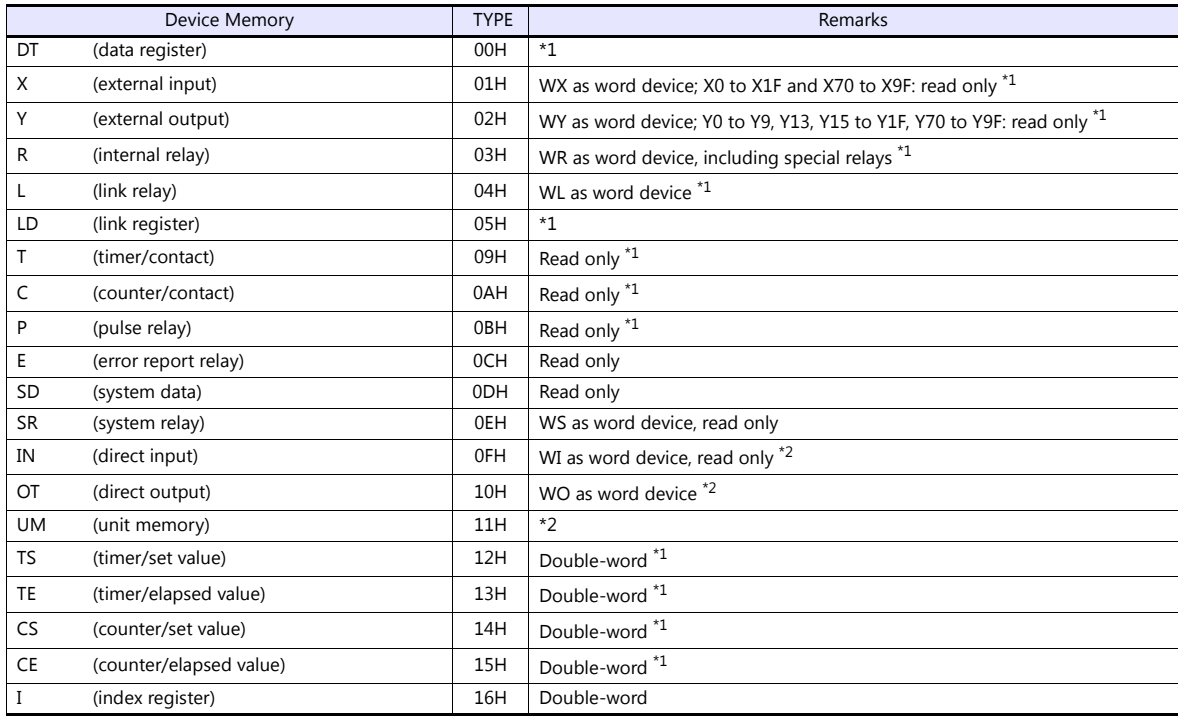

\*1 Specify the program block number. Indications on the screen configuration software are as follows.

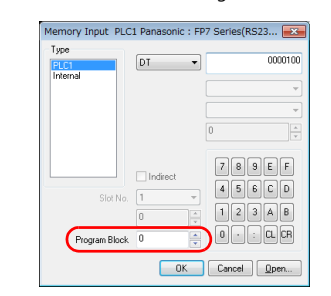

Example: 1: DT000100 Address number Device type Program block number 0: Global device 1 to 999: Local device

\*2 Specify the slot number. Indications on the screen configuration software are as follows.

 $[PLC1 \qquad \bullet]$  0:DT0000100  $\Rightarrow$   $\begin{array}{c} \bullet \\ \bullet \end{array}$ 

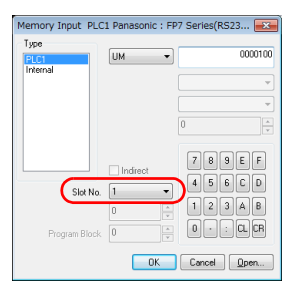

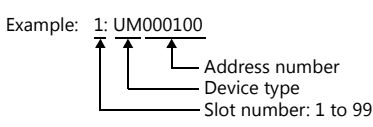

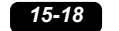

### **Indirect device memory designation**

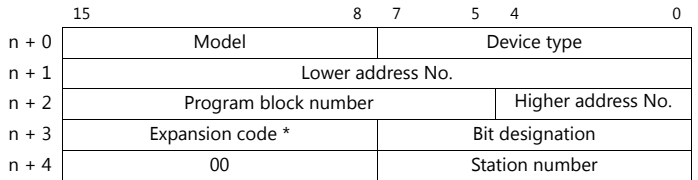

\* Specify the expansion code as follows.

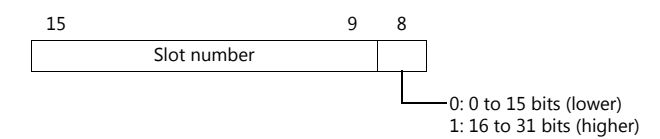

# **15.1.6 FP7 Series (Ethernet)**

### **Communication Setting**

### **Editor**

Make the following settings on the editor. For more information, see ["1.3.2 Ethernet Communication"](#page-54-0).

- IP address for the V9 unit
	- When specified on the screen program:
	- [System Setting]  $\rightarrow$  [Hardware Setting]  $\rightarrow$  [Local Port IP Address]
	- When specified on the V9 unit:
	- Local mode  $\rightarrow$  [LAN Setting]
- Port number for the V9 unit (for communication with PLC) [System Setting]  $\rightarrow$  [Hardware Setting]  $\rightarrow$  [PLC Properties]  $\rightarrow$  [Communication Setting]

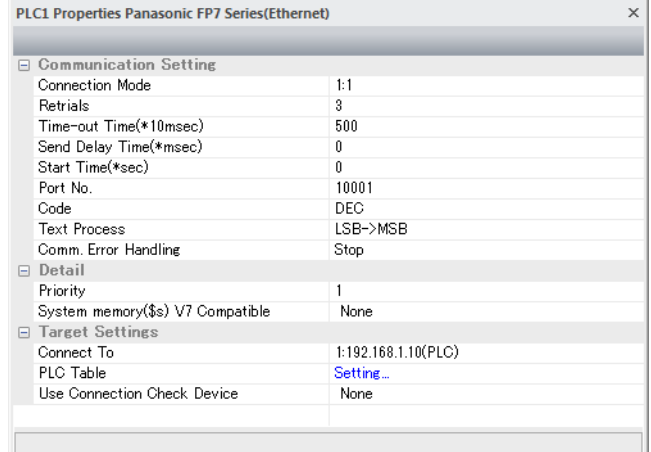

- IP address and port number (No. 8000 to 65535) of the PLC
	- Register on the [PLC Table] in [System Setting]  $\rightarrow$  [Hardware Setting]  $\rightarrow$  [PLC Properties]  $\rightarrow$  [Target Settings].

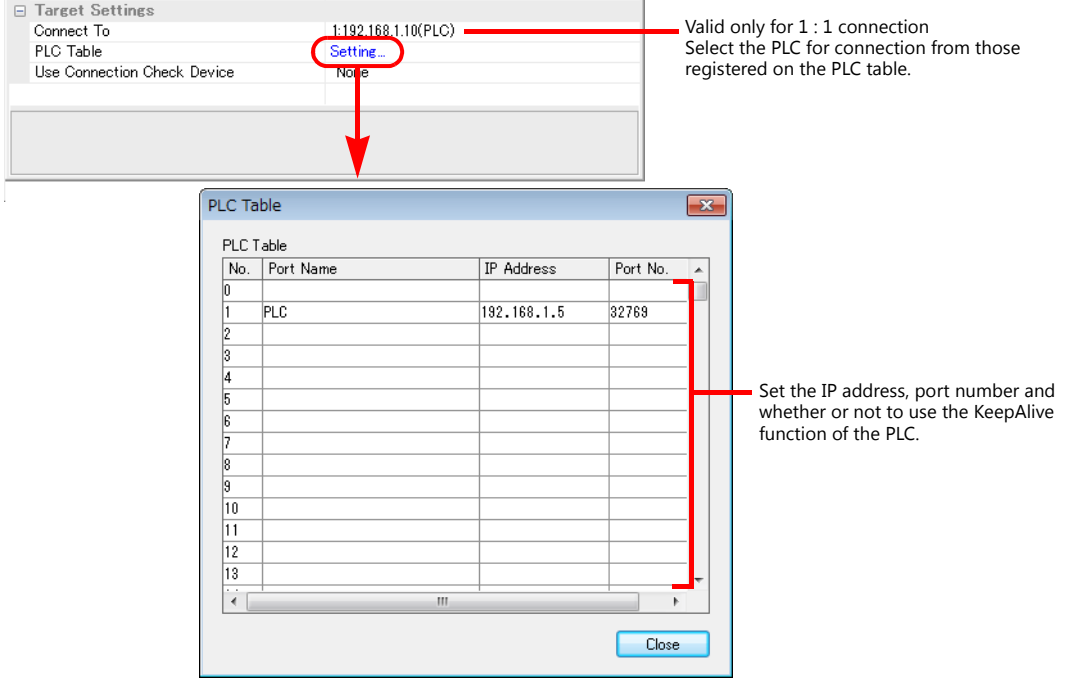

### **PLC**

Make PLC settings using the programming tool "FPWIN GR7". For more information, refer to the PLC manual issued by the manufacturer.

#### **FP7 configuration**

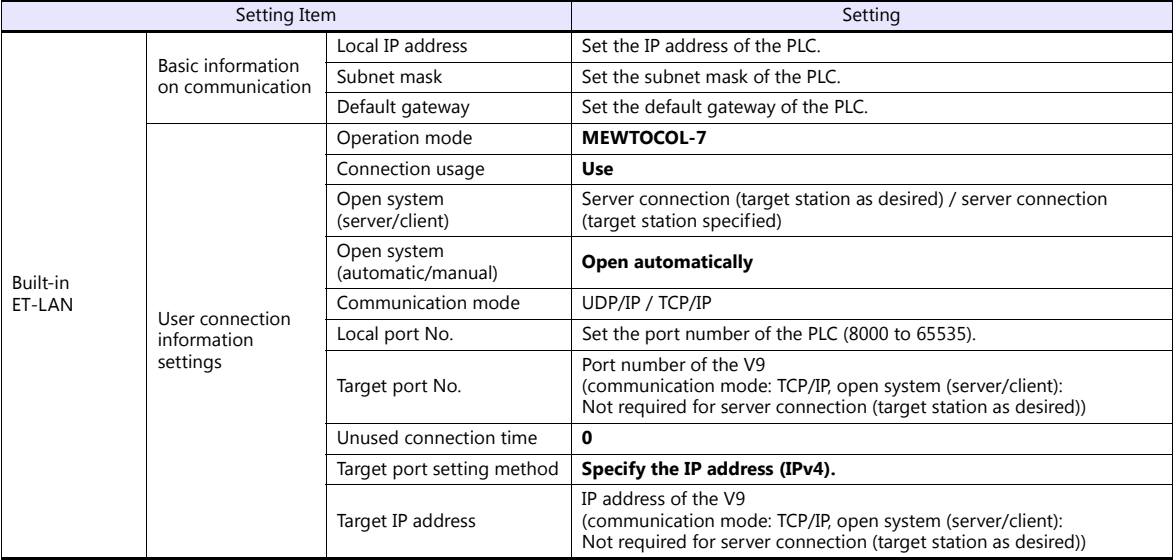

#### **Calendar**

This model is equipped with a calendar function; however, the calendar data cannot be written from the V series. Thus, time correction must be performed on the PLC side.

### **Available Device Memory**

The available setting range of device memory varies depending on the PLC model. Be sure to set within the range available for the PLC to be used. Use [TYPE] when assigning indirect device memory for macro programs.

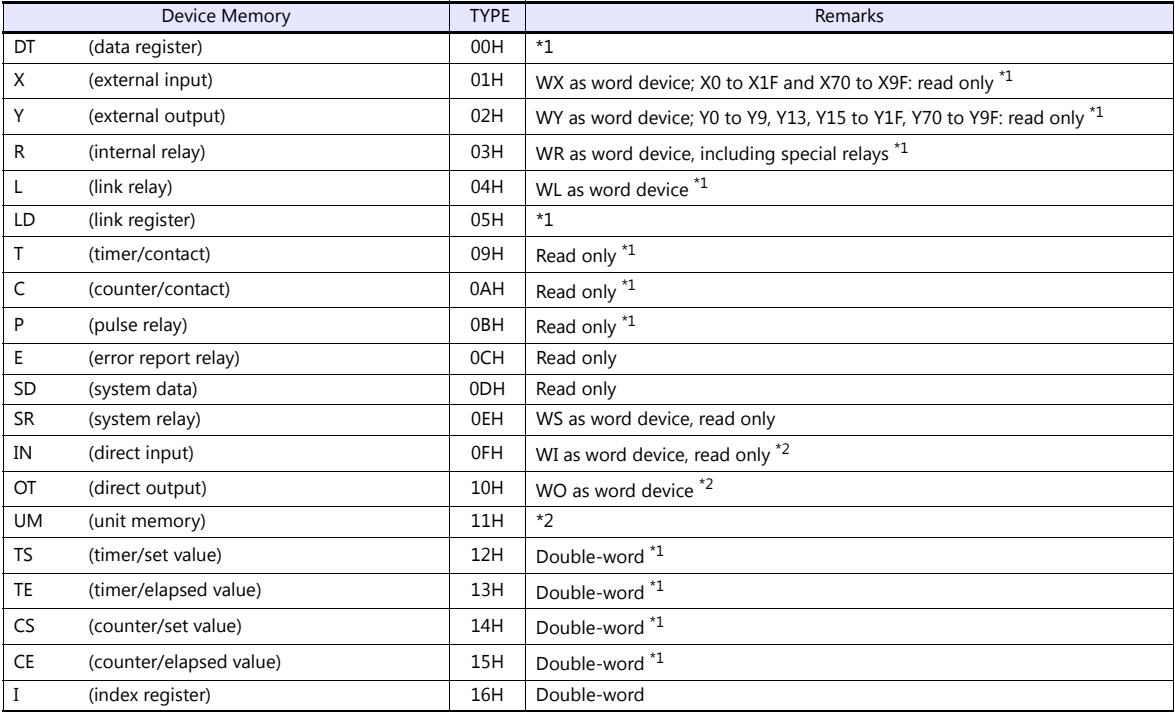

\*1 Specify the program block number. Indications on the screen configuration software are as follows.

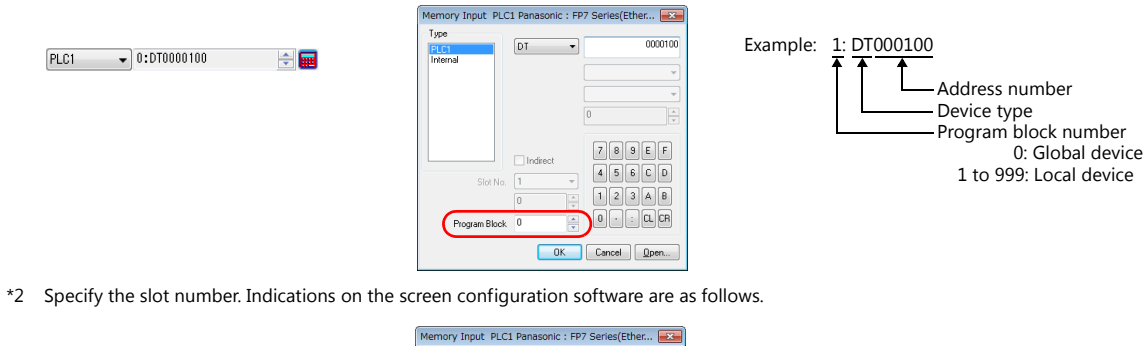

PLC1 - 1:UM000100 - 승

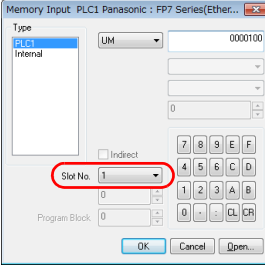

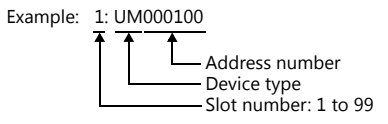

### **Indirect device memory designation**

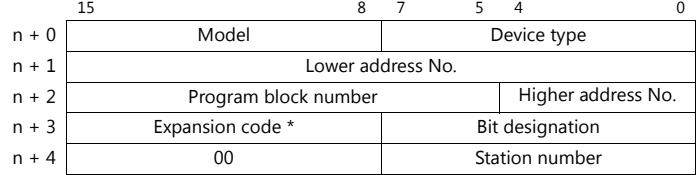

\* Specify the expansion code as follows.

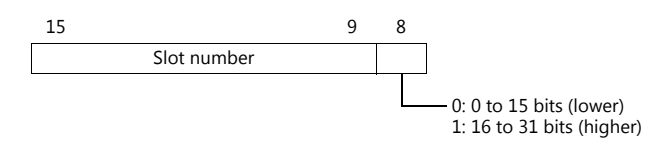

# **15.1.7 Wiring Diagrams**

### **When Connected at CN1:**

### **RS-232C**

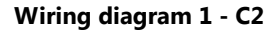

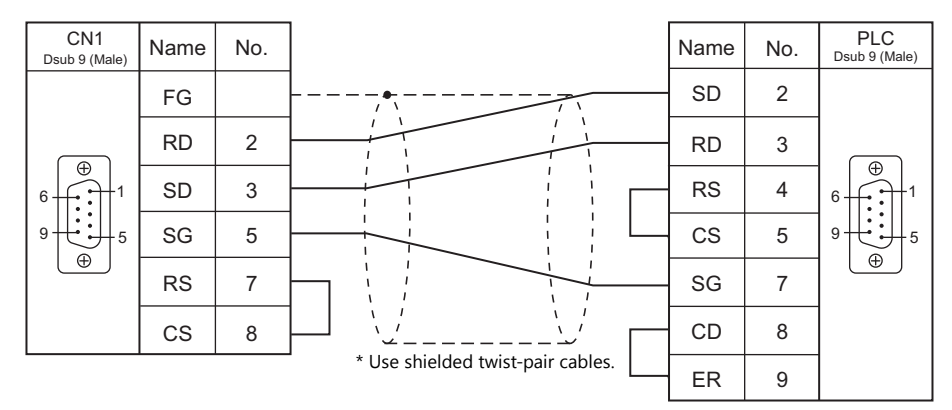

### **Wiring diagram 2 - C2**

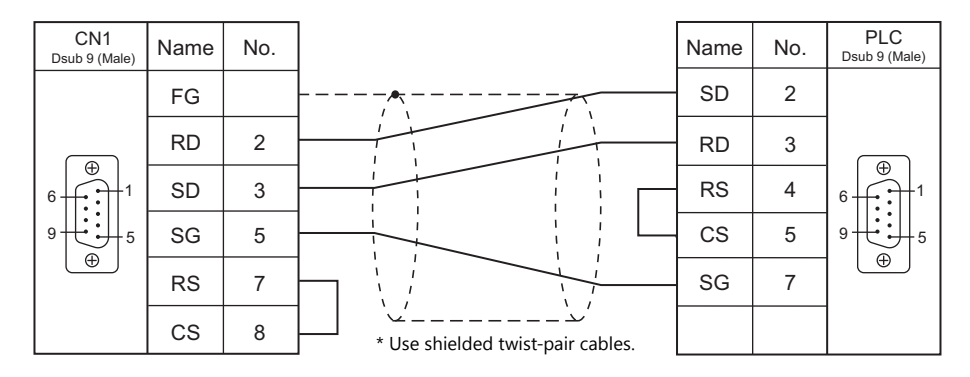

#### **Wiring diagram 3 - C2**

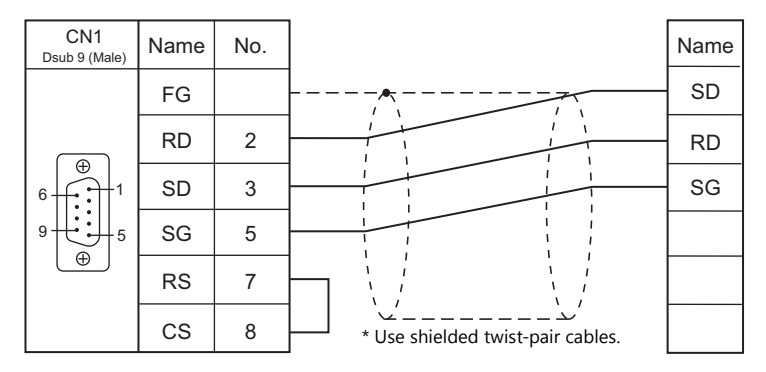

### **Wiring diagram 4 - C2**

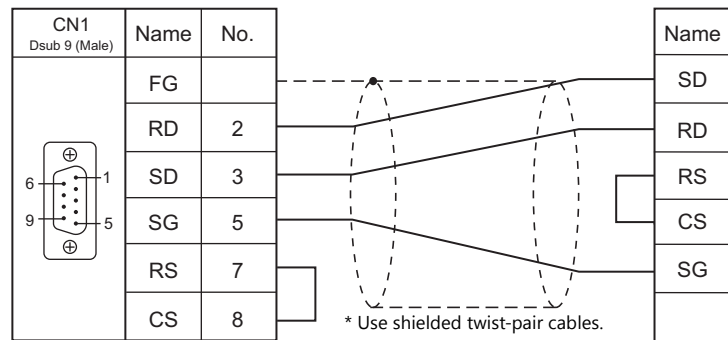

### **Wiring diagram 5 - C2**

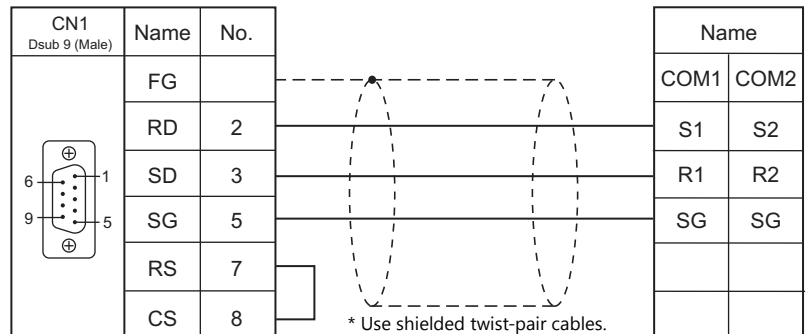

### **RS-422/RS-485**

### **Wiring diagram 1 - C4**

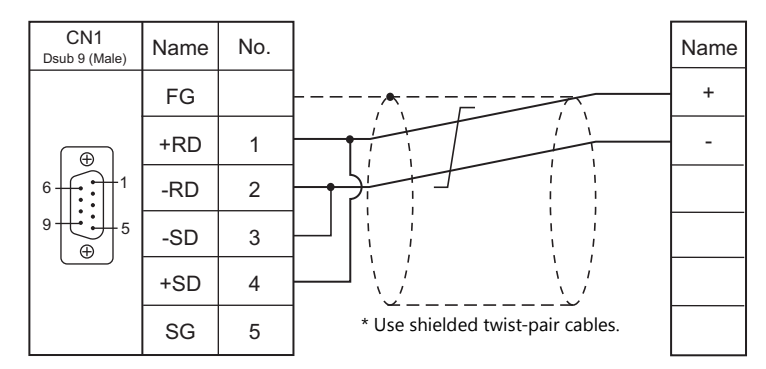

### **Wiring diagram 2 - C4**

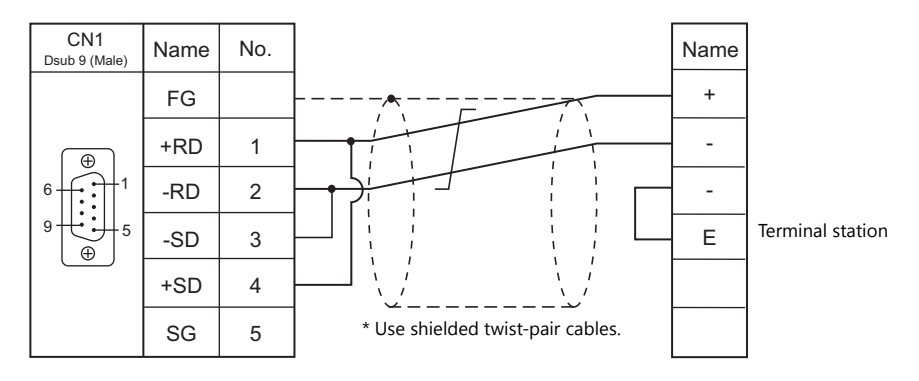

### **When Connected at MJ1/MJ2:**

### **RS-232C**

### **Wiring diagram 1 - M2**

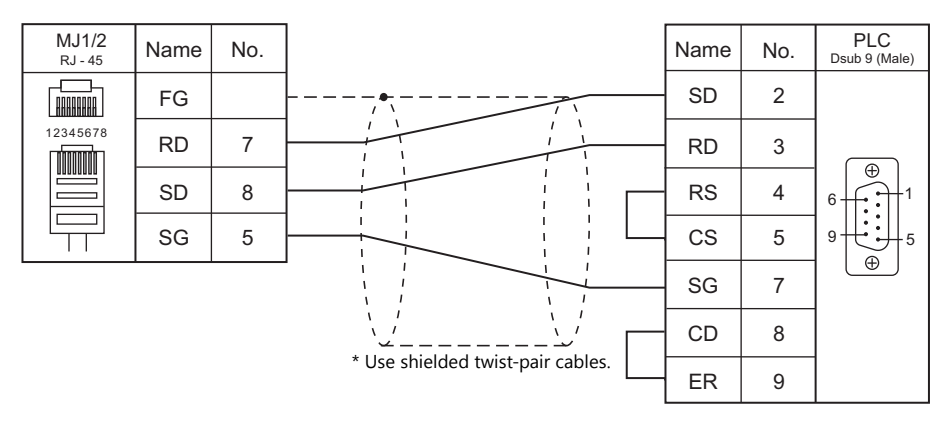

### **Wiring diagram 2 - M2**

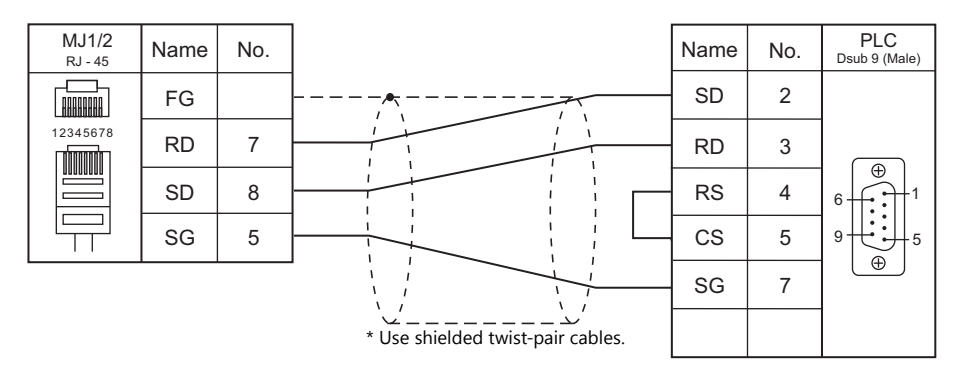

### **Wiring diagram 3 - M2**

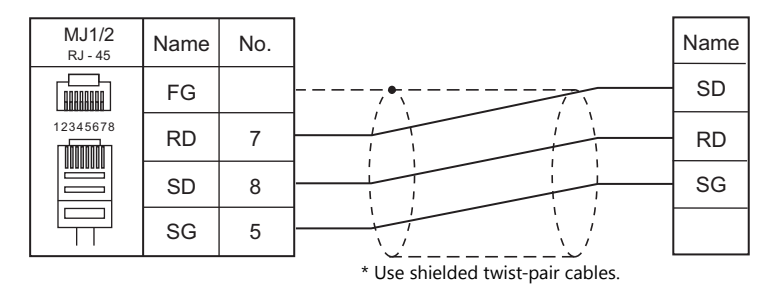

### **Wiring diagram 4 - M2**

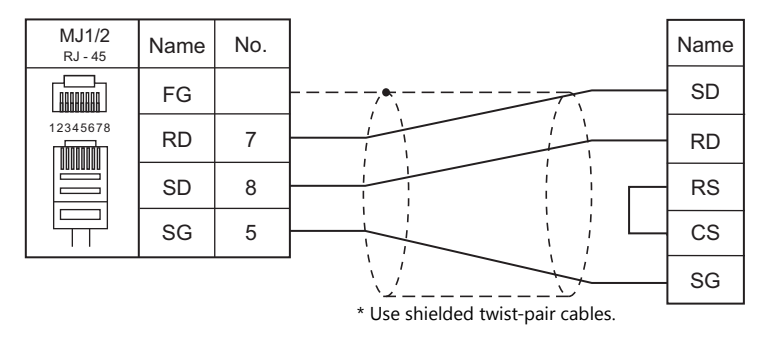

### **Wiring diagram 5 - M2**

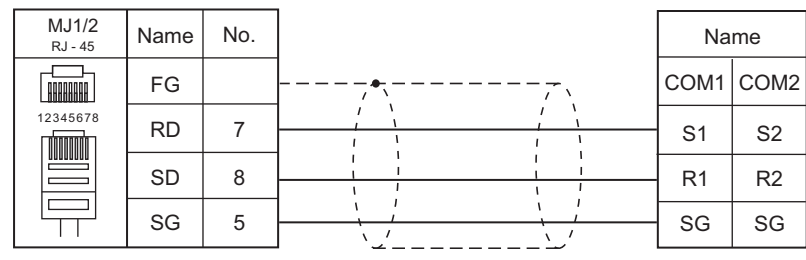

\* Use shielded twist-pair cables.

### **Wiring diagram 6 - M2**

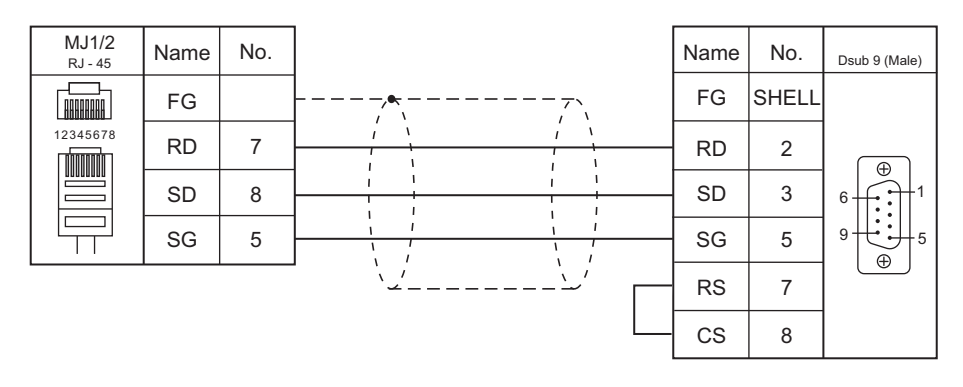

### **RS-422/RS-485**

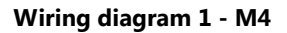

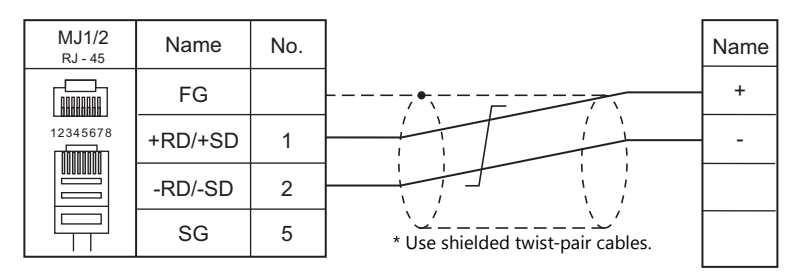

### **Wiring diagram 2 - M4**

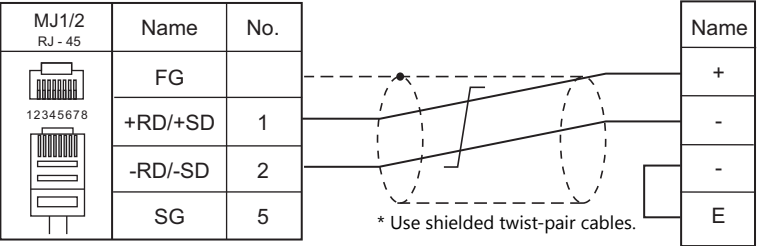

# **15.2 Temperature Controller/Servo/Inverter Connection**

### **Serial Connection**

### **Laser Marker**

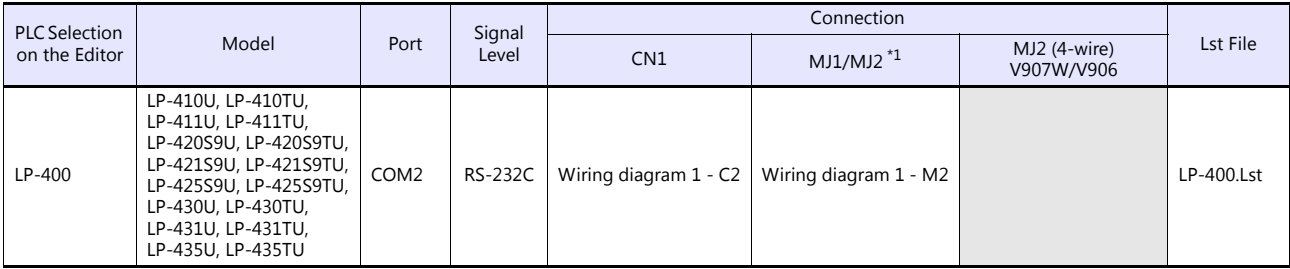

\*1 Set the slide switch for signal level selection to RS-232C/485 position (upper) when using the V907W or V906. For details, refer to ["1.2.2 MJ1/MJ2" \(page 1-5\)](#page-21-0).

### **Eco-POWER METER**

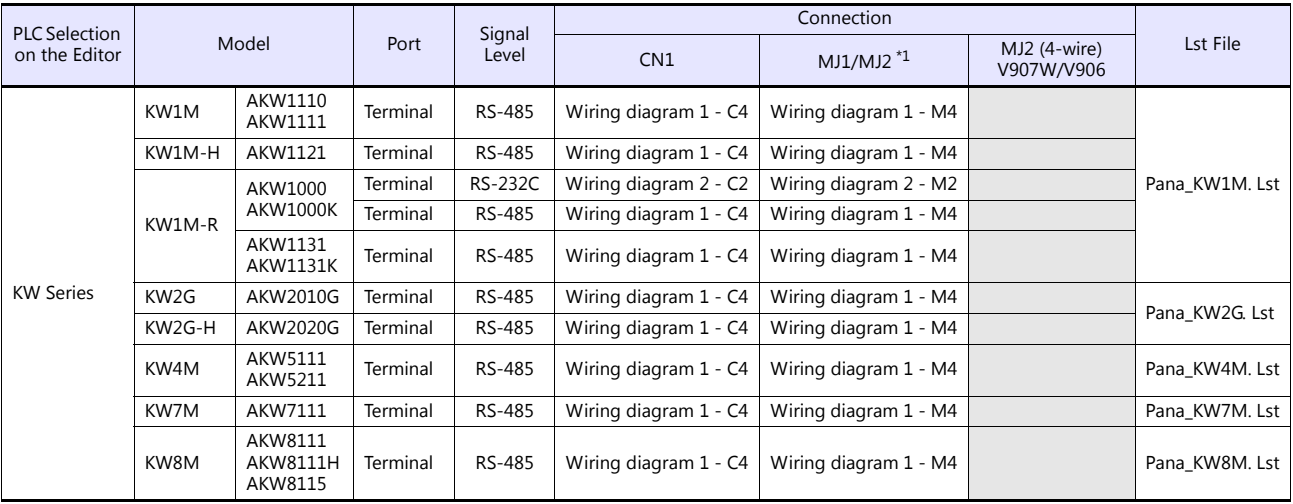

\*1 Set the slide switch for signal level selection to RS-232C/485 position (upper) when using the V907W or V906. For details, refer to ["1.2.2 MJ1/MJ2" \(page 1-5\)](#page-21-0).

#### **Servo Amplifier**

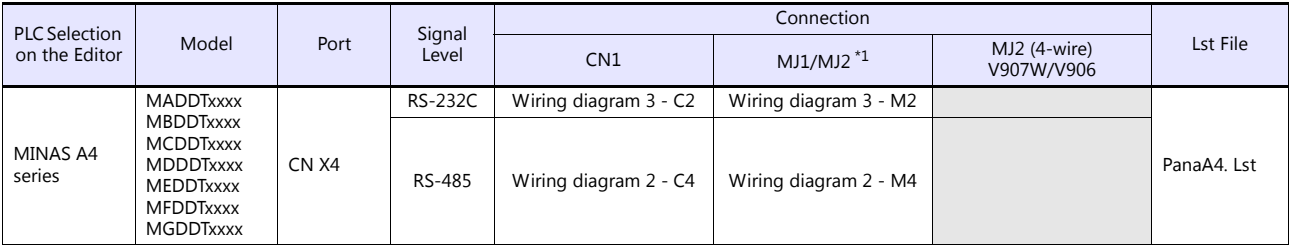

\*1 Set the slide switch for signal level selection to RS-232C/485 position (upper) when using the V907W or V906. For details, refer to ["1.2.2 MJ1/MJ2" \(page 1-5\)](#page-21-0).

## **15.2.1 LP-400 Series**

### **Communication Setting**

### **Editor**

#### **Communication setting**

(Underlined setting: default)

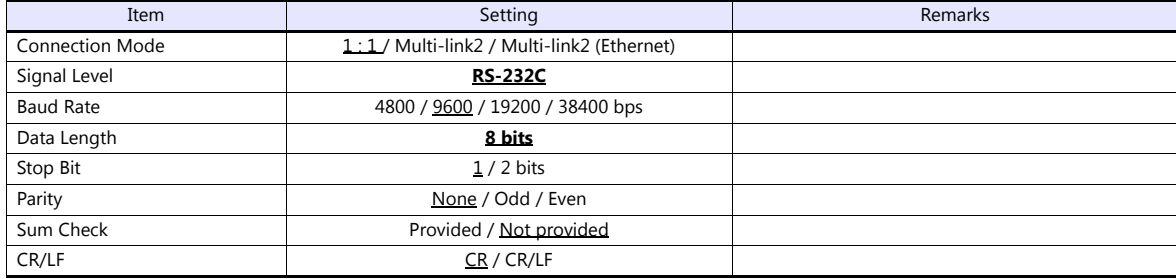

### **Laser Marker**

#### **Parameter**

Set communication parameters using the console. For more information, refer to the instruction manual for the laser marker issued by the manufacturer.

(Underlined setting: default)

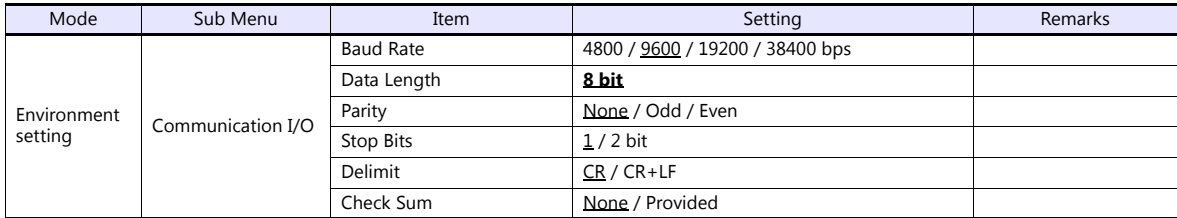

#### **DIP switch**

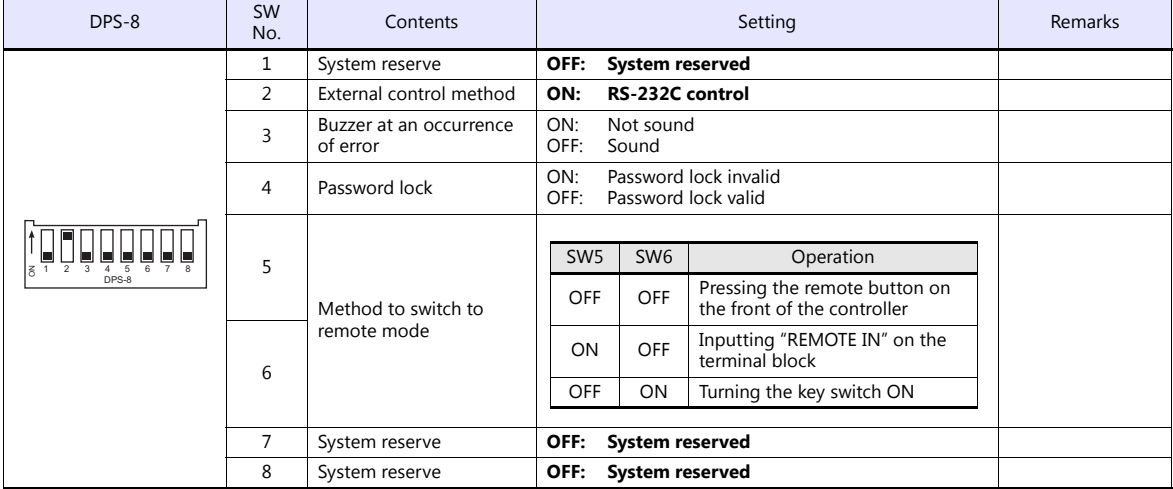

**\* Keep the power off when changing the DIP switch setting.**

**\* For communications with the V series, be sure to switch to the remote mode.**

#### **Wiring on the terminal block**

If printing cannot be performed correctly, check the wiring status on the terminal block.

- Short-circuit A11 "LASER STOP-" and A12 "LASER STOP+". When they are opened, the auto shutter is closed and printing is disabled.
- For B11 "EMER. -" and B12 "EMER. +", connect the normally-closed type emergency stop switch or short-circuit them. When they are opened, the laser power is turned off and printing is disabled.
- Connect the power supply (internal or external) to A2 "IN COM." and B2 "OUT COM.". Otherwise, the laser marker will not be activated.

When using an internal power supply, short-circuit A1 "+12V OUT" and A2 "IN COM." as well as B1 "0V OUT" and B2 "OUT COM.".

When using an external power supply, remove short bars from between A1 "+12V OUT" and A2 "IN COM." as well as B1 "0V OUT" and B2 "OUT COM.".

### **Available Device Memory**

The available setting range of device memory varies depending on the model. Be sure to set within the range available for the model to be used. Use [TYPE] when assigning indirect device memory for macro programs.

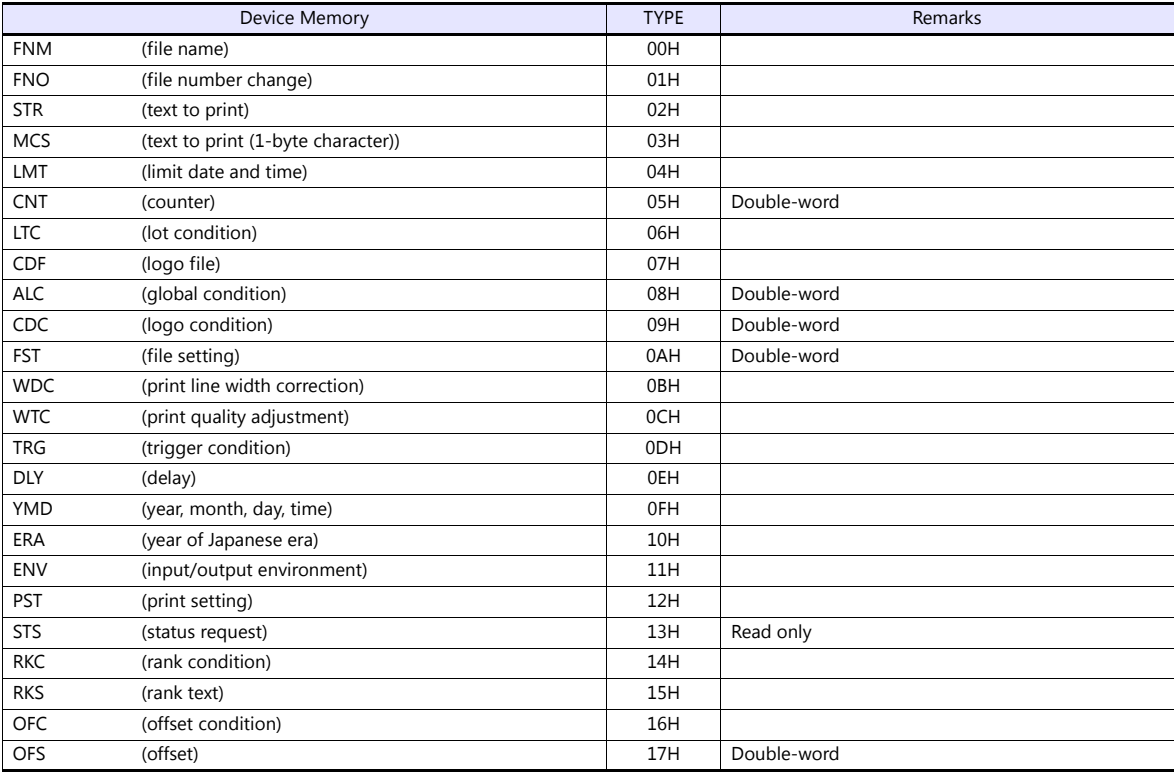

#### **FNM (file name)**

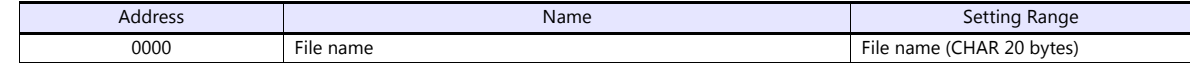

#### **FNO (file number)**

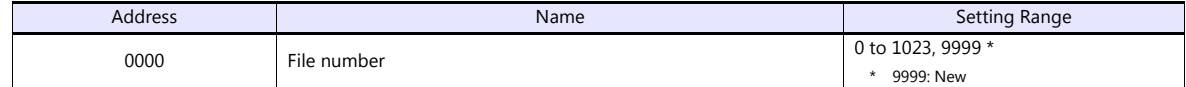

### **STR (text to print)**

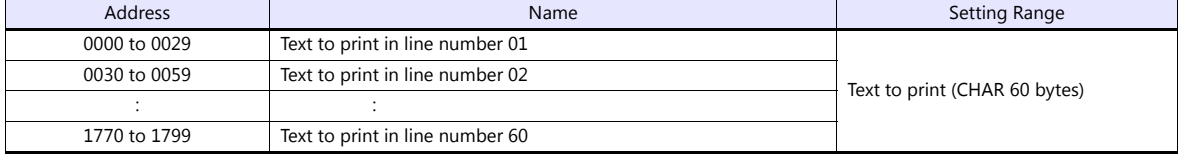

# **MCS (text to print (1-byte character))**

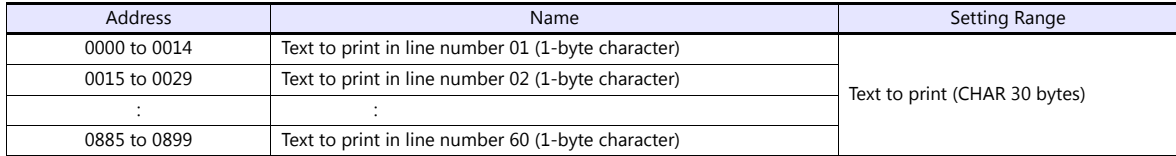

# **LMT (limit date and time)**

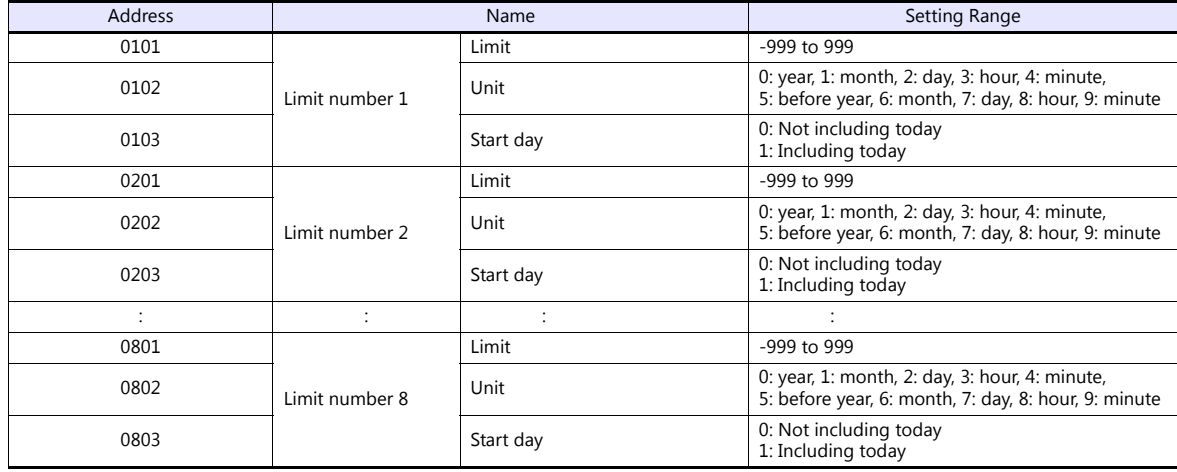

# **CNT (counter)**

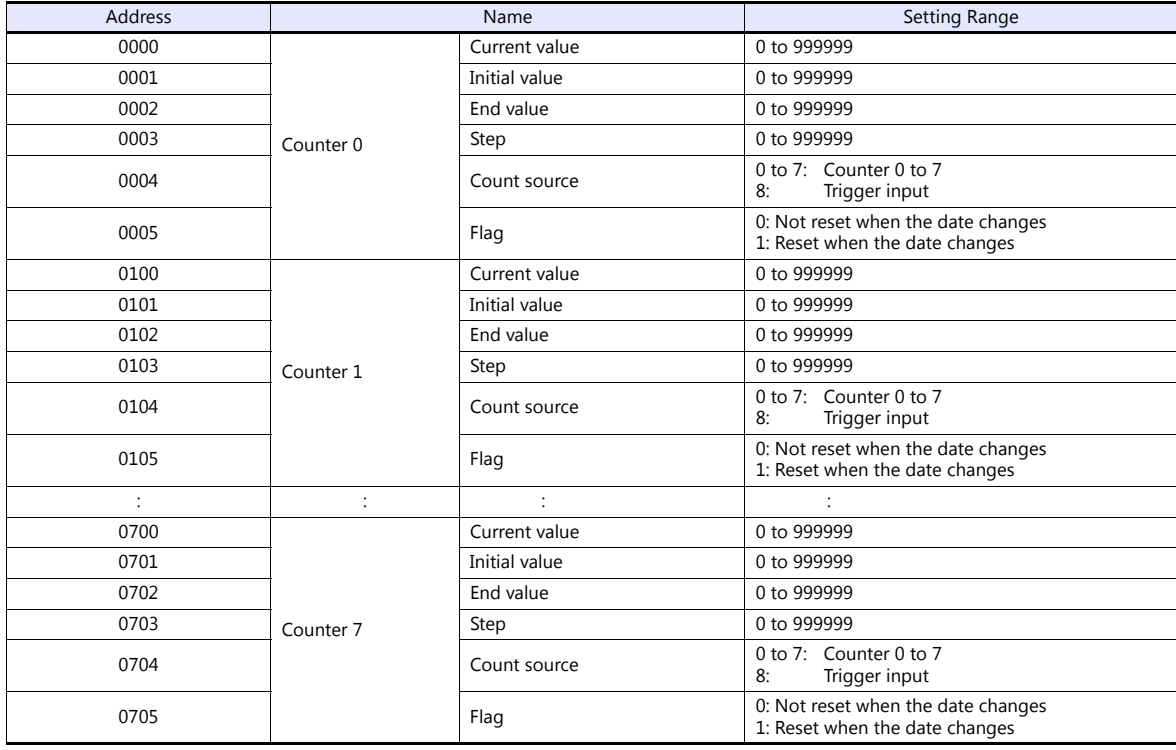

# **LTC (lot condition)**

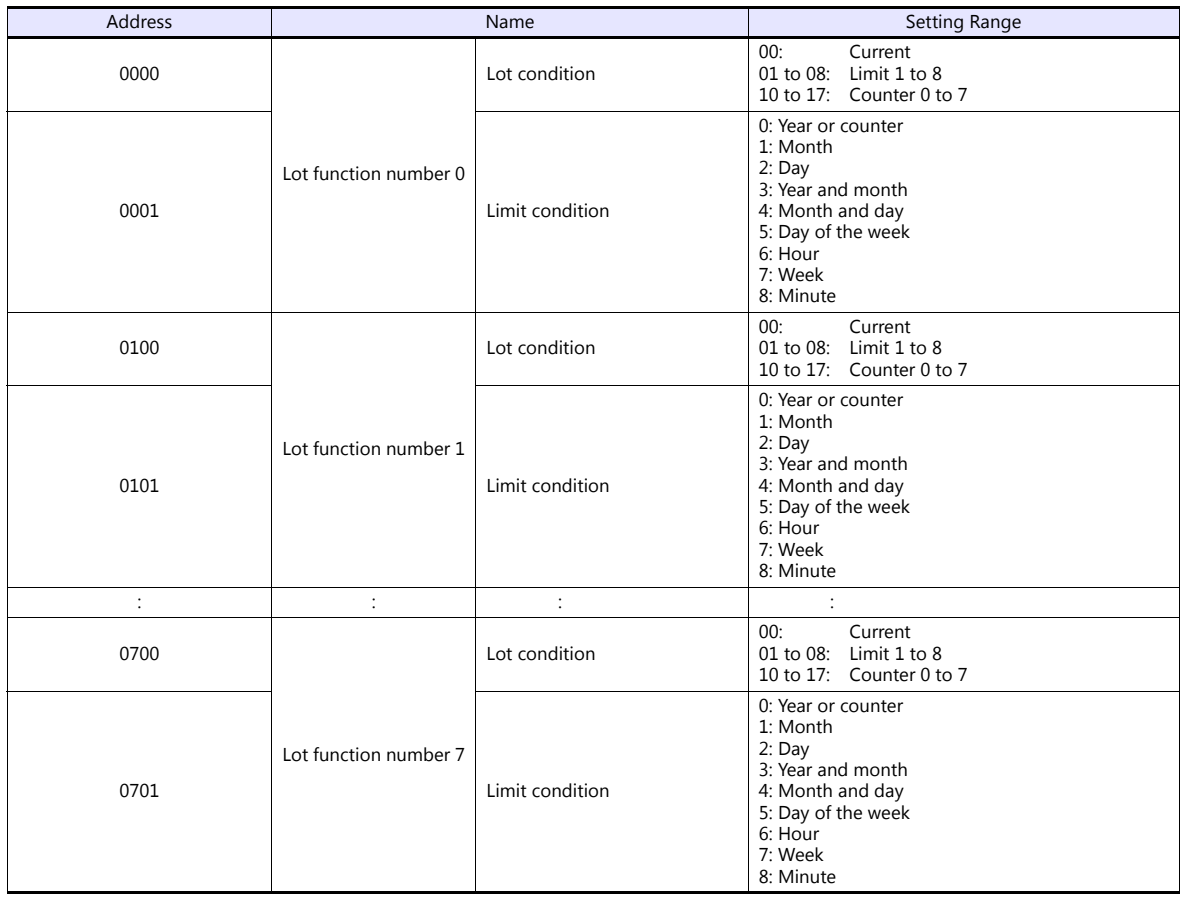

# **CDF (logo file)**

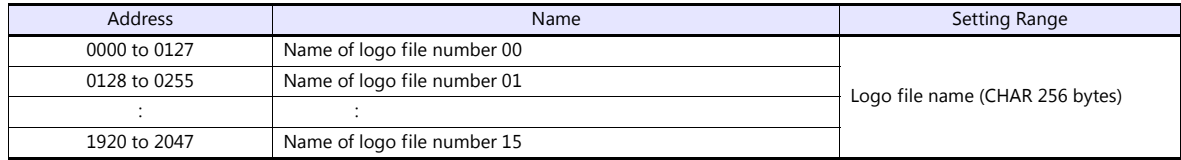

# **ALC (global condition)**

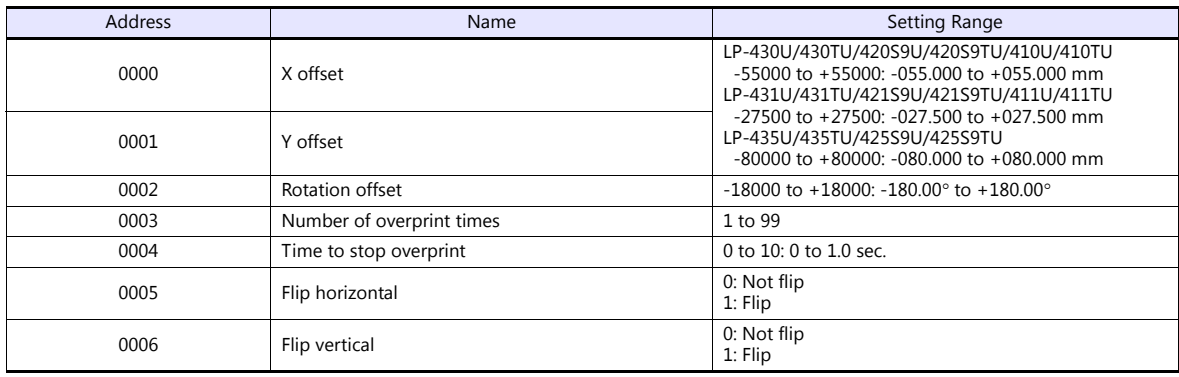

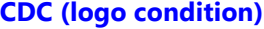

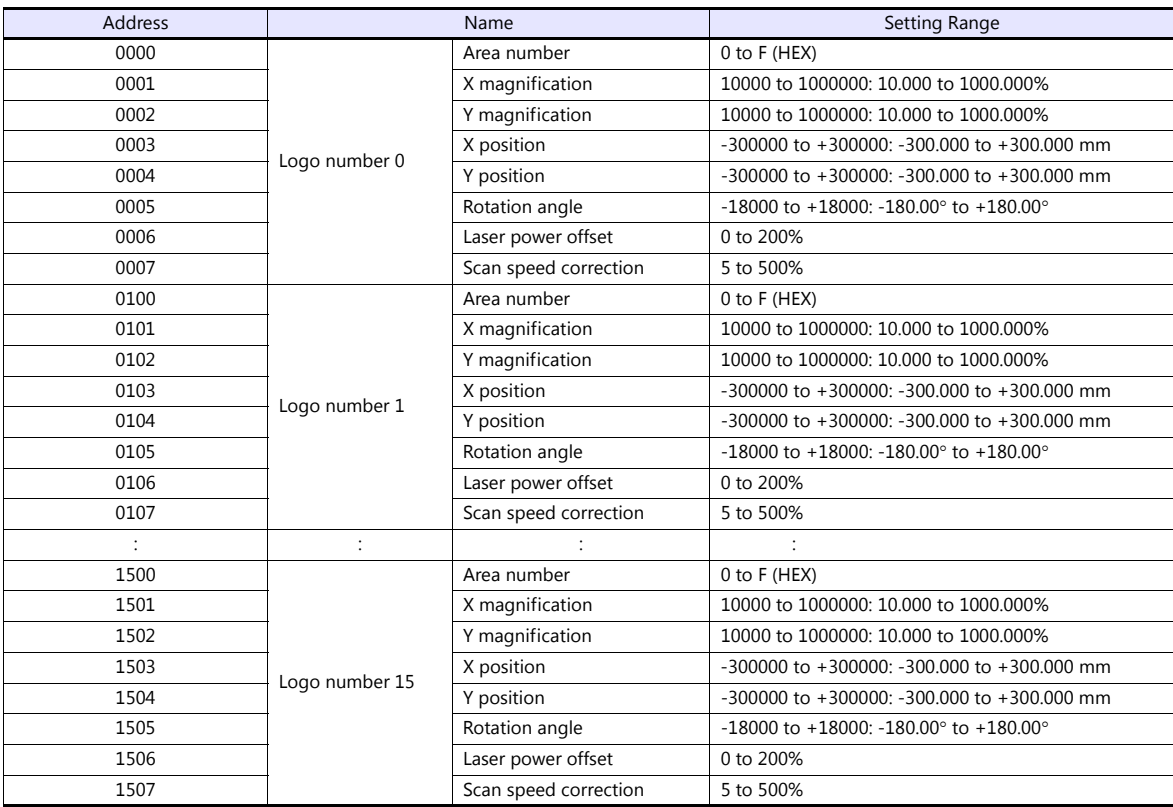

# **FST (file setting)**

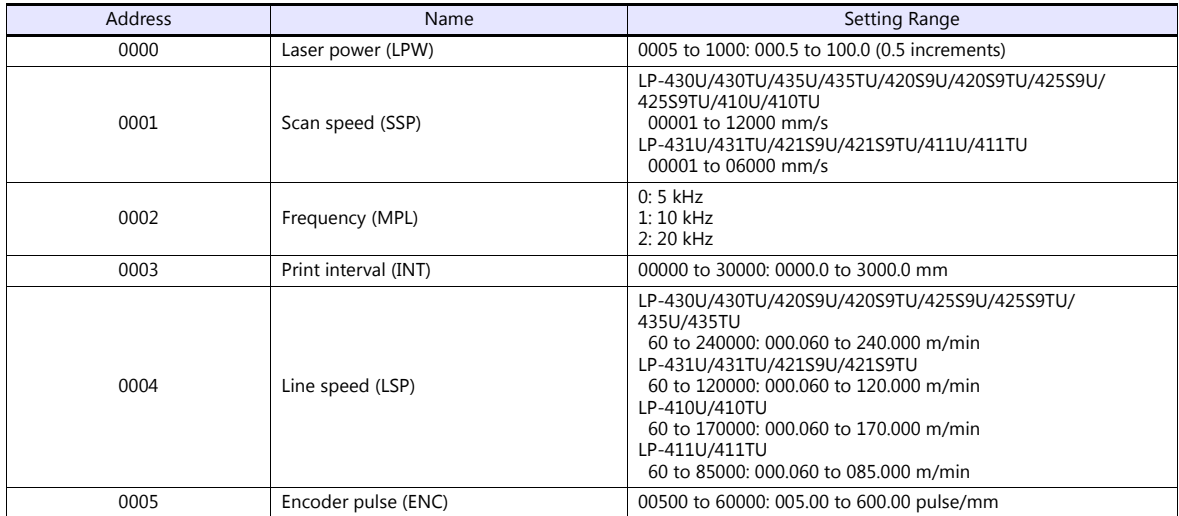

# **WDC (print line width correction)**

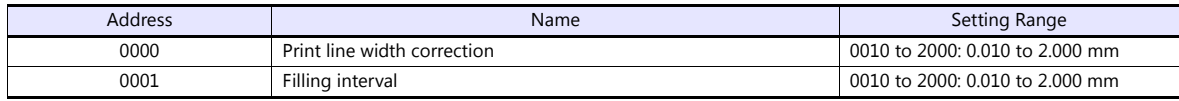

# **WTC (print quality adjustment)**

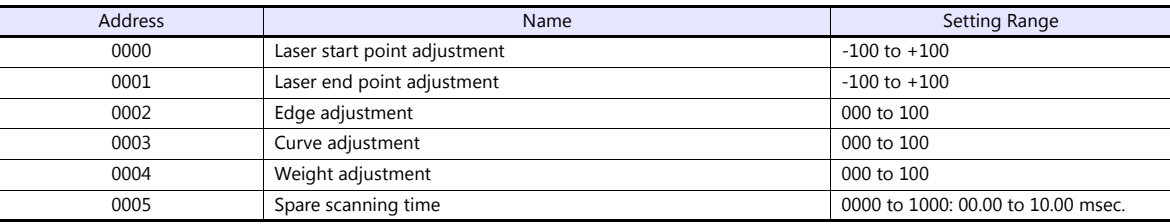

### **TRG (trigger condition)**

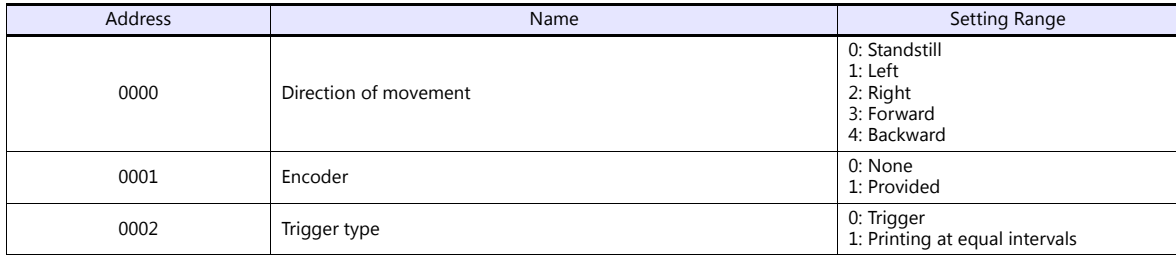

### **DLY (delay)**

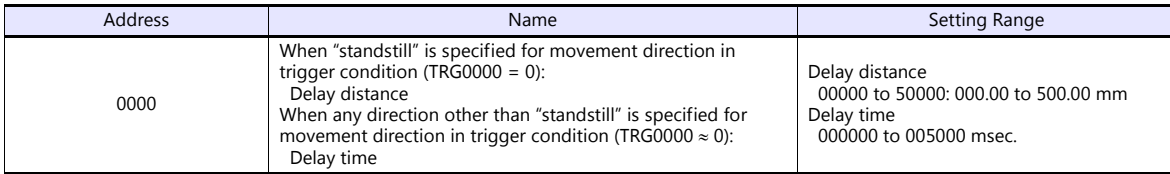

### **YMD (year, month, day, time)**

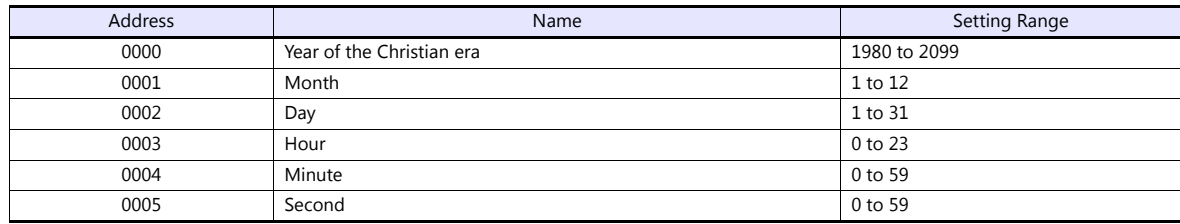

### **ERA (year of Japanese era)**

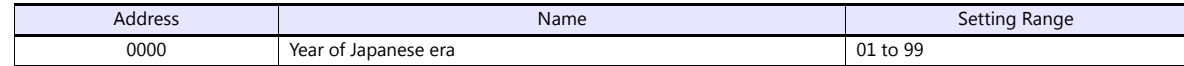

# **ENV (input/output environment)**

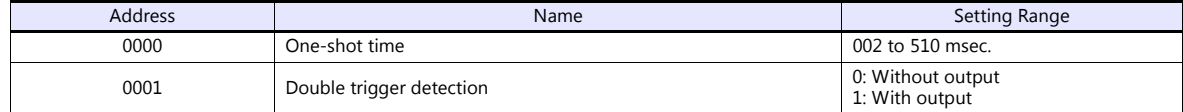

# **PST (print setting)**

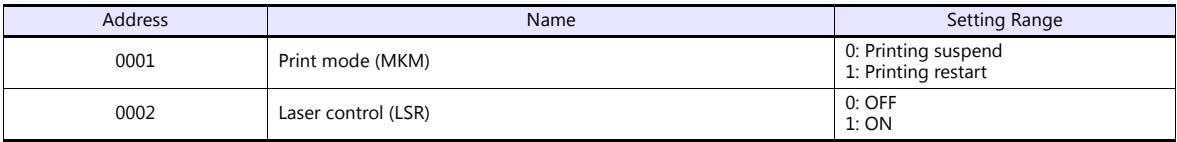

### **STS (status request)**

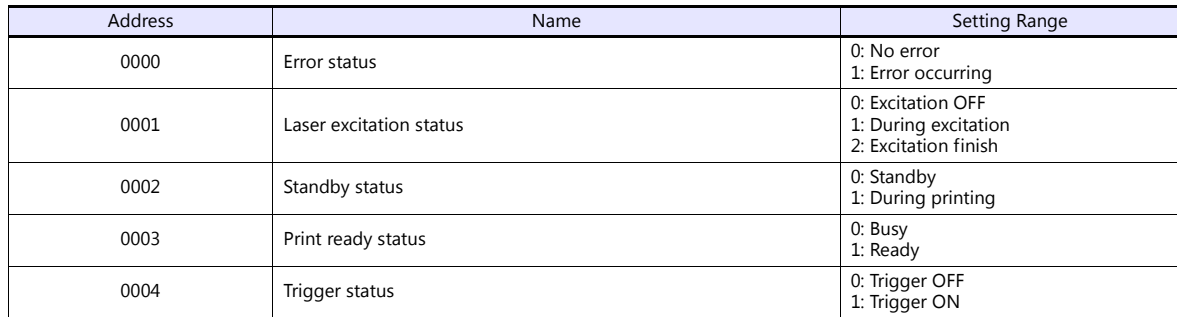

# **RKC (rank condition)**

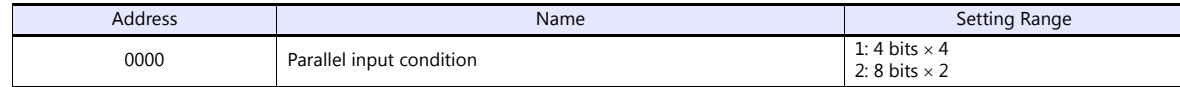

### **RKS (rank text)**

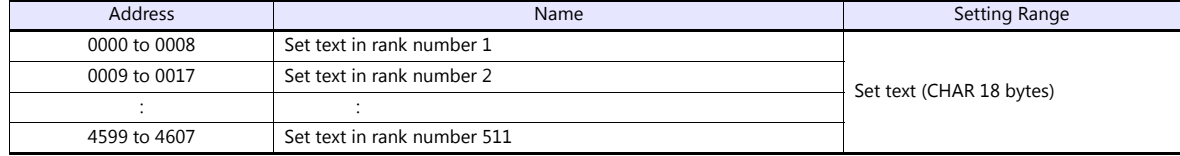

# **OFC (offset condition)**

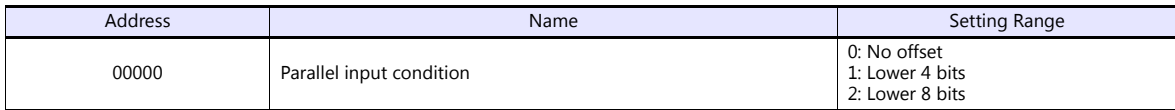

# **OFS (offset)**

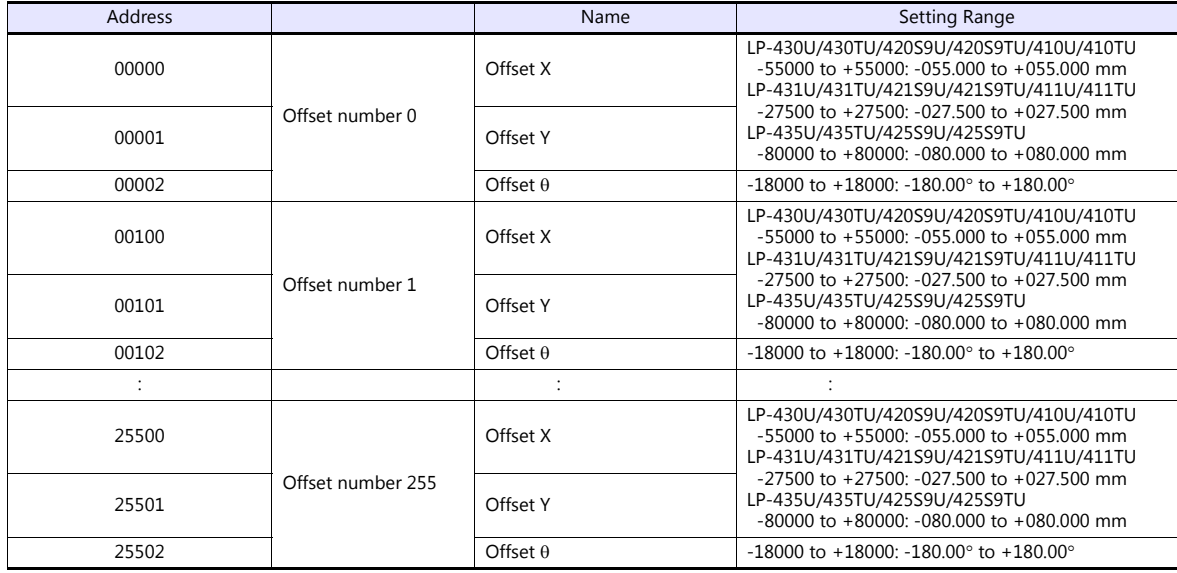

### **Indirect Device Memory Designation**

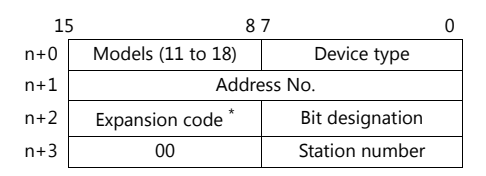

\* In the expansion code, set which word, higher or lower, is to be read when a double-word address is specified.

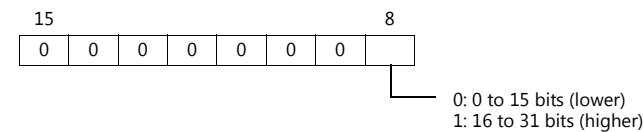

# **PLC\_CTL**

Macro command "PLC\_CTL F0 F1 F2"

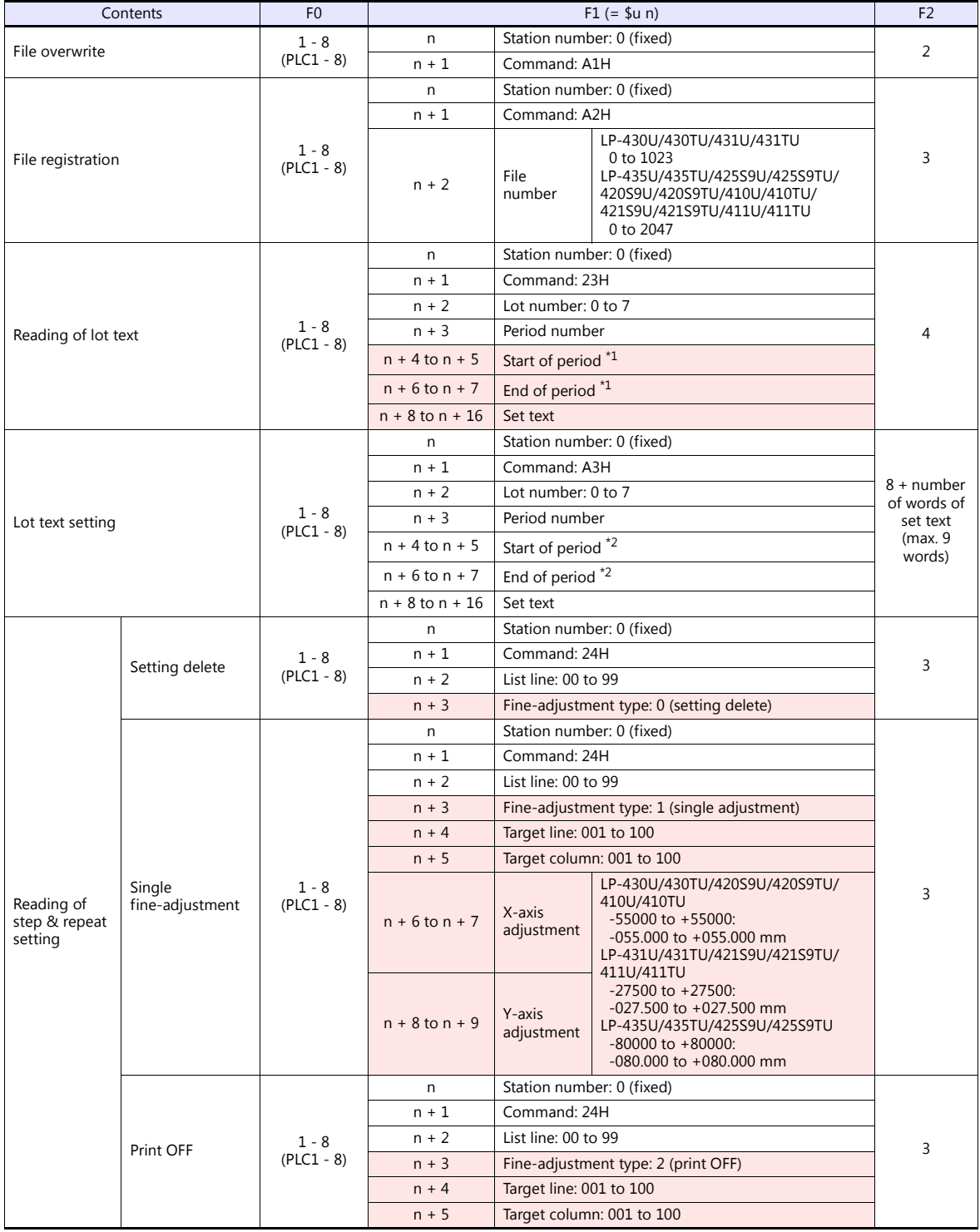

\*1 When "-1" is set for both start of period and end of period, the reading period is set as undefined.

\*2 When writing is executed while "-1" is set for both start of period and end of period, the setting is deleted.

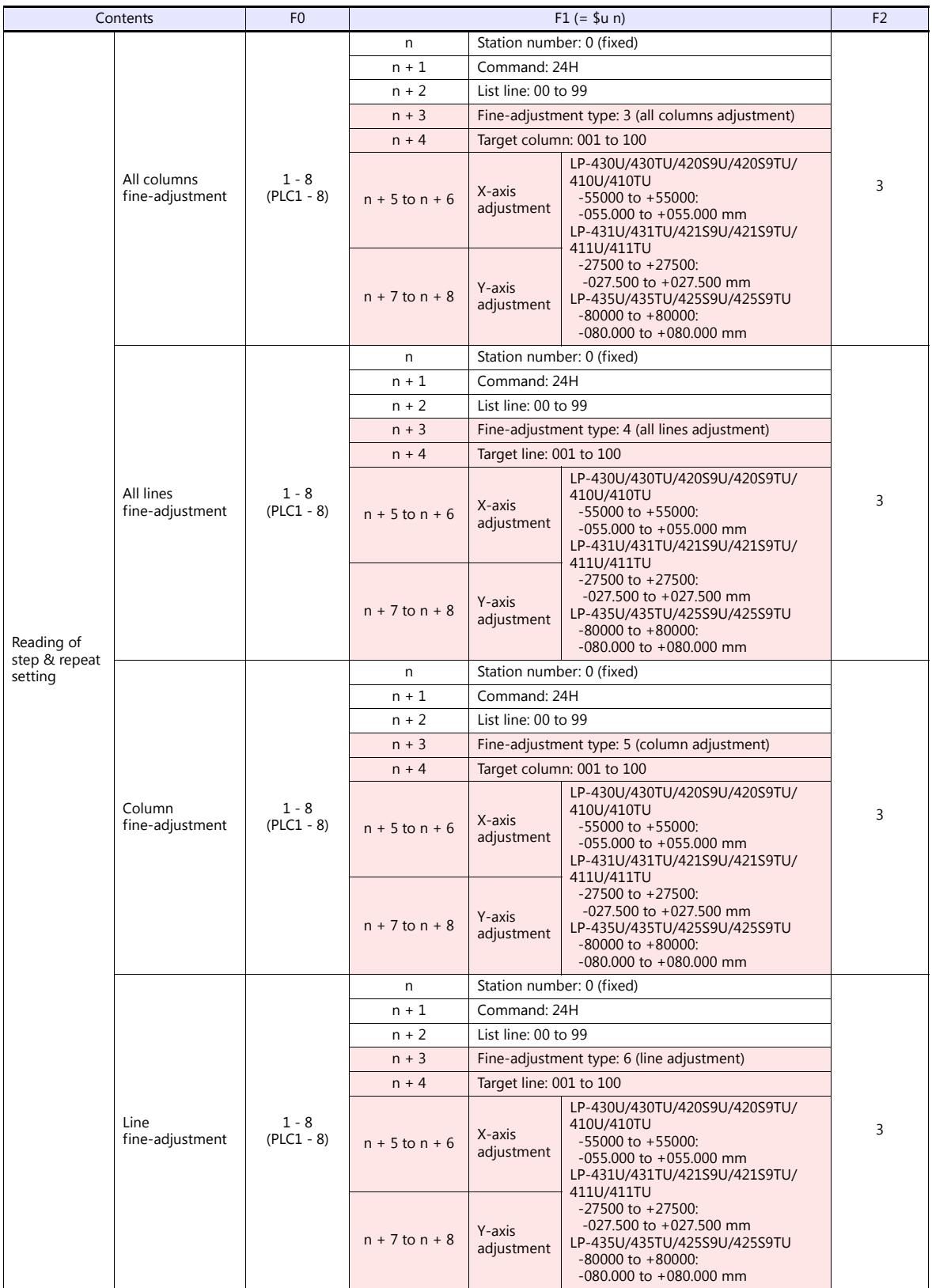

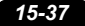

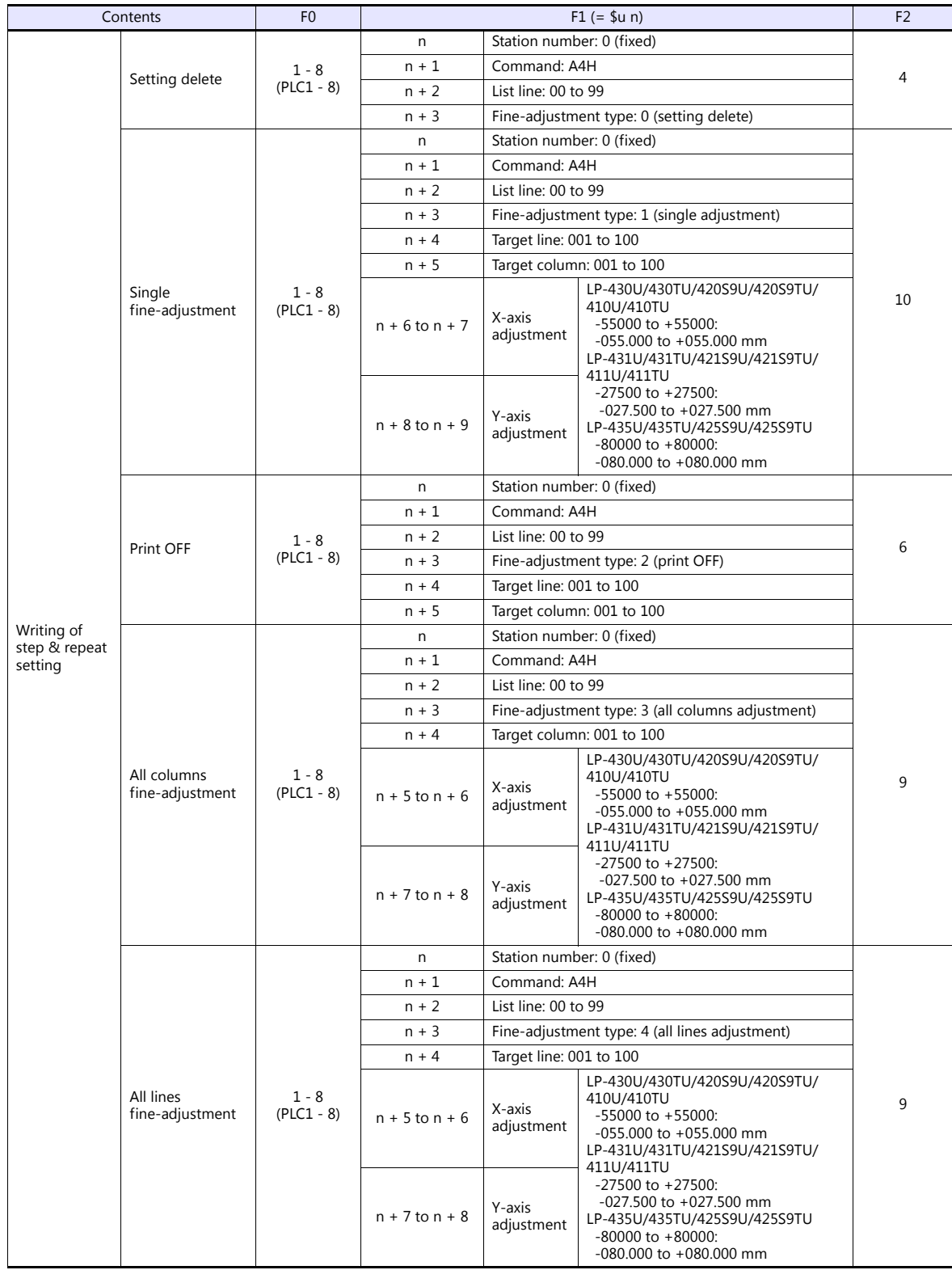

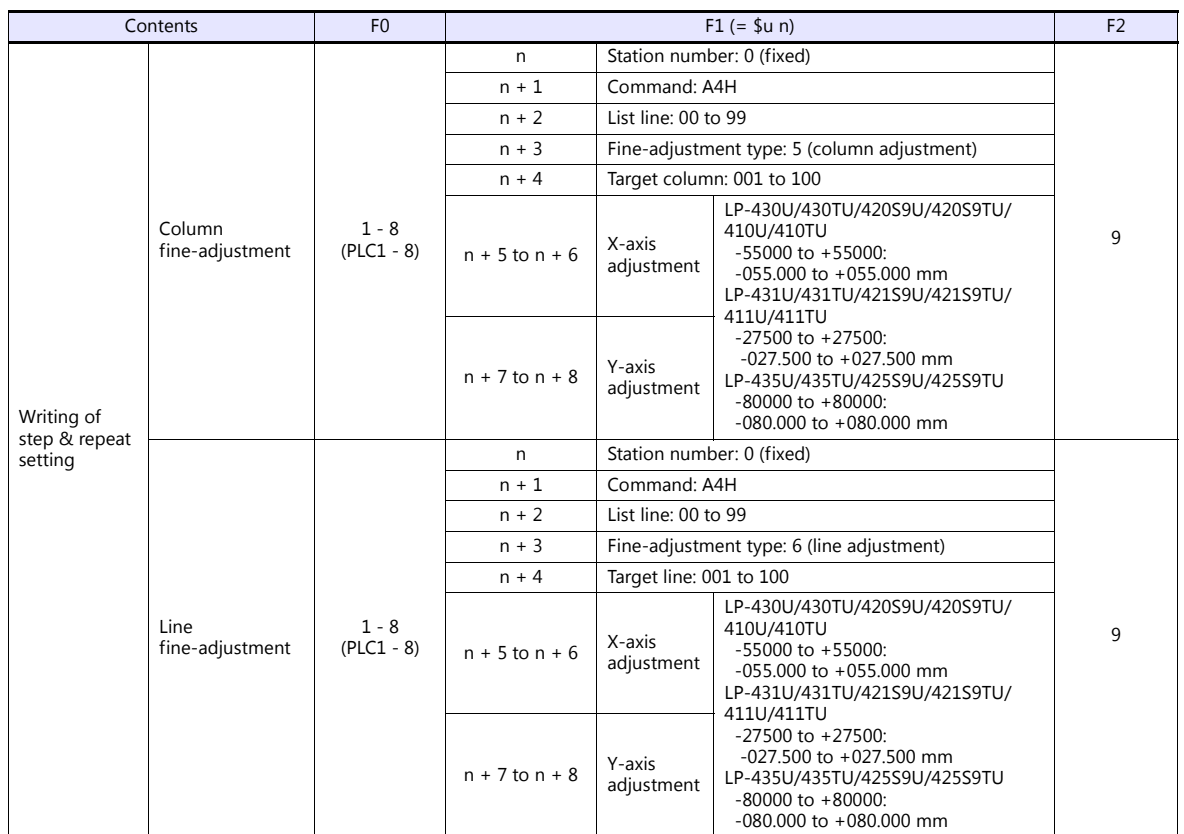

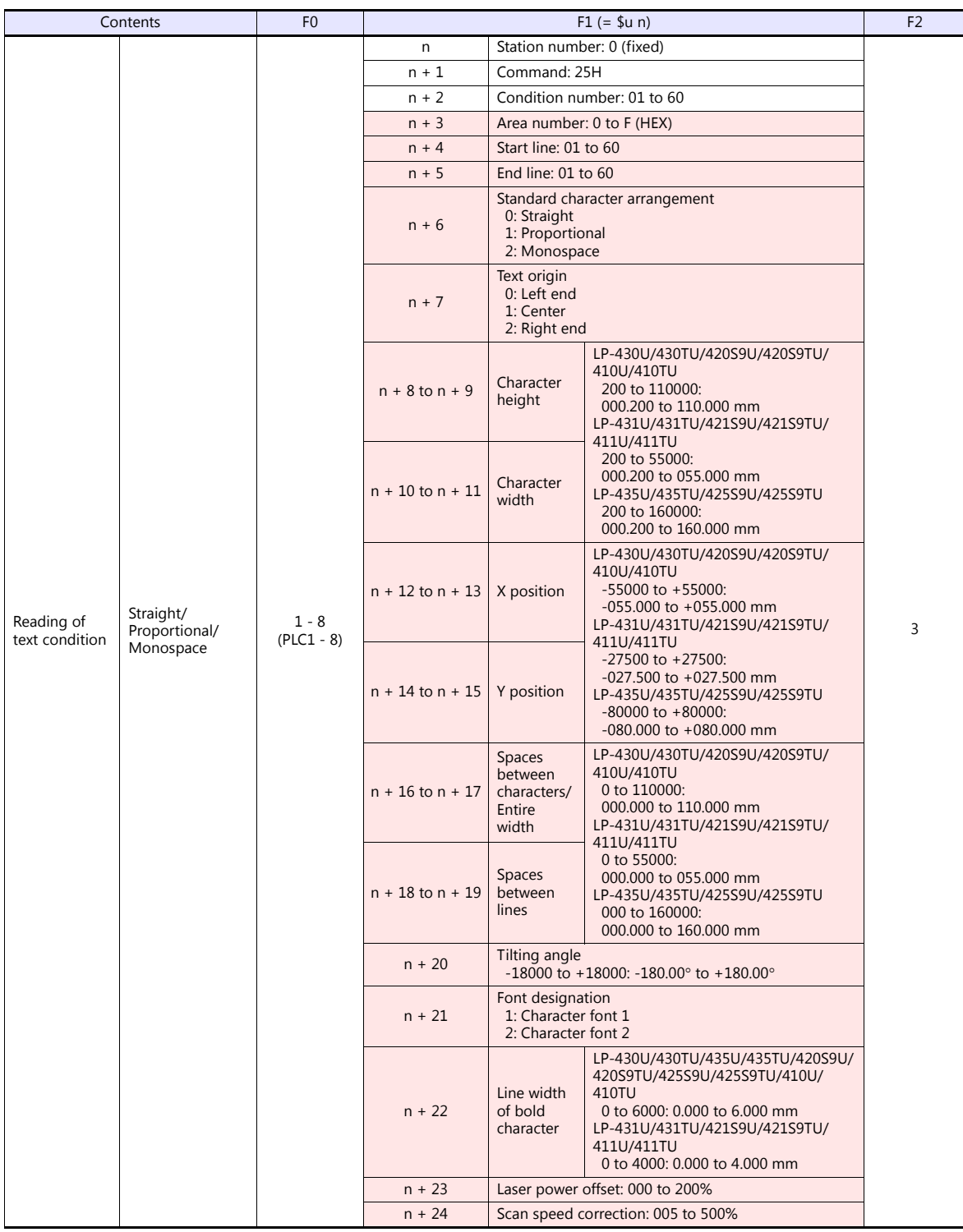

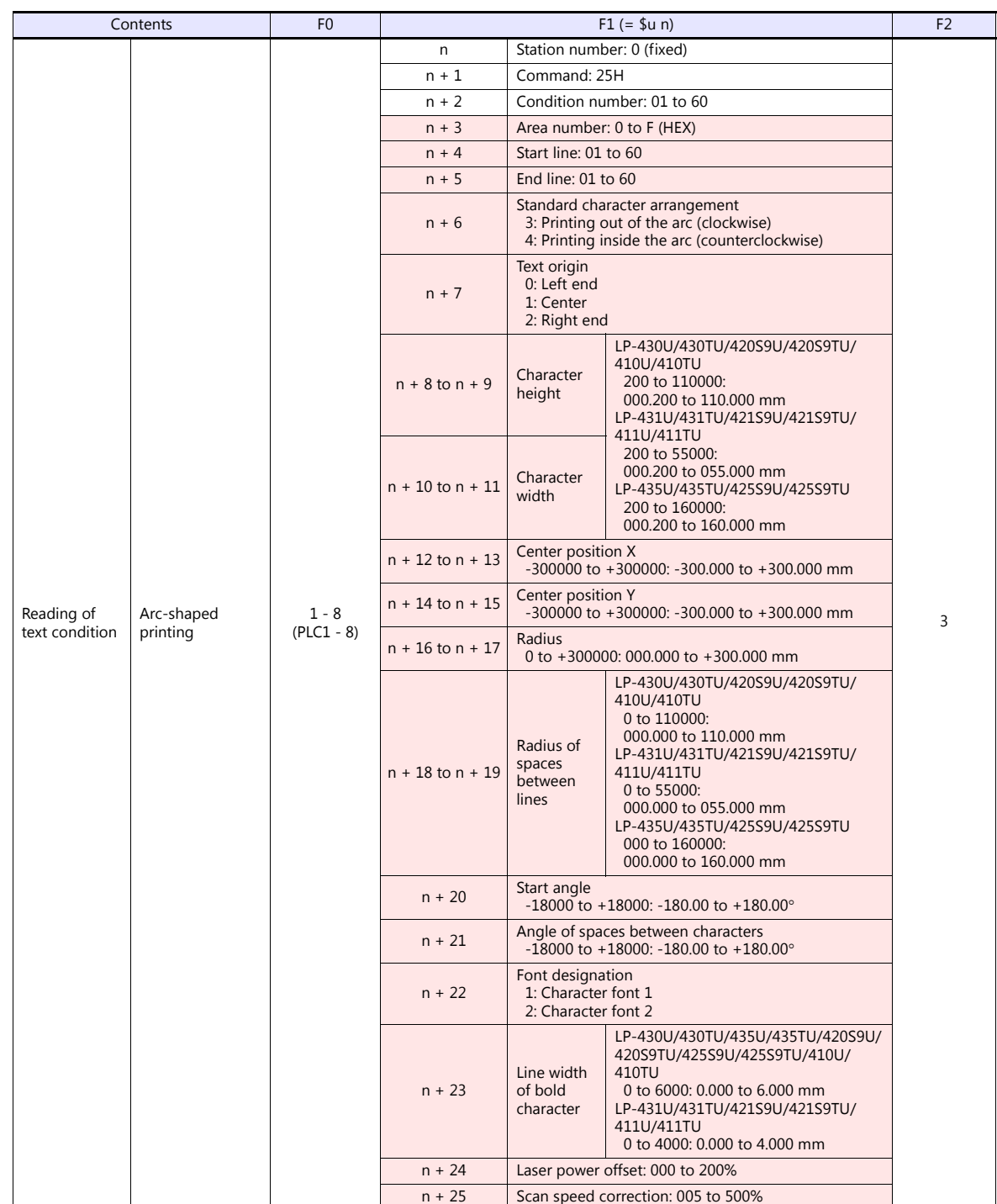

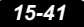

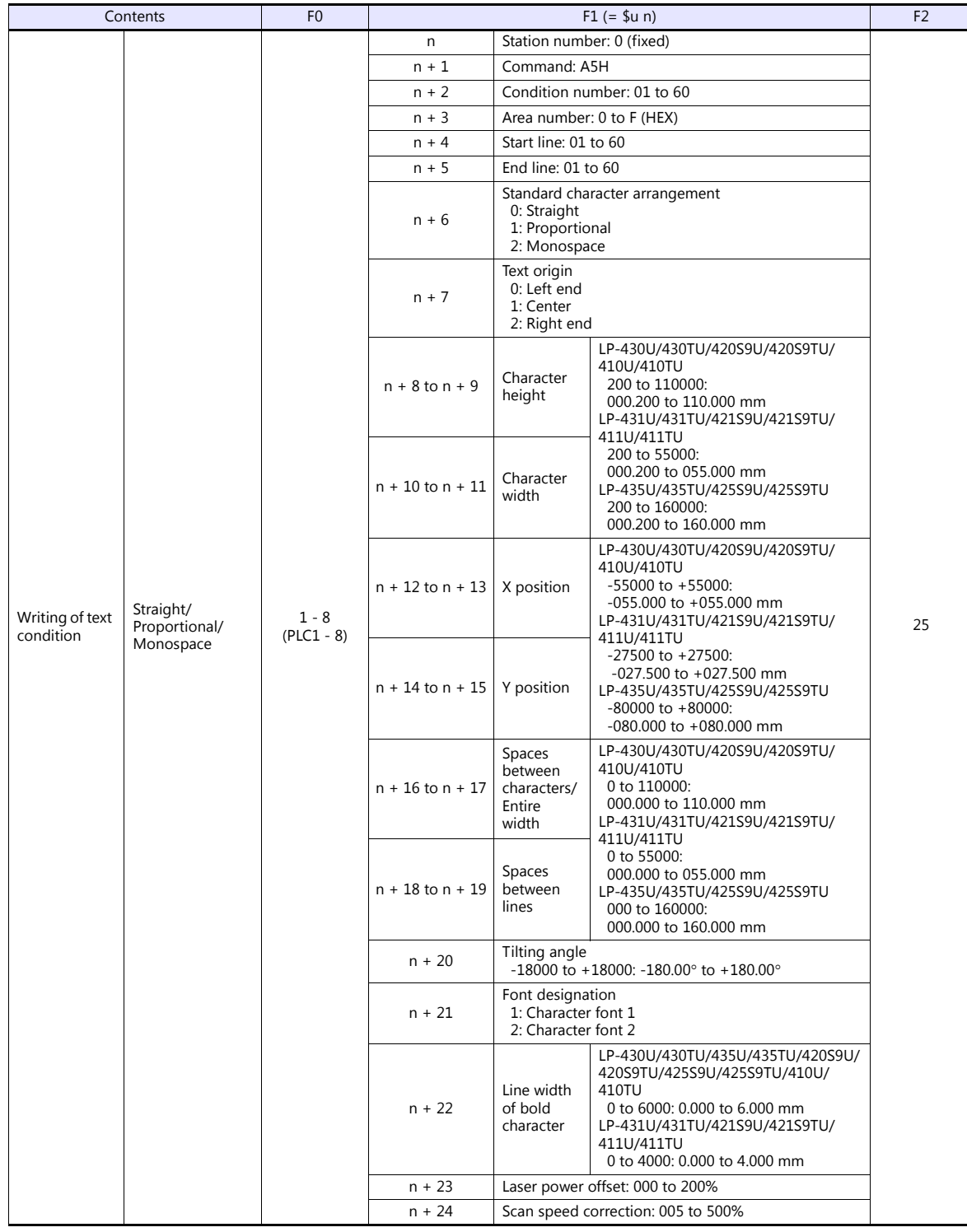

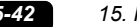

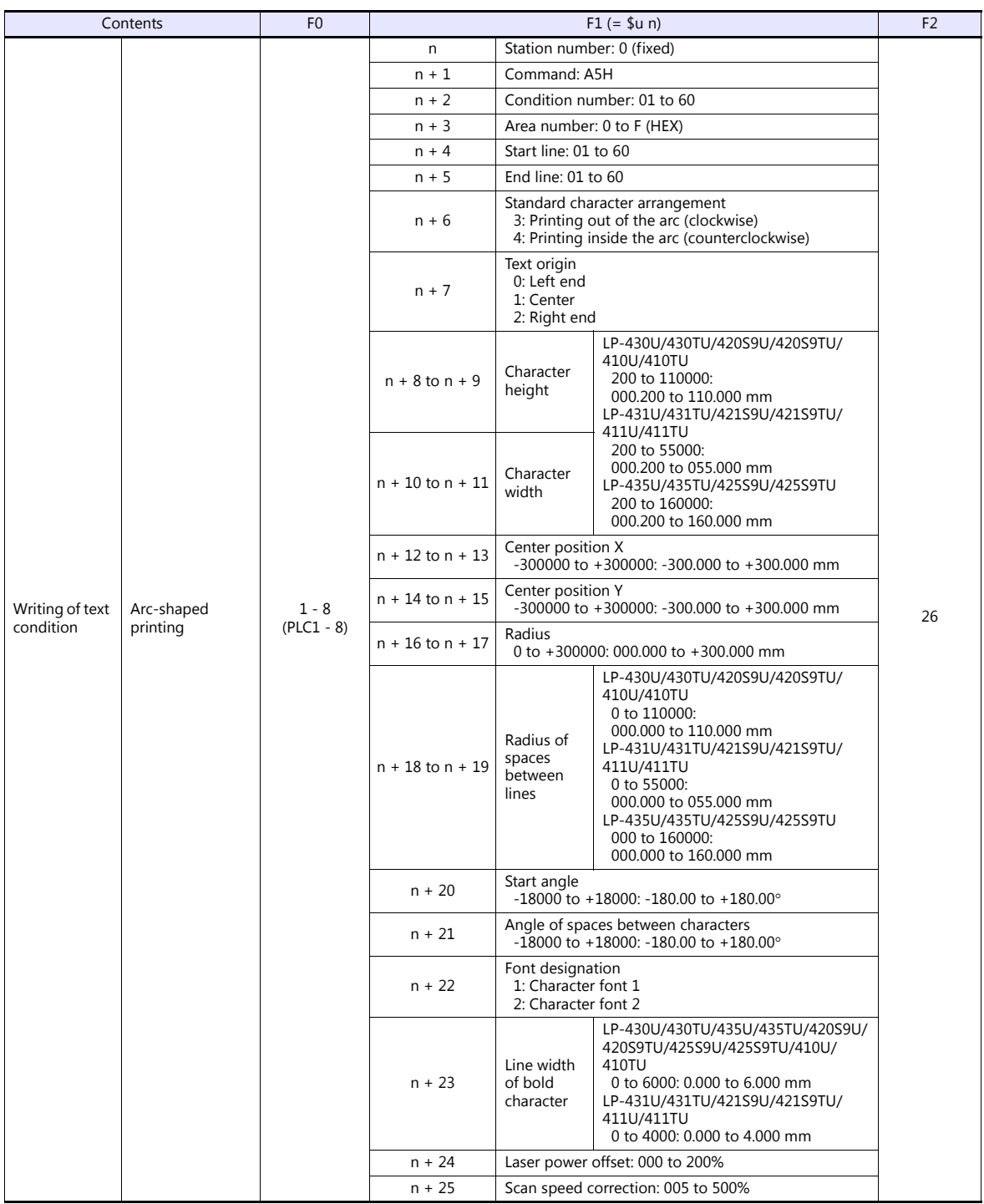

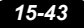

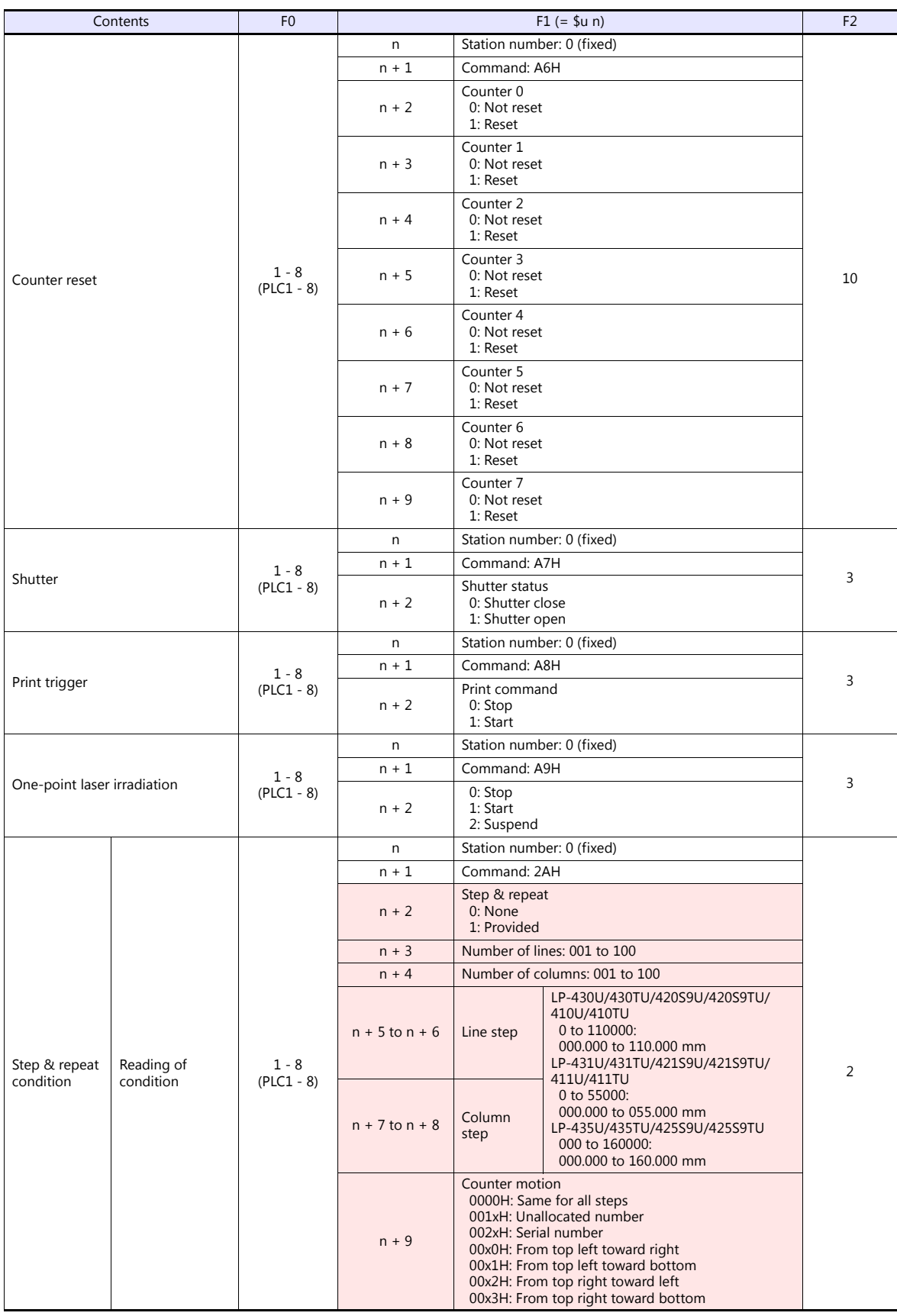

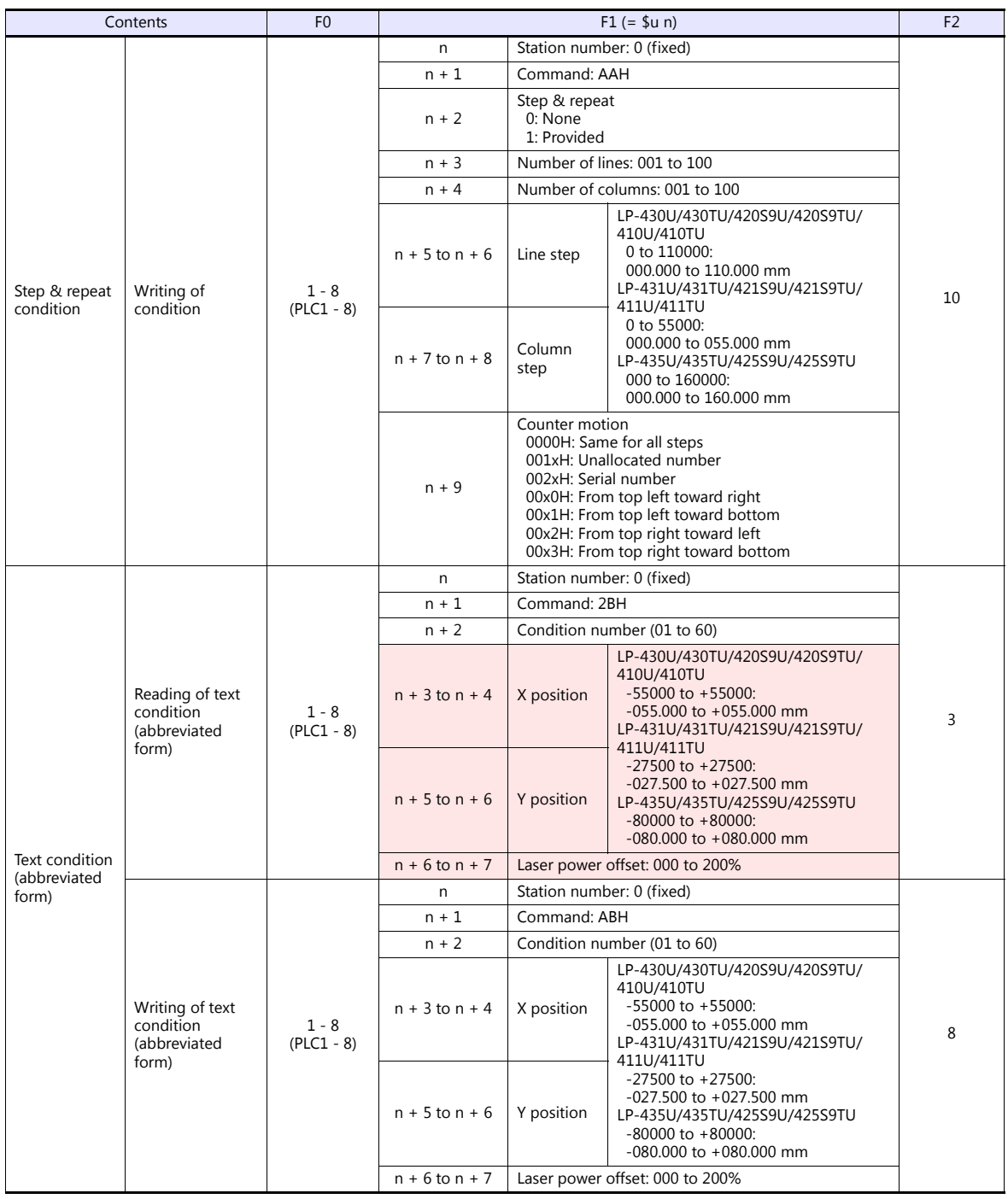

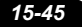

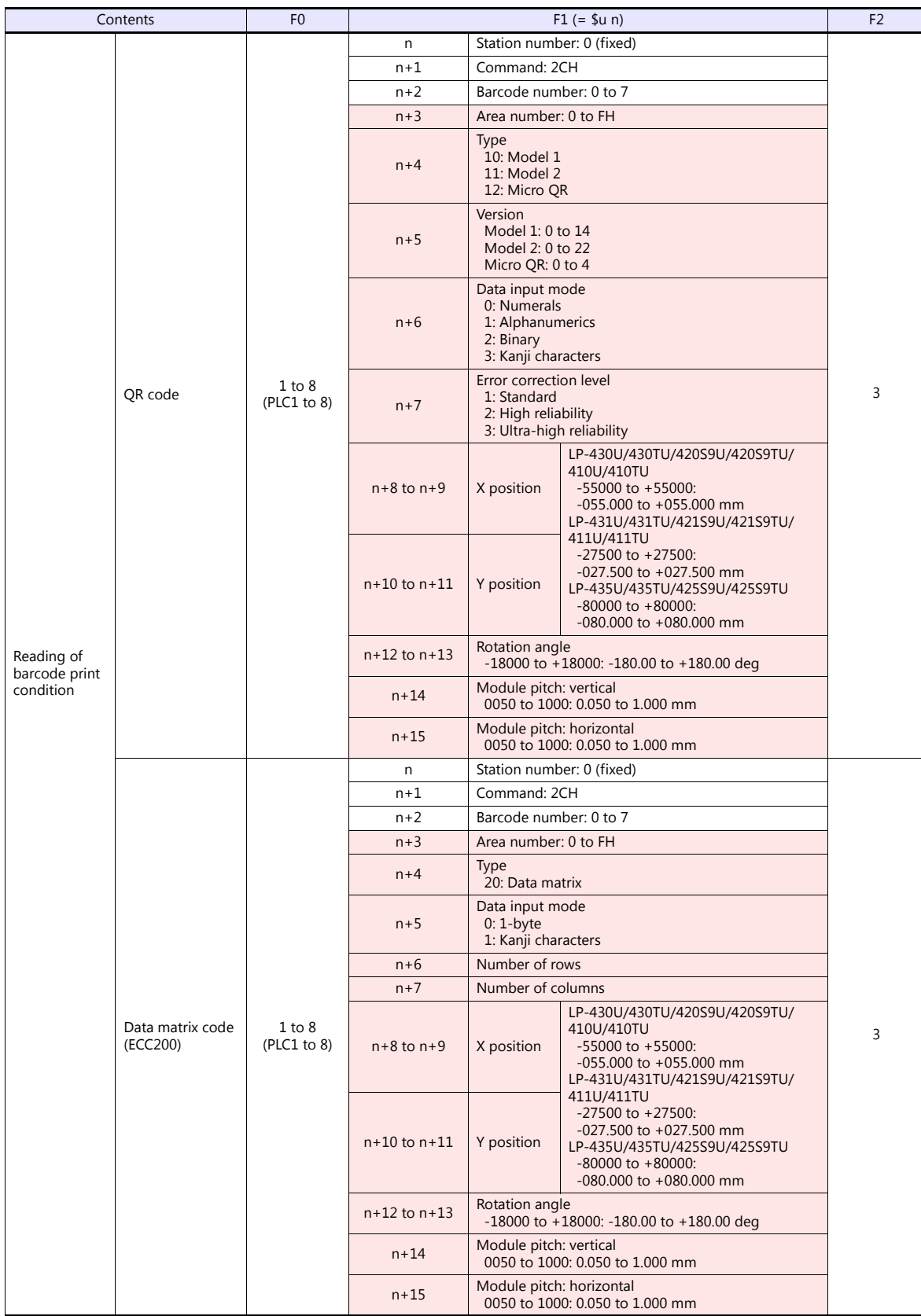
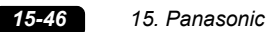

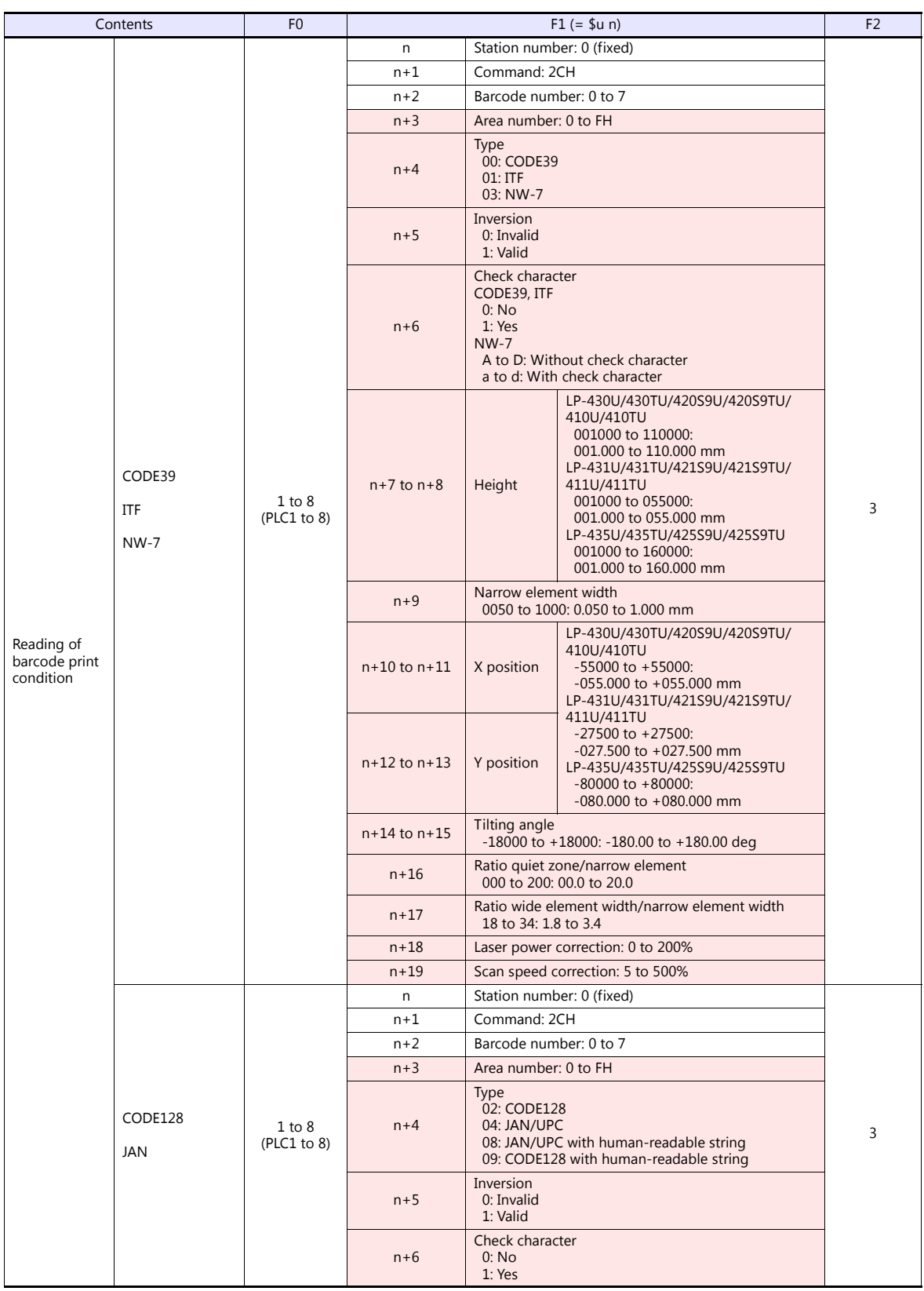

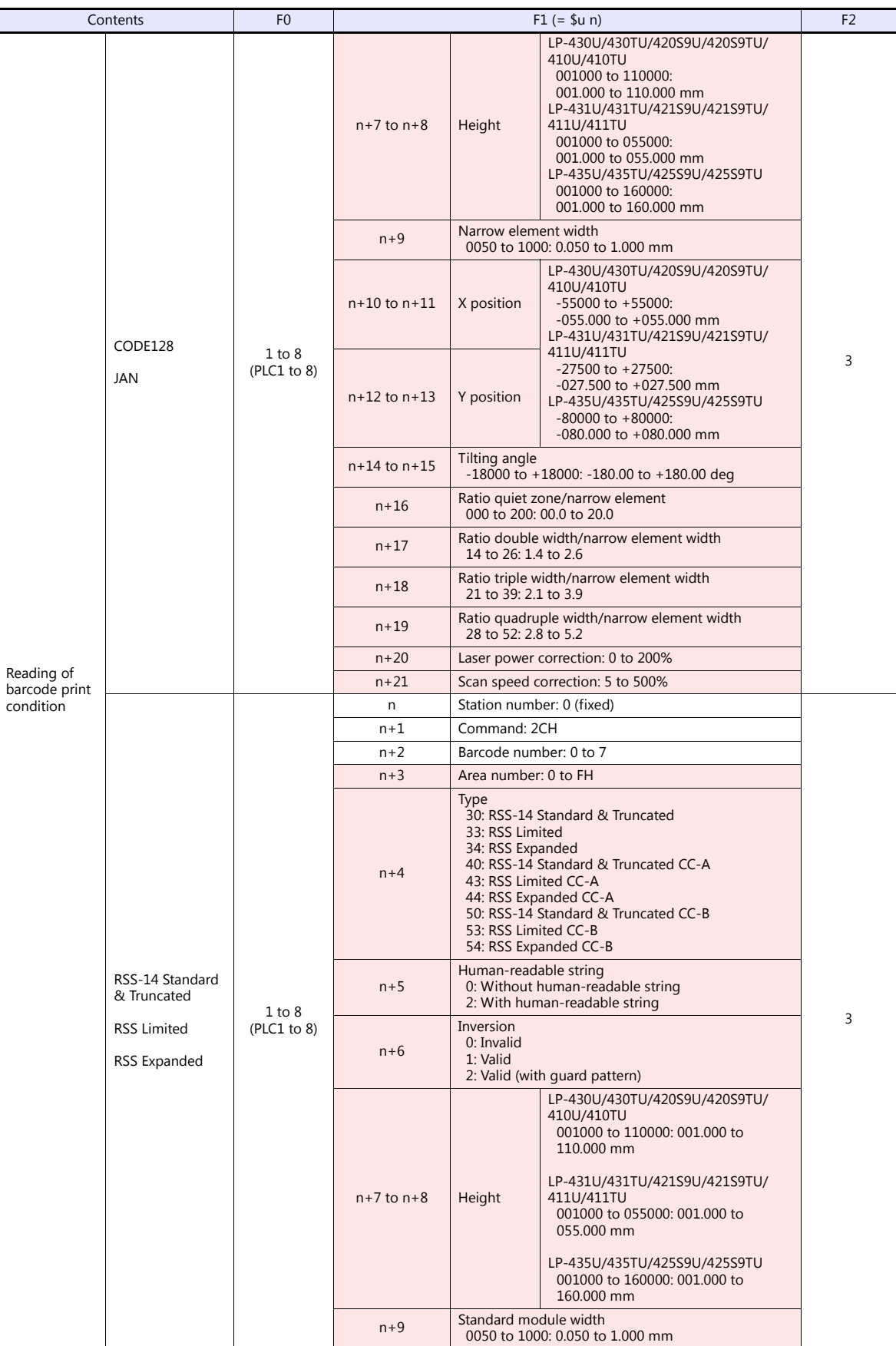

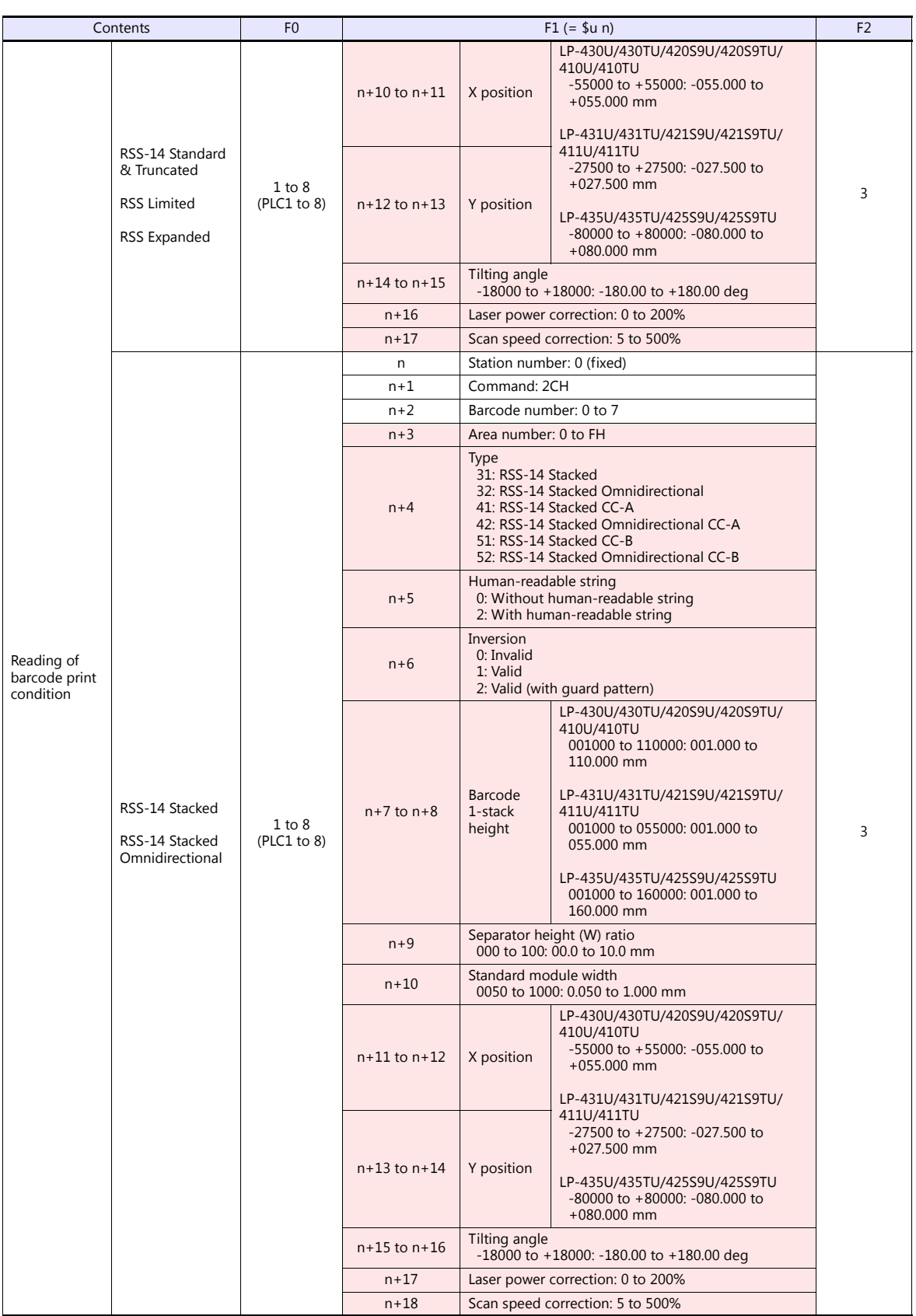

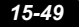

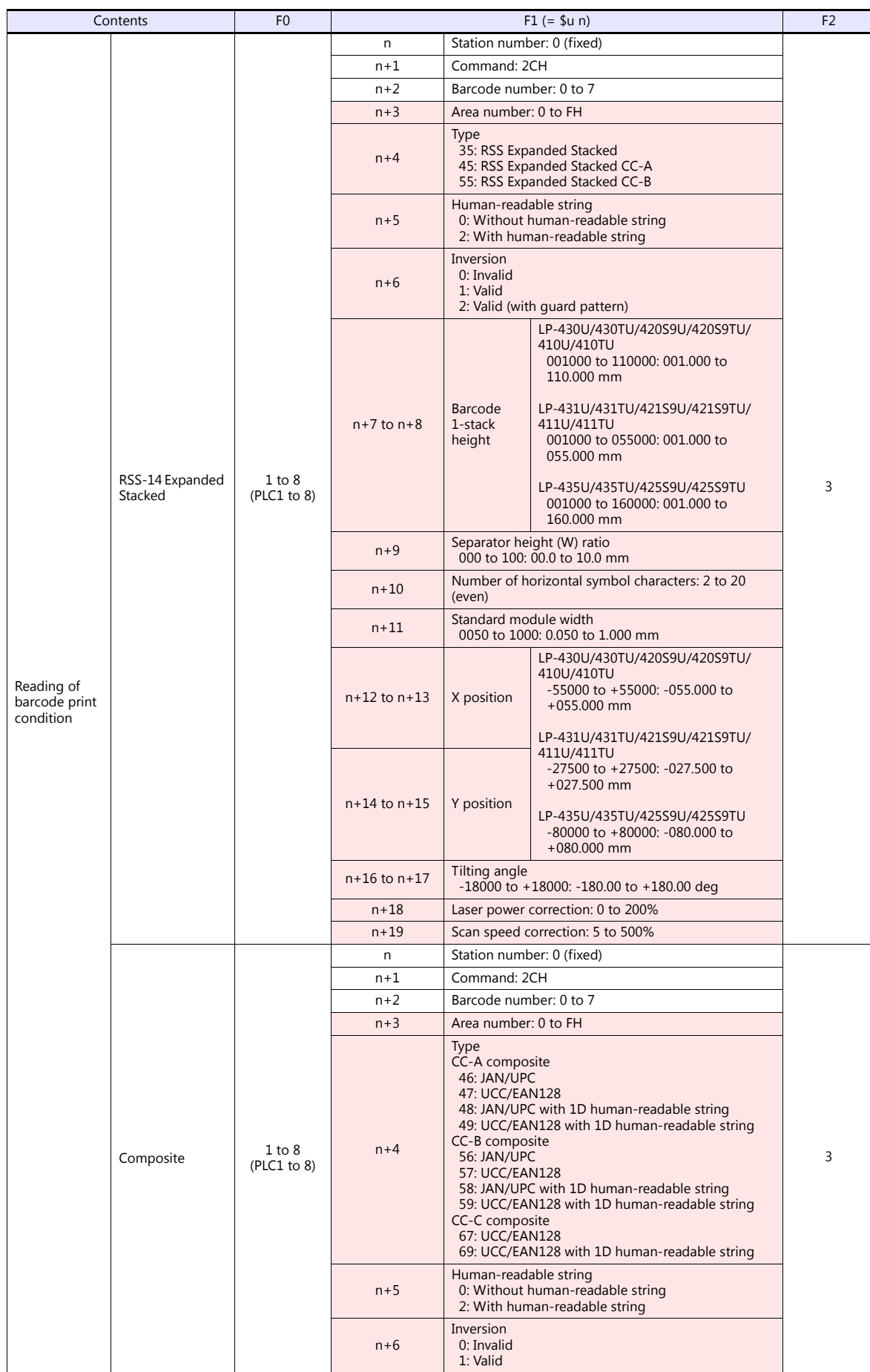

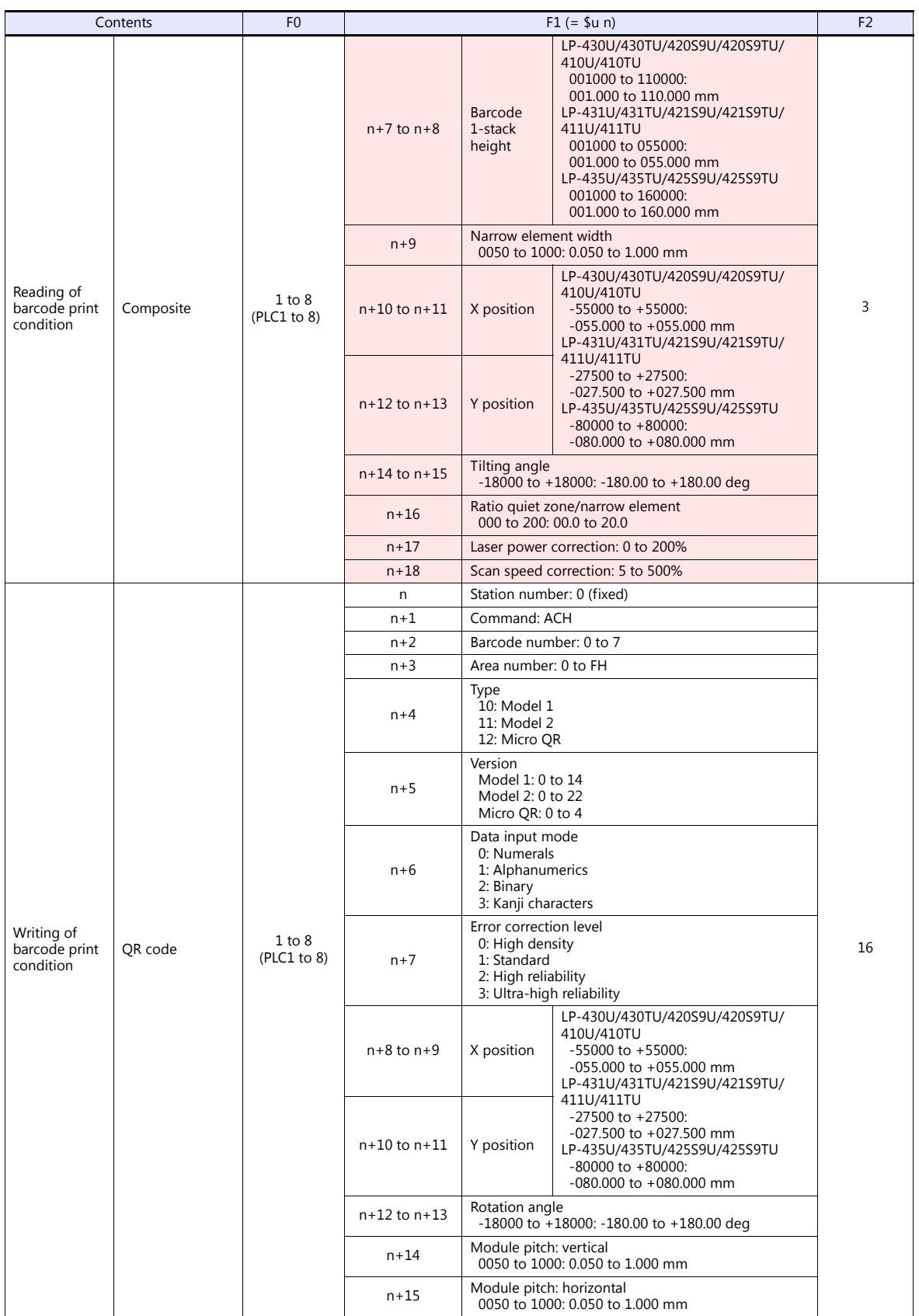

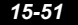

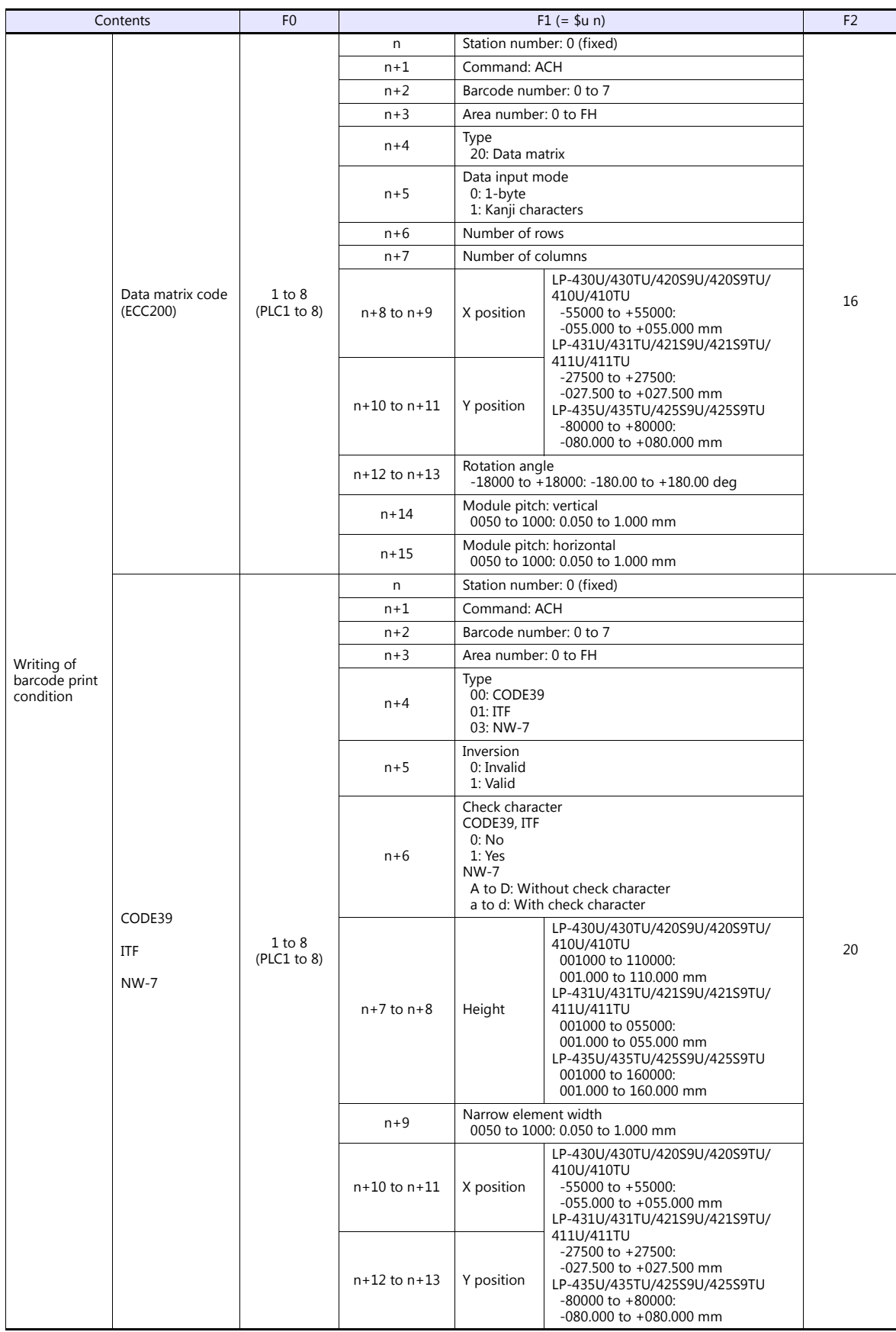

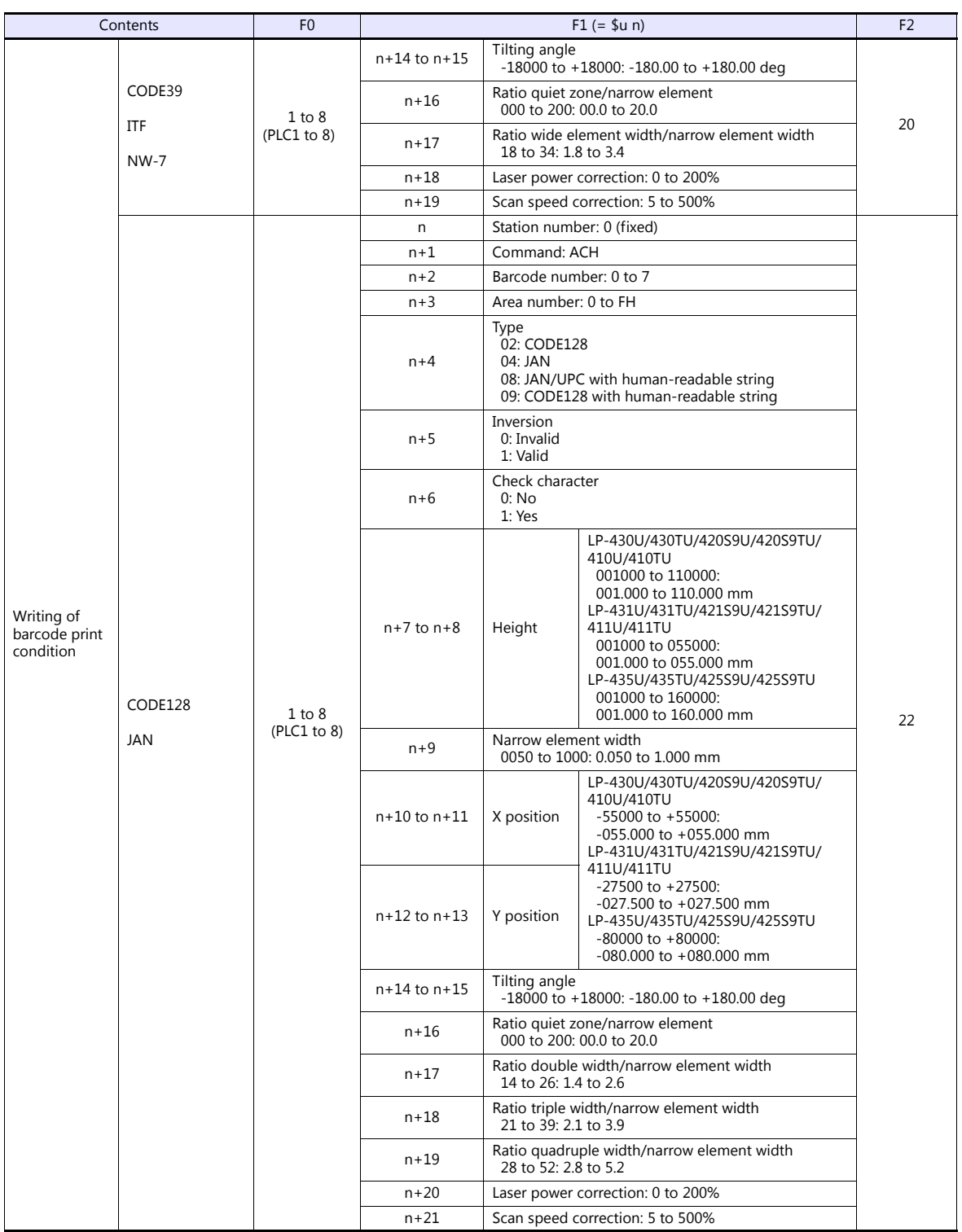

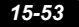

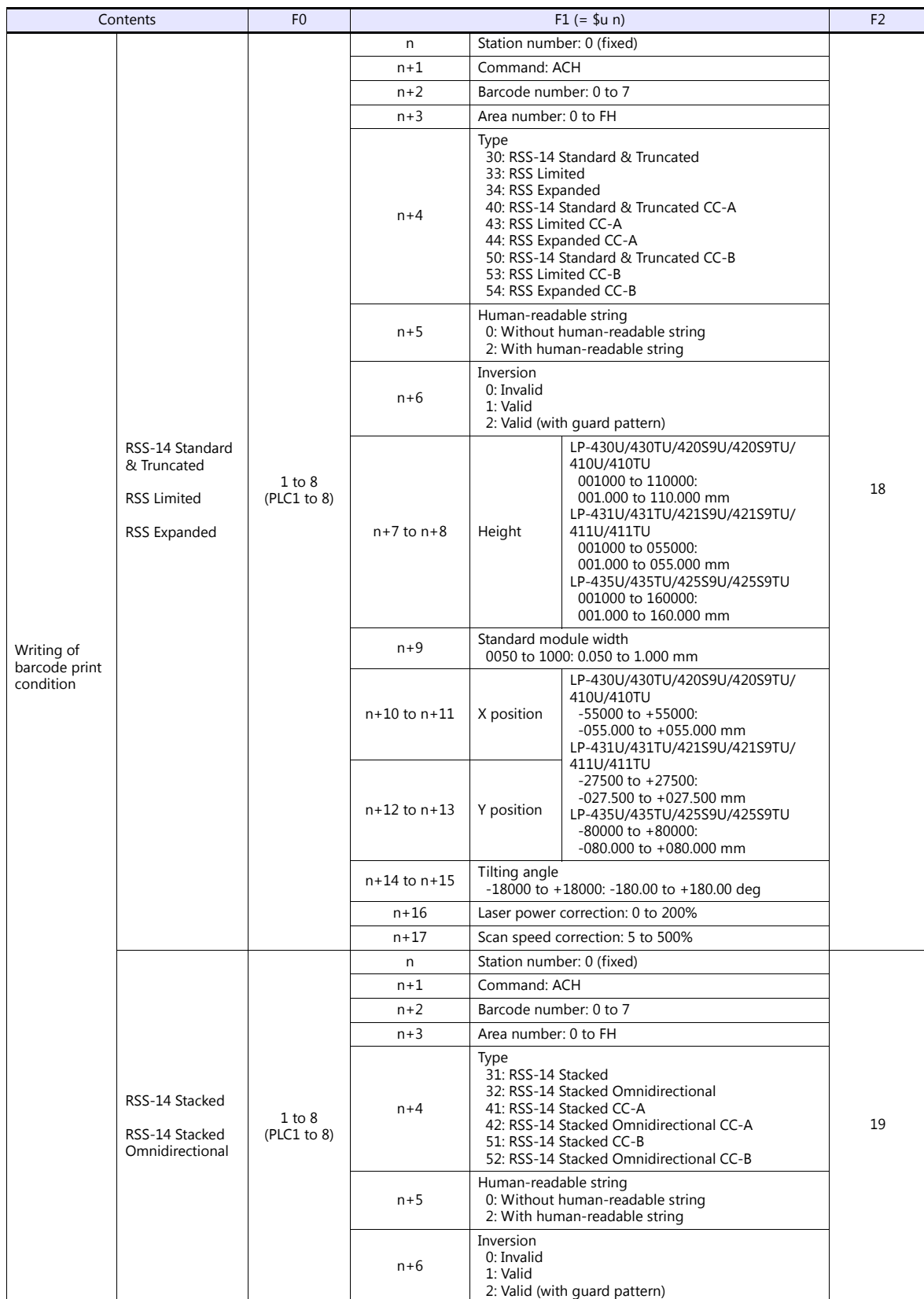

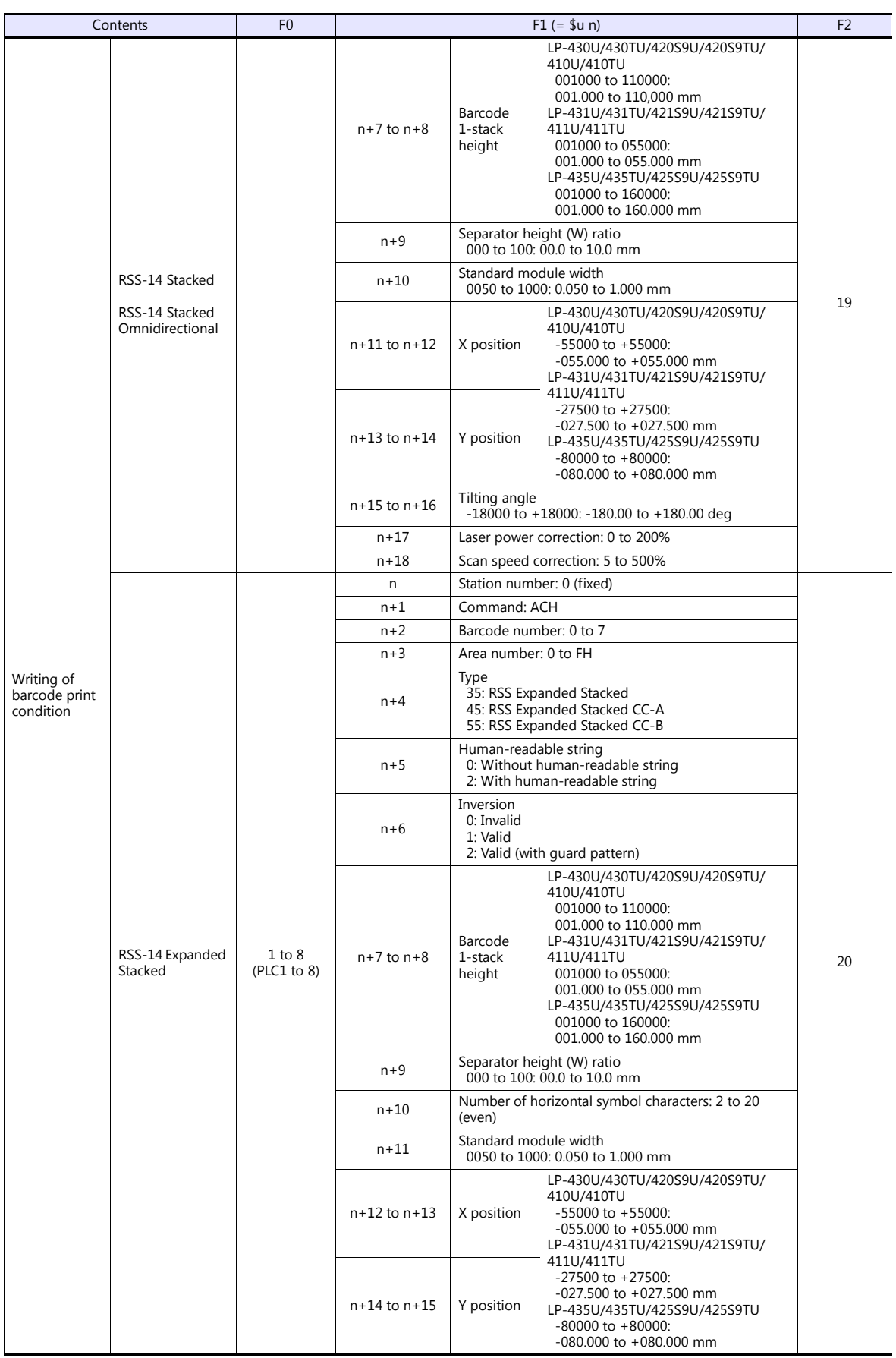

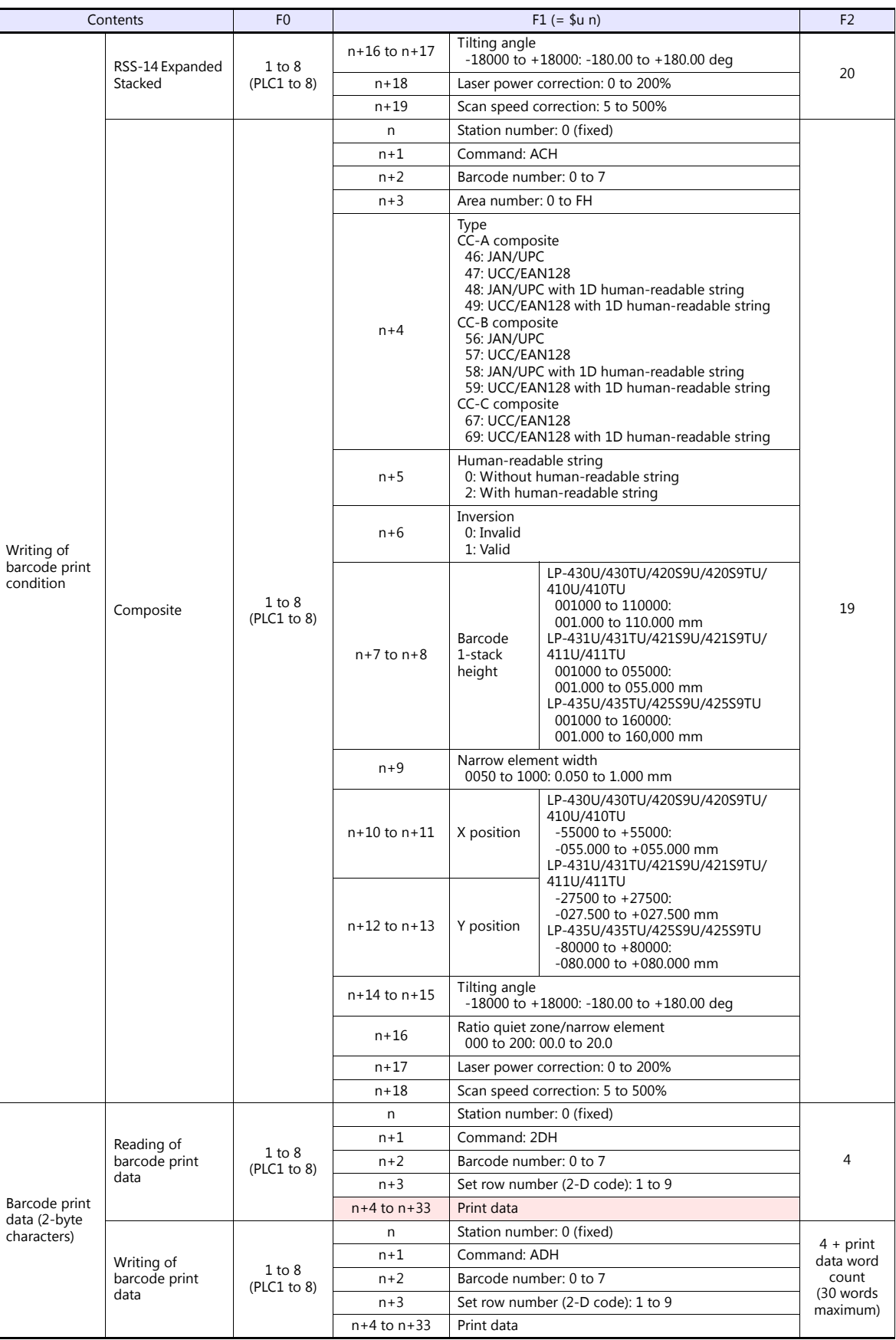

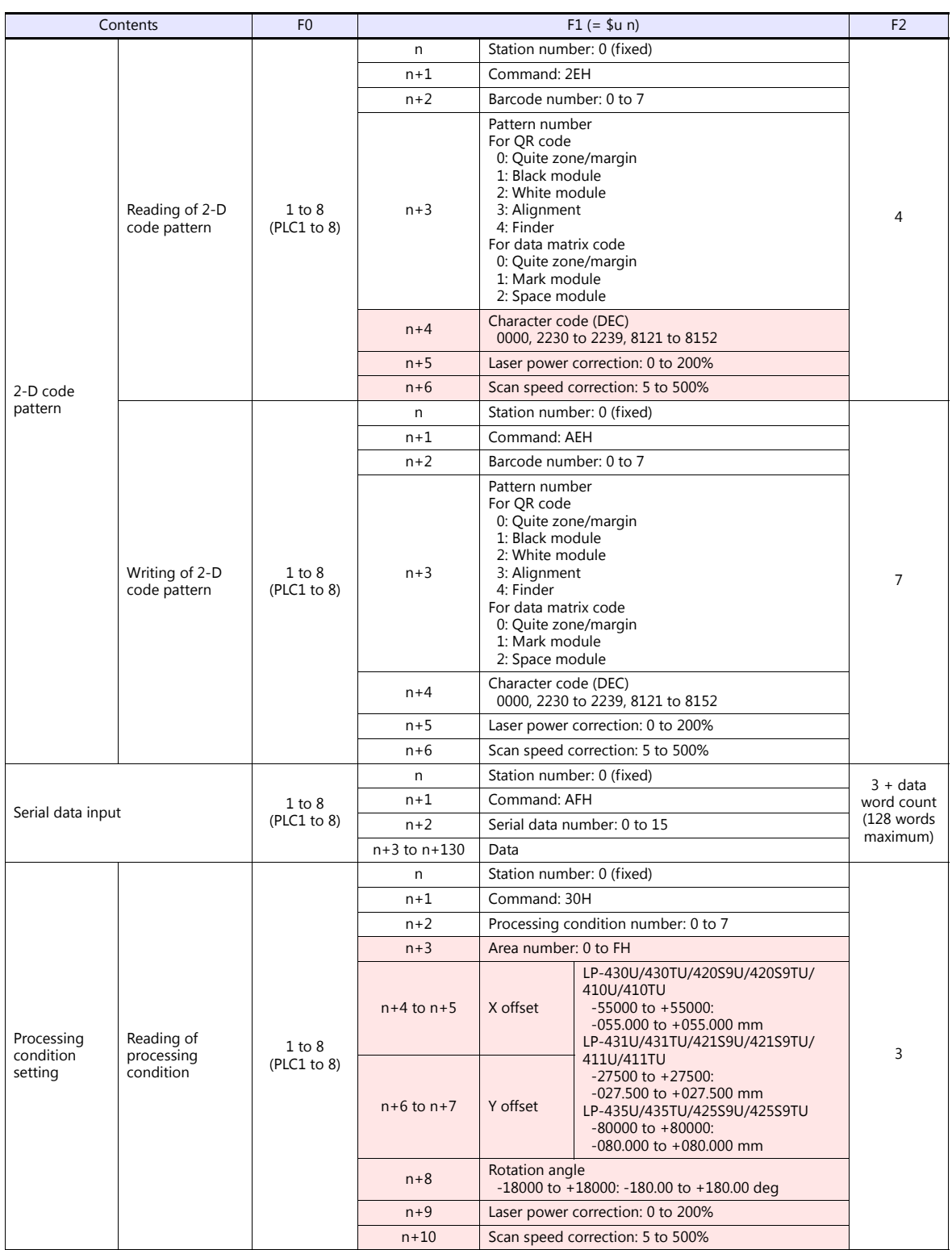

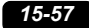

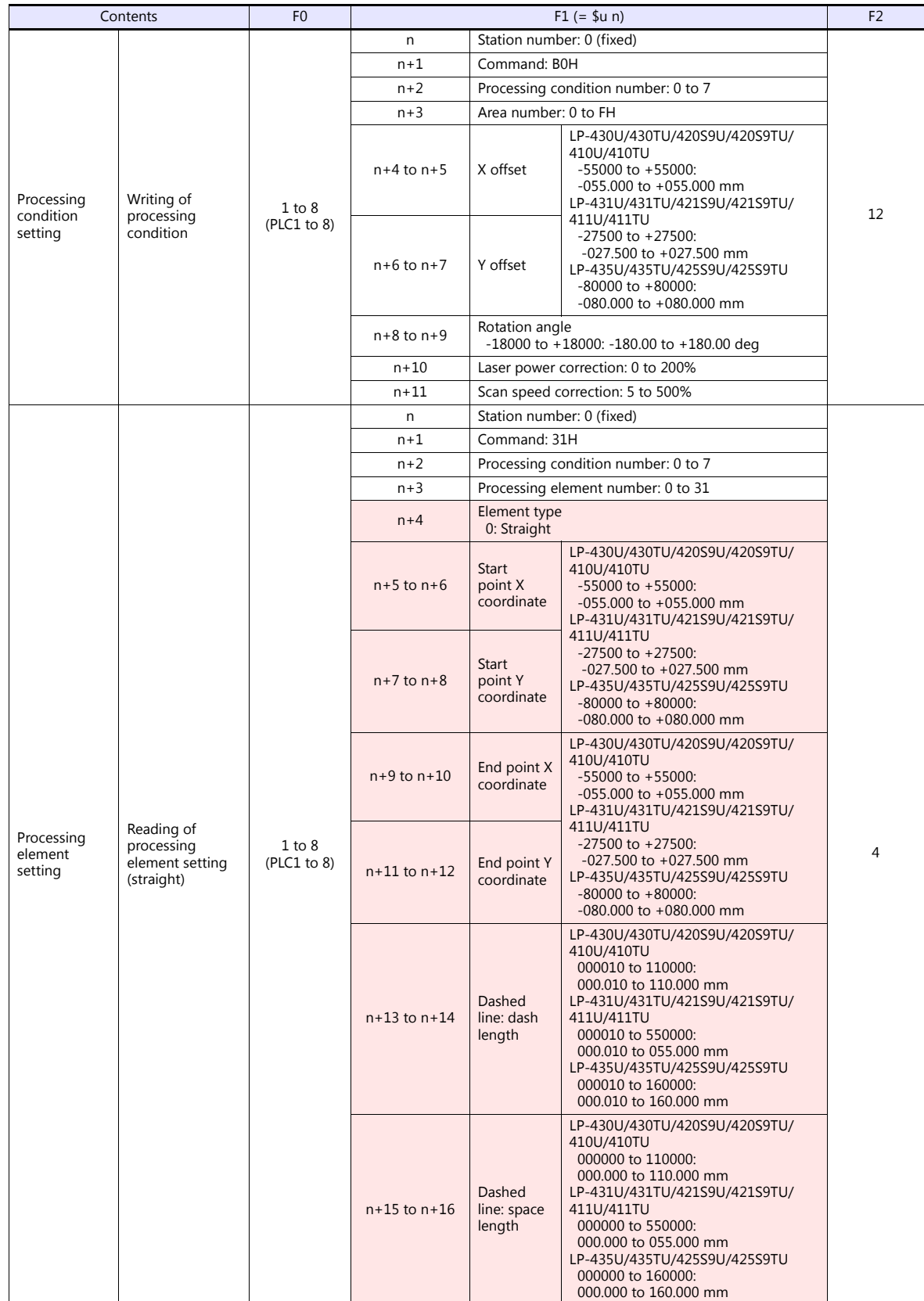

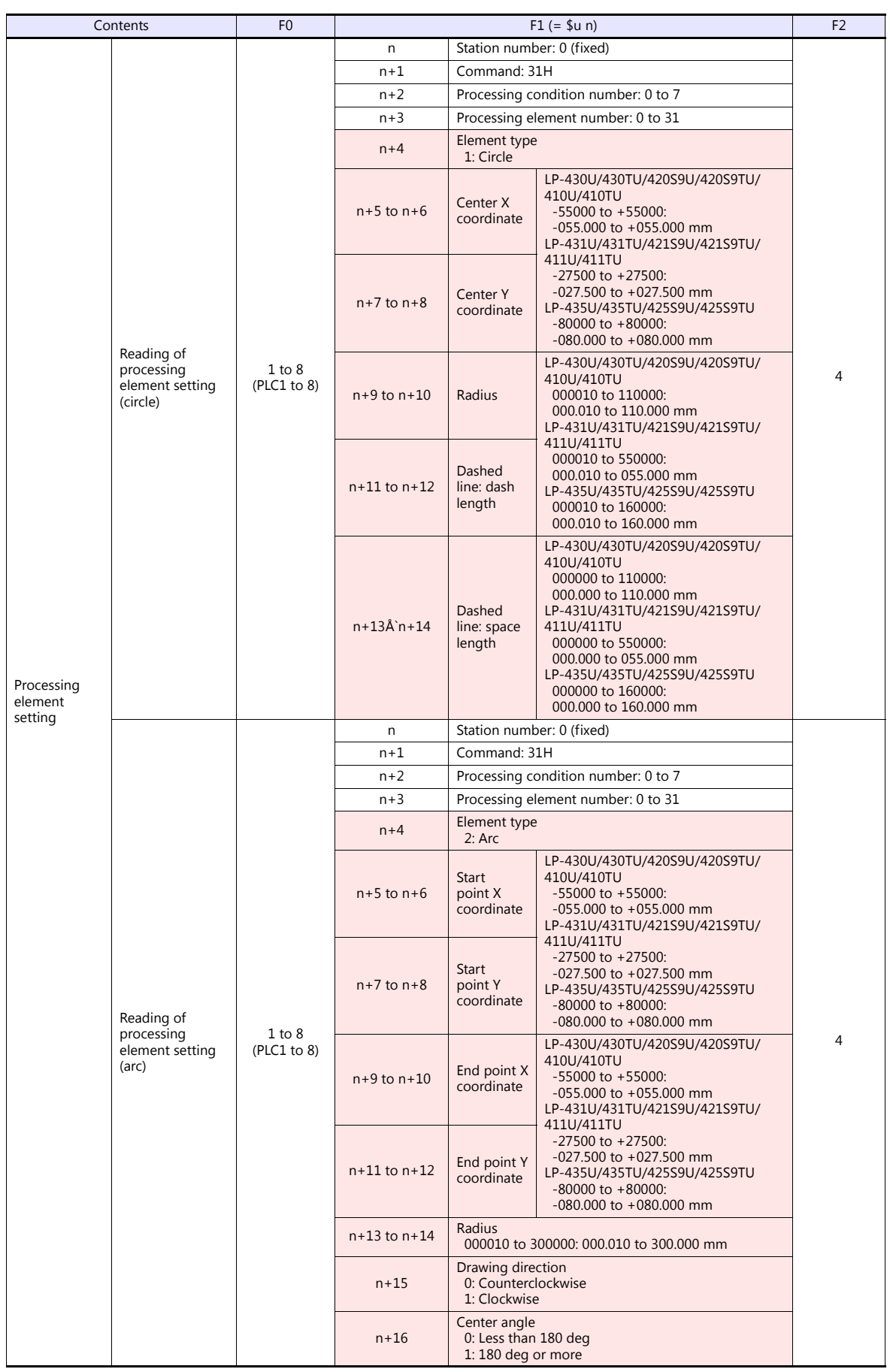

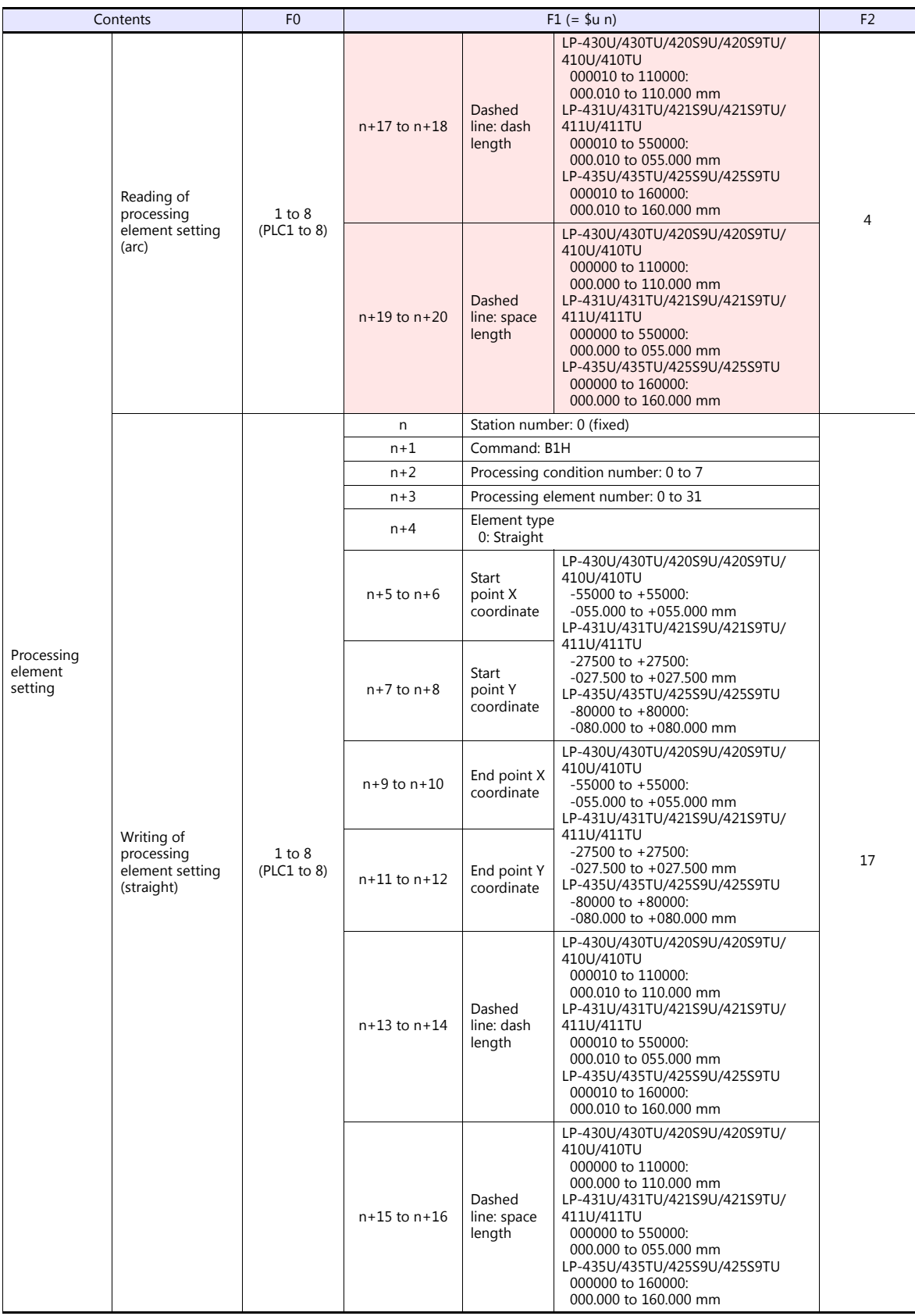

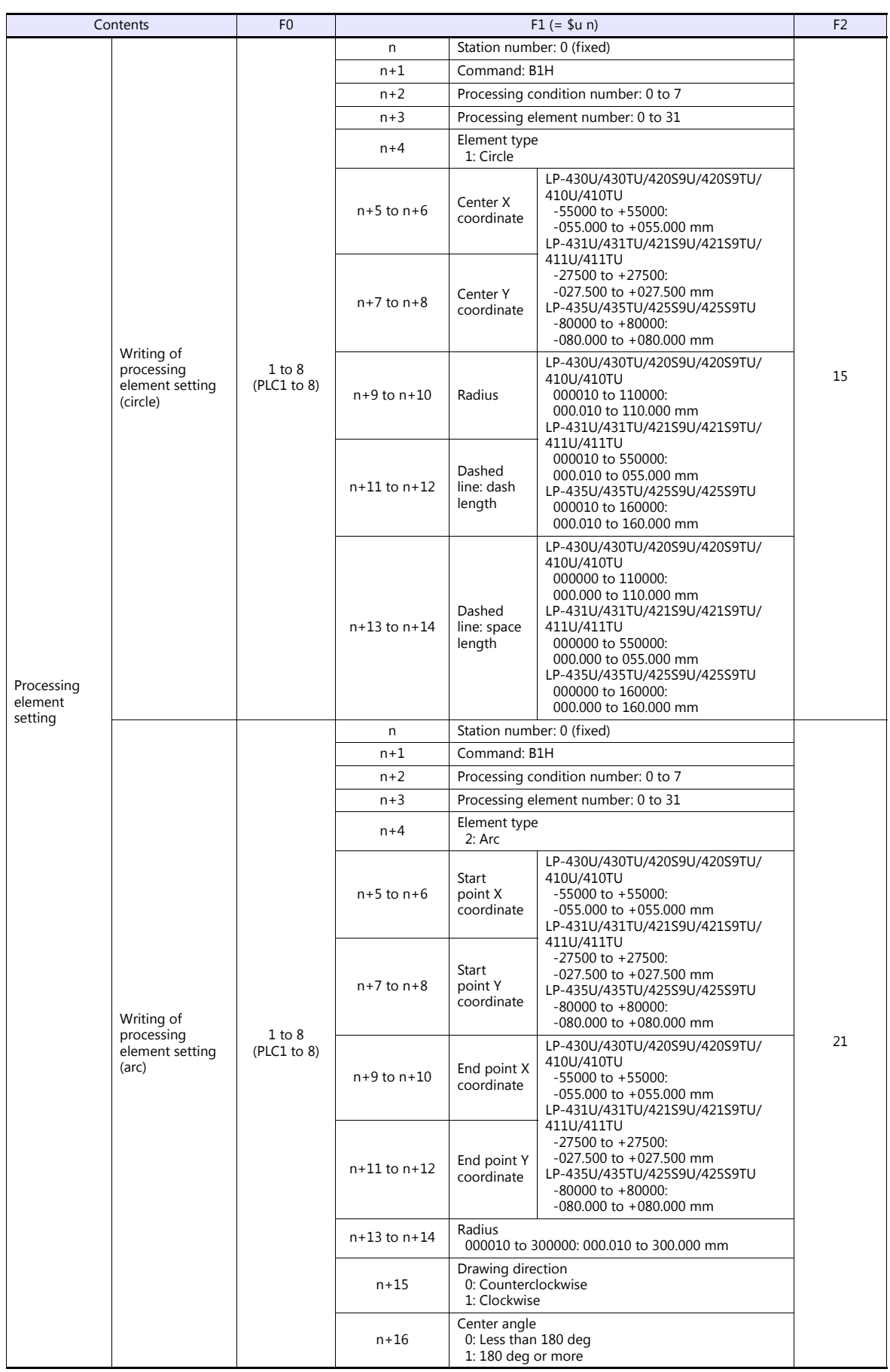

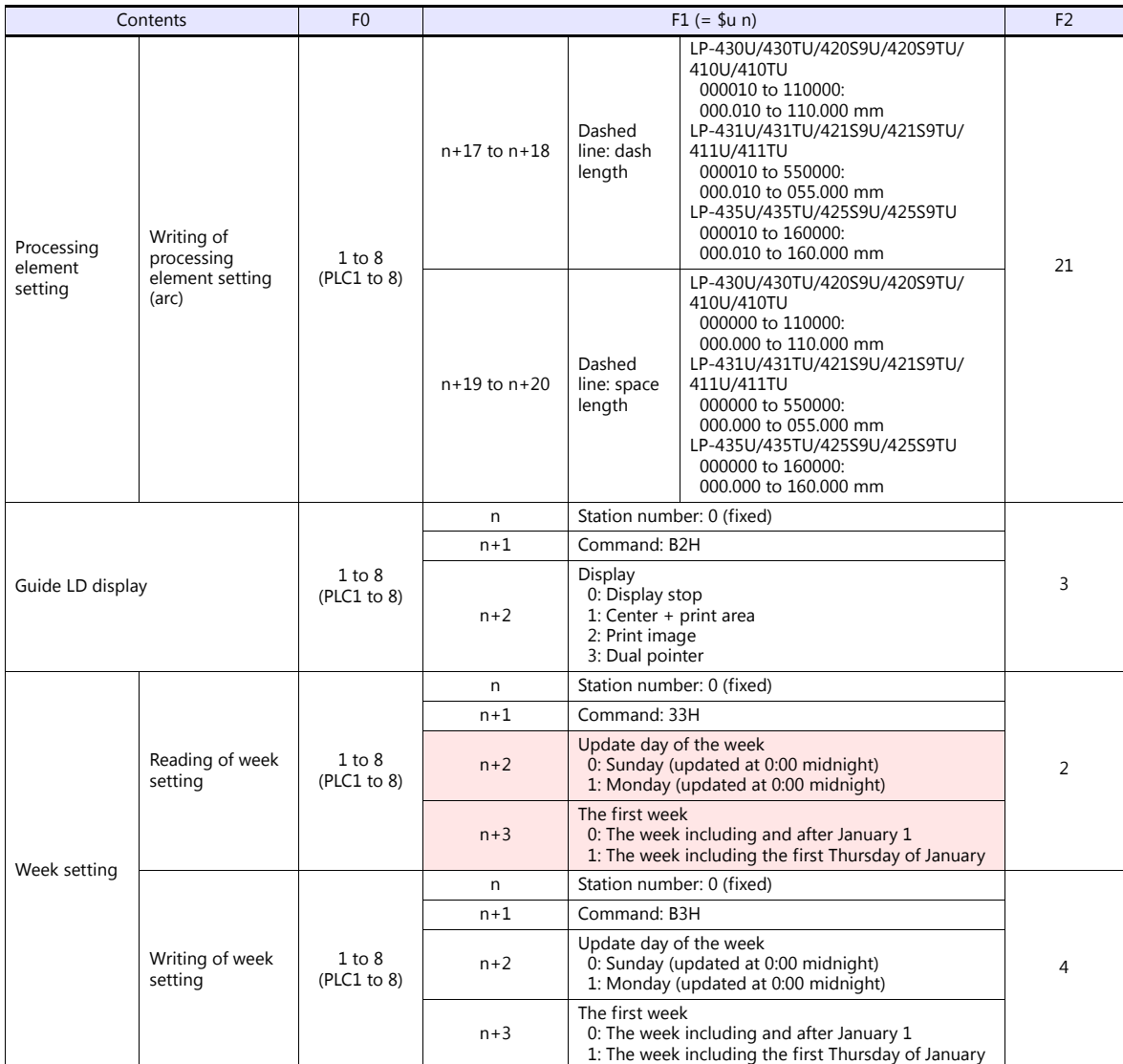

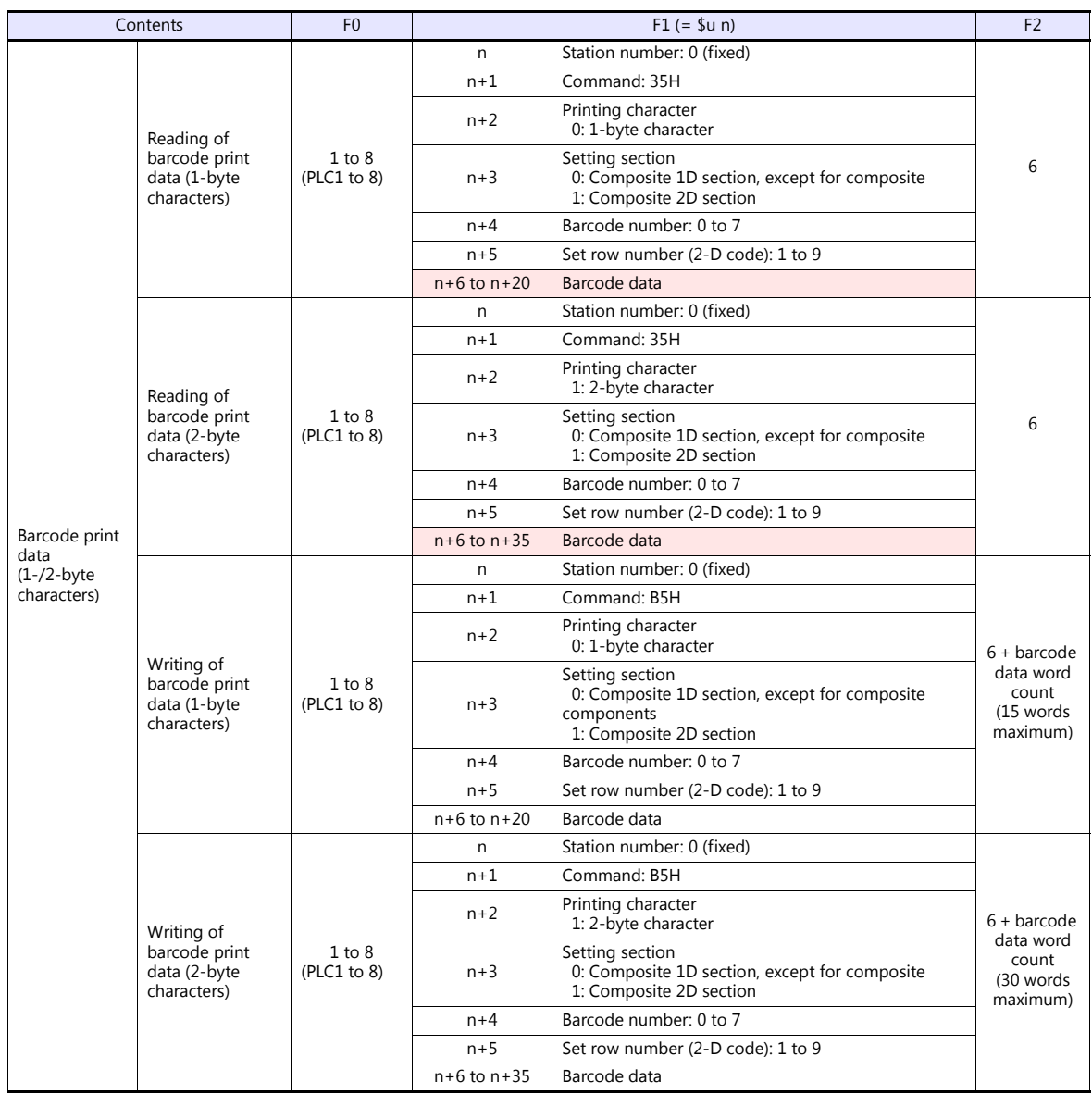

**Return data: Data stored from controller to V series** 

# **15.2.2 KW Series**

## **Communication Setting**

#### **Editor**

#### **Communication setting**

(Underlined setting: default)

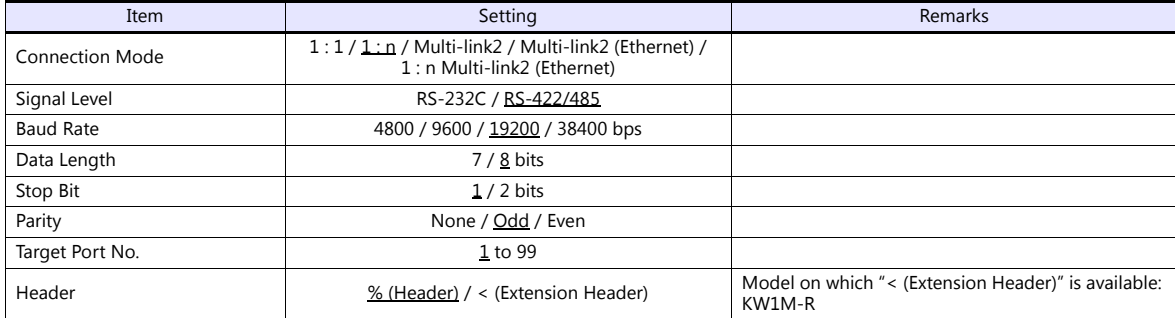

#### **Eco-POWER METER**

Communication parameters can be set by operating the keys on the Eco-POWER METER. For more information, refer to the manual for Eco-POWER METER.

#### **KW1M/KW1M-H/KW8M**

(Underlined setting: default)

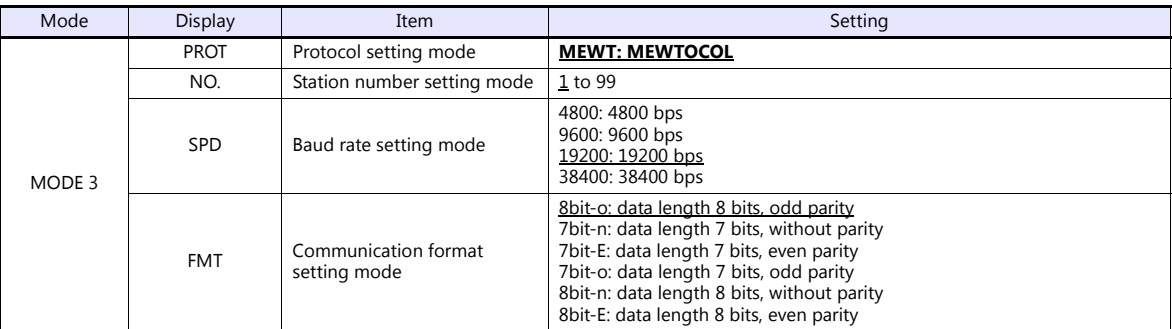

Stop bit: 1 (fixed)

#### **KW1M-R(AKW1000/AKW1000K)**

(Underlined setting: default)

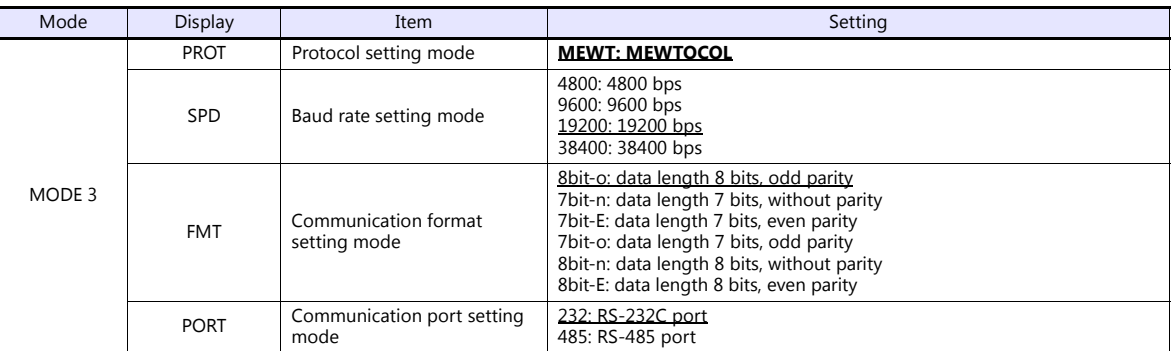

Stop bit: 1 (fixed)

AKW1000 and AKW1000K are not provided with the measuring function. Use each device along with a slave device AKW1131 or AKW1131K.

For establishing connection between master and slave devices, refer to the manual for Eco-POWER METER.

#### **KW1M-R(AKW1131/AKW1131K)**

#### (Underlined setting: default)

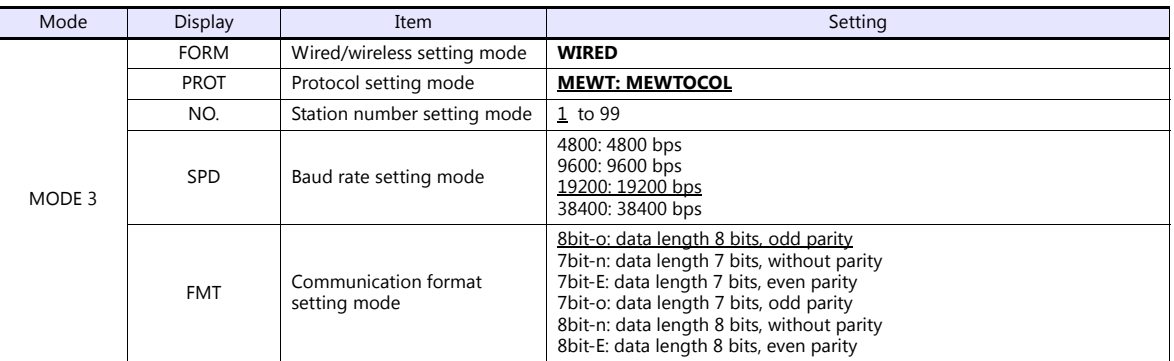

Stop bit: 1 (fixed)

# **\* Use system program version 2.2 or later.**

#### **KW2G/KW2G-H**

(Underlined setting: default)

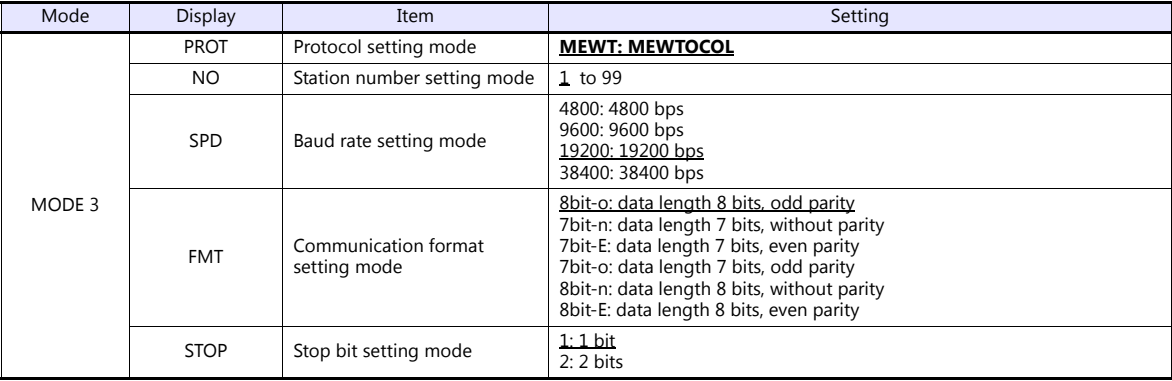

#### **KW4M**

(Underlined setting: default)

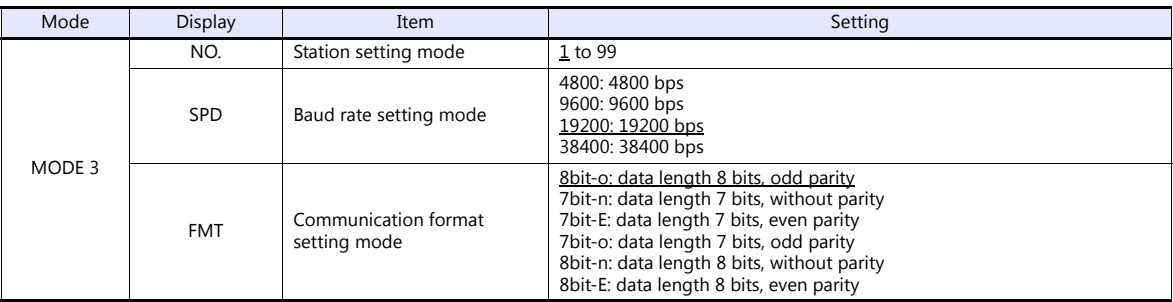

Protocol: MEWTOCOL, stop bit: 1 (fixed)

#### **Terminal station setting**

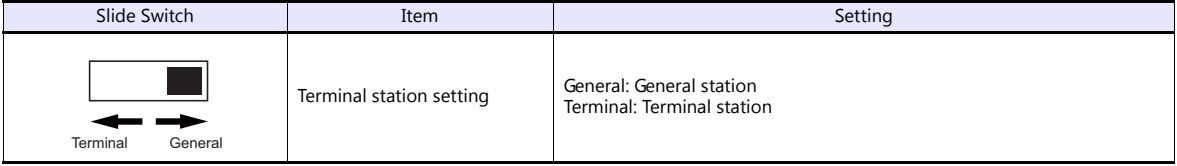

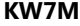

(Underlined setting: default)

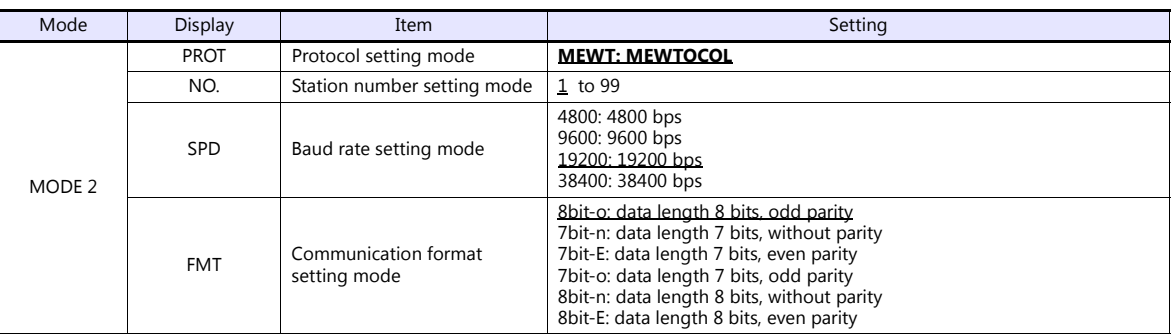

Stop bit: 1 (fixed)

#### **Available Device Memory**

The available setting range of device memory varies depending on the model. Be sure to set within the range available for the model to be used. Use [TYPE] when assigning indirect device memory for macro programs.

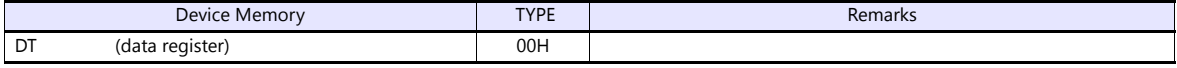

# **PLC\_CTL**

Macro command "PLC\_CTL F0 F1 F2"

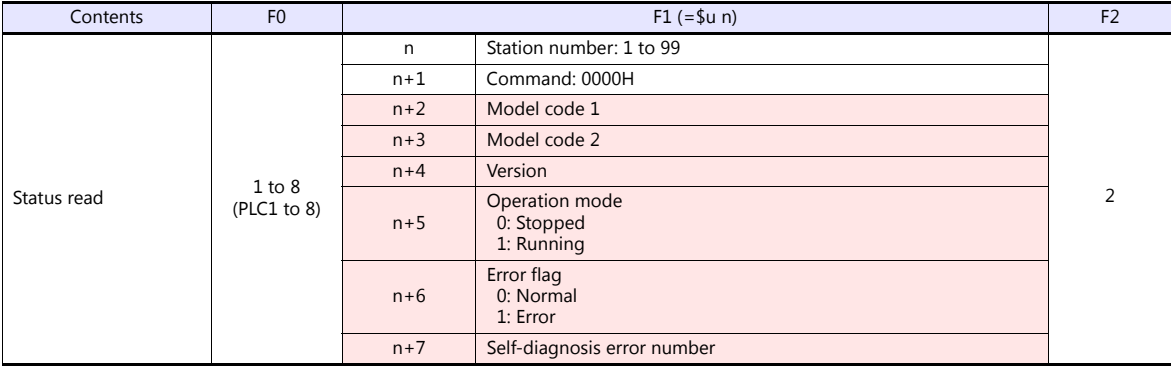

Return data: Data stored from Eco-POWER METER to V series

# **15.2.3 MINAS A4 Series**

#### **Communication Setting**

#### **Editor**

#### **Communication setting**

(Underlined setting: default)

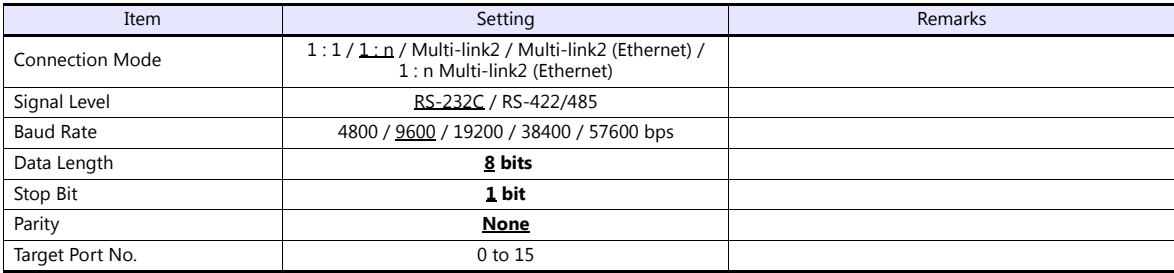

#### **Servo Amplifier**

Communication parameters can be set by operating the rotary switch and the keys on the front panel. For more information, refer to the servo amplifier manual.

Setting changes will take effect after turning the power off and back on. If changes are made to any settings, turn the power off and on again.

#### **Rotary switch (ID)**

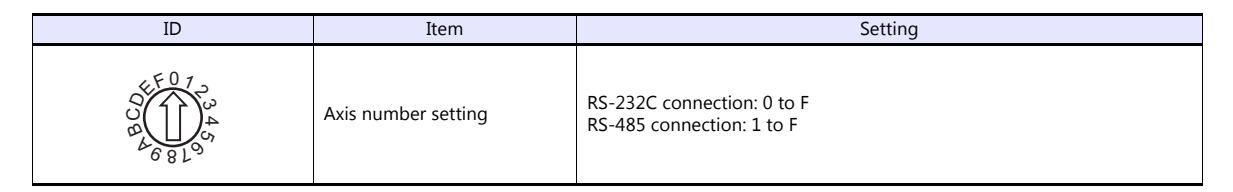

#### **Parameters**

(Underlined setting: default)

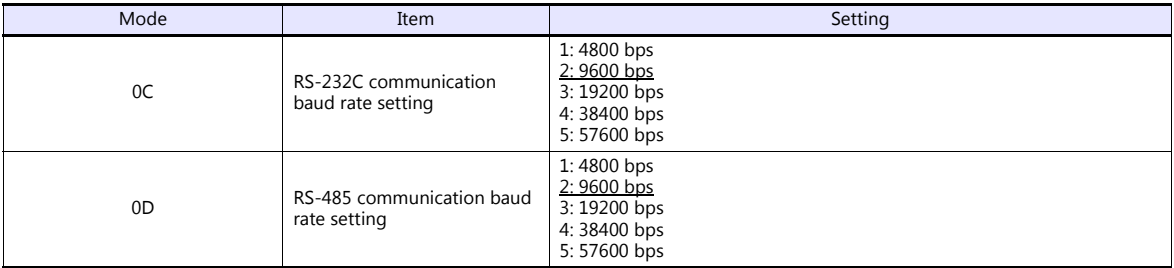

Data length: 8, stop bit: 1, parity: none (fixed)

# **Available Device Memory**

The available setting range of device memory varies depending on the model. Be sure to set within the range available for the model to be used. Use [TYPE] when assigning indirect device memory for macro programs.

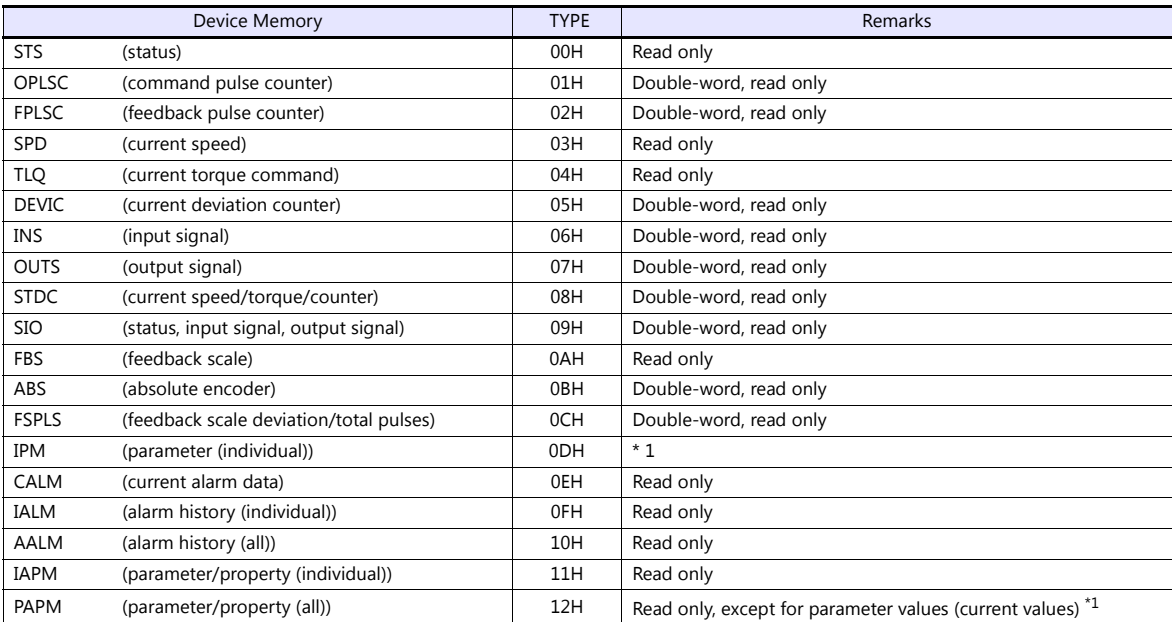

\*1 Parameter values will be changed temporarily. When saving parameter changes to EEPROM, use the macro command PLC\_CTL. For more information on the command PLC\_CTL, see [page 15-68](#page-454-0).

#### **Indirect Device Memory Designation**

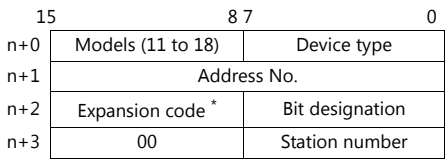

\* In the expansion code, set which word, higher or lower, is to be read when a double-word address is specified.

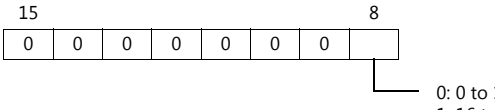

0: 0 to 15 bits (lower) 1: 16 to 31 bits (higher)

# <span id="page-454-0"></span>**PLC\_CTL**

 $\overline{\phantom{a}}$ 

#### Macro command "PLC\_CTL F0 F1 F2"

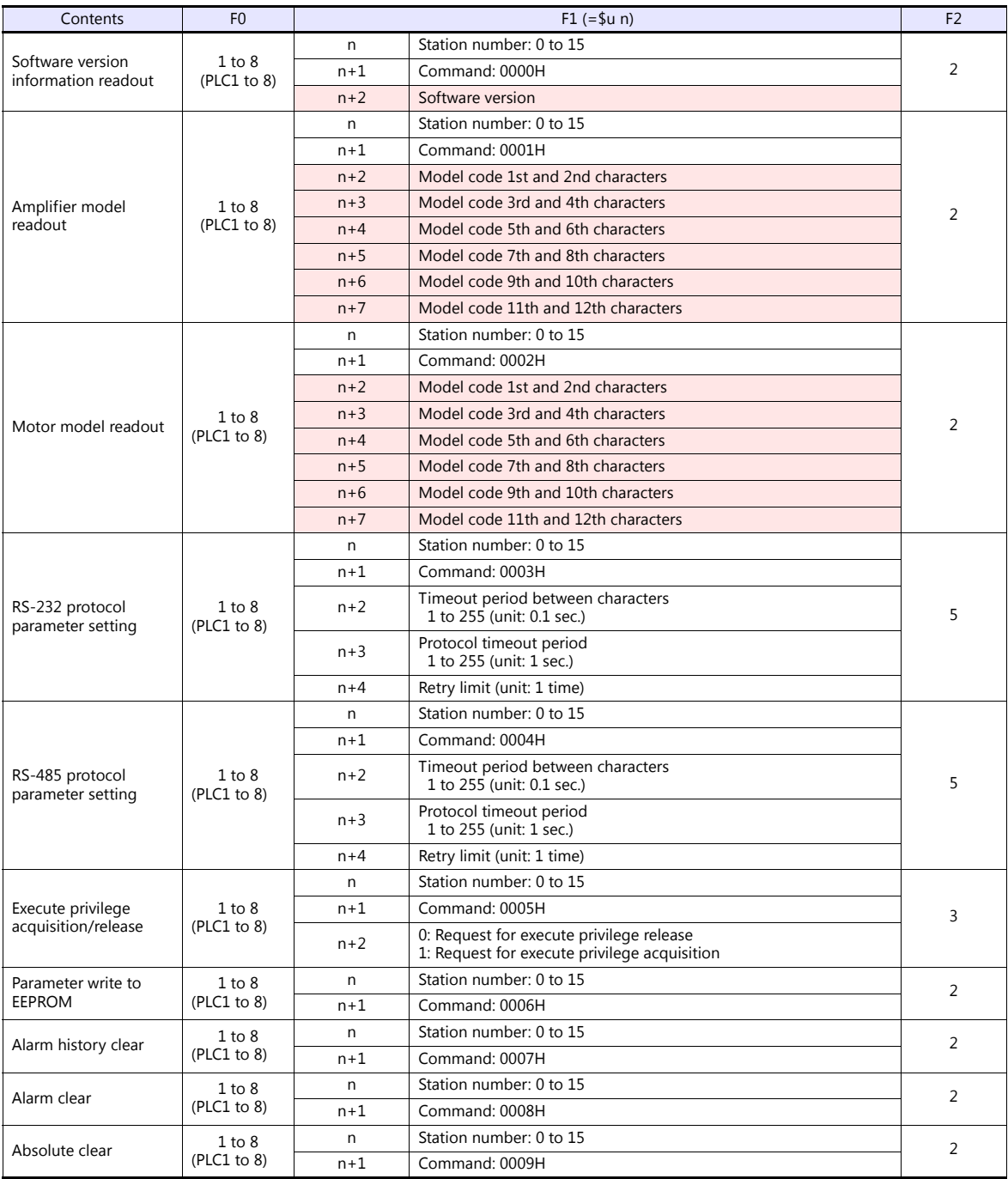

**Return data: Data stored from servo amplifier to V series** 

# **15.2.4 Wiring Diagrams**

# **When Connected at CN1:**

#### **RS-232C**

#### **Wiring diagram 1 - C2**

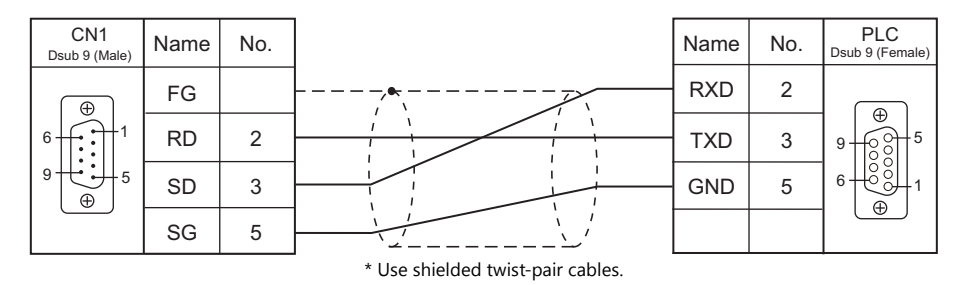

#### **Wiring diagram 2 - C2**

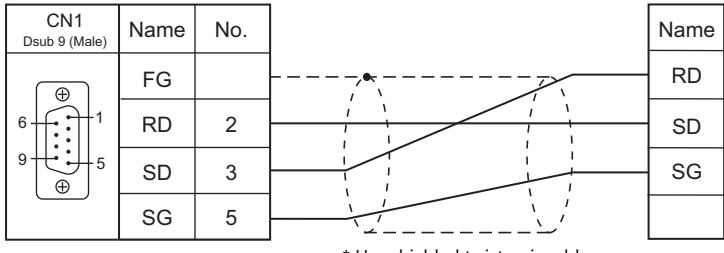

\* Use shielded twist-pair cables.

# **Wiring diagram 3 - C2**

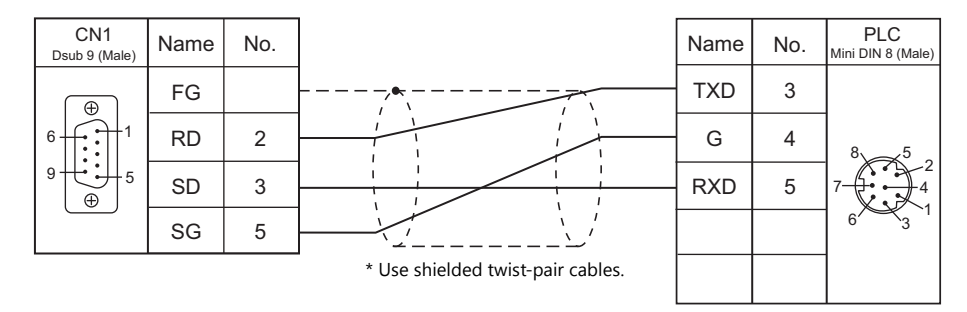

#### **RS-485**

#### **Wiring diagram 1 - C4**

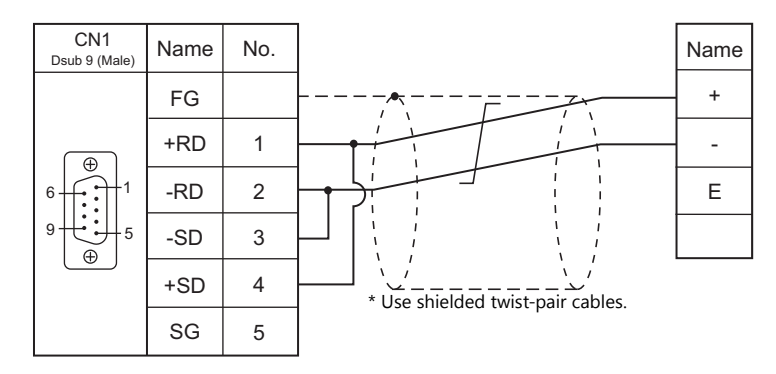

#### **Eco-POWER METER connected at the terminal (except for KW4M)**

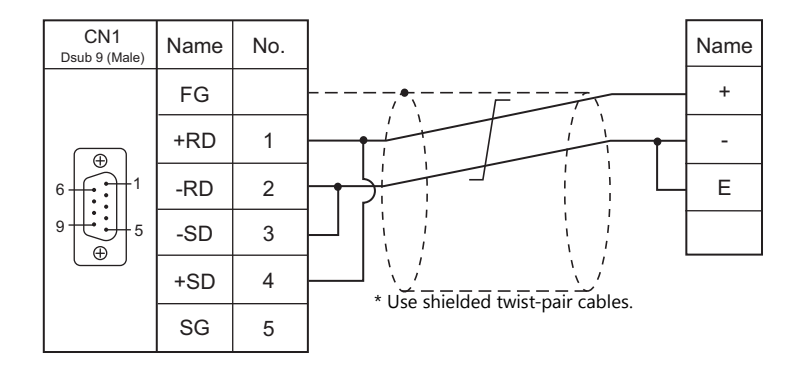

#### **Wiring diagram 2 - C4**

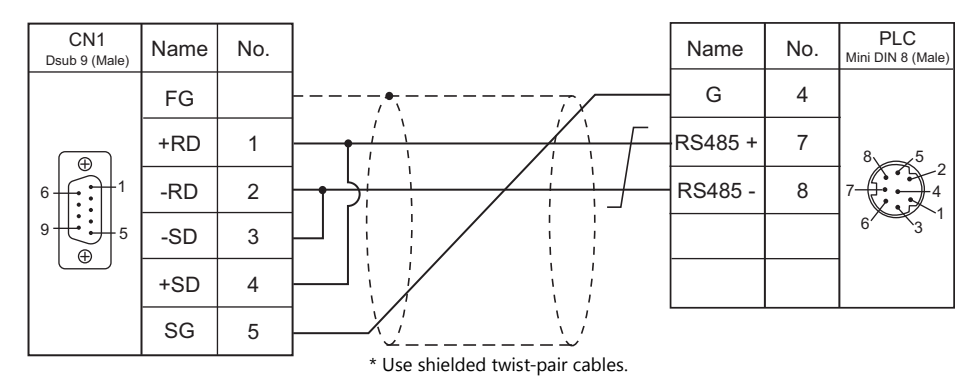

# **When Connected at MJ1/MJ2:**

# **RS-232C**

#### **Wiring diagram 1 - M2**

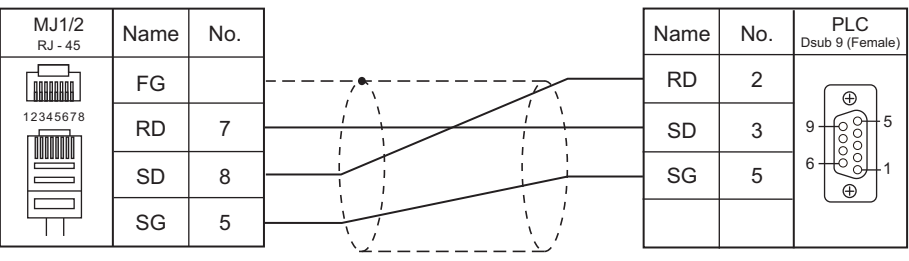

\* Use shielded twist-pair cables.

#### **Wiring diagram 2 - M2**

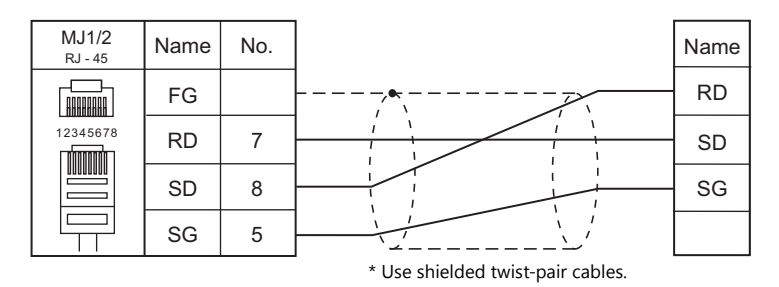

#### **Wiring diagram 3 - M2**

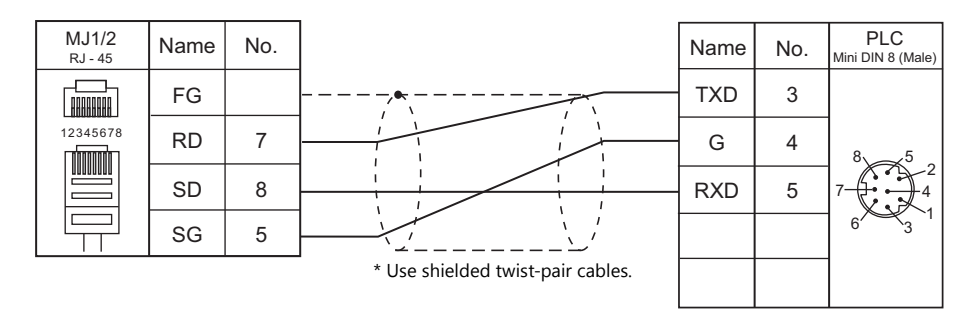

#### **RS-485**

#### **Wiring diagram 1 - M4**

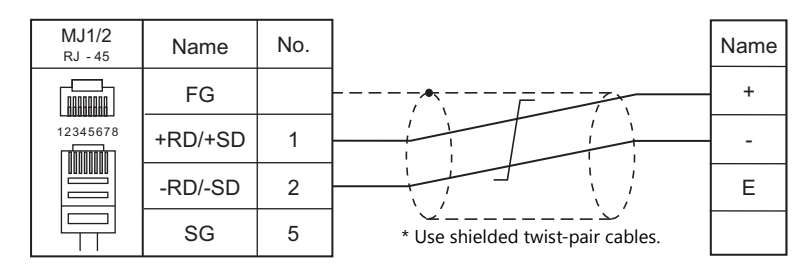

#### **Eco-POWER METER connected at the terminal (except for KW4M)**

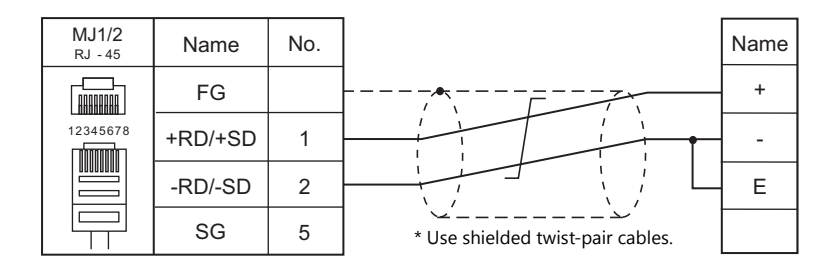

#### **Wiring diagram 2 - M4**

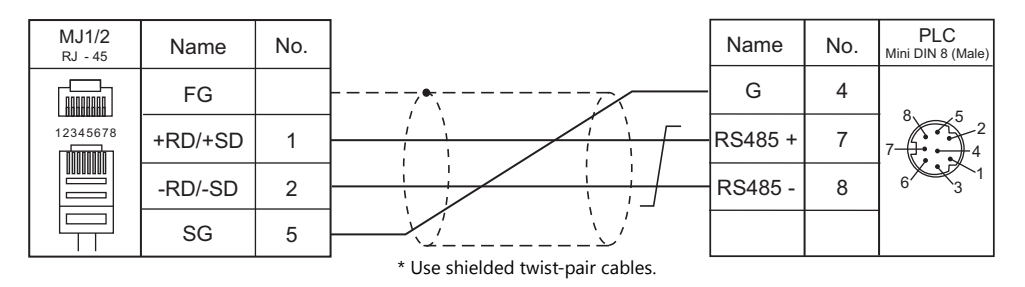

# **16. RKC**

[16.1 Temperature Controller/Servo/Inverter Connection](#page-461-0)

# <span id="page-461-0"></span>**16.1 Temperature Controller/Servo/Inverter Connection**

#### **Serial Connection**

#### **Module-type Temperature Controller**

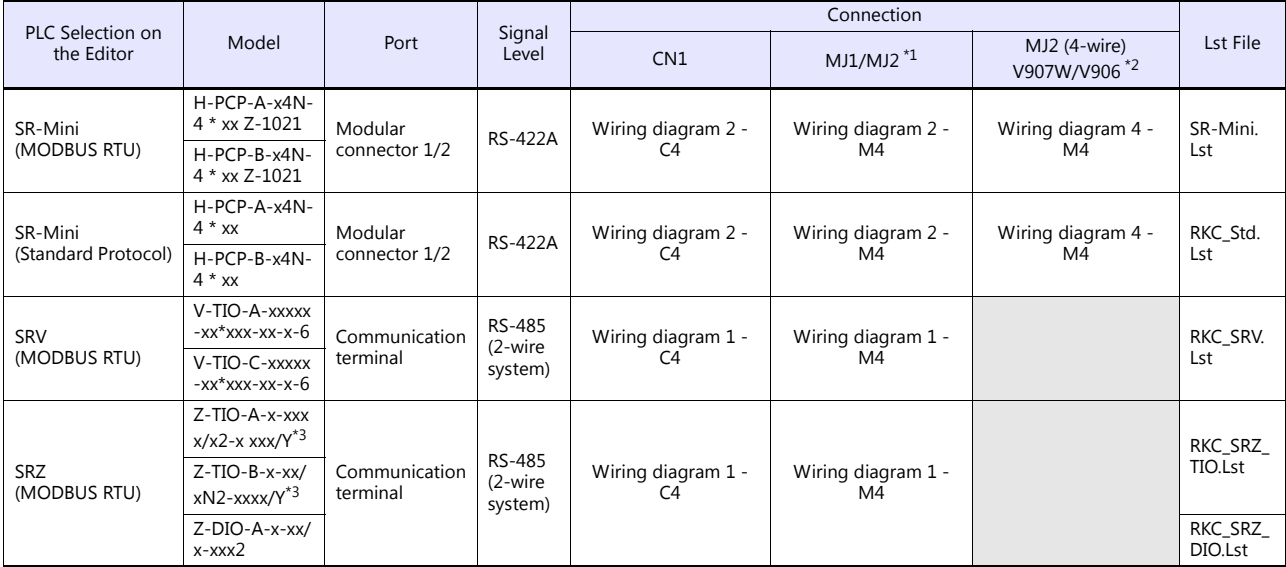

\*1 Set the slide switch for signal level selection to RS-232C/485 position (upper) when using the V907W or V906.

For details, refer to ["1.2.2 MJ1/MJ2" \(page 1-5\)](#page-21-0).

\*2 Set the slide switch for signal level selection to RS-422 position (lower). For details, refer to ["1.2.2 MJ1/MJ2" \(page 1-5\)](#page-21-0).<br>\*3 Select a model on which Modbus communication is available.<br>2: Modbus" for the communicatio the quick start code.

#### **Single Loop Temperature Controller**

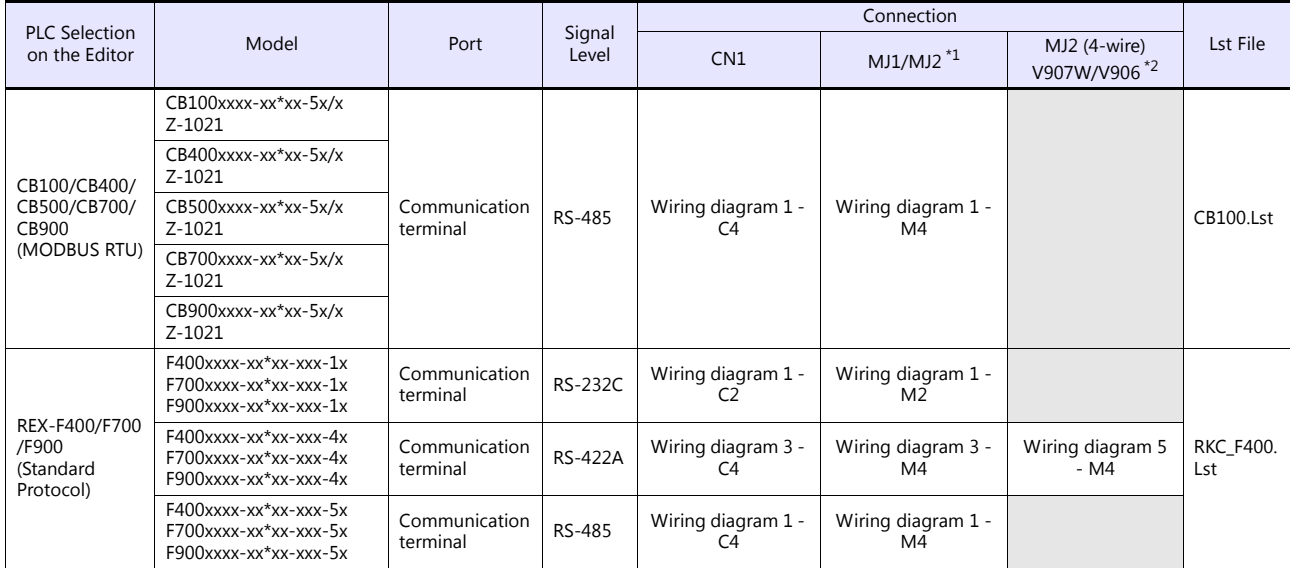

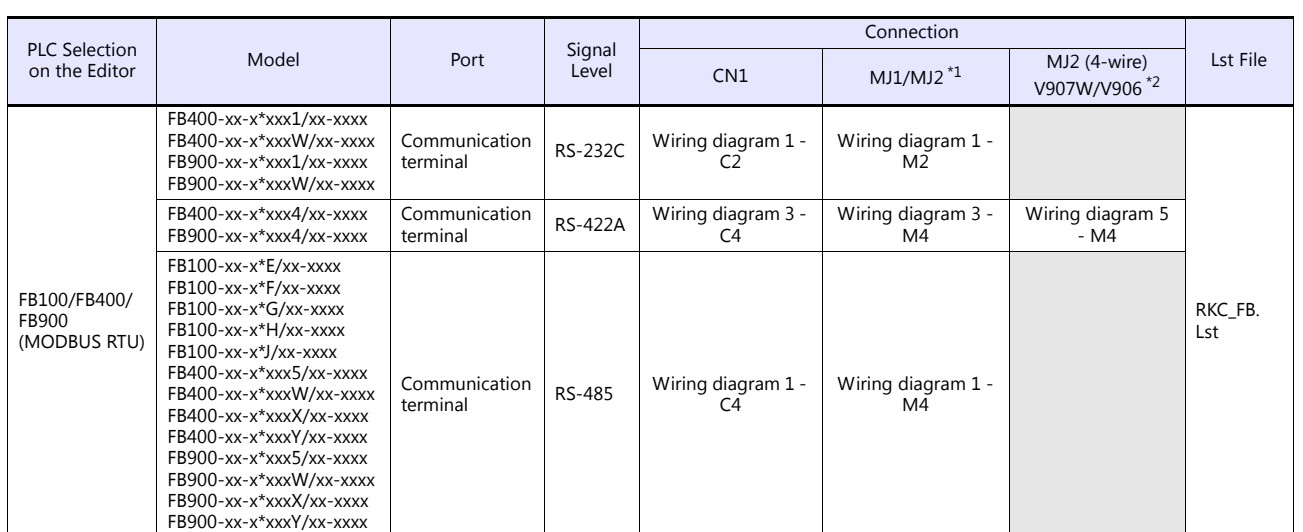

\*1 Set the slide switch for signal level selection to RS-232C/485 position (upper) when using the V907W or V906. For details, refer to ["1.2.2 MJ1/MJ2" \(page 1-5\)](#page-21-0).

\*2 Set the slide switch for signal level selection to RS-422 position (lower). For details, refer to ["1.2.2 MJ1/MJ2" \(page 1-5\)](#page-21-0).

#### **Multi-loop Temperature Controller**

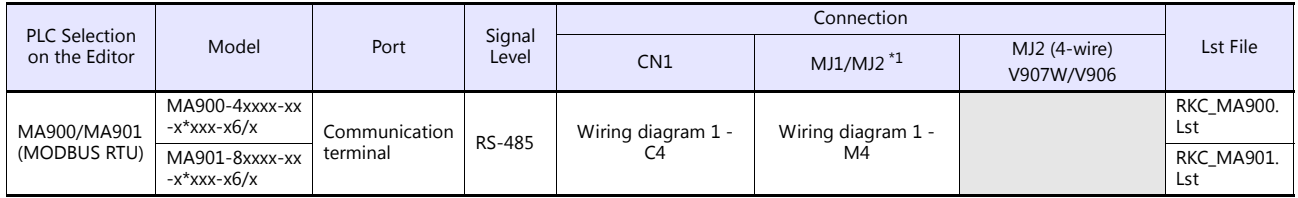

\*1 Set the slide switch for signal level selection to RS-232C/485 position (upper) when using the V907W or V906. For details, refer to ["1.2.2 MJ1/MJ2" \(page 1-5\)](#page-21-0).

# **16.1.1 CB100/CB400/CB500/CB700/CB900 (MODBUS RTU)**

## **Communication Setting**

#### **Editor**

#### **Communication setting**

(Underlined setting: default)

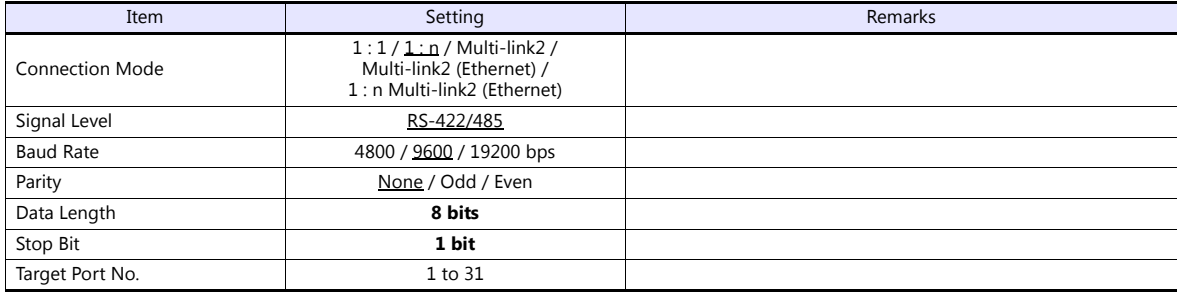

#### **CB100**

#### **Communication setting mode**

When the [R/S] key is pressed while the [SET] key is held down in the PV/SV display mode, the controller enters in the "communication setting" mode.

(Underlined setting: default)

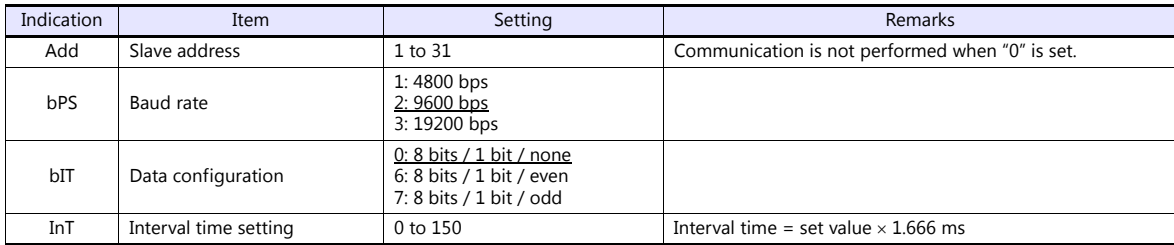

# **Available Device Memory**

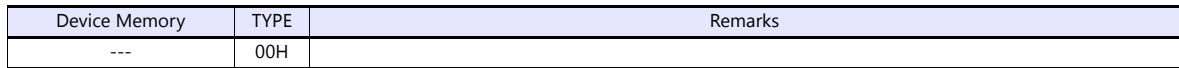

# **16.1.2 SRV (MODBUS RTU)**

## **Communication Setting**

#### **Editor**

#### **Communication setting**

(Underlined setting: default)

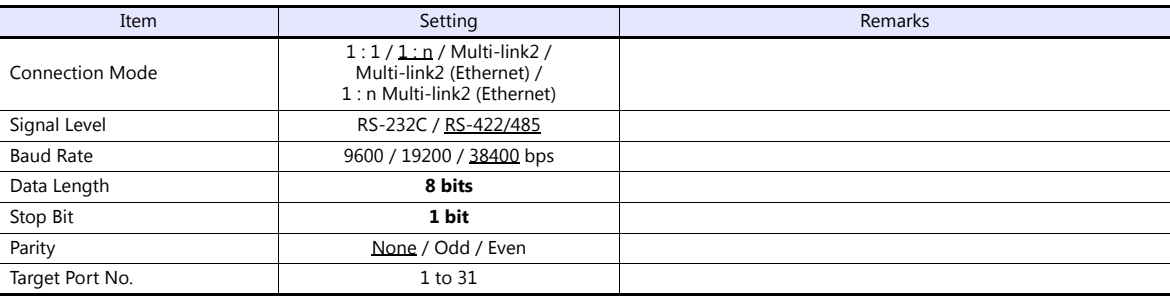

#### **SRV**

# **Address setting switch**

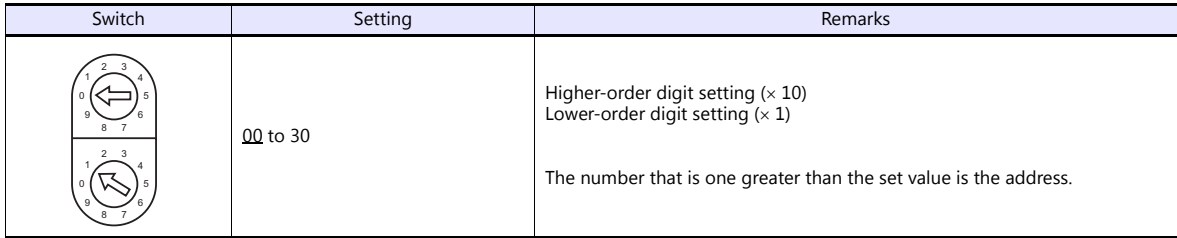

#### **DIP switch setting**

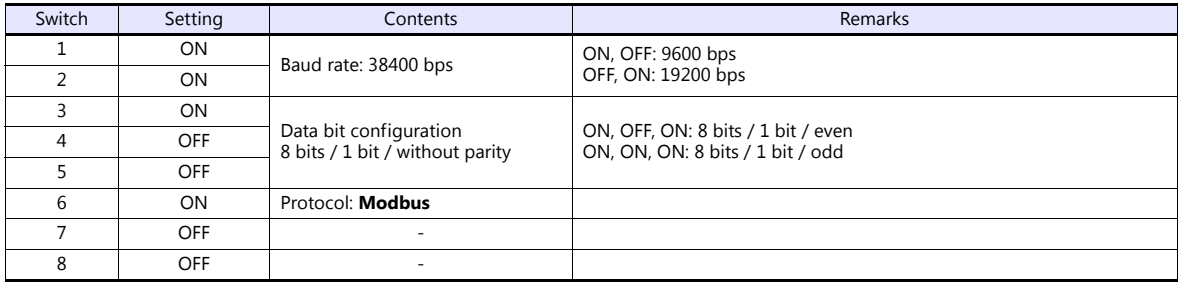

\* Communication time settings (send changeover time/data interval delay time) can be made using the switches 4, 5, and 6. For more information, refer to the communication instruction manual for SRV.

# **Available Device Memory**

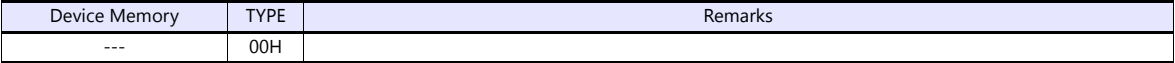

# **16.1.3 SR-Mini (MODBUS RTU)**

## **Communication Setting**

#### **Editor**

#### **Communication setting**

(Underlined setting: default)

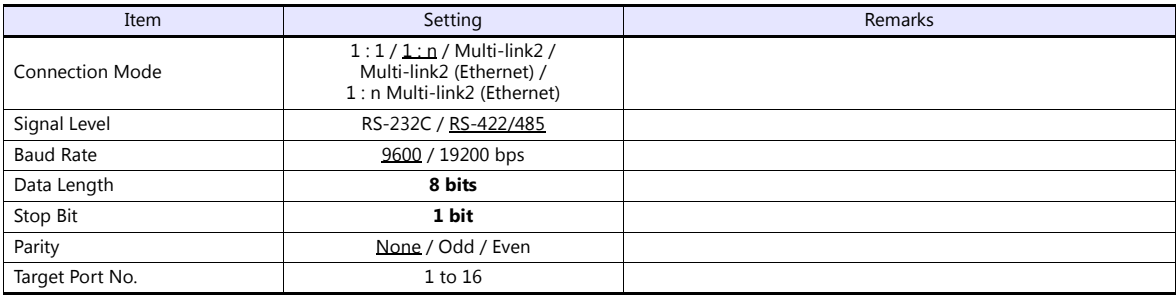

#### **SR-Mini**

#### **DIP switch**

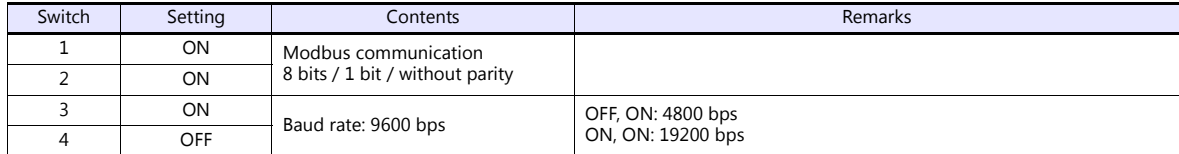

#### **Slave address setting switch**

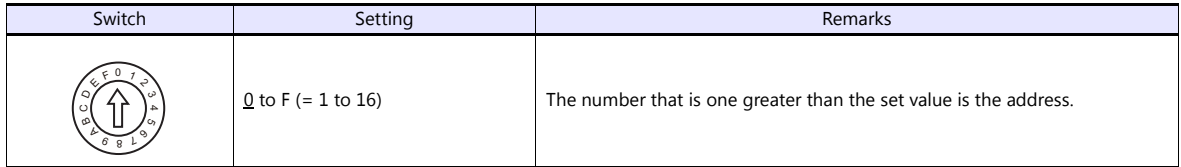

# **Available Device Memory**

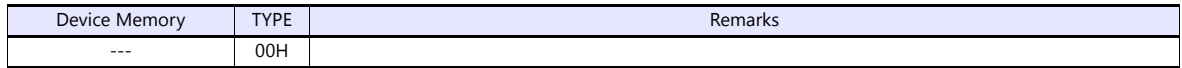

# **16.1.4 SR-Mini (Standard Protocol)**

## **Communication Setting**

#### **Editor**

#### **Communication setting**

(Underlined setting: default)

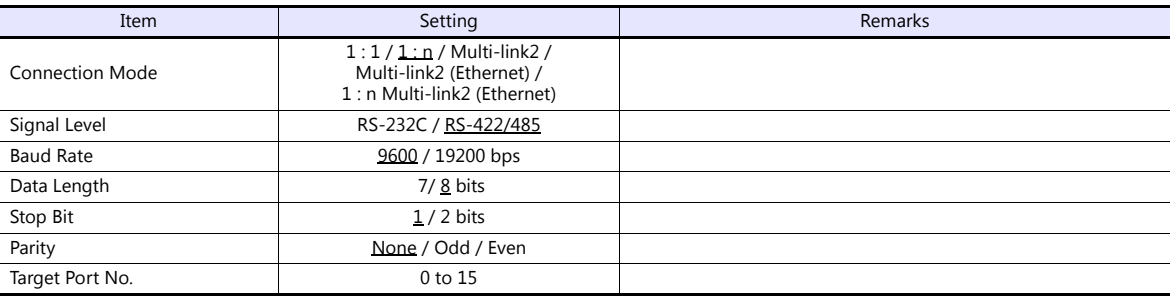

#### **SR-Mini**

#### **DIP switch**

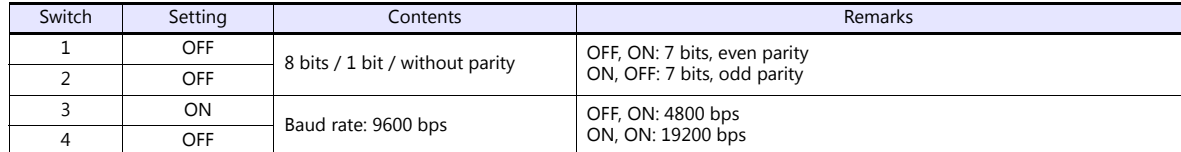

#### **Unit address setting switch**

(Underlined setting: default)

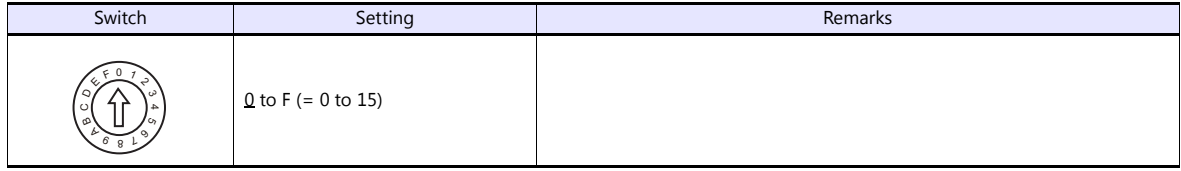

# **Available Device Memory**

The available setting range of device memory varies depending on the controller model. Be sure to set within the range available for the controller to be used. Use [TYPE] when assigning indirect device memory for macro programs.

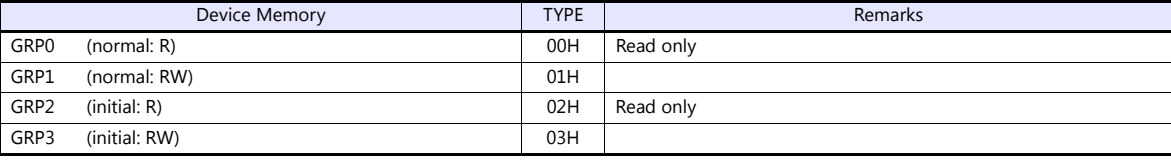

\* On the signal name reference list, every channel number is designated as "00".

Example: GRP0000001 (measurement value for

Manually enter the value obtained by the following procedure: subtract "1" from the channel to access, and set the hexadecimal number of the

CH2 temperature) Channel number: -1 (HEX)

Address

obtained value. The assigned device memory is expressed as shown on the right when editing the screen.

# **16.1.5 REX-F400/F700/F900 (Standard Protocol)**

#### **Communication Setting**

#### **Editor**

#### **Communication setting**

(Underlined setting: default)

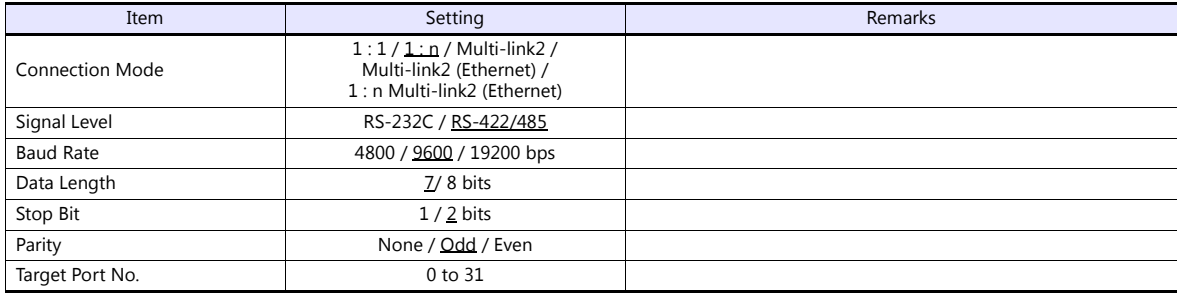

#### **REX-F400/F700/F900**

#### **Parameter group (PG) 24**

The communication parameters can be set using keys attached to the temperature controller. Be sure to match the settings to those made under [Communication Setting] of the editor.

(Underlined setting: default)

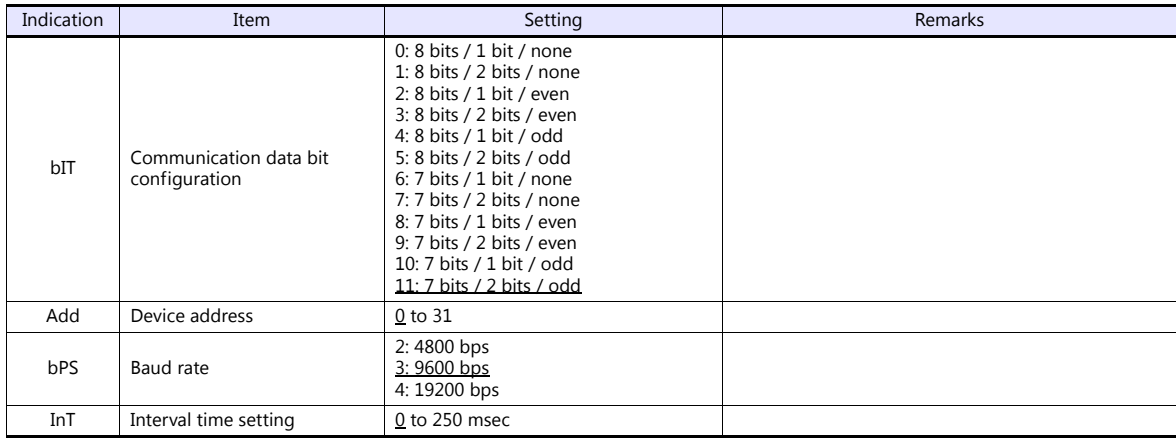

\* The "COMP" mode must be selected for communication with the V9 series.

Press the [MODE] key to display "Computer Mode Change", and change the mode from [LOC] to [COMP] by pressing the [ $\vee$ ] key.

# **Available Device Memory**

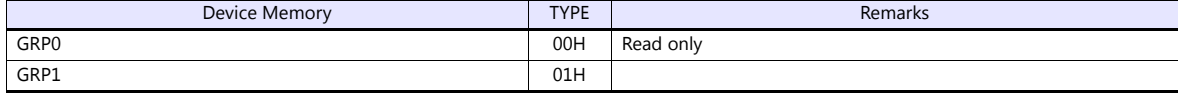
#### **16.1.6 MA900 / MA901 (MODBUS RTU)**

#### **Communication Setting**

#### **Editor**

#### **Communication setting**

(Underlined setting: default)

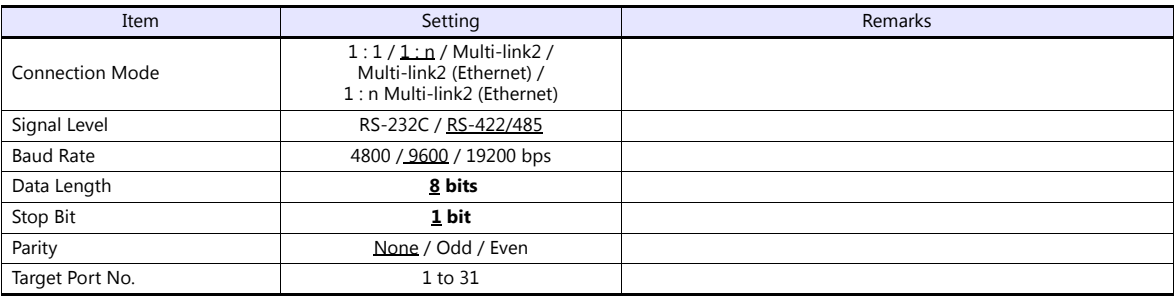

#### **MA900/MA901**

#### **Setup setting mode**

When the [R/S] key is pressed while the [SET] key is held down in the PV/SV monitor mode, the controller enters in the "setup setting" mode.

(Underlined setting: default)

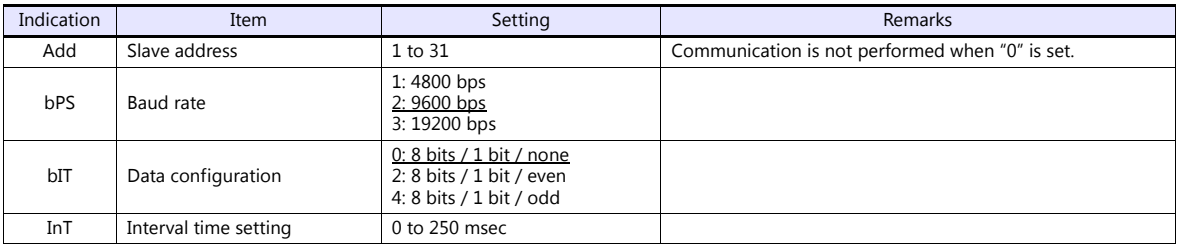

#### **Available Device Memory**

The available setting range of device memory varies depending on the controller model. Be sure to set within the range available for the controller to be used. Use [TYPE] when assigning indirect device memory for macro programs.

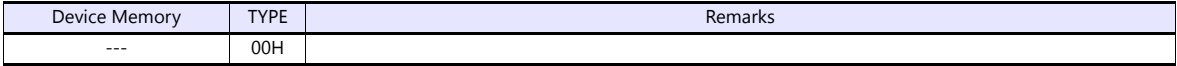

#### **16.1.7 SRZ (MODBUS RTU)**

#### **Communication Setting**

#### **Editor**

#### **Communication setting**

(Underlined setting: default)

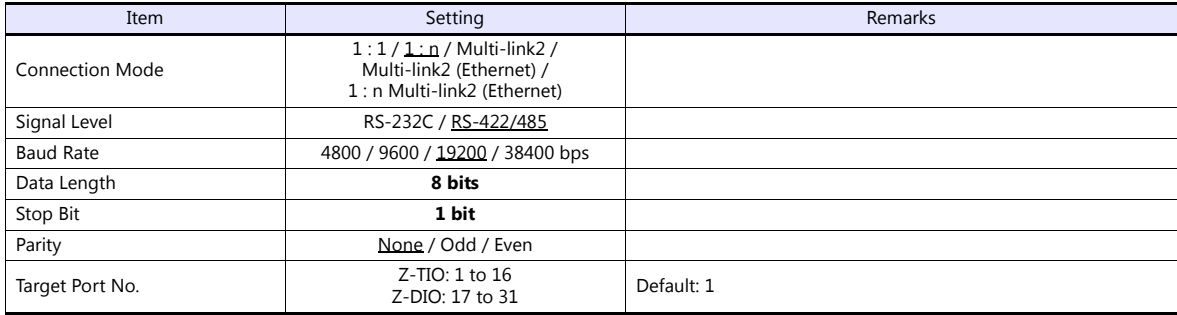

#### **SRZ**

#### **DIP switch**

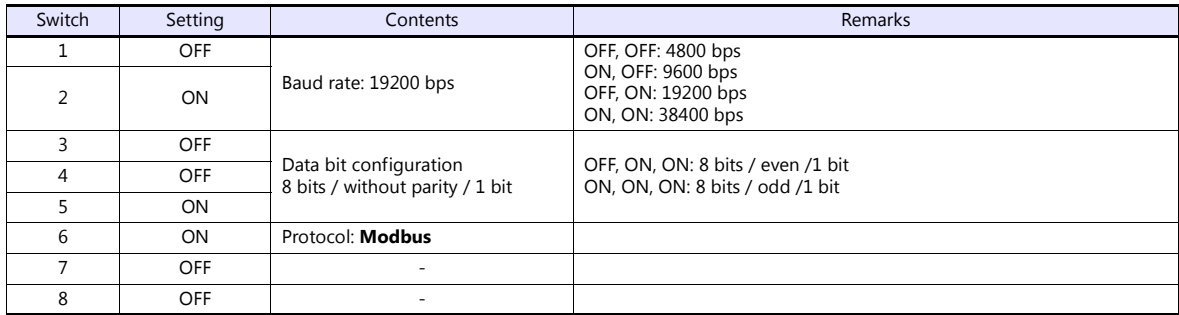

#### **Slave address setting switch**

(Underlined setting: default)

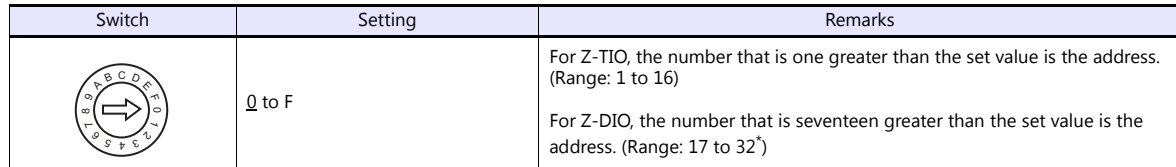

\* For connection to V9, the available address setting range is 0 to E (17 to 31).

#### **Available Device Memory**

The available setting range of device memory varies depending on the controller model. Be sure to set within the range available for the controller to be used. Use [TYPE] when assigning indirect device memory for macro programs.

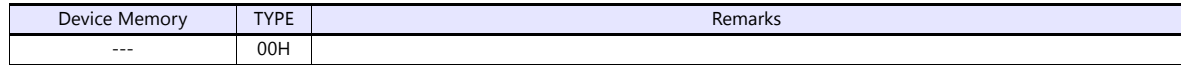

#### **16.1.8 FB100/FB400/FB900 (MODBUS RTU)**

#### **Communication Setting**

#### **Editor**

#### **Communication setting**

(Underlined setting: default)

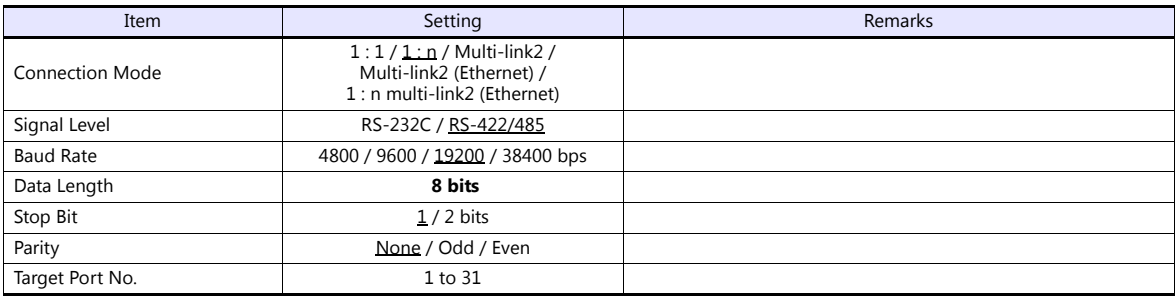

#### **FB100/FB400/FB900**

The communication parameters can be set using keys attached to the temperature controller. Be sure to match the settings to those made under [Communication Setting] of the editor.

#### **Communication protocol (engineering mode F60)**

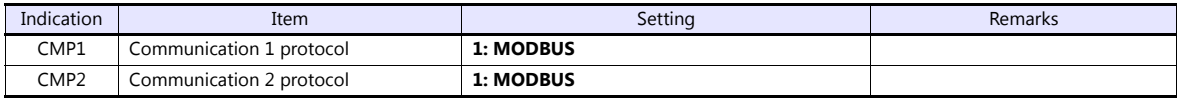

**\* The temperature controller must be set to "STOP" (control stop) before making settings.**

#### **Communication parameter (setup setting mode)**

(Underlined setting: default)

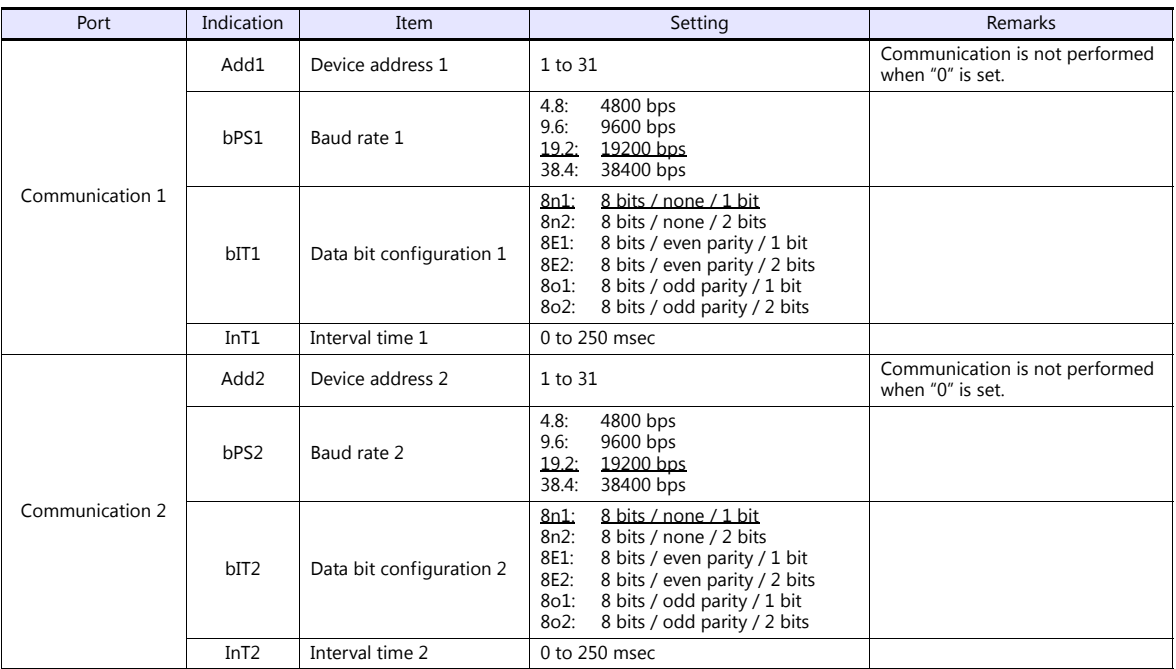

Parameter changes will take effect when the temperature controller is turned off and on again or is switched from "STOP" to "RUN".

#### **Available Device Memory**

The available setting range of device memory varies depending on the controller model. Be sure to set within the range available for the controller to be used. Use [TYPE] when assigning indirect device memory for macro programs.

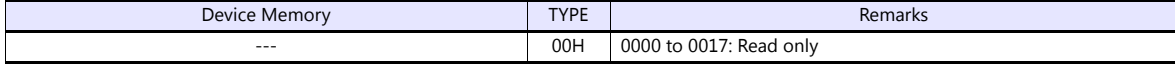

#### **16.1.9 Wiring Diagrams**

#### **When Connected at CN1:**

#### **RS-232C**

#### **Wiring diagram 1 - C2**

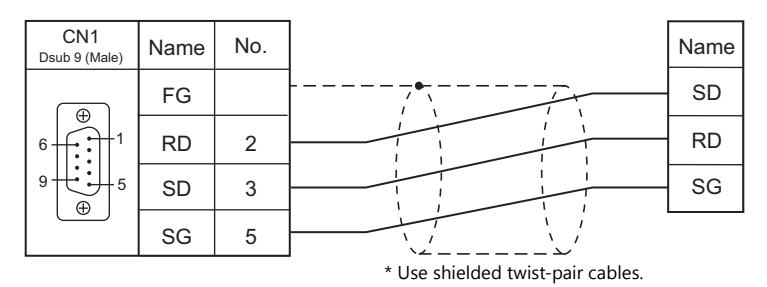

#### **RS-422/RS-485**

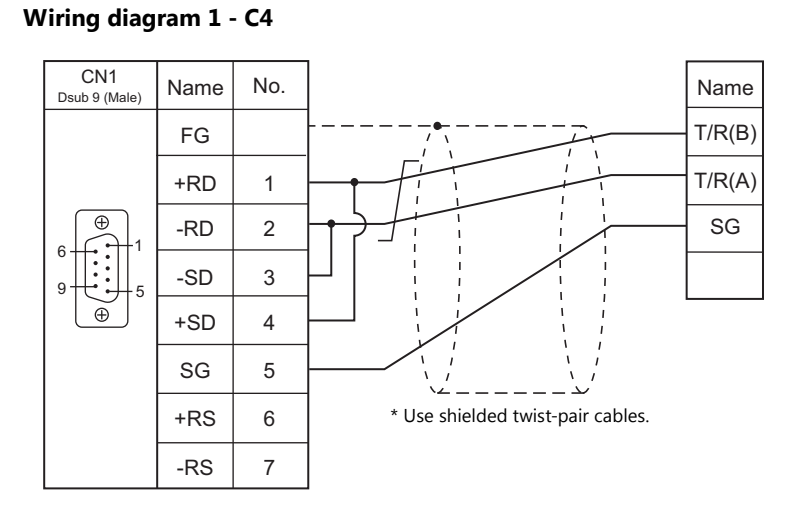

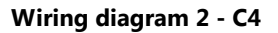

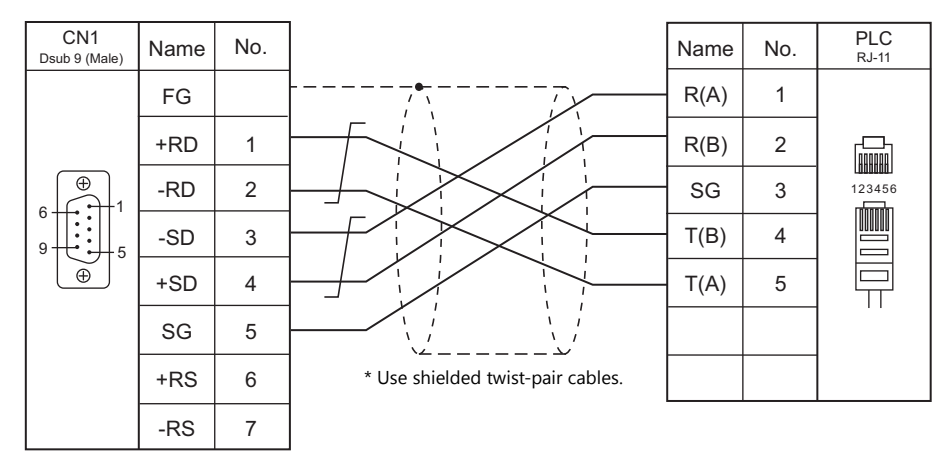

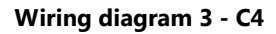

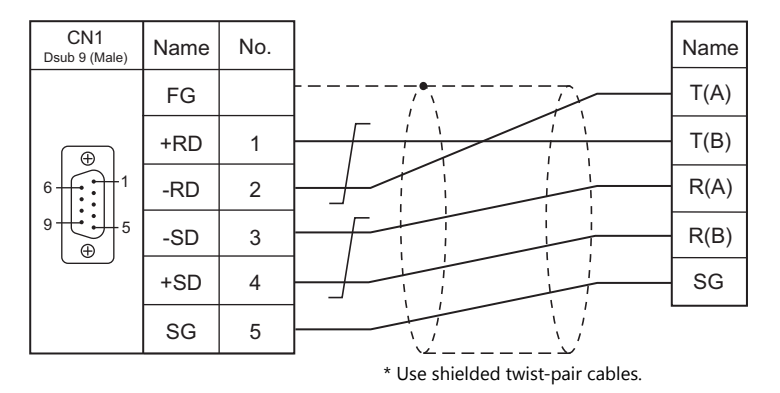

#### **When Connected at MJ1/MJ2:**

#### **RS-232C**

#### **Wiring diagram 1 - M2**

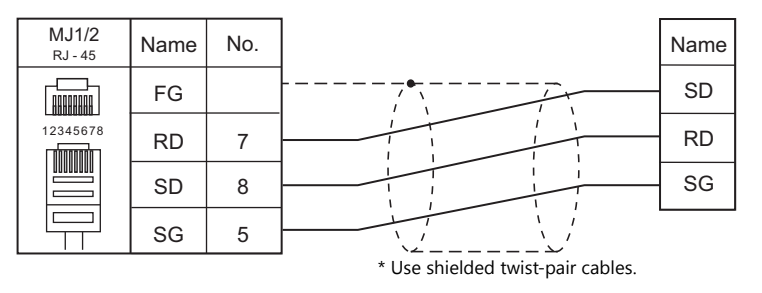

#### **RS-422/RS-485**

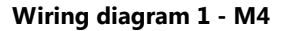

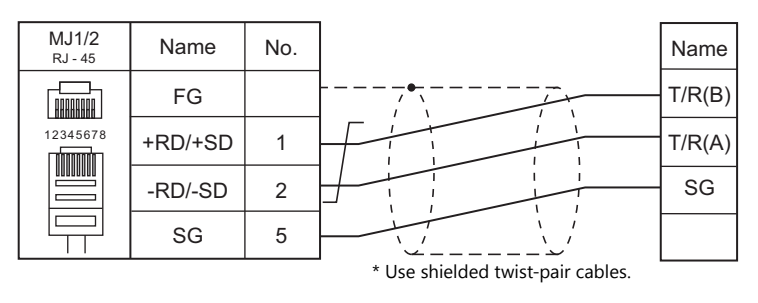

#### **Wiring diagram 2 - M4**

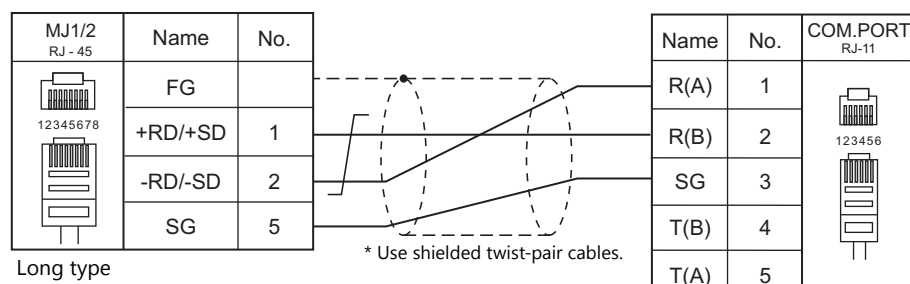

Short typ

Use a long-type cable for connection between the MJ at the V9 and the controller, an RKC's cable between controllers, and short-type cable for the terminal controller.

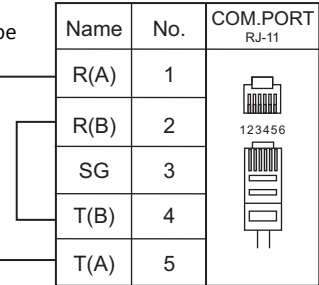

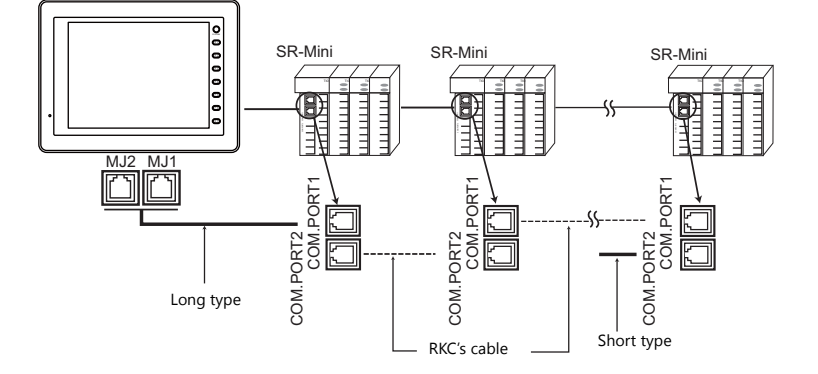

#### **Wiring diagram 3 - M4**

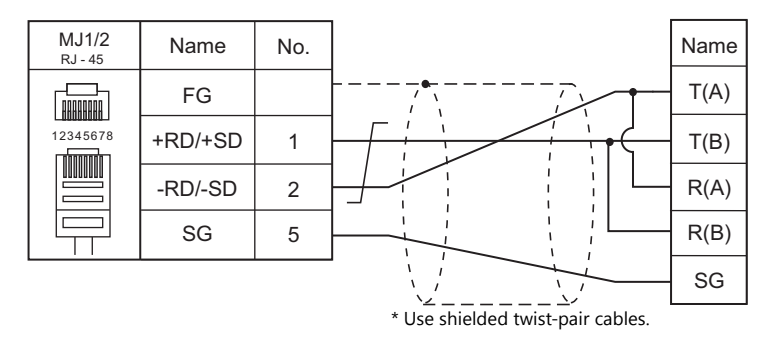

#### **Wiring diagram 4 - M4**

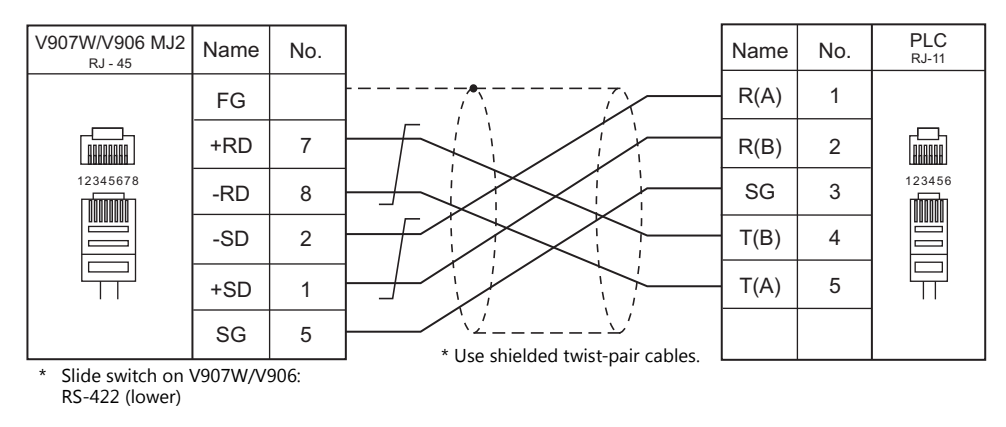

#### **Wiring diagram 5 - M4**

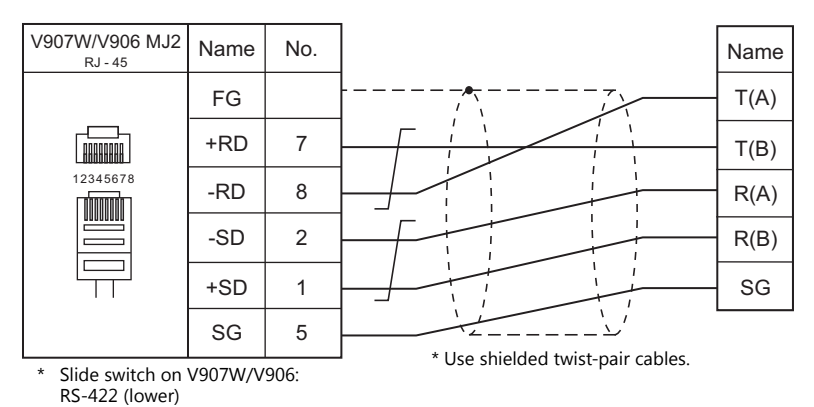

# **MEMO**

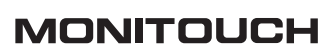

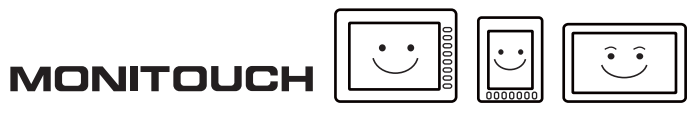

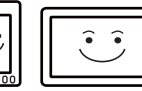

## **17. RS Automation**

17.1 PLC Connection

### <span id="page-479-0"></span>**17.1 PLC Connection**

#### **Serial Connection**

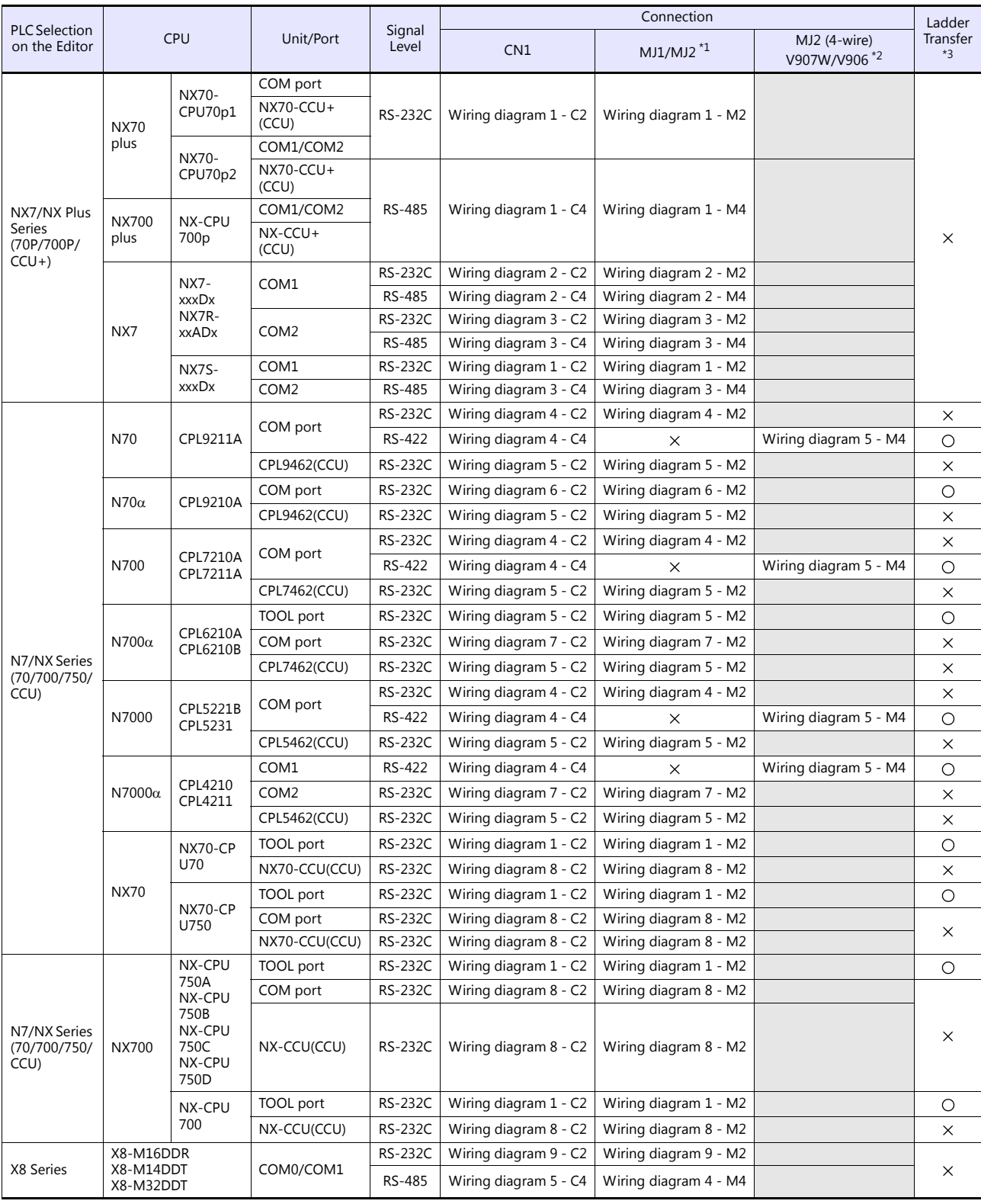

\*1 Set the slide switch for signal level selection to RS-232C/485 position (upper) when using the V907W or V906. For details, refer to ["1.2.2 MJ1/MJ2" \(page 1-5\)](#page-21-0).

\*2 Set the slide switch for signal level selection to RS-422 position (lower). For details, refer to ["1.2.2 MJ1/MJ2" \(page 1-5\)](#page-21-0). \*3 For the ladder transfer function, see the V9 Series Reference Manual 2.

#### **Ethernet Connection**

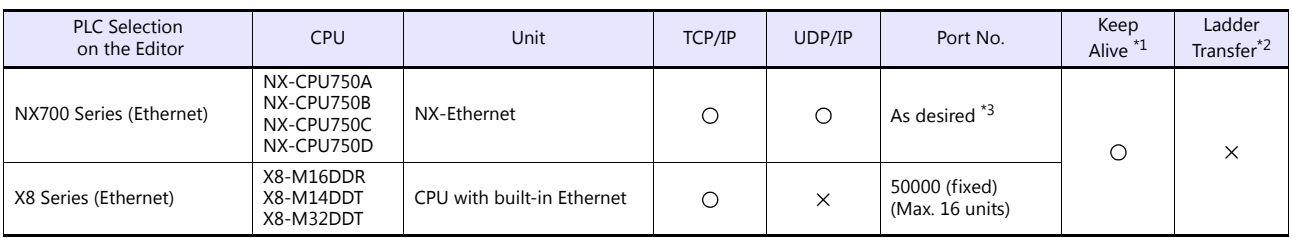

\*1 For KeepAlive functions, see ["1.3.2 Ethernet Communication".](#page-54-0)

\*2 For the ladder transfer function, see the V9 Series Reference Manual 2.<br>\*3 Eight connection settings are provided on the PLC; each for one V9 unit. Therefore, a maximum of eight V9 units can be connected to an<br>Ethern

#### **17.1.1 NX7/NX Plus Series (70P/700P/CCU+)**

#### **Communication Setting**

#### **Editor**

#### **Communication setting**

(Underlined setting: default)

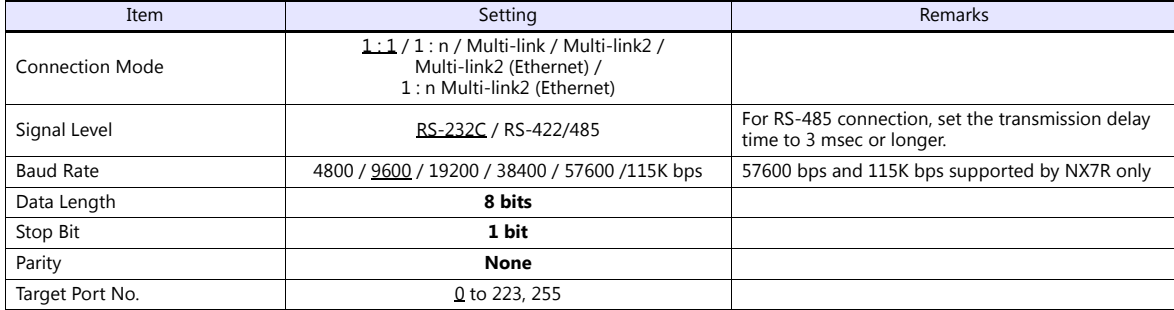

#### **PLC**

Be sure to match the settings to those made under [Communication Setting] of the editor.

#### **System Information**

Set a station number for the PLC using the PLC software "WINGPC". For more information, refer to the PLC manual issued by the manufacturer.

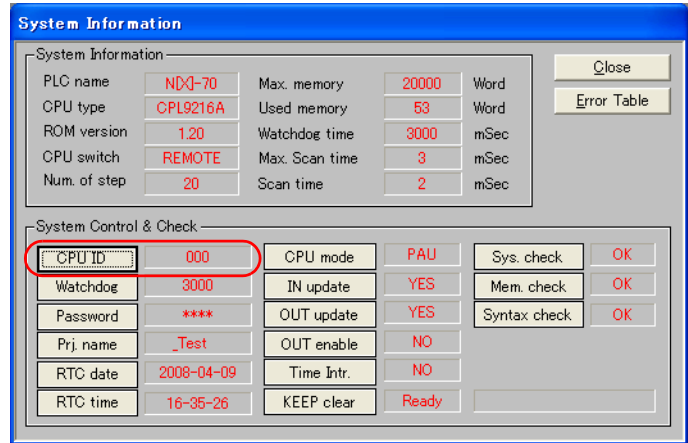

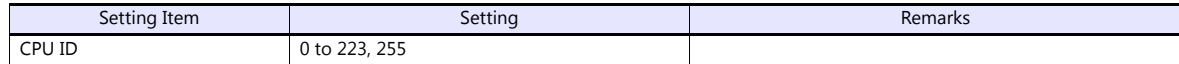

#### **NX70-CPU70p1 (COM Port)**

#### **DIP switches**

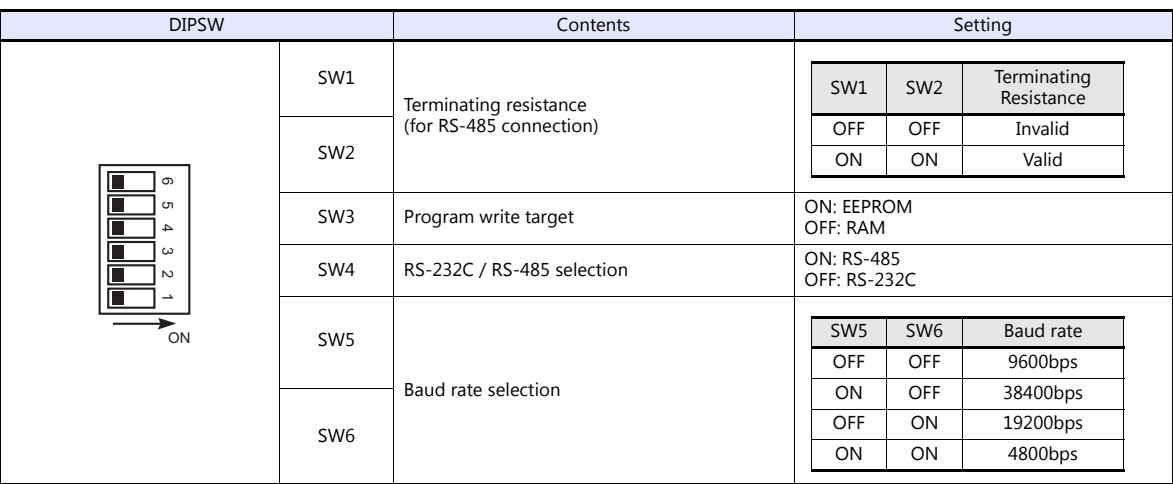

#### **NX70-CPU70p2 (COM Port) / NX-CPU700p (COM Port)**

#### **DIP switches 1**

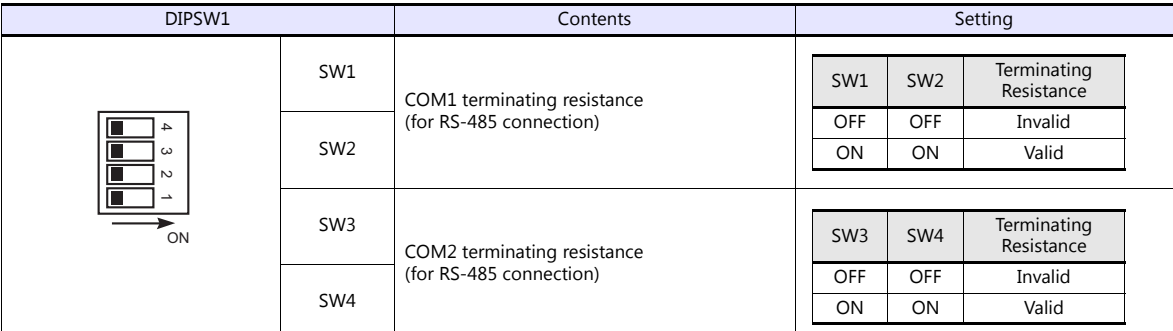

#### **DIP switches 2**

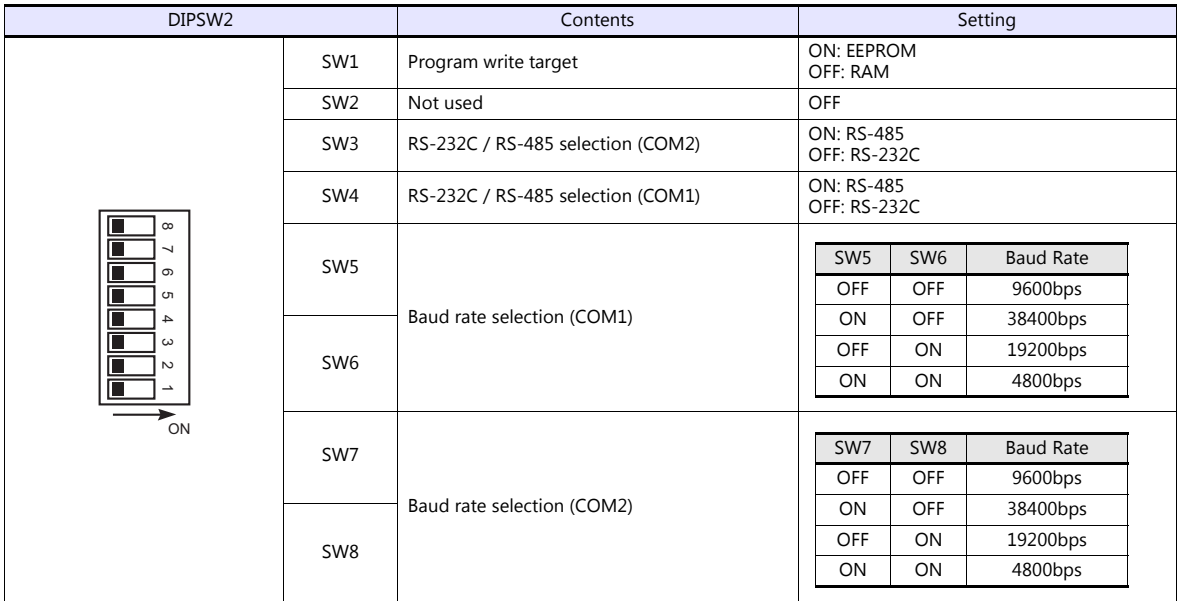

#### **NX-CCU+(CCU) / NX70-CCU+(CCU)**

#### **DIP switches**

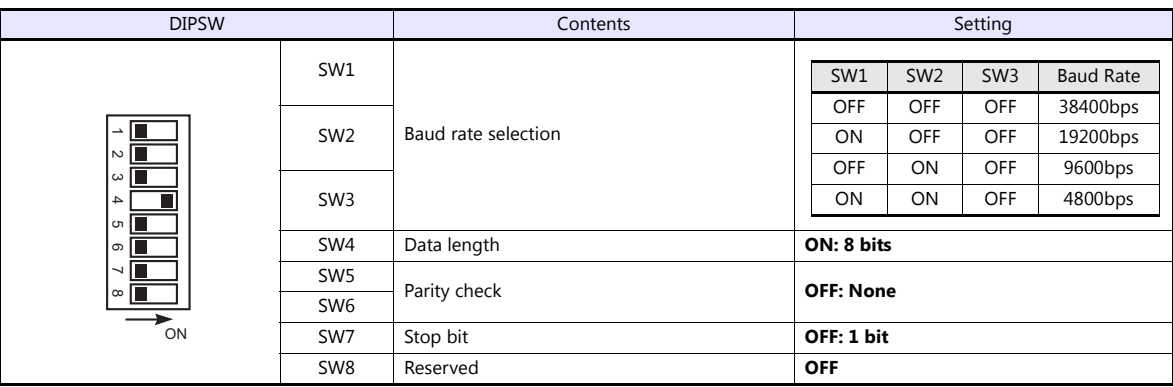

#### **NX7-xxxDx/NX7R-xxADx/NX7S-xxxDx**

#### **DIP switches**

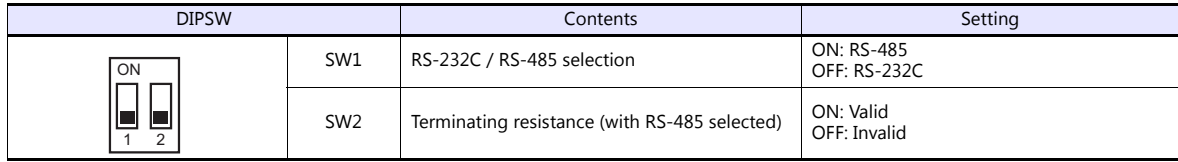

#### **Baud rate setting**

The baud rate depends on the value specified for device memory SR509 or SR510.

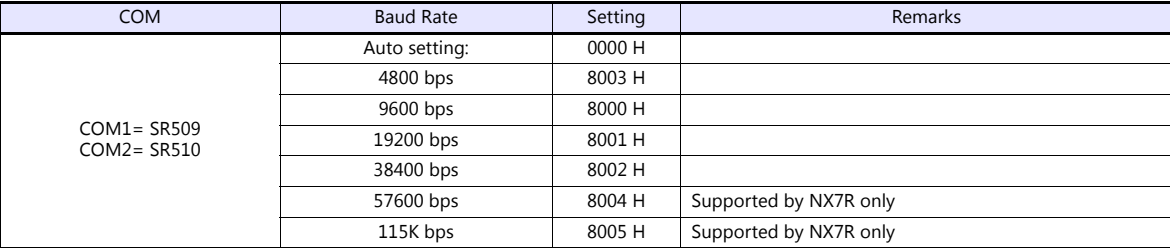

#### **Available Device Memory**

The available setting range of device memory varies depending on the PLC model. Be sure to set within the range available for the PLC to be used. Use [TYPE] when assigning indirect device memory for macro programs.

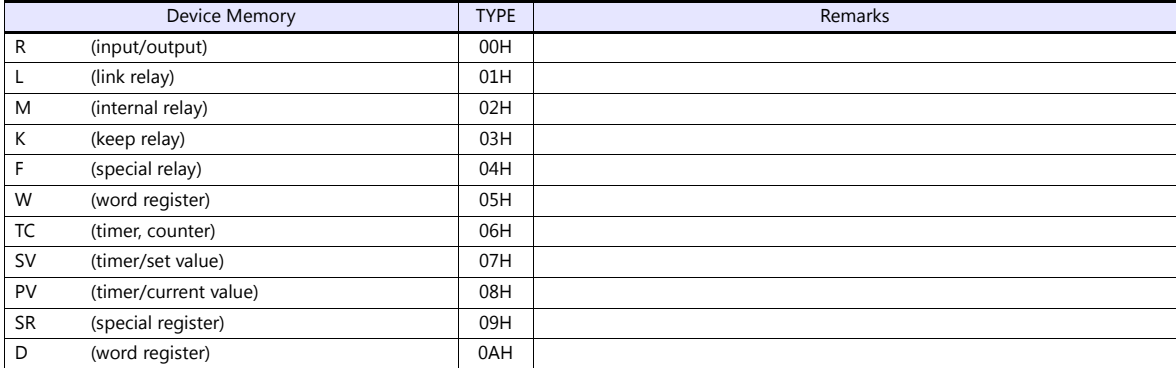

### **17.1.2 N7/NX Series (70/700/750/CCU)**

#### **Communication Setting**

#### **Editor**

#### **Communication setting**

(Underlined setting: default)

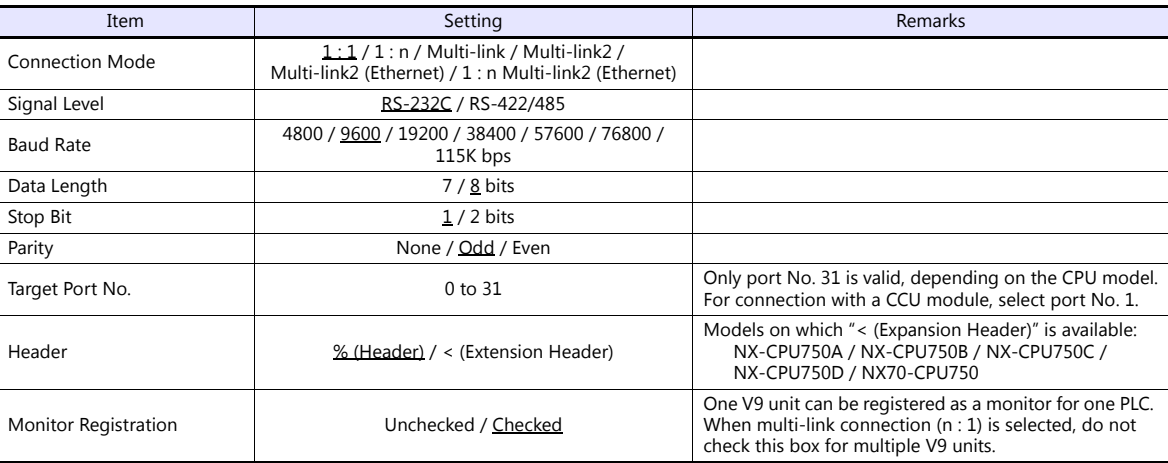

#### **PLC**

Be sure to match the settings to those made under [Communication Setting] of the editor.

#### **Available Device Memory**

The available setting range of device memory varies depending on the PLC model. Be sure to set within the range available for the PLC to be used. Use [TYPE] when assigning indirect device memory for macro programs.

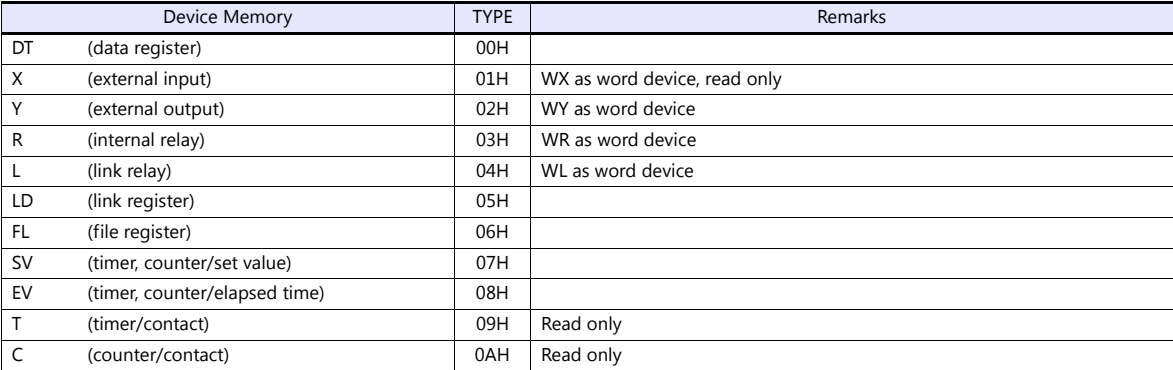

#### <span id="page-485-0"></span>**17.1.3 X8 Series**

#### **Communication Setting**

#### **Editor**

#### **Communication setting**

(Underlined setting: default)

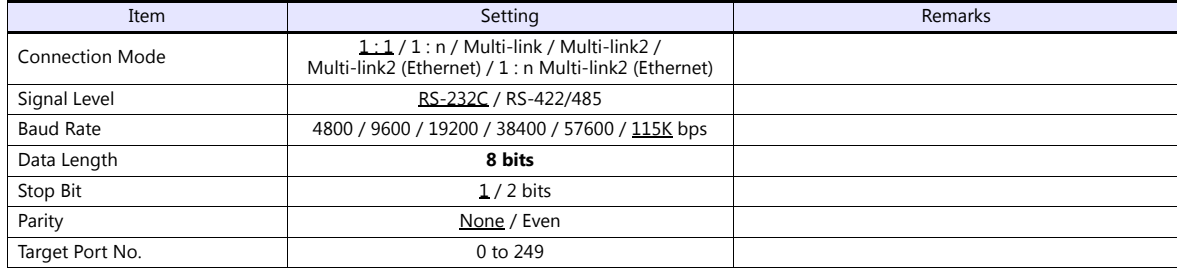

#### **PLC**

Make communication settings using the PLC software "XGPC" (version 1.0 or greater). For more information, refer to the PLC manual issued by the manufacturer.

#### **Channel Configuration**

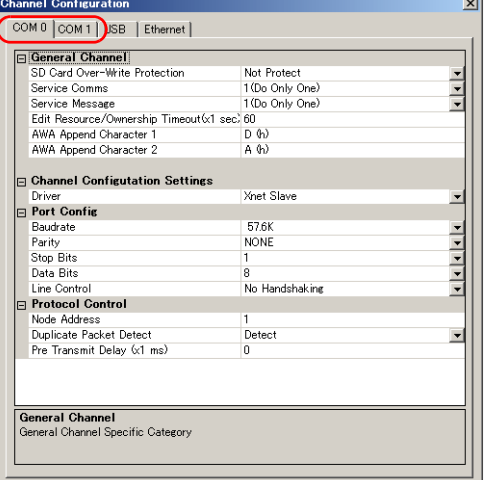

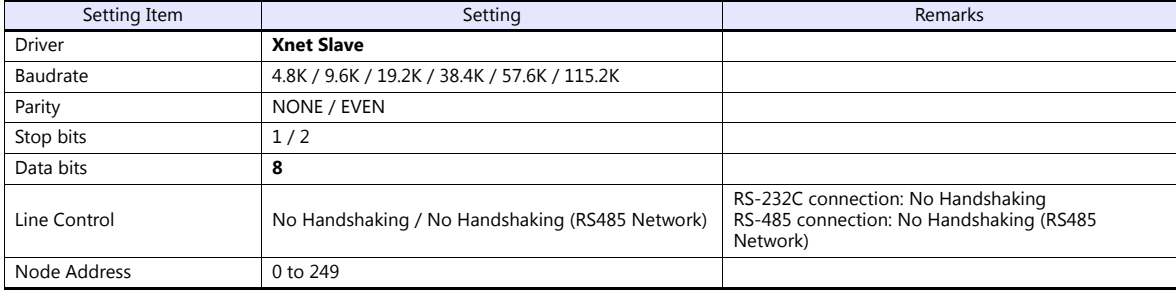

#### **Available Device Memory**

The available setting range of device memory varies depending on the PLC model. Be sure to set within the range available for the PLC to be used. Use [TYPE] when assigning indirect device memory for macro programs.

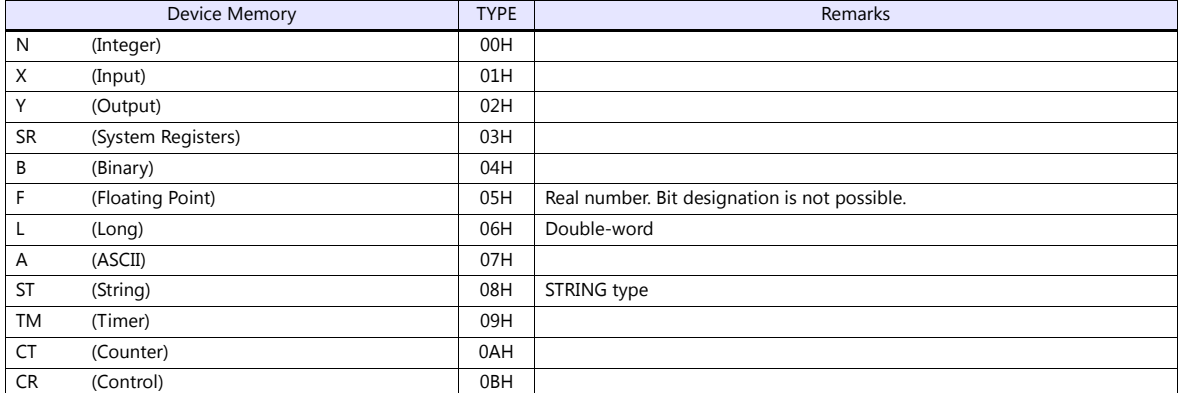

#### **Address denotations**

The assigned device memory is expressed as shown below when editing the screen.

• Integer, System Registers, Binary, Floating Point, Long, or ASCII addresses Word designation and a set of the Bit designation

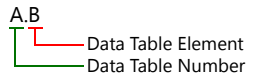

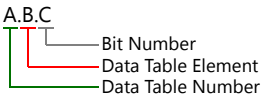

• Input, Output addresses Word designation Bit designation

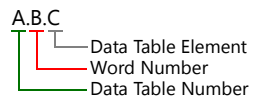

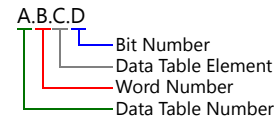

• String, Timer, Counter, or Control addresses Word designation and a set of the Bit designation

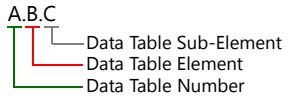

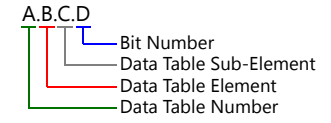

Mnemonics can be used to specify Timer, Counter, or Control addresses. The following shows the representation using mnemonics:

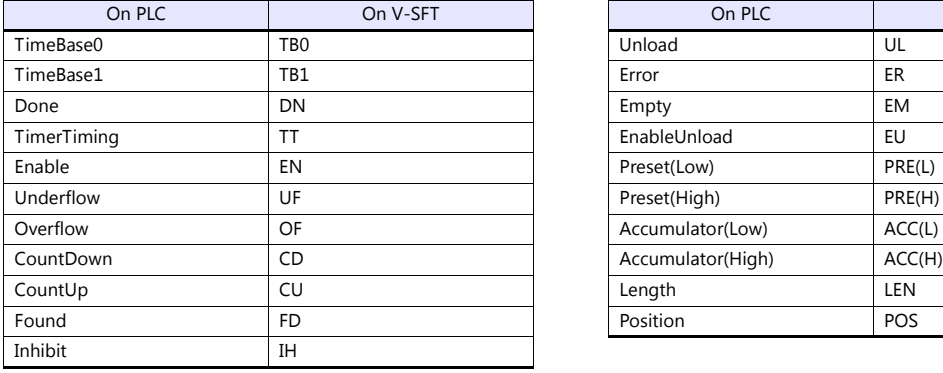

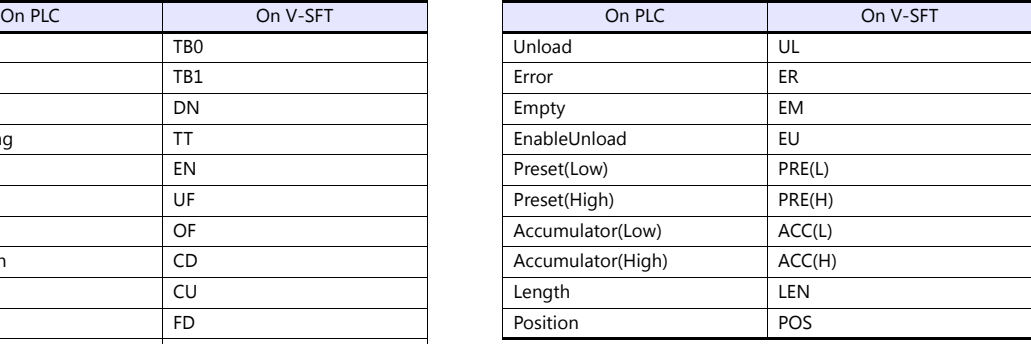

- Mnemonics can be used for bit designation on condition that Data Table Sub-Element = 0. Example: TM9.0.0.8  $\rightarrow$  TM9.0.0.TB0
- Mnemonics can be used for device memory address designation on condition that Data Table Sub-Element = 1 to 4. Example:  $TM9.0.1 \rightarrow TM9.0.PRE(L)$

For more information on using mnemonics, refer to the PLC manual issued by the manufacturer.

#### **Indirect Device Memory Designation**

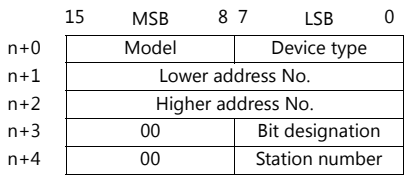

 Device memory other than String, Timer, Counter, and Control Example: Indirect device memory designation of "N20.100"

> N20.100 B(Data Table Element) A(Data Table Number)

Converting A to binary 20(DEC)= 10100(BIN)

Converting <mark>B</mark> to binary<br>100(DEC)= 1100100(BIN)

|  | 0 0 0 0 0 0 0 1 0 1 0 0                                   |  |  |  |  |  |  |  |  |  |
|--|-----------------------------------------------------------|--|--|--|--|--|--|--|--|--|
|  | 11   10   09   08   07   06   05   04   03   02   01   00 |  |  |  |  |  |  |  |  |  |

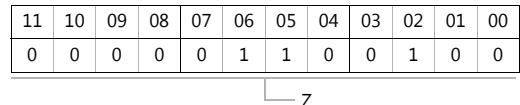

Arranging the values X, Y and Z in the following order

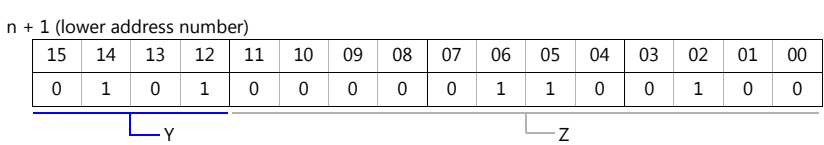

n + 2 (higher address number)

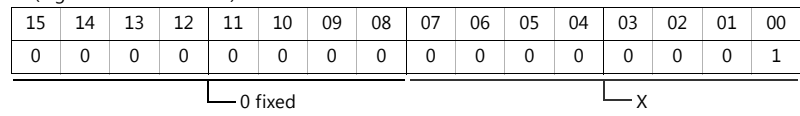

0000100100000010 (BIN) = 4064 (HEX): Lower address number 0000000000000001 (BIN) = 1 (HEX): Higher address number

• String, Timer, Counter, or Control device memory

Example: Indirect device memory designation of "ST3.25.10"

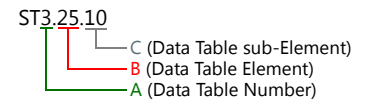

Converting A to binary 3(DEC)= 11(BIN)

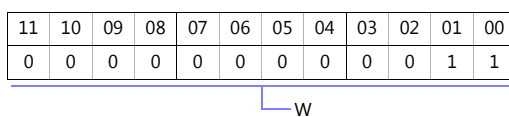

Converting **B** to binary<br>25(DEC)= 11001(BIN)

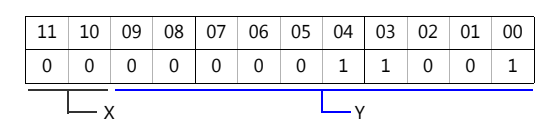

Converting C to binary 10(DEC)= 1010(BIN)

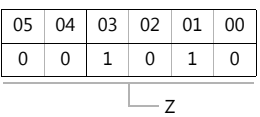

Arranging the values W, X , Y and Z in the following order

n + 1 (lower address number)

| 15 14 13 12 11 10 09 08 07 06 05 04 03 02 01 00 |  |  |  |  |  |  |  |  |  |  |  |  |  |  |
|-------------------------------------------------|--|--|--|--|--|--|--|--|--|--|--|--|--|--|
|                                                 |  |  |  |  |  |  |  |  |  |  |  |  |  |  |
| $\longleftarrow$ $\vee$                         |  |  |  |  |  |  |  |  |  |  |  |  |  |  |

n + 2 (higher address number)

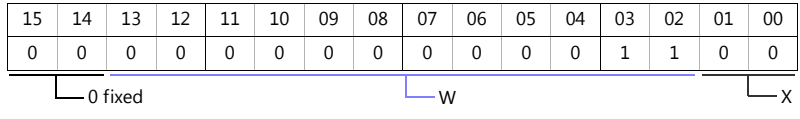

0000011001001010 (BIN) = 64A (HEX): Lower address number 0000000000001100 (BIN) = C (HEX): Higher address number

#### **17.1.4 NX700 Series (Ethernet)**

#### **Communication Setting**

#### **Editor**

Make the following settings on the editor. For more information, see ["1.3.2 Ethernet Communication"](#page-54-0).

- IP address for the V9 unit
	- When specified on the screen program:
	- [System Setting]  $\rightarrow$  [Hardware Setting]  $\rightarrow$  [Local Port IP Address]
	- When specified on the V9 unit: Local mode  $\rightarrow$  [LAN Setting]
	-
- Port number for the V9 unit (for communication with PLC)
	- $[System Setting] \rightarrow [Hardware Setting] \rightarrow [PLC Properties] \rightarrow [Communication Setting]$

#### • Others

[System Setting]  $\rightarrow$  [Hardware Setting]  $\rightarrow$  [PLC Properties]  $\rightarrow$  [Communication Setting]

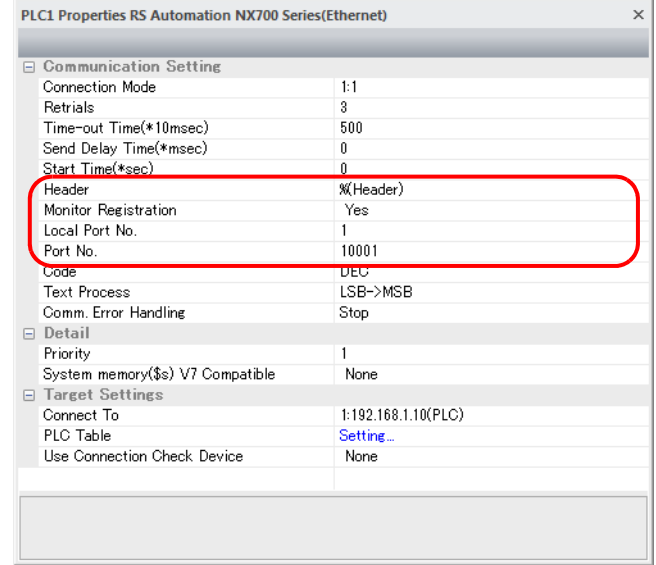

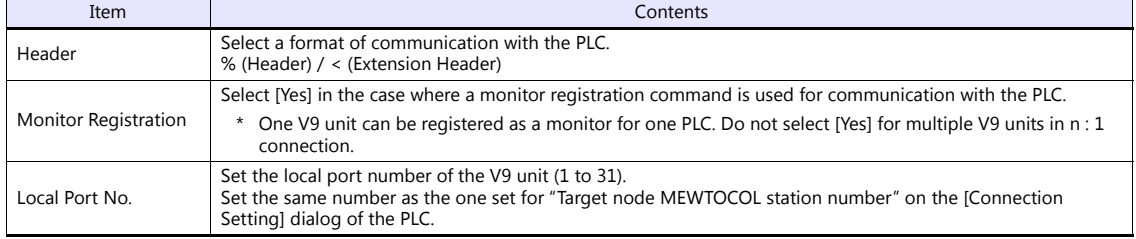

\* For settings other than the above, see ["1.4 Hardware Settings"](#page-61-0).

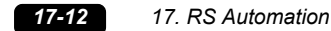

#### IP address and port number of the PLC

Register on the [PLC Table] in [System Setting]  $\rightarrow$  [Hardware Setting]  $\rightarrow$  [PLC Properties]  $\rightarrow$  [Target Settings]. Set the same PLC table number as the one set for "MEWTOCOL Station Number" ([Initial Information Setting]  $\rightarrow$  [Local Node Setting]).

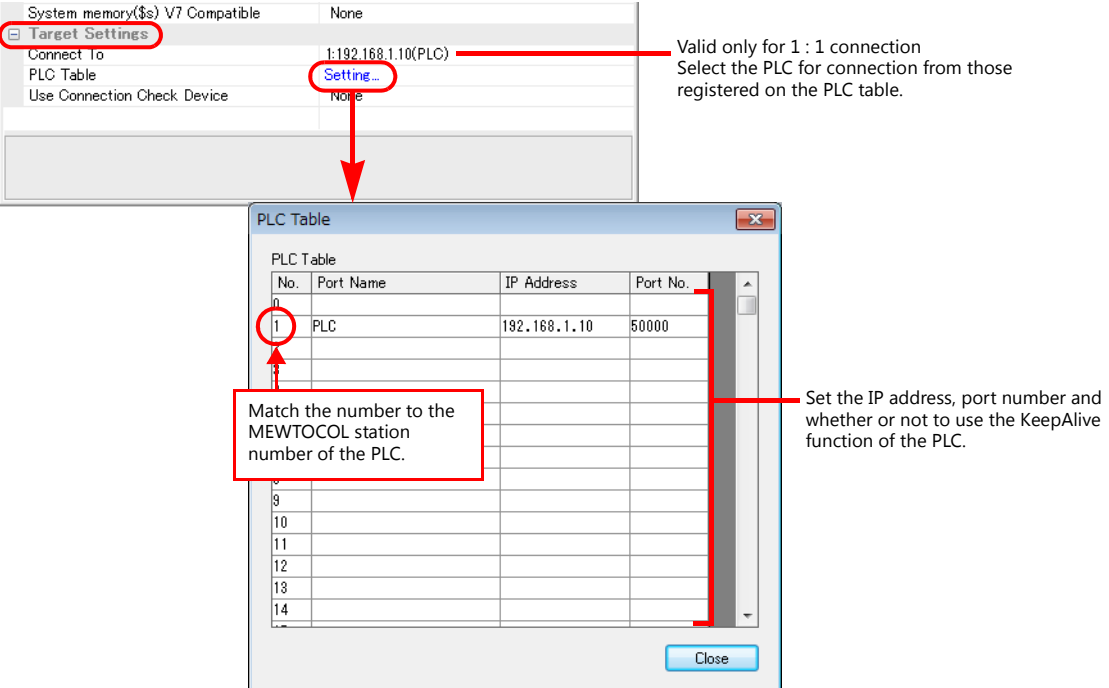

#### **PLC**

Make mode settings using the Ethernet unit "NX-Ethernet".

#### **Mode setting switch**

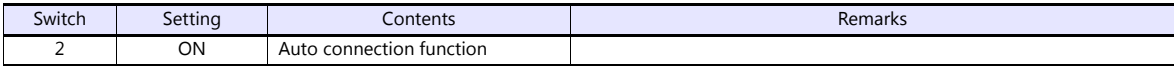

Make the PLC setting using the configuration tool "Configurator ET". For more information, refer to the PLC manual issued by the manufacturer.

#### **Initial information setting**

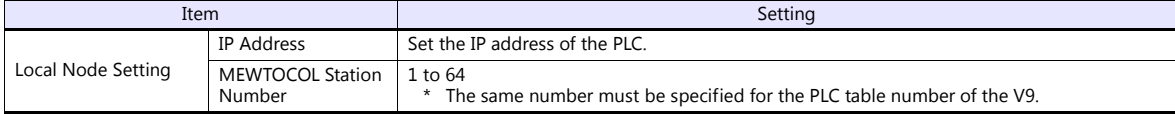

#### **Connection setting**

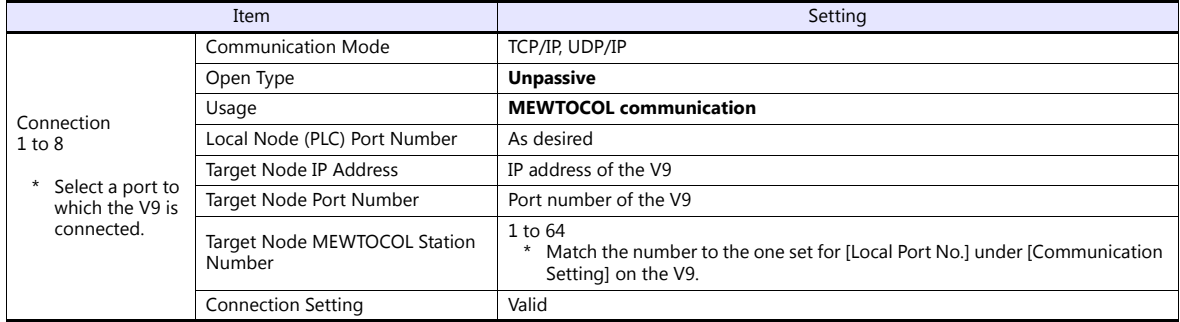

#### **Available Device Memory**

The available setting range of device memory varies depending on the PLC model. Be sure to set within the range available for the PLC to be used. Use [TYPE] when assigning indirect device memory for macro programs.

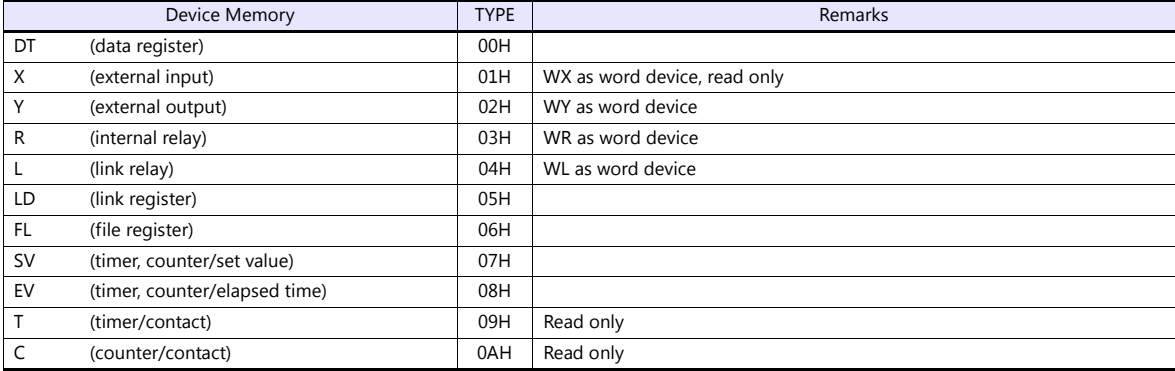

#### **17.1.5 X8 Series (Ethernet)**

#### **Communication Setting**

#### **Editor**

Make the following settings on the editor. For more information, see ["1.3.2 Ethernet Communication"](#page-54-0).

- IP address for the V9 unit
	- When specified on the screen program:
	- [System Setting]  $\rightarrow$  [Hardware Setting]  $\rightarrow$  [Local Port IP Address]
	- When specified on the V9 unit:
	- Local mode  $\rightarrow$  [LAN Setting]
- Port number for the V9 unit (for communication with PLC) [System Setting]  $\rightarrow$  [Hardware Setting]  $\rightarrow$  [PLC Properties]  $\rightarrow$  [Communication Setting]

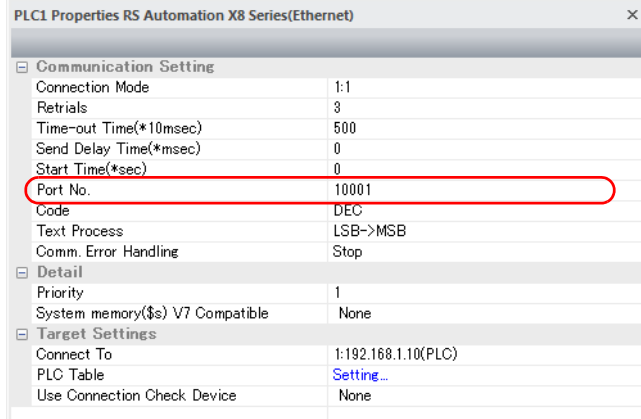

 IP address and port number (No. 50000) of the PLC Register on the [PLC Table] in [System Setting]  $\rightarrow$  [Hardware Setting]  $\rightarrow$  [PLC Properties]  $\rightarrow$  [Target Settings].

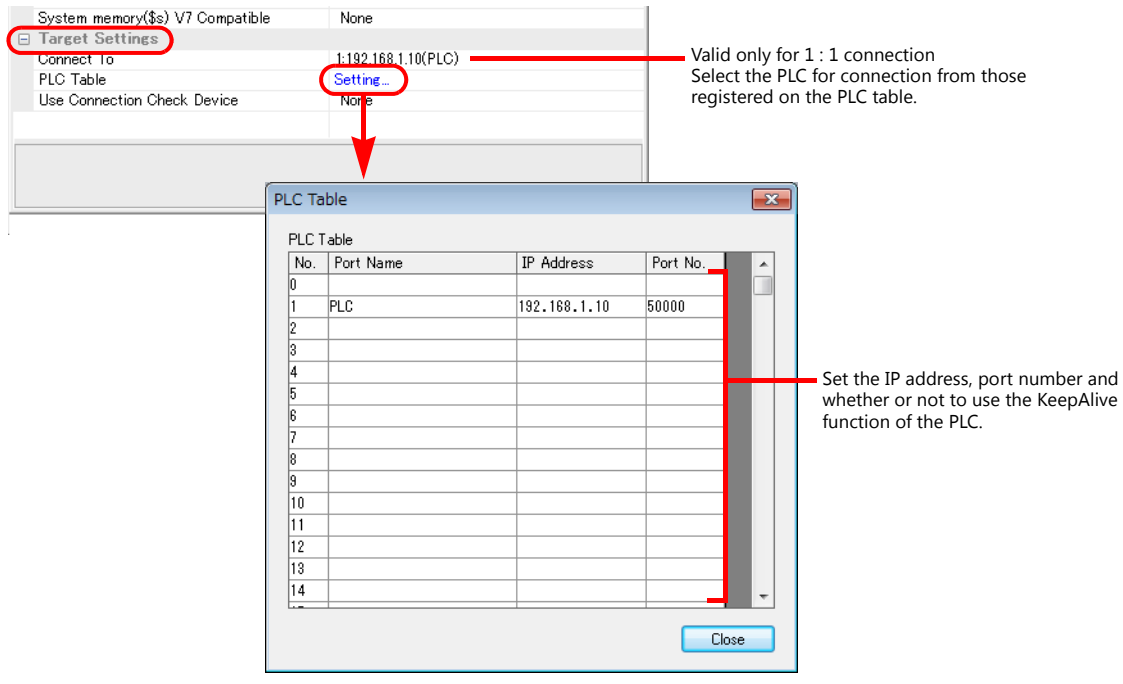

#### **PLC**

Set a station number for the PLC using the PLC software "XGPC" (version 1.0 or greater). For more information, refer to the PLC manual issued by the manufacturer.

#### **Channel Configuration**

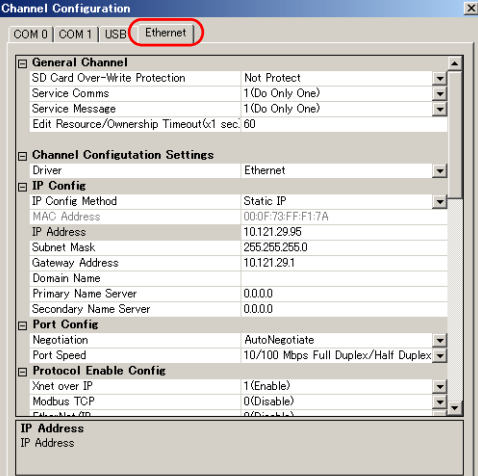

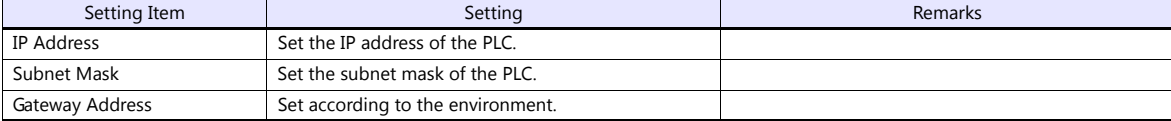

#### **Available Device Memory**

The contents of "Available Device Memory" are the same as those described in ["17.1.3 X8 Series".](#page-485-0)

### **17.1.6 Wiring Diagrams**

#### **When Connected at CN1:**

#### **RS-232C**

#### <span id="page-494-0"></span>**Wiring diagram 1 - C2**

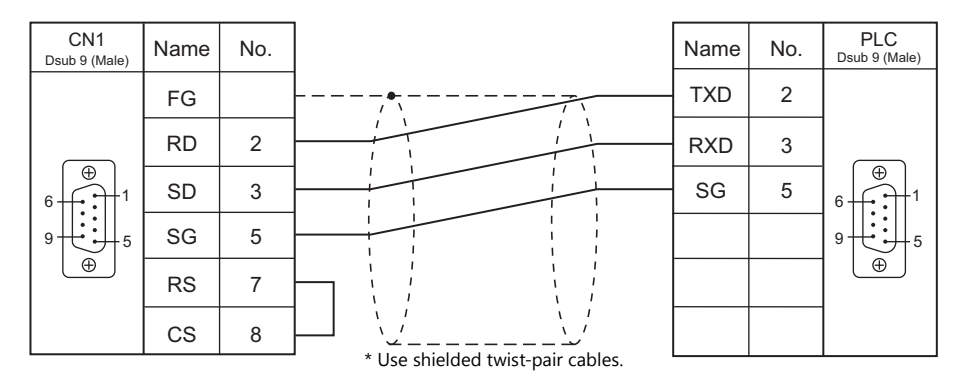

#### <span id="page-494-1"></span>**Wiring diagram 2 - C2**

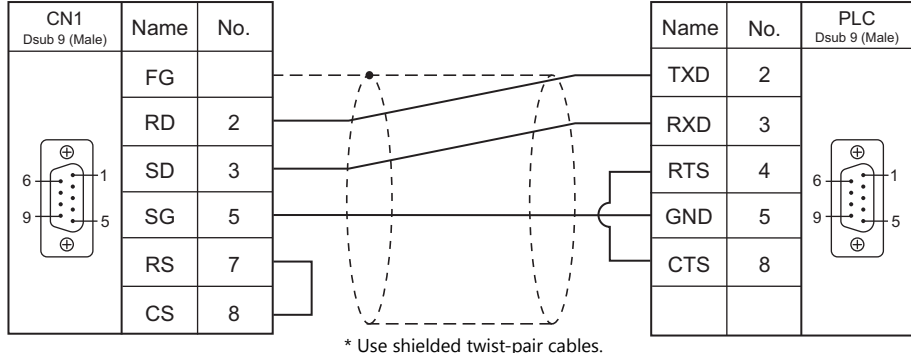

#### <span id="page-494-2"></span>**Wiring diagram 3 - C2**

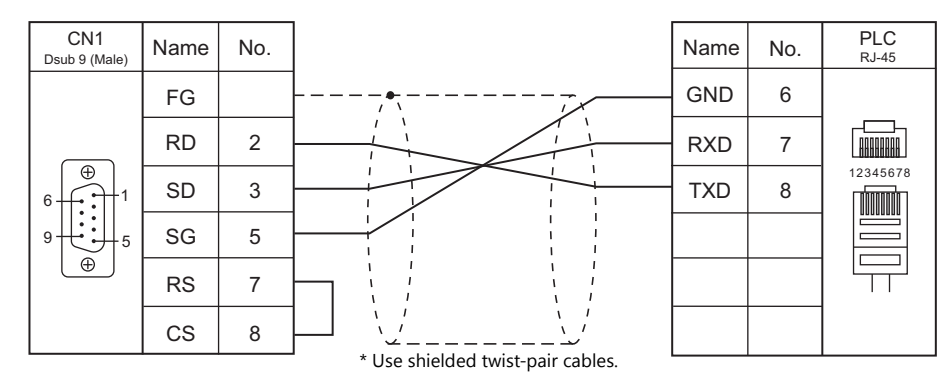

#### <span id="page-495-0"></span>**Wiring diagram 4 - C2**

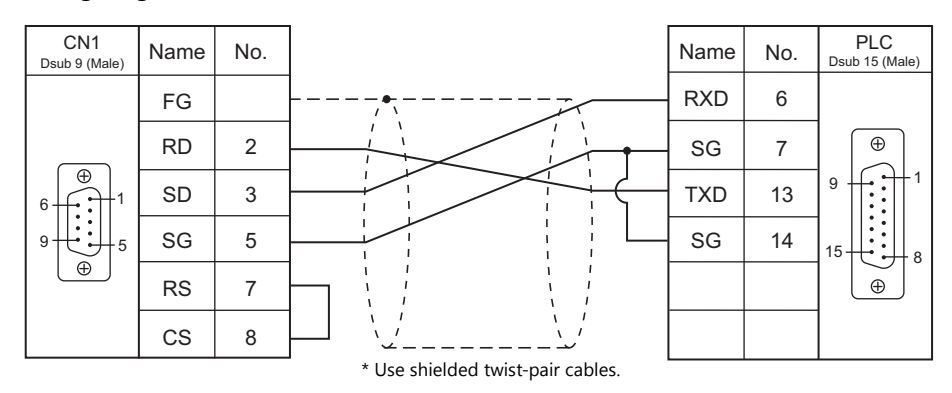

#### <span id="page-495-1"></span>**Wiring diagram 5 - C2**

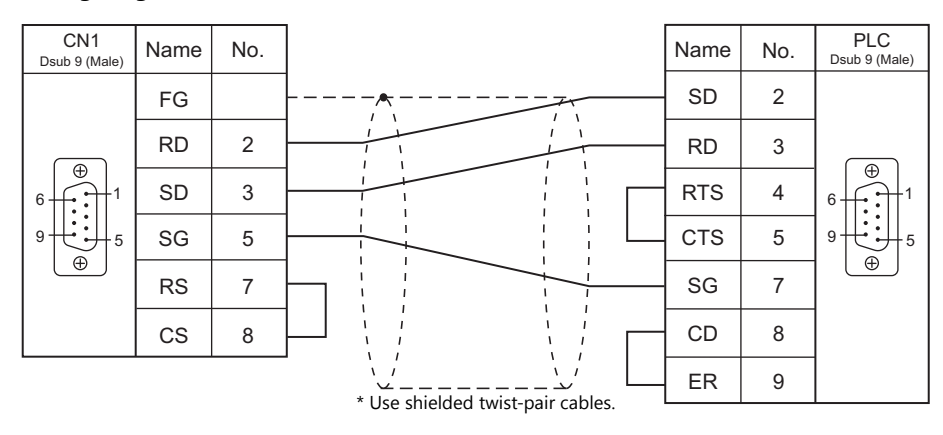

#### <span id="page-495-2"></span>**Wiring diagram 6 - C2**

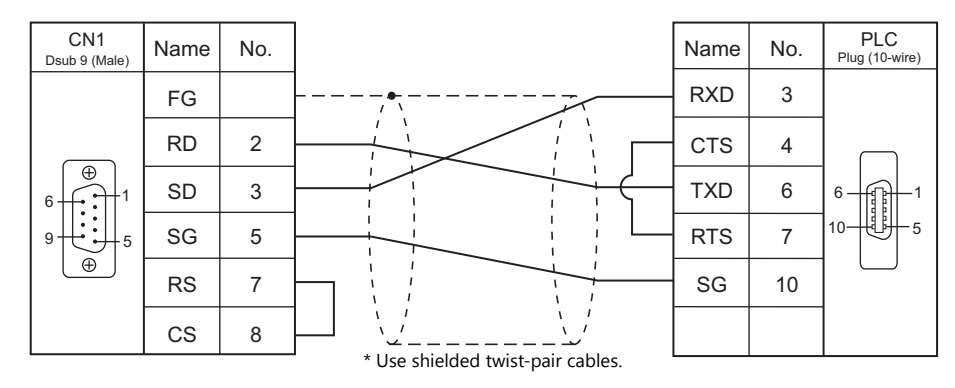

#### <span id="page-495-3"></span>**Wiring diagram 7 - C2**

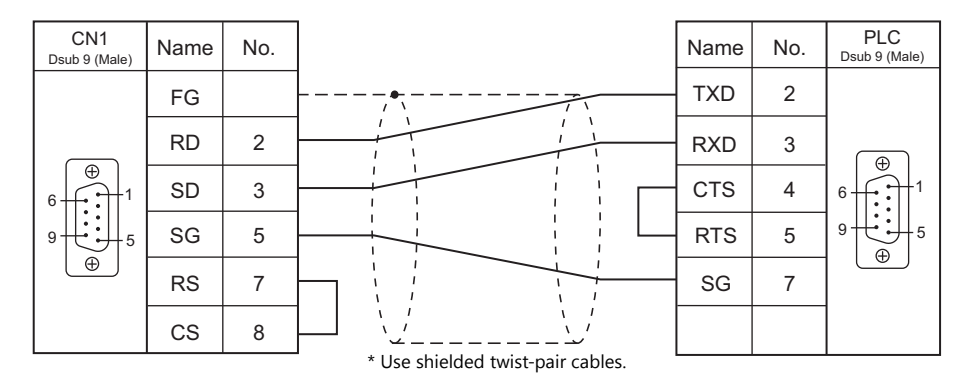

#### <span id="page-496-2"></span>**Wiring diagram 8 - C2**

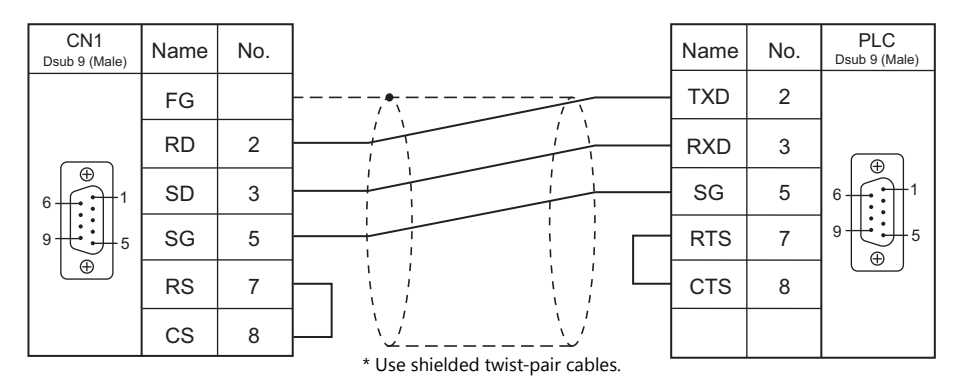

#### <span id="page-496-3"></span>**Wiring diagram 9 - C2**

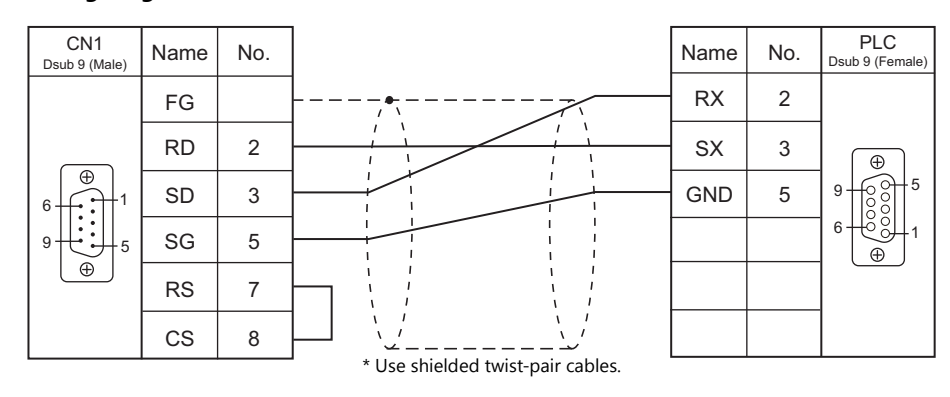

#### **RS-422/RS-485**

<span id="page-496-0"></span>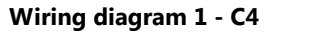

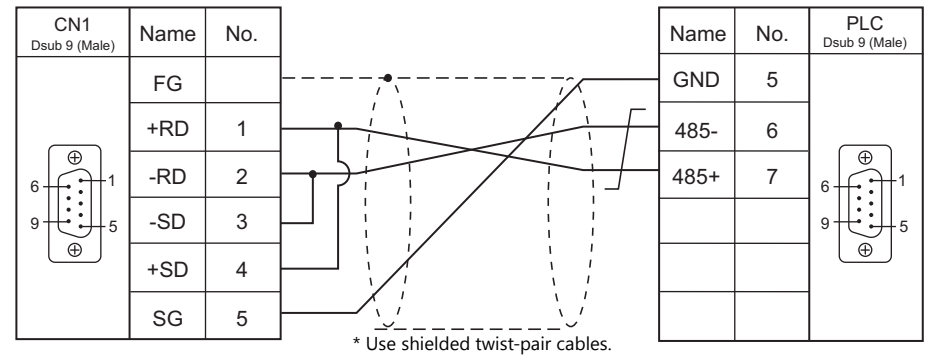

#### <span id="page-496-1"></span>**Wiring diagram 2 - C4**

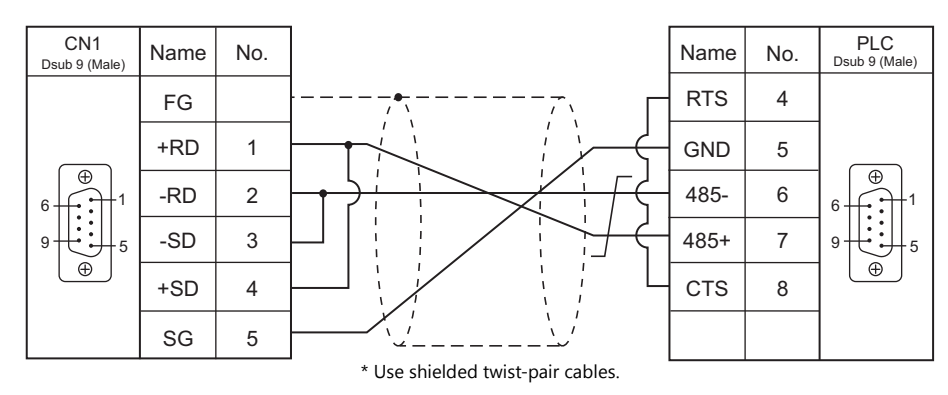

#### <span id="page-497-0"></span>**Wiring diagram 3 - C4**

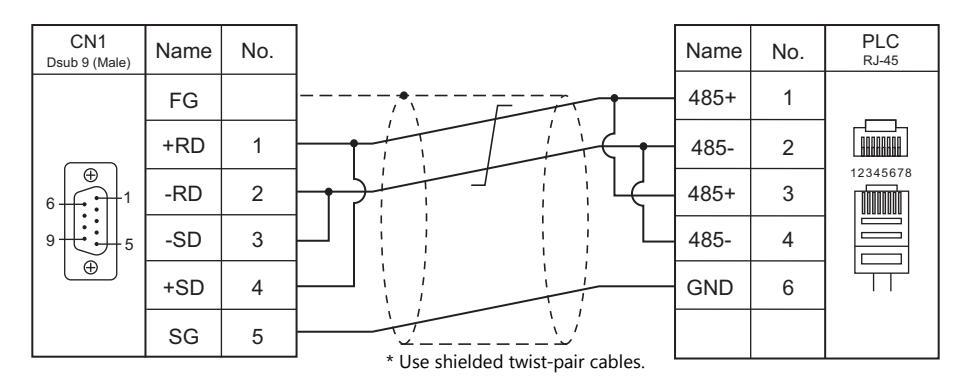

<span id="page-497-1"></span>**Wiring diagram 4 - C4**

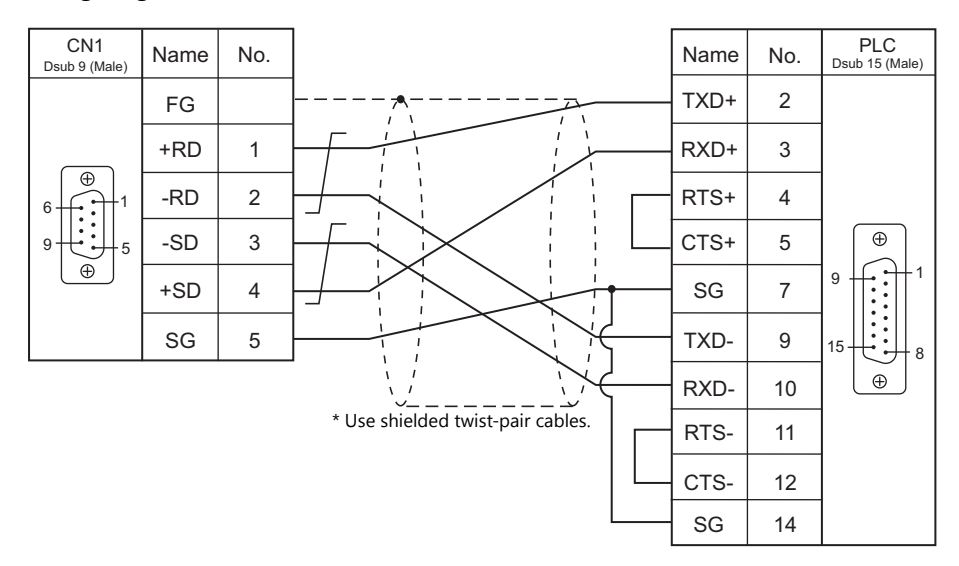

#### <span id="page-497-2"></span>**Wiring diagram 5 - C4**

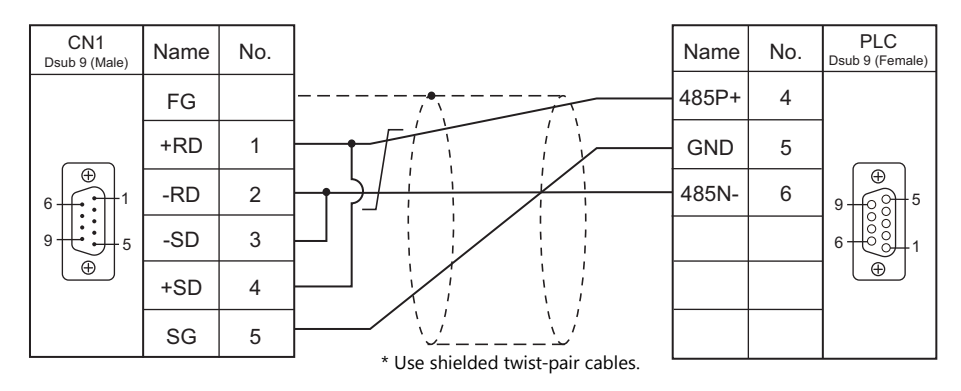

#### **When Connected at MJ1/MJ2:**

#### **RS-232C**

#### <span id="page-498-0"></span>**Wiring diagram 1 - M2**

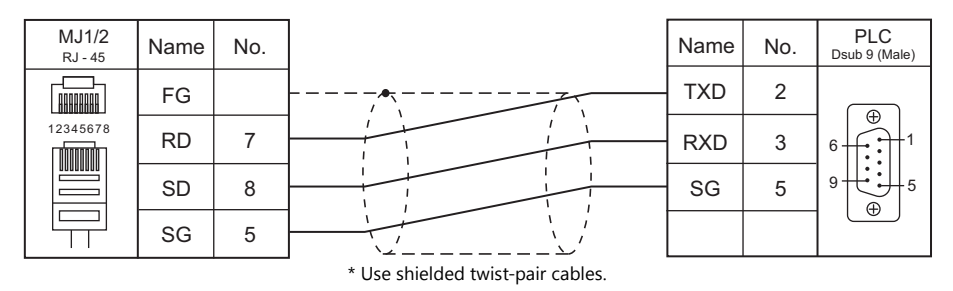

#### <span id="page-498-1"></span>**Wiring diagram 2 - M2**

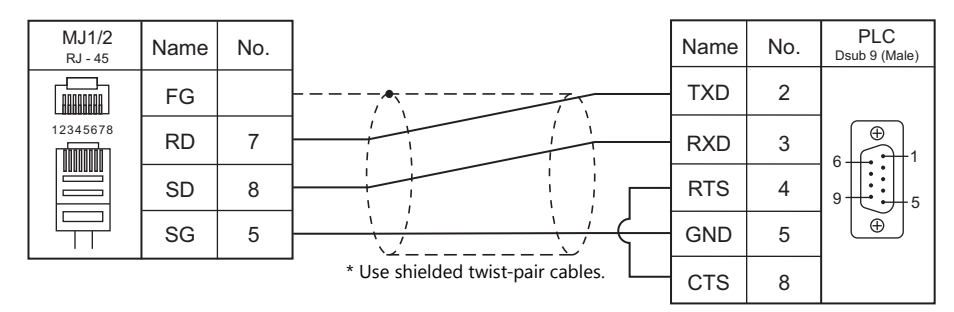

#### <span id="page-498-2"></span>**Wiring diagram 3 - M2**

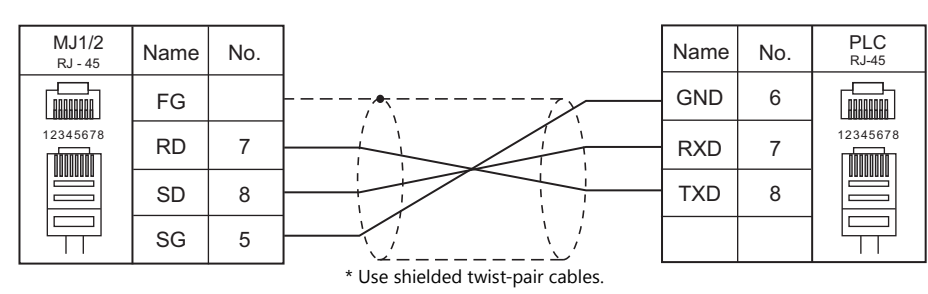

#### <span id="page-498-3"></span>**Wiring diagram 4 - M2**

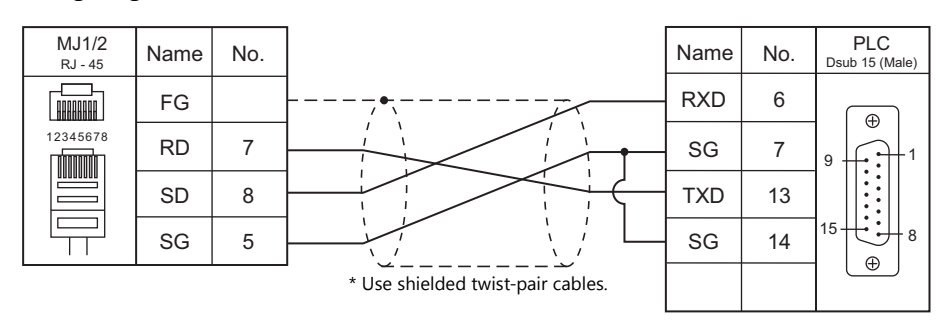

#### <span id="page-499-0"></span>**Wiring diagram 5 - M2**

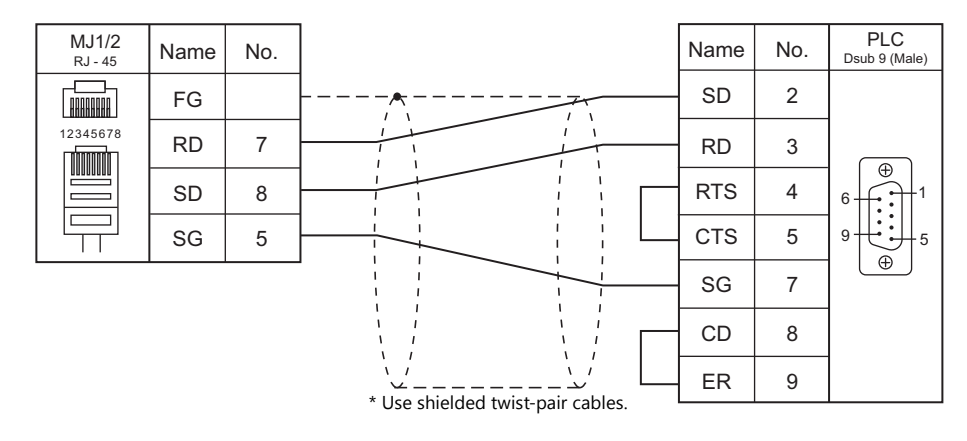

#### <span id="page-499-1"></span>**Wiring diagram 6 - M2**

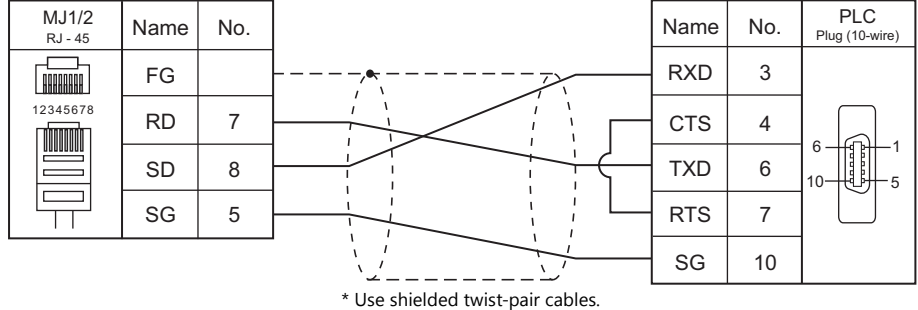

#### <span id="page-499-2"></span>**Wiring diagram 7 - M2**

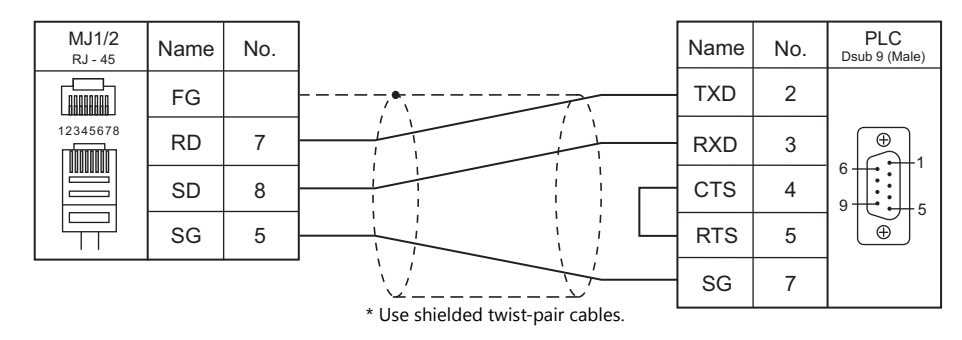

#### <span id="page-499-3"></span>**Wiring diagram 8 - M2**

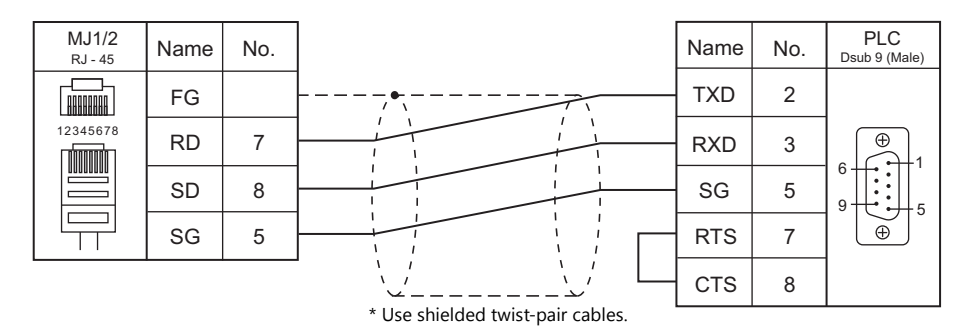

#### <span id="page-500-3"></span>**Wiring diagram 9 - M2**

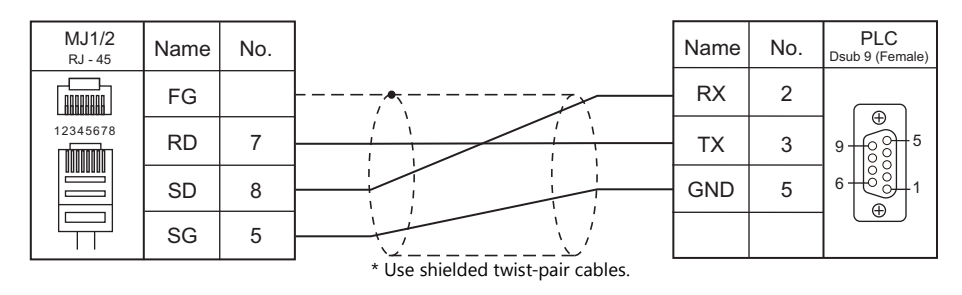

#### **RS-422/RS-485**

<span id="page-500-0"></span>**Wiring diagram 1 - M4**

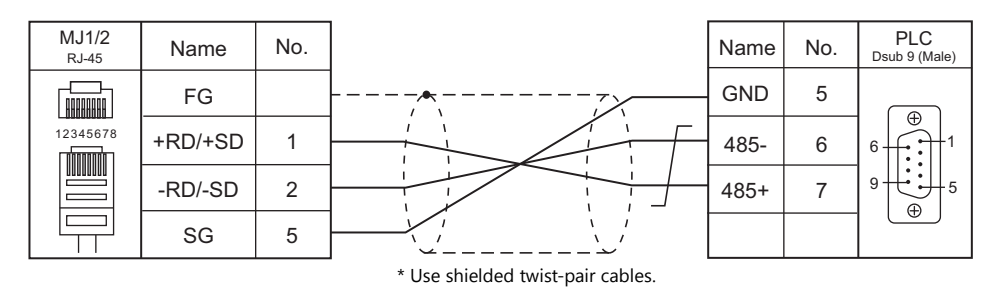

#### <span id="page-500-1"></span>**Wiring diagram 2 - M4**

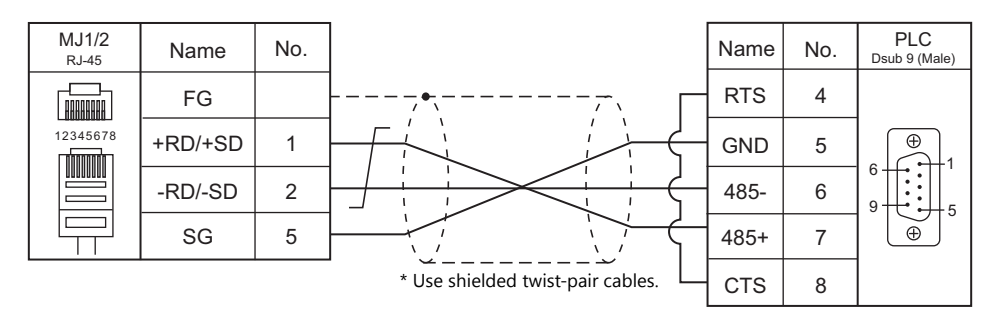

#### <span id="page-500-2"></span>**Wiring diagram 3 - M4**

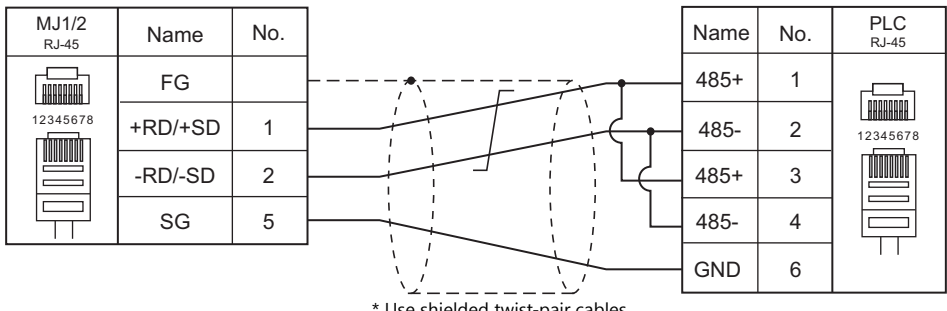

\* Use shielded twist-pair cables.

#### <span id="page-501-0"></span>**Wiring diagram 4 - M4**

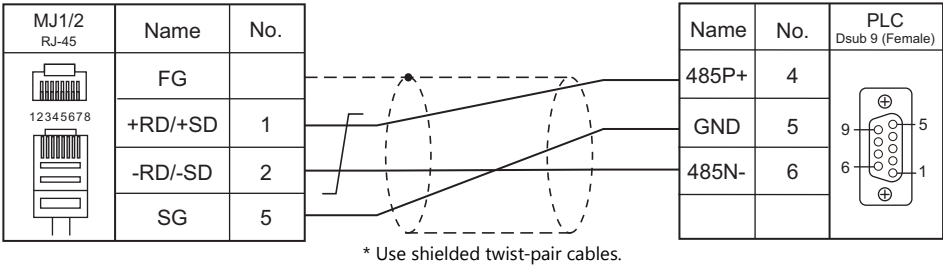

#### <span id="page-501-1"></span>**Wiring diagram 5 - M4**

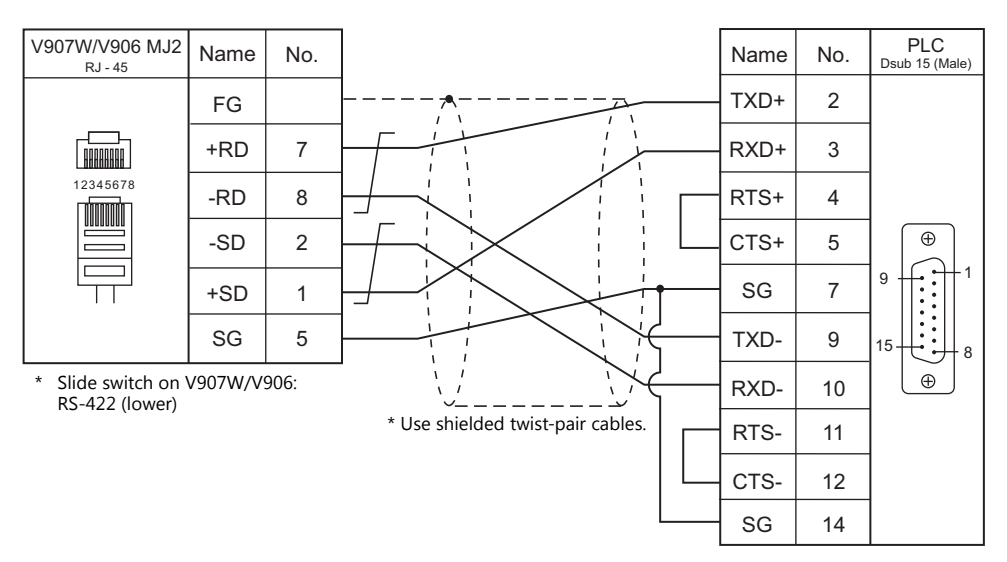

# **MEMO**

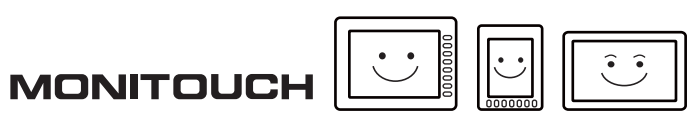

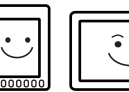

### **Connection Compatibility List**

April, 2014

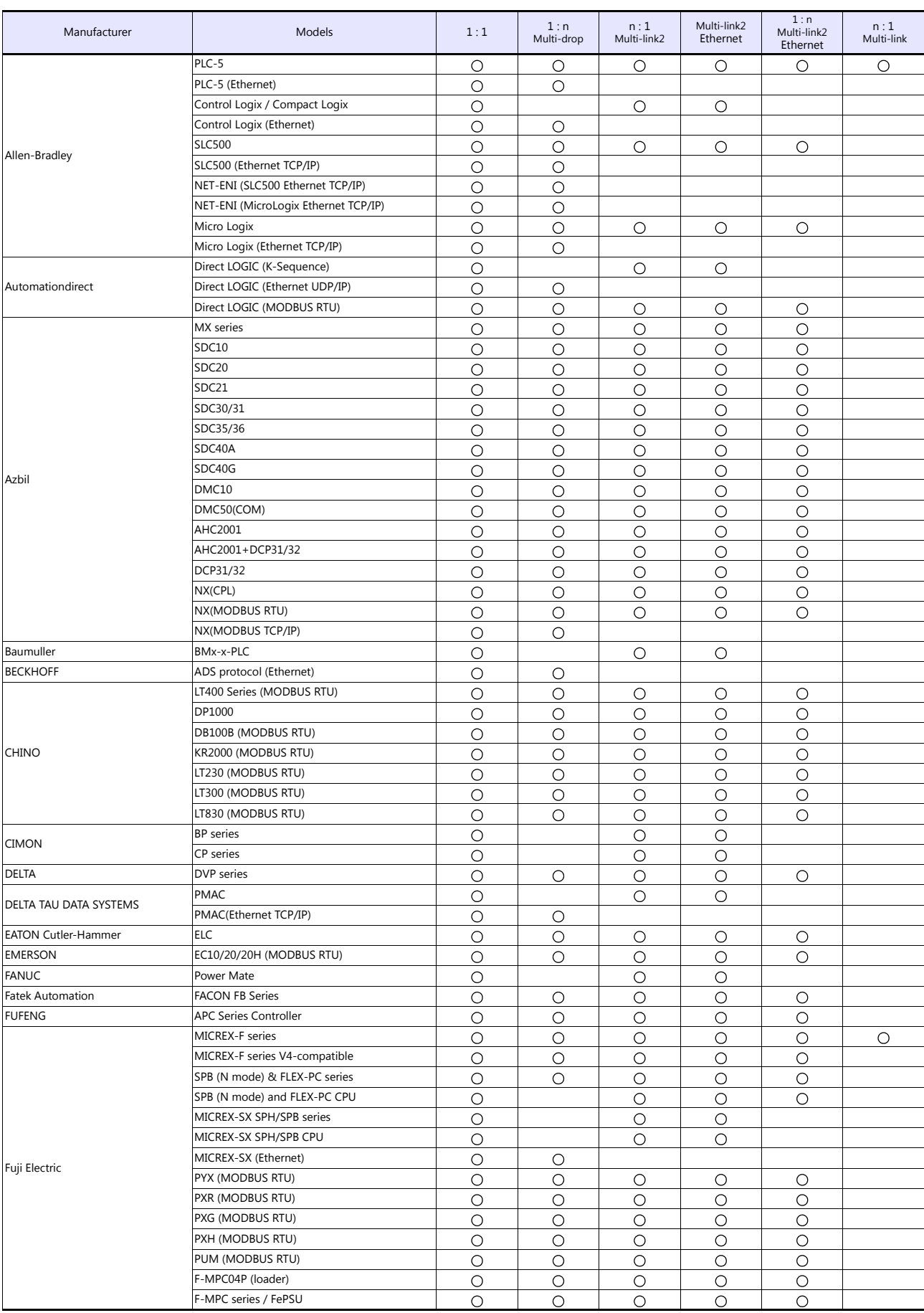
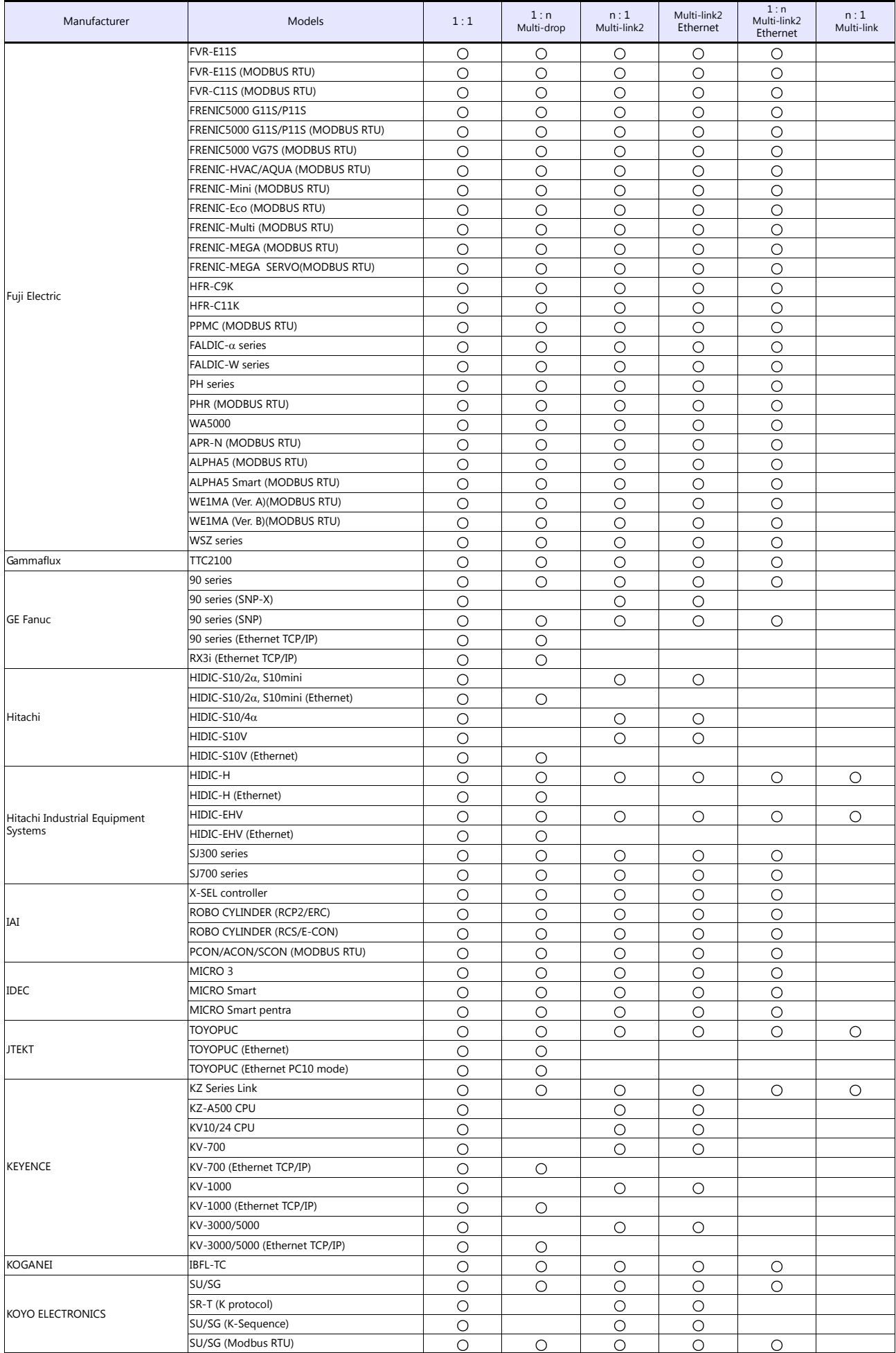

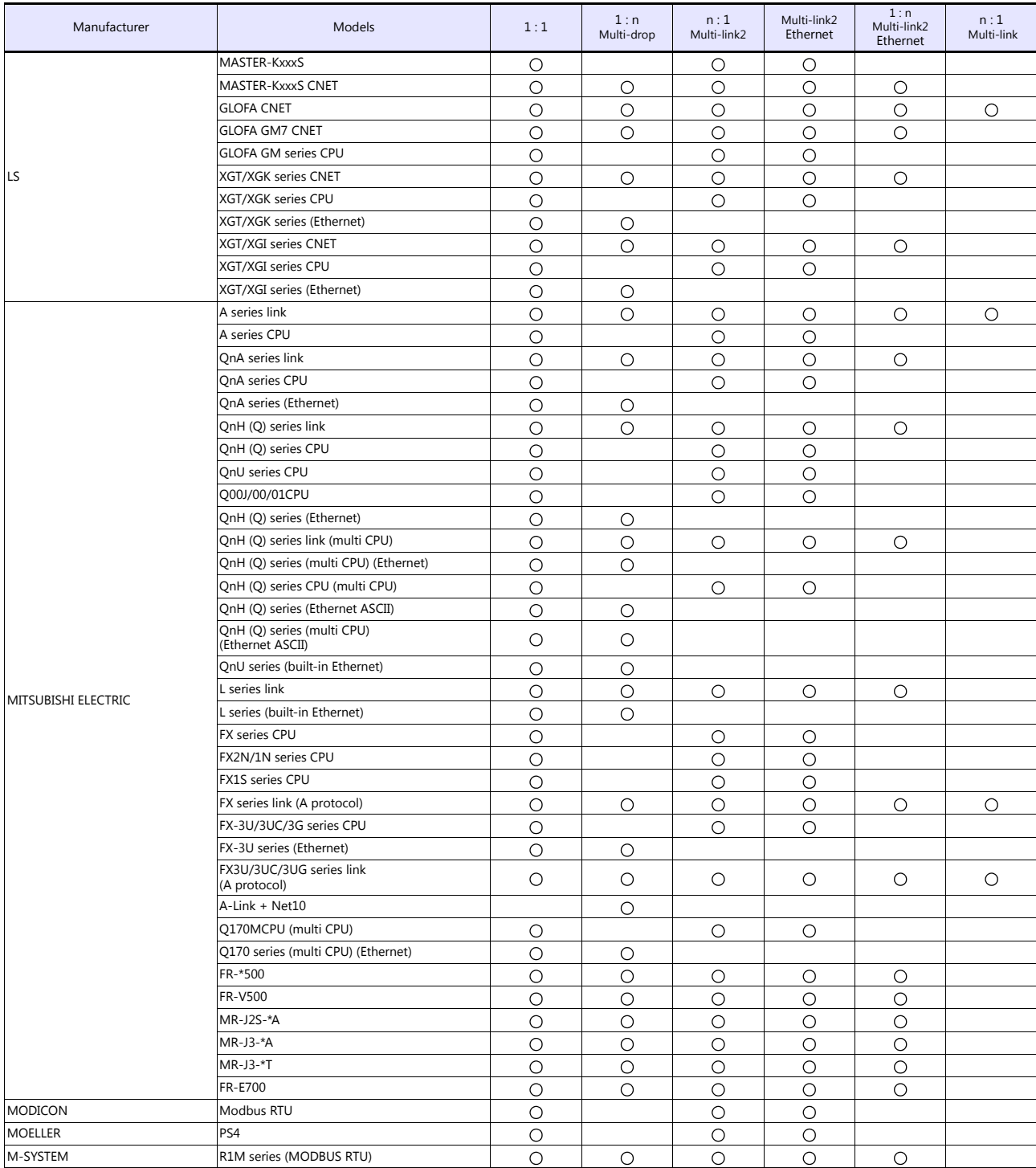

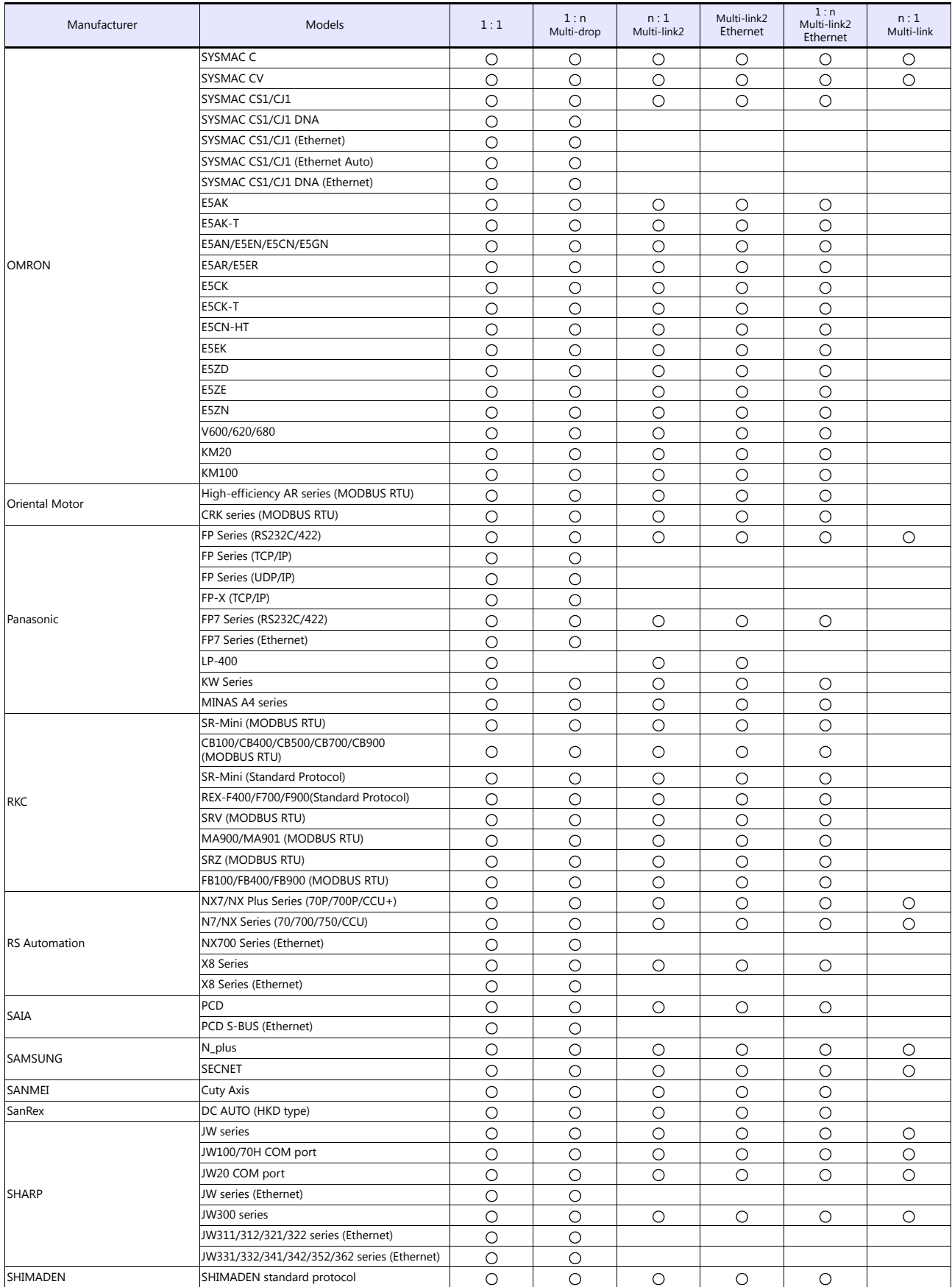

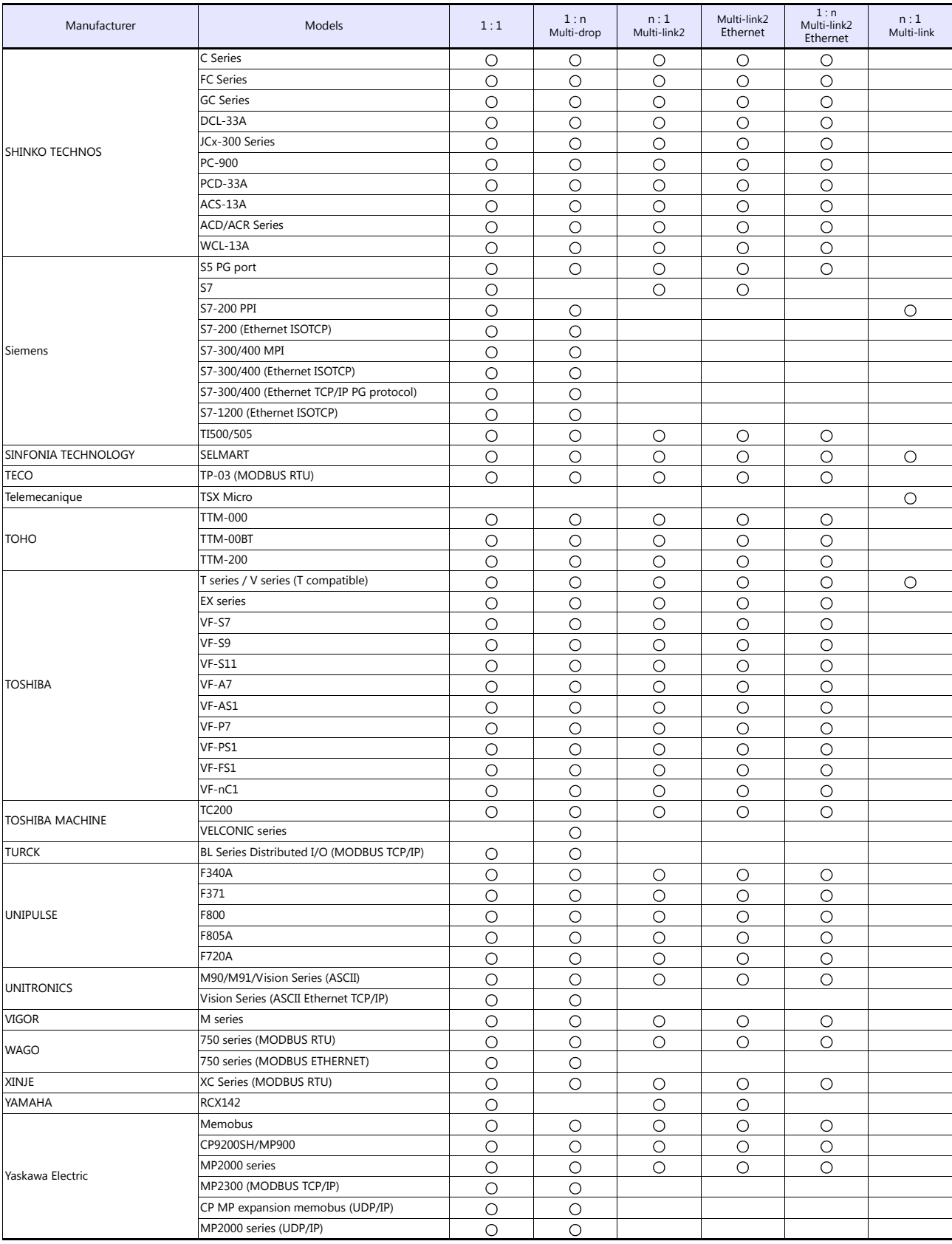

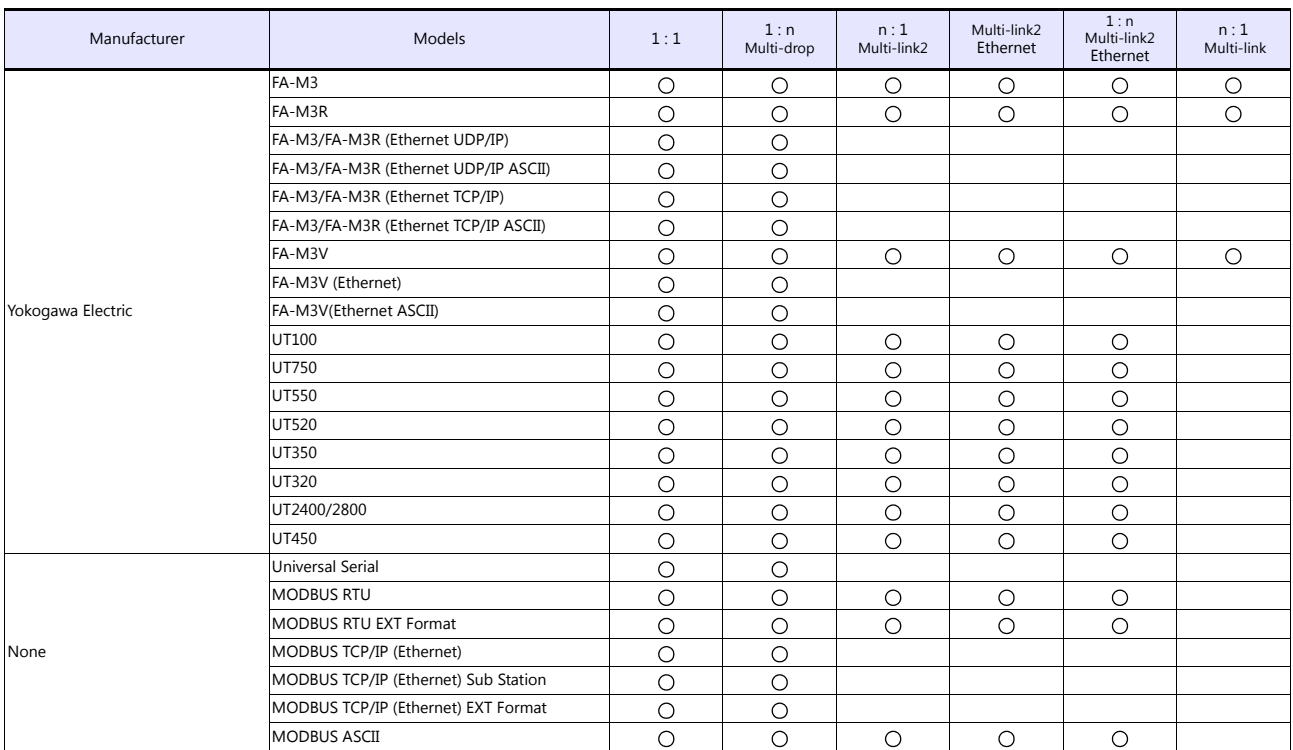

## **Slave Communication**

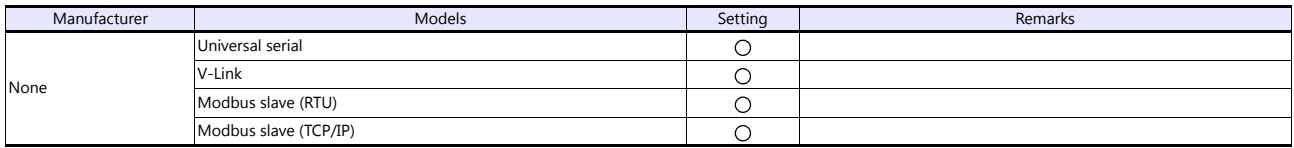

## Hakko Electronics Co., Ltd.<br>www.monitouch.com

**890-1, Kamikashiwano-machi, Hakusan-shi, Ishikawa, 924-0035 Japan TEL +81-76-274-2144 FAX +81-76-274-5136 Sales**